#### 使 H) 说 明 用

## MUSIC PRODUCTION SYNTHESIZER Integrated Sampling Sequencer / Modular Synthesis Plug-in System / Real-time External Control Surface

E

# MOTIFES 6 MOTIF ES7 MOTIF ES8

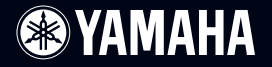

# 特 别 声 明

安全标识 **:** Yamaha 电子产品可能有如下所示的安全警告标识,在本页可 找到这些标识的说明。

请认真阅读本页内所有的注意事项和安全方面的提醒。

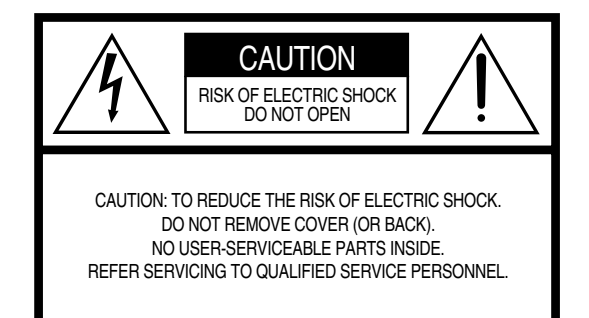

(为确保您的人身安全,请不要自行拆卸设备中的部件,里面没 有用户可维修的部分。)

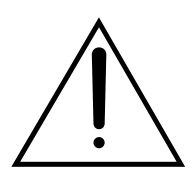

惊叹号提醒用户:内有重要注意事项,用来保证 您正常操作和维护。

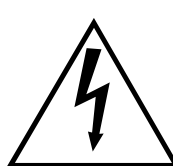

闪电符号提醒用户:内有危险电压,有可能造成电 击。

## 重要事项 **:**

所有 Yamaha 产品都做过安全测试,以确保用户能放心使用。只要合理 安装,正常使用,就可避免所有可预见的危险。不要擅自拆卸设备的内部 组建,这样做将使您享有的保修失效。

#### 规格改变 **:**

Yamaha 公司保留不事先通知而改变产品规格的权利。

#### 电池注意事项 **:**

MOTIF ES 内有一小型不可充电的电池,该电池平均寿命大约为 5 年。 更换电池时,应该请专业人士完成。

#### 警告 **:**

不要拆卸、焚烧电池,不要对电池进行充电,让小孩远离电池。根据当 地法律处理废弃电池。

#### 产品报废 **:**

如果产品损坏无法修复,或使用年限已到,请遵守当地法律处理它,包 括电池、塑料等。如果经销商无法帮助,请通 Yamaha 直接联系。

#### 注意 **:**

使用本设备需要一定的专业知识,使用之前请认真阅读本手册,不懂的 问题可向当地经销商咨询。

#### 铭牌 **:**

下面的图显示设备的铭牌,上面印有设备的型号、编号和电源要求等。 请您记下铭牌上的型号、编号和购买日期,并将本手册保存好,以备将来 使用。

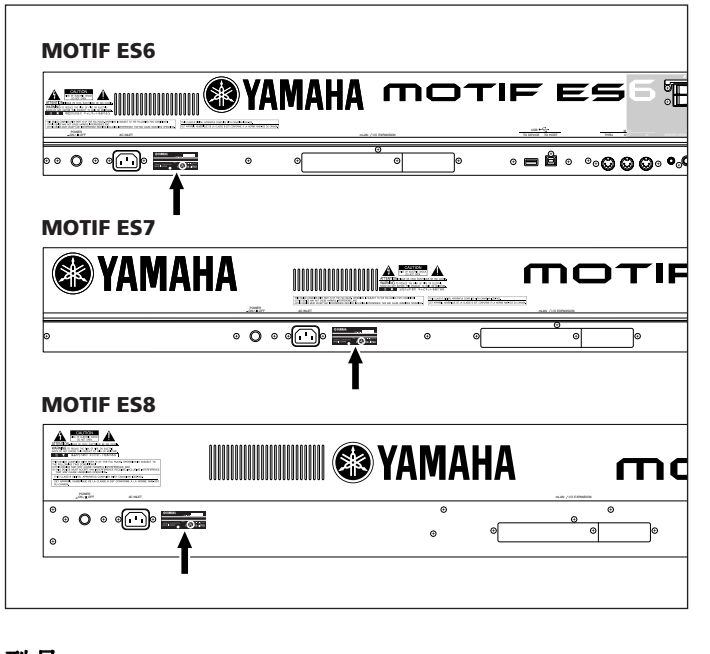

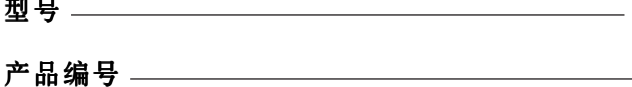

## 购买日期

环境保护 **:**

Yamaha 致力于产品的安全和环保,为使我们的工作确有成效,请注意 以下事项:

## 重要安全说明

## 使用之前,请认真阅读本页。 请将本手册保存在安全地方以备后用。

警告 **-** 使用前请注意下述事项,但不局限于这些注意事项。

**1.** 在接电前应仔细阅读各种注意事项。

**2.** 不要擅自越权维修设备,维修应由 YAMAHA 专业人士 来完成。

**3.** 使用前请确认设备的电压同当地一致,电压要求印在设 备的铭牌上。

**4. 危险** - MOTIF ES 应该接地,以保证使用的安全性,不<br>要擅自拆除接地的插脚。如果不清楚,可请教本地的电工。

**5. 警告:**不要将本产品放在人们易踩过, 或伴倒的地方或<br>东西易落下的地方。不要使用延长线缆。如果需要延长线, 可请教电工。

**6.** 应保持环境的良好通风。

**7.** 不要将乐器放在过度尘埃, 或颤动, 过热过冷的地方。<br>避免损坏面板及内部部件。

**8.** MOTIF ES 不要放置在潮湿的地方,如:临近水池、洗 澡池等。

**9.** 本产品应使用厂家推荐的架子、谱台。使用前应仔细阅 读注意事项。

**10.** 在有雷电时,应将电源插头拔下。

**11.** 不要让液体浸入 MOTIF ES。不要将容器放在 MOTIF ES 上。如果液体浸入,应立刻将线缆从墙上拔下,并同当 地的销售商联系。

**12.** 当出现电源损坏、机器进水以及跌落等情况时,请及 时联络专业服务人员。

**13.** 本产品无论单独使用还是同放大器和耳机连用,都有 可能产生使人失聪的音量。不要长时间高音量听它。如果发 生听力下降的情况,应去医院就医。

**14.** 有些 Yamaha 产品附带有凳子或其它附件,有些需要 Yamaha 专业人士来安装。在使用前,应确定这些附件已牢 固安装。 Yamaha 提供的凳子只用来坐,不作其它功用。

请妥善保存好本手册

## 注意事项

## 使用前请认真阅读本页 \* 请将本手册保存在安全地方以备后用

## 警告

请遵守以下注意事项,以避免可能产生的由电击、短路、火灾和其他灾害的伤害,甚至死亡事故。这 些条件包含,但不仅限于此:

## 电源

- 在接电前,请确认电源板上的电压同设备铭牌上的相符。
- 定期检查插头,清除积聚的尘埃。
- 只能使用规定的电源线和插头。
- 不要将电源线放在靠近热源的地方,如暖气、炉子等, 也不要在其上面放置重物,或将 MOTIF ES 放在人易经 过的地方。

## 不要拆卸

• 不要以任何形式擅自拆卸内部部件,MOTIF ES 中无用户 可维护的部件。如果出现异常情况,请交给 Yamaha 专 业人士检查处理。

## 防水

- 不要将 MOTIF ES 暴露在雨中,放置到潮湿的地方,或靠 近液体容器,避免液体浸入。如果变压器损坏,或使用 时乐器突然失声, 或嗅到异味, 请立即关掉电源, 拔下 电源插头,让 Yamaha 工作人员检查。
- 切勿用湿手接触电源插头。

## 防火

• 不要将火源如蜡烛放在 MOTIF ES 上,以免着火。

### 如果发现异常情况

• 如果插头或插座磨损或损坏,或使用 MOTIF ES时突然失 声,或由它引起任何不正常的气味和烟味,请立即关掉 电源, 拔下电源插头, 将设备送给 Yamaha 授权的服务 中心检修。

警告

遵守下述事项,可避免对设备或其他财产的损坏。它包含但并不限于:

- 只使用三孔插座 (更多详情见 P26)。
- 拔掉电源时应捏住插头而不是电源线。
- 当本乐器不再被继续使用或出现巨大噪音时,请拔掉电 源插头。
- 不要与其他设备共用同一插座。

## 电源 しょうしょう しゅうしょう しゅうしょう しょうしょう しんじょう

- 不要将 MOTIF ES 置于过多烟尘、过于振动或过冷、过热 (如阳光直射下、热源附近或汽车内)的地方,防止损坏 面板或内部部件。
- 不要在电视机、收音机、立体声设备、移动电话或其他 电器附近使用 MOTIF ES。
- 不要将 MOTIF ES 放置在不稳固的地方,以免摔坏。
- 移动乐器前,拔掉所有连接线。
- 不要在散热孔旁边堆置物品,以免影响设备的正常散热。

## 连接

• 将 MOTIF ES 与其他电子设备连接之前,应先关掉所有 设备的电源。打开设备电源开关之前,应将所有设备 的音量调至最小。确认音量处于最小位置后,逐渐地 将声音调大,直到获得合适的音量。

#### 保养

• 清洁 MOTIF ES 时, 请使用柔软、干燥的布巾, 不要使用 稀释剂、溶剂、清洁液或用于清洗布料的化学物品。

### 操作注意事项

- 不要将手指插入琴键盖板或乐器的任何空隙中。
- 不要将纸、金属或其他物品插入或掉入键盘的空隙中。 如果发声此种情况,应立即关闭电源,拔下插头,然后 联络 Yamaha 授权的技术支持人员解决。
- 不要将乙烯基、塑胶或橡皮物品放在乐器上,因为这样 可能会使面板或键盘褪色。
- 不要对乐器施加重量,不要过于用力使用按钮、开关或 插口。
- 不要长时间大音量使用本乐器,否则可能会引起听力损 伤。如果发生听力损伤,请及时请教医生。

## 数据保存

## 保存您的数据

- DRAM 上的数据 (见 P186)在电源关闭后会丢失,请将 数据保存到 SmartMedia/USB 设备中。
- 当 FlashROM 区的数据正在读写操作 (屏幕显示 "Excuting…"或 "Please keep power on")时,请不要 关闭电源,否则将导致所有用户数据丢失并死机,这意 味着当你再次打开电源时, MOTIF ES 将不能正常启动。

## 存储到 **SmartMedia/**USB 设备

• 为确保数据安全,建议您将重要数据保存到 SmartMedia 卡或 USB 存储设备中。

由于使用 MOTIF ES 不当造成的损失,Yamaha 公司概不负责。

不用时请关闭电源开关。

## 前言

感谢您购买了 Yamaha MOTIF ES 音乐制作合成器。

现在您已经拥有世上音色最佳、最强劲的合成器及完全的音乐创作系统。

我们将先进的合成器技术及音乐制作工艺集成在该乐器中。MOTIF ES 不仅能给您最先进、最优 秀的音色及节奏 (也可以让您来制作样声)。它还提供了易用的工具,组合并控制力度音色/节 奏 ------ 让您实时演奏。

## 附件

• 电源线

- CD-ROM 光盘 x 3
- 使用说明书 (本书)
- 数据列表
- 安装指南

## 关于随机光盘

MOTIF ES 包装中包含以下 CD-ROM 光盘:

#### **• MOTIF ES6/MOTIF ES7/MOTIF ES8** 专用软件

 本光盘为 MOTIF ES6/MOTIF ES7/MOTIF ES8 系列合成器系统专用软件。 包括最新版本的 SQ01-V2 (一个用途广泛的音频 /MIDI 音序器和混音软件)、 Voice Editor 音色编辑器 (直 观的音色编辑软件)和 Multi Part Editor 多声部编辑器 (用于编辑乐曲和样板的混合参数)。 更多详情,请参阅安装指南或软件在线手册中的相关章节。

## **•MOTIF ES6/MOTIF ES7/MOTIF ES8** 音色库

 CD-ROM 光盘为 MOTIF ES 提供了多种不同用途的数据,具体内容可参看光盘上的列表。 你可以通过读入文件的方式来使用这些数据:将 USB 接口 CD - ROM 光驱 \* 连接到 USB TO DEVICE 插 口,插入光盘,然后执行读入操作。此外,你还可以访问 USB 存储器(比如 USB 移动硬盘)或 SmartMedia 存储卡 (必须先插好卡)上的数据。

- 读入不同类型数据的详情,请参考以下页面:
- Voice (音色)扩展名: W7V 第 87 页
- Pattern (样板)扩展名: W7P 第 132 页
- WAV (波形)文件扩展名:WAV 第 100 和 109 页

\* 有关 MOTIF ES 支持的 USB 设备的信息, 请参阅本说明书第 29 页。

DICOI 要读入波形(WAV)文件, 须先安装 DIMM 内存 (有关 DIMM 兼容性问题, 请参阅 P289)。同样, 从光盘中读人 音色数据时,也须先安装好 DIMM 内存,因为音色数据通常包含有用户波形。如果没有安装 DIMM,读入 WAV 文件或从光盘读入音色数据时,系统会显示出错信息。

#### **•** 模块化合成扩展系统工具

 本光盘提供多种计算机软件,包括用于音色扩展卡 (选件)的声音编辑器。更多信息,请参考光盘上 的 "Readme" 文件。

• 使用音序器数据和 / 或数字音频文件时,请遵守所在国家 / 地区的版权法之规定。

## 主要特性

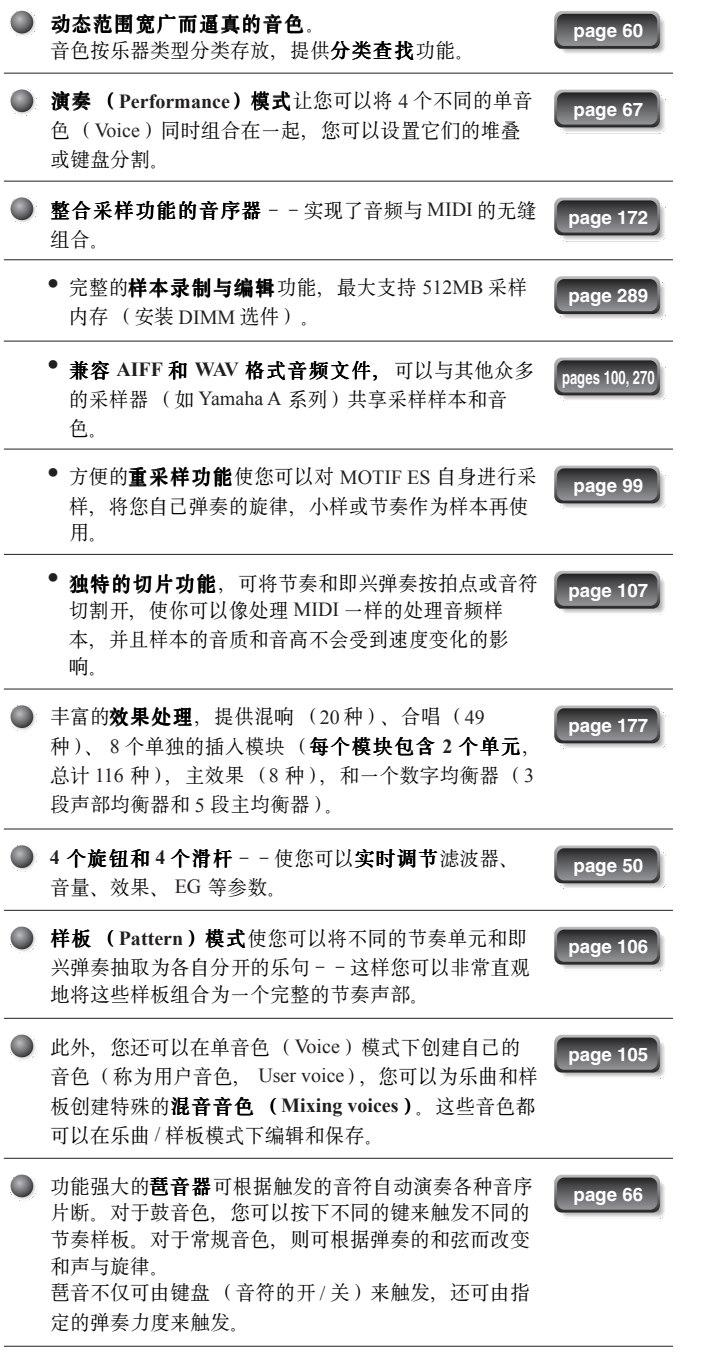

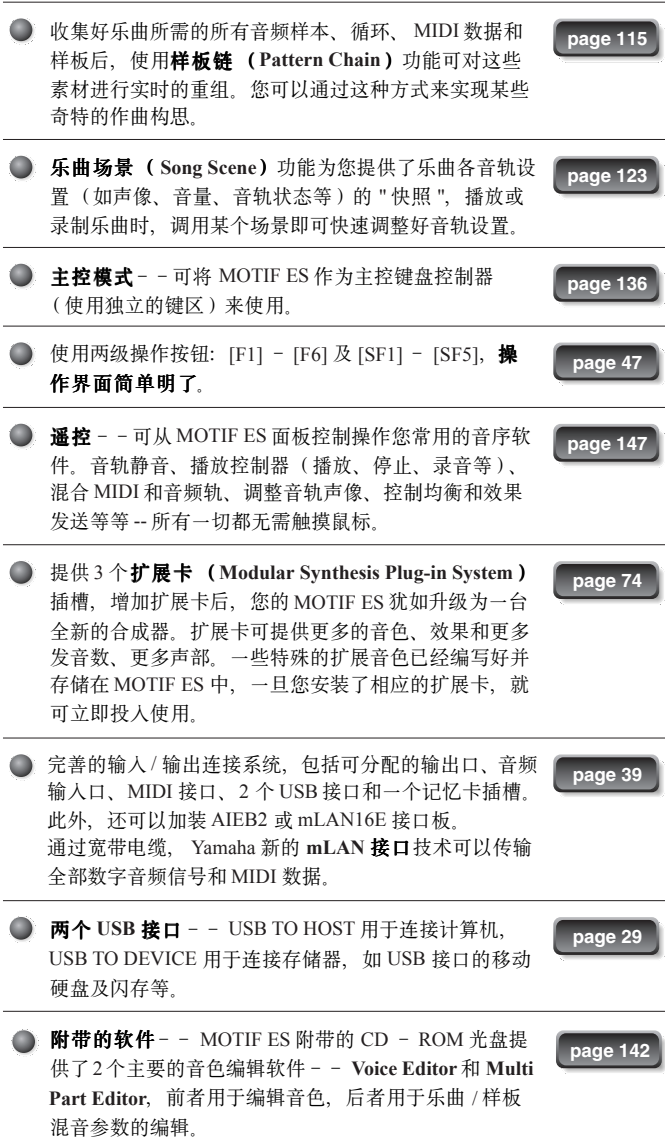

## 如何使用本手册

控制器与接口 **......................................................................................................................Page 16**

阅读本章可找到所有按钮、控制器和接口。

安装 **.....................................................................................................................................Page 26** 在阅读本手册任何部分之前,我们建议您先通读本章,它讲述了如何开始使用 MOTIF ES。

功能速查 **................................................................................................................................Page 9** 这是一个面向功能和应用的目录表,您可以快速查找到感兴趣的功能。

基本结构 **............................................................................................................................Page 154**

讲述 MOTIF ES 各项功能模块的特性以及它们的组成构架。

基本操作 **..............................................................................................................................Page 45** 讲述 MOTIF ES 一些公用的操作方法,如编辑数据、改变设置等。

快速指导 **..............................................................................................................................Page 55** 讲述 MOTIF ES 主要功能的使用方法。您可以根据本章的描述,一步一步地学会 MOTIF ES 的操作。

详细参考 **............................................................................................................................Page 188** 这部分是 MOTIF ES 的全书, 详细讲解 MOTIF ES 所有参数、功能和模式。

故障排除 **............................................................................................................................Page 279** 这部分罗列了 MOTIF ES 常见故障的解决方法。当您的 MOTIF ES 使用不正常时,请先阅读本章相关内容。若找不到解决 方法,再联络当地的 Yamaha 服务中心。

附录 **...................................................................................................................................Page 275** 附录提供 MOTIF ES 的一些其他详细信息、如: 规格、提示信息列表及它安装选项的注意事项 (如 DIMM、 AIEB2、 mLAN8E 接口和扩展卡扩展卡等)。

数据列表 (单独的小册子) 包含各种重要的数据表,如音色表、预置样板列表、效果列表、 MIDI 数据格式和 MIDI 执行表等。

安装指南 (单独的小册子) 光盘软件安装指南。

LCD 所显示的页面和菜单的数量与内容取决于工作模式及选取的功能。 在本手册中,使用箭头符号来指示操作顺序。如下例子表示:1)按 [VOICE] 按钮, 2)选择一个单音色 (Voice), 3)按 [EDIT] 按钮, 4)选择一个因子 (Element), 5)按 [F1]OSC 按钮, 6)按 [SF2]OUTPUT 按钮。

**[VOICE]** →常规单音色选择→ **[EDIT]** →因子选择→ **[F1] OSC** → **[SF2] OUTPUT**

5KGH 当屏幕出现一个确认信息(见52页)或控制功能(Control Function)窗口时,请按 [EXIT] 按钮退出该状态,然后按照上述提示顺序操作。同样,在 遥控模式下,可按 REMOTE[ON/OFF] 按钮退出,然后按照上述提示顺序操作。

Apple 和 Macintosh 系 Apple Computer, Inc 的商标。

Windows 系 Microsoft<sup>®</sup> Corporation 的注册商标。

\* 本手册提及的其他所有商标的所有权归相应公司所有。

\* 本手册引用的图示及 LCD 屏幕仅用于示例讲解,可能与乐器上的实际情况有少许不同。

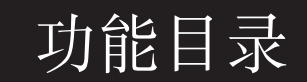

## 试听 MOTIF ES

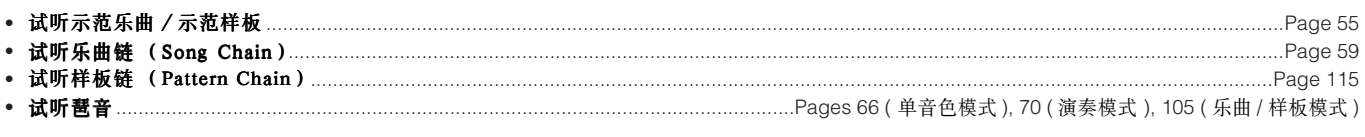

## 弹奏键盘

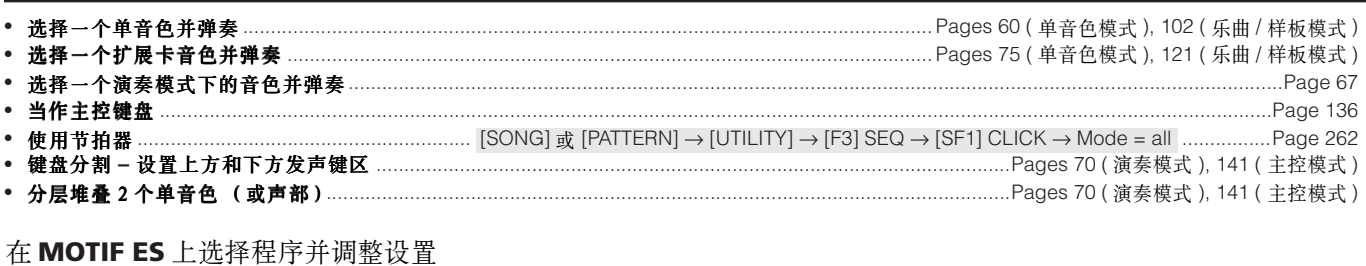

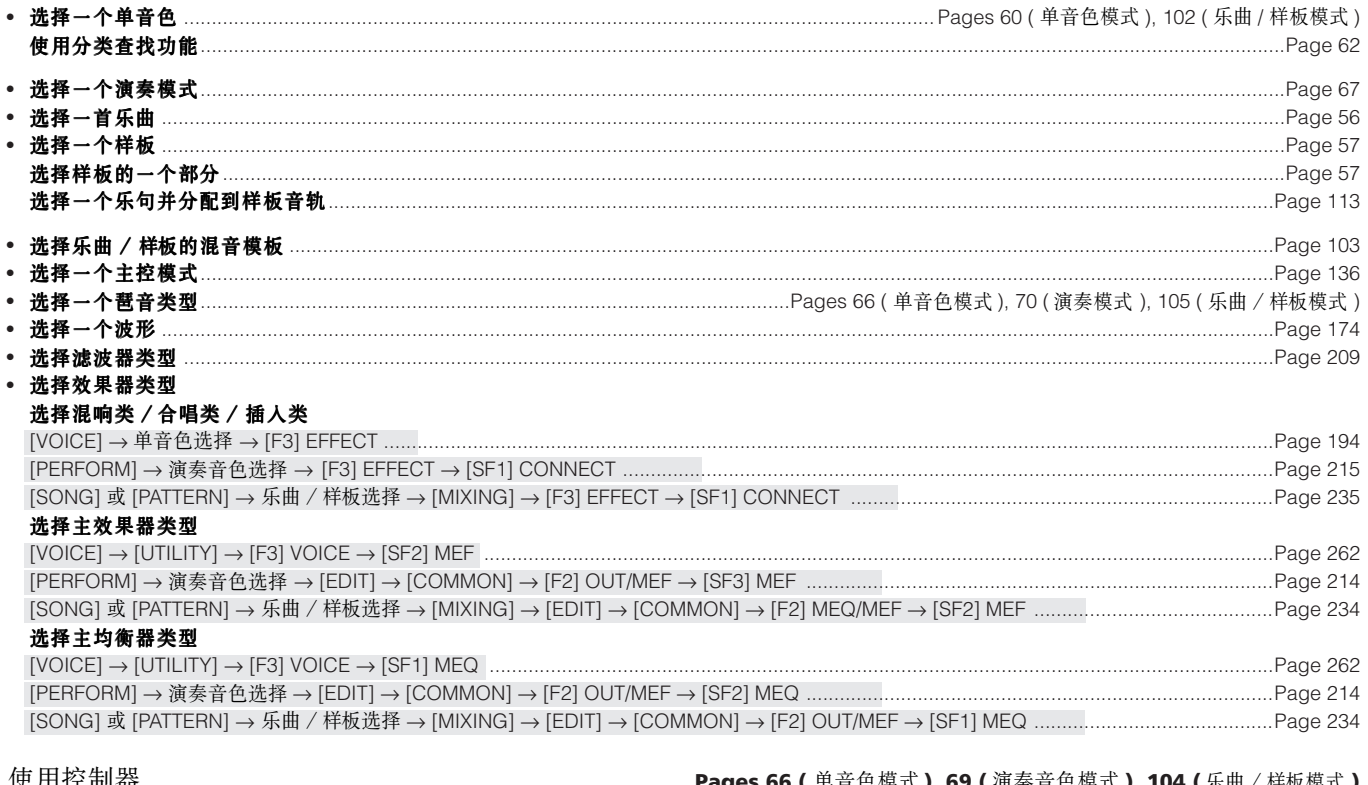

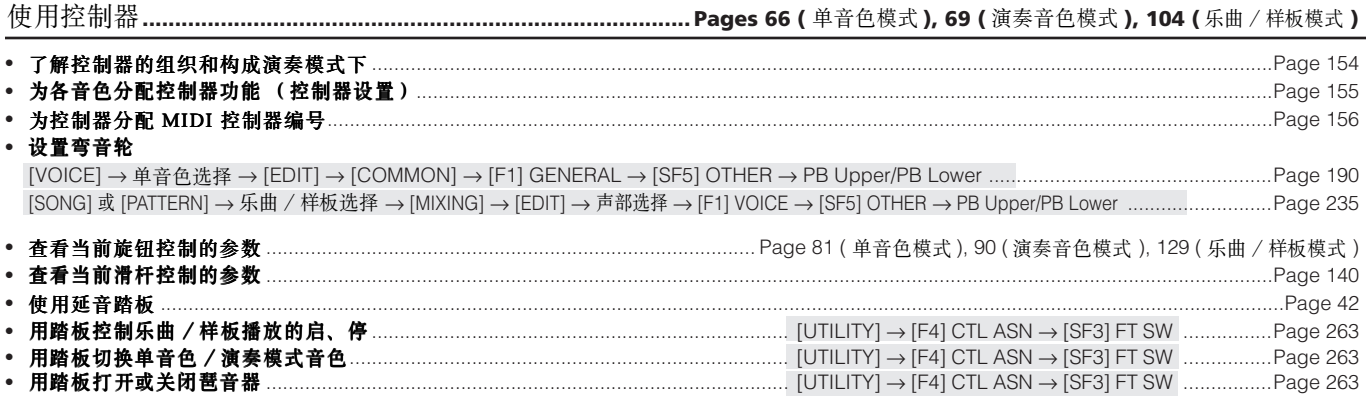

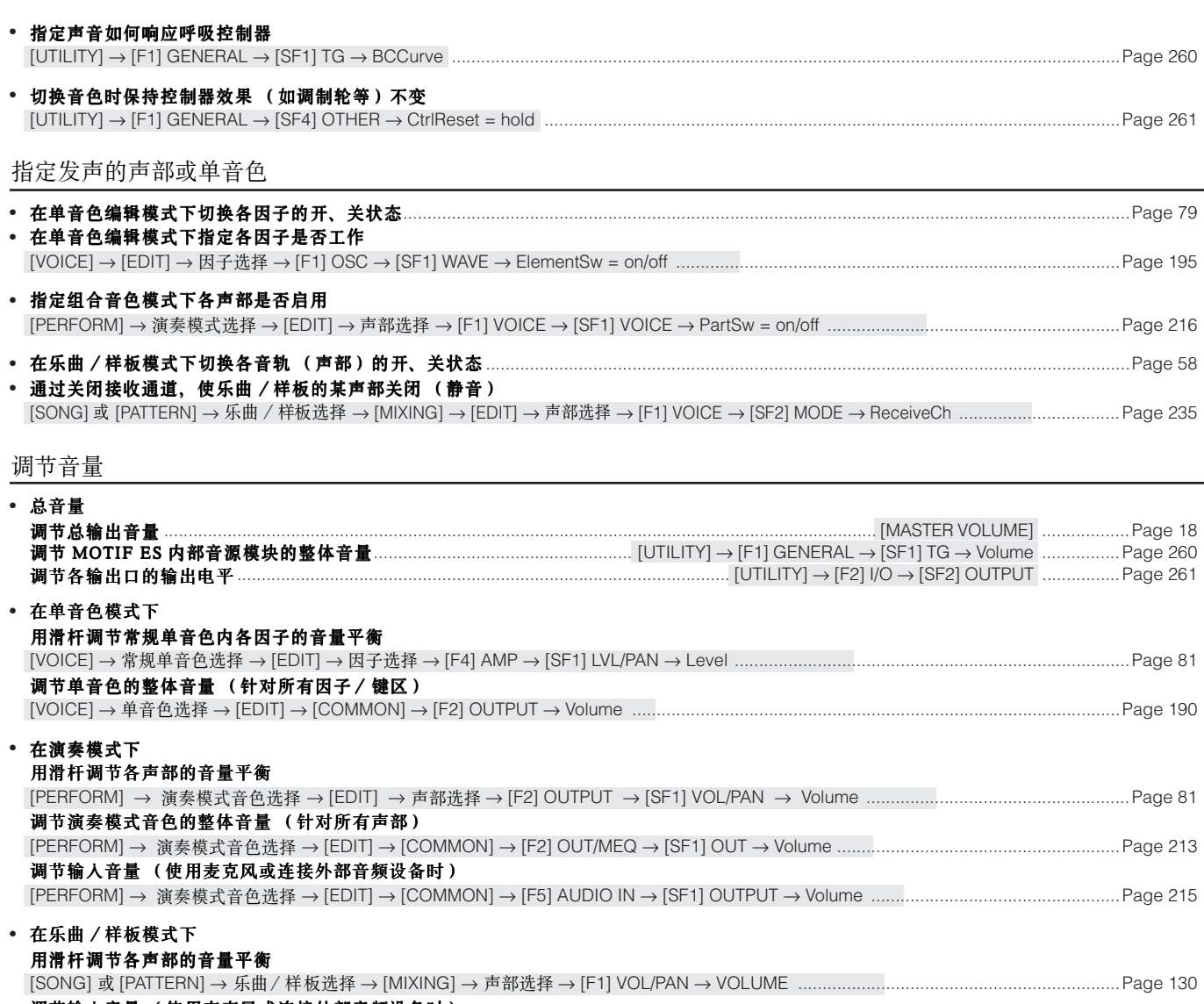

使用音频输入

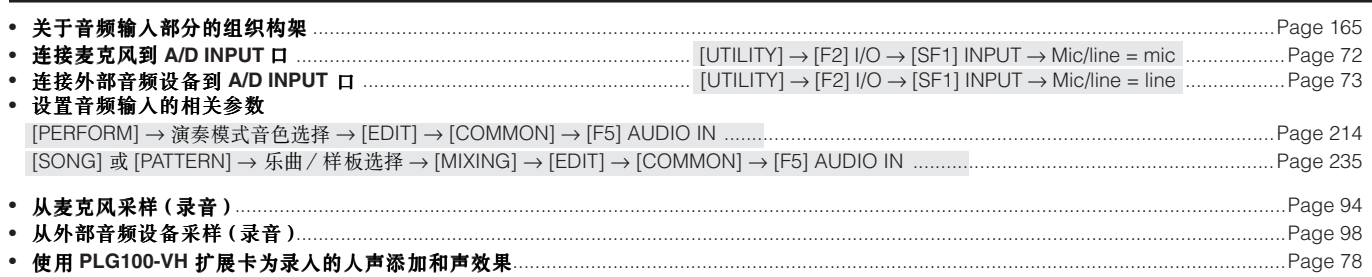

## 使用扩展卡

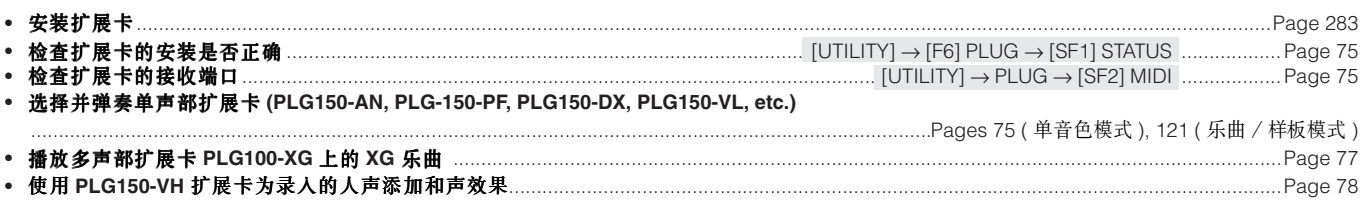

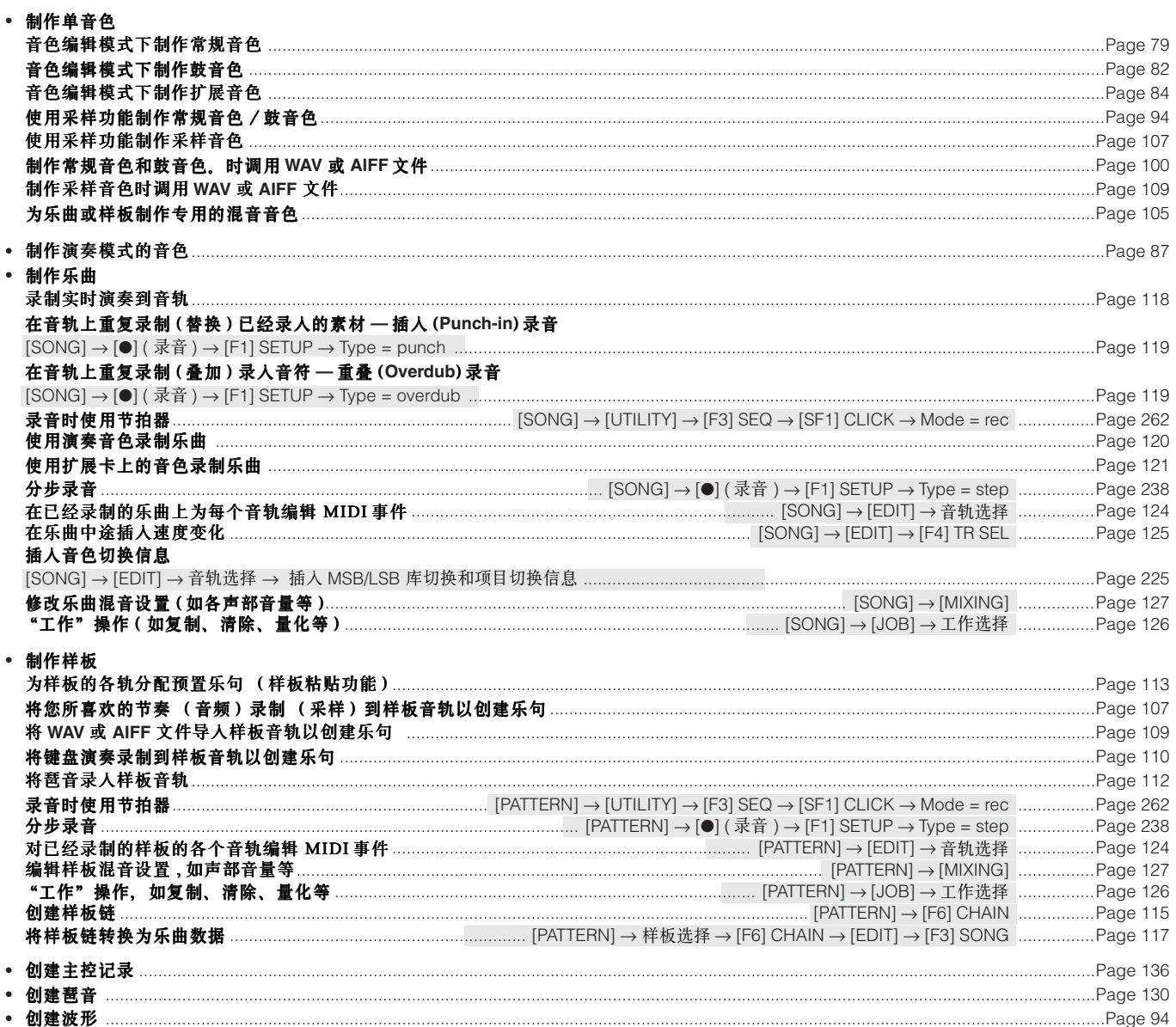

## 保存数据

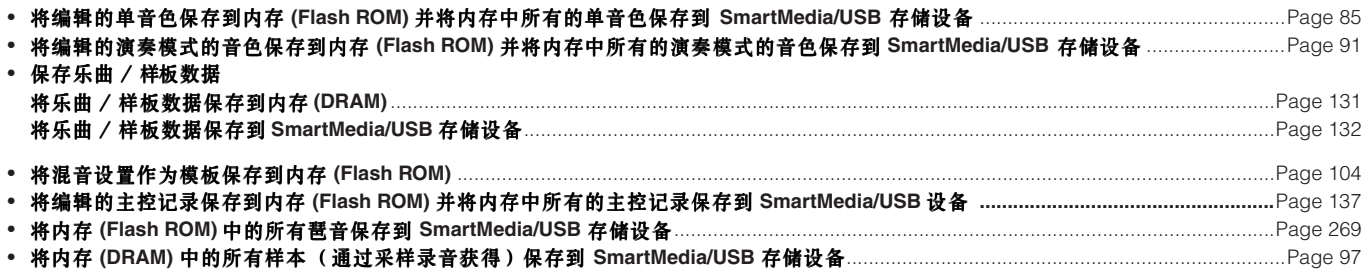

数据恢复

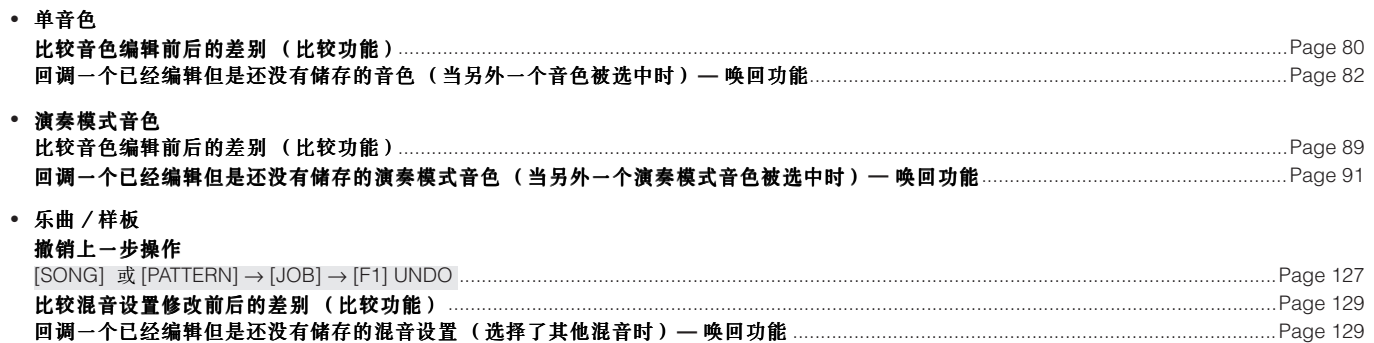

## 初始化

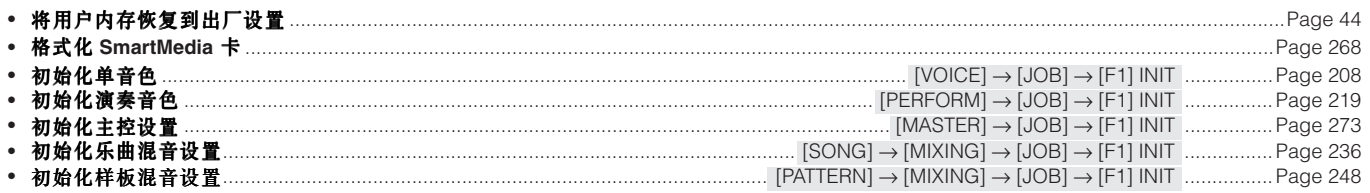

## 音高相关设置(音调调节,音符移位等)

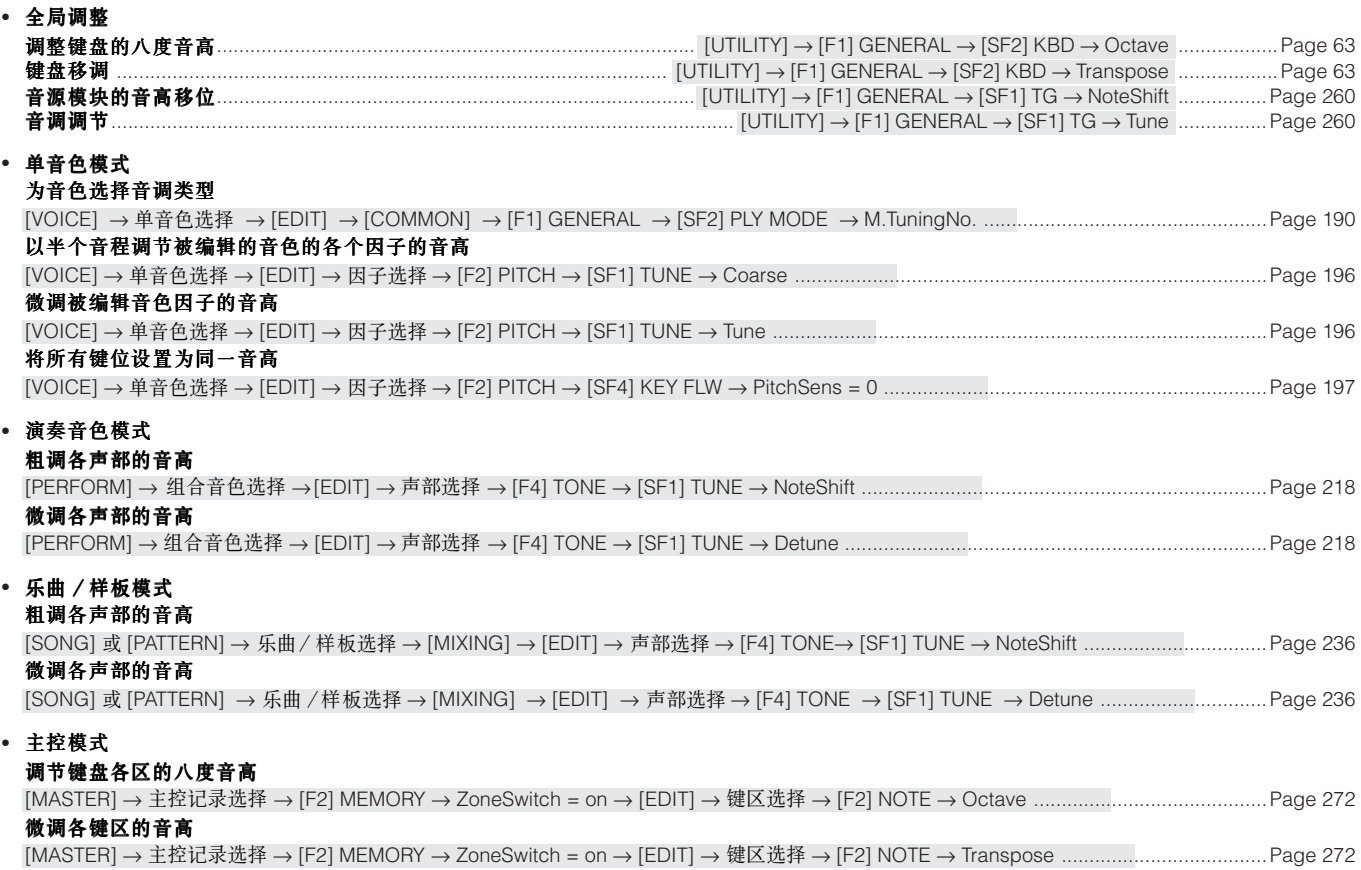

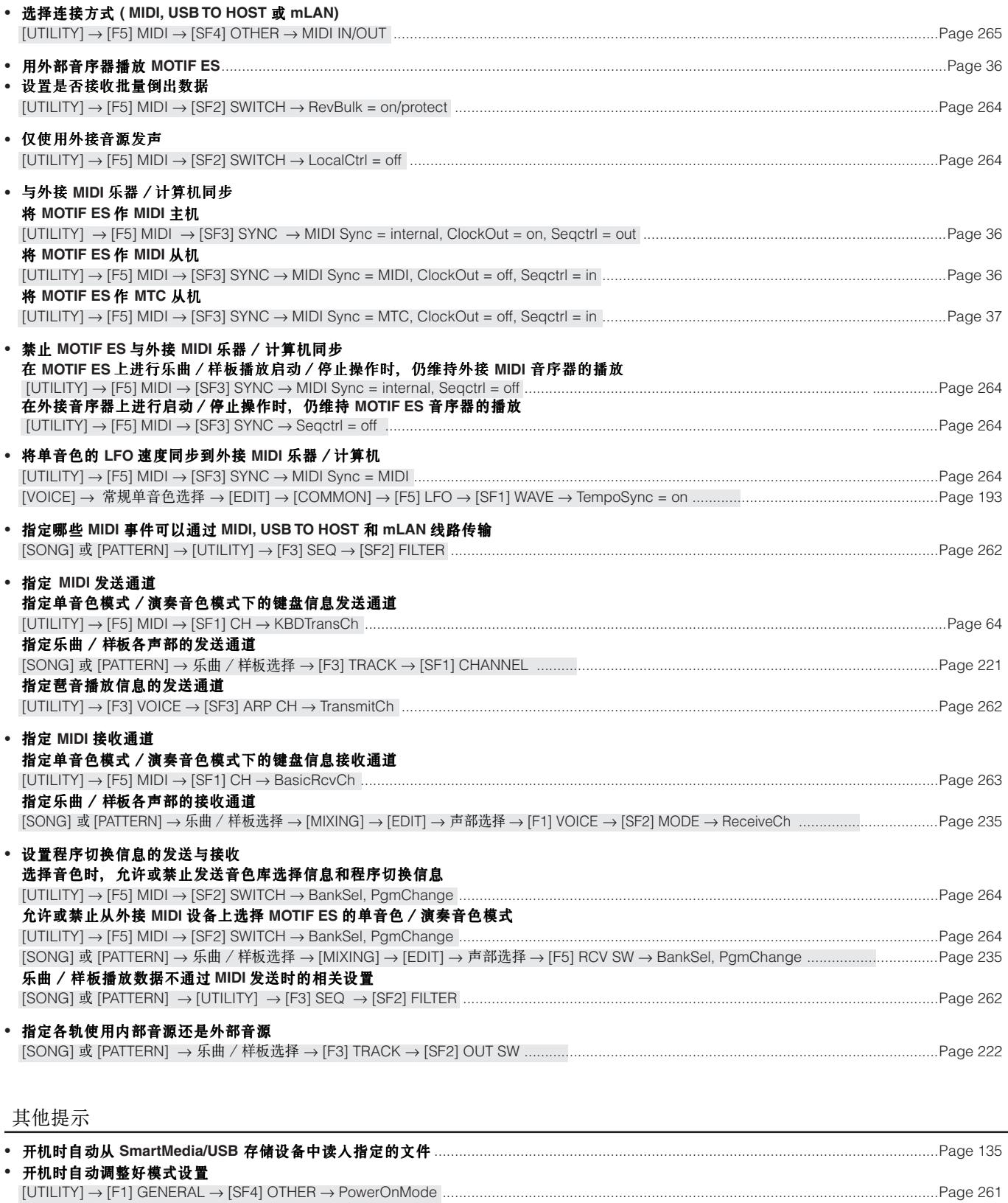

• 为鼓音色的每个键位或演奏音色 / 乐曲 / 样板中的每个声部指定单独的输出口…………………………………………………………………………………………Page 31

# 录

 $\boxed{\Box}$ 

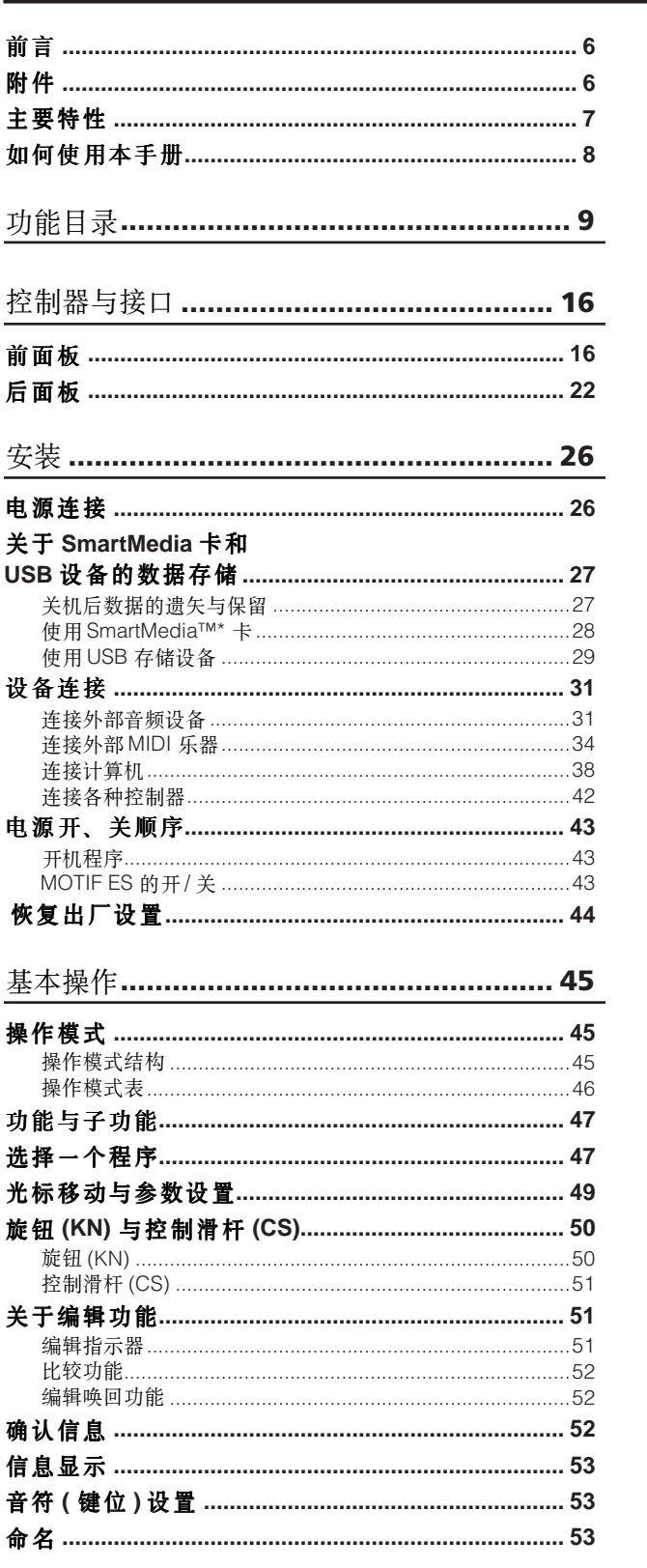

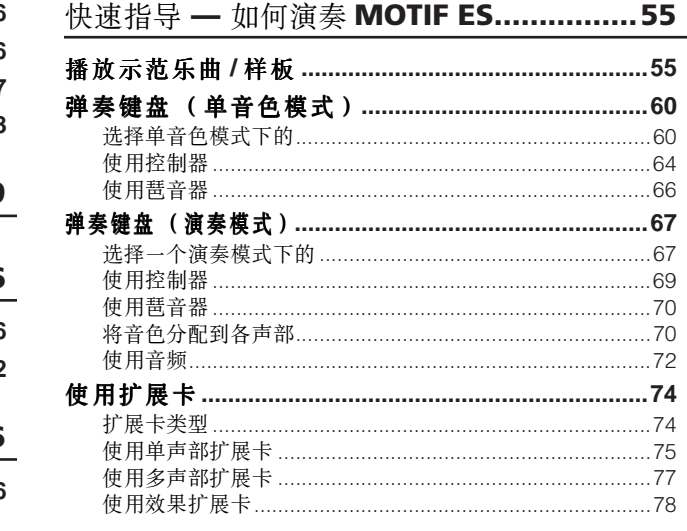

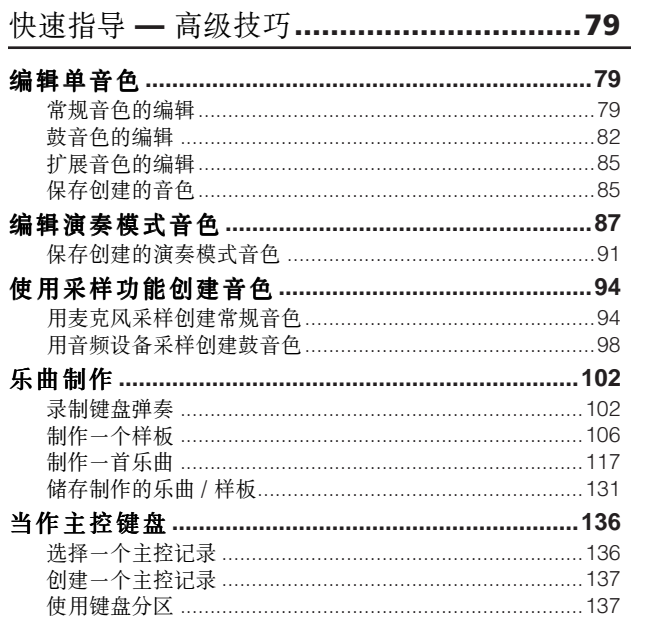

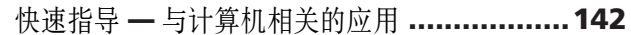

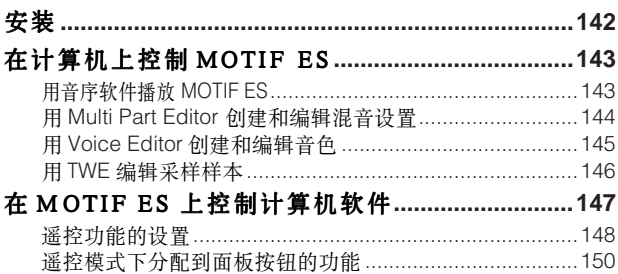

目录

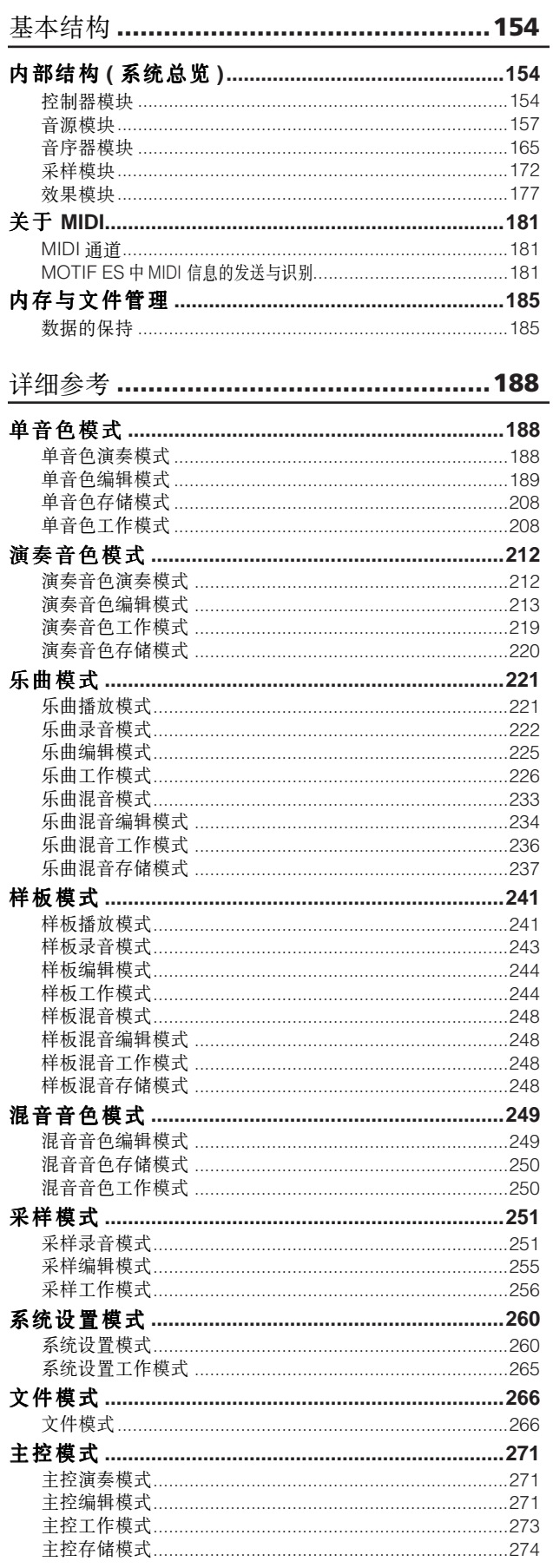

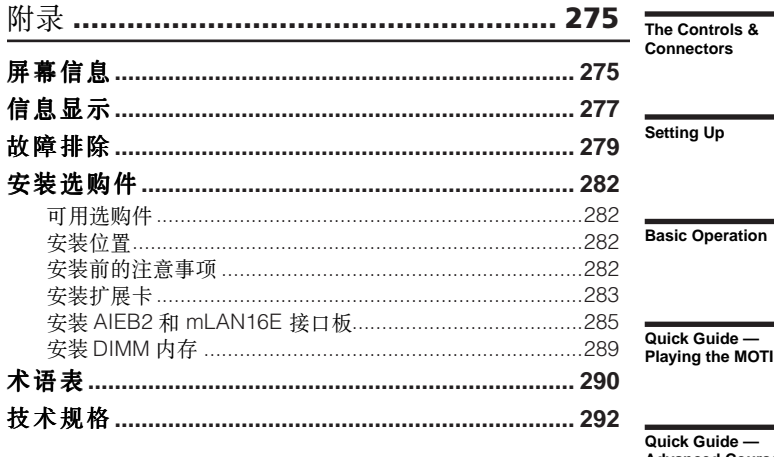

索引 ……………………………………………… 294

—<br>IOTIF ES

 $\equiv$ **Advanced Course** 

Quick Guide —<br>Computer<br>applications

**Basic Structure** 

Reference<br>Voice mode

Performance mode

Song mode

Pattern mode

Mixing Voice mode

Sampling mode

Utility mode

File mode

Master mode

Appendix

# 控制器与接口

前面板

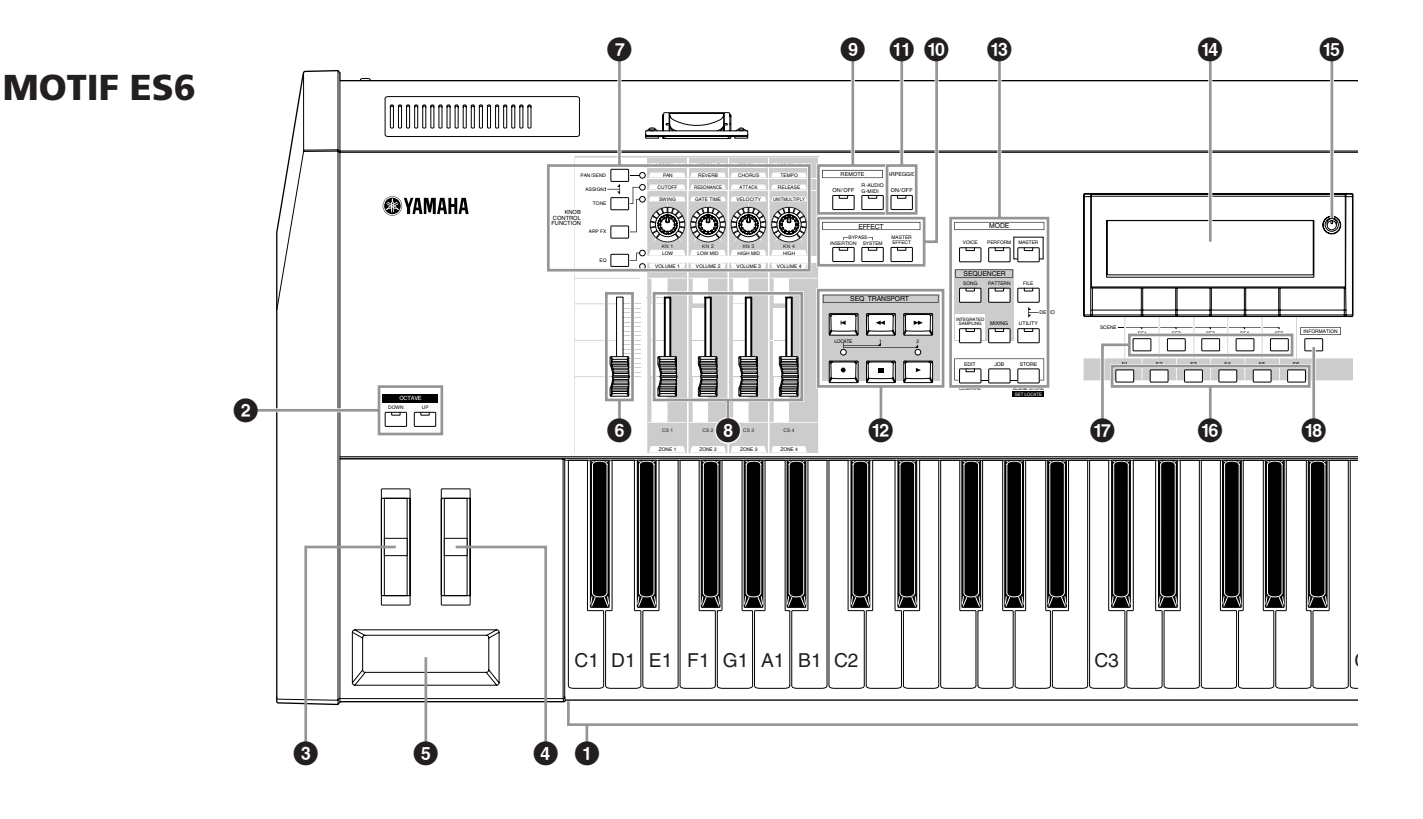

**MOTIF ES7**

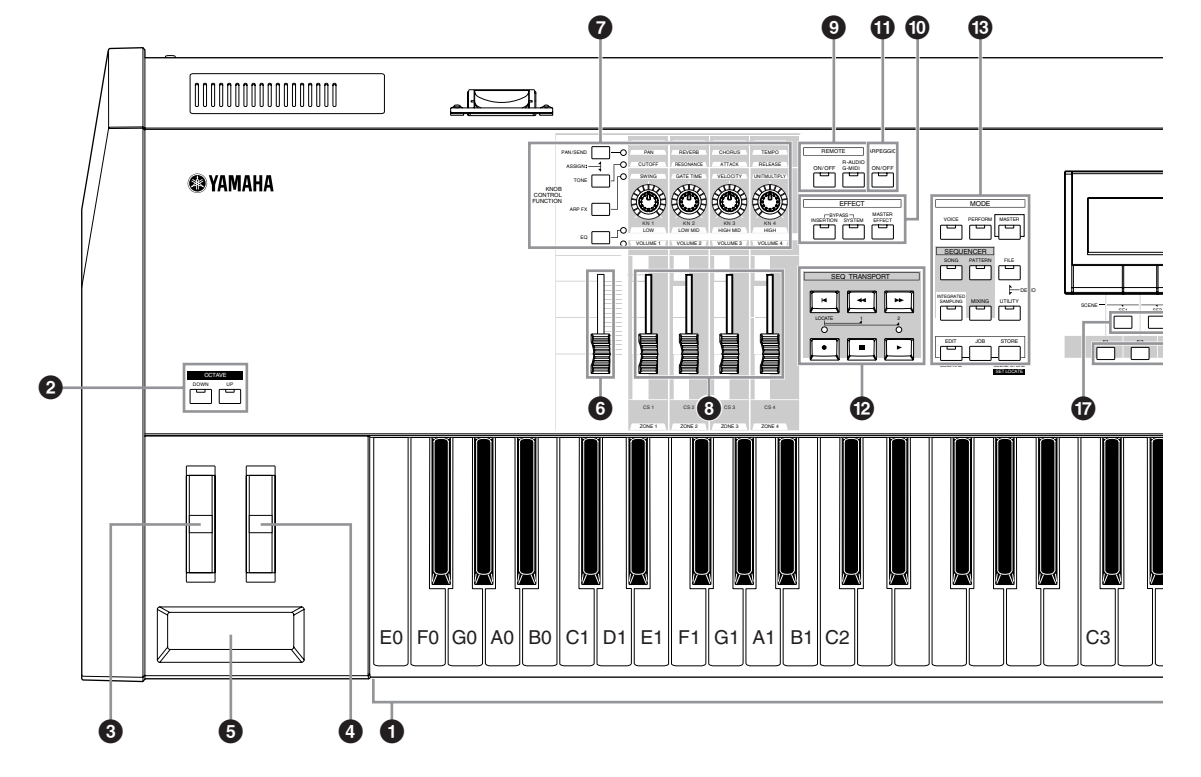

控制器与接口 高聖器直厳ロ

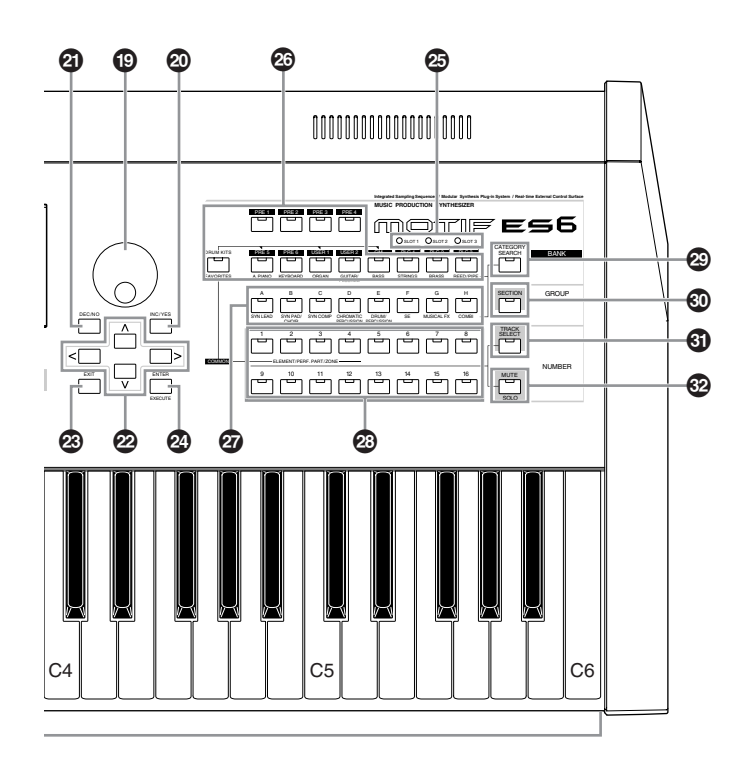

**DINDIE 当两个 [OCTAVE] 按钮都关闭时, 各键将还原到如图所示的音高。调整八度移调时请参考此图示。** 

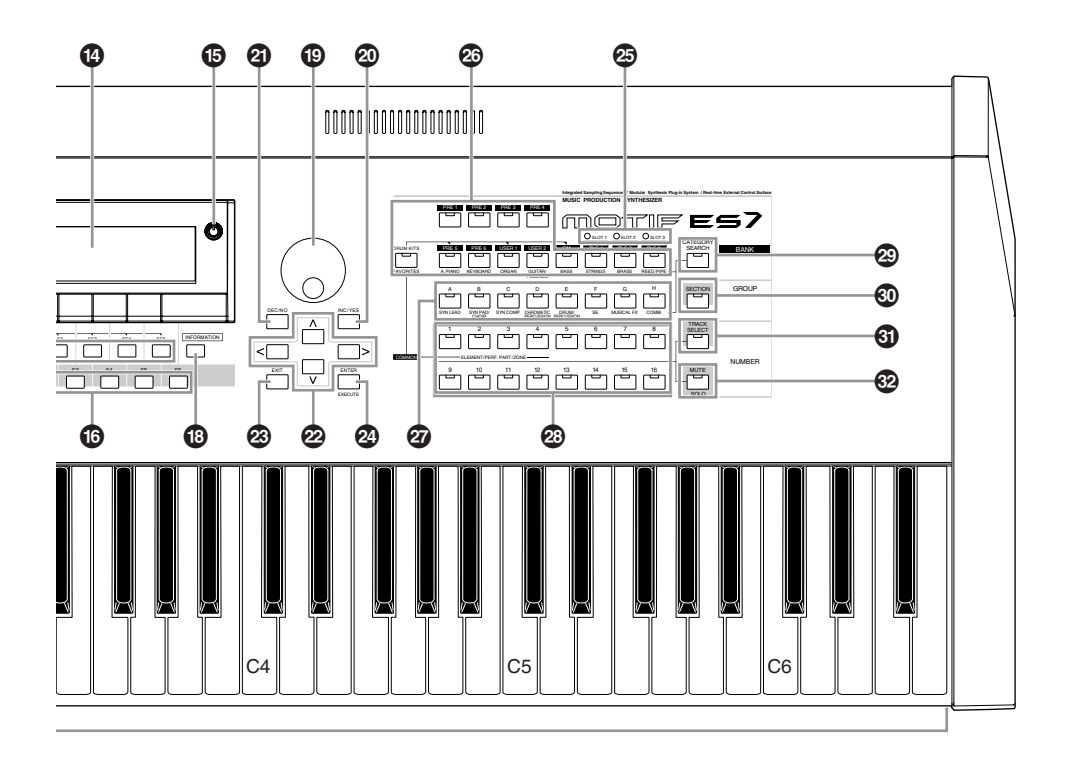

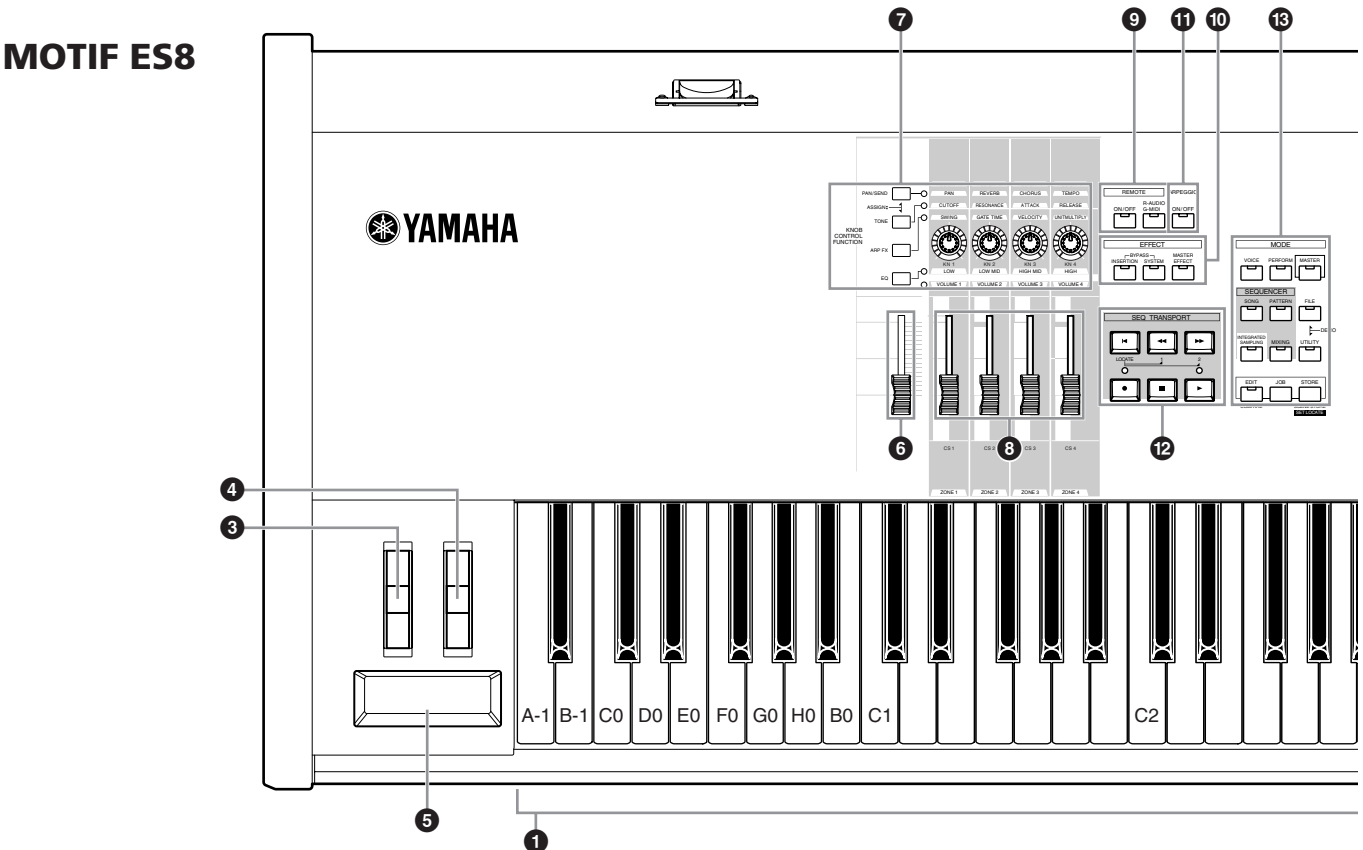

## **1** 键盘

MOTIF ES6 为 61 键, MOTIF ES7 为 76 键, MOTIF ES8 为 88 键, 均具备初始力度和触后压力双重感应功能。

- **2 OCTAVE [UP]** / **[DOWN]** 键盘音域移动钮 **Page 63** 以八度为间距上、下移动键盘的音高。同时按两个键可 使键盘音高还原到初始值。
	- DIKOTE 由于它的键盘更加宽,因此 MOTIF ES8 取消了 OCTAVE 按钮。
- **3** 弯音轮 **Page 64** 控制弯音效果,也可将其他功能分配给此控制器。
- **4** 调制轮 **Page 64** 控制调制效果,也可将其他功能分配给此控制器。
- **6** 触摸条 **Page 65** 这是个触感控制器,您可以在它的表面滑动手指来控制 某些参数。也可将不同的功能分配给此控制器。
- **6** 主音量推子 调整总输出音量,即后面板上的 OUTPUT L/MONO 和 R 插口的音量,也同时作用于耳机 (PHONES)插口。
- **7** 四个旋钮控制功能按钮及四个控制旋钮 **Page 50** 四个旋钮用于调整前音色的参数。四个旋钮控制功能按 钮 [KNOB CONTROL FUNCTION] 用于改变旋钮的参数, LED 灯指示相应的参数组被激活。

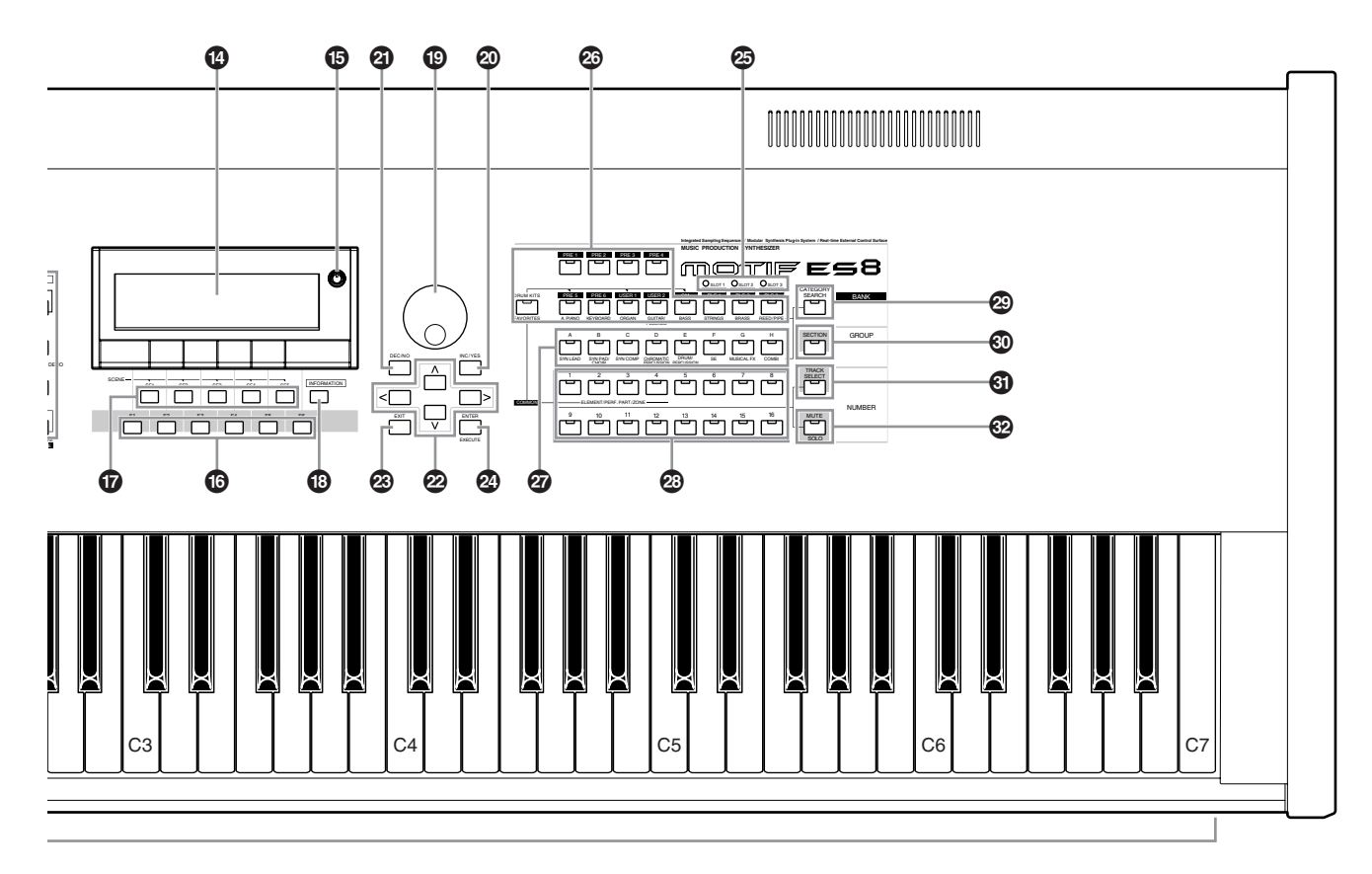

- DLILITY → [F1] GENERAL → [SF2] KBD → Octave 设置为 "0"时,键盘上所有键的音高将还原为如图所示的默认值。设置八度移调时 请参考此图示。
- **8 [CS1] [CS4] (** 控制滑杆 **) Page 51** 在单音色模式下,四个滑杆可分别控制四个因子的音 量。在演奏音色模式下分别控制四个声部的音量,在乐曲 / 样板模式下分别控制包含当前声部的四个声部的音量,在 主控键盘模式下分别控制四个键区的音量。
	- **DINOTE** 如果所有的控制滑杆都置于最小位置,您可能听不到任何声音。如 果出现此种情况,请将滑杆提升到一个合适的电平高度。
	- **DI KDTEI** 主音量滑杆控制设备的输出电平, 而控制滑杆则是控制因子或声部 的 MIDI 音量。
- **9** 遥控 (REMOTE) 按钮 **Page 147** 在遥控模式下,您可以使用 MOTIF ES 的面板来控制音 序器软件。[ON/OFF] 用于切换遥控模式的开、关状态。当 模式 A (Mode A)或 B (Mode B)设置为 "Genaral 时  $([UTLITY] \rightarrow [F4] CTL ASN \rightarrow [SF4] REMOTE), [R-AUDIO/$ G-MIDI] 用于切换音频轨 (红灯亮)与 MIDI 轨 (绿灯 亮)。
	- DINOTE 当 MIDI IN /OUT 参数设置为 "MIDI" ([UTILITY] → [F5] MIDI → [SF4] OTHER),或模式 A (Mode A)和 B (Mode B)都设置为 "OFF" ([UTILITY] → [F4] CTL ASN → [SF4] REMOTE) 时,您将 无法进入遥控模式。使用遥控之前,请正确设置好相关参数 (详见 P148)。 page 148

**)** 效果器 (**EFFECT**)开关 **Page 177** MOTIF ES 的效果系统由插入效果 (共8组, 每组2个

效果单元)、系统效果 (混响和合唱)和主效果三大模块 组成,这些效果都可用于音色弹奏和乐曲 / 样板播放。这三 个按钮用于开、关相应的效果模块。

要特别注意的是, [INSERTION] (插入效果)和 [SYSTEM] (系统效果) 按钮是旁路开关, 它们的指示灯点 亮表示效果器被旁路 (关闭)。而 [MASTER EFFECT] 按 钮则相反,指示灯点亮表示效果器被打开。

要访问主效果器设置页面,可按住 [MASTER EFFECT] 按钮保持一、二秒时间。

**! [ARPEGGIO ON/OFF]** 琶音开关 **Page 66** 按此开关激活或关闭单音色、演奏模式的音色、乐曲或 样板中的琶音。

在演奏音色 / 乐曲 / 样板模式中,如果选定声部的琶音设 为关闭, 那么此按钮将不会起作用。

**@** 音序器控制 (**SEQ TRANSPORT**)按钮 **Page 56** 这些按钮用于控制音序器的播放和录音。

## **[ ]** 复位

在乐曲或样板模式下,将播放指针弹回第一小节。

## **[ ]** 倒退

按下一次往倒退一小节,按住不放则会持续倒退。

### **[ ]** 快进

按下一次前进一小节,按住不放则会持续快进。

#### **[**●**]** 录音

按此钮激活(乐曲或样板)录音功能, 指示灯将被点亮。

#### **[ ]** 停止

停止播放或录音。

#### **[ ]** 播放

从当前位置开始播放。播放过程中,指示灯将与速度同步 闪烁。

- **48** 工作模式 (MODE) 按钮 **Page 45** 这些按钮用于选择不同的工作模式 (如单音色模式)。
- **\$ LCD** 显示屏 带背光照明的 LCD 显示屏显示当前模式下的各种参数。
- **% LCD** 对比度调整 **Page 43** 用于调节 LCD 显示屏的对比度。
- **^ [F1] [F6]** 功能键 **Page 47** 这些位于 LCD 屏幕下部的按钮可唤起相应的功能。在屏幕 显示的层级中, 它们 (F)位于模式 (Mode)的下一级。
- **& [SF1] [SF5]** 子功能按钮 **Page 47** 这些位于 LCD 屏幕下部的按钮可唤起相应的子功能。在屏 幕显示的层级中,它们 (SF)位于功能 (F)的下一级。

在演奏模式或乐曲、样板录音模式下,这些按钮也可用于 存储、唤起琶音类型。在乐曲播放、录音以及样板链录音 模式下,可用于存储、唤起乐曲场景 (详见 P123)。

**\* [INFORMATION]** 提示信息按钮 **Page 53** 用于唤起当前模式下的特殊 "帮助"信息。再次按此钮或 其他任意键可返回前页。

根据屏幕显示的不同,此钮也可用于打开输入窗口,以输 人字符 (P54) 或数字 (P49), 或洗择音符长度 (P49) 以及音名 (P53)等。

- **10** 数据轮 **Page 49** 用于修改当前选中的参数值,顺时针增加数值,逆时针减 小数值。如果选中的参数值范围较大,您可以快速旋转此 钮来大范围地改变数值。
- **º [INC/YES]** 增大 / 确认键 **Page 49** 用于增大当前选中的参数值,也用于对某项操作的确认。
- **¡ [DEC/NO]** 减小 / 否认键 **Page 49** 用于减小当前选中的参数值,也用于对某项操作的否认。
	- DINOTE 您可以使用 [INC/YES] 和 [DEC/NO] 键来快速改变参数值 (以 10 为 单位跳跃变化),只要简单地按住其中的一个键(根据所需的正向<br>或负向变化),然后按一下另一个就行了。例如,要以10 为单位正 向调整数值,可按住 [INC/YES] 不放, 然后按一下 [DEC/NO].
- **<sup>❷</sup> 光标键 Page 49** 用于移动屏幕中的光标位置。
- **£ [EXIT]** 退出键 **Page 46** MOTIF ES 的屏幕及菜单是以树形结构组织的, 按此键退 出当前屏幕,返回结构中的上一层级。
- **¢ [ENTER]** 输入 / 执行键 使用此键可执行一项工作或存储操作。选择音色时,输入 编号后按此键可执行选择。在文件模式下,用此键可进入 选定目录内的下一个邻近子目录。

**∞** 插槽 1-3 指示灯 **Page 284**

指示三个扩展卡的安装情况。

如果扩展卡安装正确,相应的插槽指示灯将会点亮。

- DINOTE 人声和声扩展卡 (PLG100-VH)只能安装于插槽 1, 不能安装在插槽 2 或插槽 3。
- DINOTE 多声部音色扩展卡 (PLG100-XG) 只能安装于插槽 3, 不能安装在插 槽 1 或插槽 2。
- **§** 音色库按钮 **Page 60** 每个按钮对应一个单音色或演奏模式音色的音色库。当分 类查找 (CATEGORY SEARCH) 按钮打开时, 这些按钮可 用于选取所需的类别 (标记在各按钮的下方)。在样板模 式下打开 [SECTION] 按钮时, 这些按钮用于选取样板中指 定的区域。
- **¶** 编组按钮 [A] [H] **Page 48** 每个按钮对应一个单音色或演奏模式音色的编组。当分类 查找 (CATEGORY SEARCH) 按钮打开时, 这些按钮可用 于选取所需的类别 (标记在各按钮的下方)。在样板模式 下打开 [SECTION] 按钮时, 这些按钮用于选取样板中指定 的区域。
- **<sup>23</sup>** 数字按钮 [1] [16] **Page 48** 这些数字按钮的功能会根据 [TRACK SELECT] 及 [MUTE] 键的开 / 关状态而改变。如下表:

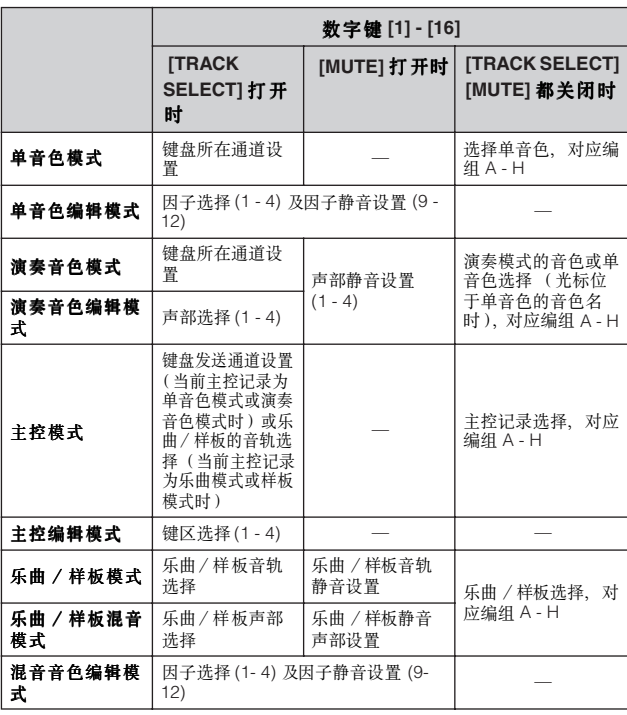

## **ª [CATEGORY SEARCH]** 分类查找按钮 **Page 62**

在组合音色模式下打开此钮时,左边的类别按钮 (标记有 A.PIANO - REED/PIPE 等类别名称)和 [GROUP] 按钮可用于 选取演奏模式的音色的类别。

在其他模式下,左边的类别按钮 (标记有 A.PIANO - REED/PIPE 等类别名称)和编组 (GROUP)按钮用于选取 单音色的类别。

### **' [SECTION]** 区域按钮 **Page 57** 在样板模式下打开此钮,编组 (GROUP)按钮 [A] - [H] 用

于选取样板中的 A - H 区域。而 [PRE5] - [PLG3] 按钮则可 用于选取样板中的 I - P 区域。

## **⁄ [TRACK SELECT]** 音轨选择按钮 **Page 58**

在乐曲 / 样板模式下,打开此钮,则左边的 [1] - [16] 数字键可 用于选取指定的音轨。

工作模式不同,此按钮的开 / 关状态与左边数字键的作用结 果也不相同 (见上述 "**•** 数字按钮 [1] - [16]")。

## **¤ [MUTE]** 静音按钮 **Page 58**

在乐曲 / 样板模式下, 打开此钮, 则左边的 [1] - [16] 数字键可 用于静音指定的音轨。按住此钮不放,然后按数字键 [1] - [16] 中的一个,可独奏该音轨。

工作模式不同,此按钮的开 / 关状态与左边数字键的作用结 果也不相同 (见上述 "**•** 数字按钮 [1] - [16]")。

## 后面板

## **MOTIF ES6**

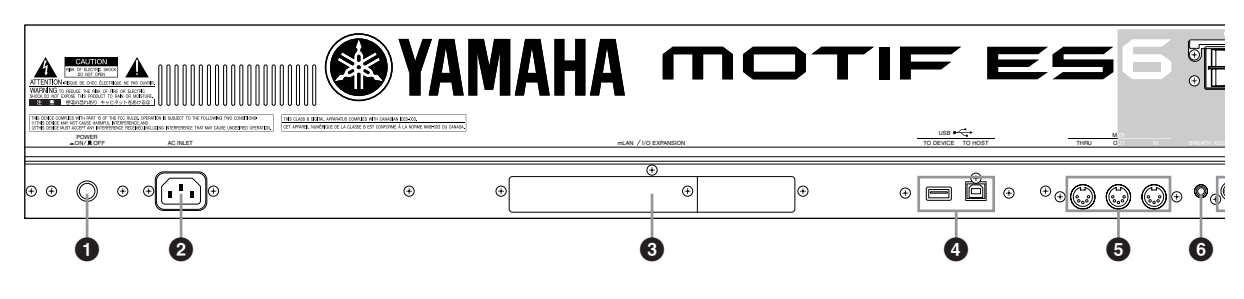

## **MOTIF ES7**

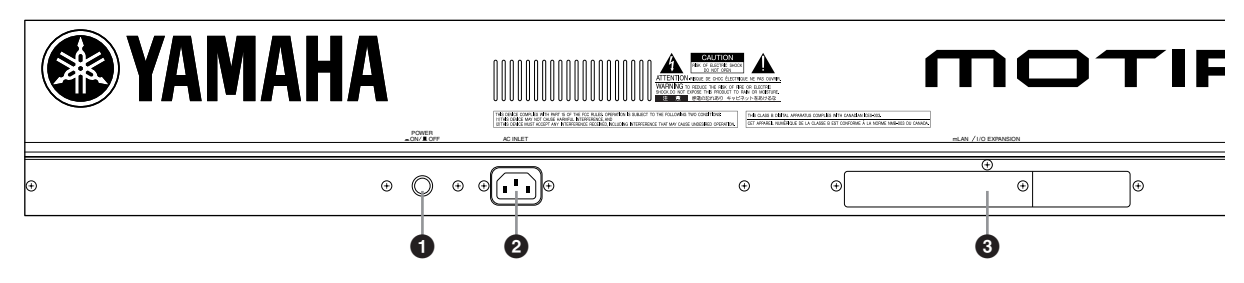

## **MOTIF ES8**

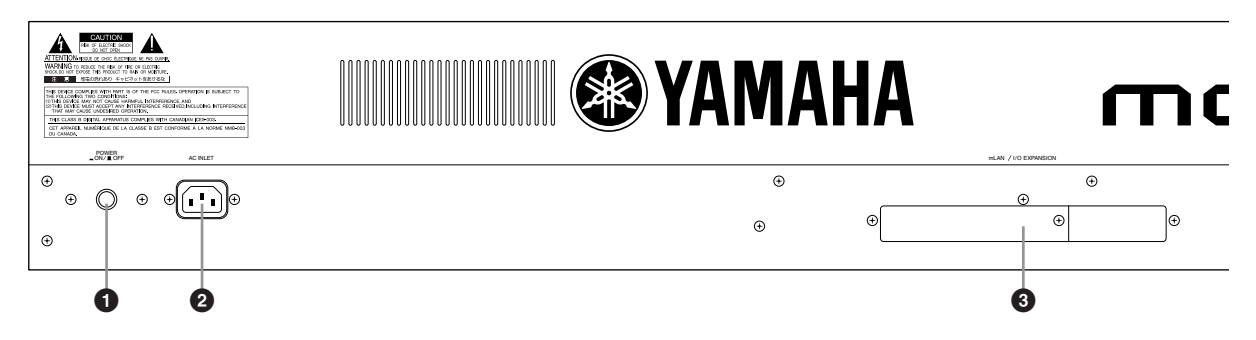

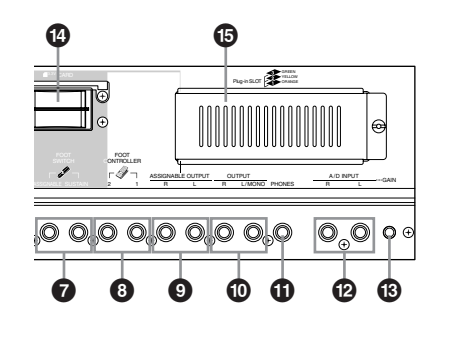

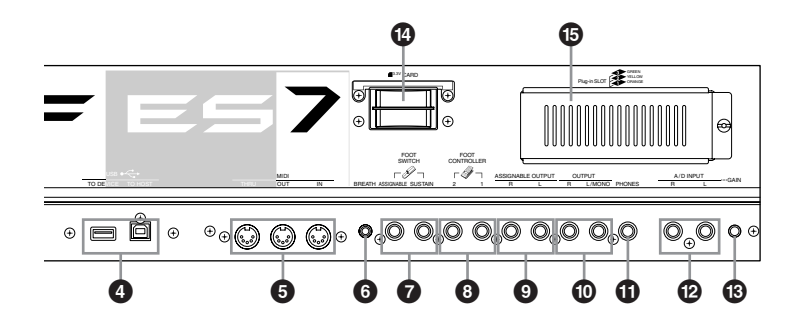

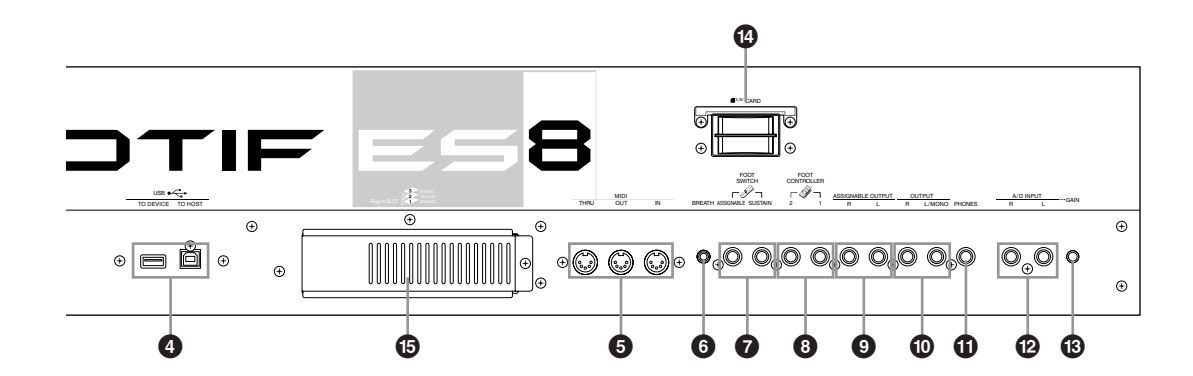

- **1** 电源开关 **Page 43** 按此键开 / 关电源。
- **2** 交流电源插口 **Page 26** 请先将电源线插入此口,然后再将另一头接到电源。 只能使用本机支持的交流电源线。如果交流电源线遗失或损 坏,请就近联络 Yamaha 服务中心。 使用不当可能会引发电击和火灾!
- **3** mLAN 扩展卡 (mLAN16E) 或 I/O 扩展卡 (AIEB2) 的盖 板 **Page 25** 打开盖板,可装入另外购买的 mLAN 扩展卡 (mLAN16E) 或 I/O 扩展卡 (AIEB2)。 使用 mLAN16E 扩展卡, 您可以将 MOITF ES 变成一台与 mLAN 兼容的乐器设备。 AIEB2 扩展卡为您提供附加的数 字 I/O 选件,包括光纤和铜缆接口,此外还提供三对可分配 的输出口 (6 个模拟口)。
- **4 USB** 接口 **Page 29** MOTIF ES 装备了 2 种类型的 USB 接口-- USB TO HOST 和 USB TO DEVICE。前者用于连接计算机,只传送 MIDI 数据而不能包含音频数据;后者用于连接 USB 接口的存储 设备 (硬盘、 CD - ROM 光驱、 MO 驱动器、闪存盘等 等),可将 MOTIF ES 内的各种数据保存到这些 USB 设备 中,也可从这些设备中读取预先保存的数据。保存 / 读取操 作在文件 (File)模式下进行。

**DINOTE** 有关 USB 的更多详情, 请参阅 Page 29.

**USB** USB 为通用串行总线的缩写。它可以将电脑与外设连接,进行快 速的数据传输 (12mbps),比传统串行总线要快多了。它还支持 热插拔。

### **5 MIDI IN/OUT/THRU** 插口 **Page 34**

MIDI IN 用于接收其他设备(如外部音序器)发来的控制 或演奏数据。

MIDI OUT 用于向外 (如外部音序器)发送控制、演奏及 播放等数据。

MIDI THRU 用于将 MIDI IN 口接收的数据中继给其他设 备,以便将多台 MIDI 乐器串连起来。

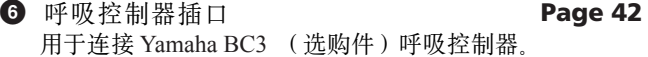

- **7** 踏板开关插口 **Page 42** 用于连接 FC4 或 FC5 型踏板开关 (选购件)。 当连接到 SUSTAIN (延音)插口时,踏板开关用于控制延 音。当连接到 ASSIGNABLE (可分配)插口时,踏板开关 可以根据您预先的设定来控制不同的功能。
- **8** 踏板控制器插口 **Page 42** 用于连接踏板 (如 FC7 等)。 每个插口都可以连接一个连续控制的踏板,控制的功能可 以由您指定,您可以用它来控制音量、音调、音高等声音 参数。
- **9** 可分配输出插口 **Page 31** 这些 phone 接口输出线路电平标准的音频信号(使用 1/4" 单 芯插口),它们独立于主音频输出 (即下面的 L/MONO 和 R) ,可以自由指定输出的声部。您可以用在这里外接效果 器系统,对音色进行特殊的处理。

可输出的项目包括:

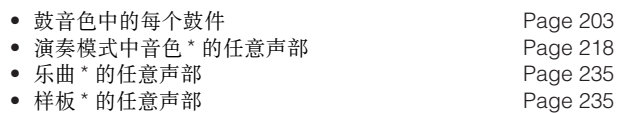

\* 包括音频输入部分

- **)** 主输出口 **Page 31** 输出线路电平标准的音频信号。 对于单声道连接,请使用 L/MONO 。
- **!** 耳机插口 **Page 31** 用于连接立体声耳机。
- **@** 音频输入口 **Page 33** 外部音频信号可通过此口 (1/4" 单芯插口)输入。 可以输入麦克风、吉它、贝司、 CD 唱机、合成器等多种设 备的音频信号,输入的音频可以作为组合音色、乐曲或样 板的一个声部 (AUDIO IN 声部)。在采样模式下,这些插 口用于样本录制。对于立体声信号 (如音频设备的输出), 可同时使用 2 个插口。对于单声道信号 (如麦克风),只 需使用 L 插口。
- **13** 增益旋钮 **Page 73** 用于调节上述音频输 A/D 输入口的输入电平。您可以根据 连接的设备(麦克风、CD 唱机等), 分别调节最佳的输入 电平。
- **42** 记忆卡槽位 **Page 27**  可在此槽插入 SmartMedia 存储卡。 安装 SmartMedia 存储卡之前请仔细阅读相关说明 (P 28)。
- **%** 扩展卡盖板 **Page 283** 打开挡板,可装入扩展卡 (选购件)。最多可同时安装 3 个扩展卡。
- 安装了 mLAN16E 接口板时:

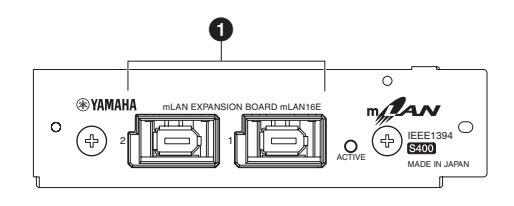

### **1 mLAN (IEEE1394)** 插口 **1, 2**

通过 IEEE1394 (6针) 电缆连接 mLAN 或 IEEE1394 (火 线)兼容设备。

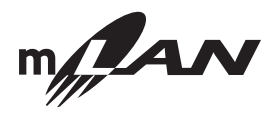

## 关于 **mLAN** "mLAN"是一种用于音乐数据传输的数字网络标准,它扩展了

工业标准的 IEEE1394 高速串行总线。 详情参阅 mLAN8E 的指导手册。

**\***"**mLAN**"名称和标识均为注册商标。

DKOH 通过 mLAN 插口传输音频时的采样率固定为 24 bit/44.1 kHz。

■ 安装了 AIEB2 选件时:

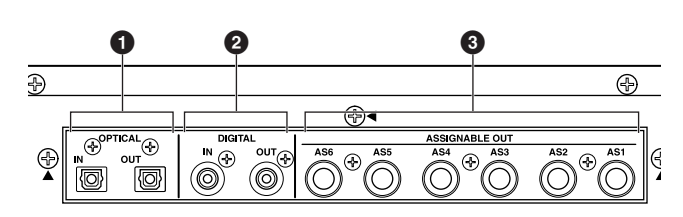

- **1** 光纤输入、输出口 **Pages 33, 34** 用于光纤连接。输入口可使用 48KHz、 44.1KHz 或 32KHz 采样频率,输出口的采样频率为 44.1kHz。
- **2** 数字输入、输出口 **Pages 33, 34** 用于数字同轴电缆 (RCA-pin)连接,信号格式为 CD/DAT (S/PDIF)。输入口可使用 48KHz、 44.1KHz 或 32KHz 采 样频率,输出口的采样频率为 44、 1KHz。
- **3** 可分配输出口 **(AS1 to AS6) Page 31** 这些插口输出线路电平标准的音频信号 (使用 1/4" 单芯插 口),它们独立于主音频输出 (即下面的 L/MONO 和 R), 可以自由指定到鼓音色键和输出的声部。您可以用在这里外 接效果器系统,对音色进行特殊的处理。

可输出的项目包括:

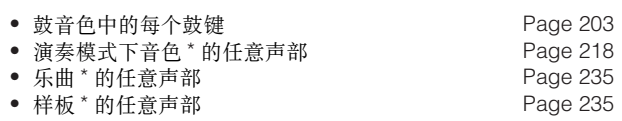

\* 包括音频输入声部

DINOTE 数字输出口 (OPTICAL OUT 或 DIGITAL OUT) 在采样精度可以在 20-bit 与 24-bit 之间选择(在 [UTILITY] ? [F2] I/O ? [SF2] OUTPUT 页面设置)。不过它们输出的采样频率均固定为 44.1kHz。

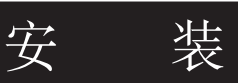

使用前请您仔细阅读本章。

 本章讲解电源连接以及如何把 MOTIF ES 连接到外部音频设备、 MIDI 设备和计算机系统。只有正确连接好 MOTIF ES 后才能 打开电源。

安 装

## 电源连接

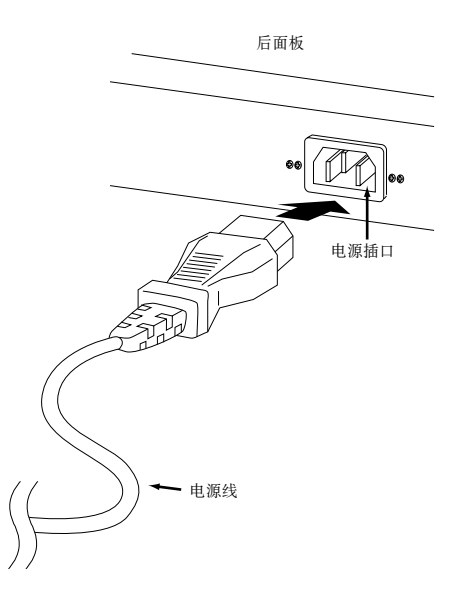

- **1** 确认 MOTIF ES 的电源开关处于关闭 (OFF)状态。
- **2** <sup>在</sup> MOTIF ES 后面板上插好电源线。
- **3** 将电源线的另一端插到交流电上。请注意电压匹配, MOTIF ES 只能在标定的电压下使用。

## **WARNING**

应确认 **MOTIF** 的使用的交流电压与当地供电标准相符。连接到错误的供电系统,可能导致内部蕊片损坏,或电击。

## **WARNING**

使用 **MOTIF** 附带的电源线,如果线缆损坏或需要更换,应同 **Yamaha** 经销商联系。使用不当可能导致火灾及电击。

## **WARNING**

**MOTIF** 提供的电源线可能因地域不同而不同,不正当的接地可能导致电击。不要修改插头,如果该插头与插口不符,应请教正规的电工。 不要使用不带接地插脚的插座。

## 关于 SmartMedia 卡和 USB 设备的数据存储

使用 MOTIF ES 制作音乐时, 您可能会调用多种数据--如音色数据(包括单音色、组合音色等)、MIDI 音序数据(乐曲、样 本、 琶音), 以及波形数据 (通过采样)等。

 当然,您需要将这些数据安全保存以备后用,而 MOTIF ES 提供了多种灵活的数据存储介质。您可以将它们存储到 SmartMedia 卡(须先安装 SmartMedia 卡), 或者 USB 设备 (连接到 USB TO DEVICE 插口)上。需要时, 您可以将这些数据读入琴内 (保存 与读入操作在文件模式下进行,请参阅 P266)。

 要记住,某些类型的数据在关闭电源后会丢失,当然它们可以事先被保存起来。同样要记住,您应该在创建和编辑数据之前就 准备好一种合适的介质 (包括 SmartMedia 卡、硬盘和闪存盘等)来存储数据。

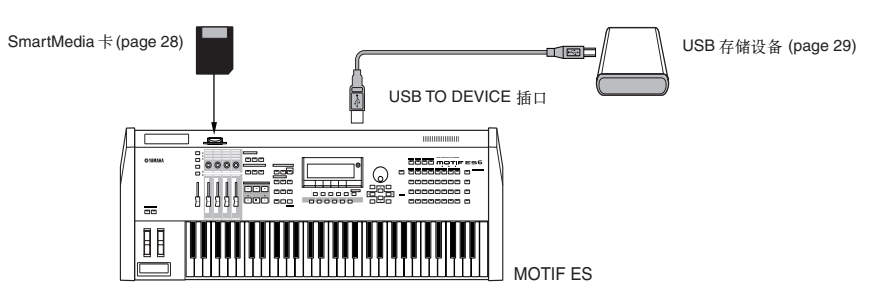

DKUII 文件模式下的保存/读入操作可以在MOTIF ES与SmartMedia卡之间进行,也可以在MOTIF ES与USB设备之间进行,但不能在SmartMedia卡与USB设备两者之间 进行。简言之,数据的读 / 写可在任意一种外部介质与 MOTIF ES 本身之间进行,但不能在两种介质之间进行。

## 关机后数据的遗失与保留

下表列出了那些数据在关机后会遗失或保留。

## **AUTION**

#### 关机前,请先将 **DRAM** 内存中的数据保存到 **SmartMedia** 卡或 **USB** 存储设备上,否则数据将丢失。

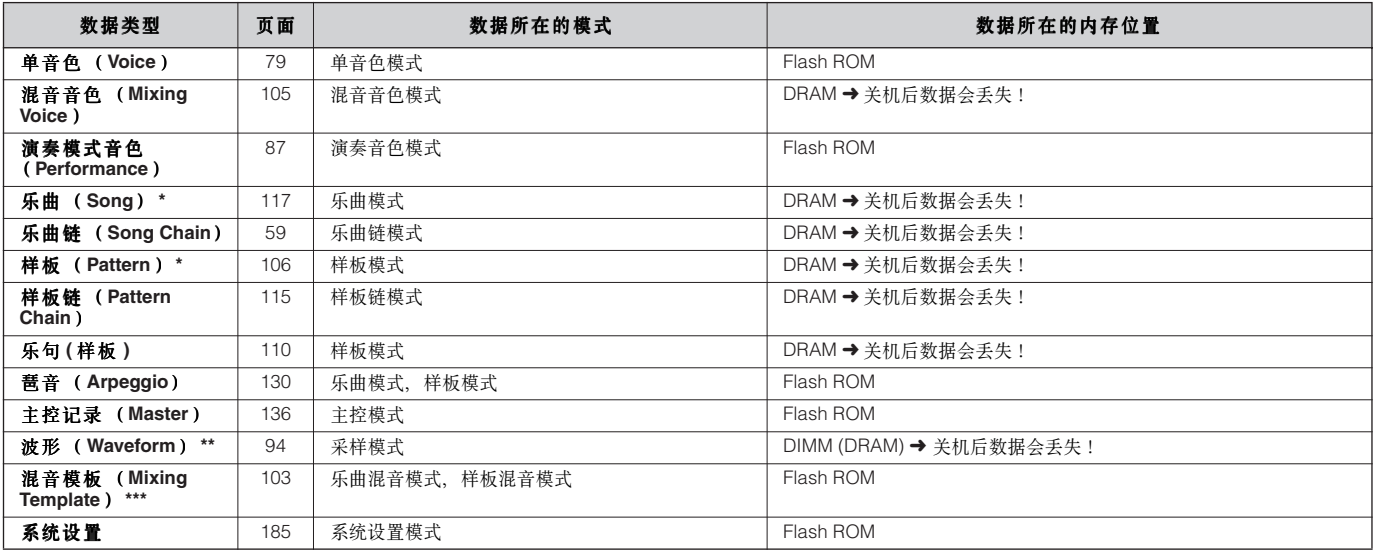

\* 包括混音设置 (pages 103, 127)

\*\* 如果创建了用户音色(User Voice)或采样音色(Sample Voice),那么在保存用户音色或乐曲 / 样板数据到 SmartMedia 卡或 USB 存储器时,相应 的波形也随之自动保存。

\*\*\* 乐曲混音 / 样板混音可以作为乐曲 / 样板数据或作为混音模板 (不关联具体的乐曲 / 样板)保存。

**DINOTE** 有关 MOTIF ES 内存分配的详情, 请参阅 P186。

## **CAUTION**

**SmartMedia** 卡的容量为 **128MB**。如果数据量超过 **128MB**,建议您使用更大容量的 **USB** 存储设备--尤其是安装了 **DIMM** 内存 (选购件,见 **page 289**) 并使用采样功能时,

## 使用 **SmartMedia™\*** 卡

请小心操作 SmartMedia 卡,并遵守下述使用规程。

\* SmartMedia 系 Toshiba Corporation 的注册商标。

## ■ 兼容类型

外

MOTIF ES 只可使用 3.3V (3V) SmartMedia 卡, 不支持 5V 电压的 SmartMedia 卡。

## ■ 存储容量

SmartMedia 卡共有 7 种容量:2MB/4MB/8MB/16MB/32MB/ 64MB/128MB。要注意,只有符合 SSFDC 标准 (具有 SmartMedia 标识)的 SmartMedia 卡才可以被 MOTIF ES 使用。

## ■ 插入 / 移去 **SmartMedia** 卡

#### 插入 **SmartMedia** 卡

 将镀金触点面朝下,插入卡槽直至完全到位。不要插反, 也不要将其他类型的卡插入 SmartMedia 插槽。

#### 移去 **SmartMedia** 卡

移去之前必须先确定已经停止对 SmartMedia 卡的使用, 或 者已经结束对 SmartMedia 卡的数据访问。然后小心拔出 SmartMedia 卡。如果 MOTIF ES 正在访问卡上的数据 \*, 屏幕 上会出现错误信息。

 \* 包括在 SmartMedia 卡上执行保存、读取、格式化、删除和创建目录 等操作。同样, 安装了 SmartMedia 卡后, 每次开机 MOTIF ES 都会 自动检测介质类型。

## **CAUTION**

正在对 SmartMedia 卡进行数据访问时,请勿尝试移去该卡 , 否则可能会<br>损害 MOTIF ES 机内及 SmartMedia 卡上的数据,甚至损坏 SmartMedia<br>卡。

## ■ 格式化 SmartMedia 卡

 使用 SmartMedia 卡之前,需要对其进行格式化。一旦执行 格式化,卡上的所有数据都将被清除。因此格式化之前请确认 卡上已经不存在重要数据。

DINOTE 经 MOTIF ES 格式化的 SmartMedia 卡可能无法用于其他乐曲或设备。

## ■ 关于 SmartMedia 卡

### 小心拿取 **!**

- SmartMedia 卡对静电非常敏感,拿取 SmartMedia 卡之前,请 触摸房间的金属构件 (如门上的金属旋钮或自来水管等)来 释放身体的静电。
- 一定要在 SmartMedia 卡上的数据访问停止较长一段时间后再 将它拔出插槽。
- 不要将 SmartMedia 卡放到日光下暴晒,不要将它放置于极高 或极低温度、过高湿度,以及过多粉尘和潮湿的环境。
- **•** 不要在 SmartMedia 卡上放置重物,也不要在任何时候对它施 加压力。
- 不要用手触摸镀金触点,不要让镀金触点与其他金属物的表 面接触。
- 磁场环境会导致 SmartMedia 卡数据部分或全部丢失,因此不 要将 SmartMedia 卡置于磁场中, 如电视机、喇叭、电机等的 周边。
- 除了标签外,不要在 SmartMedia 卡上附加任何其他物件。同 时注意标签应贴在正确的位置。

#### 数据保护 (写保护)

 将 SmartMedia 卡附带的写保护封条贴到卡上的圆点处,可 以防止 SmartMedia 卡内的数据被删除或改写。写保护封条一旦 撕去,请勿重复使用,因为它可能不再具有足够的粘贴力,不 仅不能保护数据,还可能掉入插槽。

## ■ 数据备份

我们建议您在两张 SmartMedia 卡上建立两个复制品,当一 张卡上的数据遭到损坏时,另一张卡可以用来恢复数据。

### ■防盗锁

MOTIF ES 为 SmartMedia 卡装备了安全防盗锁。如果需要, 您可以将防盗锁安装到 MOTIF ES 上。

## 安装步骤如下:

- **1** 用螺丝刀移去金属部分。
- **2** 将金属部分的上表面朝下然后放置到新位置。

## 使用 **USB** 存储设备

使用 USB 存储设备时,请确认它们被连接到 USB TO DEVICE 接口,并遵守下述使用规程。

## ■ 兼容类型

USB TO DEVICE 接口只能连接 USB 存储设备 (如硬盘、 CD - ROM、闪存盘等),不能连接计算机键盘、鼠标等其他 USB 设备。 USB 的电力可由主机提供或者或外部设备提供。

 MOTIF ES 并不一定需要支持所有的商用 USB 存储设备, Yamaha 并不担保您所购买的 USB 设备一定能在 MOTIF ES 上 使用。购买 USB 存储设备之前, 请联络附近的 Yamaha 经销商 者授权的 Yamaha 代理 (见手册尾部的列表),也可访问:

#### **http://www.yamahasynth.com/**

DIKDIE 尽管 CD - RW 也可以用于读取光盘数据, 但 MOTIF ES 并不支持 CD -RW 上的数据写人。您可以将 MOTIF ES 的数据传输给计算机,然后在 计算机上用 CD - RW 刻制光盘。

## ■ 格式化 USB 存储设备

当 USB 设备被连接或插入介质时,屏幕上将出现 "Disk or card unformatted"(尚未格式化)提示。您可以到文件模式下 执行格式化操作 (page 268).

## 使用 **USB TO DEVICE** 插口的注意事项

## **ALCAUTION**

- 正在使用自供电的 USB 设备时, 请勿关闭 USB 存储设备的电源, 或拔下 USB 电缆,否则可能会引起 MOTIF ES 的死机。
- 当 MOTIF ES 正在访问 USB 存储设备(如保存、读入和删除数据)时, 不要拔下 USB 电缆, 不要移走设备内的存储介质, 也不要关闭电源。否 则将导致数据错误。

## ■ 数据保护 (写保护)

使用 USB 存储设备自身的写保护功能可以保护重要数据不 被误删除。

写入数据前,应关闭写保护。

#### **USB** 插口类型

MOTIF ES 后面板提供 2 个 USB 接口, 它们只能分别 连接规定的 USB 设备。

## ■ USB TO HOST 插口

仅用于连接计算机,只能传输 MIDI 数据。与 MIDI 接 口不同,一条 USB 线路可以容纳多个端口。

 USB 电缆一端为 A,一端为 B, A 端连接计算机, B 端连接 MOTIF ES 上的 USB TO HOST 口。

### ■ USB TO DEVICE 插口

 用于连接 USB 存储设备。您可以将 MOTIF ES 上的数 据存储到 USB 设备上, 也可以读取 USB 设备上的数据。 USB 电缆一端为 A,一端为 B, A 端连接 MOTIF ES 上的 USB TO DEVICE 接口, B 端连接 USB 存储设备。

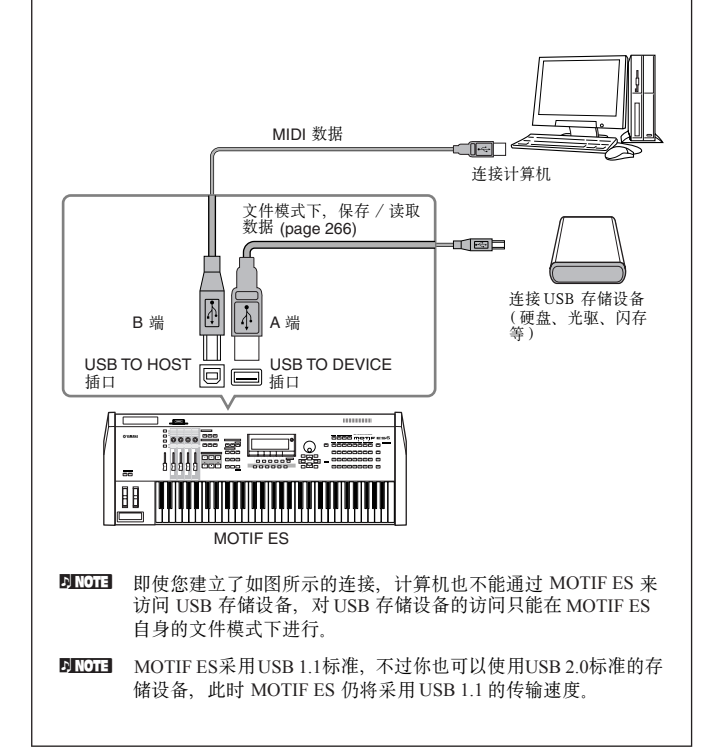

安 装

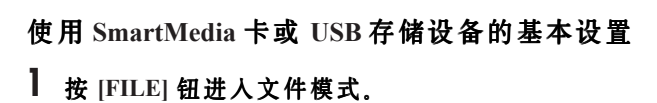

**2** <sup>按</sup> **[SF1]CURRENT** 按钮检测连接的设备。

## 当前设置为 **"CARD"** 时

MOTIF ES 将识别插槽上的 SmartMedia 卡。

## 当前设置为 **"USB"** 时

MOTIF ES 将识别 USB 存储设备。

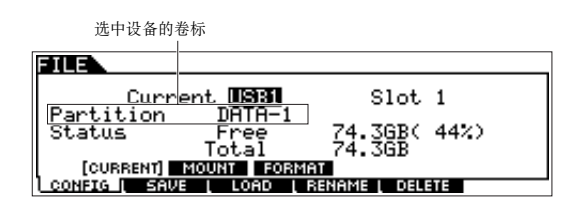

## 将数据备份到计算机 **TIP**

### **•** 将 **MOTIF ES** 数据备份到计算机

将数据存入 SmartMedia 卡或 USB 存储设备后, 您可 以将这些数据复制到计算机的硬盘上,然后根据需要对 数据进行存档和组织。请按下图再次连接设备:

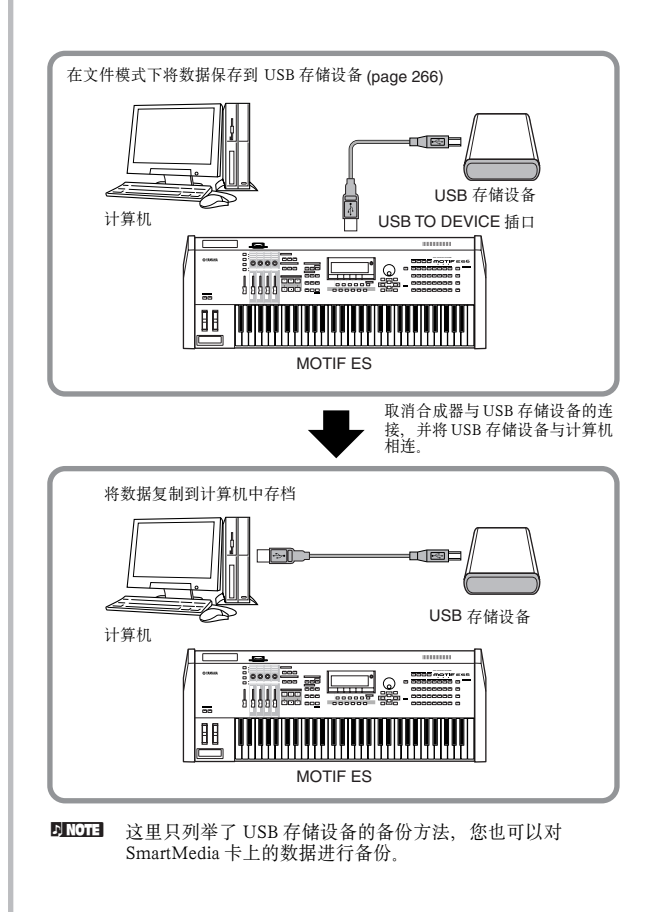

## **3** 使用 **SmartMedia** 卡时,设置 **"Cuttent"** <sup>为</sup> **"CARD"**, 使用 **USB** 存储设备时,设置 **"Current"** 为 **"USB"**。

 如果 USB 存储设备支持多种类型的介质,您可能还需要设 置设备号。请检查介质与 USB 编号及插槽的对应关系,并在 此窗口中查看卷标或分区设置。

 一旦完成上述设置,您就可以执行其他任何文件操作 (底部功能标签,由 [F2] ~ [F5] 按钮激活)。

**DINOTE** 当连接好一个 USB 存储设备或插入介质时, 屏幕上可能出现 "Disk or card unformatted" (尚未格式化)提示。请进入文件模式执行格 式化操作 (page 268).

#### **•** 将计算机上的数据调入 **MOTIF ES**

您可以将计算机上备份的数据复制到外部存储介质,然 后传输给 MOTIF ES。

在此方式下,您可以使 MOTIF ES 调用计算机硬盘上的 数据。例如,您可以把 SMF (标准 MIDI 文件)调入 MOTIF ES 的乐曲 / 样板中, 或调入 WAV/AIFF 文件作为 音色波形数据。

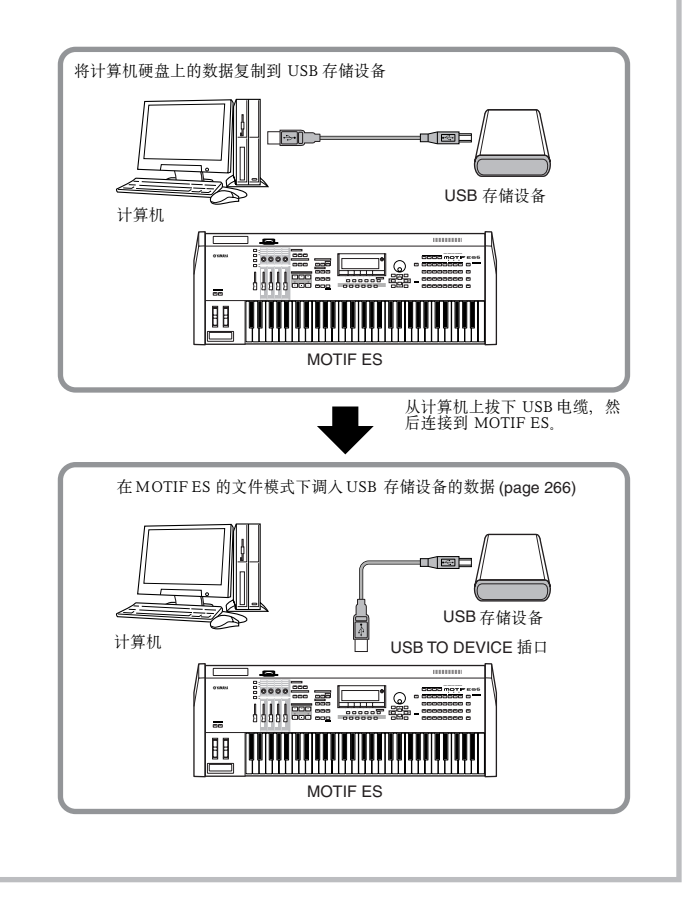

## 设备连接

## 连接外部音频设备

MOTIF ES 没有内部扬声器, 您可以使用外接音频系统或立体声耳机来监听。下图显示了各种可能的连接方式, 您可以根据需 要选择一种。

音频输出

## ■ 连接有源音箱 (模拟输出)

有源音箱可精确地还原各种乐器的音色、相位及效果。将有源音箱连接到后面板上的 OUTPUT L/MONO 和 R 插口上。

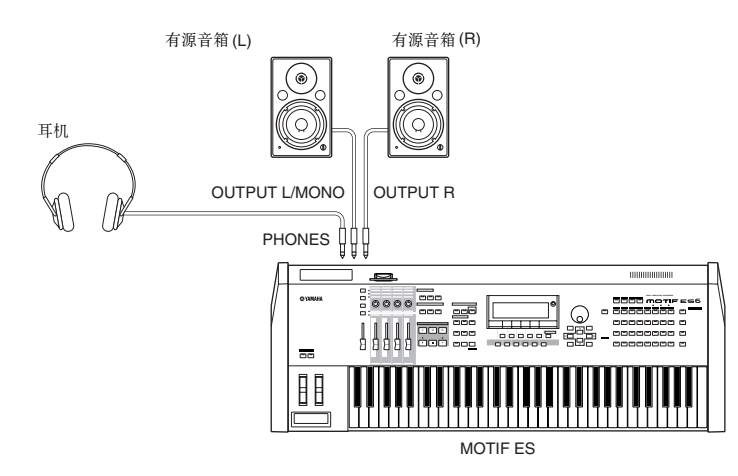

DINGTE 当使用 1 个有源音箱时, 请将它连接到 OUTPUT L/MONO 插口。

## ■ 连接到调音台

除了 OUTPUT L/MONO 和 R 两个主输出外, MOTIF ES 还可提供独立的音频输出口, 它们可以单独输出鼓音色中的键位或者 演奏模式音色、乐曲和样板中的声部。安装 I/O 接口板 (AIEB2)或 mLAN16E 接口板 (均为选购件)即可获得这些独立的音频 输出口。AIEB2 接口板可增加 6 个输出口, mLAN16E 接口板可增加 14 路数字输出, 超过一条火线 (IEEE1394)的容量。有关设 置声部 / 输出口分配的详情,请参考后续章节。

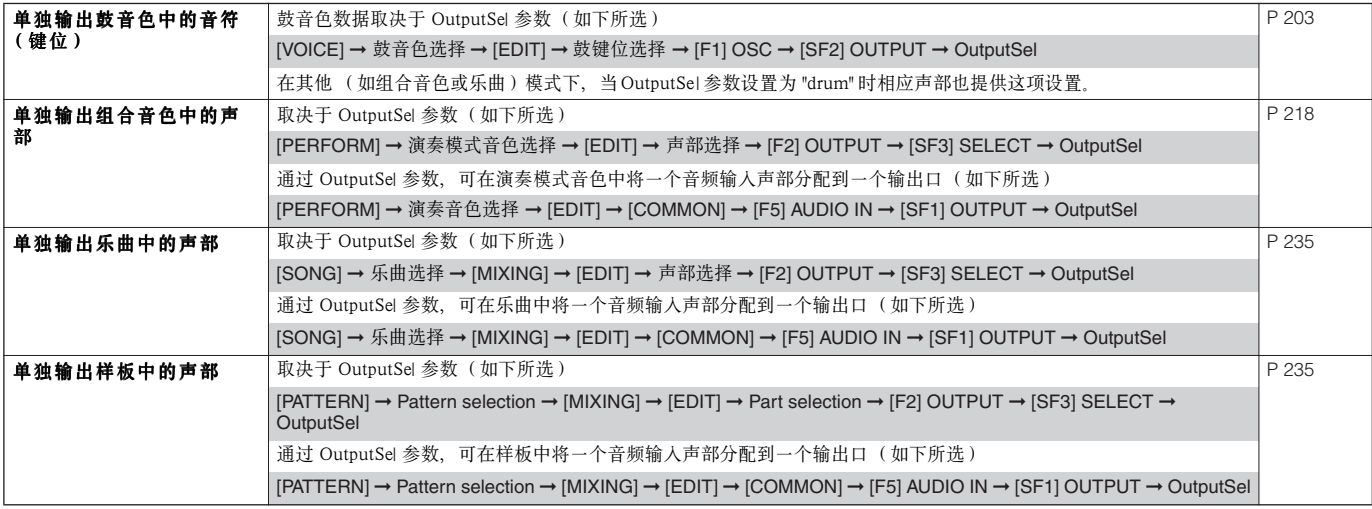

安 装

### 下列设置可在前面列表的参数页面中调整。

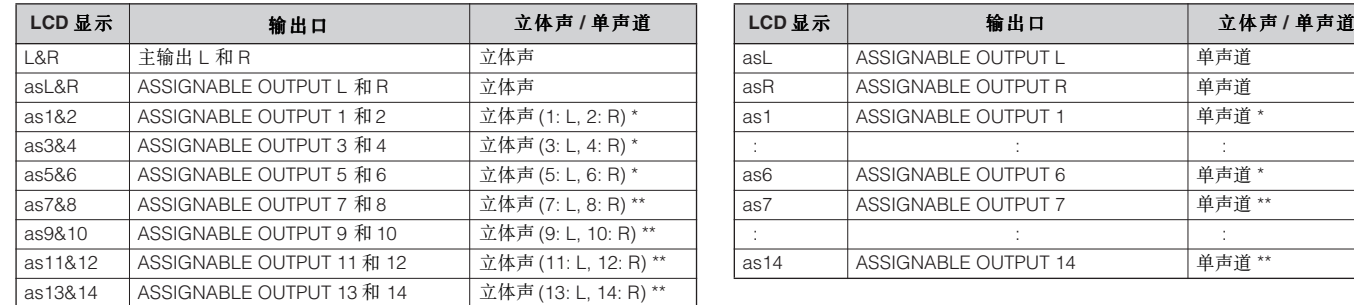

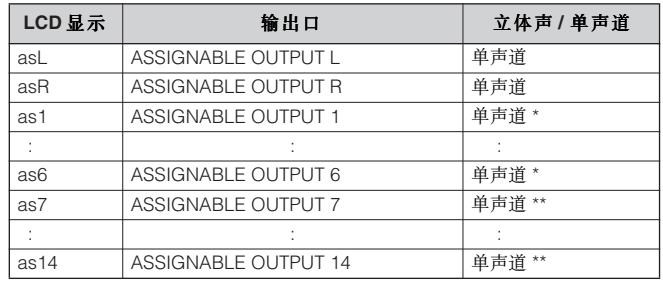

\* 需要安装 AIEB2 或 mLAN16E接口板 (选购件)。

\*\* 需要安装 mLAN16E 接口板 (选购件)。

### 加装了 AIEB2 接口板的连接范例 **(** 模拟和数字输出 **)**

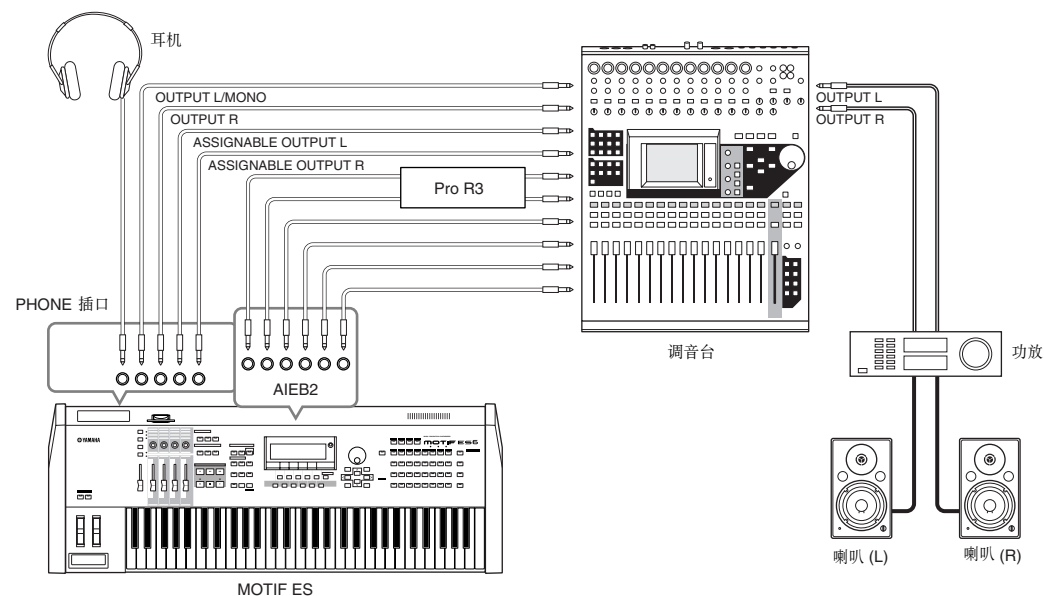

## 加装了 mLAN16E 接口板的连接范例 **(** 模拟和数字输出 **)**

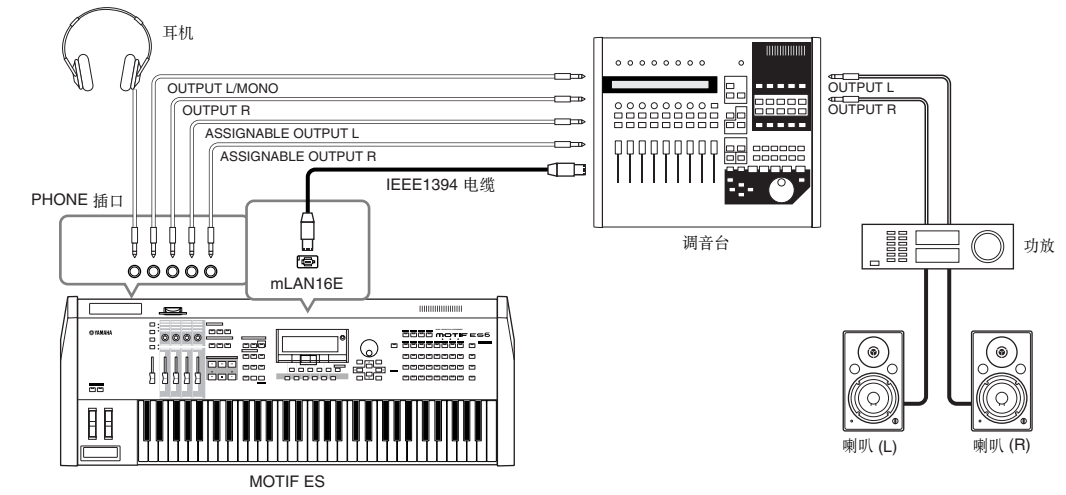

**DNOTE** 关于主输出与可分配输出插口

- 耳机插口的信号与主输出 (OUTPUT L/MONO 和 R) 口完全一样, 插上耳机并不影响主输出。
- 分配到可分配输出口(包括 AIEB2 和 mLAN16E 接口板)的信号不会混入主输出插口和耳机插口。
- ●系统效果(混响、合唱),主均衡,和主效果器不作用于可分配输出口(包括 AIEB2 和 mLAN16E 接口)的信号。只有声部均衡和插人效果对它们有效。

安 装

## ■ 使用 AIEB2 (选购件)的数字输出

安装 AIEB2 接口板后,主输出口的模拟信号也可经光纤口和数字口输出。使用这些数字输出口,你可以将 MOTIF ES 上的弹奏 或乐曲 / 样板播放录制到外部数字媒体 (如 MD 录音机等)。

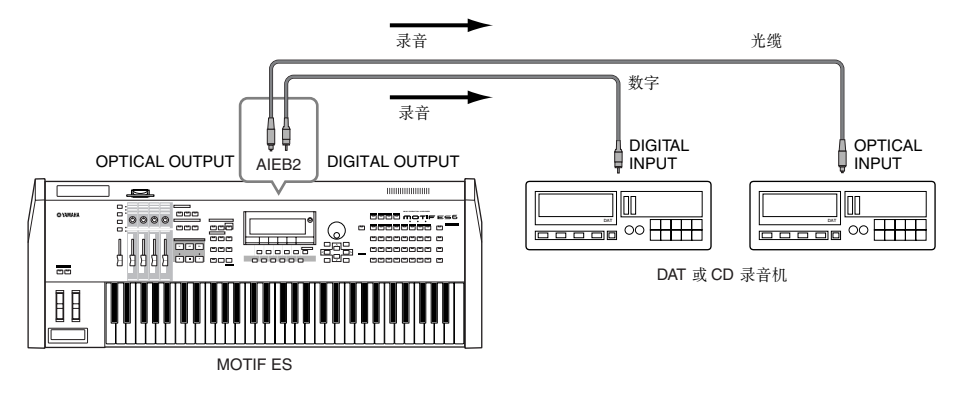

ENOTE AIEB2 接口板的输出精度可按如下步骤设置:

 $[UTILITY] \rightarrow [F2] I/O \rightarrow [SF2] OUTPUT$  P 261

音频输入

## ■ 连接麦克风或外部音频设备到 A/D 输入口 (模拟输入)

外部乐器和音频设备,如麦克风、吉它、贝司、CD唱机及合成器等都可连接到音频输入 (A/D INPUT)口。输入的音频信号 将作为 AUDIO IN 声部用于演奏模式 / 乐曲 / 样板模式, 也可以用采样功能进行样本制作 (P172)。安装了 PLG 100 - VH 扩展 卡 (选购件)后, 您还可以对麦克风加入人声和声效果。

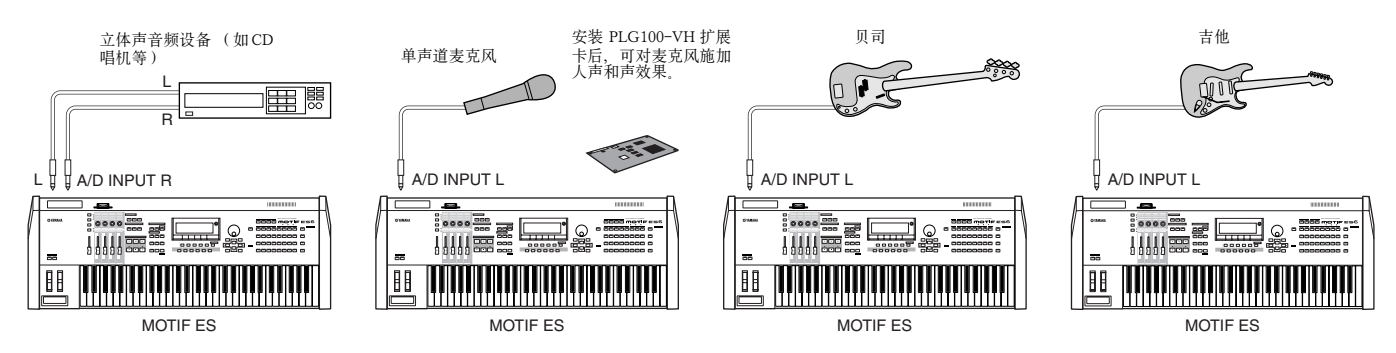

DKUH 根据连接设备的不同, 您需要在系统设置 (Utility)模式下修改输入电平标准。请按如下要求操作: • 当连接低电平设备(麦克风、吉他、贝司等)时: • 当连接高电平设备(合成器、键盘、CD 唱机等)时:  $[UTILITY] \rightarrow [F2] I/O \rightarrow [SF1] INPUT \rightarrow Mic/Line = mic$ 

 $[UTILLITY] \rightarrow [F2] I/O \rightarrow [SF1] INPUT \rightarrow Mic/Line = line$ 

- **DINIE 上述连接完成后,您可能还需要调整音频输入口的增益 (page 73).**
- **DIIOTE** 您不能在单音色模式下使用音频输入,因为单音色模式不存在音频输入声部。

安 装

## ■ 使用 AIEB2 接口板 ( 选购件) 的数字输入

安装 AIEB2 接口板后,您可对 CD唱机或 DAT 卡座等数字设备直接进行数字化录音。AIEB2 接口板包含了 2 种类型的数字接 口:光纤接口和同轴数字接口。

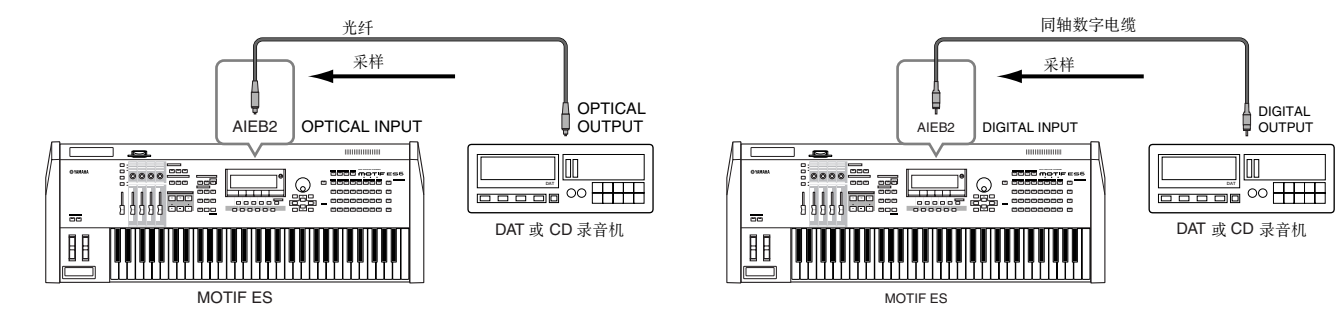

**DINOTE** 光纤口和数字口不能同时工作,同一时间只能使用其中之一。请按如下指导选择使用的接口:  $[UTILITY] \rightarrow [F2] I/O \rightarrow [SF1] INPUT \rightarrow Digital P 261$ 

## ■ 使用 mLAN16E 接口板 (选购件)的数字输入

mLAN16E 接口板允许您将 MOTIF ES 连接到一个 mLAN 设备或计算机, 进行高速音频和 MIDI 数据传输。

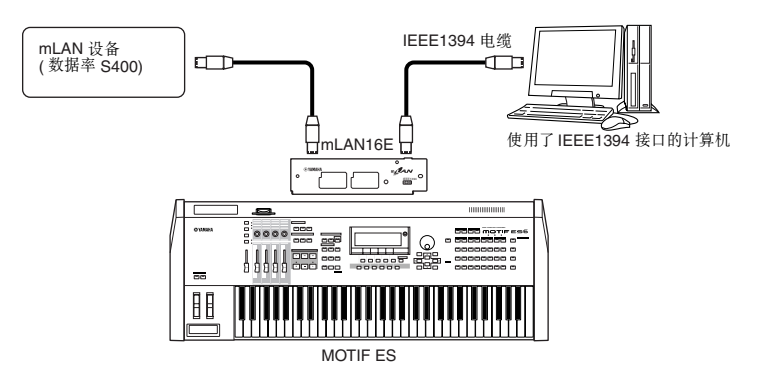

## 连接外部 MIDI 乐器

使用标准 MIDI 电缆 (需单独购买),可以将其他 MIDI 设备或控制器连接到 MOTIF ES。同样,您也可以用外部 MIDI 设备

(如键盘或音序器)控制 MOTIF ES 的发声。以下是几种不同的 MIDI 连接范例,请根据需要选用。

DIKDIE 以下任一接口都可用于 MIDI 数据传输:标准 MIDI 接口, mLAN 接口(安装了选购件 mLAN16E 时)或 USB 接口。但是它们不能同时工作, 您一次只能选择其 中一种连接方式。请按如下提示到系统设置 (Utility)模式下选择接口。  $[UTILITY] \rightarrow [F5]$  MIDI  $\rightarrow$  [SF4] OTHER  $\rightarrow$  MIDI IN/OUT

## ■ 由外部 MIDI 键盘控制

用外部 MIDI 键盘选择和弹奏 MOTIF ES 的音色。

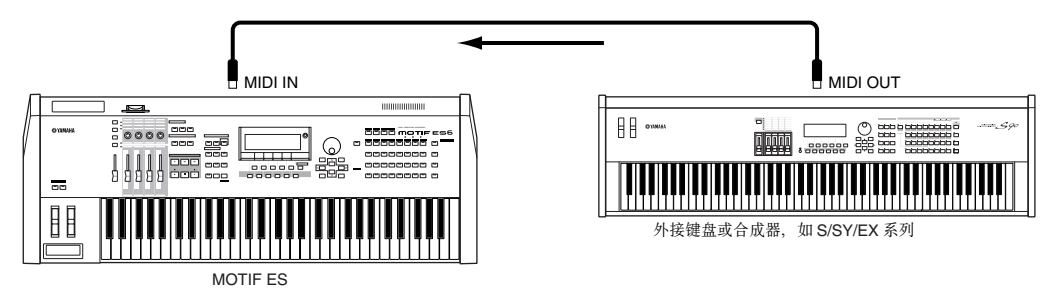

安 装

## **MIDI** 发送通道和接收通道

连接外部 MIDI 设备时,要注意保持外部设备的发送通道与 MOTIF ES 的接收通道相一致。有关外部 MIDI 设备 MIDI 发送通道 的详情,请参阅该设备的使用说明书。有关 MOTIF ES 接收通道的详情,请参阅以下描述。

#### **•** 在单音色模式 / 演奏音色模式下 (把 MOTIF ES 当作单声部音源)

检查 MIDI 接收通道的方法:

如果需要,可将此参数调整到与外接 MIDI 设备的发送通道相同的值。  $[UTILITY] \rightarrow [F5]$  MIDI  $\rightarrow$  [SF1] CH  $\rightarrow$  BasicRcvCh

## **•** 在乐曲模式 / 样板模式下 (把 MOTIF ES 当作多声部音源)

检查 MIDI 接收通道的方法:

[SONG] 或 [PATTERN] ➞ [MIXING] ➞ [EDIT] ➞ 声部选择 ➞ [F1] VOICE ➞ [SF2] MODE ➞ ReceiveCh

将所需声部的接收通道设置为与外接 MIDI 设备发送通道相同的值。注意,只要声部的接收通道与外部 MIDI 设备的发送通道相同,外部 设备 MIDI 就可以演奏这些声部发声。

DKIDIE 在单音色模式下, MOTIF ES 的音源为单声部。在乐曲模式和样板模式下, MITIF ES 的音源为多声部。详见 page 163.

## ■ 用 MOTIF ES 控制外部 MIDI 键盘

使用如下连接,可用 MOTIF ES 控制外部 MIDI 键盘 (合成器、音源等)。

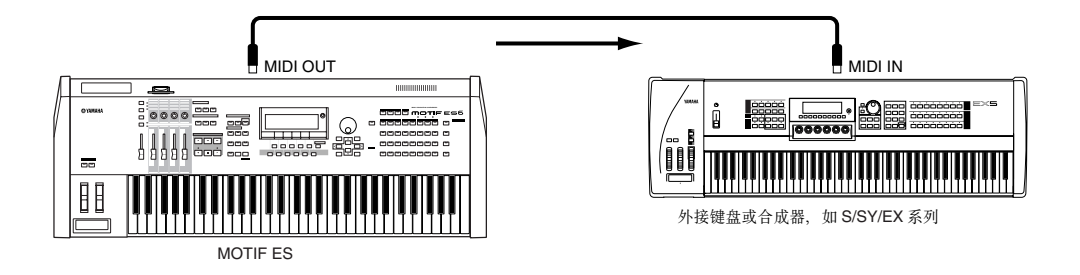

在 MOTIF ES 与外接音源之间用不同的 MIDI 通道来分割声音 (之一) **TIP**

使用上图的连接,您可以同时弹奏两台乐器,并拥有各自独立的声音--例如,在 MOTIF ES 的乐曲 / 样板播放发声的同 时,您还可以弹奏外部 MIDI 键盘上的声音。请参照如下指导。

## **•** 在单音色模式 / 演奏音色模式下

您可以在 [F1]PLAY 页面的右角观察到 MIDI 发送通道 如果需要,您可以使用 [TRACK SELECT] 和数字按钮来改变 MIDI 发送通道。 如果只想让外部音源发声,可将主音量推子置于 "0",或按如下步骤将本地控制 (Local Control) 关闭 (Off):

 $[UTILITY] \rightarrow [F5]$  MIDI  $\rightarrow$  [SF2] SWITCH  $\rightarrow$  LocalCtrl

有关外接 MIDI 乐器的通道设置问题,请参阅该乐器的使用说明书。

#### **•** 在乐曲模式 / 样板模式下

在乐曲模式和样板模式下,您可以按如下步骤检查每个音轨的发送通道,并根据需要进行修改。 . [SONG] 或 [PATTERN] ➞ [F3] TRACK ➞ [SF1] CHNNEL

此外,您还可按如下步骤设置各轨 MIDI 信息送达的目的地 (内部音源或外部 MIDI 音源)。 [SONG] 或 [PATTERN] ➞ [F3] TRACK ➞ [SF2] OUTSW

将目的地设置为外部 MIDI 音源时,您还需要将该音源设置为多声部模式,并调整好各声部的 MIDI 接收通道。详情请参阅该外部 MIDI 音源的使用说明书。

DIKDIE 在单音色模式下, MOTIF ES 的音源为单声部。在乐曲模式和样板模式下, MITIF ES 的音源为多声部。详情见 page 163, 此外,您还可在主控模式下设置键区分割,并为不同的键区分配不同的 MIDI 通道 ( 详见 page 137.)

外

## ■ 用外接音序器录音和播放

用下图所示的连接,可使外接音序器录制和播放 MOTIF ES 的演奏。外接音序器的乐曲数据也可以被 MOTIF ES 的乐曲 / 样板 音轨所记录。

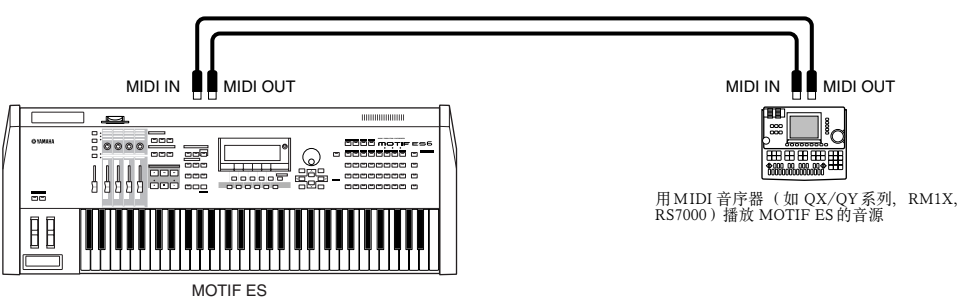

在此连接下,应将 MOTIF ES 的工作模式设置为乐曲或样板模式。如果处于单音色或演奏音色模式, MOTIF ES 将不会识别多 通道 MIDI 信息,外部音序器的多通道数据也就不能被 MOTIF ES 完整地回放。此外,您还需要设置 MIDI 同步 (见下述)。

## MIDI 同步设置

MOTIF ES 的乐曲和样板播放可与外接 MIDI 音序器同步。此时,一个设备使用内同步时钟而另一设备使用外同步时钟。 使用内同步的设备为主机 (master),使用外同步的设备为从机 (slave),音序的播放和录音由主机控制。 用外接音序器控制 MOTIF ES 播放和录音时, MOTIF ES 应设置为从机。您可按如下步骤调整系统设置模式下的同步设 置。

 $[UTILITY] \rightarrow [F5]$  MIDI  $\rightarrow$  [SF3] SYNC  $\rightarrow$  MIDI Sync = MIDI

DINOTE 有关如何用 MOTIF ES 录制外接音序器播放数据的详情, 请参阅 page 143.

## ■ 通过 MIDI THRU 控制另外一个 MIDI 设备

您可以用 MIDI THRU 接口来控制更多 MIDI 设备。

在下图中,音序器输入 MOTIF ES 的数据可同时控制连接到 MIDI THRU 口的 MIDI 音源。MIDI THRU 口的作用就是将 MIDI IN 口接收的信息原样转发出去。

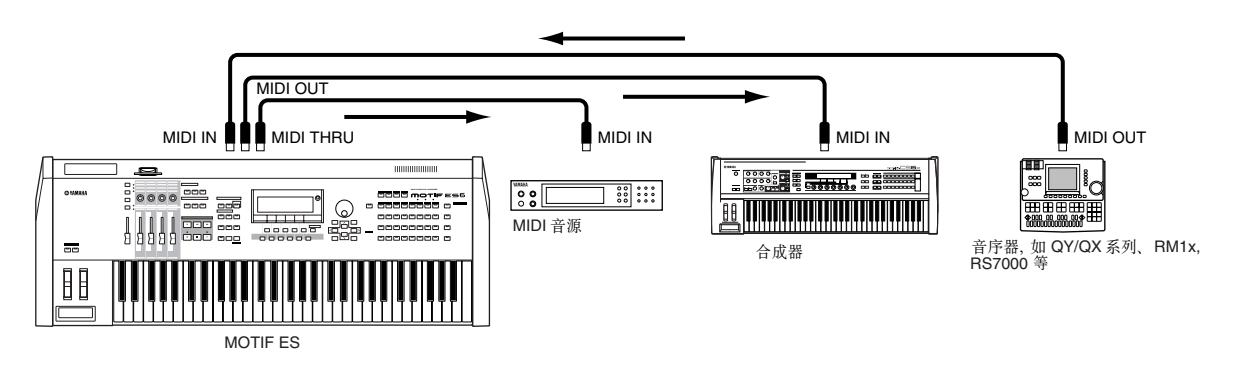

在此连接下,应将 MOTIF ES 的工作模式设置为乐曲或样板模式。如果处于单音色或演奏音色模式,MOTIF ES 将不会响应多 通道 MIDI 信息,外部音序器的数据也就不能被 MOTIF ES 完整地回放。此外,您可能还需要设置 MIDI 同步(见下述)。同时, 您还需要将连接在 MIDI THRU 口的 MIDI 音源设置为多声部模式。 您还需要按如下步骤将 MOTIF ES 设置为外同步。

 $[UTILITY] \rightarrow [F5]$  MIDI  $\rightarrow$  [SF3] SYNC  $\rightarrow$  MIDI Sync = MIDI
#### 在 MOTIF ES 与外接音源之间用不同的 MIDI 通道来分割声音 (之二) **TIP**

使用上图的连接,您可以使音序器同时控制 MOTIF ES 和连接与 MIDI THRU 口的音源, 使它们分开发声。

例如, 在 MOTIF ES 的乐曲 / 样板模式下, 按如下步骤将声部通道设置为 1 ~ 9, 将其余声部设置为关闭 (不发声)。

[SONG] 或 [PATTERN] ➞ [MIXING] ➞ [EDIT] ➞ 声部选择 ➞ [F1] VOICE ➞ [SF2] MODE ➞ ReceiveCh

将外接音源中发声声部的通道设置为 10 ~ 16,并关闭其余声部 (不发声)。

#### ■使用 mLAN 接口 ( 安装了 mLAN16E 接口板时 )

使用 page 32 页的连接范例,可用来传输音频数据。mLAN 连接计算机( page 39 ) 时,可在 MOTIF ES 与计算机之间同时传 输音频和 MIDI 数据。

#### ■ 连接 MTR (多轨录音机)

MOTIF ES 可以接收 MTC (MIDI 时间码)和发送 MMC (MIDI 机器控制码)时钟, 您可以使用支持 MTC 或 MMC 的多轨设 备来制作音乐。

将系统设置模式下的 MIDI Sync 设置为 MTC, 您可以使用 2 种类型的 MTR 设备 (如下图)。

#### $[UTILITY] \rightarrow [F5]$  MIDI  $\rightarrow$  [SF3] SYNC  $\rightarrow$  MIDI Sync = MTC

**DNOTE** MTC 和 MMC 仅在乐曲模式下可行。

#### **•** 用 MTR 同步 MOTIF ES

当外接 MTR 发送一个播放起始信号时,MOTIF ES 的乐曲将在 MTC 起始偏移 (MTC Start Offset)时间后启动播放(偏移量 在 [UTILITY] ➞ [F5] MIDI ➞ [SF3] SYNC ➞ MTC StartOffset 页面中设置)。

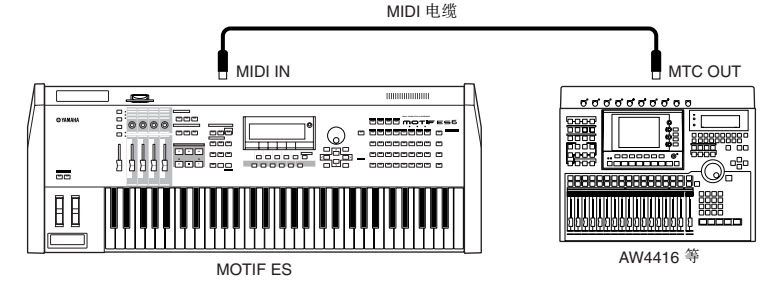

DINGH MTC (MIDI 时间码)允许通过标准MIDI 电缆同时同步多个音频设备,包括时、分、秒和帧数据。MOTIF ES 不发送 MTC, 必要时可用 Yamaha AW4416等设备作 为 MTC 的主机。

#### **•** 用 MOTIF ES 的 MMC 控制 MTR

您可以用 MOTIF ES 的音序器控制键来操作兼容 MMC 的 MTR (执行播放 / 停止以及前进 / 倒退等操作)。

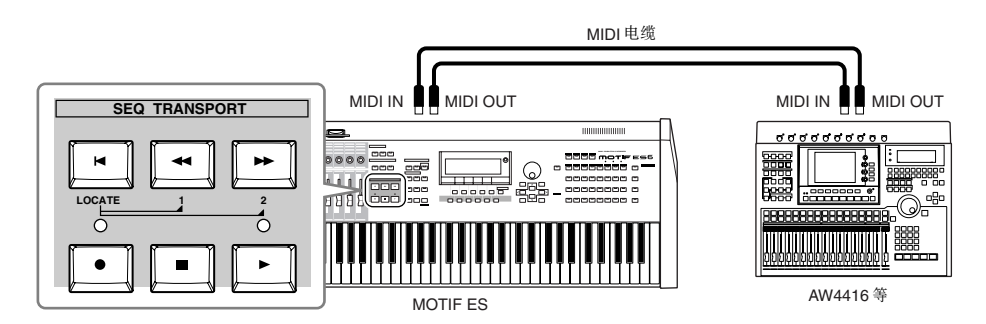

**EIICITE** MMC (MIDI 机器控制码)可以遥控多轨录音机、MIDI 音序器等设备。一台MMC 兼容的多轨设备, 可自动响应控制主机上发出的开始、停止、快进和倒退等操 作,使音序器和多轨录音机等设备能协同工作。

## 连接计算机

. . . . . . . 连接计算机后,MOTIF ES 将具有更加灵活而广泛的音乐创作手段 - - 比如,您可以继续使用 MOTIF ES 的音色而用音序器软 件取代 MOTIF ES 的音序器来创作音乐,也可以用附带的音色编辑软件创建和编辑您自己的音色。

. . . . . . . . . . .

**DINIE 连接苹果计算机 (除 Mac OS X 外)时, 请将 OMS 安装到计算机。请另行参阅 《安装指南》。** 

### 使用 USB TO HOST 连接

使用 USB TO HOST 连接时, 请按如下步骤设置:

 $[UTILITY] \rightarrow [F5]$  MIDI  $\rightarrow$  [SF4] OTHER  $\rightarrow$  MIDI IN/OUT = USB

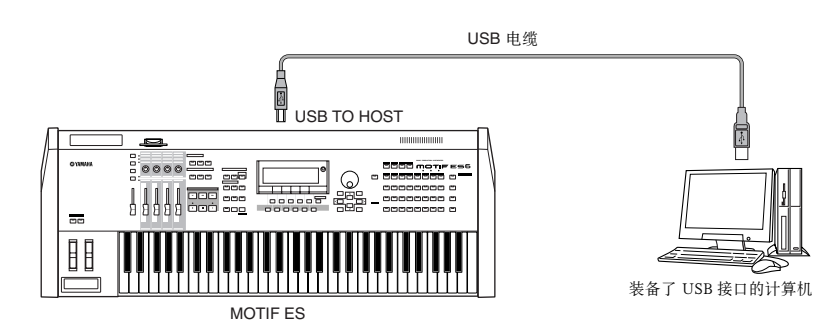

DITOH USB 电缆一般有两种接头-- A 和B。A端连接计算机, B 端连接 MOTIF ES 的 USB TO HOST 插口。

DIKDIE 通过 USB 连接到计算机 (Windows/Macintosh)时, 请先确认计算机上已经安装了 USB - MIDI驱动程序。详情请另行参阅《安装指南》。

DINOTE 如果想用 MOTIF ES 遥控计算机音序软件,请使用 USB 连接。

# MIDI 通道 (Channel)与 MIDI 端口 (Port) 一条 MIDI 电缆可同时传输 16 个通道,一条 USB 电缆可传输的通道数高于 16 条。 MOTIF ES 可通过 16 条 MIDI 通道同时播放 16 个独立的声部。使用 MIDI 端口 " (port) 可以突破 16 个通道的限制, 每 个端口可容纳 16 条 MIDI 通道。 一条 USB 电缆可容纳 8 个端口, 也就是最多可容纳 128 条 MIDI 通道 (8 端口 × 16 通道)。 DINOTE MOTIF ES 可同时使用 3 个端口。 DICOTE 使用 USB 连接时、应确保 MIDI 发送端 / MIDI 接收端口及其 MIDI 通道保持相互对应的关系。

### 关于 Thru 端口设置 **TIP** MIDI 端口可被多个合成器分开使用,这样就可将 MIDI 通道数扩展到 16 条以上。 如图,将一台单独的合成器连接到 MOTIF ES 的端口 5,设置方法如下:  $[UTILITY] \rightarrow [F5]$  MIDI  $\rightarrow$  [SF4] OTHER  $\rightarrow$  ThruPort = 5 **MIDI IN**<br> **EXECUTE:** THE CONFIDENTIAL SECTION OF THE CONFIDENCE OF THE CONFIDENCE OF THE CONFIDENCE OF THE CONFIDENCE OF THE CONFIDENCE OF THE CONFIDENCE OF THE CONFIDENCE OF THE CONFIDENCE OF THE CONFIDENCE OF THE CONFID MIDI 电缆 USB 电缆 drah 只有端口 5 上的 MIDI 数据会经 MOTIF ES 发送给音源。 MIDI OUT USB TO HOST 通过多端口输出 MIDI 数据  $\frac{1}{2}$ 0000 $\frac{1}{2}$ 靐  $\odot$ WWW. --<br>--<br>-- $\overline{a}$ H ,,,,,,,,,,,,,,,,,,,,, 只能在端口 1、2、3 上识别 MIDI数据。端口与音源之间关联的详情,请参阅 page 163。 使用 USB TO HOST 要注意的问题

### **AUTION**

使用 USB TO HOST 连接计算机时,请注意以下问题。<br>如果不注意以下问题,可能会导致计算机死机、数据损毁和数据丢失。如果计算机或 MOTIF ES 死机,请关闭 MOTIF ES 的电源或重启计 算机。

- 连接 USB 电缆之前,请先退出计算机的节电模式 (如挂起、休眠、待机等)。
- **•** 打开 MOTIF ES 的电源之前,应先连接好 USB 电缆。
- **•** 开、关 MOTIF ES 的电源或拔、插 USB 电缆之前,请先执行以下操作:
- **-** 退出所有应用程序 (如音色编辑软件 Voice Editor、多声部编辑器 Multi Part Editor 和 SQ01 等)。 **-** 确认 MOTIF ES 已经停止发送数据 (包括在 MOTIF ES 上弹奏键盘和播放乐曲)。
- 一旦建立 USB 连接, 在这些操作之间应等待 3 秒或更长一段时间: 打开 MOTIF ES 电源并再次关闭, 或拔下并重新插入 USB 电缆。

## 使用 IEEE1394 接口 (安装了 **mLAN16E** 接口板时)

安装 mLAN16E 接口板 (选购件)后, 您可以使用一条电缆将 MOTIF ES 连接到计算机 (IEEE1394 接口)。

使用此连接时,请按如下步骤设置参数:  $[UTILITY] \rightarrow [F5]$  MIDI  $\rightarrow$  [SF4] OTHER  $\rightarrow$  MIDI IN/OUT = mLAN

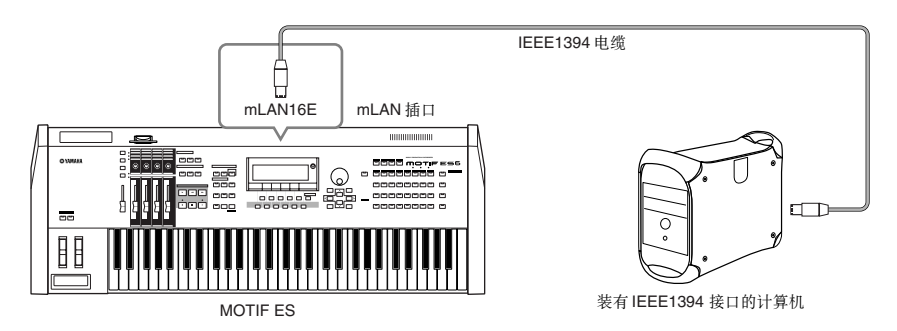

mLAN 连接使用 IEEE1394 电缆、可同时传输 MIDI 和音频数据。例如、您可以将键盘弹奏或乐曲 / 样板播放录制为计算机音 频文件 (page 156).

## 使用 **MIDI** 接口

#### **• Using the computer's MIDI interface**

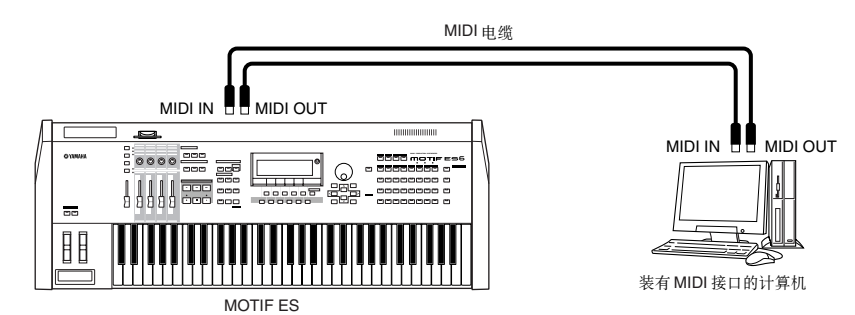

#### **•** 使用外部 MIDI 接口

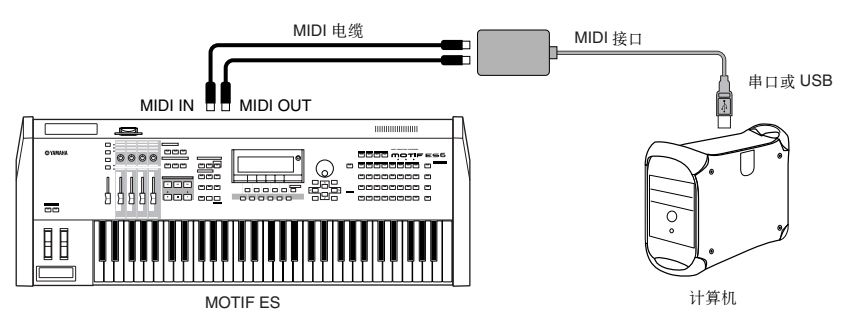

**DINOTE** 请为计算机选用合适的 MIDI 接口。

DIKN J 如果使用具有 USB 接口的计算机, 应优先采用 MOTIF ES 与计算机之间的 USB 连接(因为 USB 连接的输出传输速度高于 MIDI连接, 而且还可以使用多个 MIDI 端口)。

### 在计算机上选择音色

将 MOTIF ES 连接到计算机后, 您可以用计算机软件向 MOTIF ES 发送下列 MIDI 信息:

- Bank Select MSB (库切换, MSB)
- Bank Select LSB (库切换,LSB)
- Program Change (程序切换)

详情请另行参阅 《数据列表》。

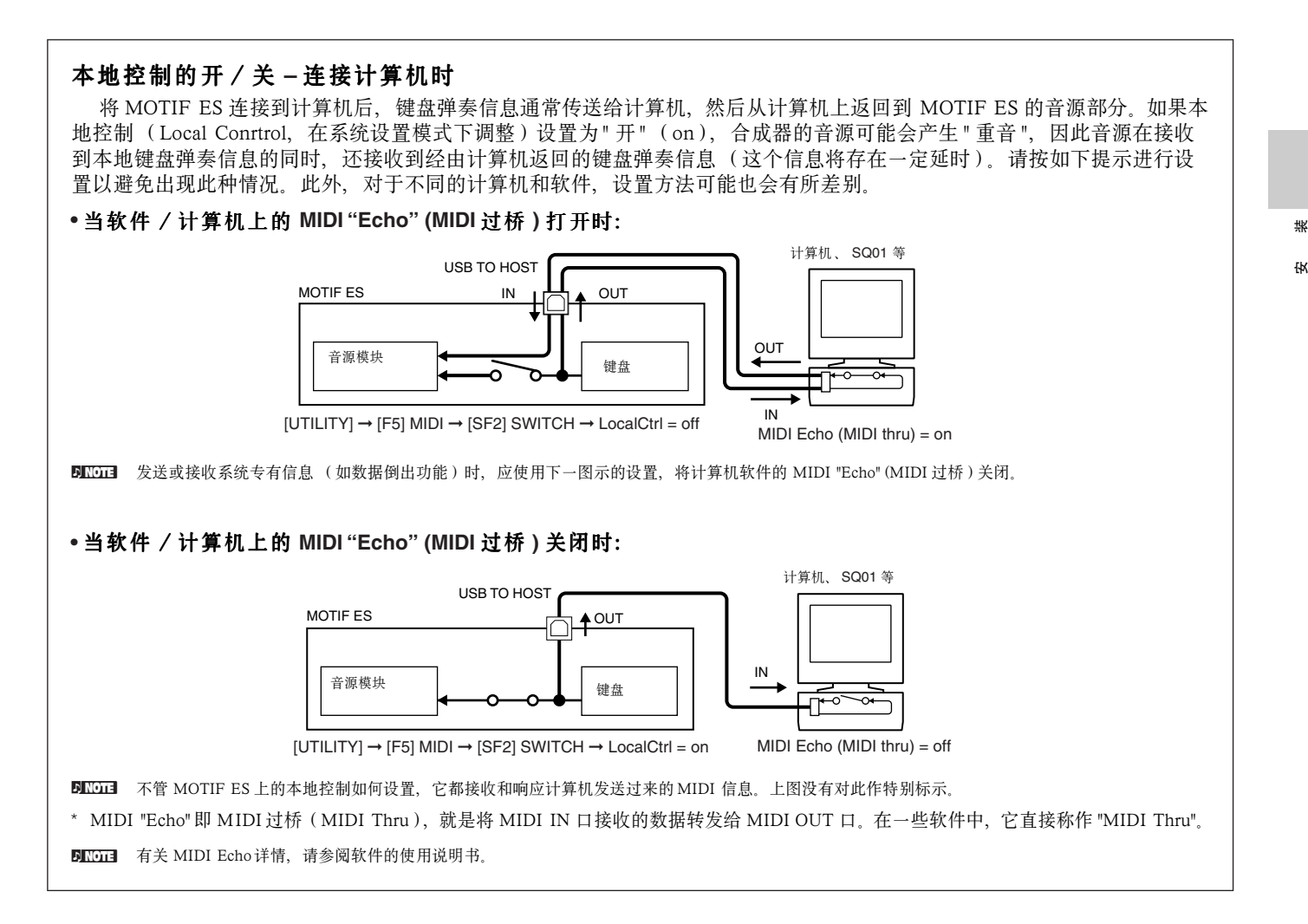

## 连接各种 控制器

如图, 您可以在 MOTIF ES 后面板上连接多种控制器 - - 这些控制器可用于音色控制和功能调整。

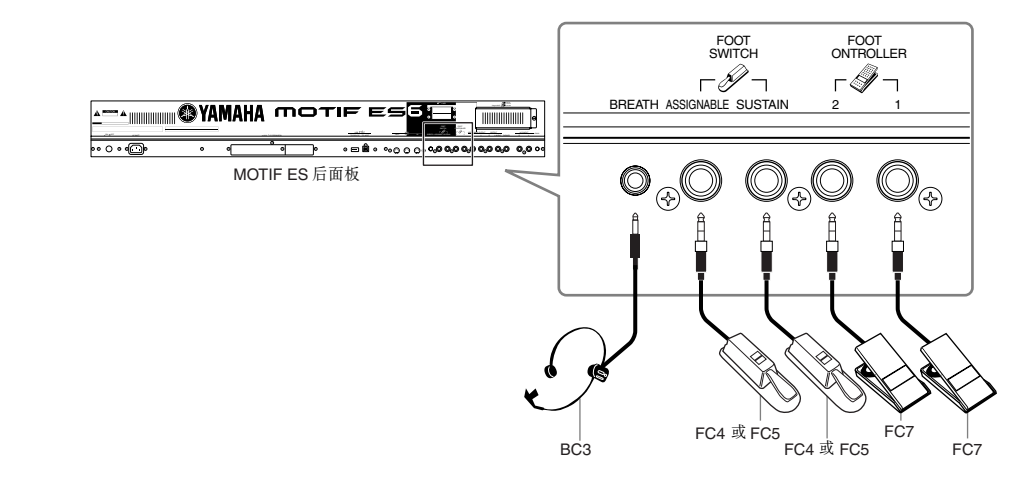

. . . . . . . . . . . . . . . .

#### ■ **Breath Controller**

可连接 BC3 呼吸控制器 (选购件), 然后用它来控制合成器的参数。 呼吸控制器最适合音色演奏时的表情控制。

**DNOTE** 每个单音色都可以设置呼吸控制器参数 (page 192).

#### ■ **Footswitch** (可分配)

可连接 Yamaha FC4、FC5 型踏板开关 (选购件), 并指定不同的控制功能。该插口适合连接开关 (只有开 / 关两种状态)型 踏板, 用作滑音开 / 关、增 / 减音色编号、启 / 停音序器以及启 / 停琶音器等。 **ENTET 踏板的控制功能在系统设置模式下指定 (page 263).** 

#### ■ **Footswitch (** 延音 **)**

可连接 FC4、 FC5 型踏板开关 (选购件), 用于控制延音 - - 最适合钢琴和弦乐类音色。

要注意,对某些乐器音色使用延音踏板可能不会获得期望的结果。例如,风琴的声音就没有自然衰减,踩下延音踏板后,持续 部分的音量将不会变化。而另一些乐器音色,如钢琴则具有较长的衰减过程,对它们使用延音踏板可以完整地还原真实的声音。

**DIKCH3** 踩住延音踏板期间,即使手指释放了键盘,放大器包络 (page 162) 中的延音电平也将被保持下去。

DINOTE SUSTAIN 插口不能控制延音之外的其他功能。

#### ■ **Foot Controller**

可连接 FC7 (选购件)等连续变化的控制踏板。该踏板可分配不同的控制参数。使用该踏板可让您腾出双手弹奏键盘或进行其 他操作--这在实况表演中显得尤其方便。

**DINOTE** 每个单音色都可以被设置为踏板控制器的参数 (page 192).

# 电源开、关顺序

## 开机程序

连接好 MOTIF ES 及周边设备后, 请先检查所有的音量开关是否置零。然后按照 "MIDI 发送机→ MIDI 接收机→音频设备(调 音台、放大器、喇叭等)" 的顺序,依次打开各设备的电源。这样可保证信号能平滑地从第一个设备传输到最后一个设备 (先 MIDI,后音频)。

关闭电源时,先关闭各音频设备的音量,然后按相反的顺序(先音频,后 MIDI)依次关闭各设备的电源。

#### 把 MOTIF ES 作为 MIDI 接收机时:

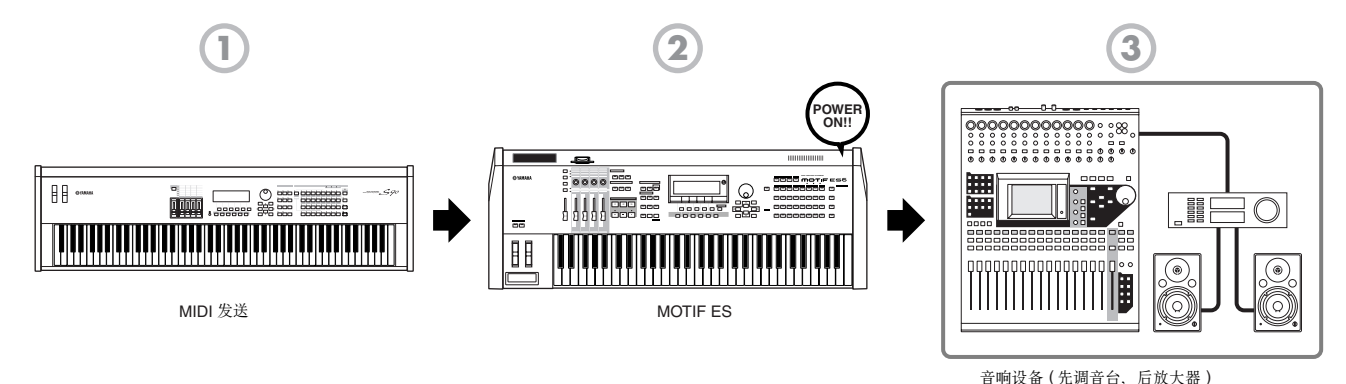

## **MOTIF ES** 的开 / 关

MOTIF ES 连接了音频设备(放大器和喇叭)时, 按以下步骤操作。

- **Ⅰ** 先确保音频设备与 MOTIF ES 已经正确连接, 同时将它们的音量全部置于 0。
- 2 按下 MOTIF ES 后面板上的电源开关。屏幕上将出现开机画面(同时还会出现扩展卡安装确认信息),然后进入主控模式页 面。

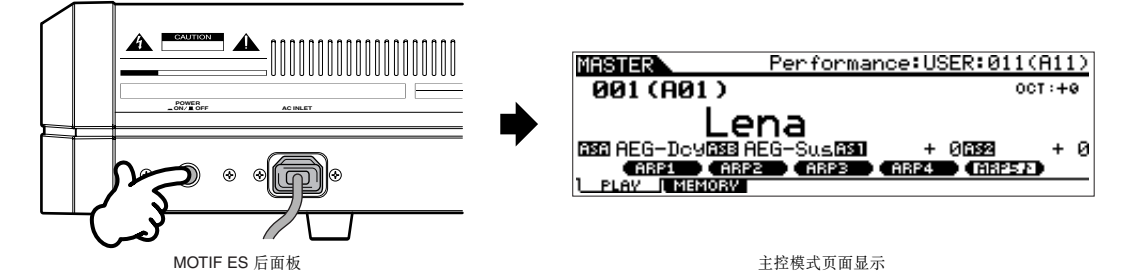

- DKOII MOTIF ES 开机后会自动进入主控模式,这是出厂时的设置。您也可以修改这个默认工作模式,操作步骤是: [UTILITY] → [F1] GENERAL → [SF4] OTHER → PowerOnMode (page 261)
- **EIIOH** MOTIF ES 在出厂时, 自动读入参数 (Auto Load)功能 (page 135) 被打开, 因此每次开机, MOTIF ES 都会花上一段时间读入默认的设置数据, 以备演奏。 您也可以自己开 / 关自动读入功能,该项操作在 [UTILITY] → [F1] GENERAL → [SF5] OTHER 页面 (page 135).
- **3** 打开音响设备的电源开关。
- 4 逐渐增大音响设备和 MOTIF ES 的音量, 直到获得合适的音量。
- **5** 如果需要,可以调整 LCD 显示屏的对比度。
- **6** 关闭音响设备的音量和电源开关后,再关闭 MOTIF ES 的电源。

# 恢复 出厂设置

MOTIF ES 用户内存 (page 186) 中的数据可按如下操作恢复到出厂设置。

## **ALCAUTION**

安 装

恢复出厂设置后,您自己创建的所有单音色、组合音色、乐曲、样板和系统设置都将被清除。 执行此操作之前请将自己的数据转存到 **SmartMedia** 卡或 **USB** 存储设备上 **(pages 85, 91** 和 **131).**

**1** <sup>按</sup> [UTILITY] 进入系统设置模式 (指示灯点亮)。

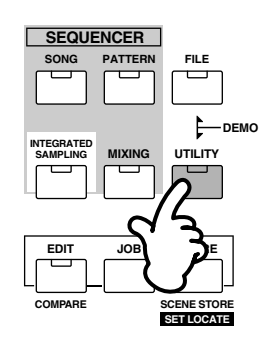

**2** <sup>按</sup> [JOB] 进入系统设置工作模式。

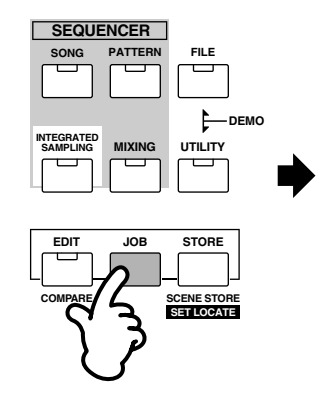

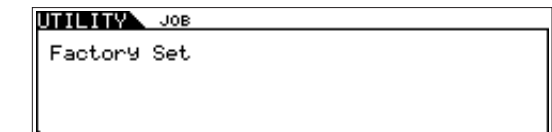

- **3** <sup>按</sup> [ENTER] <sup>键</sup> (屏幕会出现确认信息)。 **DINOTE** 按 [DEC/NO] 键可取消此项工作。
- **4** <sup>按</sup> [INC/YES] 执行此工作。 完成后, 屏幕会显示 "Completed", 返回初始页面。

## **ALCAUTION**

——执行此项工作时,屏幕会短暂显示"Executing..."或 "Please keep power on" 信息,表示正在将数据写人 Flash ROM。千万不要在此过程中关闭<br>电源。否则,数据恢复会中断,并会导致死机,FlashROM 中的数据会受到损毁。这意味着再次开机时 MOTIF ES 可能无法正常启动。

**DILOIEI** 所有与扩展卡有关的系统设置数据,均只保存在各自的扩展卡上。因此,恢复出厂设置并不能还原扩展卡上的数据。

# 基本操作

本章讲述 MOTIF ES 的基本操作,包括如何选择模式,如何使用各种功能,以及如何修改设置和编辑参数等。请先花点时间来 适应这些基本操作。

进一步往下阅读之前,请先了解一下有关 MOTIF ES 的基本术语。

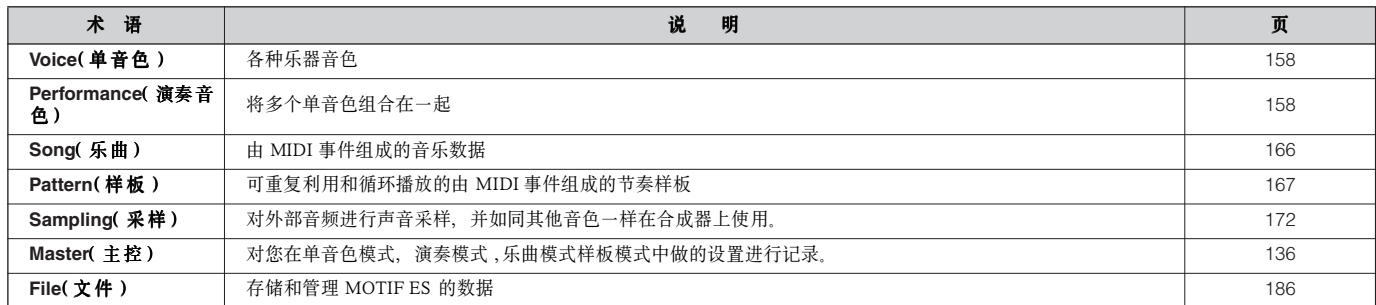

# 模式

### 模式结构

MOTIF ES 包含多种工作模式,每种工作模式都各有一套不同的操作和功能。要记住,MOTIF ES 总体上有两种模式类型,即 单声部和多声部--指内部音源的工作模式。单音色和演奏音色属于单声部模式,此时 MOTIF ES 只能工作在一条 MIDI 通道上。 乐曲和样板属于多声部模式,可以同时使用多个音色和 MIDI 通道。MOTIF ES 还有一些附属模式 --采样模式和系统设置模式。 要注意,这两类模式的少数界面和参数也会有所不同,具体差异取决于进入子模式前的所在模式 (单音色、演奏音色或乐曲、样 板等)。

除了上述提到的模式外,MOTIF ES 还有两种特殊模式 --主控 (Master)模式和文件 (File)模式, 前者使您可以将 MOTIF ES 上的个模式的设置做记录以备调用,后者使您可以方便地管理自己创建的数据。

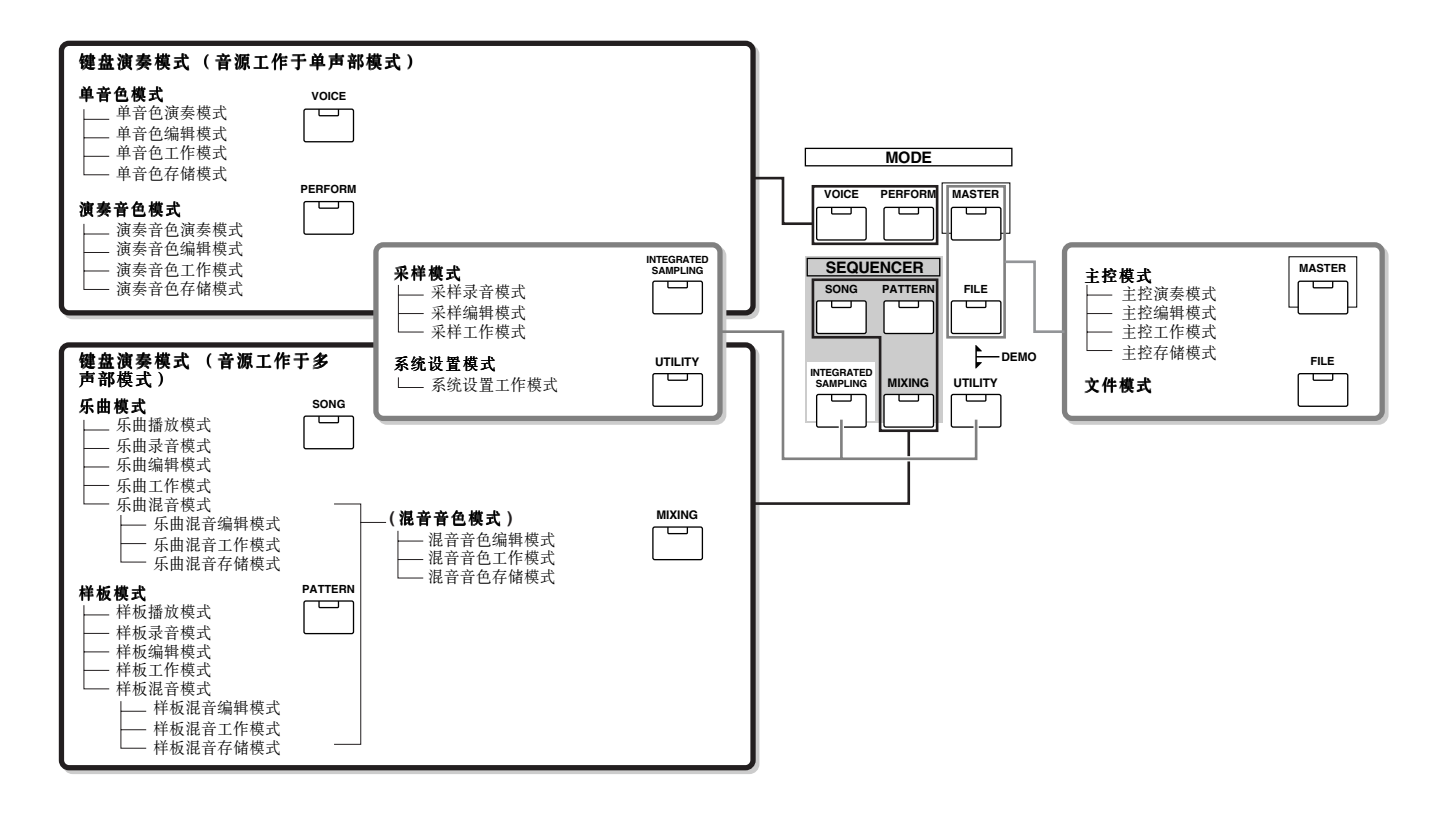

# 模式列表

. . . . . . . . . . . . .

下表列出了各工作模式的功能以及如何进入这些模式:

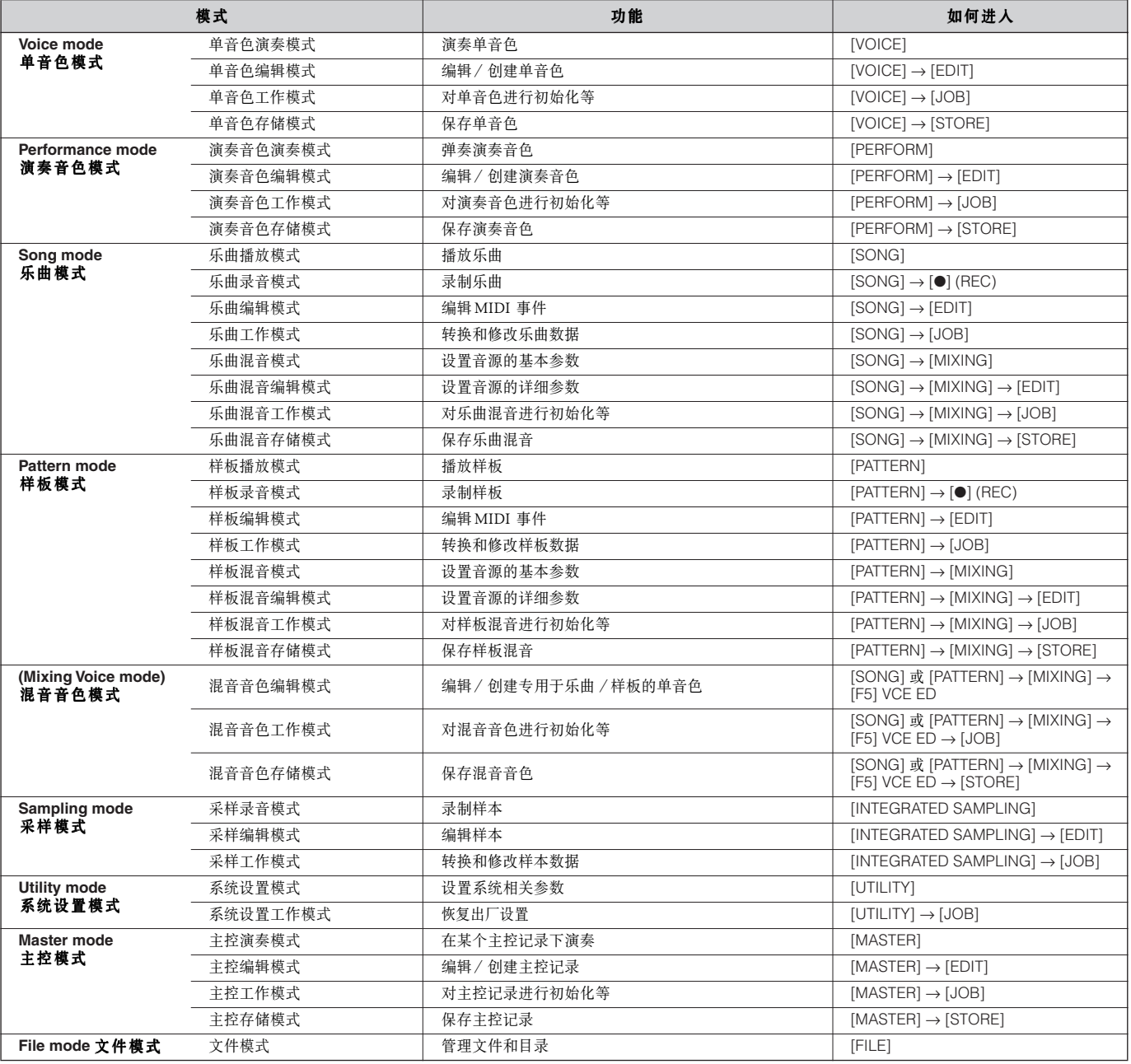

#### ■ 如何离开当前的显示页面

对于大部分的操作或页面(除文件模式、乐曲/样板录音模式和遥控模式外), 按 [EXIT] 按钮可以离开当前的参数页, 并返回 到上一级页面。多按几次 [EXIT] 可返回到当前模式的最上一级页面。

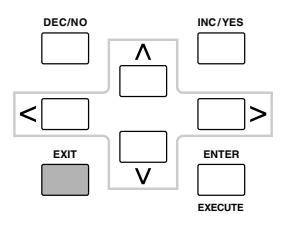

基 本 操 作

# 功能与 子功能

上表中的每个功能都包含一些不同的显示页面。使用 [F1] - [F6] 和 [SF1] - [SF5] 按钮可逐步进入您所需要的参数页面。

### 使用功能按钮 **[F1] - [F6]**

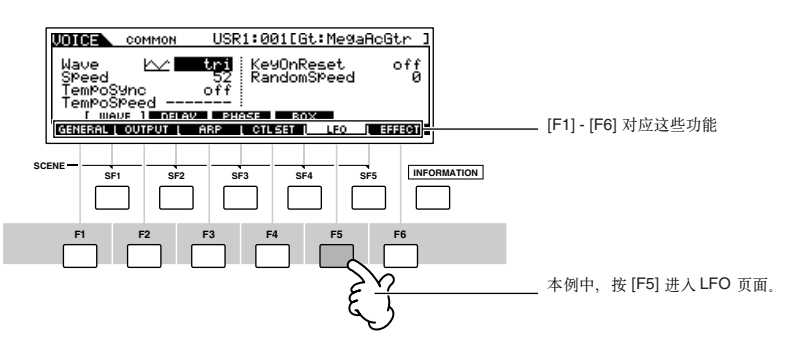

根据当前的工作模式,最多有 6 种功能可被 [F1] - [F6] 所激活。 要注意,可使用的功能随所选模式的不同而有所差异。

## 使用子功能按钮 **[SF1] - [SF5]**

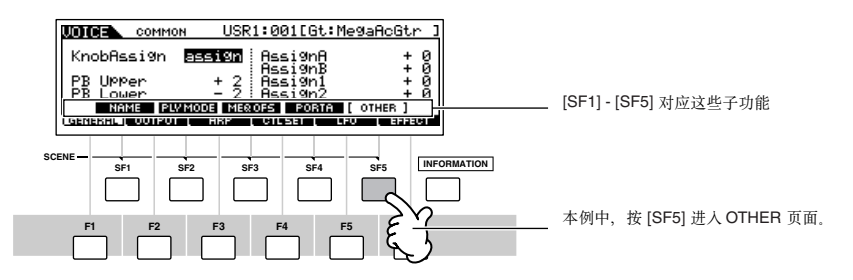

根据当前的工作模式, 最多有 5 种子功能可被 [SF1] - [SF5] 所激活。 要注意,可使用的功能随所选模式的不同而有所差异。

# 选择一个 程序

使用 MOTIF ES 之前,您需要选择一个程序,如选择一个单音色、一个演奏音色、一首乐曲、一个样板以及一个主控记录等。 不管处在哪个模式下,您都可以用同样的操作过程来选择这些程序。

#### ■ 使用 [INC/YES]、[DEC/NO] 键和数据轮

[INC/YES]、[DEC/NO] 可在任何模式下增、减程序编号 (比如音色、乐曲、样板和主控记录的序号)。

顺时针转动数据轮可大幅度增加编号值,逆时针反之。数据轮具有与 [INC/YES]、[DEC/NO] 按钮相同的作用,但它的数据调 整速度更快。

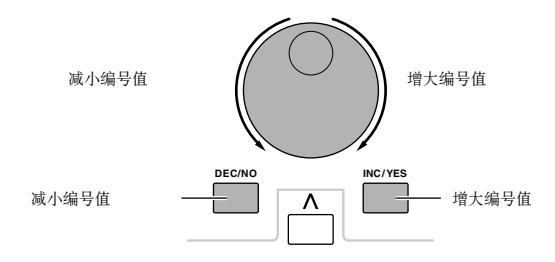

## ■ 使用 **[GROUP]**、 **[NUMBER]** 键

如图所示,您可以使用组按钮 [A] - [H] 和数字按钮 [1] - [16] 选择所需的程序编号。

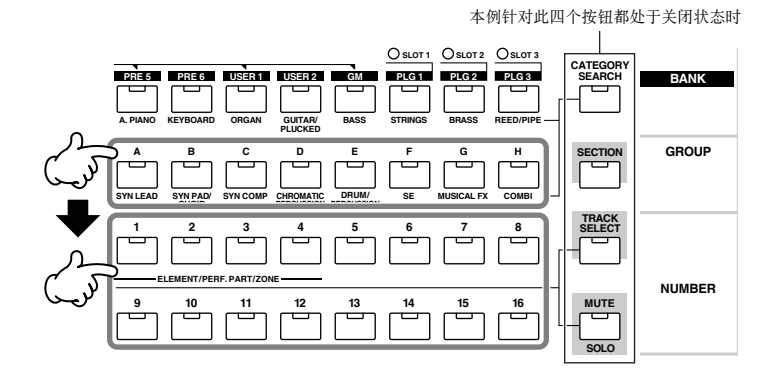

BKC003 如图所示, 您可以使用组按钮 [A] - H] 和数字按钮 [1] - 16] 选择所需的程序编号。有关分类查找的详情见 page 62。

音色程序对应的组 (Group)和编号 (Number)如下表:

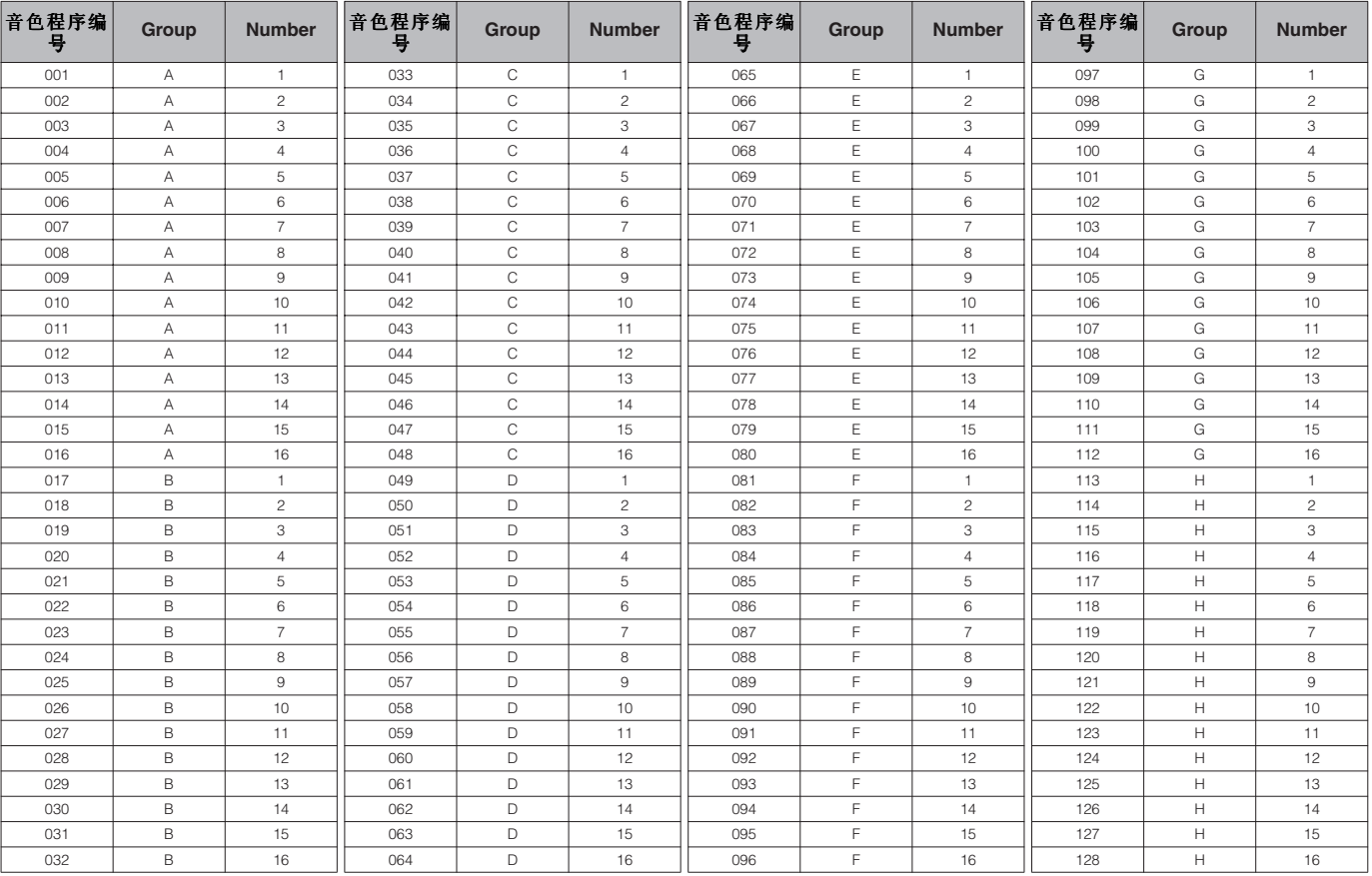

DIKOUE 选择音色时, 使用 [GROUP] 和 NUMBER] 键之前必须用 [BANK] 键选择库。

**BIICII3** NUMBER 编号视程序的不同而有所差别, 例如, 常规音色、演奏音色和主控记录的 NUMBER 编号是 001 - 128, 而乐曲和样板的范围则是 001 - 064。

基 本 操 作

# 移动 光标并设置参数

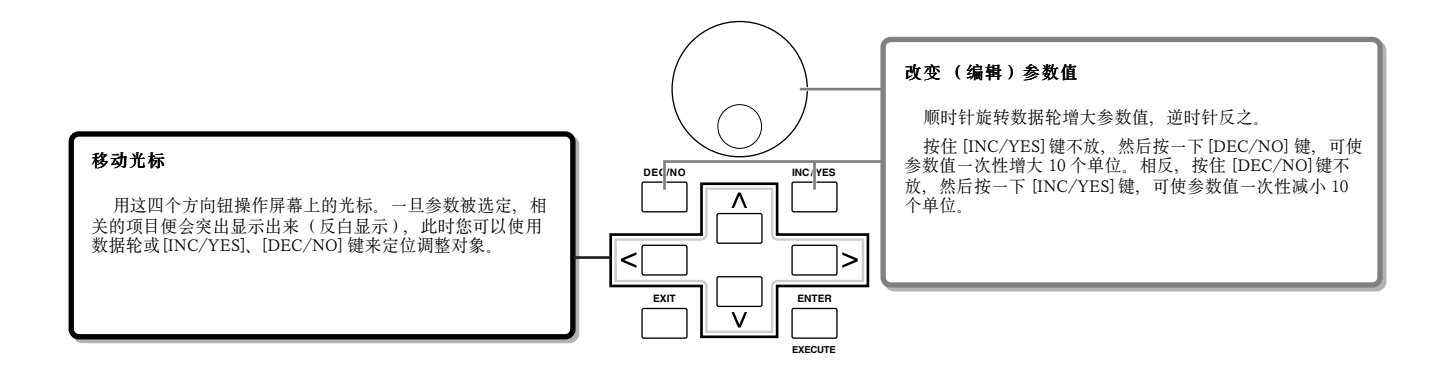

#### ■ 直接输入数值

对于有很大取值范围的参数 (如采样样本的起点和终点的定位值),您也可以直接输入指定的参数值--把 LCD 屏幕下方的按 钮当作数字键盘。一旦光标定位到某个参数,屏幕右下角就会出现一个 [NUM] 图标,表示可以用 [INFORMATION] 键来激活数字 输入窗口。在这个窗口内,您可以用 [F1] - [F6] 和 [SF1] - [SF5] 直接输入一个数值。方法是: 先按 [F6], 光标出现在 " 输入数值 " 的括号内,用"CURSOR" 对应的按钮或 [ > ] 和 [ < ] 键将光标移到指定的数字上, 然后输入所需的值。数值输入无误后, 须再按 一次 [ENTER] 确认输入。完成后按 [EXIT] 可返回到初始页面。

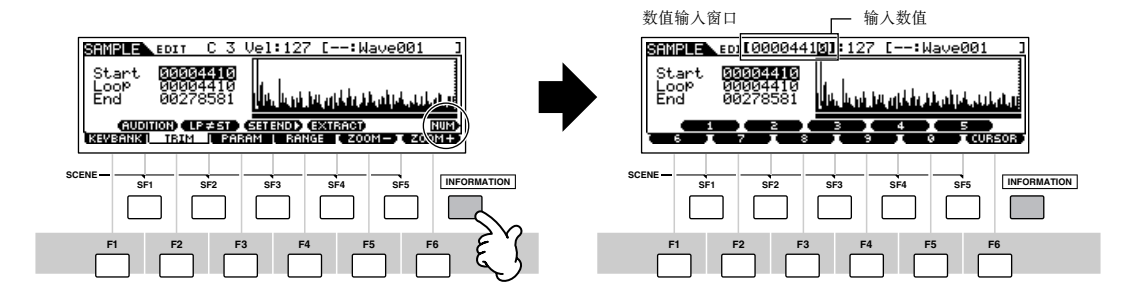

#### ■ 选择音符类型

当光标位于音符类型参数时,屏幕右下角将出现一个音符图标,表示可以用 [INFORMATION] 键激活音符类型选择窗口。在这 个窗口内,您可以用 [F1] - [F6] 和 [SF1] - [SF5] 键选择音符类型。选择完毕后须再按一次 [ENTER] 确认输入。完成后按 [EXIT] 可返回到初始页面。

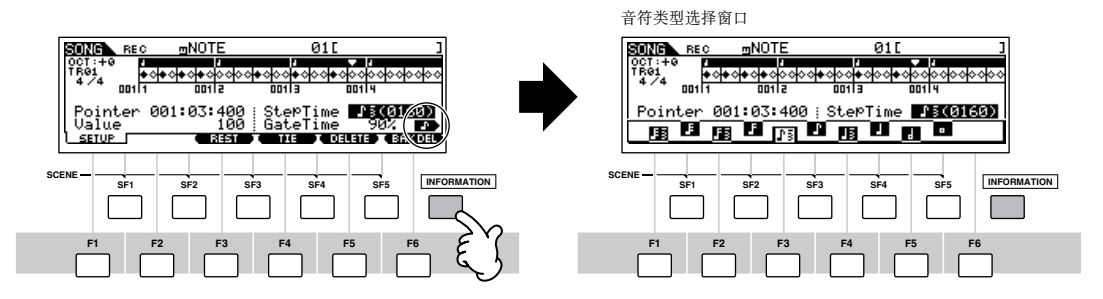

# 旋纽 **(KN)** 与控制滑杆 **(CS)**

## 旋纽 **(KN)**

在弹奏过程中调整旋钮,可以实时改变当前单音色或演奏音色的声音亮度。顺时针旋转可增加数值,逆时针旋转减小数值。按 [KNOB CONTROL FUNCTION] 键,可以在以下 7 种设置中选择旋钮所分配的功能组。

#### 旋纽分配的功能组

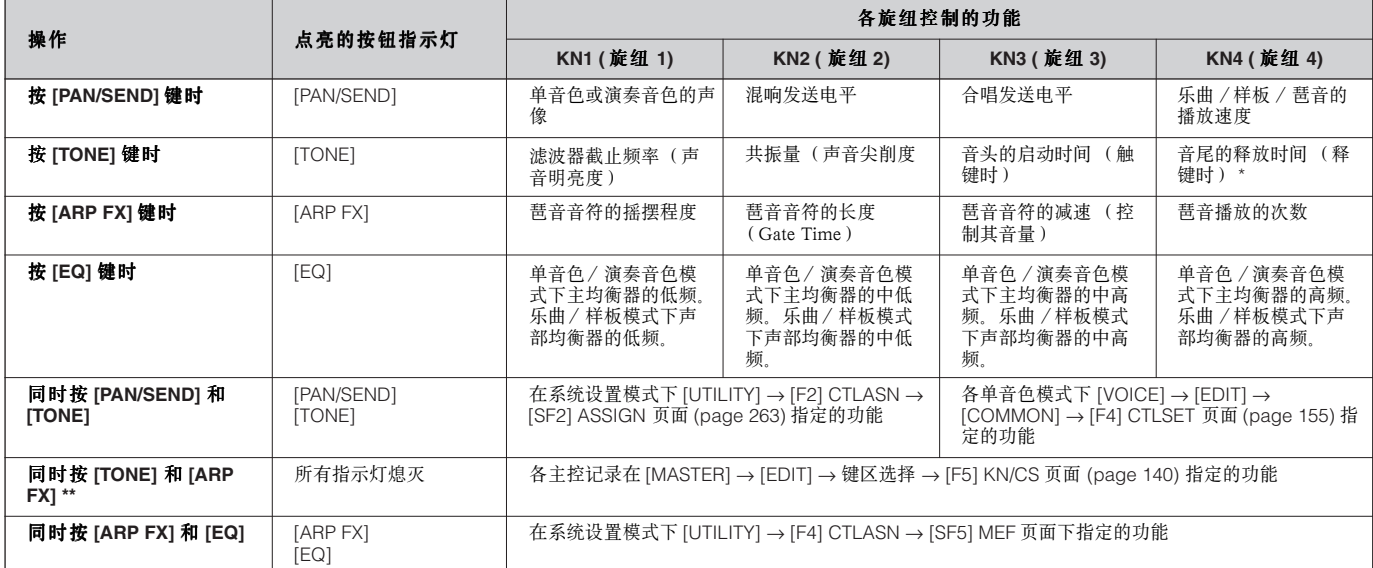

\* 对于鼓音色,此释放时间参数作用于所有演奏的音符,不管音符是被按住还是被释放。

\*\* 仅当主控模式下的键区开关 (Zone Switch)打开 (page 137) 时提供。

按下任何一个 [KNOB CONTROL FUNCTION] 键时,都将点亮相关的指示灯,屏幕上将显示对应旋钮和滑杆所分配的控制功 能。

旋钮的实际作用会显示在屏幕上。当旋钮指示为黑色时,调整面板上的旋钮将会影响声音。当旋钮指示为白色时,调整面板上 的旋钮不会影响声音, 直至当前的数值发生变化 (变为黑色后, 表示可以正常控制)。

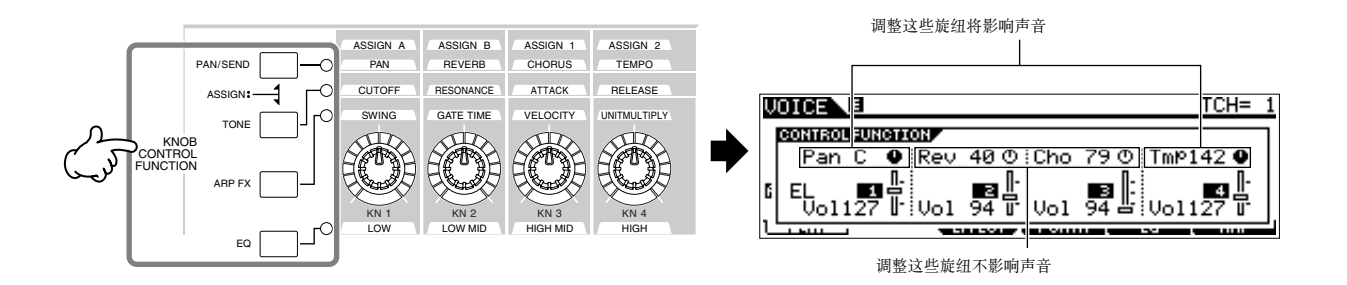

## 滑杆 **(CS)**

演奏单音色和演奏音色时您可以使用控制滑杆来调整音量,播放乐曲 / 样板时,滑杆则可分别控制各声部音量。同样,在主控 模式下,当键区开关 (Zone Switch)打开 (page 137) 时可用滑杆调整各键区的音量。

#### 滑杆分配的功能组

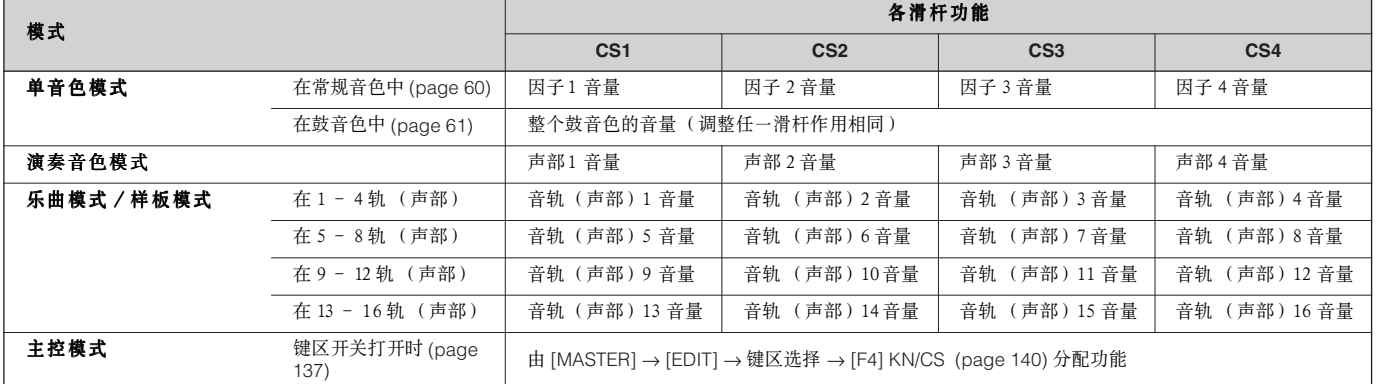

DIKOH 主音量 (MASTER VOLUME)推子控制整个 MOTIF ES 的音频输出音量, 而滑杆控制的是各因子或声部的 MIDI 音量。

# 关于编辑功能

有三种方法创建数据――编辑参数 (单音色、演奏音色等)、录制 MIDI 数据 (乐曲、样板等)和录制音频数据 (采样)。

本节讲述单音色、演奏音色、乐曲混音、样板混音、混音音色等数据的基本编辑操作。

DIKUIE 有关录制 MIDI 数据的详情,请参阅 pages 118(乐曲)和 110 (样板)。有关录制音频数据(采样)的详情,请参阅 pages 94 和 107。

**DIXUTEI** 本节不讲解乐曲编辑功能 (用于编辑乐曲中的 MIDI 音序数据)和样板编辑功能 (用于编辑样板内的 MIDI 音序数据), 相关内容可参阅 page 124。

## 编辑指示器

在单音色 (弹奏 / 编辑)模式、演奏音色 (弹奏 / 编辑)模式、乐曲混音模式、样板混音模式和混音音色模式下,用数据轮、 [INC/YES]/[DEC/NO] 键、旋钮和滑杆可调整各种参数。

在这些模式下修改参数值时,屏幕顶部将出现 【E】标记 (即编辑指示器)。出现编辑指示器,表示当前的参数已经被修改, 并且还没有保存。若要保存编辑数据,请先执行保存操作,然后再切换其他音色

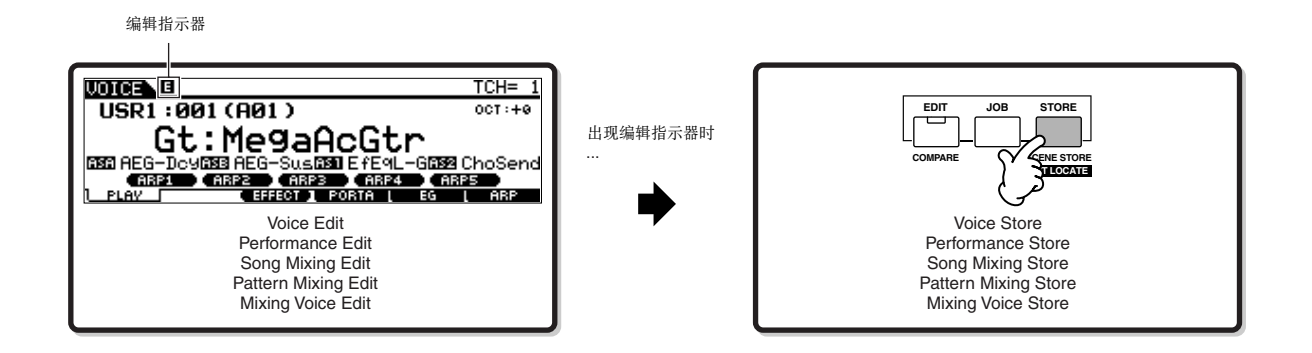

# 比较功能

使用比较功能,您可以将编辑后的声音与编辑前的声音进行比较——试听两者的不同以及编辑操作对声音的影响。例如,在单 音色编辑模式下调整音色参数时,屏幕将出现 【E】指示。此时,按 【COMPARE】键可返回到编辑前的声音 (按键上的指示灯 开始闪烁, 屏幕上出现 "C" 指示), 再次按【COMPARE】键又可返回到编辑状态。

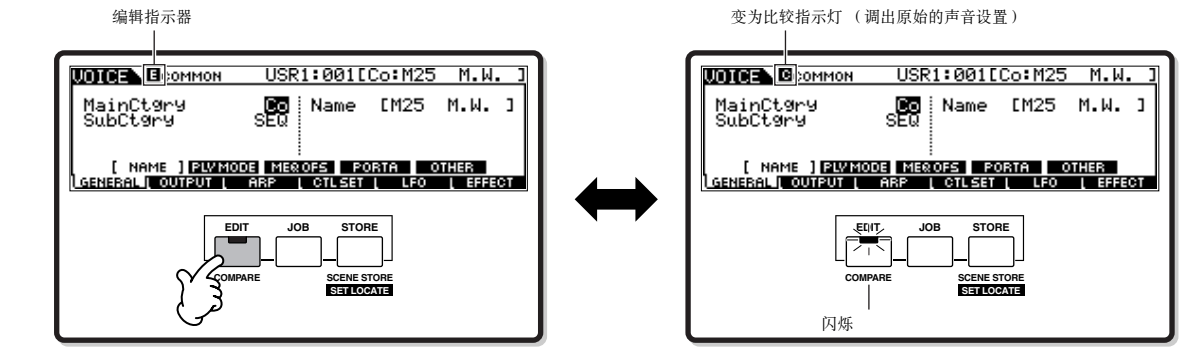

## 编辑唤回功能

如果在未保存编辑参数时切换到另一个音色,所作的编辑修改将丢失。但所有编辑后的数据都被保存在唤回缓冲(Recall buffer, 见 page 187)区, 您可以在 " 工作 " (JOB)模式下使用编辑唤回功能恢复丢失的最后一次编辑数据。

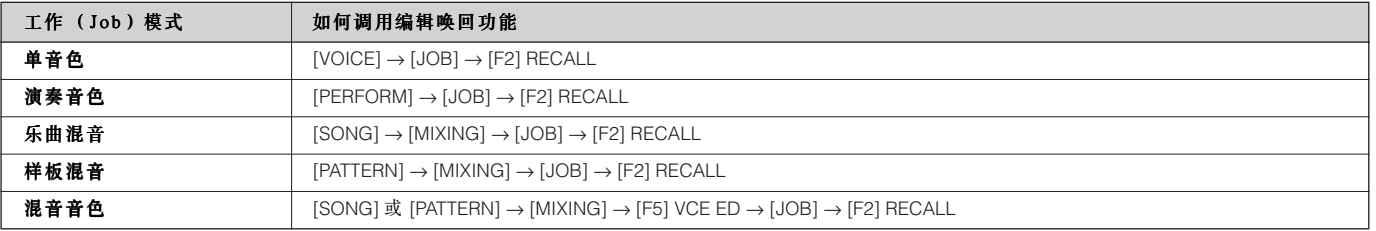

# 确认信息

当在某些模式 (如在工作、存储和文件模式)下执行某些操作时,屏幕会出现如图所示的确认信息。您可以选择执行或放弃此 项操作。

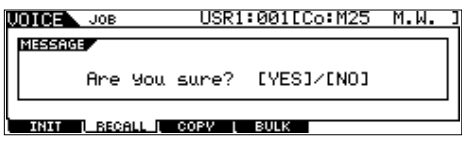

出现如图所示的确认信息后, 按 [INC/YES] 键可执行操作, 按 [DEC/NO] 键可取消操作。

基 本 操 作

# 信息显示

MOTIF ES 提供了方便的信息显示功能--只需简单地按下 [INFORMATION] 键就可看到所选模式下的相关细节。在单音色模式 下,您可快速查看选择了哪个音色库、使用了哪种发声模式 (复音或单音),以及效果器的使用情况等。

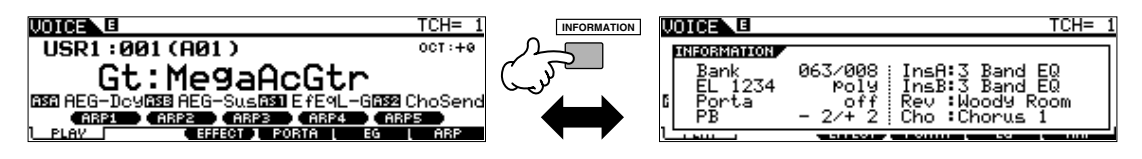

详情见 page 275。

# 音符 (键位)设置

这几个参数可为某一功能设置键位范围--比如设置一个键盘分割效果--通过指定某些键位值。您可以用 [INC/YES]、[DEC/ NO] 和数据轮来调整这些参数,也可直接按下相关键位来指定 (见下述)。

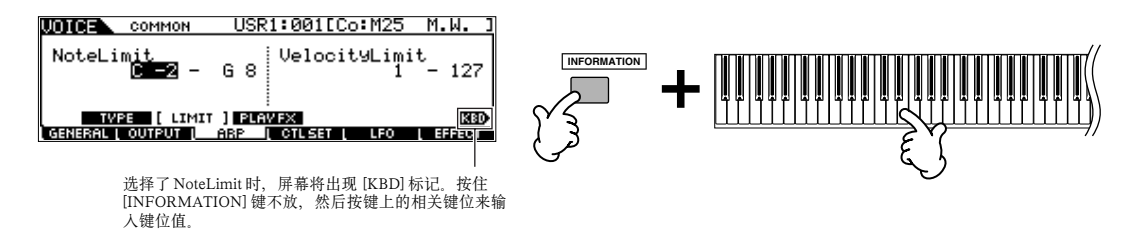

**DNOTE** 关于各键位的音名, 请参阅 page 16。

# 命名

您可以为创建的数据 (如单音色)自由命名,并转存到 SmartMedia/USB 存储设备。下表列出了各模式下命名操作的步骤:

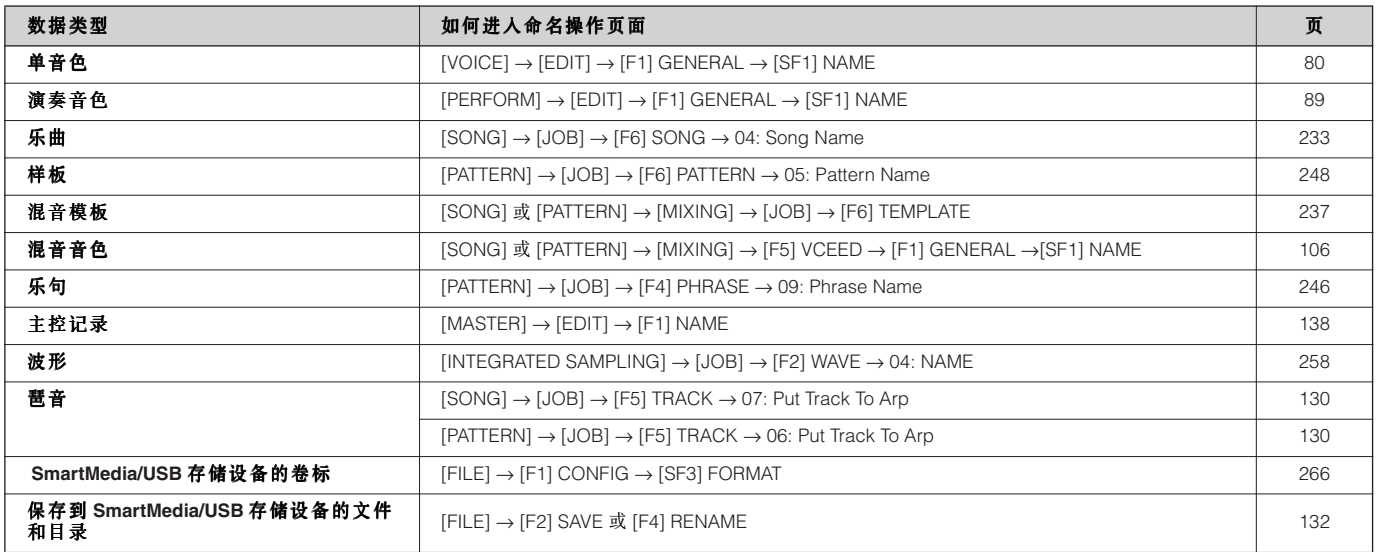

首先,根据上表的提示进入命名页面,然后将光标移到指定位置输入名称。详情见下页所述。

**ENGEE** 名称是程序的组成部分,因此命名后应执行保存操作。

## ■ 基本命名操作

如下图所示,命名时重复这两个操作--用光标键将光标移到指定位置,并用数据轮或 [INC/YES]、[DEC/NO] 键来选择字符。

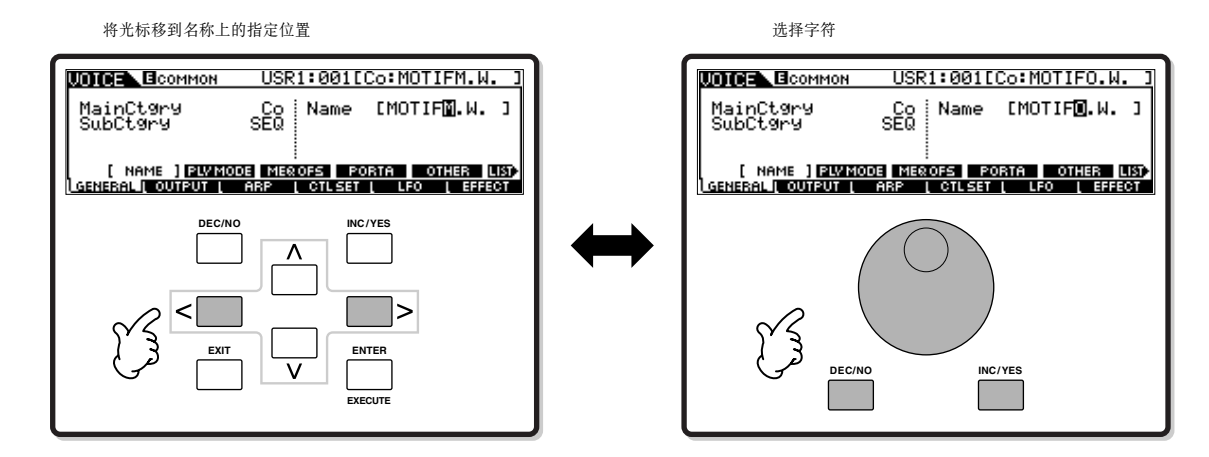

#### ■ 选择字符

如果查找字符困难,也可以直接到字符表中选择字符。

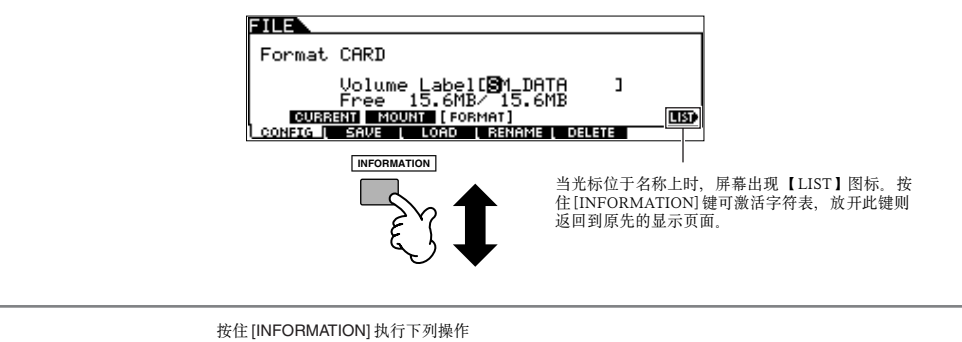

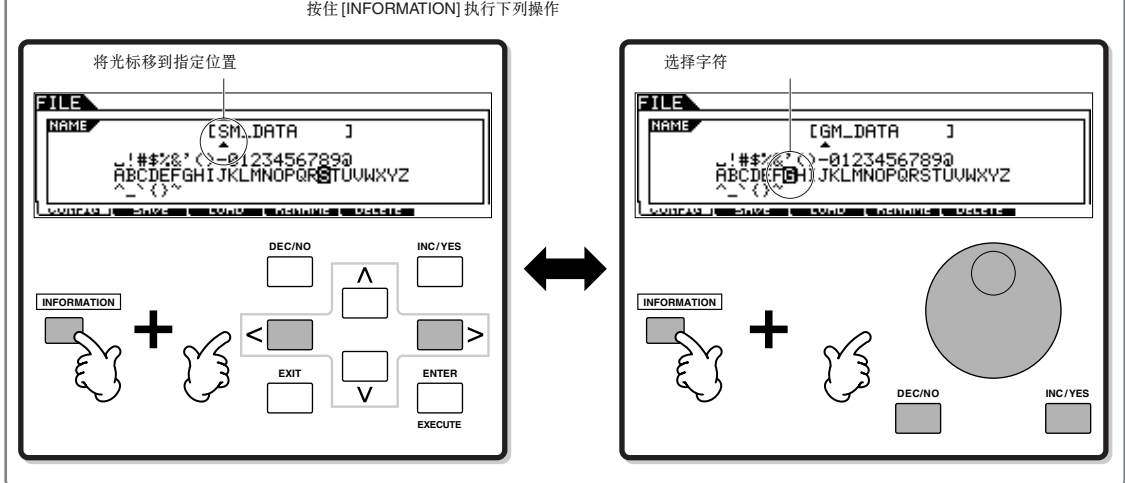

基 本 操 作

计操作

觯

# 快速指导 **—** 弹奏 **MOTIF ES**

# 播放 示范曲 / 示范样板

本章将带您遨游 MOTIF ES。我们已经编好了示范曲和示范样板,您所要做的就是陶醉于美妙的音乐之中。您会发现 MOTIF ES 在音乐创作、演奏和制作方面的功能无比强大。

示范曲和示范样板被固化在 MOTIF ES 的 ROM 存储器中、播放之前、您需要将它们转入 DRAM 内存区。

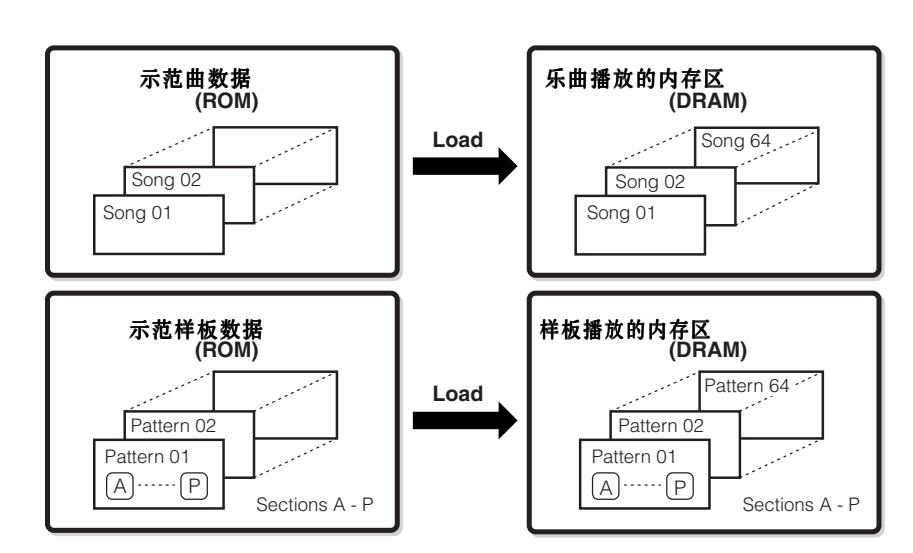

**DINOTE** 有关 ROM 和 DRAM 的详情见 page 187。

### **AUTION**

读入示范曲、示范样板数据时,播放内存区原有的数据将被覆盖, 以下系统设置数据也被改变,以使示范曲和释放样板数据能正确播放。 **[UTILITY]**  → **[F1] GENERAL**  → **[SF1] TG**  → **Volume, NoteShift, Tune [UTILITY]**  → **[F1] GENERAL**  → **[SF4] OTHER**  → **CtrlRest [UTILITY]**  → **[F1] GENERAL**  → **[SF3] EF BYPAS** 重要数据应转存到 SmartMedia/USB 存储设备。

在下列情况下, MOITF ES 开机时会自动装入示范曲 和示范样板:

- MOTIF ES 处于出厂状态, 或执行了 Factory Set (page 44)功能,并且没有插入 SmartMedia 存储卡 时。
- MOTIF ES 处于出厂状态, 或执行了 Factory Set (page 44)功能,并且在插入的 SmartMedia 存储卡 中存有自动读入文件时。

此种情况下,第 1 ~ 3 步并非必需。按下 [SONG] 键 进入乐曲模式,然后按第 4 步及以后的指导操作。

**DINOTE** MOTIF ES 具有自动读入功能, 它可以在开机时自动从 SmartMedia 存储卡上读入示范曲 / 示范样板数据。有关自动 读入功能的详情见 page 135。

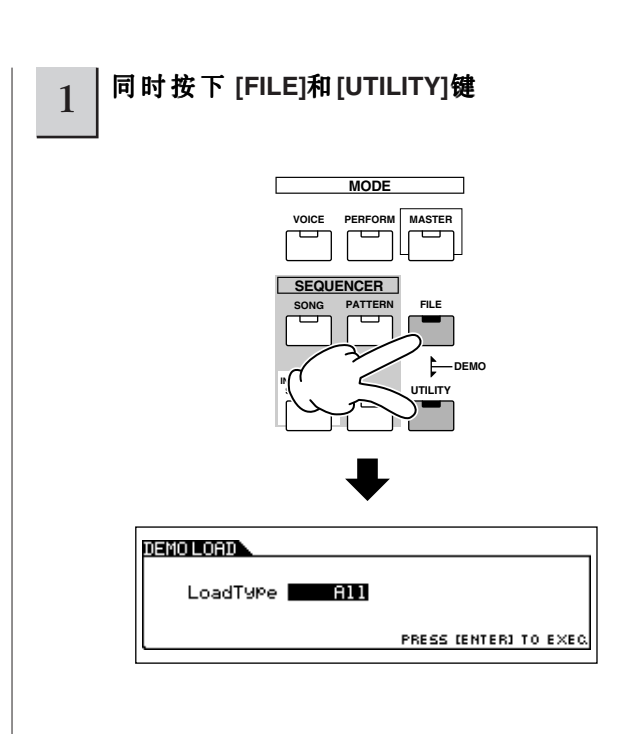

#### 2 <sup>将</sup> **LoadType**设置为 **"All"**。

您可以选择下表所列的三种读入类型。这里,我们选择 "All" (即全部数据)。

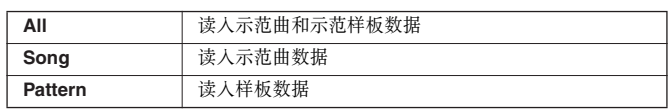

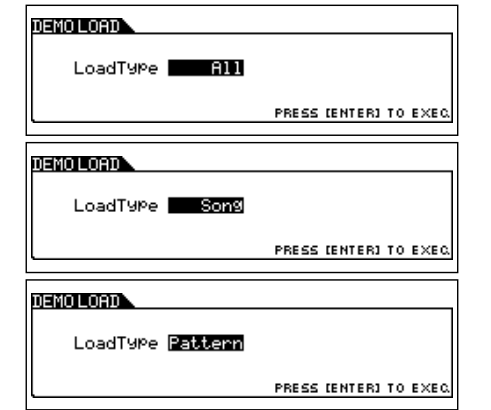

## 3 <sup>按</sup> **[ENTER]** 键读入数据。

数据读入完毕将自动进入乐曲播放页面。

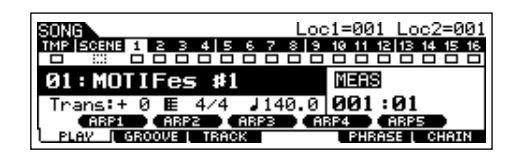

如果第 2 步选择的是示范样板数据,则数据读入完毕后自动 进入样板播放页面。

n 本手册列举的示例屏幕仅作为说明之用,其实际显示内容 (如乐曲、样 板名称)可能因不同的乐器而略有差别。

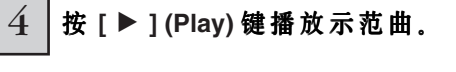

播放完毕,乐曲自动停止。播放过程中,可随时按 [■] (Stop) 键暂停播放。再次按 [▶] (Play) 键又可从停止的位置继 续播放。按 [■] (Top) 键可立即返回到乐曲起点。

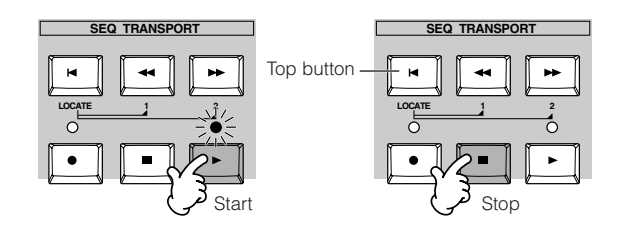

5 选择并播放其他示范曲。

将光标移到 " 乐曲编号: 名称 " 处, 然后用数据轮或 [INC/ YES]、[DEC/NO] 键选择其他乐曲。

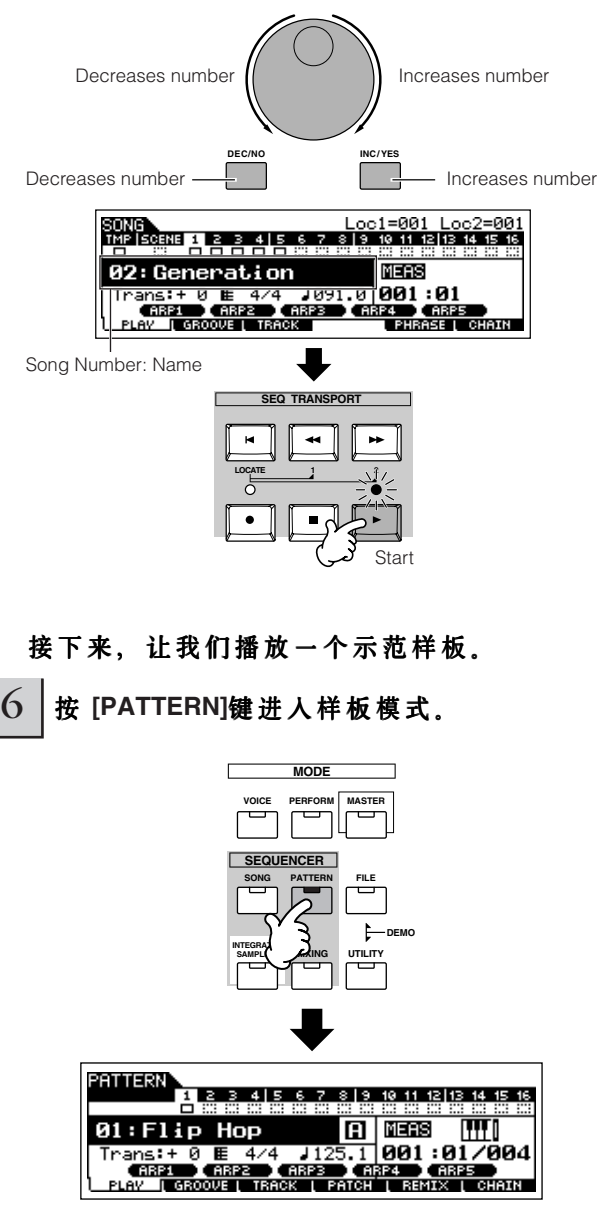

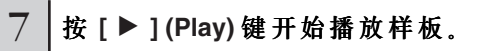

也可用其他方式开始样板的播放 -- 按键盘上的某个音符, 将 光标移到键盘图标并按 [INC/YES], 屏幕出现 ▶ 标记 此状态 下按任一键即可开始样板的播放。

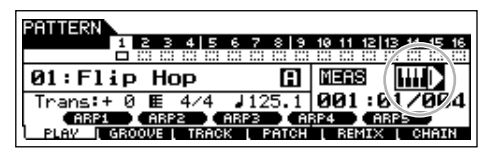

将光标定位在键盘图标上, 并按 [DEC/NO] 键可关闭 ▶ 标记。

8 选择样板中不同的片断 (Section)。

先确定 [SECTION] 指示灯被点亮 (必要时可按一下该键), 然后按以下所示的任一键播放样板中对应的片断。按 [A] ~ [H] 可激活片断 A ~ H,按 [PRE5] ~ [PLG3] 可激活片断 I ~ P。 改变不同的片断可获得不同的节奏型。

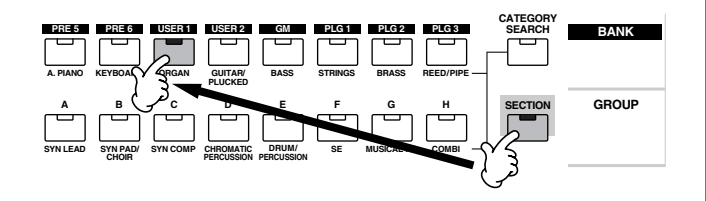

## 乐曲播放模式下的参数

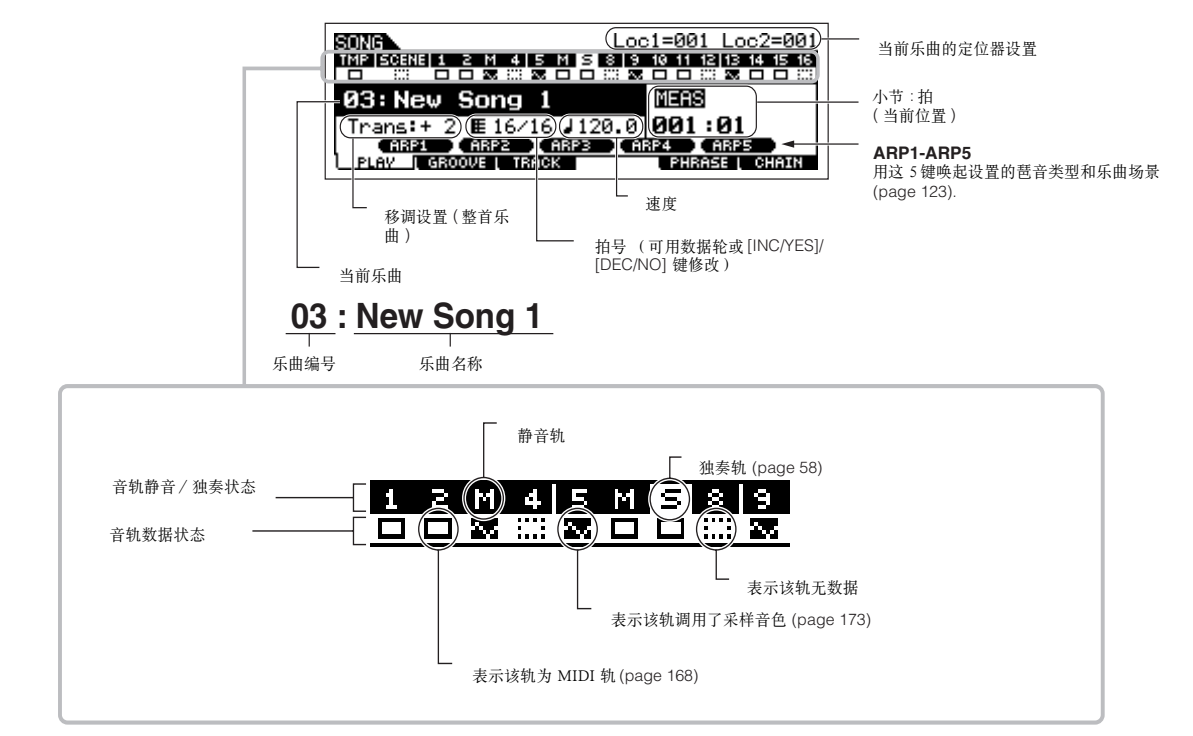

**DINDIE** 某些示范样板的某些片断内并没有数据,因此选择到这些片断时会没有 声音。

## 9 <sup>按</sup> **[**■**] (Stop)** 键停止样板播放。

与乐曲播放不同,样板会循环不断地播放,直至按下停止 键。您可随时按按下 [■] (Stop) 键中止样板的播放。再次按 [▶ ] (Play) 键可从停止处继续播放。按 [■] (Top) 键可立即返 回到样板的起点。

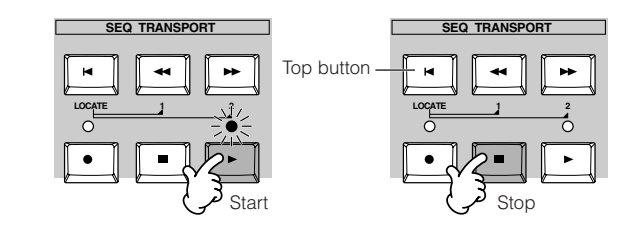

## $10$  | 选择和播放其他示范样板。

与选择乐曲的方法相同,请参考上面第 5 步。

## 对乐曲轨和样板轨使用 静音 **/** 独奏

使用此功能,可试听各音轨单独发声以及与其他音轨组合发 音的不同效果。

### ■静音 (Mute)

1 <sup>按</sup> **[MUTE]** <sup>键</sup> (指示灯点亮)。

#### 2 | 按 NUMBER [1] - [16]中的任一数字键选择要静 音的音轨。

相应的音轨将被静音 (其指示灯将熄灭)。再次按同一数字 键,可取消对该音轨的静音 (指示灯亮)。

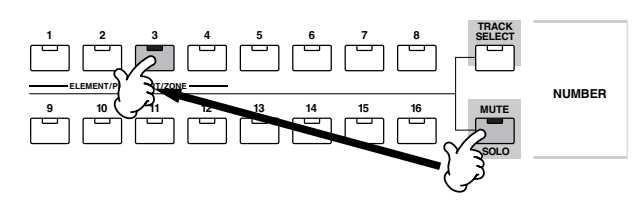

再次按 [MUTE] 可退出静音状态 (指示灯熄灭)。

#### ■独奏 (Solo)

按住 [MUTE] 键并按 [1] ~ [16] 中的任一数字键即可使相应 的音轨独奏。独奏状态下,[MUTE] 指示灯会闪烁,表示独奏 功能被打开。在独奏状态下,按 [1] ~ [16] 中的任一其他数字 键可独奏相应的音轨。

再次按 [MUTE] 键可退出独奏状态。

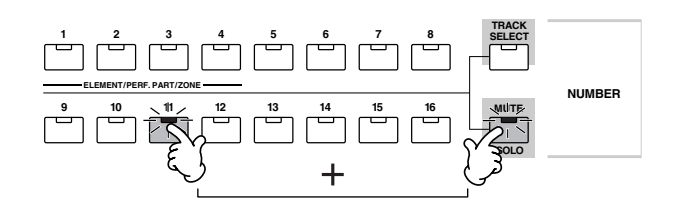

### 选择一条乐曲 / 样板音轨并弹奏键盘

乐曲或样板播放时,您可以在一条指定的音轨上跟随它弹奏 --例如,在乐曲播放时,在鼓音色音轨上加入自己的打击乐 演奏。按 [TRACK SELECT] 键点亮指示灯, 然后用 [1] ~ [16] 数字键来选择一条音轨。

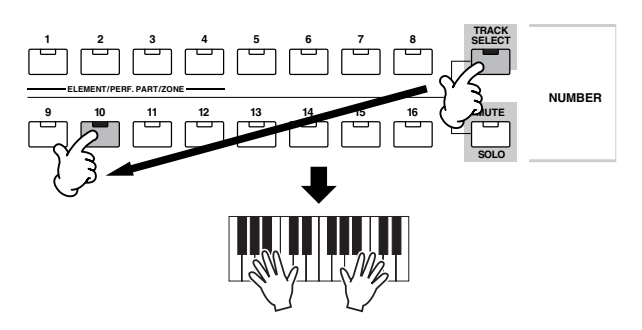

若想使某音轨静音,并代之以自己的弹奏,您可以按照前面 所介绍的方法将某音轨静音。

#### 乐曲 定位功能

乐曲播放模式具有方便的定位功能,您可随时跳转到乐曲的 任意部分。定位功能由两个部分组成――Location1 和 Location2。

#### ■ 分配位置

在录制好的乐曲中选择某个小节位置 (突出 "MEAS" 并使用 数据轮或 [INC/YES]、[DEC/NO] 键)。然后,将此小节位置 分配给位置 1, 同时按下 [SET LOCATE] 和 [◀◀] (Reverse) 键。

为定位置 2 分配小节位置时使用 [▶▶] (Forward) 键。

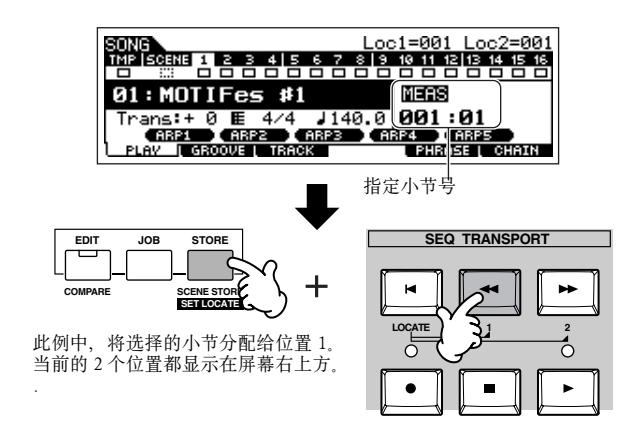

### ■ 跳转到某个位置

同时按住 [LOCATE] 和 [<| (Reverse) 键卡可立即跳转到 位置 1, 同时按住 [LOCATE] 和 [▶▶] (Forward) 键可立即跳转 到位置 2。

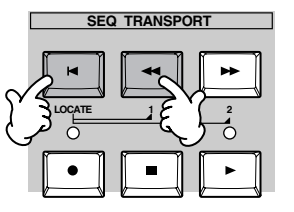

### 乐曲链

此功能可将多首乐曲连接为一个乐曲链,并按指定的连接顺 序播放。在本节的讲解中,我们用示范曲来制作乐曲链。

## 1 <sup>按</sup> **[F6] CHAIN** 键唤起于乐曲链页面。

在此页面下,您可以指定乐曲链中的乐曲顺序。

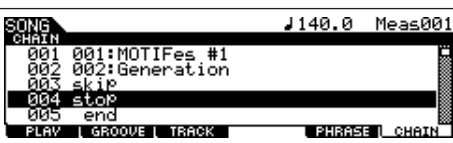

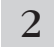

2 编制乐曲链内的乐曲顺序。

将光标移到 "001", 然后用数据轮或 [INC/YES]、[DEC/NO] 键选择乐曲。同样,您可以选择 002、003、004 等其他乐曲。

此外,您可以设置以下乐曲链参数:

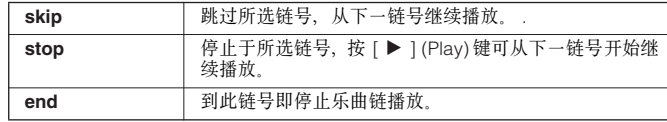

# 3 播放乐曲链。

将光标移到乐曲链页面的顶部, 然后按 [▶ ] (Play) 键即可 播放乐曲链。

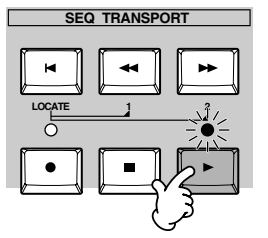

当第 2 步编制的乐曲链结束时,播放自动停止。播放过程中 按 [■] (Stop) 键可立即中止播放。

**DINOTE** 乐曲链只能在乐曲链页面中播放, 不能在其他任何屏幕页面下播播放。

## 样板播放模式下的参数

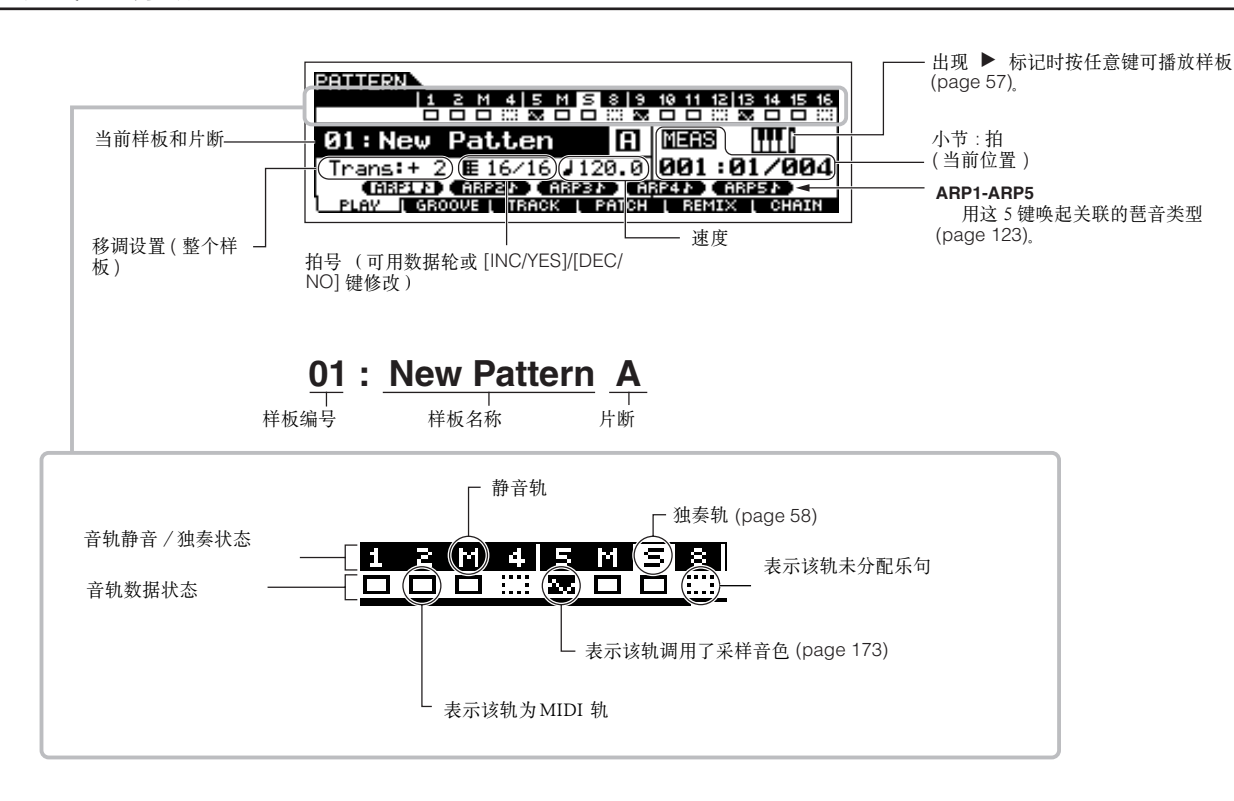

#### 样板链

此功能可将多个样板连接成一个样板链。 有关样板链的结构,请参阅 page 168。如何创建样板数据见 page 115。

# 弹奏键盘 (单音色模式)

在单音色演奏模式下,您可以用键盘弹奏 MOTIF ES 内的单音色 (Voice)。

# 选择 单音色模式下的

### 选择一个 常规音色

单音色有两大类型:常规音色和鼓音色。常规音色是指具有确定音高和音域的乐器音色,鼓音色是以单独键位触发的打击乐器。 本节将介绍如何选择一个常规音色。

您可以从以下音色库中选取所需的音色:预置 (Preset)音色库 1 ~ 6、用户 (User)音色库 1 ~ 2,GM 音色库、扩展卡 (Plug-in)音色库 1 ~ 3。

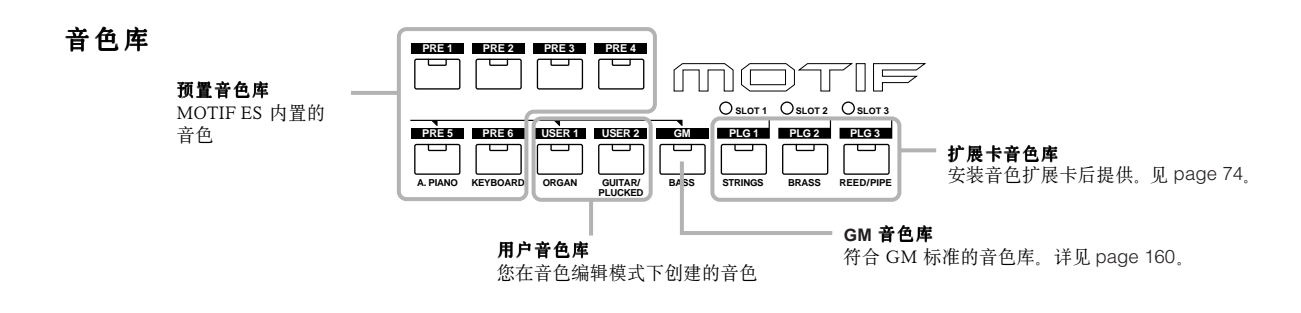

### 1 <sup>按</sup> **[VOICE]** 键进入单音色演奏模式。

此时,您可以弹奏屏幕上显示的单音色。 音色的相关参数显示在屏幕下部。

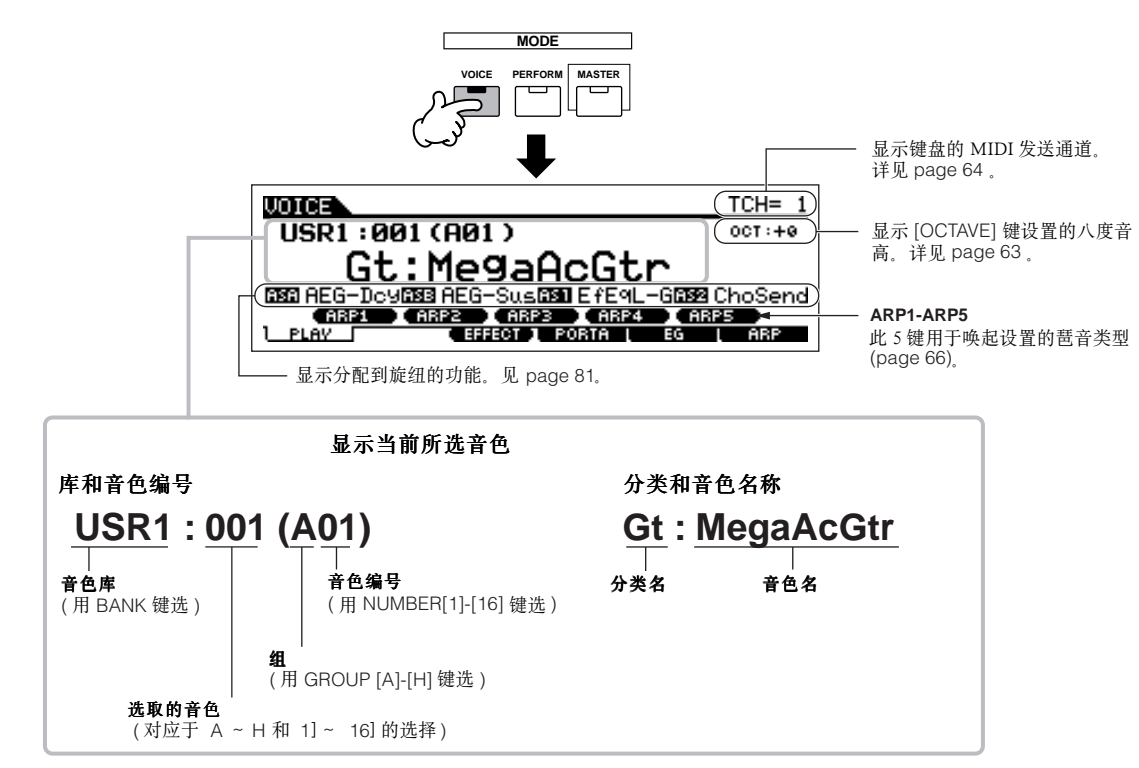

**DKGG3** 本手册示例中列举的屏幕页面仅作指导说明之用, 其具体内容 (如音色名) 可能与您的乐器有少许不同。

2 选择一个音色库。

从预置音色库 1 ~ 6、用户音色库 1 ~ 2 和 GM 库中选择任 选一个。

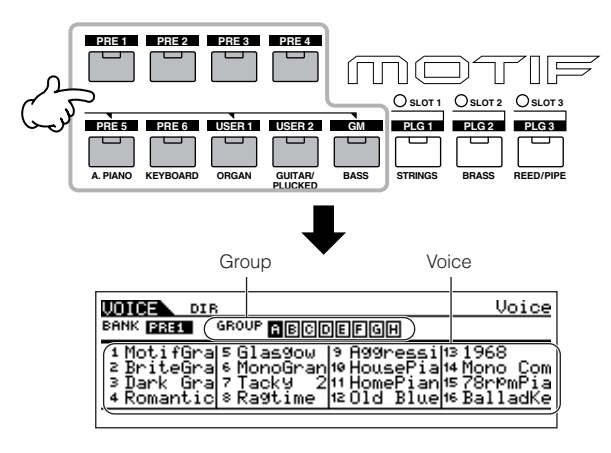

 $3$   $\frac{1}{2}$ 选择一个组 (Group).

每个音色库中的音色都并被分为 [A] ~ [H] 组,每选中一个 组,它所包含的音色将显示在屏幕上。

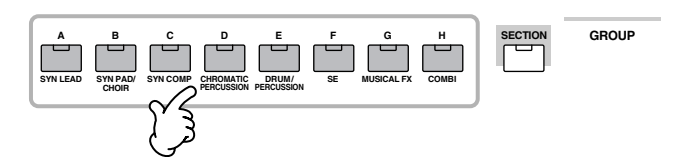

## 4 选择音色编号。

按 NUMBER [1] - [16] 中的任意一个确定音色。

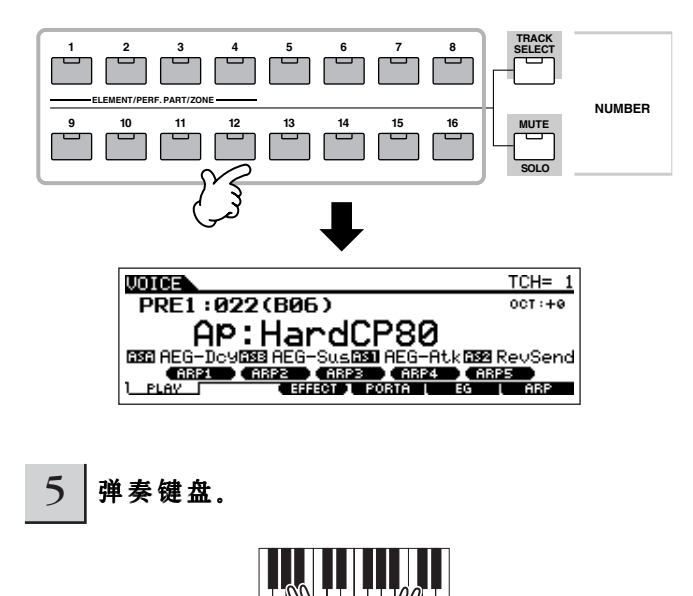

#### 选择一个鼓音色

单音色有两大类型:常规音色和鼓音色。常规音色是指具有 确定音高和音域的乐器音色,鼓音色是以单独键位触发的打击 乐器。本节将介绍如何选择一个鼓音色。

$$
1 |  \nexists \mathbf{F} \text{ [VOICE]}  \nexists \mathbf{E} \, \mathbf{E} \, \mathbf{A} \, \mathbf{B} \, \mathbf{B} \, \mathbf{B} \, \mathbf{B} \, \mathbf{B} \, \mathbf{E}.
$$

## $2$  | 选择一个鼓音色库。

按住 [DRUM KITS] 键、然后按下图中箭头所指的按键选择 音色库:[PRE5] (预置鼓音色库)、[USER1] (用户鼓音色 库)、GM。

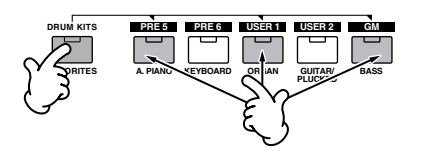

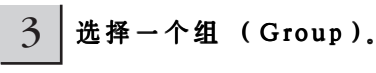

此操作与选择常规音色基本相同。在第 2 步中选择了预置鼓 音色库时, 在这里可从 A ~ D 中选择一个组。若第 2 步选择的 是用户鼓音色库, 则可从 A ~ B 中选择一个组。若第 2 步选择 的是 GM 库, 则只能选择 A 组。

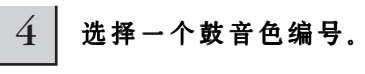

与常规音色的操作相同。

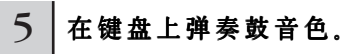

**DINTE** 有关鼓音色中各键位的音色分配,请另行参阅《数据列表》。

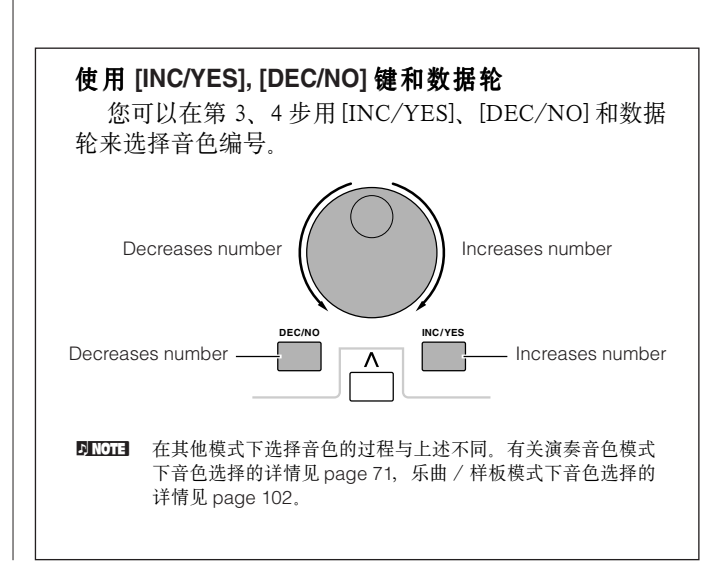

## 使用 分类查找功能

MOTIF ES 具有强大的音色分类查找功能,它能让您快速找 到所需的音色,不论音色位于哪个库。只需简单地选择一个音 色类别即, 如 A.Piano 或 Synlead --您也可试听指定类别下的 每个音色。安装了音色扩展卡后,扩展音色也被自动加入分类 范围。

此外,您还可以使用收藏夹 (Favorites)来保存您使用得最 多的音色。

#### 1 <sup>按</sup> **[CATEGORY SEARCH]** 键打开分类查找功 能。

在指示灯点亮的状态下,您可以使用 BANK 和 GROUP 键 来指定类别。

再次按 [CATEGORY SEARCH]键可关闭分类查找功能。

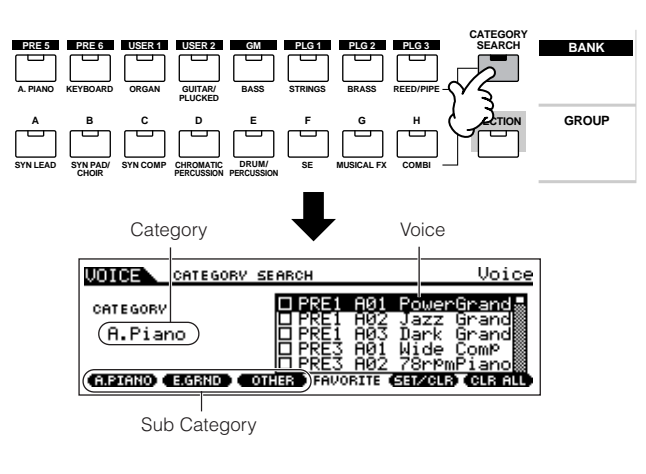

2 选择一个类别。

按 BANK 和 GROUP 中的一个键唤起类别名和音色表。所 选类别下的第一个音色会自动被选中。

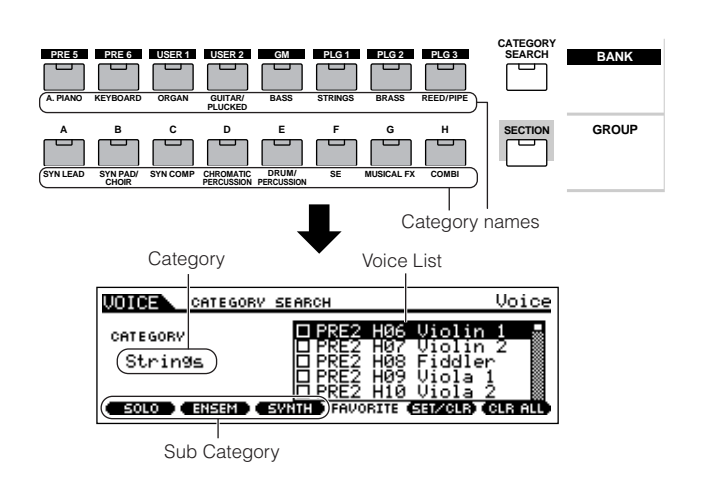

所有类别 (Category)都包含有 3 个子类 (Sub Category), 以便选择时更加容易。子类的名称显示在屏幕底部,按 [F1] ~ [F3] 可选择相应的子类。

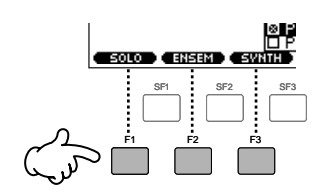

- **D KOTE** 有两种类别选择方式: 一种是利用光标键来选择, 另一种是在屏幕上突 出显示类别名,用 [INC/YES]、[DEC/NO] 或数据轮来选择类别。然后 将光标移到右边的音色表中选择音色 (见下面第 3 步)。
- **DINOTE** 某些音色 (如用户音色)可能不会记录到任何类别中, 您可以通过将类 别设置为 "-------" 来查找这些音色。

# 3 在屏幕右边的音色表中选择一个音色。

您也可以用 [INC/YES] 和 [DEC/NO] 或光标键 [∧]/[ V ] 来选 择音色。

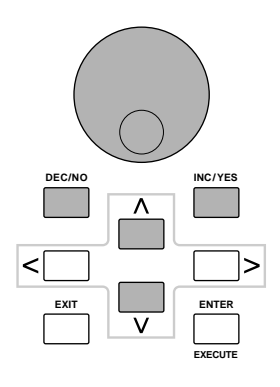

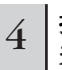

**4 按 [CATEGORY SEARCH]键关闭分类查找功能** 并返回到初始页面。

DNOTE 也可用 [ENTER] 或 [EXIT] 键退出分类查找功能。

快速指导 一弹奏 MOTIF ES **—**弹奏 **MOTIF ES**

#### ■ 收藏夹 (**Favorite Category**)

为便于快速查找和选择音色, MOTIF ES 提供了音色收藏夹 功能。通过这个功能,您可以将常用的音色统一保存到一个易 于访问的位置--并且只需按 [FAVORITES] 键就可调用它们。 从某个类别下选择您所需的音色,将它们放进收藏夹,这样在 任何时,您都可以方便而快速地将它们调出--这对于舞台演 奏尤其有用。

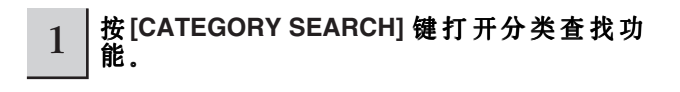

- 2 指定类别和子类,然后选择一个音色 **(page 62)**。
- 3 <sup>按</sup> **[F5] SET/CLR**勾选音色名左边的选框,将上 一步选择的音色加入收藏夹。

再次按 [F5] 可取消勾选。

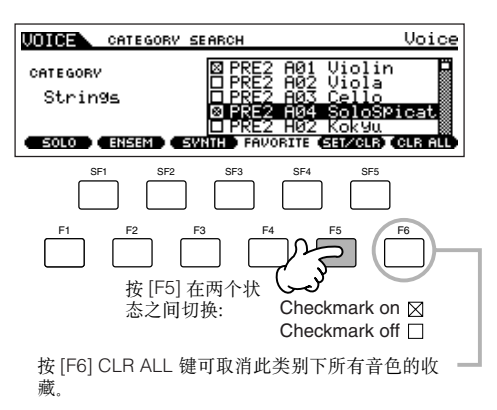

4 按上述方法将其他音色加入收藏夹。

#### 5 <sup>按</sup> **[FAVORITES]** 键查看以上2~4步加入收藏 夹的音色。

在此页面中,也可以用 [F5] SET/CLR 和 [F6] CLR ALL 键来 添加或取消收藏。

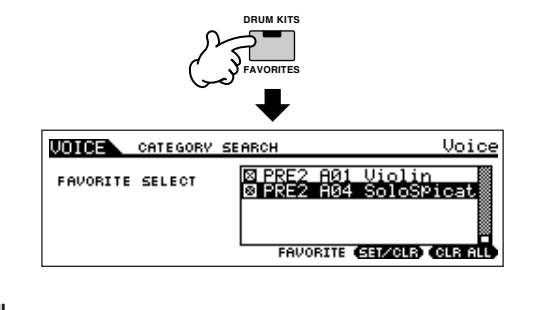

6 再次按 **[FAVORITES]**键返回到分类查找页面。

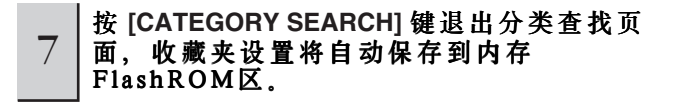

#### **AUTION**

设置好收藏夹后一定要执行第7步,否则关闭电源后第3~4步的设 置都将丢失。

## **CAUTION**

在对 FlashROM 内存写入数据时 (屏幕将显示 "Please keep power on" 信息)切勿关闭电源。否则将导致系统死机 (FlashROM 区数据错 误)和数据丢失,甚至在再次开机时 MOTIF ES 不能正常启动。

## 键盘八度设置

#### **(MOTIF ES6/MOTIF ES7)**

有时,您弹奏键盘时可能希望升高音域或降低音域。例如,当演奏 贝司音色时,您可能希望提升其八度音高,以符合主奏或独奏的要求。 八度移位功能即可满足这个要求。每按一次面板上的 [OCTAVE UP] 键,整体音域将提升一个八度。

同样,每按一次 [OCTAVE DOWN] 键,整体音域将降低一个八度。 可调的八度范围从-3到+3,以 0作为标准音高。升高八度时, [OCTAVE UP] 按键指示灯点亮,反之,[OCTAVE DOWN] 按键指示灯 点亮。当前的八度音高设置显示在屏幕的右上角。同时按 [OCTAVE UP] 和 [OCTAVE DOWN] 两个键可使音高还原到标准值 (0)。

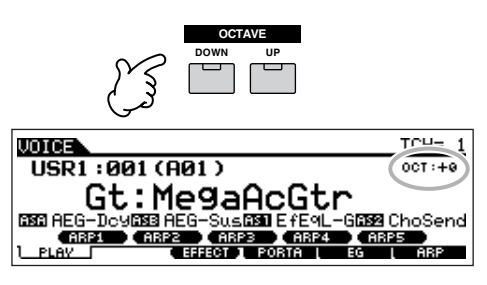

**DIKDIE 此处设置的八度音高将自动反应到系统设置模式下的八度设置** ([UTILITY] → [F1] GENERAL → [SF2] KBD → Octave)。八度音高调整 在所有模式下都提供。

键盘移调设置 **TIP**

键盘移调是指以半音为间距提升或降低键盘的音高。

**1** <sup>按</sup> **[UTILITY]** 键进入系统设置模式。

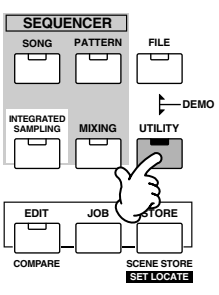

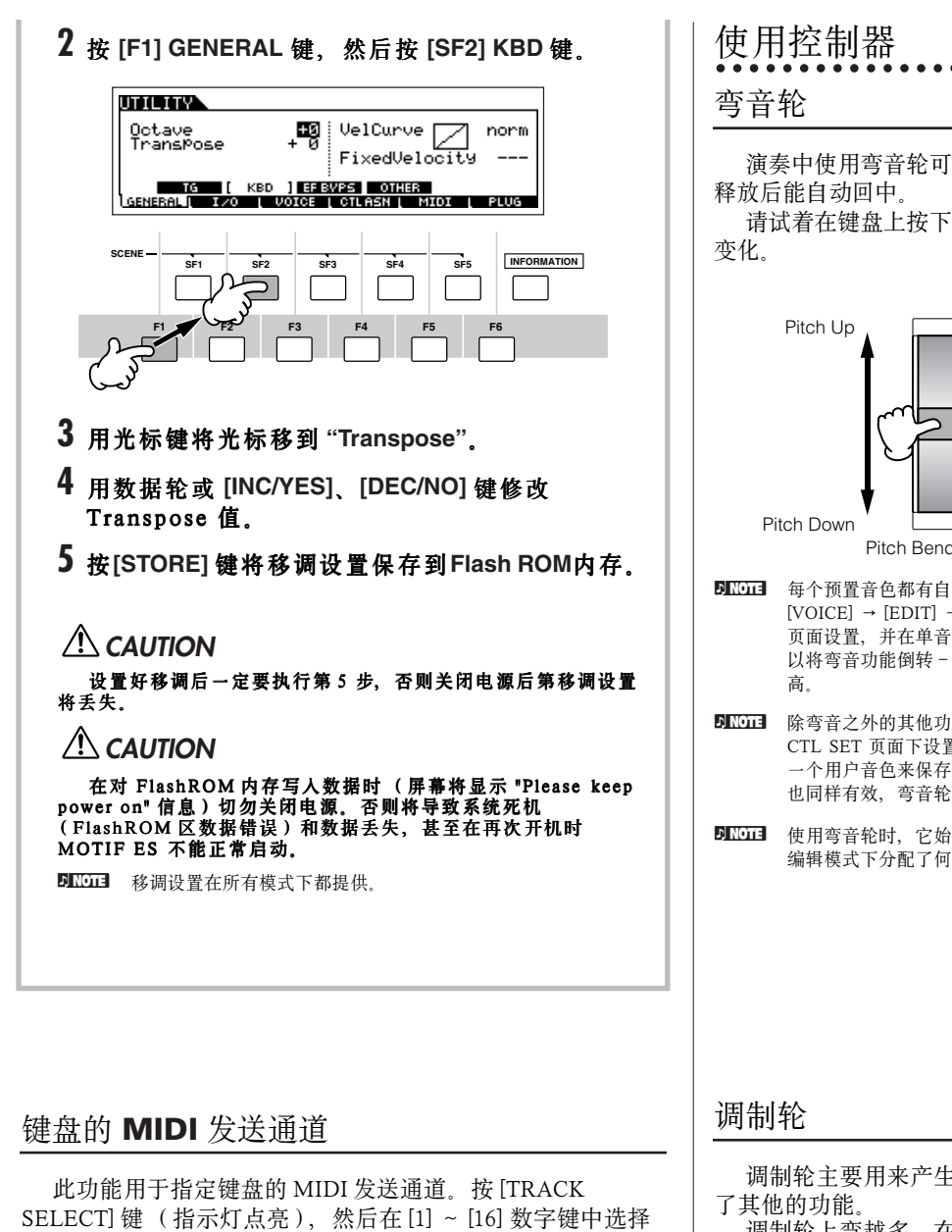

一个发送通道编号。发送通道设置显示在屏幕右上方。

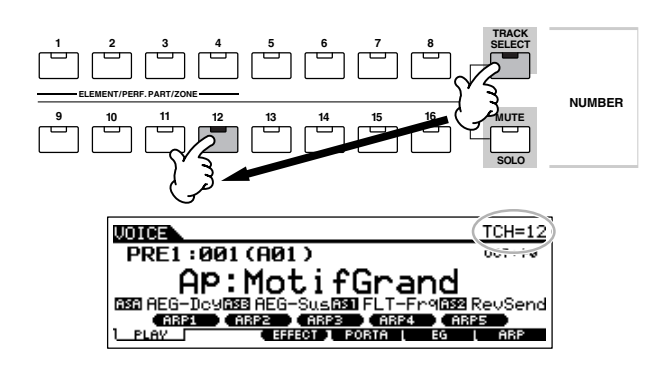

DNOTE 也可在系统设置模式下指定键盘发送通道([UTILITY] → [F5] MIDI → [SF1] CH → KBDTransCh)。此参数仅在单音色模式和演奏音色模式下 提供,乐曲模式和样板模式无此参数。

演奏中使用弯音轮可使音高向上和向下平滑改变。弯音轮在

请试着在键盘上按下一个音,然后拨动弯音轮,注意音高的

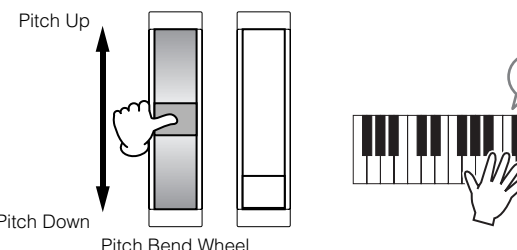

- **DINOTE** 每个预置音色都有自己默认的弯音设置。各单音色的弯音范围可在  $[{\tt VOICE}] \rightarrow [{\tt EDIT}] \rightarrow [{\tt COMMON}] \rightarrow [{\tt FI}] \; {\tt GENERAL} \rightarrow [{\tt SF5}] \; {\tt OTHER}$ 页面设置,并在单音色存储模式下保存为用户音色。在此页面中,您可 以将弯音功能倒转 -- 也就是弯音轮上弯时降低音高, 下弯时提升音
- DNOTE 除弯音之外的其他功能在 [VOICE] → [EDIT] → [COMMON] → [F4] CTL SET 页面下设置。这些可分配的设置可以在单音色存储模式下作为 一个用户音色来保存。不过,即使弯音轮分配了不同的功能,弯音功能 也同样有效,弯音轮的动作同样会发送弯音的 MIDI 信息。
- **DNOTE** 使用弯音轮时, 它始终发送同一弯音信息给外部设备, 而不管在单音色 编辑模式下分配了何种功能

调制轮主要用来产生颤音效果。大多数预置音色都为它分配

调制轮上弯越多,在产生的控制信息就越强。请试着在键盘 上按下一个音,然后拨动调制轮,注意声音的变化。

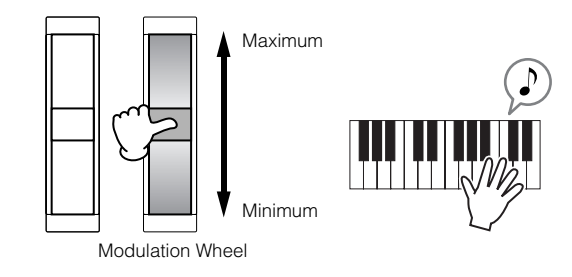

**DI KDTEI** 调制轮不会自动复位,因此在演奏时,请先将它调到最小。

DNOI 在 [VOICE] → [EDIT] → [COMMON] → [F4] CTL SET 页面下可为调制 轮指定多种控制功能,这些可分配的设置可在单音色存储模式下保存为 一个用户音色。

**DINDIE** 使用调整轮时, 它始终发送相同的调制信息给外部设备, 而不管在单音 色编辑模式下分配了何种功能。

#### 触摸条是一种对触摸很敏感的控制器,通过手指在其表面的 滑动来产生控制信息。您可以为控制器指定各种控制对象。 请试着边弹奏键盘边使用触摸条,注意声音的变化。

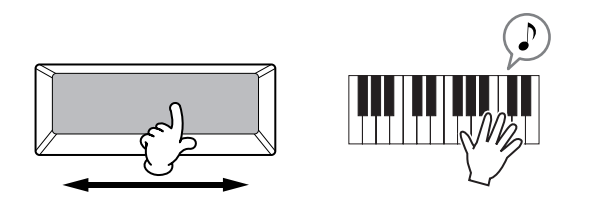

DINOTE 通过在 MOTIF ES 内指定控制对象, 您可以用触摸条来控制外部 MIDI设 备的演奏。您也可以指定在手指离开后触摸条的数据是返回到中点还是 保持在手指离开时的值。这些设置都在系统设置模式 [UTILITY] → [F3]VOICE → SF4]CTL ASN 页面下进行。

### 旋纽 **(KN)**

演奏时,这些旋钮能实时控制音色的多 种参数。顺时针旋转增 大参数值,反之减小参数值。每个预置音色都已经设置好了旋钮 控制功能。

请试着边弹奏键盘边调整旋钮,注意声音的变化。

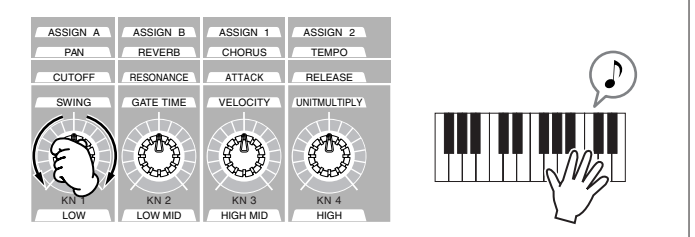

按 [KNOB CONTROL] 键可改变分配给这些旋钮的功能功能 组。详情见 page 81。

0000 有时调整旋钮并不会对声音产生任何影响。更多详情请参阅基本操作部 分 (page 50)。

#### 编辑指示器

在单音色模式下调整旋钮可直接修改参数值。音色中 的任何参数值被改动时,屏幕上将出现 [E]标记 (编辑指 示器)。它表示当前音色的参数已被改动,并且还没有保 存。

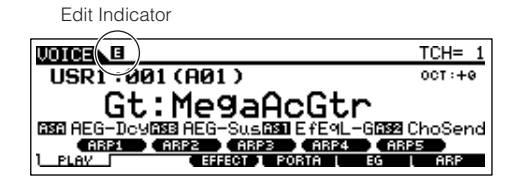

如果对参数调整结果满意,可到单音色存储模式 (page 85) 下将修改后的音色保存为一个用户音色。

## **CAUTION**

加果在编辑时进行了音色切换操作,编辑指示器将消失,同时<br>所作的编辑数据也将丢失。到单音色存储模式(page 82)下保存编<br>辑的单音色数据是不错的办法。这样,即使丢失了编辑数据,也<br>可以用编辑唤回功能将它恢复。

### 控制滑杆

在单音色模式下,四个控制滑杆可分别调节四个因子 (对于常规音色)或各鼓键位 (对于鼓音色)的音量。 选择了常规音色时,四个滑杆可非常方便地控制四个因 子之间的音量平衡。

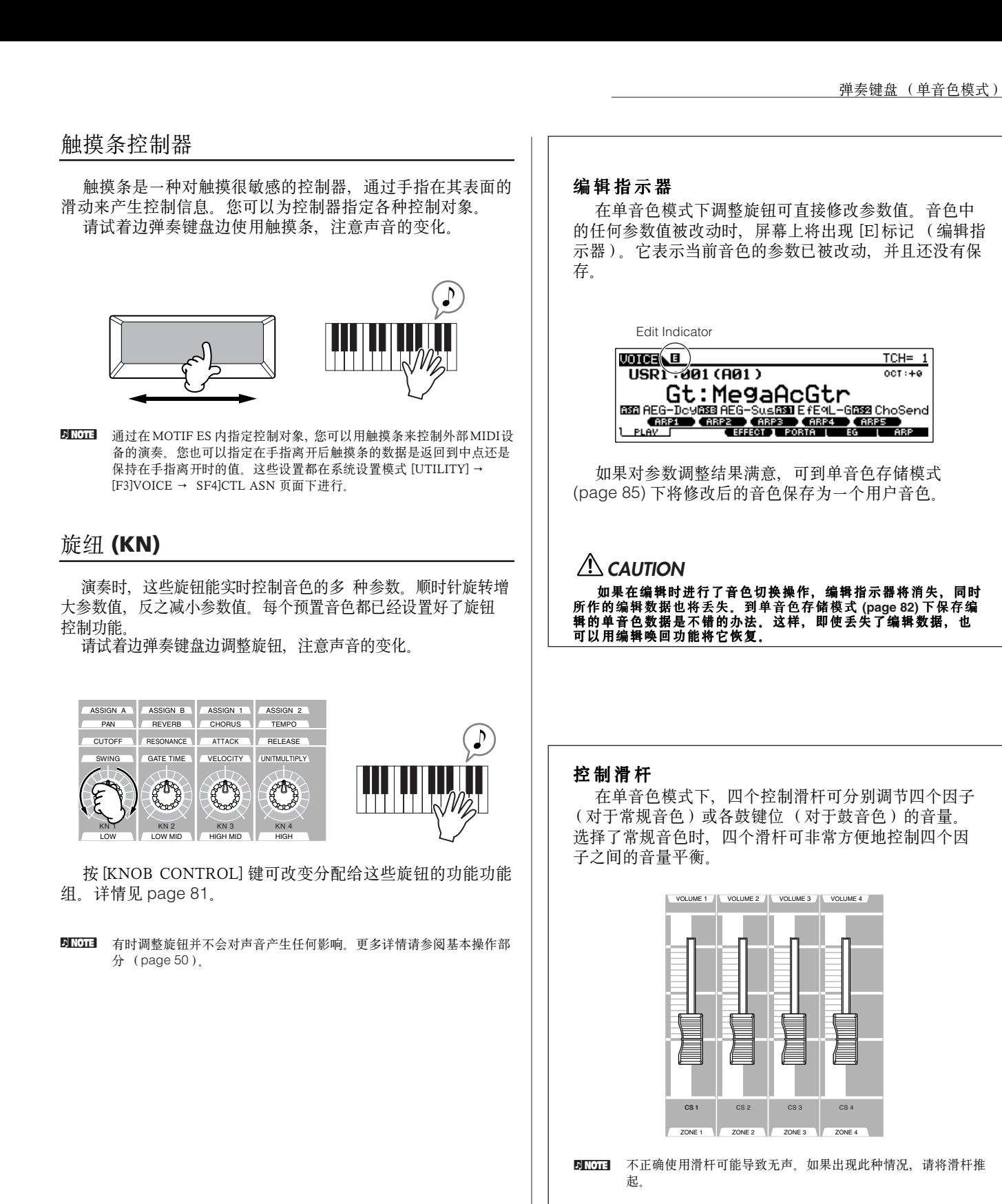

## 使用 琶音器

通过弹奏键盘上的音符,您可以触发当前音色所分配的琶音段落。由于预置音色都已经预先指定好了琶音类型,因此您所要做 的就是选择音色和打开琶音开关。请试着选择不同的音色,试听不同的琶音类型所产生的效果。

**DNOTE** 有关琶音器的详情见 page 169。

## 1 <sup>按</sup> **[ARPEGGIO ON/OFF]** 键打开琶音器。

对于某些音色,只要选择音色即可打开琶音器。

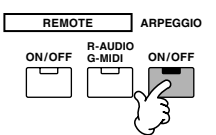

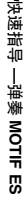

#### $\begin{array}{|c|c|}\hline 2 & \frac{\pi}{4} \pm\frac{\pi}{4} \pm\frac{\pi}{4} \hline \end{array}$ 播放。

激发的琶音节奏或乐句取决于弹奏的音符或和弦。详情见 page 169 页基本操作部分。

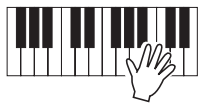

#### ■ 在弹奏中改变琶音类型

每个预置音色都为 [SF1]ARP1 ~ [SF5]ARP5 分配的不同的琶音类 型。当琶音编号的右边出现一个音符标记时,表示相应的按钮分配了 一个琶音类型。请试着用 [SF1]ARP1 ~ [SF5]ARP5 键切换不同的琶音 类型。

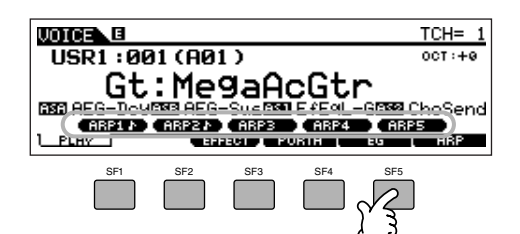

您可以在 [F6] ARP 页面确认琶音类型的选择。

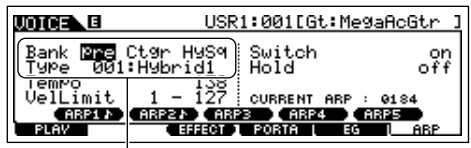

Arpeggio type currently selected

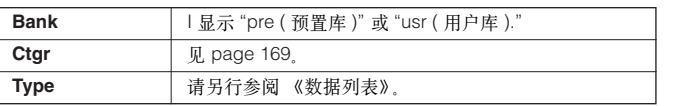

将您喜爱的琶音类型 设置到 **[SF1] - [SF5]** 键

您可以改变默认的 [SF1] ~ [SF5] 设置, 将自己喜欢的琶音 类型设置到这五个按钮上。选中的琶音将显示为白色。如果两 个按钮设置了同一琶音类型,它们都将显示为白色。这些设置 可在单音色存储模式下保存为用户音色。

- **1** <sup>按</sup> **[ARPEGGIO ON/OFF]** 打开琶音器。
- **2** <sup>在</sup> **[VOICE]** → **[F6] ARP** 页面下选择所需的琶音类 型。
- **3** 按住 **[STORE]** 键不放,然后按 **[SF1] [SF5]** 键分 配琶音类型。

当前选择的琶音类型将被设置到指定的按钮。在 [ARPEGGIO ON/OFF] 指示灯熄灭的情况下这些操作 无效。

**4** 如果需要, 重复以上 2 ~ 3 步。

- **5** 按一下 **[STORE]** 键进入单音色存储模式,将设置 保存为一个用户音色 **(page 85)**。
- **DINOTE** 单纯按一下 [STORE], 并不会进入琶音设置功能, 而是进入单音色 存储模式。只有按住 [STORE] 不放,然后按 [SF1] ~ SF5] 才可进 行琶音类型的设置操作。

#### ■ 用旋纽控制琶音播放

您可以通过旋转旋钮来控制琶音播放的相关参数,如音量和速度 等。如果对调整结果满意,可以进入单音色存储模式,将其保存为一 个用户音色。

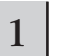

#### 1 <sup>按</sup> **KNOB CONTROL FUNCTION** 组中的 **[ARP FX]**  键 (指示灯点亮)。

选择音色时指示灯将自动点亮。

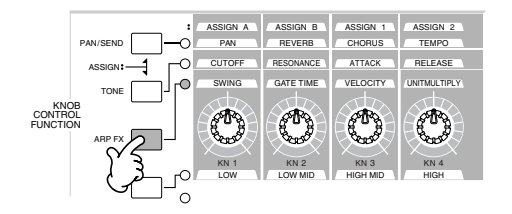

## $2$   $\vert$ 在琶音播放过程中调整旋纽。

有关 [ARP FX] 指示灯点亮时各旋纽的控制功能见 page 81。

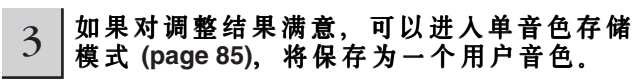

# 弹奏键盘 (演奏模式)

与单音色一样,演奏音色弹奏模式也是您弹奏 MOTIF ES 音色的地方。 每个演奏音色最多可组合 4 个单音色, 您可以对它们进行键盘分割或键盘堆叠, 甚至将分割与堆叠混合在一起使用。

## 选择一个演奏模式下的

.......................

MOTIF ES提供一个演奏音色库 (FlashROM 区), 包含 128 个演奏音色, 在演奏音色弹奏模式下, 您可以选择其中的任意一个 用户演奏音色进行弹奏。既然演奏音色只有一个音色库,因此您不需要进行库切换。

## 1 <sup>按</sup> **[PERFORM]** 键进入演奏音色 弹奏模式。

此时,您可以弹奏屏幕上显示的演奏音色。 音色的相关参数显示在屏幕下部。

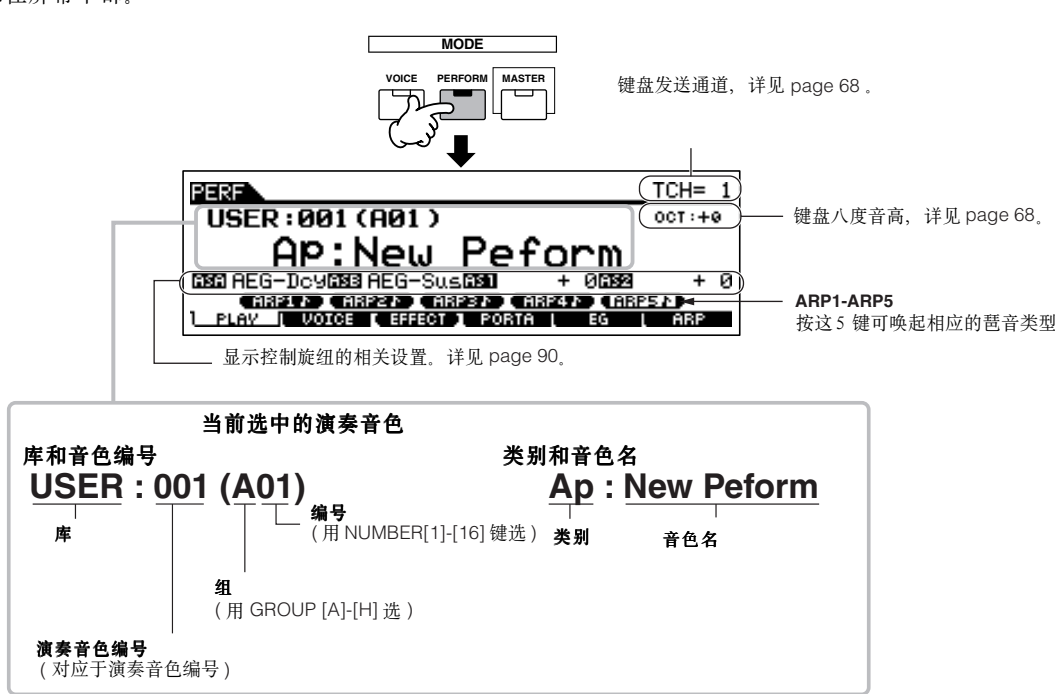

**DILOTE** 本手册所列的屏幕显示仅作为说明之用, 其具体内容 (如音色名)可能与您的乐器略有不同。

## 2 选择一个音色组。 演奏音色被分到 [A] ~ [H] 八个编组中,选择一个组,屏幕 将显示该组包含的所有音色。 **ABCDEFG H SECTION GROUP SYN LEAD SYN PAD/ CHOIR SYN COMP CHROMATIC PERCUSSION SE MUSICAL FX COMBI DRUM/ PERCUSSION** Group Performance **EER DIR<br>BANK USER (GROUP MEDEDELEDEL)**<br>2008 - LANGER (GROUP MEDEDELEDEL) Per<mark>formance</mark>

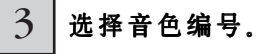

用 NUMBER [1] - [16] 数字键选择一个音色。

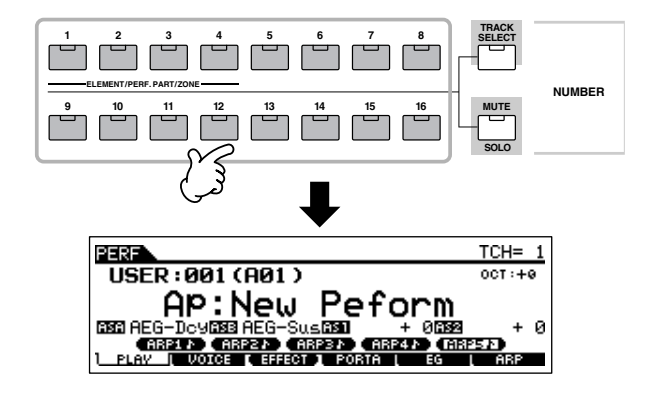

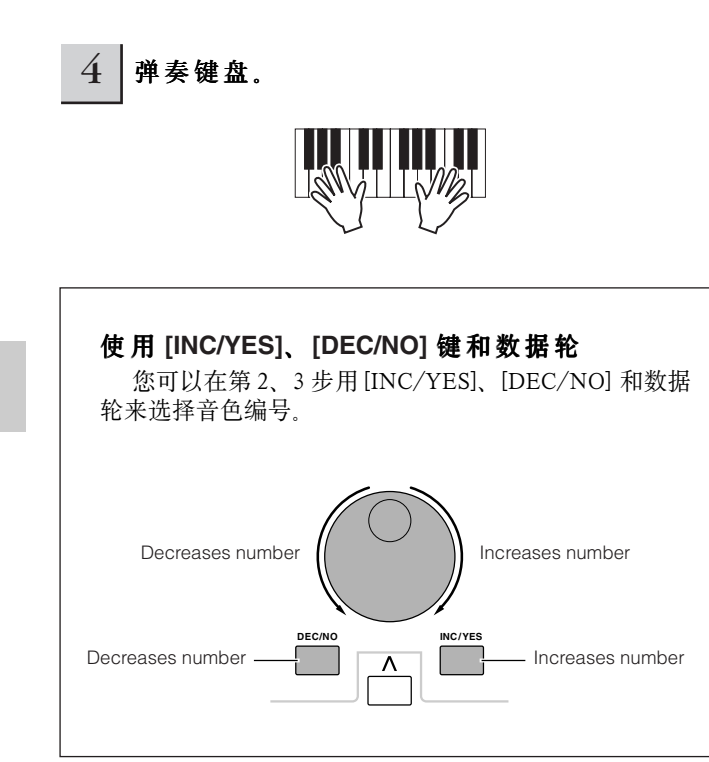

### 声部静音 (Mute)与独奏 (Solo)

每个演奏音色最多提供 4 个声部,每个声部可单独开 / 关。 声部静音与独奏的操作方法与乐曲 / 样板模式下的操作方法相 同,请参阅 page 58。

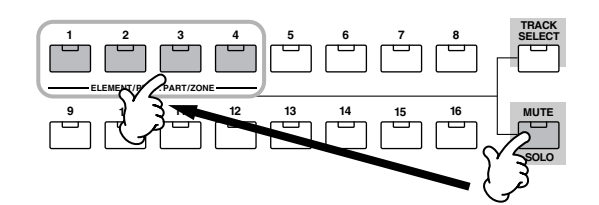

## 使用分类查找功能

与单音色一样,您也可以在演奏音色中使用分类查找功能和 收藏夹功能。具体操作方法见 page 62。

#### 键盘八度设置

#### **(MOTIF ES6/MOTIF ES7)**

与单音色模式相同,在演奏音色模式下,您也可以用 [OCTAVE UP] 和 [OCTAVE DOWN] 键来调节整体音域的音 高。

**DINDIE 此处设置的八度音高将自动反映到系统设置模式下的八度设置** ([UTILITY] → [F1] GENERAL → [SF2] KBD → Octave)。八度音高调整 在所有模式下都提供。

键盘移调设置 **TIP** 与单音色模式一样,在演奏音色模式下,您也可以半 音为间距提升和降低键盘的音高。

**DNOTE** 移调设置在所有模式下都提供。

#### 键盘的 MIDI 发送通道

与单音色模式一样,在演奏音色模式下,您也可以指定键盘 的 MIDI 发送通道。按 [TRACK SELECT] 键 (指示灯点亮), 然后在 [1] ~ [16] 数字键中选择一个发送通道编号。发送通道 设置显示在屏幕右上方。

DINOTE 也可以在系统设置模式下指定键盘发送通道 ([UTILITY] → [F5] MIDI → [SF1] CH → KBDTransCh)。此参数仅在单音色模式和演奏音色模式下 提供,乐曲模式和样板模式无此参数。

## 使用控制器

#### 弯音轮

基本用法与单音色弹奏模式相同 (page 64)。

- **DINDIE** 弯音范围取决于各声部所选单音色 (在单音色模式下)的设置。
- **DI KDTEI** 弯音轮的功能取决于各声部所选单音色(在单音色模式下)的设置。
- **DI KDTEI** 使用弯音轮时, 它始终发送同一弯音信息给外部设备, 而不管单音色分 配了何种功能。

#### 调制轮

基本用法与单音色弹奏模式相同 (page 64)。

- 5 Kui 调制轮不会自动复位,因此在弹奏时,请先将它调到最小。
- **DINGH** 调制轮的功能取决于各声部所选单音色(在单音色模式下)的设置。
- **DI LOTE** 使用调整轮时, 它始终发送相同的调制信息给外部设备, 而不管在单音 色编辑模式下分配了何种功能。

#### 触摸条控制器

基本用法与单音色弹奏模式相同 (page 65)。

- **DINGH** 触摸条的功能取决于各声部所选单音色(在单音色模式下)的设置。
- DI TH 通过在 MOTIF ES 内指定控制对象, 您可以用触摸条来控制外部 MIDI设 备的演奏。您也可以指定在手指离开后触摸条的数据是返回到中点还是 保持在手指离开时的值。这些设置都可以在演奏编辑模式下设置 ([PERFORM] → Performance Selection → [Edit]→ COMMON → [F4]CTL ASN)。

#### 旋钮 **(KN)**

演奏时,这些旋钮能实时控制音色的多中参数。顺时针旋 转增大参数值,反之减小参数值。每个预置音色都已经设置好 了旋钮控制功能。请试着边弹奏键盘边调整旋钮,注意声音的 变化。按 [KNOB CONTROL] 键可改变分配给这些旋钮的功能 功能组。详情见 page 90。

50001 有时调整旋钮并不会对声音产生任何影响。更多详情请参阅基本操作部 分 page 50 。

#### 编辑指示器

在演奏音色模式下调整旋钮可直接修改参数值。音色 中的任何参数值被改动时,屏幕上将出现 [E]标记 (编辑 指示器)。它表示当前音色的参数已被改动,并且还没有 保存

Edit Indicator

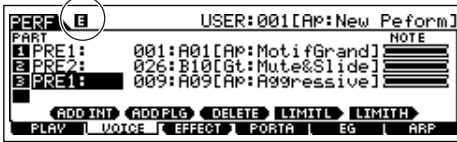

如果对参数调整结果满意,可到 演奏音色存储模式 (page 91) 下将修改后的音色保存为一个用户 演奏音色。

## **CAUTION**

如果在编辑时进行了音色切换操作,编辑指示器将消失,同时 所作的编辑数据也将丢失。到演奏音色存储模式(page 91)下保存<br>编辑的单音色数据是不错的办法。这样,即使丢失了编辑数据, 也可以用编辑唤回功能将它恢复。

## **CAUTION**

出厂时 MOTIF ES 在演奏音色库中已经编好了 128 套音色。 您可以对它们进行编辑并存回。在 [UTILTIY] → [ JOB] 页面下按 [ENTER] 键可将数据恢复到出厂设置 **(page 44)**。

#### 控制滑杆

在演奏音色模式下,四个控制滑杆可分别调节四个声部 的音量。因此,用这四个滑杆可非常方便地控制四个声 部之间的音量平衡。

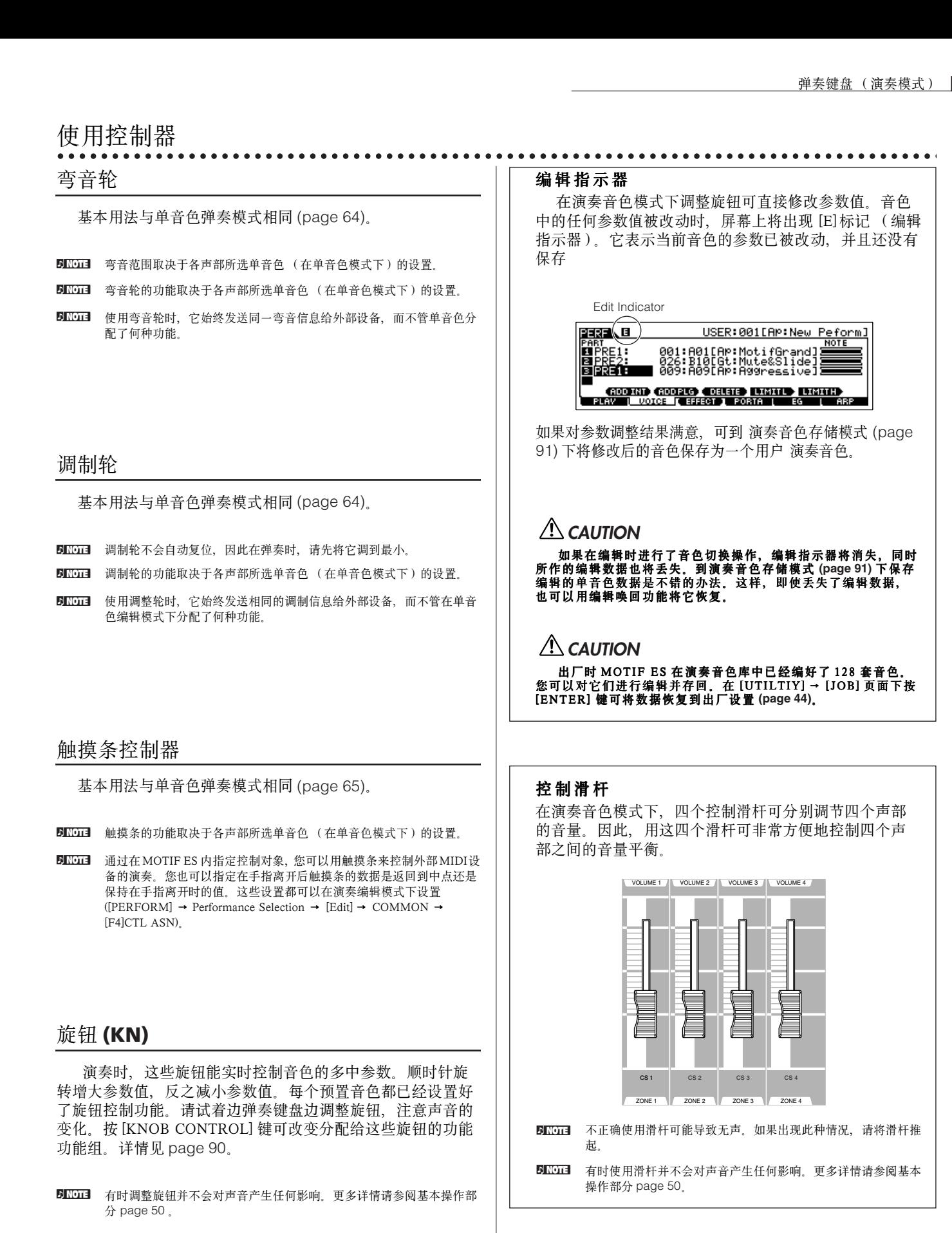

## 使用 琶音器

与单音色模式一样,您可以在演奏音色中使用琶音器。

在演奏音色中,您可以对每一声部进行独立的琶音设置--包括开 / 关、琶音类型和相关参数设置。这意味着任意一个声部或所 有声部都可以用来触发琶音。您还可以为使用了鼓音色的声部分配一个琶音类型,并只在这个声部使用琶音--这样您可以在弹奏 其他声部音色的时候启用鼓节奏型作伴奏。

由于预置的演奏音色都设置好了琶音类型,您所要做的就是选择音色和打开琶音开关。请试着选择不同的音色,试听不同的琶 音类型所产生的效果。

ENOH 并非所有声部都能播放所有的琶音类型。

DINOTE 有关琶音器的详情见 page 169。

#### ■ 在演奏中改变琶音类型

与单音色演奏模式 (page 66) 一样,在演奏音色弹奏模式下您也可以用 [SF1] ~ [SF5] 来指定和唤起琶音类型。 当前演奏音色的琶音类型可在 [PERFORM] → [F6] ARP 页面或在 [PERFORM] → [EDIT] → [COMMON] → [F3] ARP 页面下选 择。

一旦将某个琶音类型被设置到了 [SF1] ~ [SF5], 请进入演奏音色存储模式 (page 91) 将其保存。

#### ■ 用旋钮控制琶音播放

您可以通过旋转旋钮来控制琶音播放的相关参数,如音量和速度等。如果对调整结果满意,可以进入演奏音色存储模式,将其 保存为一个用户演奏音色。

有关旋钮的用法请参阅 page 66。

## 为各声部分配音色

演奏音色最多可由 4 个声部 (Part)组成,内部声部编号为 Parts1 ~ 4, 扩展卡声部编号为 Parts1 ~ 3。 您可以为演奏音色的各声部分别指定不同的单音色,并根据需要,将这些单音色进行键盘分割或键盘堆叠。您可以将编辑好的 演奏音色保存到用户库 (最多可容纳 128 个演奏音色)。

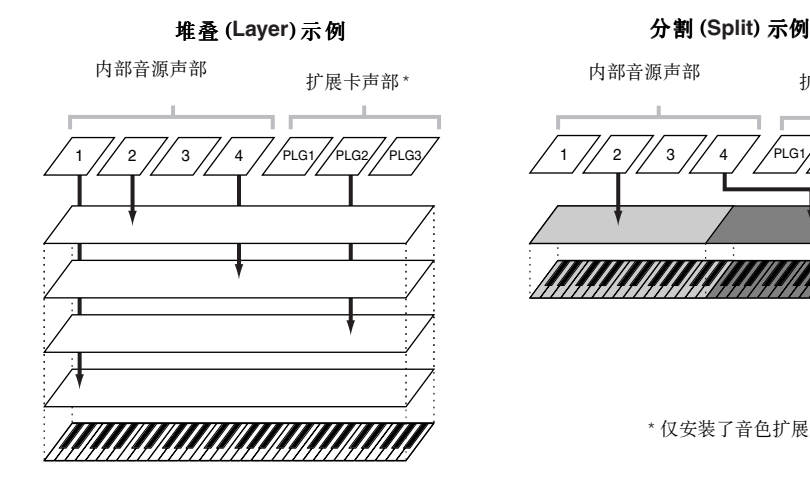

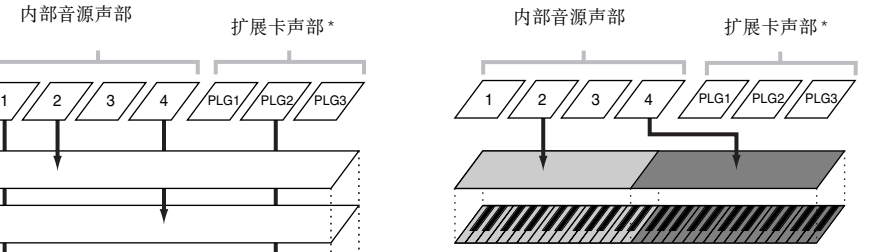

\* 仅安装了音色扩展卡时提供。

## 1 在演奏音色弹 奏模式下按 **[F2] VOICE**键。

屏幕将显示分配到各声部的音色:

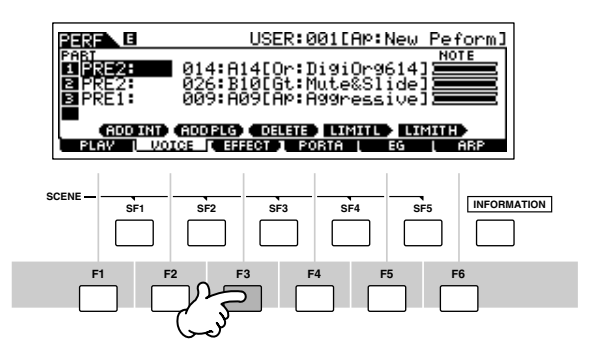

## $2$  | 为各声部选择音色。

将光标移到指定的声部。若声部中已经分配了音色,可用数 据轮或 [INC/YES]、[DEC/NO] 键改变音色编号。若声部中没 有分配音色,可按 [SF1] ADD INT 或 [SF2] ADD PLG 键选择 音色来源,然后指定音色库和音色编号。

也可用 BANK、GROUP 和 NUMBER 键选择音色库和编号 (page 60)。

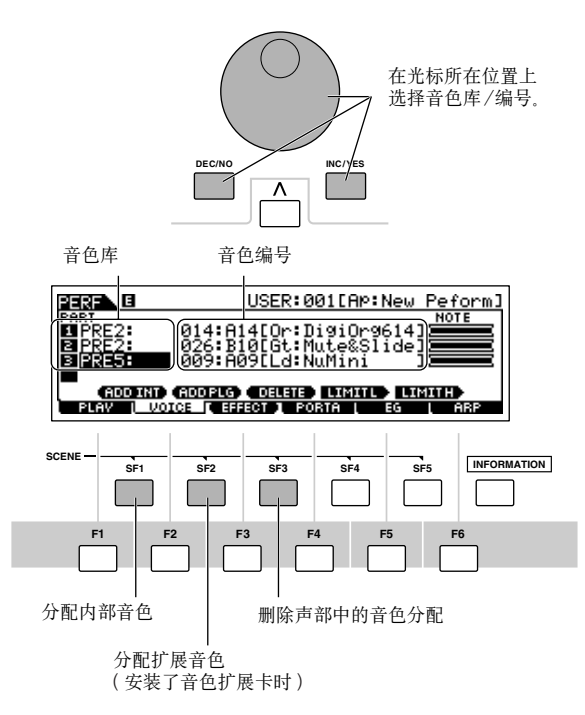

**DINGEE** 演奏音色模式不能使用多声部扩展卡 PLG100-XG 上的音色。

#### 您可以为各声部指定以下音色库中的音色:

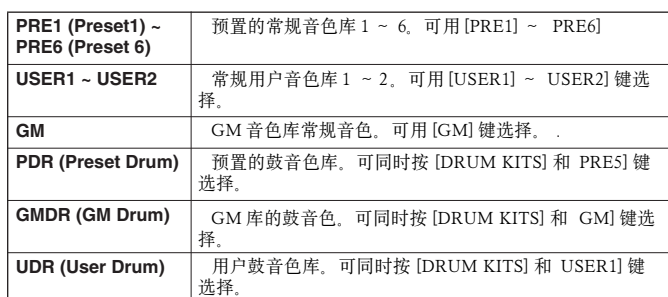

当声部选用扩展音色时,所选的音色类型取决于安装的音色 扩展卡。详情请参阅扩展卡的用户手册。

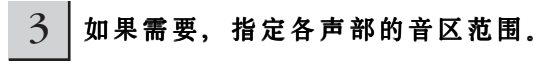

按住 [SF4], 然后按键盘上的某个音符即可指定最低发声键。 按住 [SF5], 然后按键盘上的某个音符可指定最高发声键。最低 和最高发生音符之间的范围即为该声部的音区。

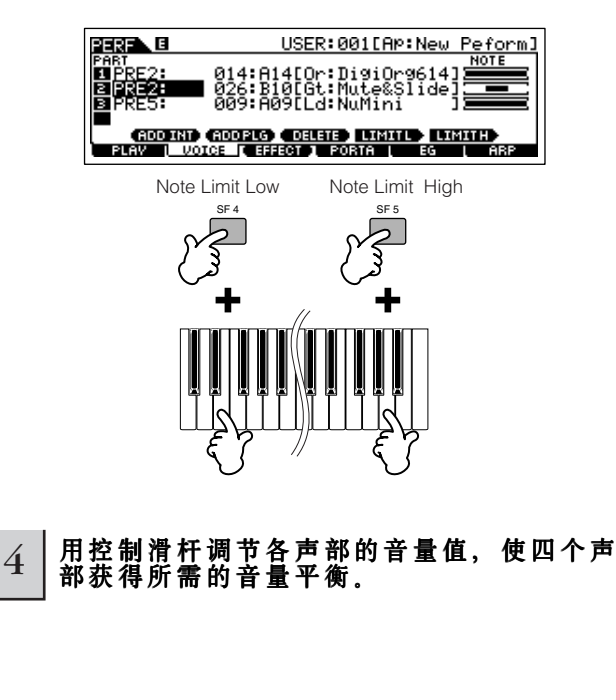

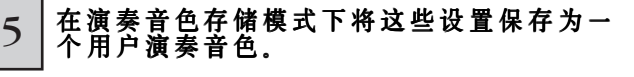

按 [STORE] 键进入演奏音色存储模式, 选择目标编号, 然后 按 [ENTER] 即可保存音色。有关演奏音色存储操作的详情, 请 参阅 page 91。

## 使用音频

演奏音色模式的另一个有利之处是可以使用音频 - - 比如您自己通过麦克风的演唱,已经吉他、贝司的演奏或 CD 唱机的播放等 - - 就像使用其他四个声部一样。各种声部参数,如音量、声像和效果器等都可以像其他声部一样的设置。该声部的声音与其他声 部一同输出。

. . . . . . . . . . . .

这些参数可在演奏音色存储模式下保存

**DIIOTE** 音频输入声部在乐曲 / 模式下也提供、但在单音色模式不可用。以下操作过程和讲解也适于乐曲 / 样板模式。各乐曲 / 样板的麦克风相关参数( 对应下面第 8 步) 日 须调 八 ,昨在尔曲 / 侯云 | 邑淀 次,邑

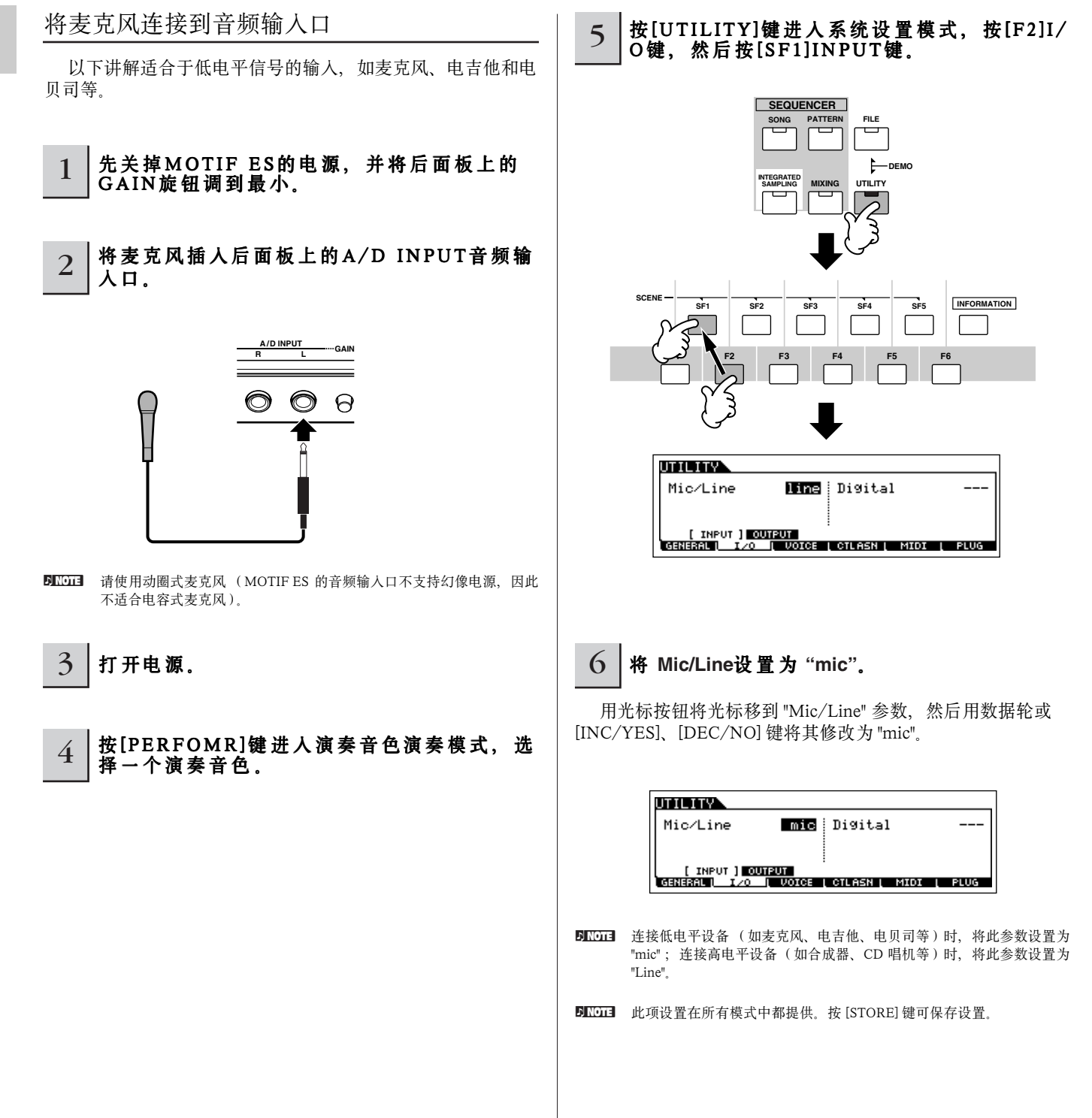
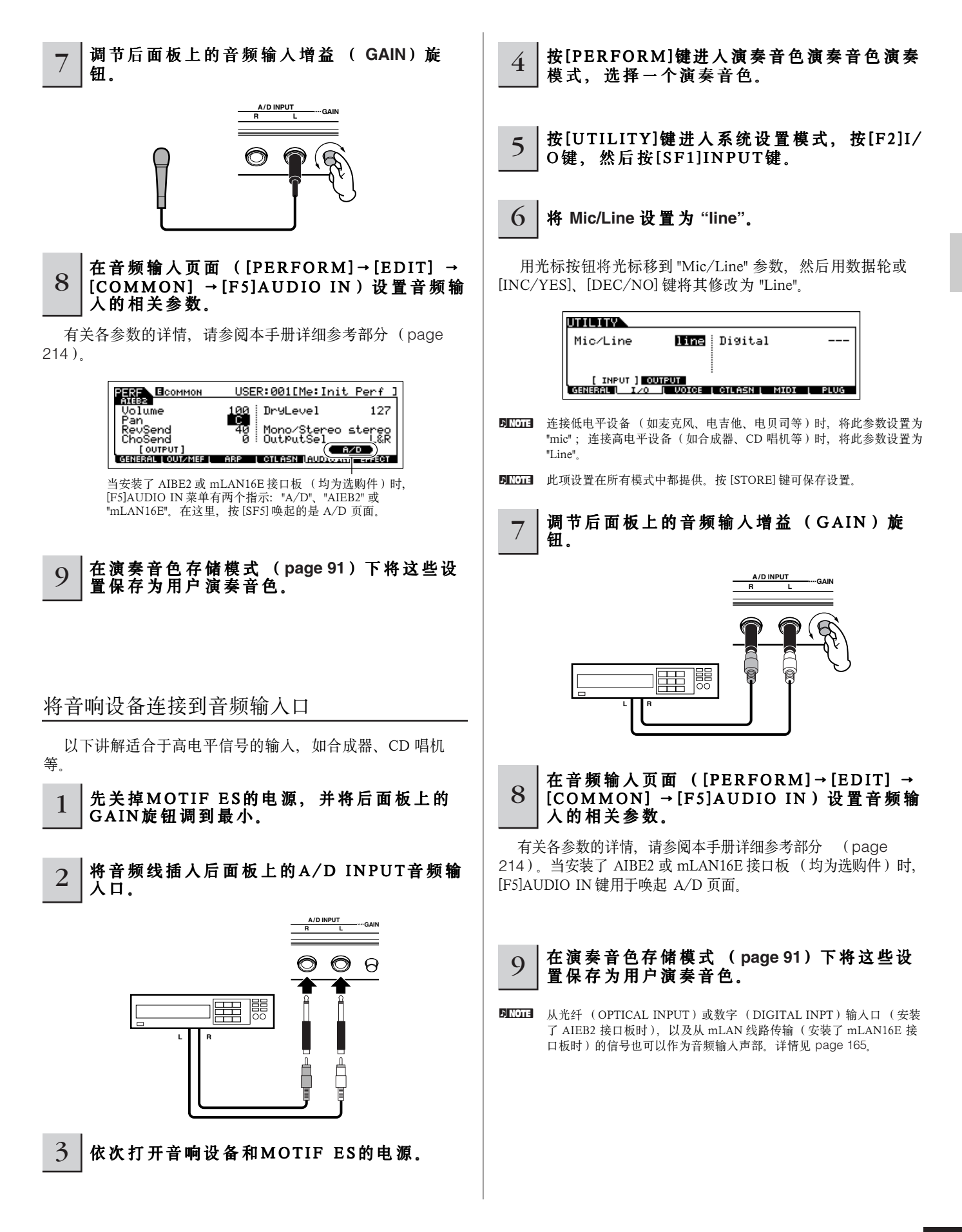

# 使用 扩展卡

扩展卡可提供更多的音色,它可以独立、透明地工作于合成器系统内部--也就是说说您可以像使用合成器自身的某部分一样的 使用它。

MOTIF ES 可用的扩展卡如下。

MOTIF ES 最多可安装 3 个扩展卡,这些扩展卡不只是一个简单的音色来源,而且同样提供了众多的音源编辑参数,包括一些 系统级的特性参数,如最大发音数等。

此外,您可以使用 AWM2 以外的合成音色(通过安装相关的音色扩展卡),您可以像使用 MOTIF ES 内部音色一样,将它们 作为乐曲 / 样板 / 演奏音色的一个声部。

MOTIF ES 兼容模块化合成扩展系统-- Modular Synthesis Plug-in System ( 见下述 )。

# **MODULAR SYNTHESIS**<br>Plug-in System

#### 关于 **MODULAR SYNTHESIS PLUG-IN SYSTEM**

对于兼容模块化合成扩展系统的合成器、音源和音色卡一样, Yamaha 的模块化合成扩展系统具备强大的扩展性和升级能 力。这使您能否方便和高效地利用复杂的合成器和效果器技术,使您跟上现代音乐制作技术快速、多层面发展的步伐。

# 扩展卡类型

MOTIF ES 可使用三种类型的扩展卡:单声部音色扩展卡、多声部音色扩展卡和效果扩展卡。使用这扩展卡,您可以在 MOTIF

ES 上构建自己的音色体系。

#### 单声部音色扩展卡

单声部音色扩展卡可为 MOTIF ES 增加一个完全不同的声部 音色, 它所提供的是一个独立的音源模块 (page 162), 您可 以在某个声部中调用它。某些扩展卡还提供 AWM2 以外的音 色合成技术。

#### ● 物理模型音源扩展卡 **(PLG150-AN)**

该扩展卡使用了现代流行的物理模型合成技术。安装此扩展卡后, 您可以在演奏它所提供的老式模拟合成器音色的同时,对音色进行实 时控制。

#### ● 钢琴音色扩展卡 **(PLG150-PF)**

专用于钢琴音色的大容量波形卡。供提供 136 个立体声钢琴音色, 包括声学钢琴和电钢琴。最大发音数为 64 个音符。安装两个钢琴扩展 卡后,同时发音数可达 128 个。

#### ● 调频音色扩展卡 **(PLG150-DX)**

此卡提供 DX7 合成器的音色。与采样回放式音源不同,这个扩展卡 使用的是 FM 调频合成法 -- 与 DX 系列合成器相同。

此扩展卡声音系统完全兼容 DX7,它甚至可以通过 MIDI 接收 DX7 发来的批量数据。

#### ● 虚拟声学扩展卡 **(PLG150-VL)**

通过虚拟真实乐器的发声特性来还原音色,其真实程度非传统的采 样回放所能比。用电吹管 (WX5)来吹奏这类音色,其感觉就像演奏 真实的木管乐器一样。

#### ● 鼓音色扩展卡 **(PLG150-DR)** 和打击乐音色扩展卡 **(PLG150-PC)**

安装 PLG150-DR/PLG150-PC 扩展卡后, 就相当于为 MOTIF ES 附加了一个音源--提供 88 个鼓 / 打击乐音色。它还内置了强大的效 果器, PLG150-DR/PLG150-PC个有两个独立的效果单元 - - 插入效 果器和混响效果器--可作用于每个鼓件。

### 多声部扩展卡

多声部扩展卡可为 MOTIF ES 增加一个完整的多声部音源 (page 162)--扩展音色容量和发音数,同时为 MOTIF ES 增加 16 个声部。

#### ● **XG Plug-in Board (PLG100-XG)**

这是一个 16 声部 XG 音源板。你可以用卡上丰富的音色和效果来播 放 XG/GM 乐曲文件。

## 效果扩展卡

效果扩展卡可为 MOTIF ES 增加完整的一个完整的效果单 元。

#### ● 和声效果卡 **(PLG100-VH)**

安装此扩展卡后,您可以为指定声部选用四种类型的和声效果。可 根据以 MIDI 数据形式保存的和弦来自动生成合唱声部。弹奏键盘时, 通过麦克风,您也可以像使用声码器 (Vocoder)一样使用它。

# 使用单声部扩展卡

安装一个单声部扩展卡(PLG150-AN, PLG150-PF, PLG150-DX, PLG150-VL, PLG150-DR, PLG150-PC),并在单音色弹奏模 式下弹奏它。

# $1$  | 关闭MOTIF ES的电源, 然后安装好扩展卡。

扩展卡安装方法见 page 283。

# $2$  | 打开MOTIF ES电源。

面板右上部的插槽指示灯将点亮。该指示灯可指示扩展卡的安装位<br>置。

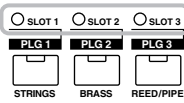

### $3$  检查扩展卡的状态 ([UTILITY]→[F6] PLUG→[SF1]STATUS)。

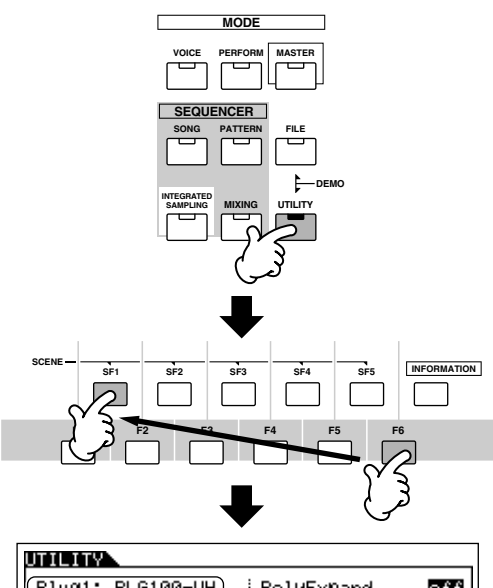

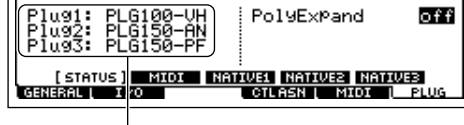

显示安装的扩展卡的名称

# $4$  将扩展卡的MIDI端口设置为"2"或"3"  $([UTILITY] \rightarrow [F6] PLUG \rightarrow [SF2])$ .

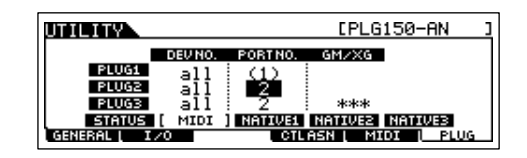

**DINOTE** 如果 MIDI端口设置为"1"或"off", 扩展卡可能会与 MOTIF ES内部音源一 起发声。为避免此种情况,应将端口号设置为"2"或"3" -- 尤其是在乐 曲 / 样板模式时。同时使用单声部扩展卡和多声部扩展卡时, 为了防止 发生同样的问题,应将两个扩展卡的 MIDI端口号分开,不要使用同一 端口号。

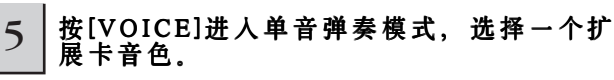

扩展音色的选择方法与常规音色选择方法(page 60)相同,唯一的 区别是扩展音色库的选择。按 PLG 键选择扩展卡安装的插槽。

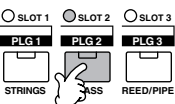

若要选择扩展音色库,可按 [F2]BANK 键唤起扩展音色库选择页面, 然后根据需要选择音色库。

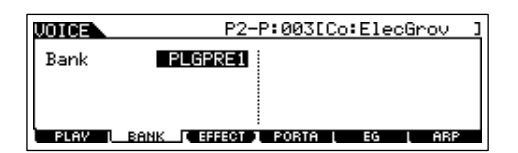

**DIIOTE** 有关扩展卡音色库的详情,请参阅扩展卡的使用手册。关于 PLGPRE (预置插件)音色库,请参考《扩展卡音色表》。有关扩展音色中 "035/000" 的显示,请参考《音色表》。PLGUSR (用户扩展卡)音色 库包含您编辑的用户音色。

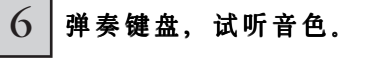

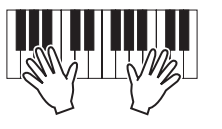

DI LOTE 安装了扩展卡时, 演奏用户扩展音色库 (PLG1USR、PLG2USR、 PLG3USR)中的音色将不会发声,它们用于保存您所编辑的用户扩展 音色,只有保存为用户扩展音色才会有声音。

扩展音色 (**Plug-in Voice**)和板载音色 ( **Board Voice**) 扩展卡上的音色分为两类:扩展音色和板载音色。板载音色是制作扩展音色的原始材料,相当于波形数据。而扩展音色就 是设置了各种编辑参数的成品音色。只有成品音色才可以直接演奏。 由于 MOTIF ES 包含了为所有扩展卡预置的扩展音色,因此,安装扩展卡之,您就可立即使用扩展音色。 **DNOTE** 扩展音色可在单音色编辑模式下编辑。 **DNOTE** 板载音色可用相关的计算机软件编辑。 用 **Breath Controller** (呼吸控制器)演奏 **PLG150-VL** 音色 **TIP** PLG150 - VL 采用虚拟声学技术来模仿乐器的发声, 可产生极其真实的演奏效果, 这是传统的采样回放技术所无法达到 的。用呼吸控制器来控制这类音色,其感觉就像演奏真实的木管乐器一样。 **6** <sup>按</sup> [VOICE] 键进入单音色演奏模式,然后选择一个 **1** <sup>在</sup> <sup>M</sup> OTIF ES 上安装好 PLG150 - VL 扩展卡。 扩展音色。 **7** 弹奏音色并有表情地吹奏。 **2** 将呼吸控制器BC3连接到BREATH后面板的插口 **(page 42)**。 也可使用 WX5电吹管来吹奏 PLG150 - VL 上的扩展 **FOOT SWITCH** 音色。电吹管连接方法如图所示: **BREATH ASSIGNABLE SUSTAIN**  $\circledcirc$ WX5

- **3** 打开 MOTIF ES 电源。
- **4** 进入系统设置模式,按前一页 <sup>3</sup> <sup>~</sup> <sup>4</sup> 步的方法调整 好相关参数。
- $5 \text{ #}$  [UTILITY]  $\rightarrow$  [F1] GENERAL  $\rightarrow$  [SF1] TG → BCCurve 页面设置好呼吸控制器曲线 **(page 260).**。

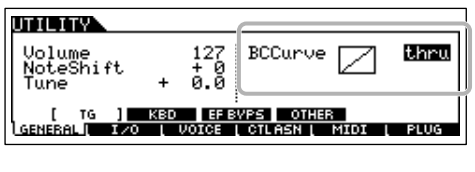

MIDI OUT connector  $\sqrt{2}$  $MIDI$  cable  $\longrightarrow \blacksquare$   $MIDI$  IN connector  $\overline{a}$ 昍

**MOTIF ES**

# 使用多声部扩展卡

本章讲解如何在多声部扩展卡 PLG100-XG 上播放乐曲。为配合本章的讲解,您需要准备好保存在 SmartMedia 存储卡或 USB 存储 设备中的 XG 乐曲 (或标准 MIDI 文件)。

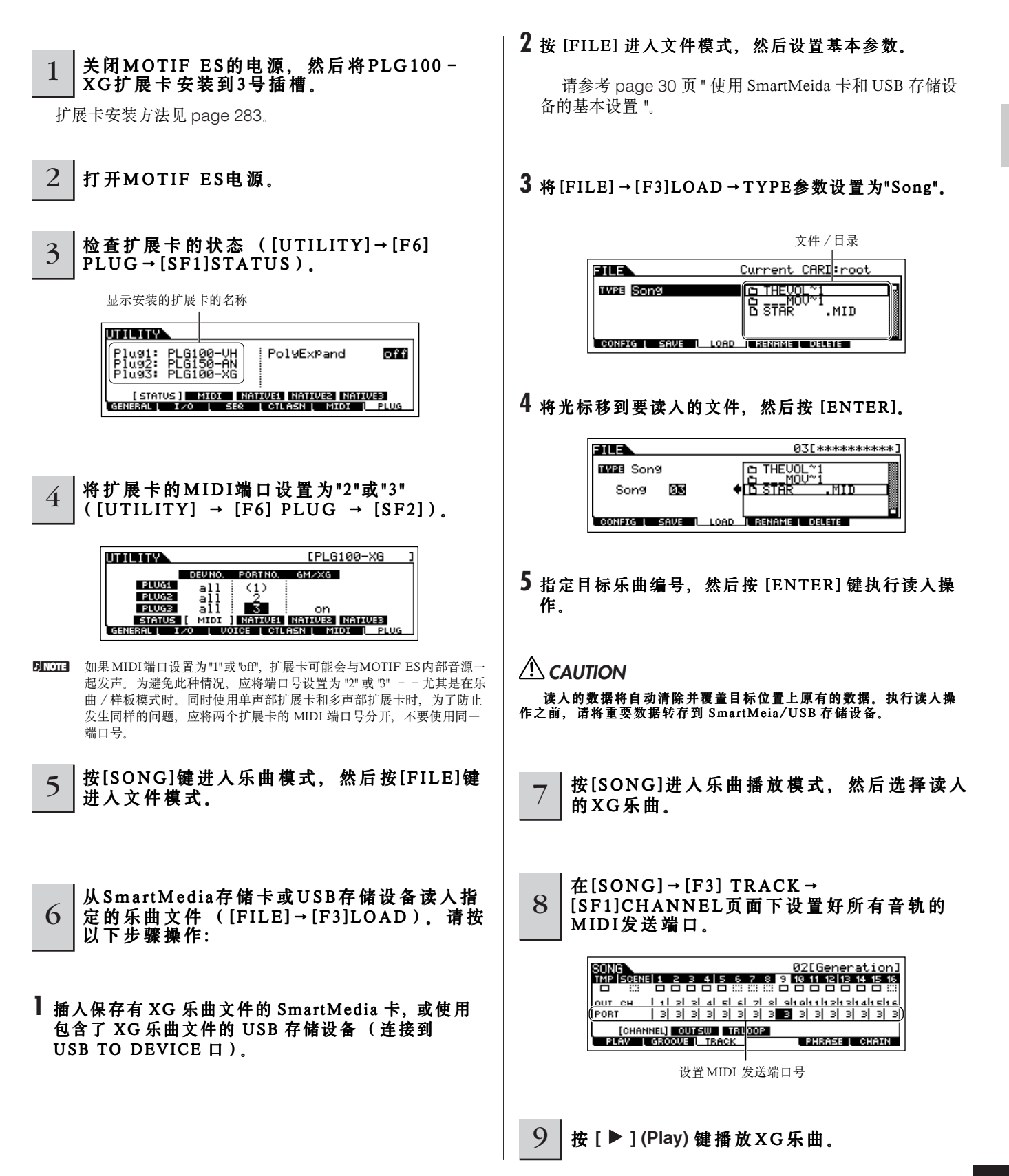

# 使用 效果扩展卡

本章讲解的例子中,您可在演奏音色模式下,用 PLG100-VH 合唱效果卡为麦克风信号增加和声效果。

DLCII 对于乐曲 / 样板模式, 效果扩展卡的相关参数 (下面的 6 ~ 7步)可在乐曲混音模式 / 样板混音模式下编辑。 **ENOTE** 效果扩展卡不能用于单音色模式。

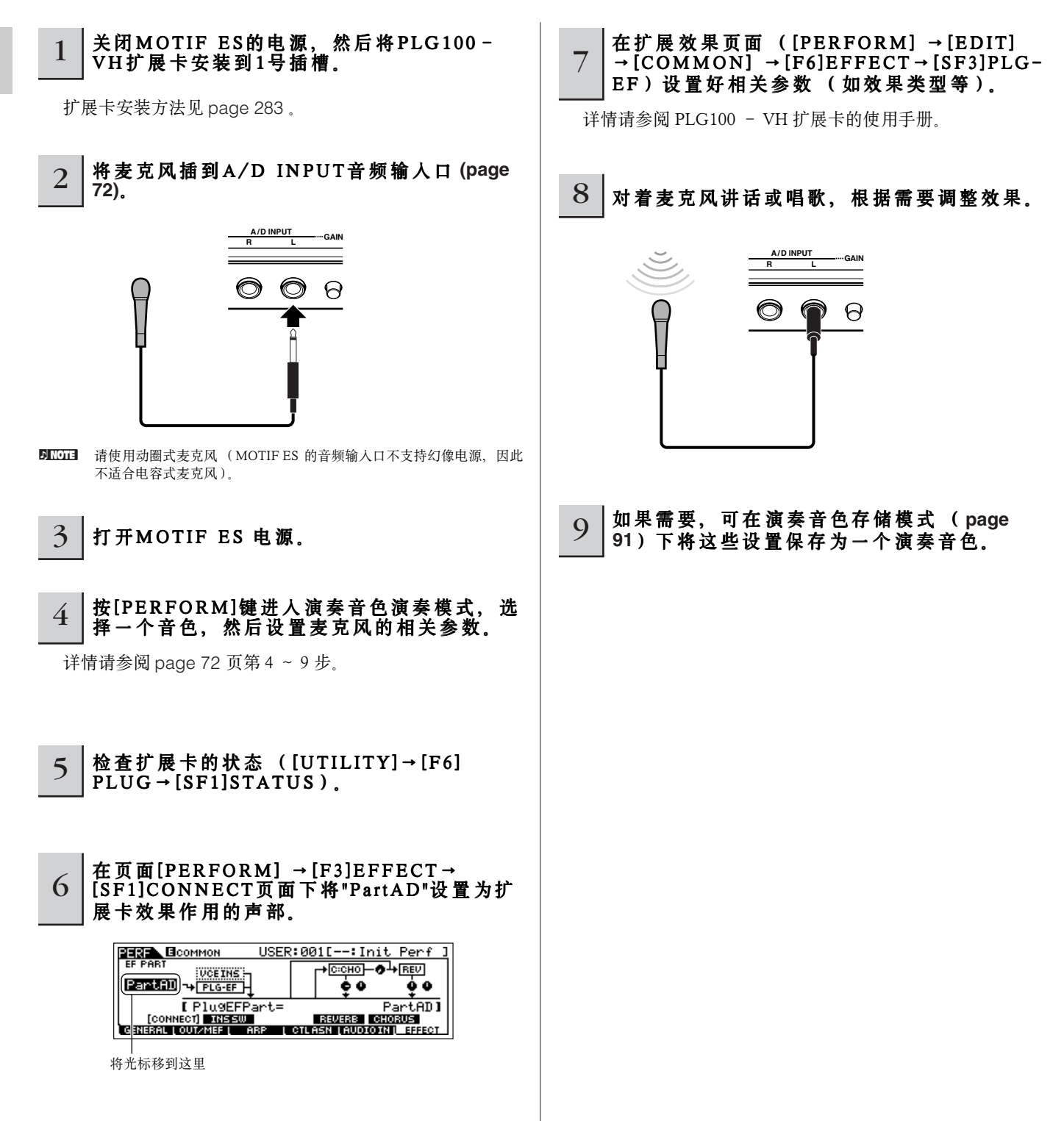

# 快速指导 **—** 高级技巧

# 编辑单音色

单音色编辑模式 ([VOICE] → [EDIT])为您提供了全面的音色创建工具,您可以修改音色的基本波形或编辑参数。您可以在已 有音色上根据需要创建自己的新音色。具体的音色编辑参数取决于音色的类型。

#### ● 常规音色的编辑

一个常规单音色最多可使用 4 个因子,在 MOTIF ES 中有 2 种类型的参数页面:公共参数( Common Edit ) 同时作用于 4 个因 子,而其他的则只作用于单独的因子参数页面。

#### ● 鼓音色的编辑

鼓音色可同时使用多个波形和 / 或常规音色,并把这些声音单独地分布于各键 (从 C0 到 C6)。在 MOTIF ES 中有 2 种类型的 鼓音色参数页面: 公共参数 (Common Edit)同时作用于所有键位, 而其他的则只作用于单独的键位 (实际上就是因子)。

#### ● 扩展音色的编辑

扩展音色即扩展卡上的音色,其编辑操作基本上与上述常规音色相同,唯一的区别是扩展卡上的单音色只能使用一个因子。

# 常规 单音色编辑

1 | 按[VOICE]键进入单音色模式,然后选择一个需要编辑的常规单音色。

 $2$  | 按[EDIT]键进入单音色编辑模式。

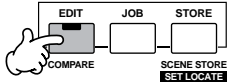

# 3 进入公共编辑 (**Common Edit**)页面或因子编辑 (**Element Edit**)页面。

如果希望修改音色的声音参数,如因子、音高、滤波器、放大器和 EG (包络曲线),那么请进入因子编辑页面;如果希望修改 音色的整体特性,如琶音、控制器和效果等,那么请进入公共编辑页面。

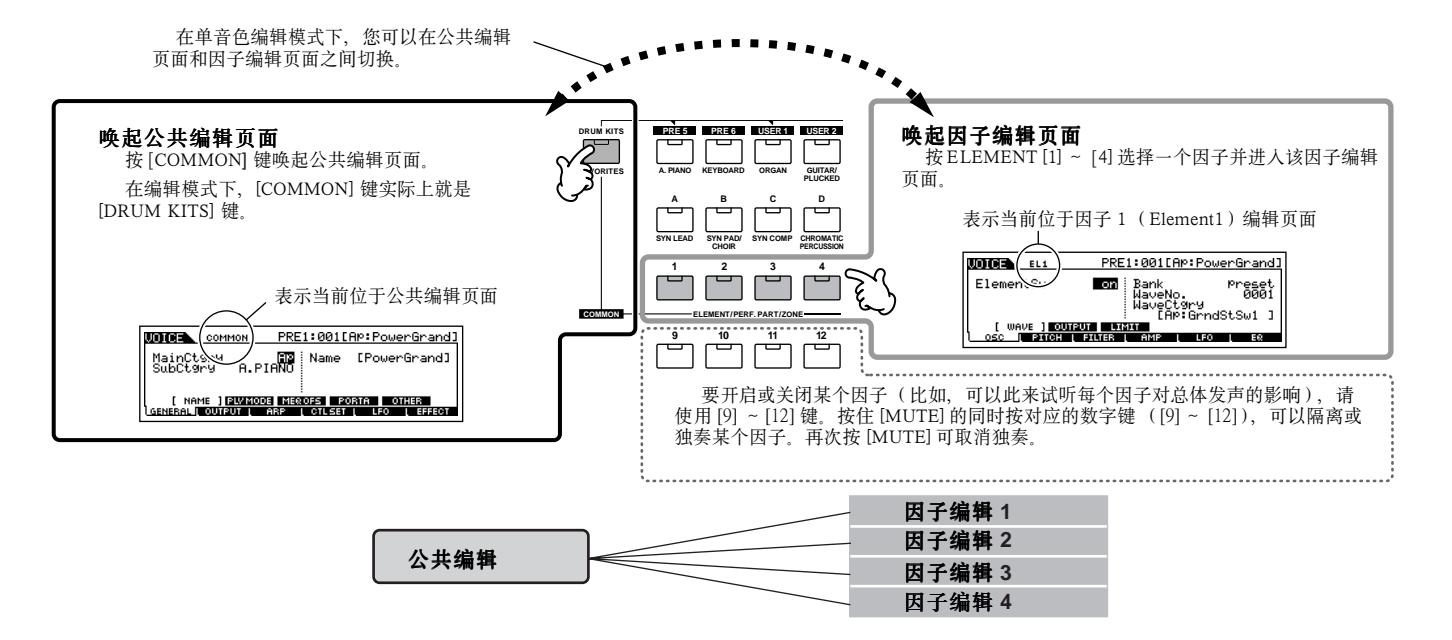

#### 4 用[F1]~[F6]和[SF1]~[SF5]键选择要编辑的 参数,然后对它们进行编辑。

下面简要介绍主要的单音色编辑参数。

#### ● 创建 声音的基本参数

因子选择 → **[F1] - [F6]**

如果要编辑音色的基本发声特性和波形参数,如因子、音 高、滤波器、放大器和 EG (包络曲线)等,请使用因子编辑 页面。

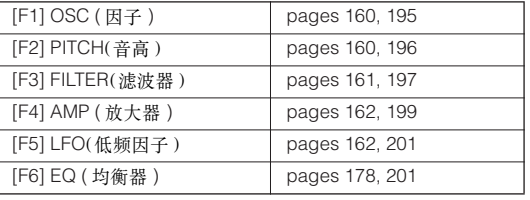

**[COMMON]**  → **[F6] EFFECT**

● 效果器相关参数 **.................................... Pages 177** 和 **194** 

效果器使用 DSP (数字信号处理)来改变和增强音色的发声。 效果器位于声音编辑的最末端,使用效果器后,您可以改变音色 的发声效果。效果器相关参数位于公共编辑页面。

#### ● 控制器相关参数 **.................................... Pages 155** 和 **192**

对于单音色,您可以将各种控制功能分派给 MOTIF ES 面板 上的控制器 (如弯音轮、调制轮、触摸条、旋钮、键盘触后以 及踏板、呼吸控制器等选购件)。这些参数的设置位于公共编 辑页面。

# ● 琶音器的相关参数 **............................... Pages 169** 和 **191 [COMMON]** → **[F3] ARP (** 琶音 **)**

对于每个单音色,您都可以设置琶音相关参数,如琶音类型 和播放速度等。这些参数的设置位于公共编辑页面。

 $5$  | 如果需要, 重复以上3~4步。

### 6 对编辑好的音色命名。

在 NAME 页面 ([COMMON] → [F1]GENERAL → [SF1]NAME)输入音色名称。有关命名的详细说明,请参阅 page 53 。

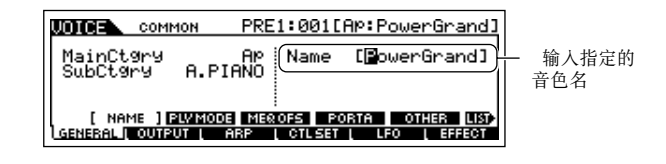

7 将编辑好的音色保存到内存 **(page 187)**。

编辑好的音色可在单音色存储模式下保存,参见 page 85 。

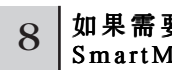

#### 8 如果需要,将编辑好的音色保存到 SmartMedia/USB存储 设备。

要记住,编辑后保存的音色位于 MOTIF ES 的内存 (Flash ROM)中,即使关闭电源也不会丢失。因此一般情况下不需要 特别地将它们保存到 SmartMedia 卡或其他设备。不过为防止 意外,您可以将它们保存到 SmartMedia 卡或 USB 存储设备上 作为备份。详情参见 page 85。

#### 比较功能

编辑音色时候,这个功能用来比较音色被编辑前后的 差别。

#### **Ⅰ 在单音色编辑模式 ([EDIT] 键指示灯点亮), 按** [EDIT] 使指示灯闪烁。

屏幕顶行将出现 [C] 标志 (就在 [E] 标志的位置 上),表示编辑之前的声音被调用。

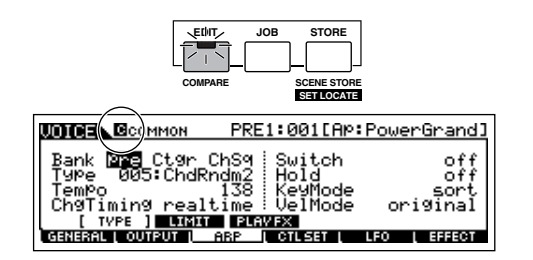

# 2 再次按 [EDIT] 键禁止 " 比较 " 功能, 还原到正在编 辑的参数设置上来。

要比较编辑后的声音与编辑前的声音,请重复上述 1 ~ 2 步。

2001 激活比较功能时,您无法编辑当前音色。

#### 用旋钮编辑音色 **TIP**

MOTIF ES 面板上的四个旋钮不仅可用于演奏时的实时控制--您同样可以用它们来编辑音色,不论是在单音色弹奏模式 还是在单音色编辑模式。

#### ● 当 **[PAN/SEND]** 指示打开时 **:**

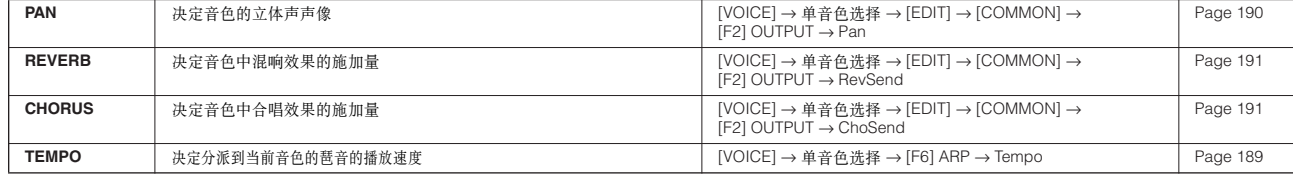

#### ● 当 **[TONE]** 指示灯打开时 :

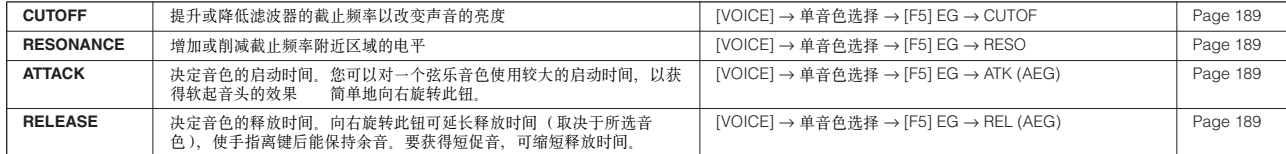

**DINDIE 以上设置是在单音色编辑模式下 AEG 和 FEG 参数基础上的调整 (即偏移量调整)。** 

#### ● 当 **[ARP FX]** 指示灯打开时 **:**

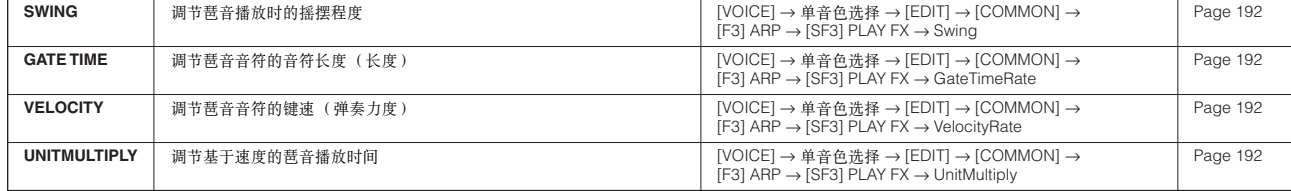

#### ● 当 [EQ] 指示灯打开时 :

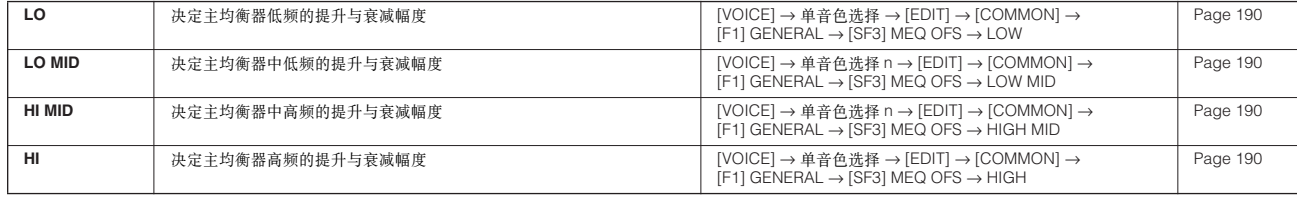

DNOIE 以上设置是针对 [VOICE] → UTILITY] → F3] VOICE → SF1] MEQ 页面参数的偏移量。

#### ● 当 **[PAN/SEND]** 和 **[TONE]** 指示灯同时打开时 (同时按这两个键) **:**

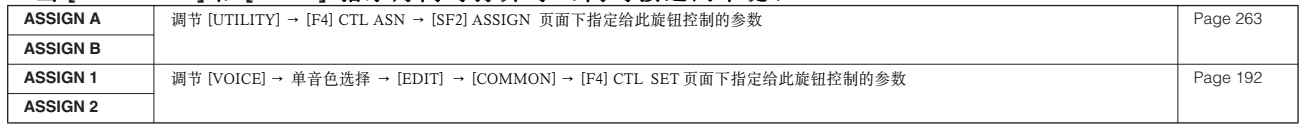

DKIGH 除上述功能外,主效果器相关参数 (在 [UTILITY] → [F3] VOICE → [SF2] MEF 页面)也可分配给这四个旋钮来控制 (同时按 [ARP FX] 和 [EQ] 键)。更详细的参数分配在 [UTILITY] → [F4] CTL ASN → [SF5] MEF页面下设置。

#### 使用控制滑杆 **(CS)** 编辑单音色 **TIP**

**[VOICE]** → 单音色选择 → **[EDIT]** → 因子选择 → **[F4] AMP** → **[SF1] LVL/PAN** → **Level**

在单音色模式下,四个控制滑杆可用于分别控制常规音色或鼓音色中因子的电平。当选中常规音色时,它们可用于控制四 个因子的音量平衡。

**DIKDIEI** 对滑杆的误操作可能导致无声, 如果出现此种情形, 请将滑杆推起。

快速指导 **—** 高级技巧

快速指导 一高级技巧

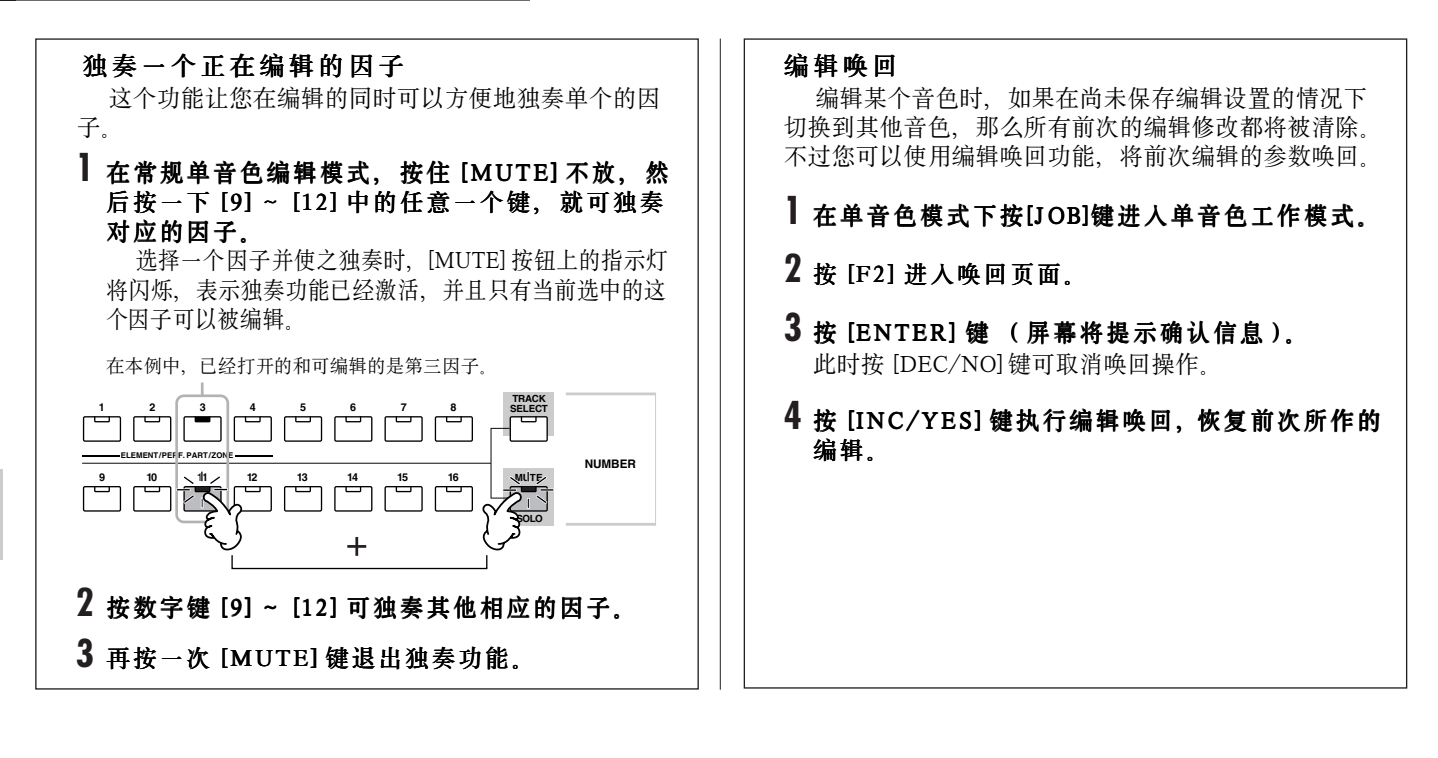

# 鼓音色编辑

按[Voice]进入单音色模式,然后选择一个要编辑的鼓音色。

 $2$  | 按[EDIT]进入编辑模式。

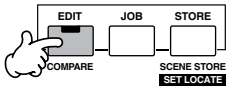

# 3 进入公共编辑页面或键位编辑页面。

如果希望修改鼓音色的声音参数, 如因子、音高、滤波器、放大器和 EG (包络曲线), 那么请进入键位编辑页面; 如果希望修 改音色的整体特性,如琶音、控制器和效果等,那么请进入公共编辑页面。

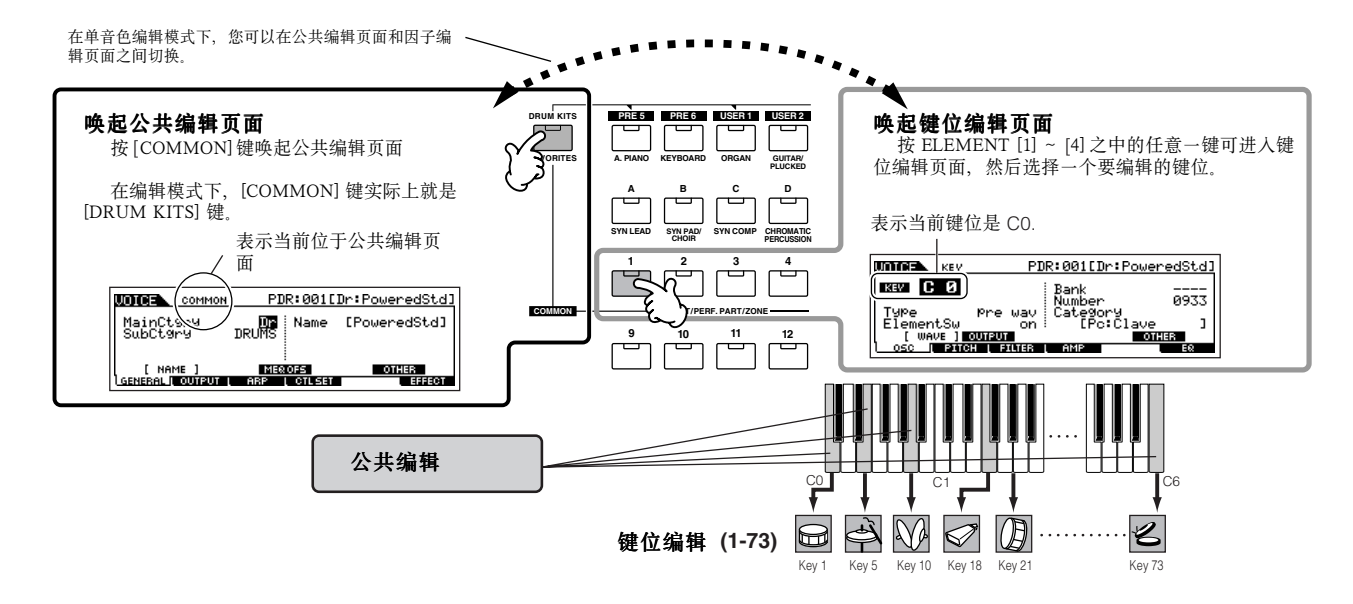

快速指导 **—** 高级技巧

快速指导

一高级技巧

#### 4 按[F1]~[F6]和[SF1]~[SF5]选择一个需要编 辑的菜单,然后对参数进行编辑。

这里提供的主要参数与常规单音色编辑 (page 80)时相同, 只是 将常规音色的"因子"改称为"键位"。要记住,鼓音色不提供 LFO 参 数。

 $5$  加果需要, 重复上述3~4步。

# 6 对编辑好的鼓音色命名。

在 NAME 页面 ([COMMON] → [F1]GENERAL → [SF1]NAME)输入音色名称。有关命名的详细说明,请参阅 page 53。

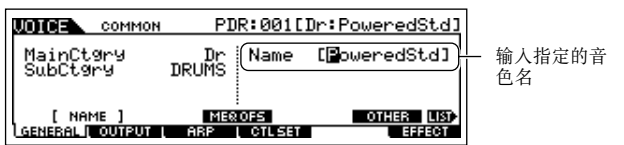

# 7 将编辑好的音色保存到内存 **(page 186)**。

编辑好的音色可在单音色存储模式下保存,参见 page 85 。

## 8 如果需要,将编辑好的音色保存到 SmartMedia/USB存储设备。

要记住,编辑后保存的音色位于 MOTIF ES 的内存 (Flash ROM)中,即使关闭电源也不会丢失。因此一般情况下不需要 特别地将它们保存到 SmartMedia 卡或其他设备。不过为防止 意外,您可以将它们保存到 SmartMedia 卡或 USB 存储设备上 作为备份。详情参见 page 85。

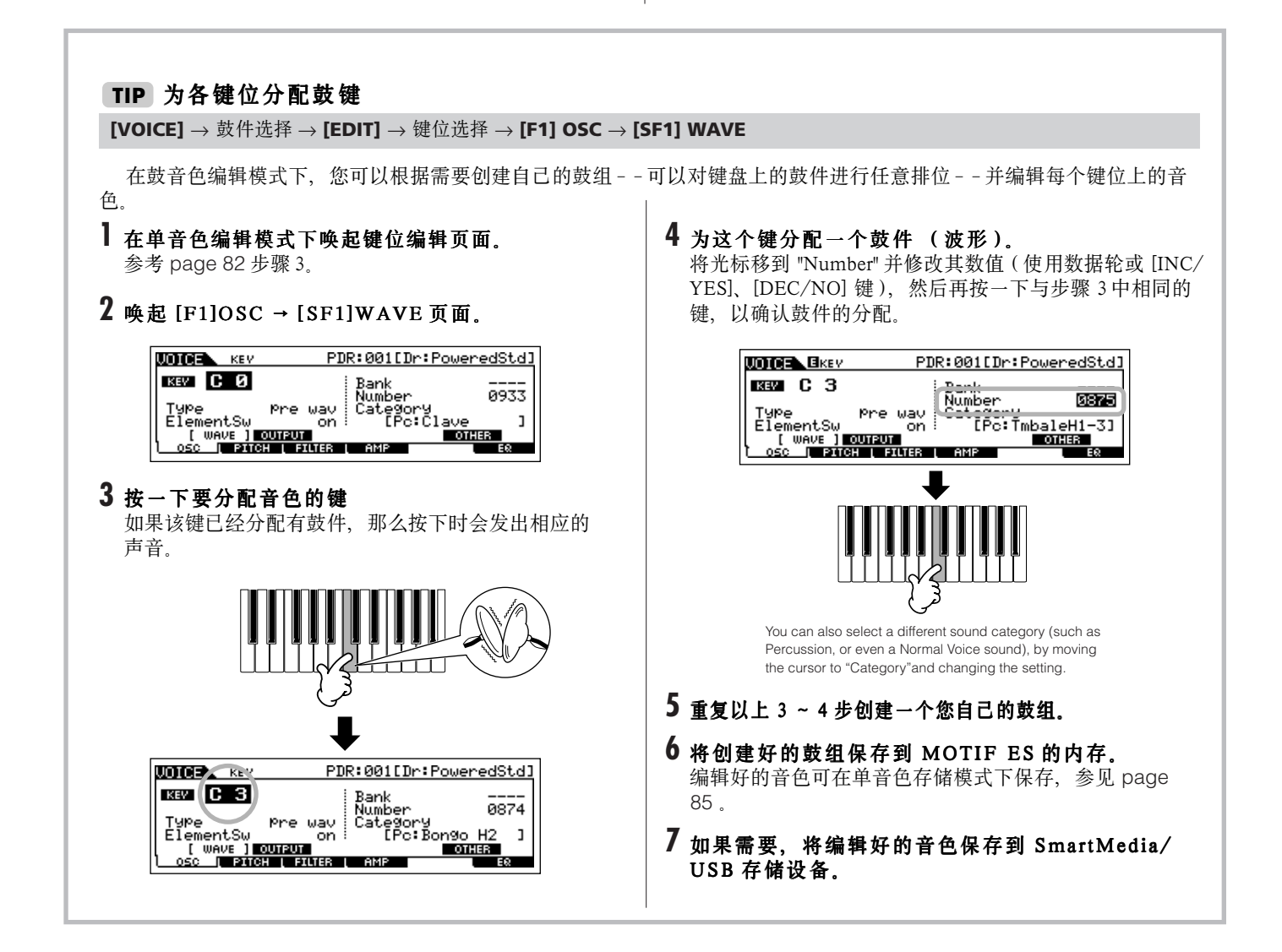

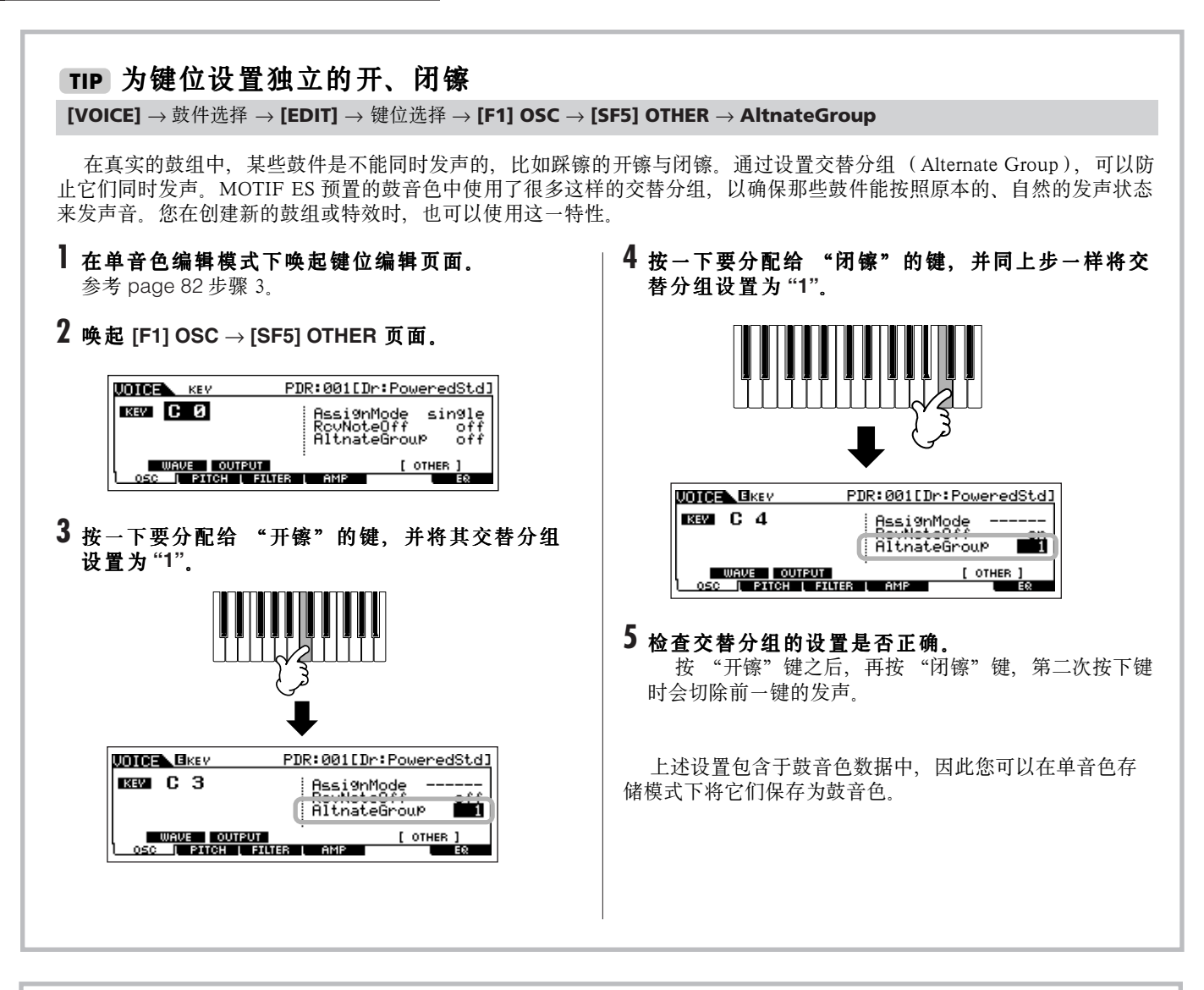

# TIP】指定鼓音色如何响应释放音键动作

**[VOICE]** → 鼓音色选择 → **[EDIT]** → 键位选择 → **[F1] OSC** → **[SF5] OTHER** → **RcvNoteOff**

您可以指定选中的鼓键位是否响应 MIDI Note Off (MIDI 音符关闭,也就是手指释键)信息。将 Receive Note Off 参数设 置为 "off",对于吊镲类鼓件非常有用,因为即使手指释键 (或接收到一个 MIDI 音符关闭信息), MOTIF ES 也能完整地播放 完波形。如果设置为 "on", 那么手指释键 (或接收到一个 MIDI 音符关闭信息)时该键上的发声将立即终止。

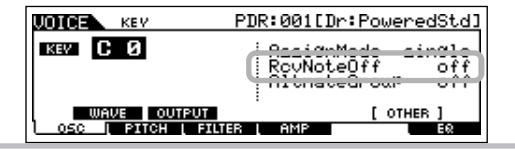

# TIP】指定键位 ( 鼓 / 打击乐器 )的声音输出口

**[VOICE]** → 鼓音色选择 → **[EDIT]** → 键位选择 → **[F1] OSC** → **[SF2] OUTPUT** → **OutputSel**

您可以修改 MOTIF ES 后面板上输出插口所对应的鼓键位、这对于需要为某些单独的鼓件施加外部效果时候非常有用。 详情见 page 31。

# 扩展音色的编辑

扩展音色 (仅安装了音色扩展卡选购件时提供)的编辑方法与上述常规单音色编辑相同 (page 79)。与常规单音色不同,插 件音色只能使用一个因子。此外,还有其他某些参数被精简。详情请参阅本手册 " 详细参考 " 部分( page 205 ) 。

# 保存创建的单音色

保存音色包括两类操作 保存到 MOTIF ES 的内存和保存到 SmartMedia/USB 存储设备。

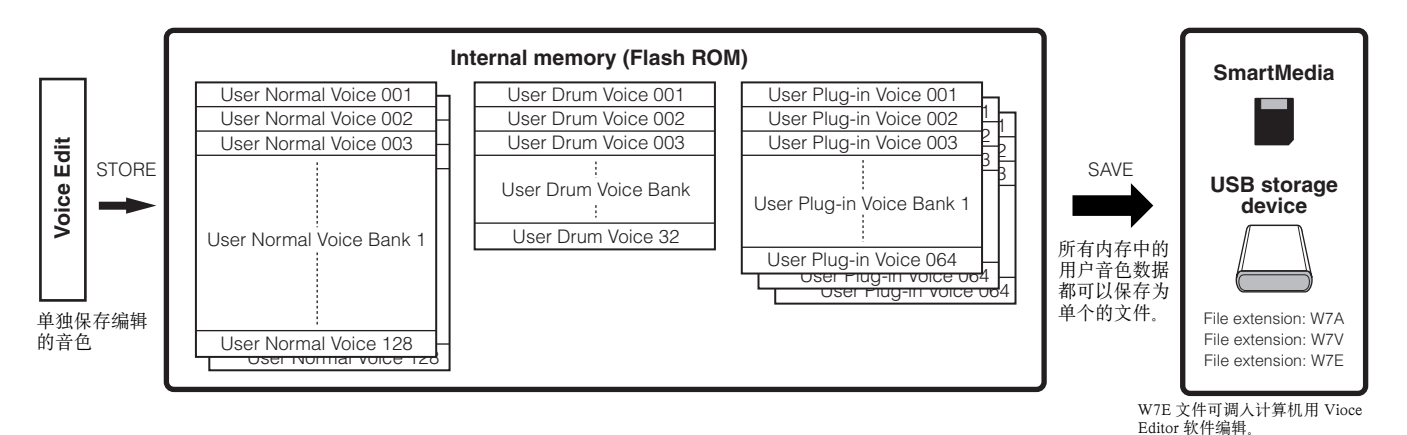

要记住,编辑后保存的音色位于 MOTIF ES 的内存( Flash ROM)中,即使关闭电源也不会丢失。因此一般情况下不需要特别 地将它们保存到 SmartMedia 卡或其他设备。不过为防止意外,您可以将它们保存到 SmartMedia 卡或 USB 存储设备上作为备份。 详情参见 page 86.

# 将编辑的音色保存为内存中的用户音色

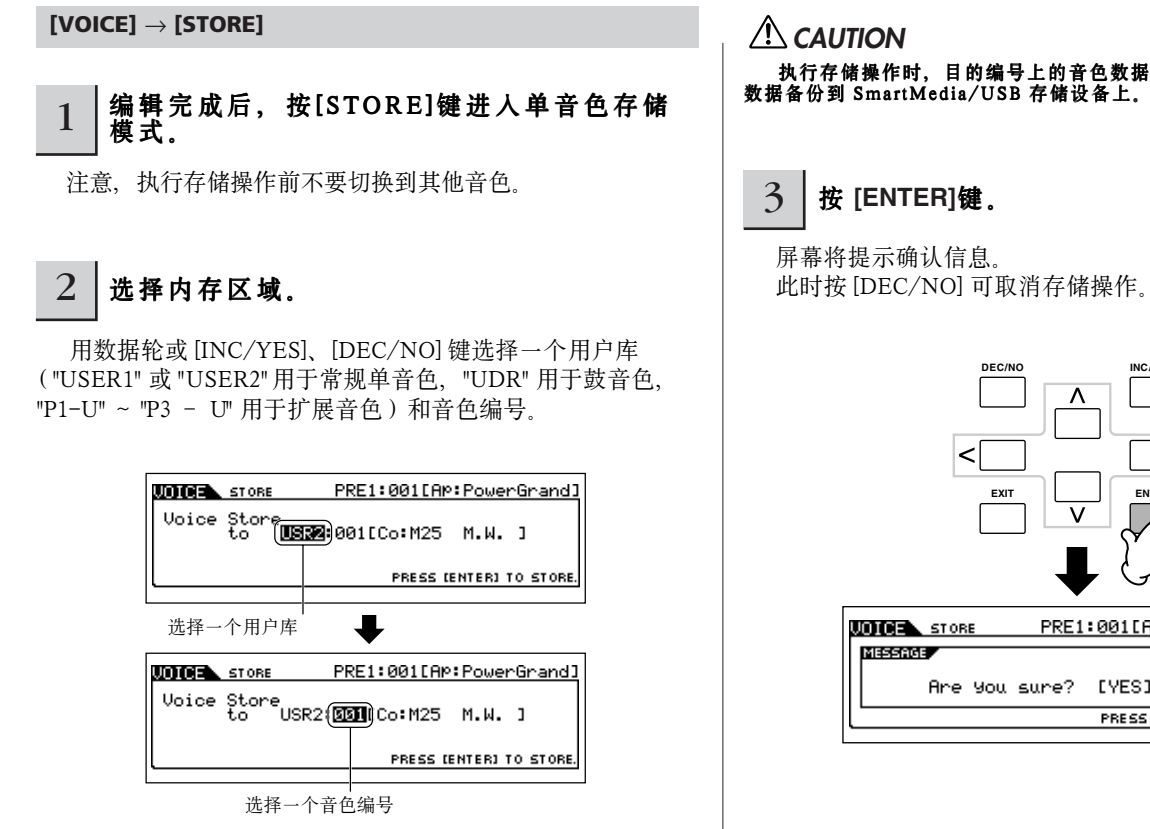

执行存储操作时,目的编号上的音色数据将被覆盖。不要忘了将重要 数据备份到 SmartMedia/USB 存储设备上。

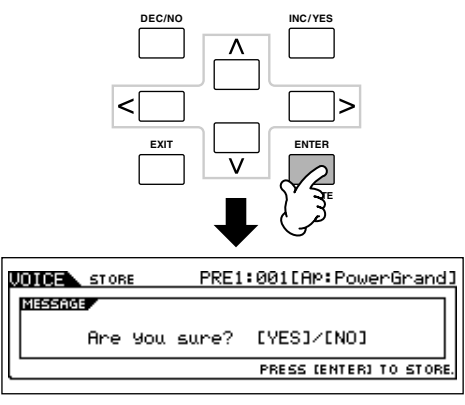

# $4$  | 按[INC/YES]键执行存储操作。

存储完毕,屏幕会显示 "Completed" 并返回单音色演奏页 面。

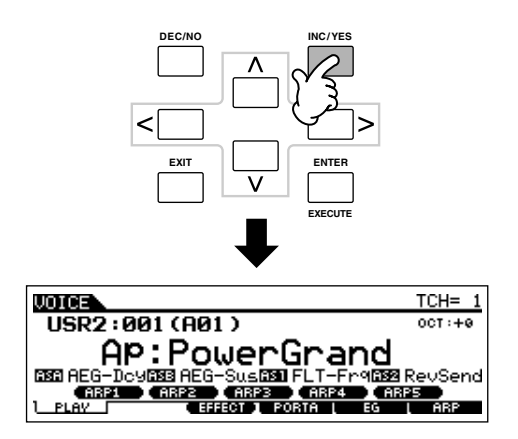

# **A** CAUTION

存储操作正在执行过程中, 屏幕会显示 "Executing···" 或 "Please keep power on" 信息,此时千万不要关闭电源,否则所有用户数据都将<br>丢失,并导致系统死机(Flash ROM 中的数据损毁),也可能导致再次 开机时 MOTIF ES 无法正常启动。

# **CAUTION**

编辑好音色后,请先执行存储操作,然后再切换其他音色。否则,未 保存的数据在切换音色时会丢失。

# 将编辑好的单音色保存到 **SmartMedia/USB** 存储设备

## **[FILE]** → **[F2] SAVE**

数据保存到 SmartMedia 卡和保存到 USB 存储设备的操作方 法相同。在进行一下操作前,请先插入 SmartMedia 卡或连接 好 USB存储设备。

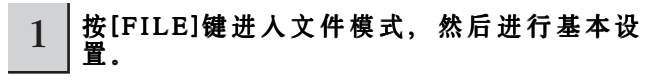

请参考 " 使用 SmartMedia 卡或 USB 存储设备的基本设置 " (page 30)。

 $2$  | 按[F2]SAVE键唤起存储页面。

3 将Type参数设置未 "All Voice"。

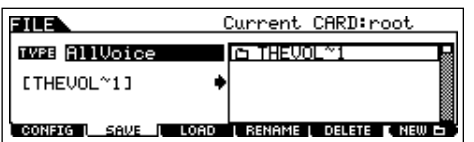

移动光标至 TYPE, 然后用数据轮或 [INC/YES]、[DEC/ NO] 键选择文件数据的类型。文件可保存三类数据,这里选择 的是 "All Voice" (全部单音色)。

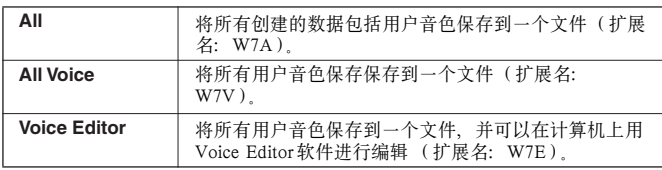

4 输入文件名。

将光标移到文件名输入位置,然后输入文件名。有关详细的 命名规则请参考基本操作部分

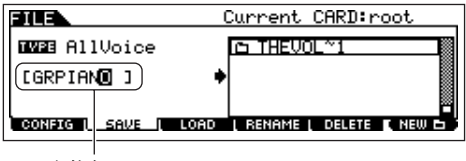

文件名

5 按[ENTER]键执行文件保存操作。

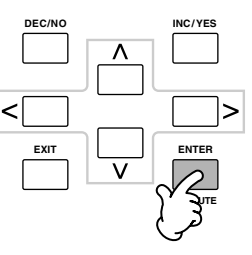

如果是覆盖同名文件,屏幕将提示确认信息。按 [INC/YES] 执行保存,新文件将覆盖同名的原文件,按 [DEC/NO] 取消保 存。

**ALCAUTION** 

- 文件保存过程中注意:
- **•** 切勿移去或弹出设备的存储介质(SmartMedia 卡或 USB 存储设备)。
- **•** 切勿拔出或切断任何设备。 **•** 切勿关闭 MOTIF ES 的电源。

 $\overline{\phantom{a}}$ 高级技巧

快速指导

# ■ 从 SmartMedia/USB 存储设备中读入音色数据

#### **[FILE]** → **[F3] LOAD**

在上一节中,我们将音色数据以 "All Voice" 文件保存到 SmartMedia 卡或 USB 存储设备上。现在, 我们再将这些数据 读回到 MOTIF ES。

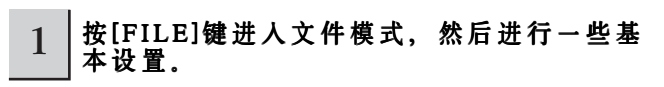

参考"使用SmartMedia卡和USB存储设备的基本设置"(page 30)。

 $2$   $|$  按[F3]LOAD键唤起读入页面。

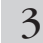

# 3 选择要读入的文件类型。

 在前一节我们已保存了所有用户音色,如果您想将它们全 部读入,可将 TYPE 设置为 "All Voice"。如果只想读入一个特 定的音色,可将 TYPE 设置为 "Voice"。

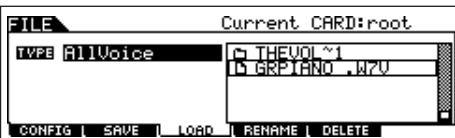

# 4 选择一个要读入的文件 **( )** 。 5 按[ENTER]键执行文件读入操作。

移动光标到前一节所保存的文件 (扩展名:W7V)。如果上 一步的 TYPE 设置为 "All Voice",请进入下一步 (步骤 5)。如 果上一步的 TYPE 设置为 "Voice", 那么请执行以下方框中提示 的操作,然后再继续步骤 5。

当 **Type** 设置为 **"Voice"** 时: 当 TYPE 设置为 "Voice", 您可以从文件 (W7V 或 W7A 扩展名)中读入一个指定的音色。

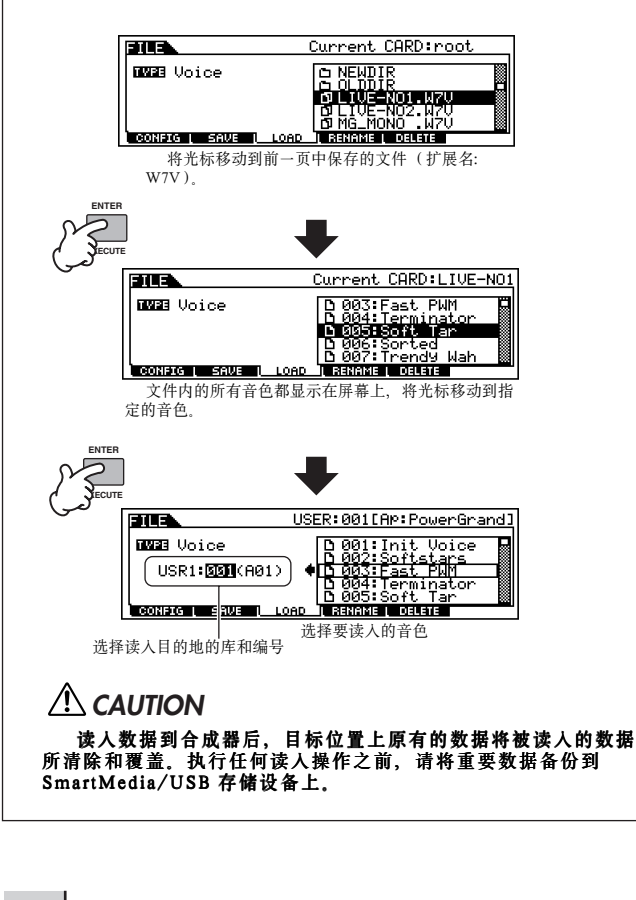

读入完成屏幕将显示 "Completed" 并返回初始页面。

## **CAUTION**

- 文件读入过程中注意以下问题:
- **•** 切勿移去或弹出设备的存储介质 (SmartMedia 卡或 USB 存储设备)。
- **•** 切勿拔出或切断任何设备。
- **•** 切勿关闭 MOTIF ES 的电源。

# 编辑演奏模式音色

在演奏音色编辑模式 ([PERFORM] → [EDIT])下您可以创建自己的演奏音色--最多可弹奏 4 个不同的声部 (即单音色)-- 通过编辑相关参数。各声部的演奏音色既可以在内存中选取,也可以从扩展卡中选取。通过调整某些参数,您还可以对这些音色 指定不同的分布键区。

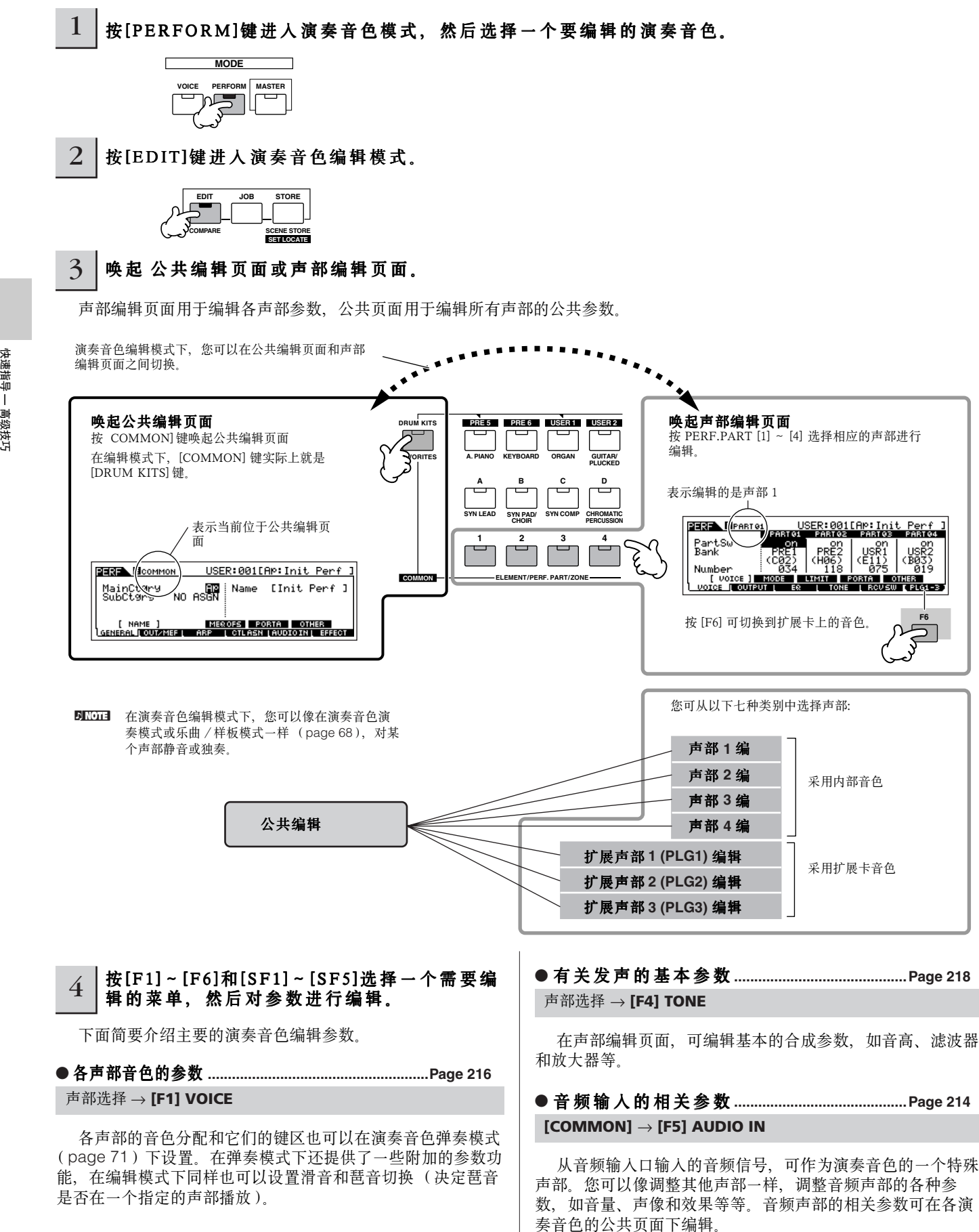

快速指导 **—** 高级技巧

快速指导 一 高级技巧

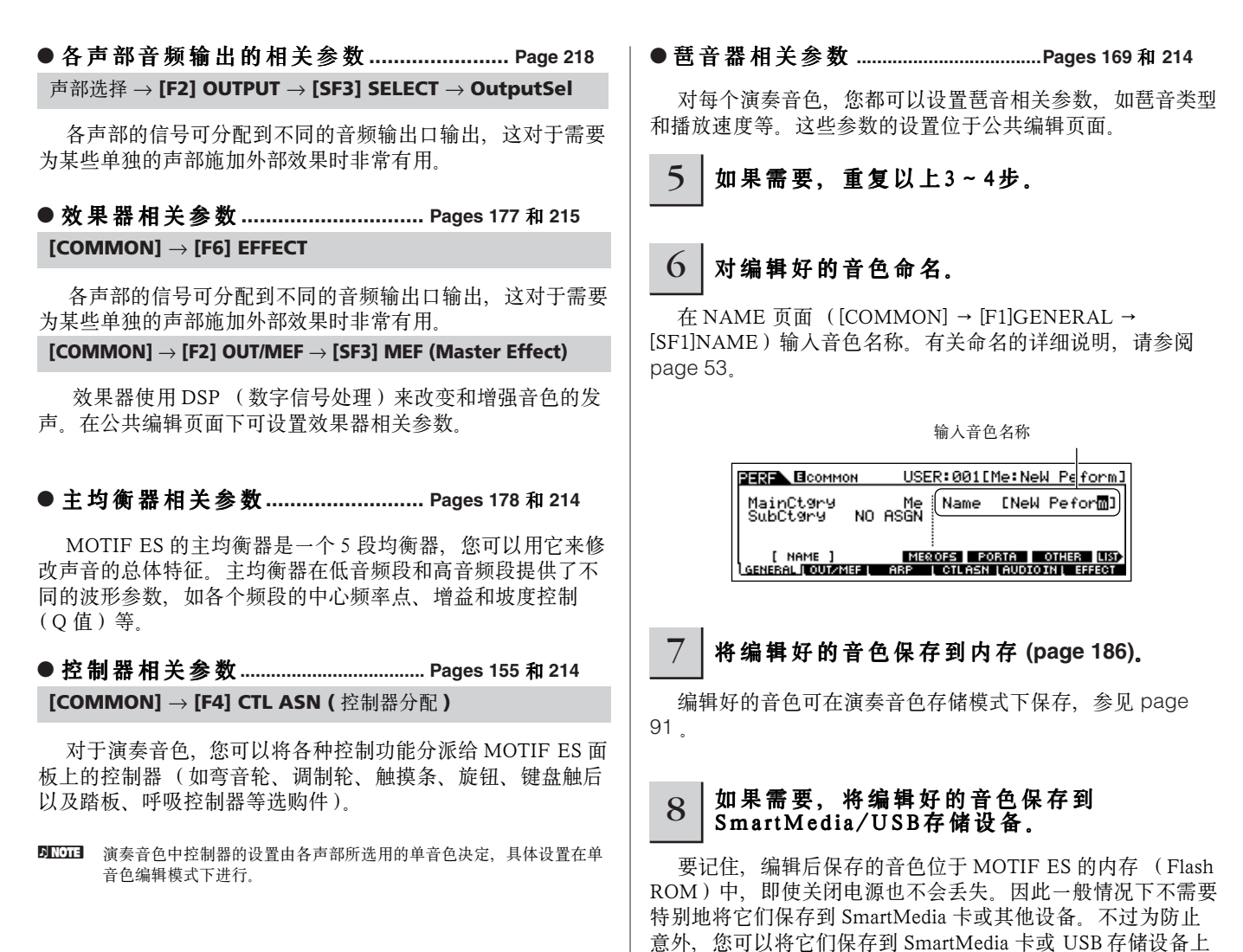

#### 比较功能

在单音色编辑模式下使用的比较功能,也可以用在演奏音色编辑模式,您可以用它来比较音色被编辑前后的差别。

作为备份。详情参见 page 91.

**1** 在演奏音色编辑模式 ([EDIT] 键指示灯点亮), 按 [EDIT] 使指示灯闪烁。 屏幕顶行将出现 [C] 标志 ( 就在 [E] 标志的位置上 ), 表示编辑之前的声音被调用。

# 2 再次按 [EDIT] 键禁止 " 比较 " 功能,还原到正在编辑的参数设置上来。

要比较编辑后的声音与编辑前的声音,请重复上述 1 ~ 2 步。

5 10 11 激活比较功能时, 您无法编辑当前音色。

### 用旋钮编辑演奏音色 **TIP**

MOTIF ES 面板上的四个旋钮不仅可用于演奏时的实时控制 - - 您同样可以用它们来编辑音色, 不论是在演奏音色弹奏 模式还是在演奏音色编辑模式。

#### ● 当 **[PAN/SEND]** 指示灯打开时 **:**

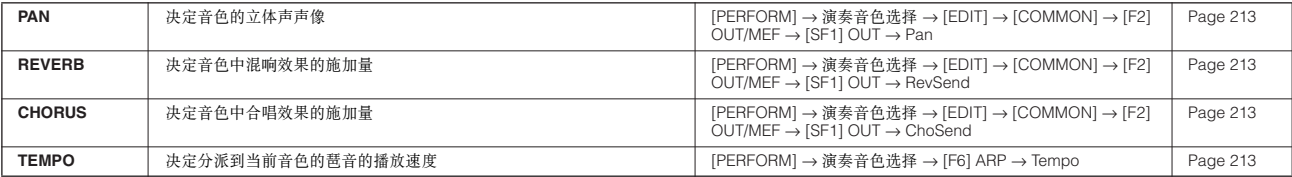

#### ● 当 **[TONE]** 指示灯打开时 **:**

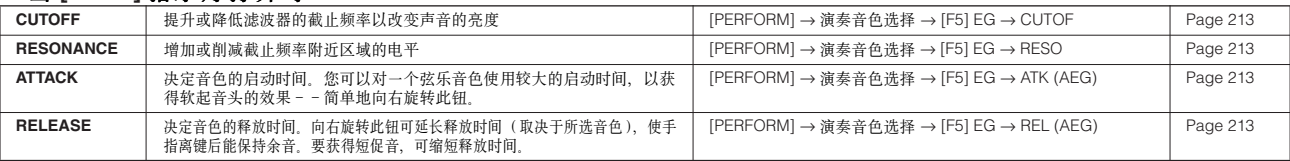

**DINGTE** 以上设置是在演奏音色编辑模式下 AEG 和 FEG 参数基础上的调整 (即偏移量调整)。

#### ● 当 [ARP FX] 指示灯打开时 :

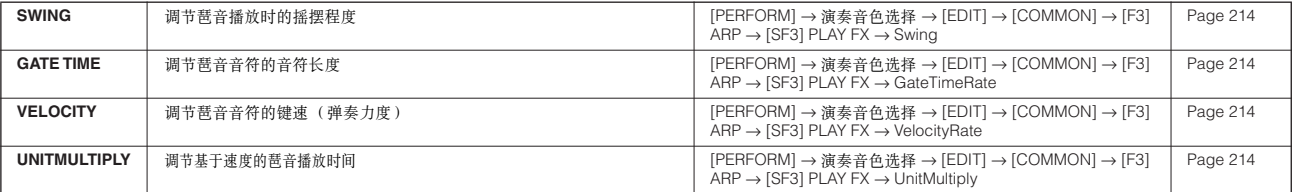

#### ● 当 **[EQ]** 指示灯打开时 **:**

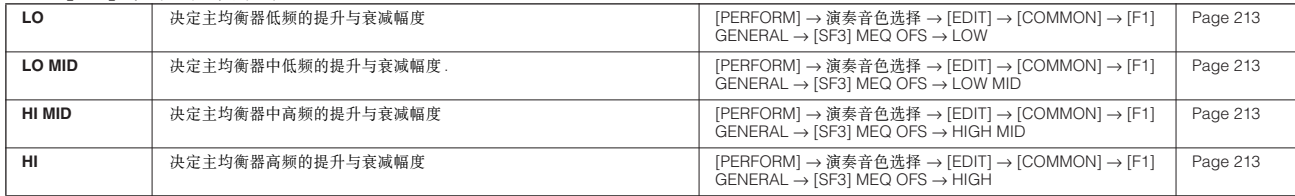

DIKUII 以上设置是针对 [PERFORM] →演奏音色选择→ [EDIT] → COMMON] → F2]OUT/MEF → SF2]MEQ (Master EQ) 页面参数的偏移量。

## ● 当 **[PAN/SEND]** 和 **[TONE]** 指示灯同时打开时 (同时按这两个键) **:**

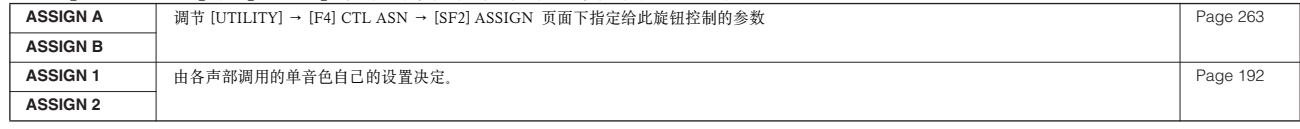

DIKDIE 除上述功能外,主效果器相关参数(在 [PERFORM]→演奏音色选择→ [COMMON] → F2]OUT/MEF → SF3]MEF页面)也可分配给这四个旋钮来控制 (同时按 [ARP FX] 和 [EQ] 键)。更详细的参数分配在 [UTILITY] → [F4] CTL ASN → [SF5] MEF 页面下设置。

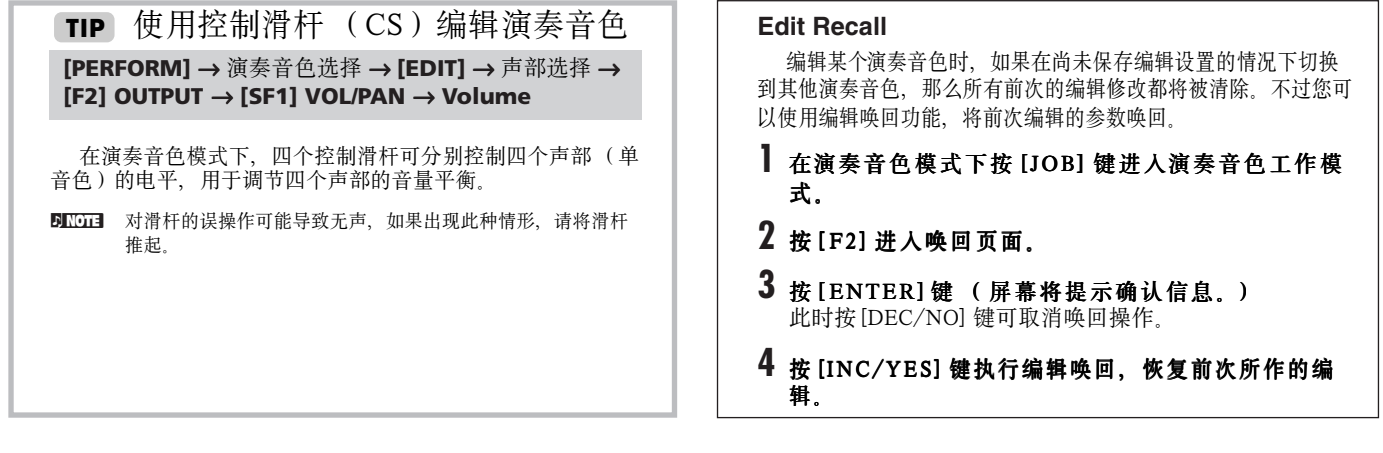

# 保存创建的演奏模式音色

保存音色包括两类操作--保存到 MOTIF ES 的内存, 以及保存到 SmartMedia/USB 存储设备。

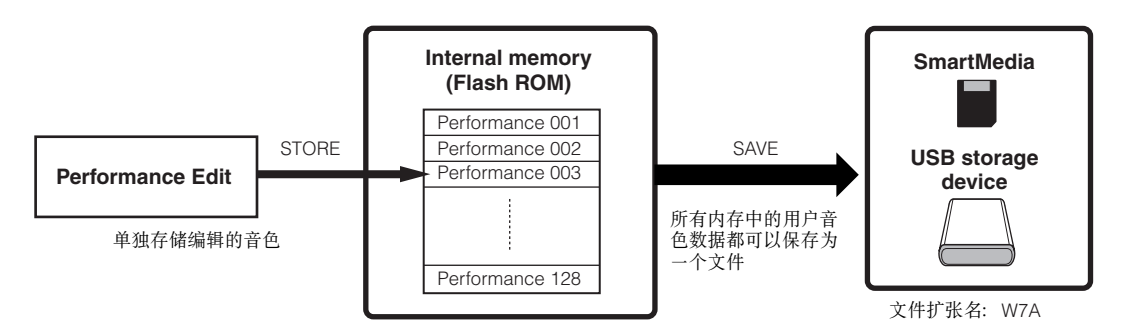

要记住,编辑后保存的演奏音色位于 MOTIF ES 的内存 (Flash ROM)中, 即使关闭电源也不会丢失。因此一般情况下不需要特别地将它们保 存到 SmartMedia卡或其他设备。不过为防止意外,您可以将它们保存到 SmartMedia 卡或 USB 存储设备上作为备份。

# 将编辑的音色保存为内存中的用户音色

执行存储操作时,目的编号上的音色数据将被覆盖。不要忘了将重要 数据备份到 SmartMedia/USB 存储设备上。

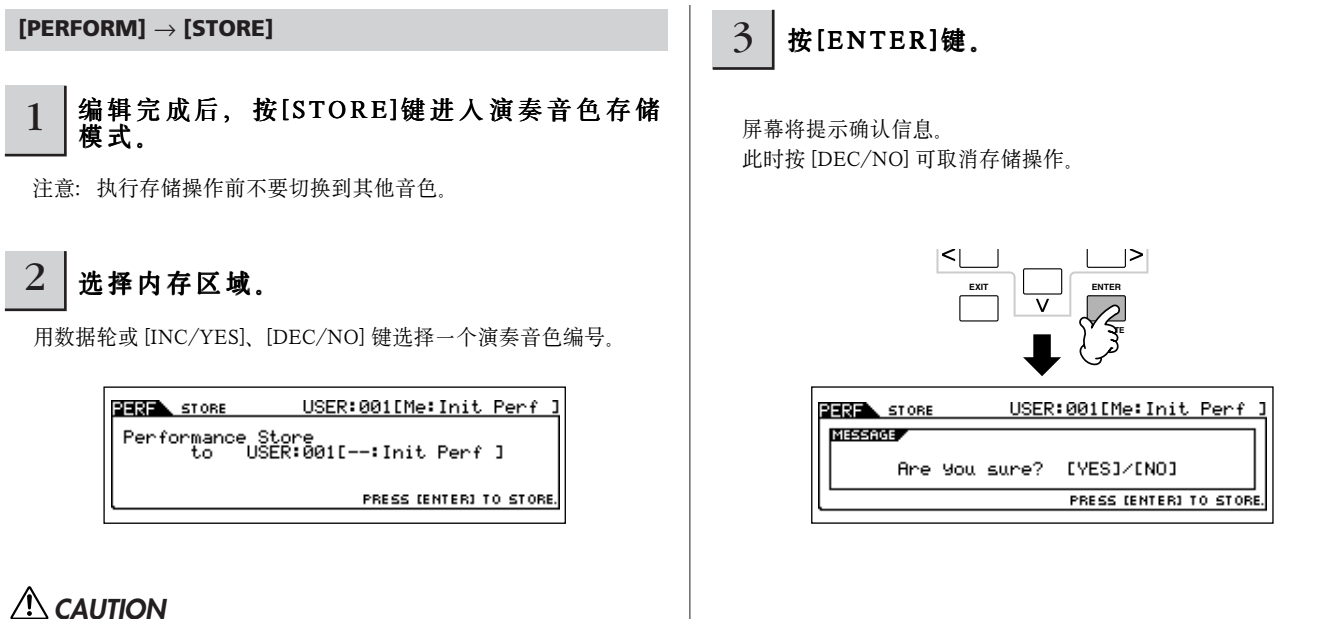

快速指导 一高级技巧 快速指导 **—** 高级技巧

快速指导 $\overline{\phantom{a}}$ 高级技巧

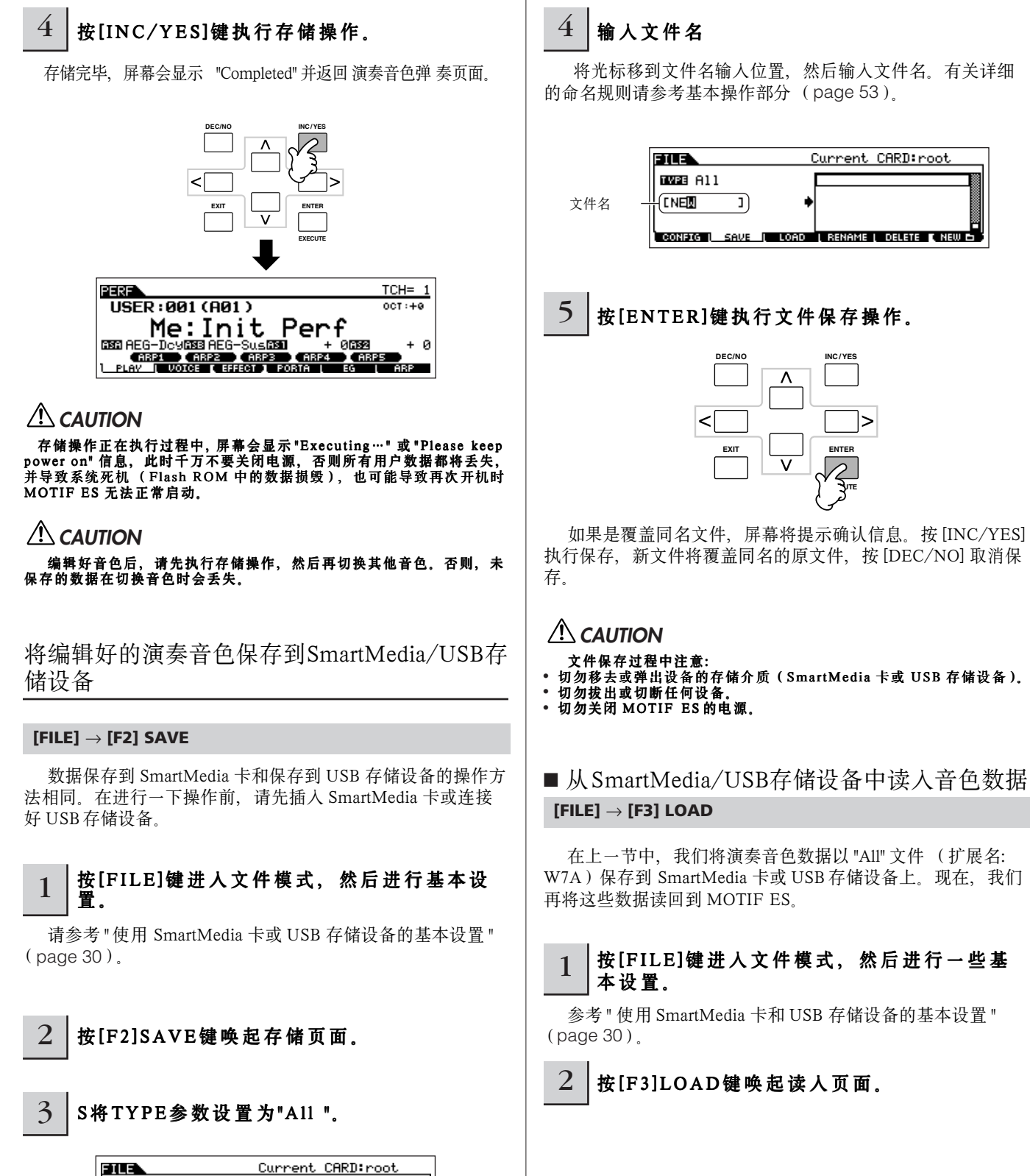

移动光标至 TYPE,然后用数据轮或 [INC/YES]、[DEC/NO] 键选择文件数据的类型。当设置为 "All" 时,您可以像保存单音 色一样将所有数据保存到一个文件 (扩展名:W7A)。

# 3 选择要读入的文件类型。

在前一节我们已保存了所有演奏音色,如果您想将它们全部读人,可将 TYPE 设置为 "All"。此时,所有 MOTIF ES 可创建的数 据都将在以下步骤 5 中保存。如果只想读入一个特定的音色, 可将 TYPE 设置为 "Performance"

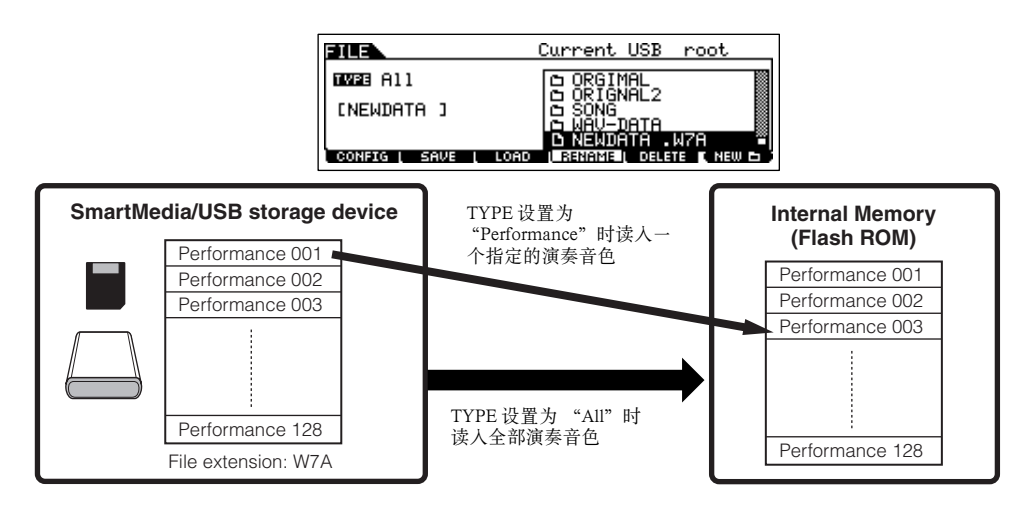

# **CAUTION**

当 TYPE 设置为 "All" 时,所有 MOTIF ES 可创建的数据都将被读人,这意味着用户内存中当前的数据将被覆盖并清除。执行任何读人操作之前,<br>请将重要数据备份到 SmartMedia/USB 存储设备上。

DIKDII 以 "Performance" (TYPE 设置)方式读入一个演奏音色时,它的声音可能与原先的有所差异,这是因为它所调用的单音色被改动所致。

# 4 | 选择一个要读入的文件 (1).

移动光标到前一节所保存的文件(扩展名: W7A)。如果上一步的 TYPE 设置为 "All",请直接跳入下一步 (步骤 5)。如果上 一步的 TYPE 设置为 "Performance", 那么请执行以下方框中提示的操作, 然后再继续步骤 5。

## 当 TYPE 设置为 "Performance" "Performance"**:**

当 TYPE 设置为 "Performance", 您可以从文件 (W7A 扩展名)中读入一个指定的 演奏音色。

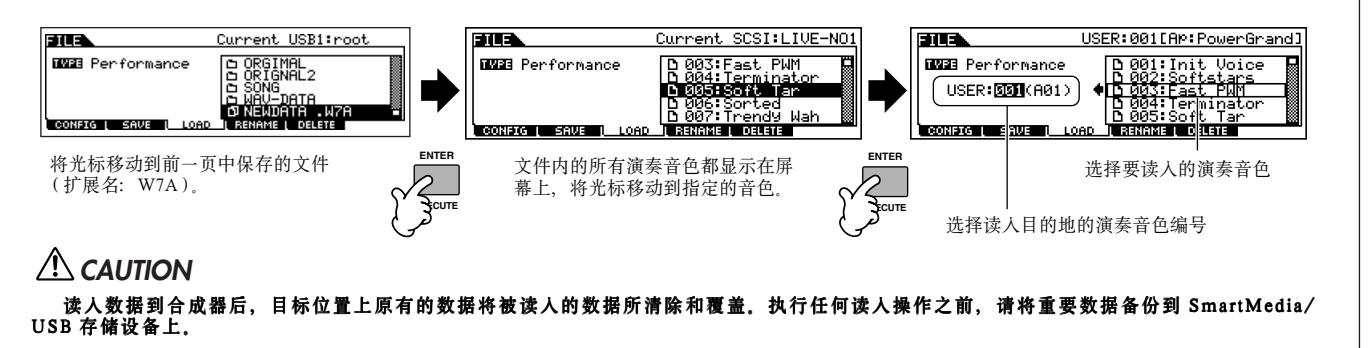

# 5 按[ENTER]键执行文件读入操作。

读入完成屏幕将显示 "Completed" 并返回初始页面。

# **CAUTION**

- 文件保存过程中注意:
- **•** 切勿移去或弹出设备的存储介质 (SmartMedia 卡或 USB 存储设备)。
- **•** 切勿拔出或切断任何设备。
- **•** 切勿关闭 MOTIF ES 的电源。

# 使用采样功能创建音色

使用采样功能,您可以将人声、音色、节奏以及特殊声效等录制到 MOTIF ES 中,然后把它们制作成新的音色,或用于其他音 色。录制下来的声音称为 " 样本 " (Samples)。

采样生成的数据取决于进入采样模式之前所在的模式——单音色 / 演奏音色模式或乐曲 / 样板模式。在本节,我们将介绍如何在 单音色 / 演奏音色模式下用采样功能创建用户音色。

**DINOTE** 如何在乐曲模式和样板模式下使用采样功能,请参阅 page 173 。

使用采样功能之前,必须安装 DIMM 内存。如何安装 DIMM,请参阅 page 289。 如果采样获得的样本数据过大,您可能无法将它保存到 SmartMedia 卡(最大容量: 128MB)。基于这个原因,建议您使用大容量的 USB 存储设备来存放样本 数据。

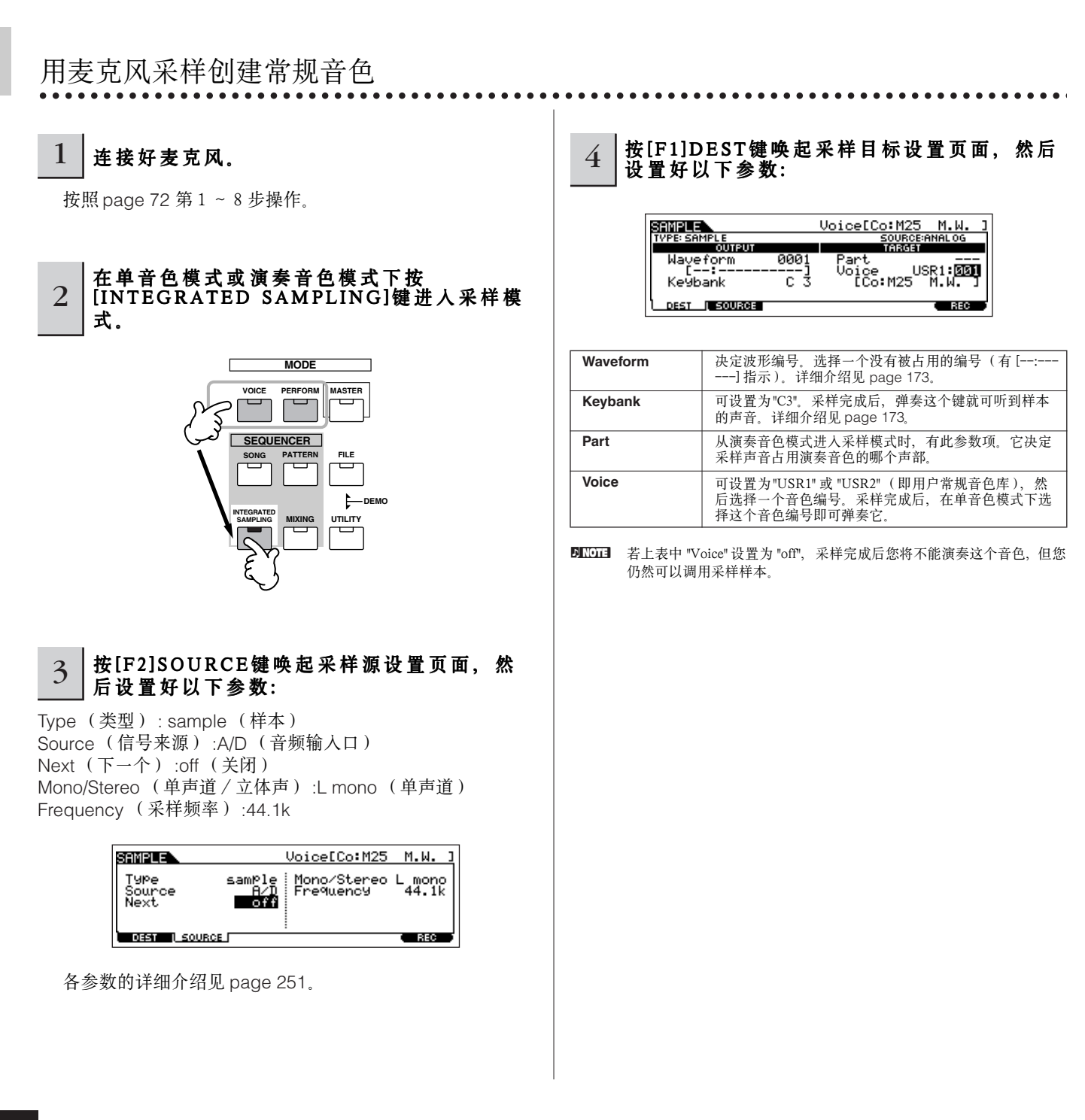

# 5 按[F6]REC键唤起采样录音页面 —— (进入录 音等待状态),然后根据需要设置相关参数。

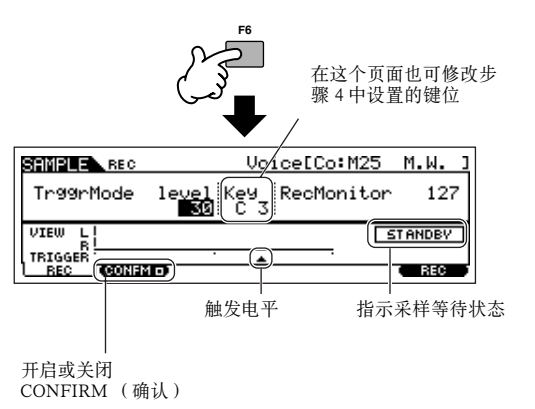

## ● 设置 Confirm 功能

当 [F2]CONFM (即 " 确认 " 功能) 功能打开时 ( 有□指 示),您可以方便地试听刚刚录制的样本,如果对结果不满 意,也可以重新录音。在这里,我们将 [F2]CONFM 打开。

#### ● 设置触发模式

触发模式决定采样录音如何启动。例如,您可以用按钮控制 录音的启动,也可以用乐曲 / 样板播放时的位置信息来控制录 音的启动。在这里,我们将触发模式 (TrggrMode)设置为 "level",这样,当麦克风的电平超过触发电平 (Trigger Level) 时,录音即可自动开始。

#### ● 设置触发电平

采用电平触发模式时,除了要将模式设置为 "level" 外, 还要 设置好触发电平。只有麦克风输入电平超过触发电平时,录音 才会开始。当您对着麦克风发声时,注意观察电平指示。如果 需要,可用数据轮调节触发电平指针的位置,以获得最好的触 发值。

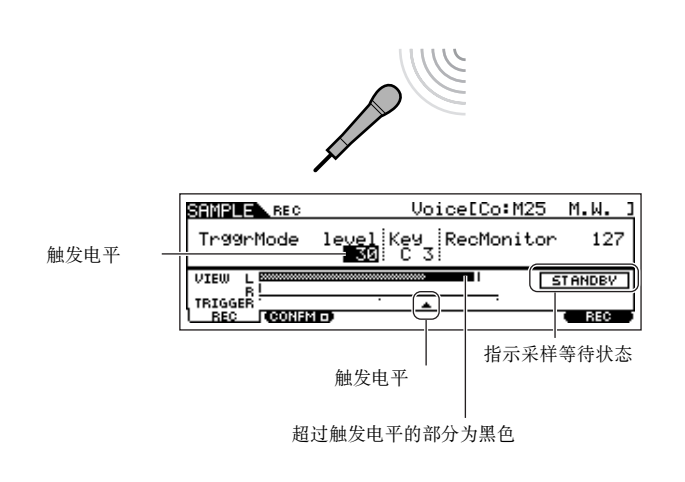

# $6$  | 再次按[F6]REC键打开采样触发等待状态。

此时系统进入采样触发等待状态,只要输入信号强度超过 触发电平值,录音便立即开始。

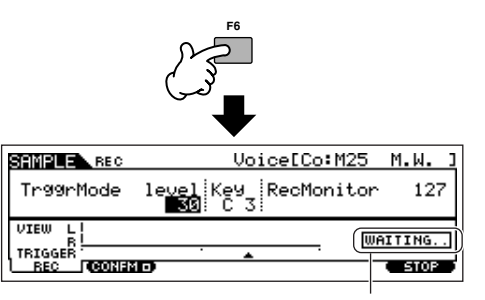

指示采样录音正处于等待触发状态

# 7 对着麦克风演唱,开始采样录音。

对着麦克风演唱(演唱的音高最好符合前面第 4 步中指定的 C3 键位)。当音量刚好超过触发电平时,录音会立即开始。

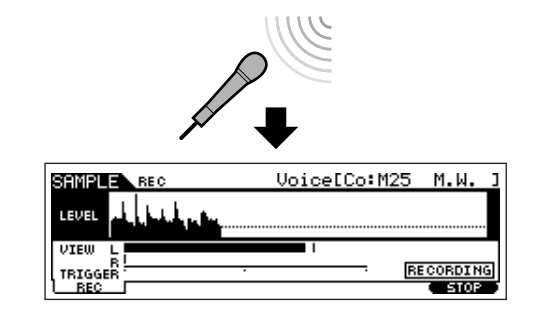

# $8$  | 按[F6]STOP键停止采样, 然后检查结果。

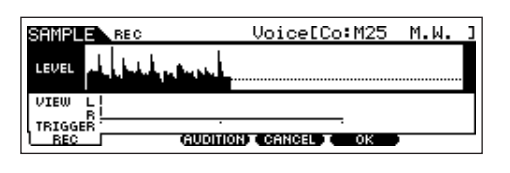

按 [F3]AUDITION 键可试听刚才录制的样本。 如果对录音结果不满意,按 [F4]CANCEL键可返回到采样等 待页面,然后从第 5 步开始继续操作,可重新进行采样。如果 对录音结果满意,按 [F5]OK 键可将录音保存为一个 " 样本 " (sample)并返回 [F1]DEST 或 [F2]SOURCE 页面。

要注意,如果第五步中的 " 确认 " 功能被关闭,采样停止时 将不会出现上图所示的页面,而是直接返回到 [F1]DEST 或 [F2]SOURCE 页面。

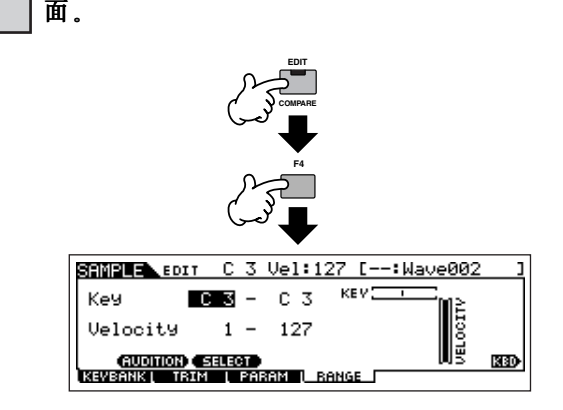

<sup>9</sup> 按[EDIT]键进入采样编辑模式,然后按 [ F 4 ] R A N G E键唤起RANGE 键唤起RANGE键唤起RANGE键唤起RANGE(键区)设置页

# $10$  设置样本的键区。

刚刚录制的样本只分配了一个触发键位--即第 4 步中设置 的 "Keybank"。在这页面下,可以对样本的键区进行扩展,比如 在这里, 我们将键区设置为 C2 ~ B3。

> 指示样本当前设置的键位。如果要选择不同的样本,可唤起 [F1]KEYBANK 页面, 然后按住 [INFORMATION] 不放并按 一下另一个键位。

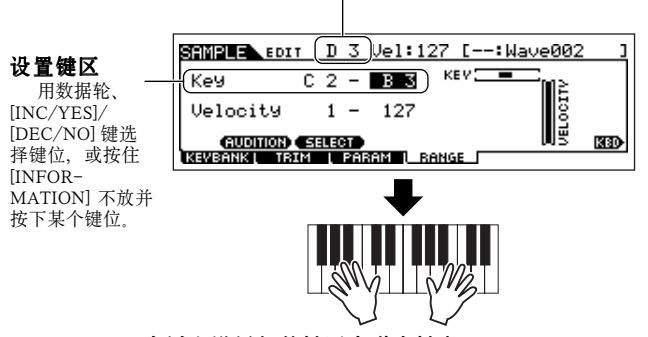

在以上设置好的键区内弹奏键盘

您已经可以听到刚才采样的声音了,并且在指定的键区内 具有音高特性。

#### 11 重复步骤4~10将其他样本加入到同一音色 (波形)。

例如, 在第 4 步中将键位设置为 "G4", 然后在第 7 个步骤中, 根据需要对着麦克风演唱 (注意演唱的音高应符合 G4 键位), 再在第 10 步中将键区设置为 C4 ~ E5。这样就得到了如下图所 示的键区分布:

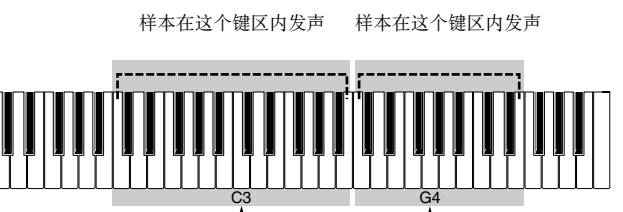

原始的样本分配在这个 键位

原始的样本分配在这个 键位

弹奏键盘时,您会发现距离原始键位远的键,声音会变形。 这是因为除了原始键位外,其他键位上的声音都这经过 MOTIF ES 的采样器计算出来的,并不是原始样本。因此,在制作采样 音色时,您应该尽可能采用多的样本和多的键区,使每个键区 都比较短,这样声音才会更加真实自然。

#### 12 将创建的用户音色保存到SmartMedia/USB 存储设备。

参考 "保存样本"( page 97)。

#### **CAUTION**

录制 (或编辑)的样本数据被临时保存在 DIMM (**page 187**)内存 中,关闭电源后数据都将丢失。因此在关闭电源之前,您应该将 DIMM 中的样本数据保存到 SmateMedia/USB 存储设备上。

#### 关于样本 (Sample)、键库 (Key banks)、 波形 (Waveform)和单音色 (Voices)

理解采样的相关术语将有助于您熟练驾驭各项采样功 能。要记住这些概念的层次关系 --样本是最初录制的声 音素材 (比如您的歌声),由样本组成键库,由键库组成 波形,而波形用于创建单音色。

● Sample - - 样本 最初录制的声音称为 "样本"。

#### ● Key Bank - - 键库

为了能在键盘上弹奏采样样本,样本必须分派到某些 键位。首先,要在采样时 (page 94 第 4 步)指定好样 本的初始键位,然后对初始键位进行扩展而形成键位区 域 (page 96 第 10 步)。样本的键位区域 (Key Range)和键速区域 (Velocity Range)统称为"键库" (Key Bank)。在上述第 10 步中,已经介绍了如何设置 键位区域。在同一页面下,您还可以设置键速区域。使 用这个两个参数,您可以创建一个键库 (Key Bank)。

#### ● Waveform - - 波形

一些键区的组合称为一个 " 波形 " (Waveform)。在 常规单音色中,波形由因子调用。在上述第11步中,您 已经看到如何将一个接着一个的键库组织为一个波形。

#### ● Voice - - 单音色

建立好波形后,您可以在单音色编辑模式下,用某个 因子调用这个波形。并且可以对波形使用各种编辑参数, 如音高、滤波器、放大器和其他效果等。最后,您可以 将四个因子 (每个因子都可以调用您所制作的波形)组 合起来创建成一个常规的单音色。

**DINGTE** 在 WAVE 页面 ([VOICE] → [EDIT] →因子选择 → [F1]OSC → [SF1]WAVE),您可以通过采样功能选择并试听创建的波形, 如同对待预置波形一样。

# 保存样本 **[FILE]** → **[F2] SAVE**

将采样获得的样本分配好键区,然后创建为一个波形。因为波形数据包括了存放在 DIMM (page 187)中的样本,而 DIMM 上的数据 在断电后都将丢失。因此,您需要在关闭电源之前,将波形数据保存到 SmartMedia/USB 存储设备上。以下四种方法可用于已保存分配到波 形中的样本。保存操作在文件模式下进行。

# **CAUTION**

- 文件保存过程中注意:
- **•** 切勿移去或弹出设备的存储介质 (SmartMedia 卡或 USB 存储设备)。 **•** 切勿拔出或切断任何设备。
- **•** 切勿关闭 MOTIF ES 的电源。

## ● 保存为用户单音色

当保存一个包含样本的用户单音色时,所有相关数据--分 配到该音色的波形,分配到波形的样本,如同这个单音色本身 --都自动一并保存。插入一个 SmartMedia 卡或连接一个 USB 存储设备到 MOTIF ES,然后根据以下步骤操作。

# **1** 按 [FILE] 键进入文件模式, 然后进行相关设置。

请参考 " 使用 SmartMedia 卡或 USB 存储设备的基本设置 " (page 30)。

# **2** <sup>按</sup> [F2]SAVE 键唤起保存页面。

# **3** <sup>将</sup> TYPE 参数设置为 "All"或 "All Voice"。

选择 "All" 时, 所有创建的数据包括用户单音色都将作为一个 文件保存。选择 "All Voice" 时, 只将所有用户单音色 (包括 分配到常规单音色的因子设置和鼓音色的键位设置)保存到 一个文件中。

### **4** 输入一个文件名。

将光标移动到文件名位置,然后输入文件名。详细介绍见基 本操作部分 (page 53)。

#### **5** <sup>按</sup> [ENTER] 键执行保存操作。

如果是覆盖同名文件,屏幕会提示确认信息。按 [INC/YES] 执行保存并覆盖同名的原文件,按 [DEC/NO] 取消操作。

## ● 保存为波形

当保存一个单音色所调用的波形时,所有分配到该波形的样 本都将自动地一并保存。保存的操作过程与上述 " 保存为用户单 音色 " 相同,区别是第 3 步中 TYPE 应选为 "AllWaveform"。

#### ● 保存为一个 WAV 文件

您可以从波形中选择一个单独的样本保存为 WAV文件 (Windows 音频格式)。插入一个 SmartMedia卡或连接一个 USB 存储设备到 MOTIF ES, 然后根据以下步骤操作。

#### **1** 在单音色演奏模式下,选择一个包含样本的单音色,然后 按 [FILE] 键进入文件模式,并进行基本设置。

请参考 " 使用 SmartMedia 卡或 USB 存储设备的基本设置 " (page 30)。

- **2** <sup>在</sup> [F2]SAVE 页面中,将 TYPE 参数设置为 "Wav"。
- **3** 输入一个文件名。

将光标移动到文件名位置,然后输入文件名。详细介绍见基本 操作部分 (page 53)。

## **4** <sup>按</sup> [ENTER] 键,样本便被保存。

当第 1 步中选择了一个常规单音色时:

需要指定演奏和键区以唤起对应的样本,您可以用 [SF1]AUDITION 键对样本进行试听。请用以下方法查找所需的 样本。

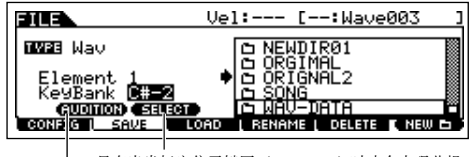

只有当光标定位于键区(KeyBank)时才会出现此提 示。对于同一键位,每按一次 [SF2] 键可以唤起一个<br>不同的键区,也就是一个指定的键速范围。

按 [SF1] 键可听到样本的声音 (试听功能)。

## 当第 1 步选择了一个鼓音色时:

不同的音符和键区,可唤起分配到鼓音色中的样本。您可以用 [SF1]AUDITION 键进行试听。请按以下方法查找所需的样本。

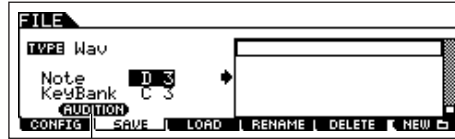

按 [SF1] 键可听到样本的声音 (试听功能)。

## **5** <sup>按</sup> [ENTER] 键执行保存操作。

如果是覆盖同名文件,屏幕会提示确认信息。按 [INC/YES] 执行 保存并覆盖同名的原文件,按 [DEC/NO] 取消操作。

## ● 保存为一个 AIFF 文件

您可以将波形中的某个样本单独保存为一个 AIFF 文件 (Macintosh 音频格式),其操作方法与上述 " 保存为一个 WAV 文件 " 相同, 只是在第 2 步应将 TYPE 设置为 "AIFF"。

# 用音频设备采样创建鼓音色

在前面 page 94 页, 您学会了如何用麦克风录制一个样本, 现在, 您将学习如何从外部音频设备 (如 CD 唱机和 MD 等)中录 入样本,并制作成鼓音色。

使用采样功能之前,必须安装 DIMM 内存。如何安装 DIMM,请参阅 page 289。 如果采样获得的样本数据过大,您可能无法将它保存到 SmartMedia 卡 (最大容量:128MB)。基于这个原因,建议您使用大容量的 USB 存储设备来存放样本 数据。

#### 1 将音频设备 (CD唱机等)连接到MOTIF ES。

按 page 73 页第 1 ~ 8 步操作。

# 2 在单音色或演奏音色 模式下按 [INTEFRATED S AMPLING]键进入采样模 式。

#### $3$  | 按[F2]SOURCE键唤起采样源设置页面, 然 后按如下要求设置好参数。

Type (类型) : sample (样本) Source (信号来源) :A/D (音频输入口) Next (下一个) :on (打开) Mono/Stereo (单声道 / 立体声) :stereo (立体声) Frequency (采样频率) :44.1k

当创建一个包含许多单个样本的鼓音色时,您需要快速地录 制一个样本, 并分配到一个键位, 然后继续下一个。将 Next 参数打开,就可平滑而方便地实现这一功能。

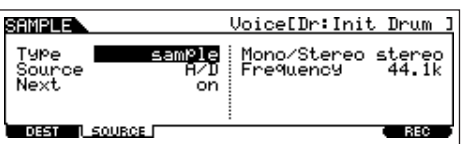

各参数的详细介绍见 page 251。

#### $4$  铁[F1]DEST键唤起采样目标设置页面,然后 设置好以下参数:

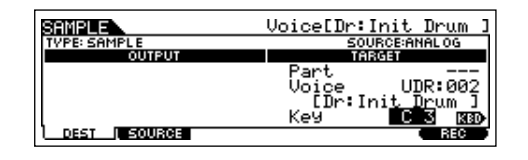

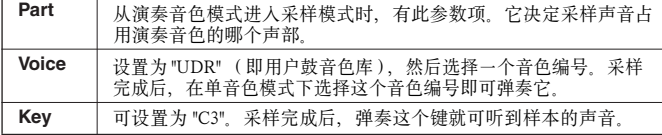

**DINDIE** 若上表中 "Voice" 设置为 "off", 采样完成后您将不能演奏这个音色, 但您 仍然可以调用采样样本。

5 按[F6]REC键唤起采样录音页面 (进入采样 等待状态),然后设置相关参数。

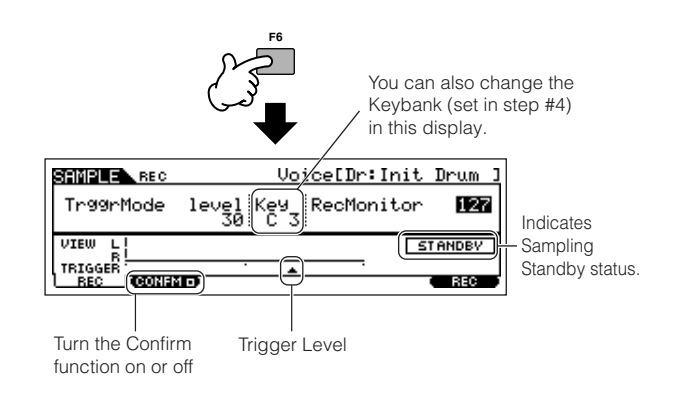

#### ● 设置 Confirm 功能

当 [F2]CONFM (即 " 确认 " 功能) 功能打开时 ( 有 回指 示),您可以方便地试听刚刚录制的样本,如果对结果不满 意,也可以重新录音。在这里,我们将 [F2]CONFM 打开。

#### ● 设置触发模式

触发模式决定采样录音如何启动。例如,您可以用按钮控制 录音的启动,也可以用乐曲 / 样板播放时的位置信息来控制录 音的启动。在这里,我们将触发模式 (TrggrMode)设置为 "level",这样,当输入音频信号的电平超过触发电平 (Trigger Level)时, 录音即可自动开始。

#### ● 设置触发电平

采用电平触发模式时,除了要将模式设置为 "level" 外,还要设 置好触发电平。只有麦克风输入电平超过触发电平时,录音才会 开始。当您对着麦克风发声时,注意观察电平指示。如果需要, 可用数据轮调节触发电平指针的位置,以获得最好的触发值。

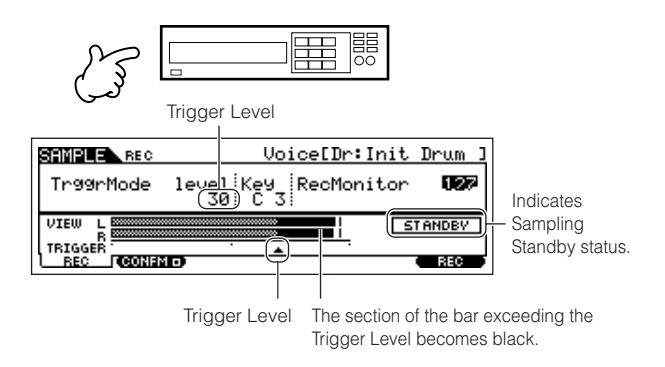

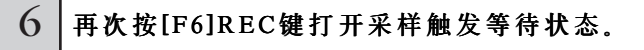

此时系统进入采样触发等待状态,只要输入信号强度超过触 发电平值,录音便立即开始。

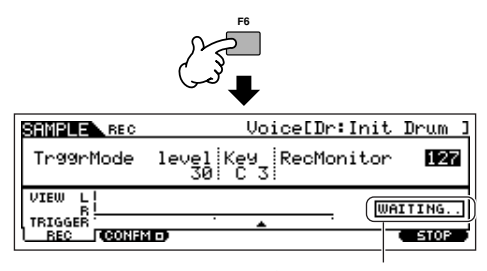

指示采样录音正处于等待触发状态

# 7 开始播放音频。

当音量刚好超过触发电平时,录音会立即开始。

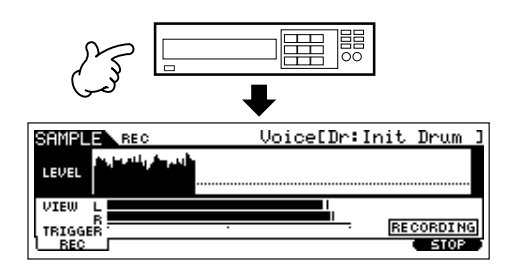

 $8$  | 按[F6]STOP键停止采样, 然后检查结果。

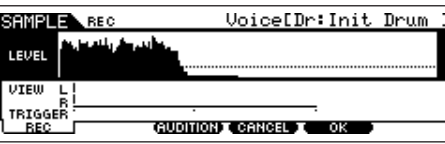

按 [F3]AUDITION 键可试听刚才录制的样本。 如果对录音结果不满意,按 [F4]CANCEL 键可返回到采样等待 页面,然后从第 5 步开始继续操作,可重新进行采样。如果对 录音结果满意,按 [F5]OK 键可将录音保存为一个 " 样本 " (sample)并返回到采样等待页面。

要注意,如果第五步中的"确认"功能被关闭,采样停止时 将不会出现上图所示的页面,而是直接返回到采样等待页面

#### Q 框复步骤5~8, 继续录入鼓音色所需的其他 样本。

在第 7 步, 为每个样本选择一个不同的声音 (例如从 CD 中)。完成一个键位的采样,系统会自动进入到相邻的更高一 个键位上,您可以在第 5 步对此进行修改。

通过重复上述 5 ~ 8 步, 您可以创建一个包含不同声音的鼓 音色,如图:

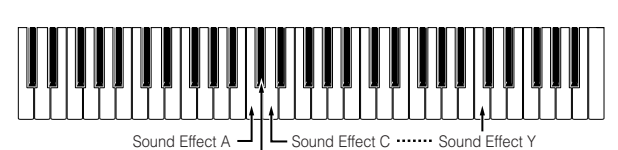

Sound Effect B

#### 10 将创建的用户音色保存到SmartMedia/USB 存储设备。

请参考 " 保存样本 " (page 97)。

#### **CAUTION**

**一录制(或编辑)的样本数据被临时保存在 DIMM (page 187)内存**<br>中,关闭电源后数据都将丢失,因此在关闭电源之前,您应该将 DIMM 中的样本数据保存到 SmateMedia/USB 存储设备上。

#### 可以使用的采样源

以下是对各种采样源的应用提示

#### ● 带效果的人声

安装 PG100-VH 扩展卡后,您可以对采样人声施加和声效果, 并对处理后的声音采样。先参考 " 使用效果扩展卡 " (page 78)设置好 PLG100-VH 扩展卡的相关参数,然后执行采样操 作。

#### ● mLAN 兼容乐器的声音

先作好相关设置(参考 page 34), 然后执行采样操作。使 用此种采样源时,应将 [INTEGRATED SAMPING] → [F2] SOURCE → Source parameter 设置为 "mLAN1-4"。

#### ● 电吉他或电贝司

可直接用音频输入口进行采样录音,先按 P33 页进行设置,然 后执行采样操作。使用此种采样源时,应将 [INTEGRATED SAMPING] → [F2] SOURCE → Source parameter 设置为 "A/  $D"$ 

#### ● 数字音频

安装 AIEB2 接口(选购件)后,您可以连接 DAT 或 CD/MD 进行数字信号的采样。AIEB2 接口安装方法见 page 285, 连 接方法见 page 34。使用此种采样源时,应将 [INTEGRATED SAMPING]  $\rightarrow$  [F2] SOURCE  $\rightarrow$  Source parameter 设置为 "AIEB2"。

#### ● 对 MOTIF ES 自身进行采样

您也可以对 MOTIF ES 自身的任何发声进行采样--比如即 兴弹奏、节奏、旋律以及多声部和弦等。使用此种采样源 时,应将 [INTEGRATED SAMPING] → [F2] SOURCE → Source parameter 设置为 "resample"。

#### ● **WAV or AIFF audio files**

在计算机上录制和编辑的 WAV/AIFF 音频文件也可以用作采 样样本 (详见下页)。

# 读入 WAV 或 AIFF 音频文件创建波形 / 单音色 **TIP**

在计算机上生成的 WAV 或 AIFF 音频文件可直接用作 MOTIF ES 的采样样本。先安装好存有 WAV/AIFF 文件的介质 (比如 SmartMedia 卡或 USB 存储设备), 然后按如下指导操作。

使用采样功能之前,必须安装 DIMM 内存。如何安装 DIMM,请参阅 page 289。<br>如果采样获得的样本数据过大,您可能无法将它保存到 SmartMedia 卡( 最大容量: 128MB )。基于这个原因,建议您使用大容量的 USB 存储设备来 存放样本数据。

**DIKCIG** 以下指导针对从单音色模式进入文件模式。从演奏音色模式进入文件模式时,操作过程相同,仅需在第4步设置好目标演奏音色的编号以及声部。

# **1** 在单音色模式下按 [FILE] 键进入文件模式,然后 执行基本设置。

请参考 "使用 SmartMedia或 USB 存储设备的基本设置" (page 30)。

## **2** <sup>按</sup> [F3]LOAD 键唤起读入页面。

# **3** 选择读入文件类型。

将 TYPE 设置为 "Waveform"。这样,您可以从一个以 "AllWaveform" 方式保存的文件 (扩展名: W7W)中 选择并读入一个指定的波形,或将计算机上的 WAV/ AIFF 文件作为波形读入。

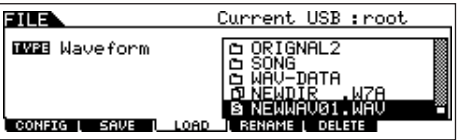

# 4 选择读入的文件 ( ) 并指定一个目的地。

将光标移动到一个 WAV 文件 (扩展名: WAV)或 AIFF 文件 (扩展名: AIF)时, 目标参数会自动出现 在屏幕上。

#### 将 WAV/AIFF 文件分配到常规单音色时:

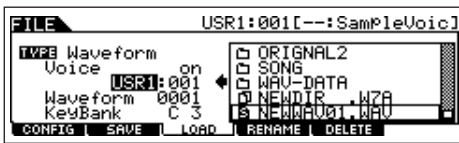

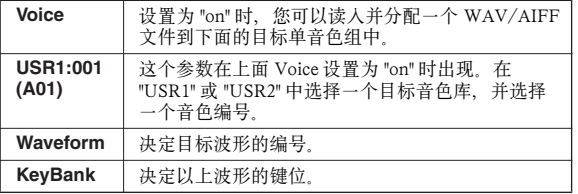

#### 将 WAV/AIFF 文件分配到鼓音色时:

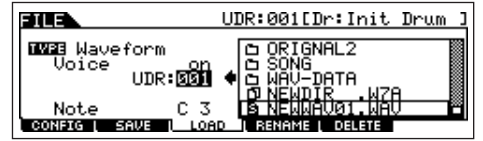

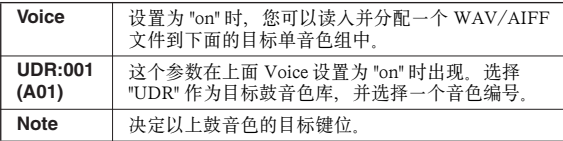

n 将 WAV/AIFF 文件分配到一个鼓音色时,来自WAV/AIFF 文 件的样本被自动分配到空白波形。

# **CAUTION**

# 读入数据将清除和覆盖用户内存中已有的数据。执行此操作 之前,请先将重要数据保存到 SmartMedia/USB 存储设备上。

### **5** <sup>按</sup> [ENTER] 键执行读入操作。

读入完成时屏幕将显示 "Completed"信息并返回到初始页 面。

# **ALCAUTION**

数据读入过程中注意:

- **•** 切勿移去或弹出设备的存储介质(SmartMedia 卡或 USB 存储 设备)。
- **•** 切勿拔出或切断任何设备。
- **•** 切勿关闭 MOTIF ES 的电源。

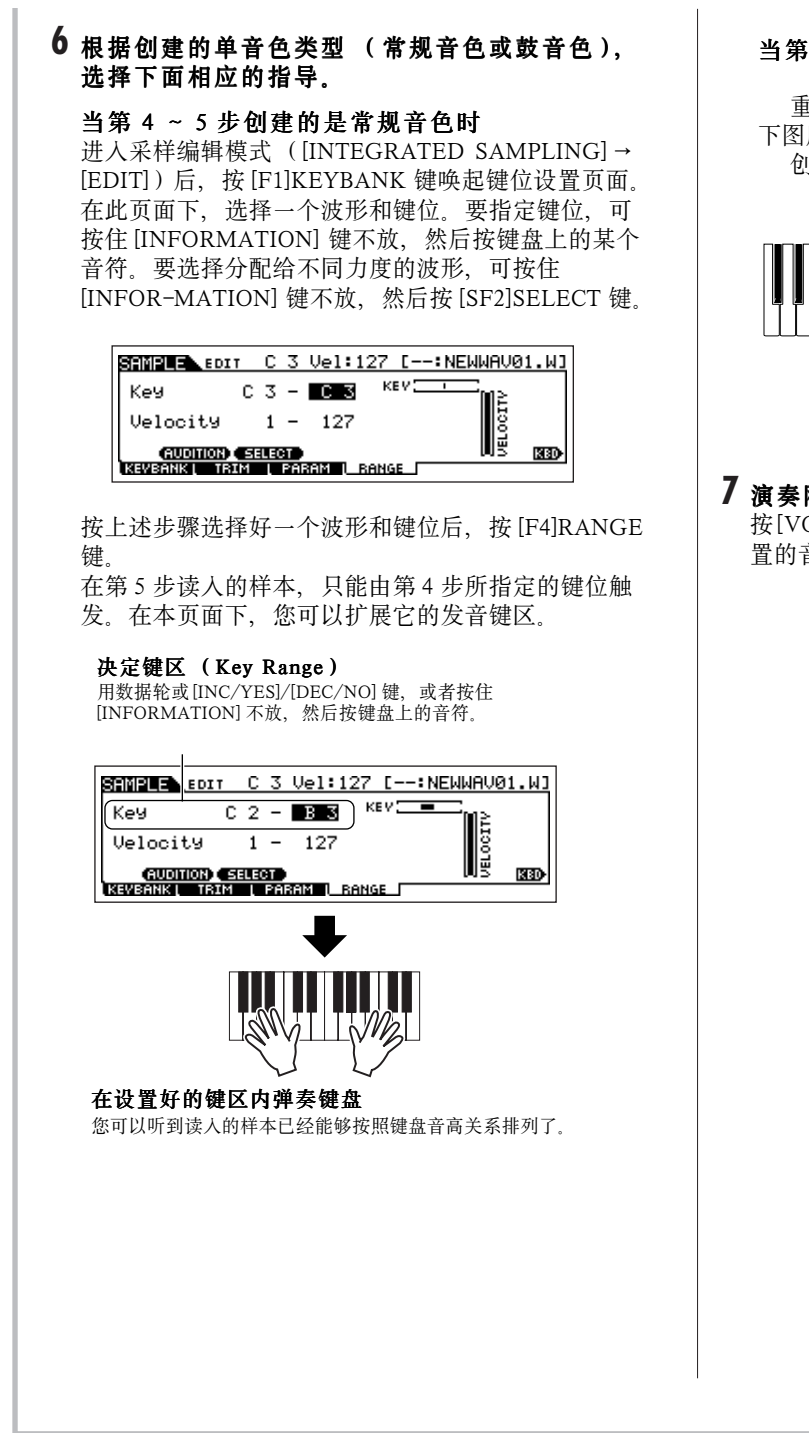

#### 当第 4 ~ 5 步创建的是鼓音色时

重复 5 ~ 8步, 您可以为各个不同键位分配声音 (如 下图所示)。

创建好常规音色或鼓音色后,请跳到第 7 步。

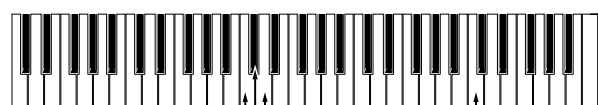

 $-$  Sound Effect C  $\cdots$ Sound Effect B Sound Effect A  $\Box$ 

# **7** 演奏刚才创建的音色

按[VOICE]进入单音色演奏模式,然后选择上面第 4步中设 置的音色编号。

# 在 **MOTIF ES** 上制作乐曲

MOTIF ES 是一个全功能的音乐制作机。在本节, 您将学习如何使用 MOTIF ES 内部音序器的大多数功能。

本节的讲解非常详细,您可以根据指导,一步一步地试用所有提及的功能。

# 录制键盘弹奏

通常,您可以通过弹奏键盘来录制乐曲或样板。乐曲和样板属于多声部工作模式 (page 162), 在此种模式下, 各声部使用的 音色统一由混音模式 (乐曲混音模式或样板混音模式)来管理。

# 选择一个单音色

单音色用于弹奏与用于录音的设置是不同的,录音用的单音 色在乐曲混音模式或样板混音模式下调整参数。

### 1 按[SONG]或[PATTERN]键进入乐曲模式/样 板模式,然后选择一个乐曲/样板的编号。

如何选择一个乐曲或样板的编号,请参阅 page 56 。

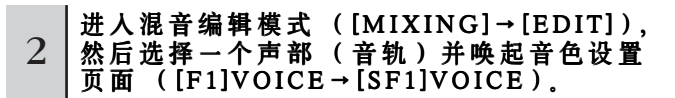

如何选择一条乐曲 / 样板音轨, 请参阅 page 58。

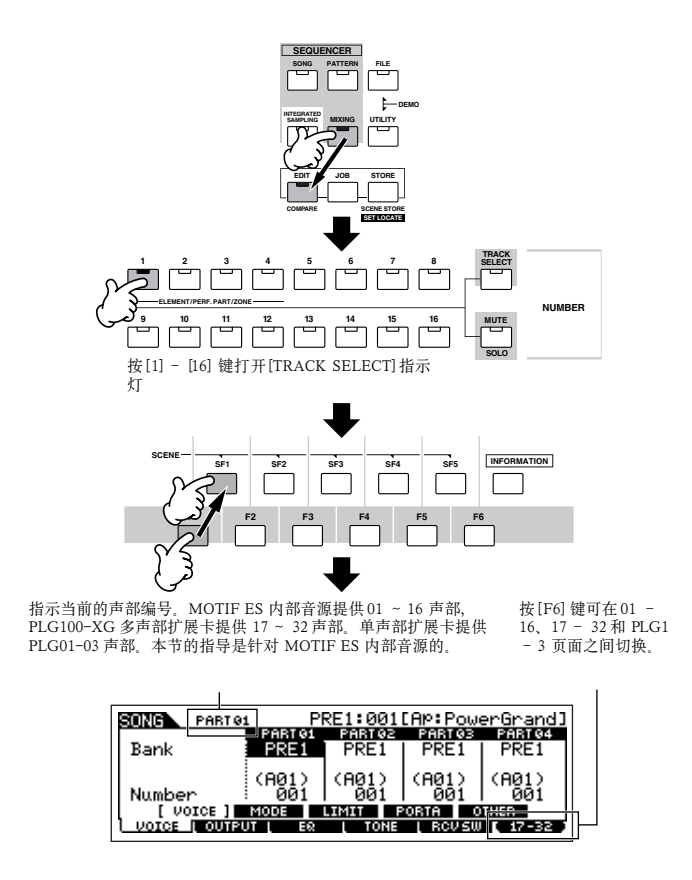

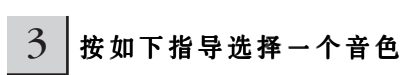

● 将光标移到 "Bank", 用数据轮或 [INC/YES]/[DEC/NO] 键选 择一个音色库。

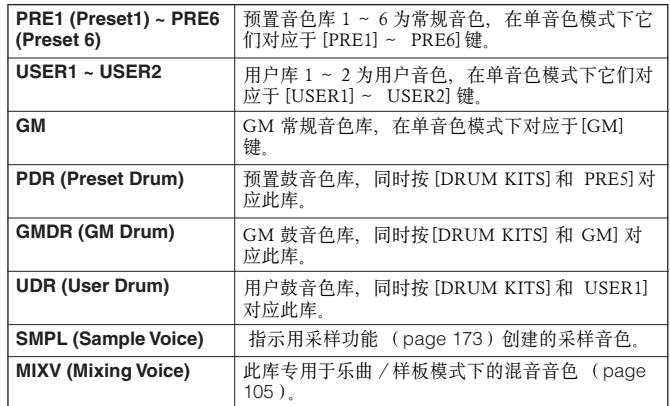

- 将光标移到 "Number", 用数据轮或 [INC/YES]/[DEC/NO] 键 选择一个音色编号。音色清单请另行参阅 《数据列表》。
- DINDIE [TRACK SELECT] 指示灯熄灭时, 常规音色的选取方法可参照 page 60。
- **DINOTE** 除采样音色和混音音色外,您也可以在此页面中使用分类查找功能 (page 62)。
- **DINOTE** 当前乐曲或样板中各声部的音色也可以在这个页面选取: [SONG] → 乐曲 选择 → [MIXING] → [F2] VOICE 页面或 [PATTERN] →样板选择 → [MIXING] → [F2] VOICE 页面。您也可以在此页面中使用分类查找功能 (page 62)。
- **DINOTE** 如何在乐曲 / 样板模式下选择扩展卡上的音色, 请参阅 page 121。

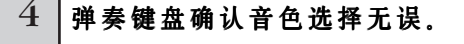

5 重复上述2~4步,为各声部 (音轨)调整音 色设置 (混音设置)。

6 如果需要,将上述音色(混音)设置作个备 份。

- 首先, 将音色设置作为乐曲混音 / 样板混音设置保存。按 [STORE] 键进入乐曲混音存储模式 / 样板混音存储模式, 然 后按 [ENTER] 键执行保存操作 (page 131)。
- 接下来, 在关闭电源之前, 将存储好的乐曲混音保存为一个 文件 (针对所有 MOTIF ES 上创建的乐曲)。按 [FILE] 键 进入文件模式,然后按 page 132 页的指导执行保存操作。

# 选择一个混音模板

这是一个非常方便的乐曲 / 样板创建工具。MOTIF ES 提供 32 个不同的混音模板,这些模板都预先调整好了不同音乐风格 所需的基本设置。您可以根据所要创建的音乐风格来调用这些 现成的模板,这将大大提高您的制作速度和效率。

1 按[SONG]或[PATTERN]键进入乐曲模式/样 板模式,然后选择一个乐曲/样板的编号。

2 在乐曲混音工作模式 ([MIXING ]→[JOB]→ [ F6 ] T EMPLATE)唤起混音模板选择页面。

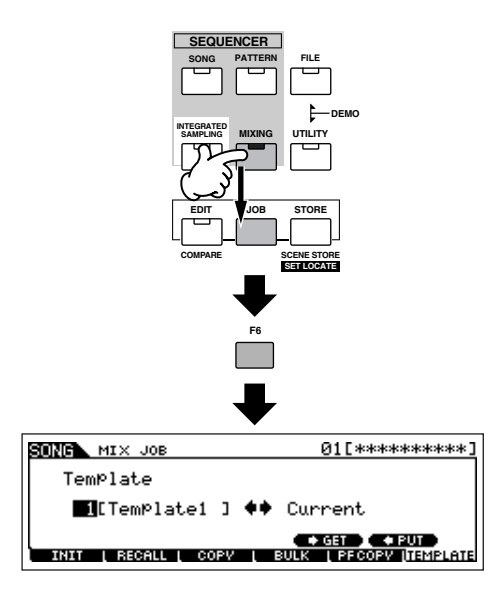

# 3 将光标移动到模板编号位置,然后选择一个 混音模板。

用数据轮或 [INC/YES]/[DEC/NO] 键选择一个模板编号。 混音模板的清单请另行参阅 《数据列表》。

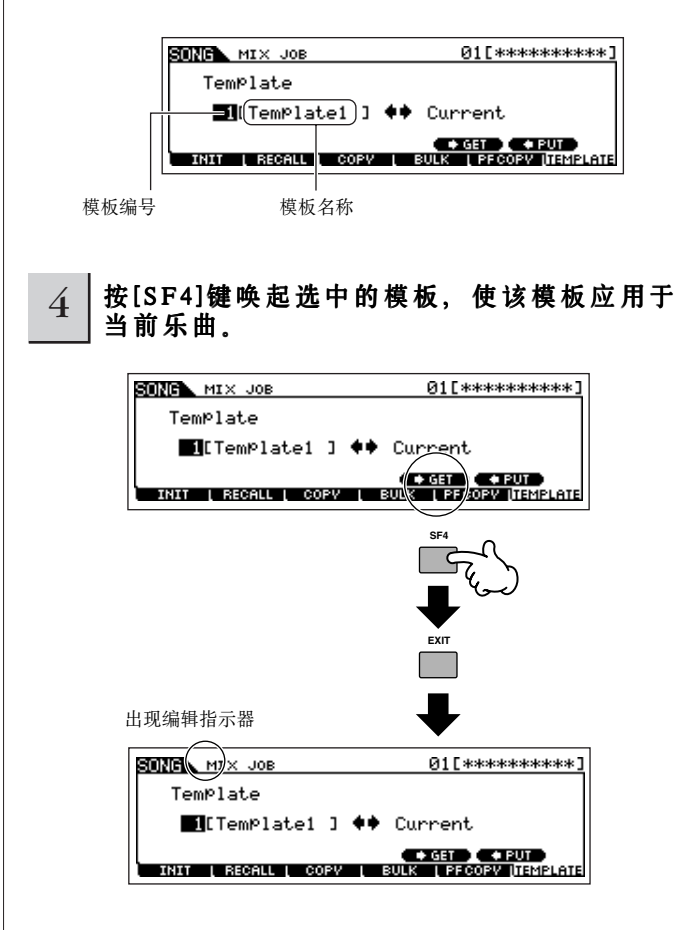

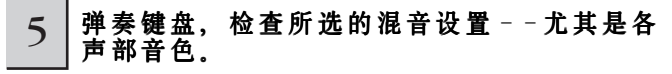

在每个声部或音轨上弹奏键盘,以检查混音设置是否符合要 求。如果想检查详细设置,可唤起并查看乐曲混音模式和乐曲 混音编辑模式下的每个页面。

6 根据需要修改混音设置。

调整和修改混音参数--尤其是各声部音色--以符合您创 建乐曲的要求。有关混音编辑模式的详情可参考 page 127。

# 7 如果需要,将上述音色 (混音)设置作个备份。

- ●首先,将音色设置作为乐曲混音/样板混音设置保存。按[STORE]键进入乐曲混音存储模式/样板混音存储模式,然后按[ENTER] 键执行保存操作 (page 131)。
- 接下来,在关闭电源之前,将存储好的乐曲混音保存为一个文件(针对所有 MOTIF ES 上创建的乐曲)。按 [FILE] 键进人文件模 式, 然后按 page 132 页的指导执行保存操作。

您所创建的混音设置也可以保存为模板--使您可以创建并保存适合自己制作习惯和需要的混音模板。在上面第 4 步按 [SF5]PUT 键可将混音设置保存到目标 (即当前)模板编号上。下图是混音时的内存调配情况。

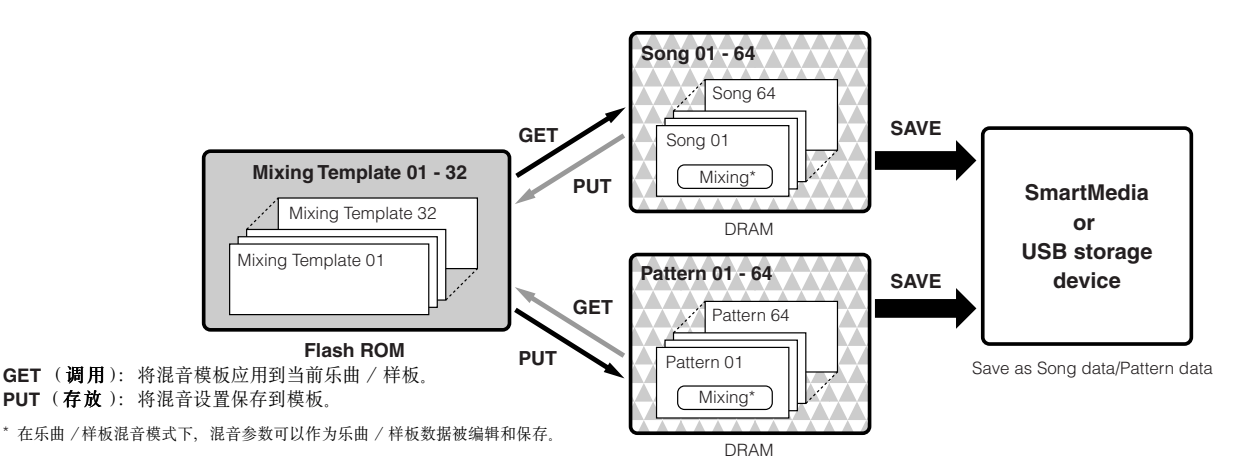

# **CAUTION**

精音模板数据位于内存的 Flash ROM 区,而乐曲数据和样板数据 - -包括混音设置 - -则位于 DRAM 区域。因为 DRAM 区的数据在关电后会丢<br>失,因此您应该在关闭电源之前将 DRAM 区的数据保存到 SmartMedia 卡或 USB 存储设备上。

# **CAUTION**

在切换到其他乐曲 / 样板或其他工作模式后,如果没有执行保存操作 (保存到模板或保存到乐曲 / 样板 ),那么正在编辑的混音数据都将丢失。此<br>外,启动乐曲 / 样板的播放,或从外部 MIDI 乐曲接收到任何 MIDI 信息都可能改变正在进行的混音操作。执行这些操作之前,请先保存好混音设置。

#### 使用控制器

如同单音色 / 演奏音色弹奏模式一样,MOTIF ES 的各种控 制器--弯音轮、调制轮、触摸条、旋钮和控制滑杆等--也 都可以用于乐曲 / 样板模式。

- **DIIOTE** 乐曲/样板中的弯音轮在各乐曲/样板的混音编辑模式下设置, 您可以调 整弯音轮的 PB Upper/Lower 参数 ([SONG] 或 [PATTERN] → 乐曲或样 板选择→ [MIXING] → [EDIT] → 声部选择 → [F1]VOICE → [SF5] OTHER  $\rightarrow$  PB Upper/PB Lower).
- **DINOTE** 乐曲模式和样板模式下, 各控制器 (弯音轮、调制轮、触摸条和可分配 旋钮 1/2 等) 的功能取决于各混音声部所调用的单音色的设置(在单音 色模式下创建)。
- $\overline{D}$  DI  $\overline{C}$   $\overline{C}$  [SF2] ASSIGN页面设置。
- DIYOTE 在 MOTIF ES 的乐曲混音 / 样板混音模式下, 可以为触摸条分配各种不同的 功能来控制外接 MIDI 设备。也可以指定释放手指时触摸条的数值是自动回 中,还是维持手指离开时的值。这两项设置都位于乐曲 / 样板混音编辑模 式 ([SONG] 或 PATTERN] → 乐曲或样板选择 → [MIXING] → [EDIT]  $\rightarrow$  [COMMON]  $\rightarrow$  [F4] CTL ASN).
- **DINDIE** 有关乐曲模式 / 样板模式下使用控制滑杆的详细信息, 请参阅 page 130。

#### 编辑指示器

在乐曲或样板模式下调整旋钮即可直接修改乐曲 / 样 板的混音参数。当混音参数被改变时,屏幕左上方将出 现 [E] (编辑) 指示器, 它表示当前乐曲 / 样板的混音参 数已经修改但未保存。如果对修改结果满意,可将其保 存 (page 131)。

- **DINOTE** 如有以下情形, 即使混音参数没有改变, 编辑指示器也会出现: ● 播放乐曲数据 (在本机播放或连接外部音序器播放)过程中修改<br> 了设置 (如音色选用)时。
	- 唤起混音模板时。

**CAUTION**

如果在编辑过程中切换到了其他乐曲 / 样板,那么编辑指示器 将消失,同时所有修改的数据都将丢失。建议您在乐曲混音 / 样 板混音存储模式下保存编辑好的乐曲混音 / 样板混音数据 (**page 131**)。不过您也可以使用编辑唤回功能 (**page 129**),恢复丢失 的混音编辑数据。

# 使用 琶音功能

如同在单音色 / 演奏音色模式一样,您也可以在乐曲 / 样板 模式下使用琶音功能。

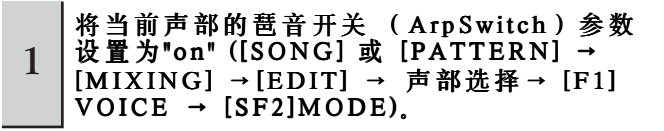

可以将多个声部的琶音开关都打开,但只针对具有相同 MIDI 接收通道的声部有效。

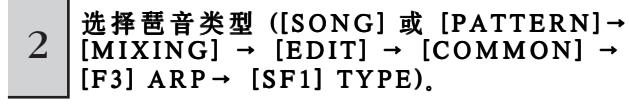

#### $3$   $\frac{3}{4}$   $\frac{4}{4}$   $\frac{4}{$ 在键盘上弹奏音符即可触发琶音。

**DNGT** 如同单音色和演奏音色模式一样, 在乐曲模式和样板模式下也可将琶音 类型设置到 [SF1] ~ SF5] 键。

**DI KDTE** 琶音相关参数 (如琶音类型等)被包含进乐曲 / 样板混音数据之中。

#### 使用音频输入

如同演奏音色模式一样,从音频输入口输入的音频信号可以 作为乐曲模式 / 样板模式下的一个声部,相关参数的操作过 程:[SONG] 或 [PATTERN] → 乐曲 / 样板选择 → [MIXING]  $\rightarrow$  [EDIT]  $\rightarrow$  [COMMON]  $\rightarrow$  [F5] AUDIO IN.

# 为乐曲 / 样板创建 专用混音音色

如果您分配了用户音色到乐曲或样板,并进行了编辑 (在单 音色编辑模式),那么,这些音色可能不会按照预想的模式发 音。 对于分配到乐曲或样板中的用户音色,如果在单音色编辑 模式下对音色进行了修改,那么再次播放乐曲或样板时,音色 就会与以前有所不同。针对此问题, MOTIF ES 为乐曲 / 样板 的混音提供了专门的混音音色区,以确保对普通音色的修改不 会影响乐曲 / 样板的正确回放。

**DNOTE** 只有常规音色可以作为混音音色来创建和编辑。

# 1 按[SONG]或[PATTERN]键进入乐曲或样板 模式,然后选择一个要编辑混音设置的乐曲 或样板。

选择乐曲或样板的方法见 page 56。

2 按[MIXING]键 (指示灯亮起)进入乐曲混音 模式/样板混音模式,然后选择所需编辑音 色所在的声部。

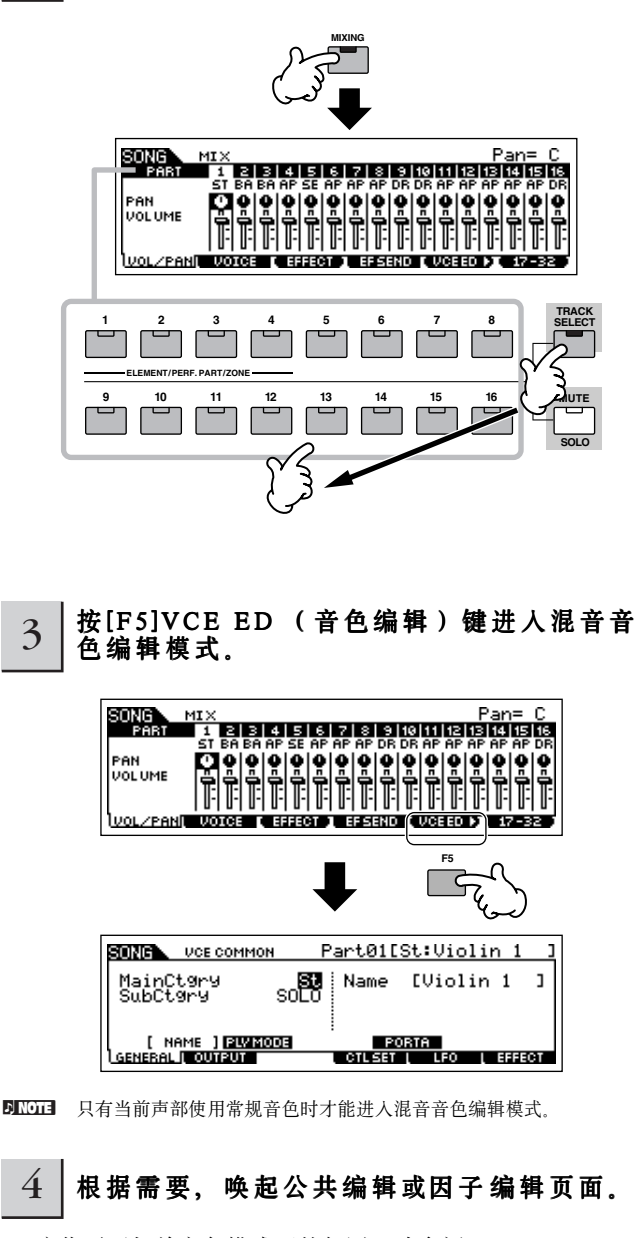

这些页面与单音色模式下的相同,请参阅 page 79。

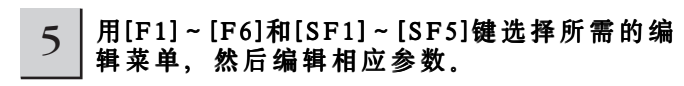

具体参数和调整方法与单音色编辑模式下相同,请参阅 page 80.

6 如果需要,重复第4~5步。

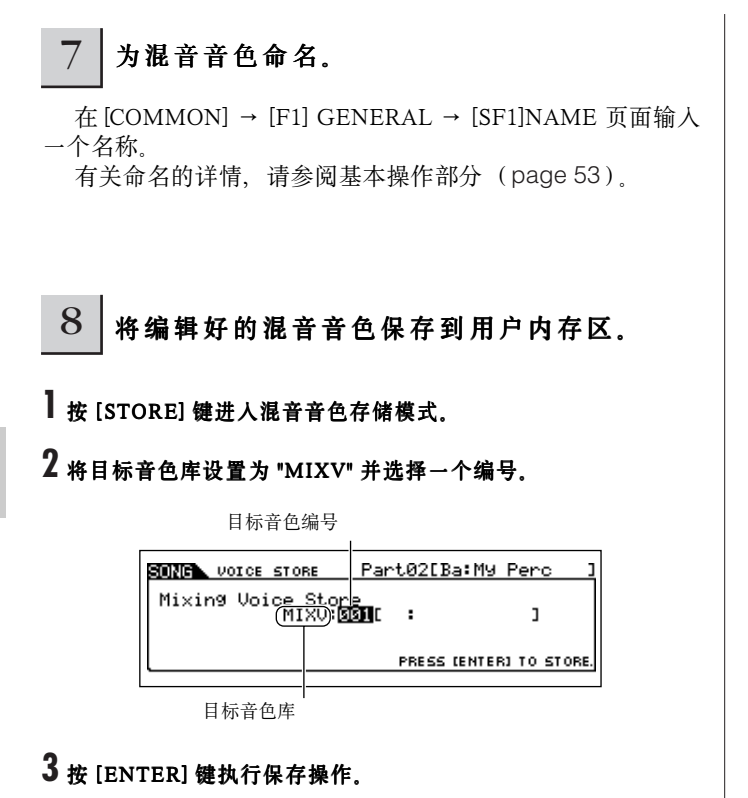

**DINDIE** 也可以将混音音色编辑模式下编辑的音色以用户常规音色的方式, 保存 到 "USER1" 或 "USER2" 库。

## Q 桥编辑好的乐曲混音/样板混音保存到用户内 存区。

按几次 [EXIT] 键返回到乐曲混音模式 / 样板混音模式, 然 后按 [STORE] 键进入乐曲混音存储模式 / 样板混音存储模式, 再按 [ENTER] 键执行保存操作 (page 131)。

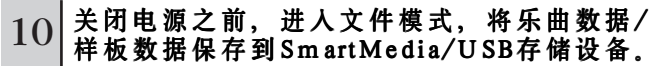

#### **ALCAUTION**

分配到乐曲 / 样板声部的混音音色数据存放在 DRAM 内存区,因为 DRAM 区的数据在关电后会丢失,因此您应该在关闭电源之前将 DRAM 区的数据保存到 SmartMedia 卡或 USB 存储设备上。

制作一个样板

制作一首乐曲的过程,最重要最基础的步骤是制作节奏,节奏是一切工作的开端。把多个样板按需要组织起来,就形成了一首 乐曲。样板模式就是节奏段落的制作工具。用样板组成乐曲的基本步骤是:

- 1)在样板模式,制作好乐曲伴奏部分所需的乐句,并将它们链接好。
- 2)将样板数据转换为乐曲。
- 3) 在乐曲模式, 在不同的音轨上录制旋律。
- 下面,我们将详细讲述第一步的操作。

# **CAUTION**

制作的样板 (乐句)临时存放于 DRAM 内存区 (**page 187**)。因为 DRAM 区的数据在关电后会丢失,因此您应该在关闭电源之前将 DRAM 区的 数据保存到 SmartMedia 卡或 USB 存储设备上。

## 以录音方式创建一个乐句

下面, 您将学习多种创建样板数据(也称为"乐句" --组成样板的素材)的方法。共有以下5种方法。

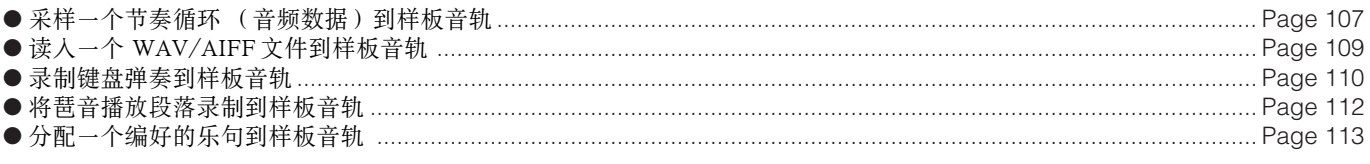

前两种方法同时使用了音频数据(通过采样或从其他设备中导入文件获得)和 MIDI 数据。要记住,使用音频数据之前必须先 安装 DIMM 内存 (page 289)。其他三种方法只使用 MIDI 数据。

# ■ 采样一个节奏循环 (音频数据)到样板音轨

您可以通过采样功能,从 CD 唱片中录制鼓声部的循环段落以及节奏段落,然后用切片功能将它们处理成单独的循环体,分配到不 同的键位上。切片处理后的循环体可随乐曲速度而伸缩,就像使用 MIDI 音符一样。

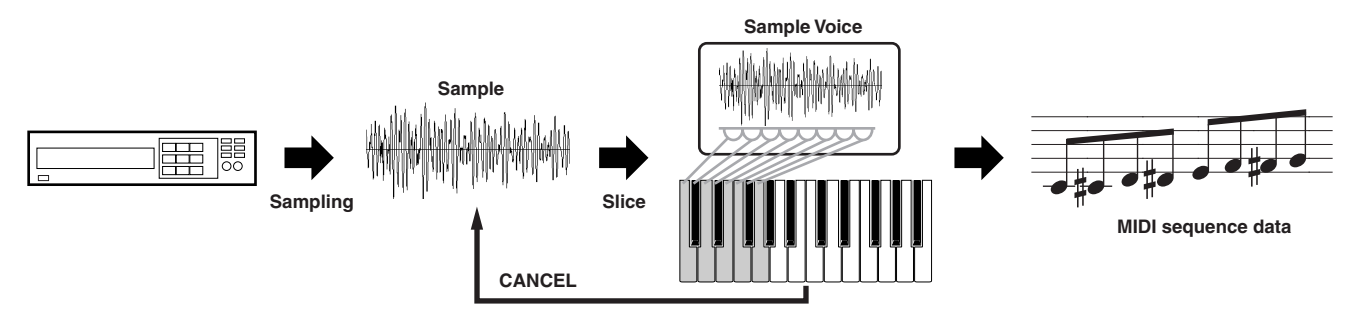

使用采样功能之前必须先安装 DIMM 内存,详情见 page 289。

# $1$  | 连接好音频设备 (如CD唱机等)。

遵照 page 73 页 1 ~ 8 步操作, 但第 4 步和第 8 步按如下指 导操作: 在第 4 步, 按 [PATTERN] 键进入样板模式, 然后选 择一个样板编号和区域。在第 8 步,进入 [PATTERN] → [MIXING] → [EDIT] → [COMMON] → [F5] AUDIO 页面设置 相关参数。

# 2 在样板播放模式下按[INTEGRATED SAMPLING]键进入采样模式。

#### 3 按[F2]SOURCE键唤起采样源设置页面,然 后设置好以下参数:

Type (类型) : slice+seq (切片+音序) Source (信号来源) :A/D (音频输入口) Next (下一个) :off (关闭) Mono/Stereo (单声道 / 立体声) :stereo (立体声) Frequency (采样频率) :44.1k

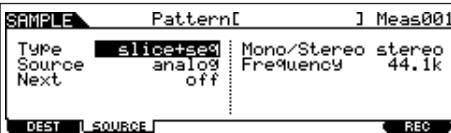

各参数的详细介绍见 page 253。

**Track** (音 轨)

#### 4 按[F1]DEST键唤起采样目标设置页面,然后 设置好以下参数:

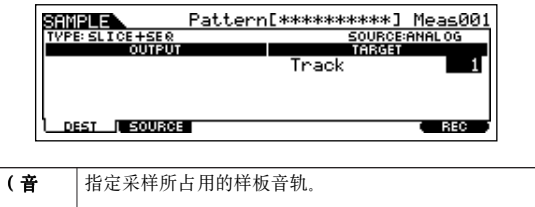

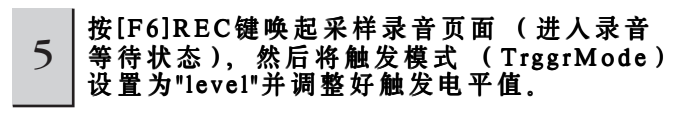

请参考 page 98 页第 5 步。

# $6$  | 再次按[F6]REC键打开采样触发等待状态。

此时系统进入采样触发等待状态,只要输入信号强度超过触 发电平值,录音便立即开始。

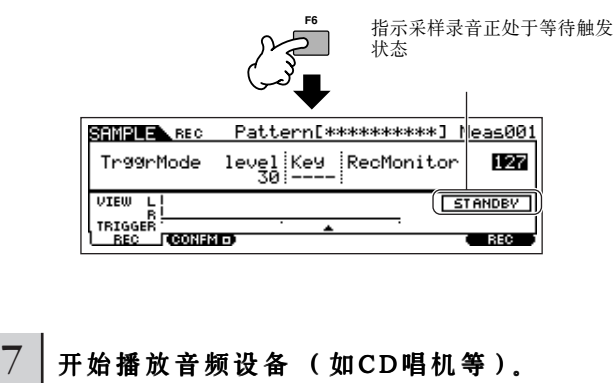

当输入音量刚好超过触发电平时,录音会立即开始。

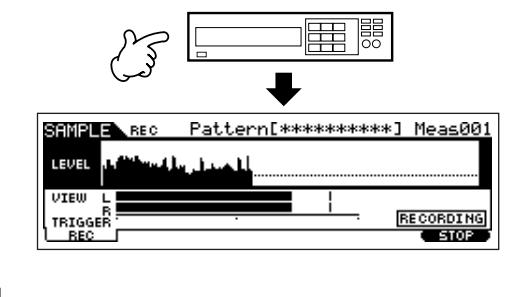

# $8$  | 按[F6]STOP键停止采样, 然后检查结果。

按 [F6] 键停止采样, 切片页面将自动显示出来。然后停止音 频设备的播放。

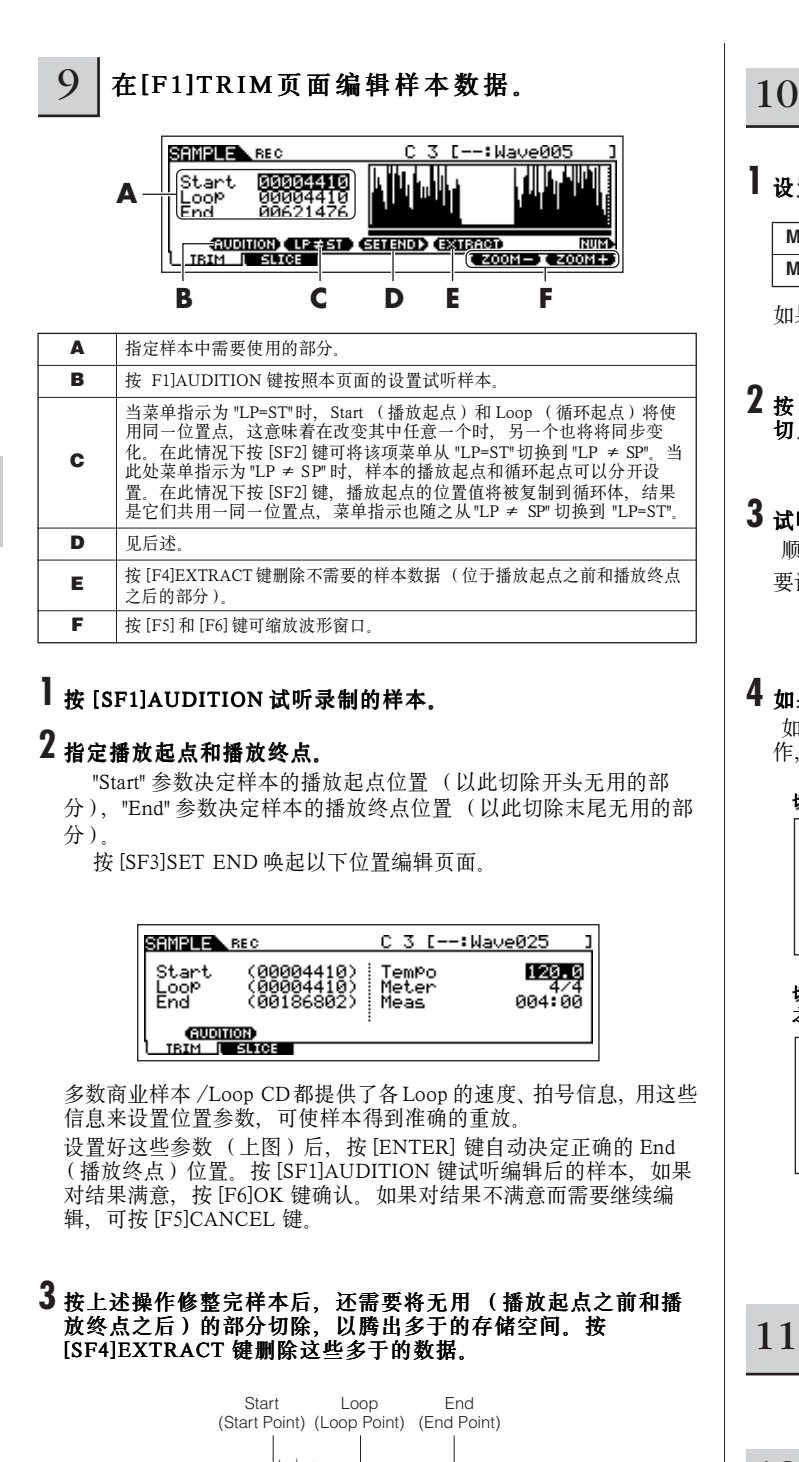

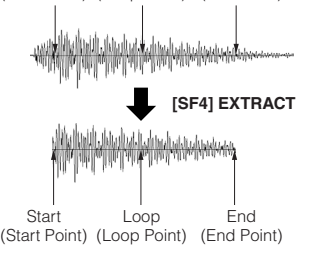

# **4** <sup>按</sup> [F2]SLICE 键唤起切片页面。

 $10$  在 [F2] SLICE页面中进行切片操作。

# **1** 设置以下参数:

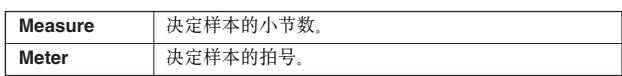

如果需要设置其他参数,请参阅 page 254。

### $\bm{2}$  按 [ENTER] 键(屏幕提示确认信息),然后按 [INC/YES] 执行 切片操作。

# **3** 试听切片效果。

顺序 (C3、C # 3、D3……)弹奏键盘试听各切片样本。 要试听切片在样板中应用的结果,可按 [SF1]AUDITION

#### **4** 如果对切片结果满意,按 [F6]OK 键确认。

如果对结果不满意,需要重新编辑,可按 [F5]CANCEL 键取消操 作, 然后重复上述第 10 - 1 步。

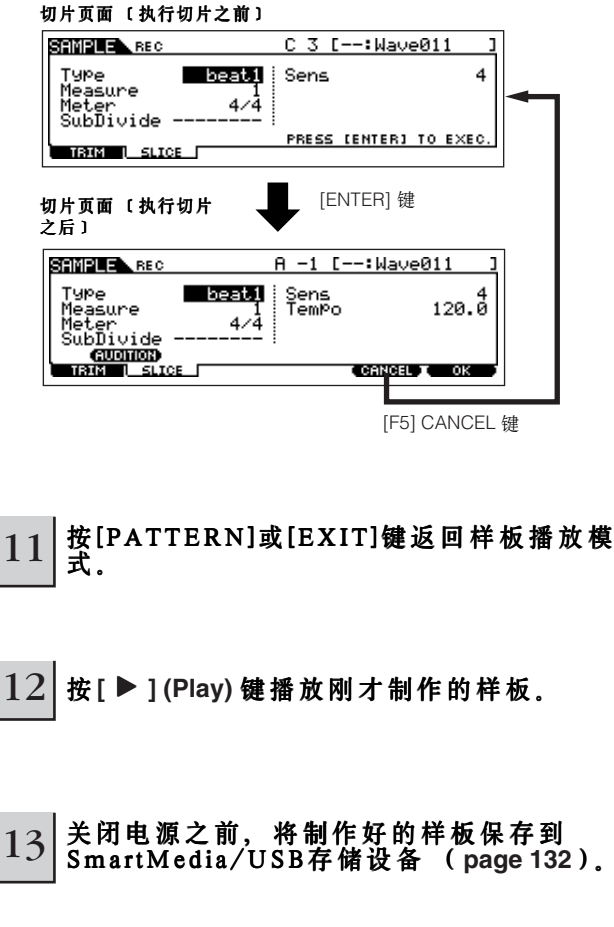

快速指导 $\overline{\phantom{a}}$
#### ■读入一个 WAV/AIFF 文件到样板音轨

在计算机上生成的 WAV/AIFF 格式音频文件也可以调入 MOTIF ES、然后用切片功能将它们处理成单独的循环体、分配到不同 的键位上。切片处理后的循环体可随乐曲速度而伸缩,就像使用 MIDI 音符一样。请先安装好保存有 WAV/AIFF 文件的介质 (例 如, 插入 SmartMedia 卡或连接好 USB 存储设备), 然后根据以下指导进行操作。

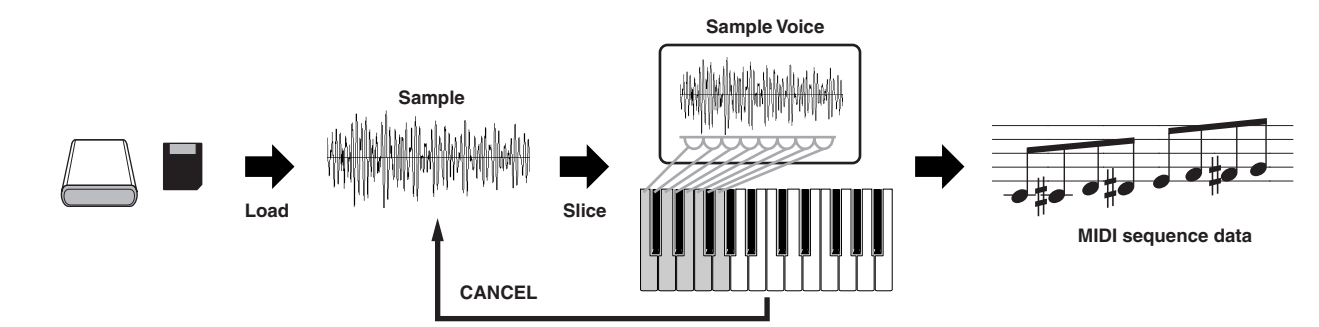

使用采样功能之前必须先安装 DIMM 内存,详情见 page 289。

如果采样获得的样本数据过大,您可能无法将它保存到 SmartMedia 卡(最大容量:128MB)。基于这个原因,建议您使用大容量的 USB 存储设备来存放样本 数据。

#### 1 在样板模式下,选择一个要创建的样板和片 断 (SECTION),按[FILE]键进入文件模 式,然后执行基本设置。

请参考 " 使用 SmartMedia 卡 USB 存储设备的基本设置 " (page 30)。

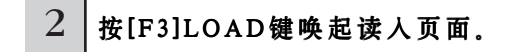

## 3 选择读入的文件类型。

将 TYPE 设置为 "Waveform",这样您可以从一个以 "AllWaveform" 方式保存的文件 (扩展名:W7W)中选择并读 入一个指定的波形,或将 WAV/AIFF 文件作为一个波形读入。

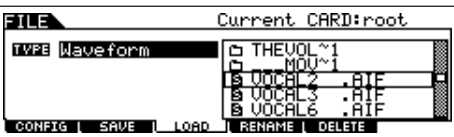

## $4$  选择要读入的文件(门),并指定目的地。

把光标移动到 WAV 文件 (扩展名: WAV) 或 AIFF 文件 (扩展名:AIF)时,屏幕将自动显示相关参数。

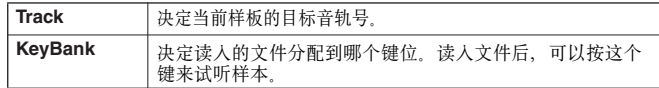

31I S 1723 Wayeform **P THEVOL** Īräck - 02 'nΤ Ke<mark>yBan</mark>k c CONFIG L SAVE L ME I DELETE LOAD **REN** 

### **CAUTION**

读入数据到合成器后,目标位置上原有的数据将被读入的数据所清除 和覆盖。执行任何读入操作之前, 请将重要数据备份到 SmartMedia/ USB 存储设备上。

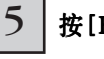

 $5$  | 按[ENTER]键执行读入操作。

数据读入完毕,屏幕将显示 "Completed" 信息并返回到初始 页面。

### **ALCAUTION**

- 文件读入过程中注意:
- **•** 切勿移去或弹出设备的存储介质 (SmartMedia 卡或 USB 存储设备)。
- **•** 切勿拔出或切断任何设备。 **•** 切勿关闭 MOTIF ES 的电源。

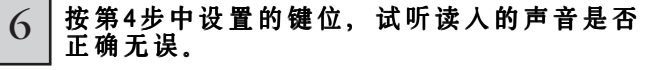

7 依次按[INTEGRATED SAMPLING]和[JOB] 键进入采样工作模式。

 $\overline{10}$  按[PATTERN]或[EXIT]键返回样板播放模 8 唤起切片工作页面。 式。 按 [F1]KEYBANK 键, 将光标移到 "12: Slice", 然后按 [ENTER] 键。 11 <sup>按</sup> **[**F**] (Play)** 键播放刚才制作的样板。 9 执行切片工作。 12 关闭电源之前,将制作好的样板保存到 S m a r tM e d i a / U S B 存储设备 (**page 132**)。 **1** 设置好以下参数: **Measure** 决定样本占用的小节数 **Meter** 决定样本的拍号 **LowestKey** 决定最低触发音符 ■ 将键盘弹奏录制到样板音轨 若需设置其他参数,可参考 page 258。 1 在样板播放模式下,选择一个要创建的样板 2 按 [ENTER] 键 (屏幕提示确认信息), 然后按 [INC/YES] 执行 和片断 (SECTION)。 切片。 **3** 试听切片结果。 顺序(在第9-1步中设置)弹奏键盘试听各切片样本。 2 按照P127~128页的指导设置好混音参数 要试听切片在样板中应用的结果,可按 [SF1]AUDITION (包括音色的选用)。 您可以在进入录音模式 (下面的第 4 步)后修改音色设置。 **4** 如果对切片结果满意,按 [F6]OK 键确认。 不过,如果要详细修改混音参数,则应该在录音之前进行。 如果对结果不满意,需要重新编辑,可按 [F5]CANCEL 键取消操作, 然后重复上述第9-1步。 切片页面 (执行切片之前) 3 改置样板的拍号、速度和长度。 Vel: 127 SAMPLE XBV SANK JOS<br>
12:Slice Beatl: MOCAL2.AIFJ K<br>
Type Beatl: Metary S75:Se<br>
Messure BiSubDiv, \*\*\*\*\*\*: 1<br>
CUCTION CHARD<br>
KEVEANK T WANT COTHER ادلي - C PATTERN) 878: Sens 1 2 3 4 5 6 7 8 9 10 11 12 13 14 15 16 8/8:Sens<br>| 0.81 1 124\*\*\*\*<br>| 0.825 PRESS LENTERITO EXERE 指示应用此操作后的波形和键位包括样本,因为这些 数据在读入文件时已经设置,因此在这里并不需要修 改它们。 拍号 速度 样板长度 [ENTER] 键 切片页面 (执行切片之后) 4 株[●] (录音)键进入样板录音模式。 Ue1:127 SAMPLE AN Salice<br>Type BeatliMeter 8/81<br>Type BeatliMeter 8/818<br>Measure 2: SubDiv. \*\*\*\*\*\*;<br>Mercenic SubDiv. \*\*\*\*\*;;<br>Computer 1998  $n_c^-$ Ke9 **SEQ TRANSPORT** 1-1 0-28:Sens<br>|- 8⁄8:Sens 4<br>|- 120-0:∗\*\*\*\*\*\* **PRESS (ENTER) TO EXEC LOCATE 1 2** [F5] CANCEL 键 replace Type<br>Loop<br>Quantize ⊞<br>Meas  $4/4$ off. , 125.1<br>001:01 **SETUP I VOICE | ARP | RECARP [ CLICK-1]** 

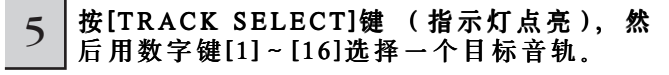

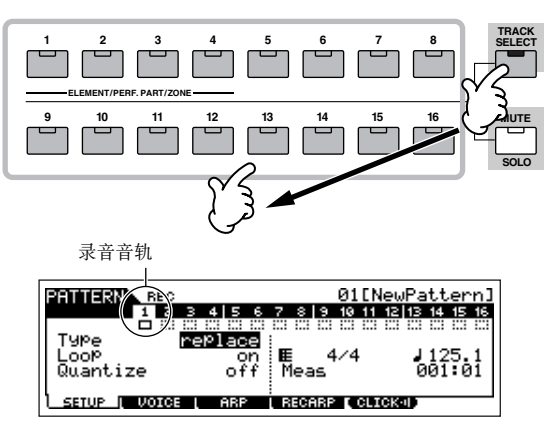

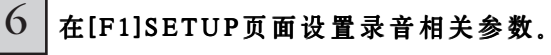

将 TYPE 设置为 "overdub", 然后将 LOOP 设置为 "on", 这样 您以可在不断循环过程中录入或者删除音符。 若要设置其他参数,可参考 page 243。

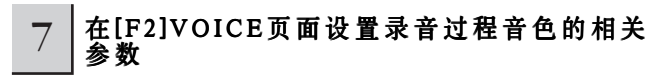

按 [F2]VOICE 键唤起音色设置页面。如果在上面第 2 步中已 经完成音色 / 混音设置, 那么在这里就没有必要再作调整。

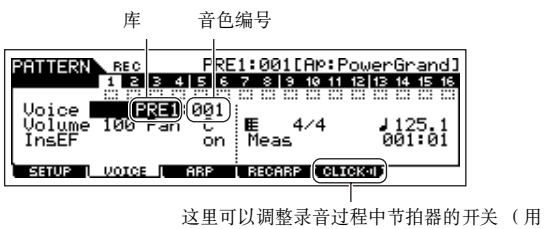

[F5] 键)

8 <sup>按</sup> **[**F**] (Play)**键开始录音。

选择了鼓音色时,可按如下示例录制一个节奏样板。 在下图示例中,录入的音符将在下一次个重复 (循环)中播 放,也就是说,每循环一次,播放中就会添加进前面录入的音 符。

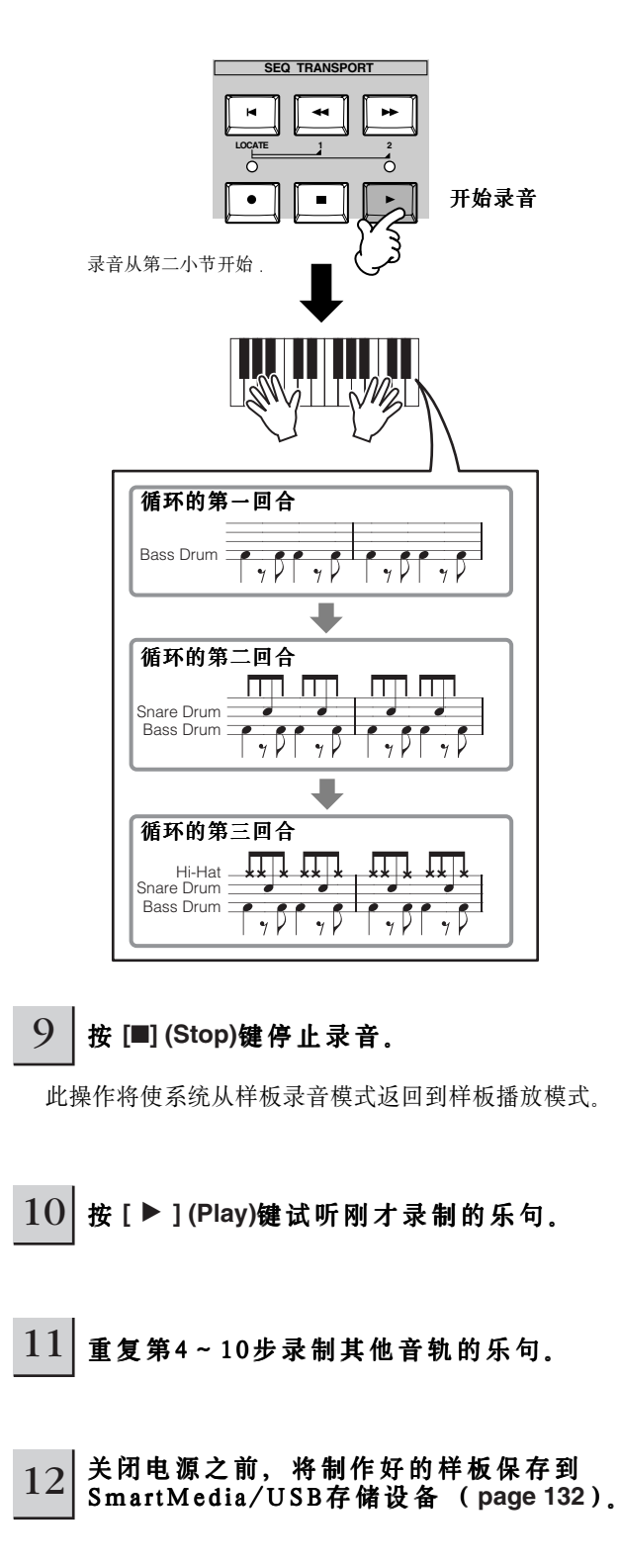

#### ■ 将琶音播放段落录制到样板音轨

琶音功能实际上是一个永无止境的灵感源泉,随着您指尖的 舞动,将产生出大量的节奏片断、即兴和乐句--这些片断的 切换由您所弹奏的音符来控制。如果想把自己所喜欢的琶音片 断用于一首乐曲,您可以将它们录制到一条样板音轨。

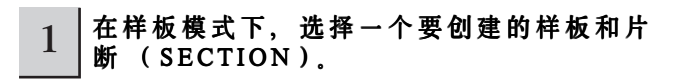

#### 2 按照 **pages 127 - 128**页的指导设置好混音参数 (包括音色的选用)。

您可以在进入录音模式 (下面的第 4 步)后修改音色设置。 不过,如果要详细修改混音参数,则应该在录音之前进行。

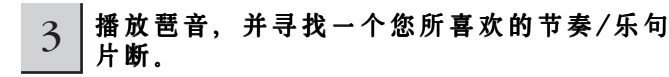

- \_<br>■ 进入混音编辑模式 ( [MIXING] → [EDIT] ),选择一个声部<br> (要录音的音轨 ),然后依次按 [F1]VOICE 和 [SF2]MODE 键。
- **2** <sup>将</sup> ArpSwitch (琶音开关)设置为 "on"。
- **3** 唤起琶音类型选择页面 ([COMMON] <sup>→</sup> [F3]ARP <sup>→</sup> [SF1] TYPE)。
- 4 在 [SF1]TYPE 页面选择一个琶音类型, 然后按 [ARPEGGIO ON/OFF] 键 (指示灯点亮)。

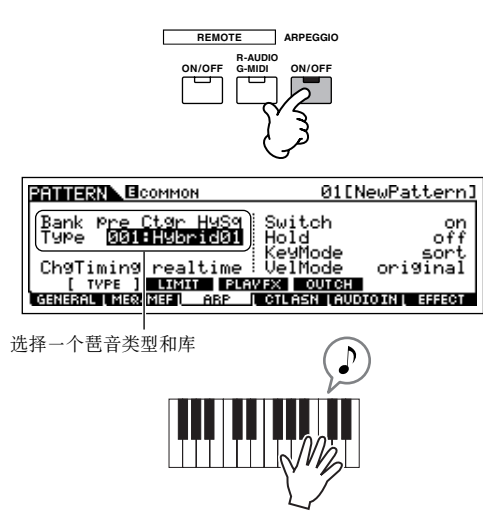

 试听一下各种琶音类型,并在琶音播放过程中试用一下 [SF1] ~ [SF4] 页面中的参数。找到自己喜欢的琶音后,继续下 面的第 4 步。

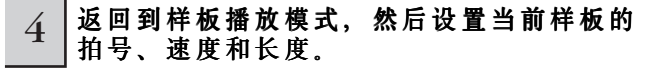

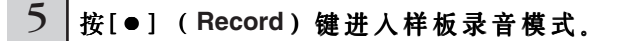

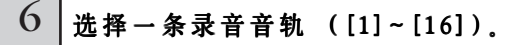

如何选择音轨请参阅 page 58。

 $\overline{\phantom{x}}$   $\vert$  在 [F1]SETUP页面设置好录音的相关参数。

将 TYPE 设置为 "replace", Loop 设置为 "off"。 若要设置其他参数,请参阅 page 243。

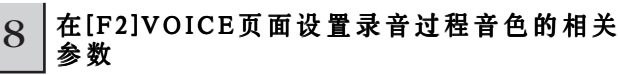

按 [F2]VOICE 键唤起音色设置页面。如果在上面第 2 步中已 经完成音色 / 混音设置, 那么在这里就没有必要再作调整。

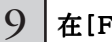

 $9$   $\pm$   $\pm$  [F3] ARP 页面设置录音过程琶音的相关参数

按 [F3]ARP 键唤起琶音设置页面。如果在上面第 3 步中已经 完成琶音设置,那么在这里就没有必要再作调整。

10 在 [F4]RECARP页面将RecArp参数设置为 "on"

| <b>REC</b><br>PATTERN      | 01[NewPattern]            |
|----------------------------|---------------------------|
|                            |                           |
| RecArr                     | OutPutSwitch              |
|                            | TransmitCh                |
|                            |                           |
| <b>ARP</b><br><b>UOICE</b> | 1 Becabe <b>Fourcisol</b> |

这里设置为"on" 时, 琶音的播放数据将作为 MIDI 音序 数据录入到一条音轨。

## 11 <sup>按</sup> **[**F**] (Play)**键开始录音。

录音过程中, 用第 3 步中找到的音符触发相应的琶音。

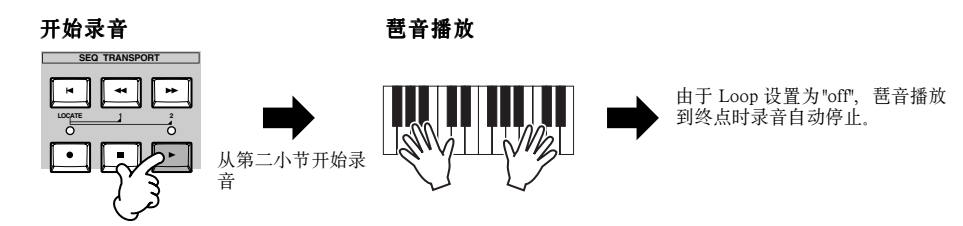

12 | 将[ARPEGGIR ON/OFF]关闭, 然后按[▶] (Play) 键试听刚才录制的乐句。

13 关闭电源之前,将制作好的样板保存到SmartMedia/USB存储设备 (**page 132**)。

#### ■ 分配一个编好的乐句到样板音轨

样板模式还提供了这个操作非常简便的样板组合功能,通过这个功能,您可以将预先编好的单轨节奏 " 乐句 " 分配到每条音轨。 您可以使用内存中指定的预置乐句,或创建您自己的用户乐句--通过录音或从附件光盘中 (MOTIF ES6/MOTIF ES7/MOTIF ES8 音色库)读入样板数据。您可以使用分配乐句功能来集中您的初始样板,将它们分布到 16 条音轨。

 $1$  | 在样板播放模式下,选择一个要创建的样板或片断。

### $2$  | 按[F4]PATCH键唤起样板组合页面。

 $3$  相定一条音轨,并分配一个乐句到这条音轨。

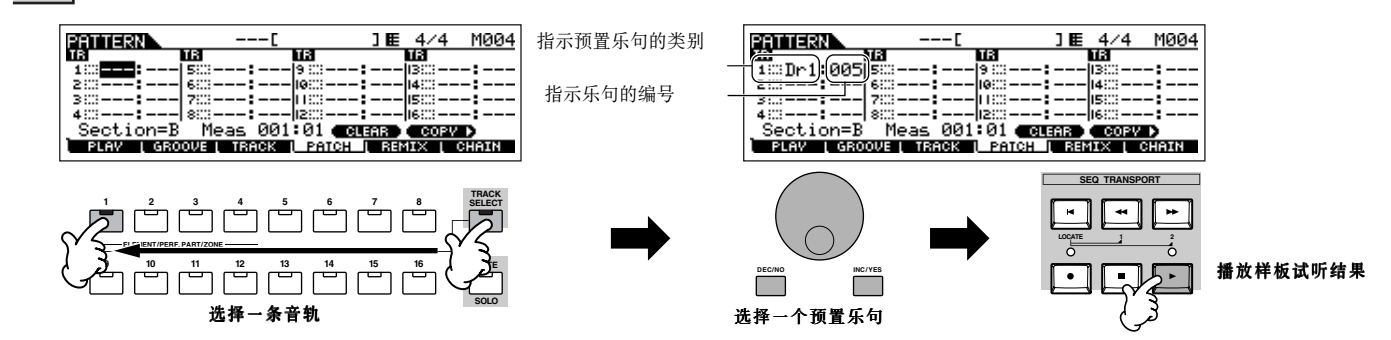

 $4$   $\pm$  选择另一条音轨, 并分配一个用户乐句这条音轨。

MOTIF ES 共提供 256 个用户乐句, 要记住, 这些只是存储空间, 并没有预置数据。它是为您录制自己的乐句而准备的。

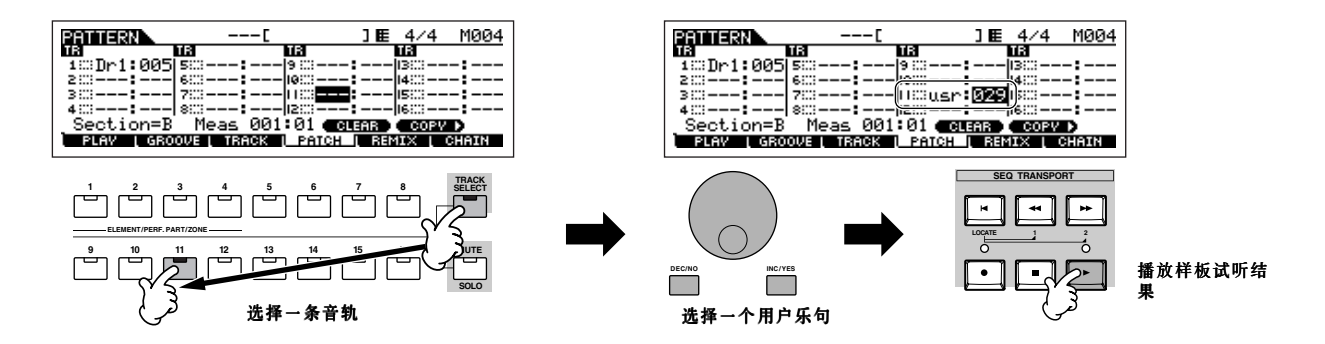

### 5 选择另一条音轨,并将其他样板复制为用户乐句。

使用样板组合功能分配用户乐句时有一个限制,就是只能工作于当前样板。要从其他样板中复制乐句,并应用到当前音轨,请 按下述指导操作。

#### **1** <sup>在</sup> [F4]PATCH 页面,按 [SF5]COPY 键唤起复制乐句页面。

 $\overline{\textbf{2}}$  首先,指定复制来源样板的编号和乐句编号以及目标(当前样板)乐句编号和音轨编号,然后,按 [ENTER] 键执行复制操作。

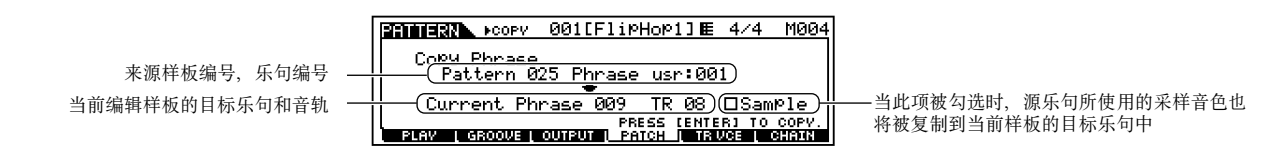

#### **3** 按 [EXIT] 键返回到 [F4]PATCH 页面, 然后按 [▶] (Play) 键检查复制结果。

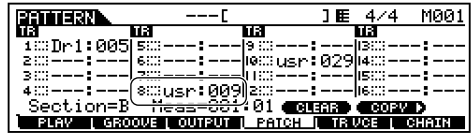

#### 6 关闭电源之前,将制作好的样板保存到SmartMedia/USB存储设备 (**page 132**)。

使用 Groove (套子)功能

网格套子,是一种人性化的实时调整功能,它主要用于模仿实时弹奏时的音符漂移。您可以在一条指定音轨中,在以 16分音符 为单位的坐标格中调整音符的音高、时值、长度及 力度。对套子参数的调整是实时的,因此它使您能轻松地创作出各种带节奏漂移 感的乐句片断,而这些乐句片断在不使用网格时是很难制作出来的。

**DINDIE 套子设置针对当前样板的所有小节。要记住,您不能对各小节单独使用不同的套子设置。** 

**DILCGE** 网格套子只影响样板的播放,并不改变实际的MIDI 音序数据(通过录音、采样、文件读入和样板组合功能创建的)。套子设置由 MIDI 音序器数据单独处理, 详见 page 167。

1 在样板播放模式下,选择一个要应用套子的样板和片断 (SECTION)。

- $2$  |按[F2]GROOVE键唤起套子页面。
- $3$  | 选择一条音轨, 并调整套子参数。

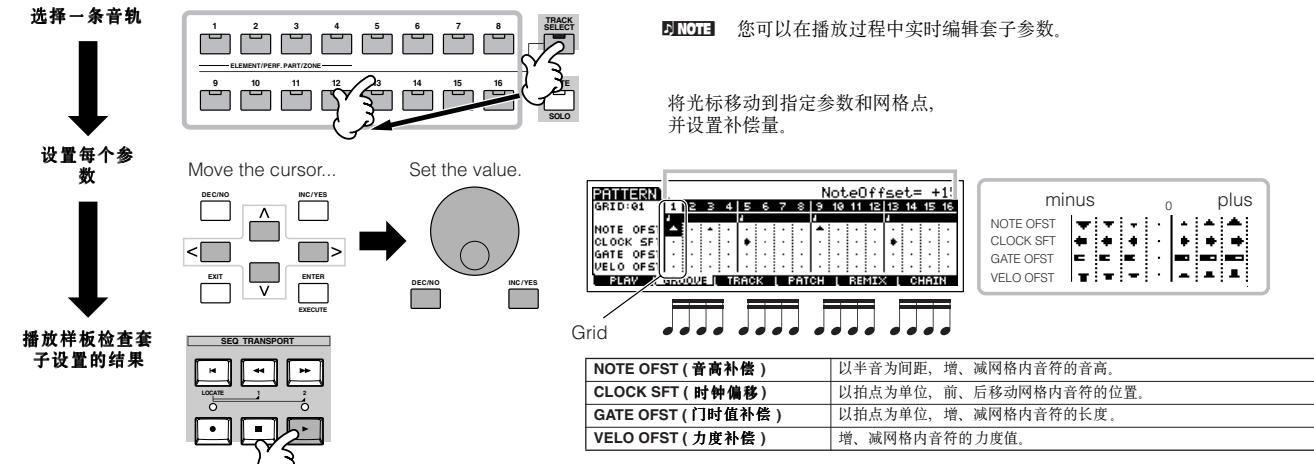

4 关闭电源之前,将制作好的样板保存到SmartMedia/USB存储设备 (**page 132**)。

#### TIP 用套子设置修改样板数据

网格套子仅对播放有效,也就是说,原来录入(包括通过录音、采样、文件读入和样板组合等功能创建)的数据并不会被 改变。如果您希望套子设置参数修改样板数据,可使用样板工作模式下的 Normalize Play Effect 功能 ([PATTERN] → [JOB] → [F5] TRACK → 04: Normalize Play Effect), 在此页面下, 指定应用套子设置的音轨, 然后按 [ENTER] 键执行数据修改.

#### 创建片断和样板链

#### ■ 创建一个片断 ( Section )

每个样板可容纳 16 个片断 (A ~ H), 片断可看作是样板的变种。创建所需的节奏样板变种或片断后, 可用作新乐曲的伴奏和 背景。您可以将创建好的片断按任意顺序组合起来,组成乐曲的背景声部,然后在录音模式下录制旋律或其他声部。

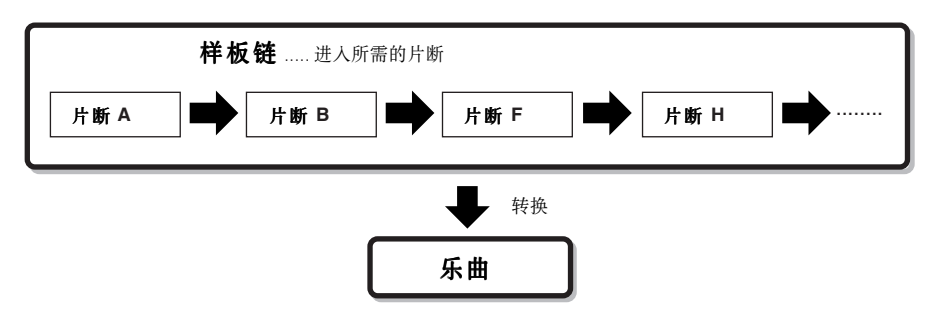

**DILCIEI** 样板混音、套子和乐句音色 (音轨音色)开 / 关 (page 167) 不能在各片断中分开设置, 它们只能同时作用于所有片断。

#### **CAUTION**

在一个样板内,相同的用户乐句可以分配到不同的片断。要记住,使用相同用户乐句的片断,其数据的变化是同步进行的,也就是说修改其中一个 片断,另一些片断的数据也会随之变化。例如,如果您在片断 A 和片断 D 中分配了同一个用户乐句,那么您在片断 A 中修改用户乐句,片断 D 中的用<br>户乐句也会同步变化。

#### ■ 播放样板时, 通过修改片断来创建样板链。

切换片断、音轨静音、场景 / 静音的变化, 以及速度变化等 都可以被实时录制到样板链。

- 1 在样板播放模式下,选择一个已经创建了数 据的样板。
- $2 \mid$ 按[F6]CHAIN键唤起样板链播放页面。

#### 3 株[●] (录音)键进入样板链录音模式, 然后 设置基本参数。

在样板链录音设置页面,您可以指定录音的音轨和速度。系 统提供了三种样板链的音轨类型。速度 (Tempo)轨用于记录 速度变化, 场景 (Scene)轨用于记录音轨的开 / 关状态。样 板 (patt) 轨用于记录各小节位置点上的片断变化。

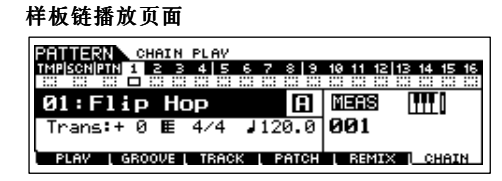

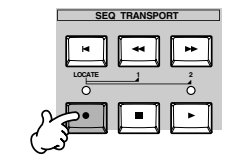

#### 样板链录音设置页面

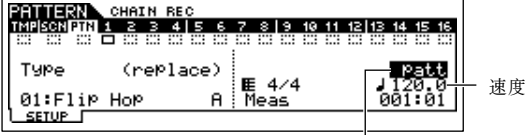

设置录音音轨为"patt",并进入指定小节 的片断。

## 4 | 按 **[ ▶ ] (Play)** 键 开始录音和播放样板。

样板播放时在预定位置进行片断切换。

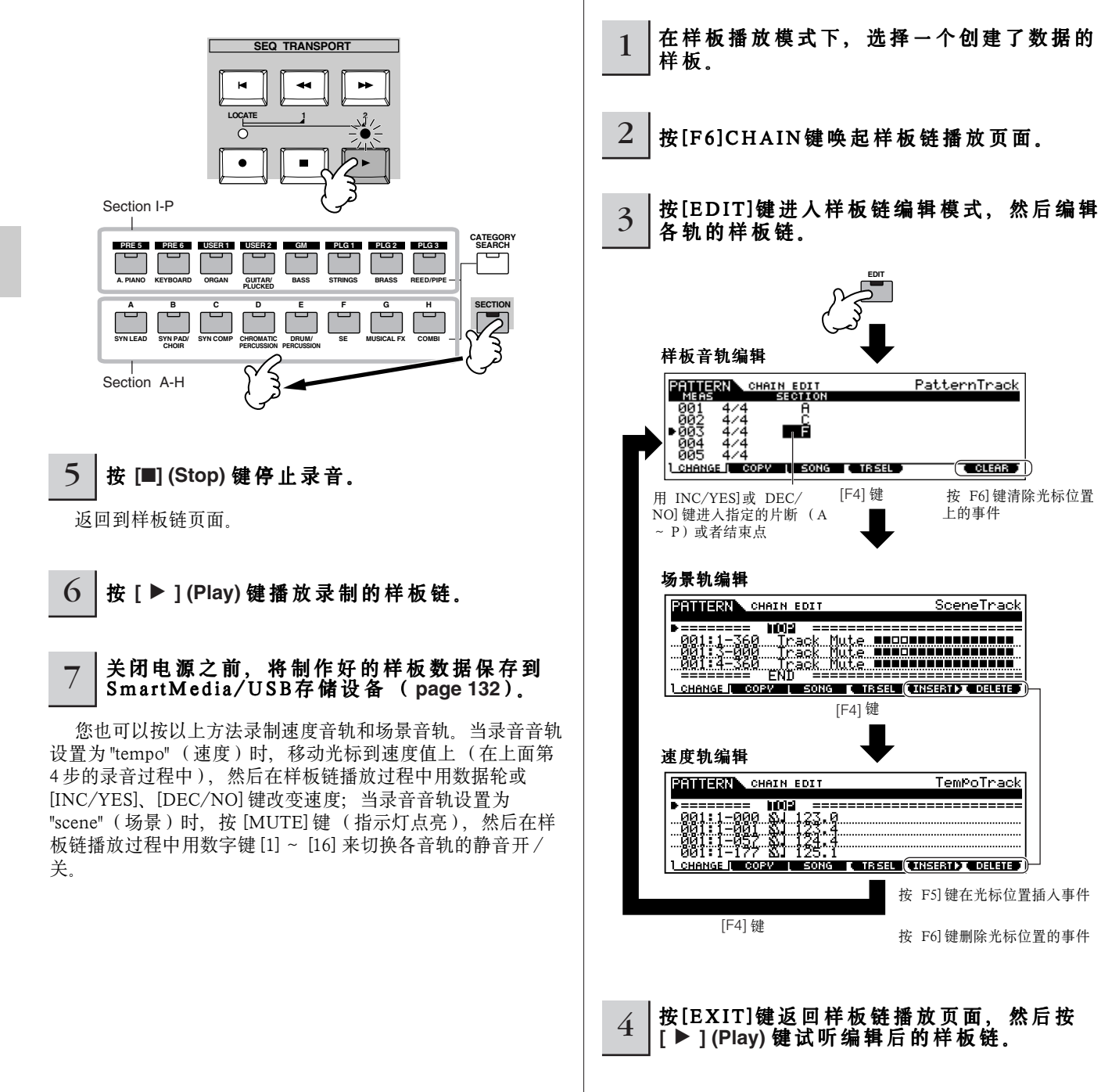

■ 编辑样板链

速度和场景 / 静音事件数据。

在样板链编辑模式下,可以编辑片断的排列顺序,也可插入

按 F6] 键清除光标位置

上的事件

 $(\overline{\phantom{a}}$  cuents  $\overline{\phantom{a}})$ 

<sup>5</sup> 关闭电源之前,将制作好的样板链作为样板 数据保存到SmartMedia/USB存储设备 (**page 132**)。

**116 MOTIFES #####** 

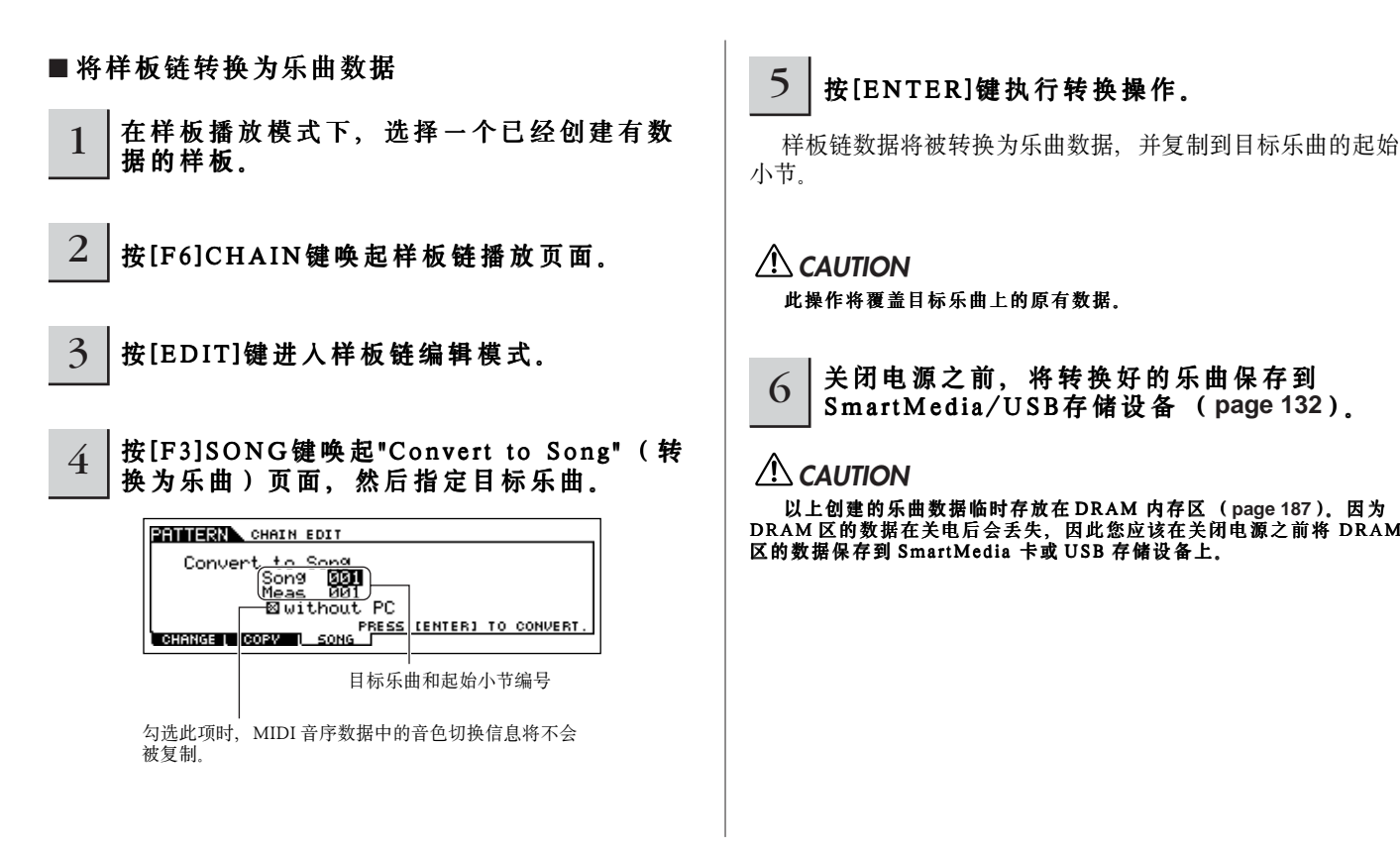

## 制作一首乐曲

下图显示了制作乐曲的基本过程,以及所需的各种方法和功能。在前面的章节中,您已经制作好了乐曲的伴奏音轨 (通过将乐 句和样板链转换为乐曲数据),现在,您可以在这些伴奏背景上录制旋律声部。

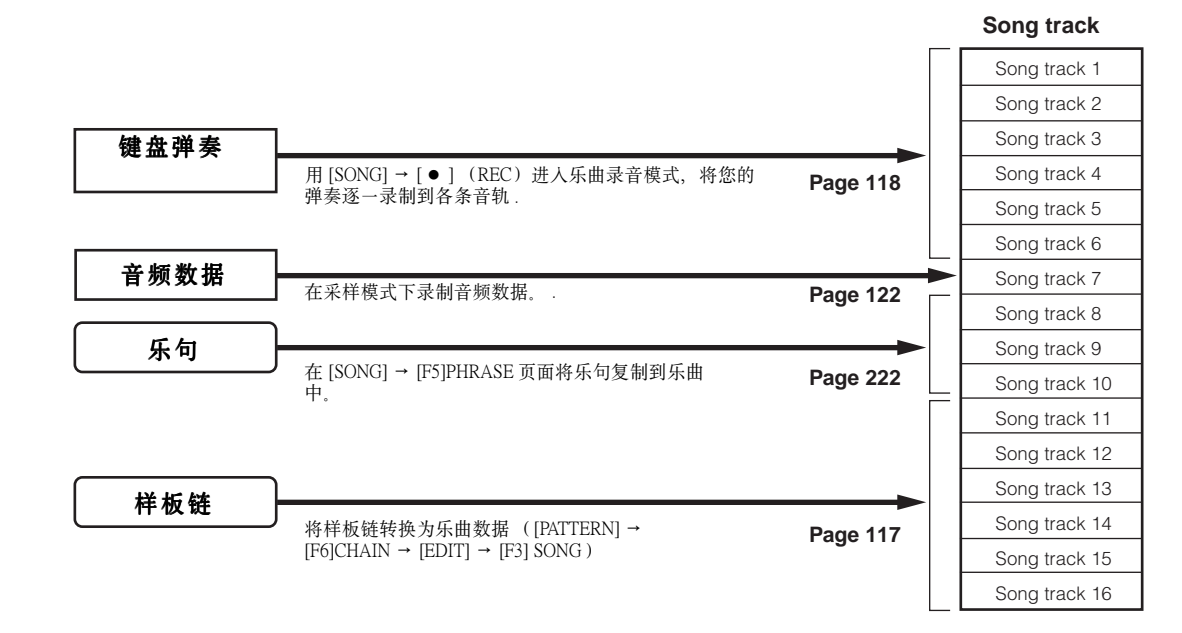

### **AUTION**

创建的乐曲数据临时存放在 DRAM 内存区 (**page 187**)。因为 DRAM 区的数据在关电后会丢失,因此您应该在关闭电源之前将 DRAM 区的数据 保存到 SmartMedia 卡或 USB 存储设备上。

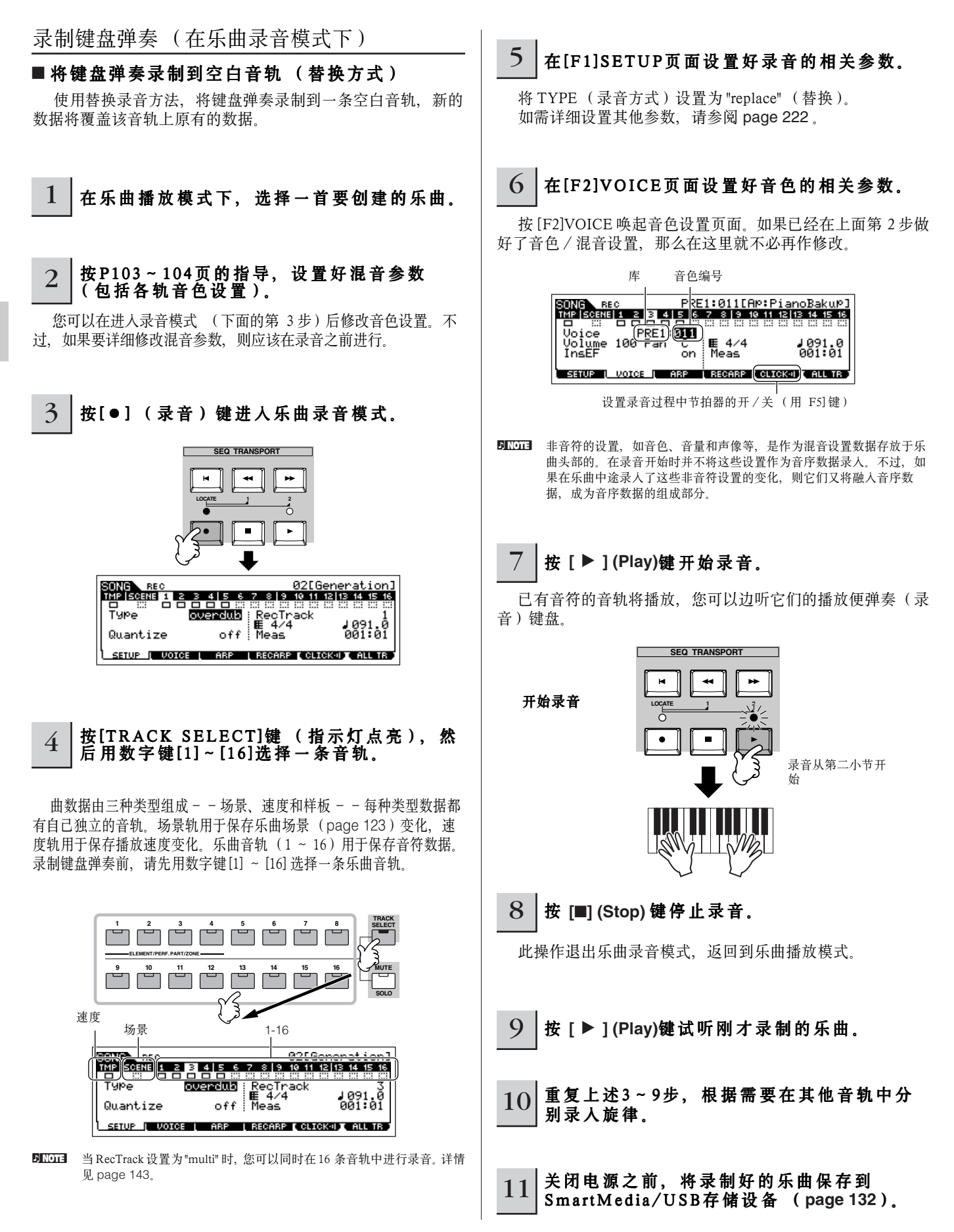

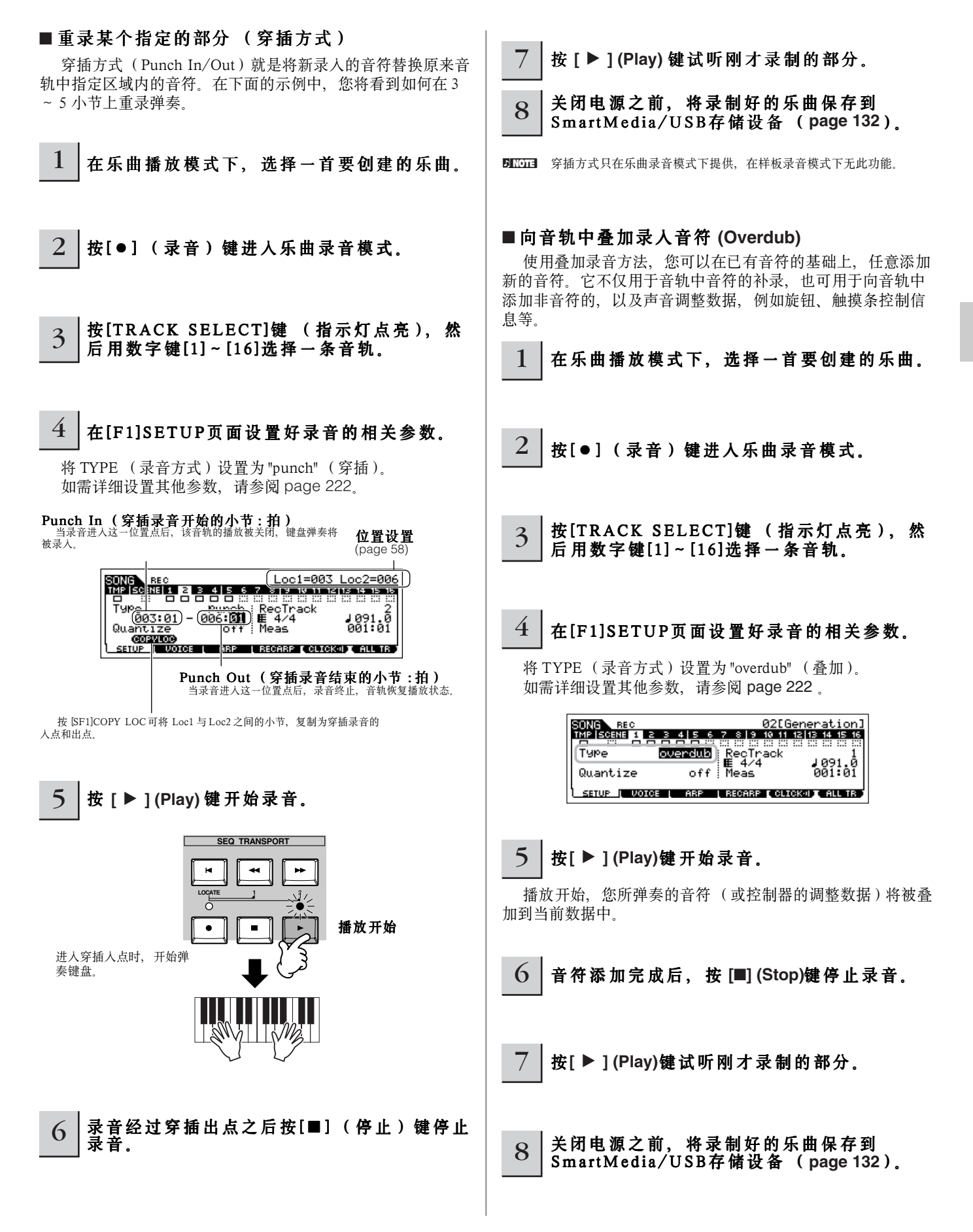

### 录音前的预演 **TIP**

在录音模式下,MOTIF ES 提供了一个方便的预演功能。您 可以在聆听其他音轨时,对各种音乐动机进行演练,而不进行 实际的录音。

要临时离开录音模式,并进入"预演"模式,只需简单地在 录音时候按 [ ● ] (录音) 键即可——[ ● ] 录音指示器将开始 闪烁,播放仍将继续,但不会进行实时录音。再按一次 [ ● ] (录音)键即可返回到录音模式――[ ● ] 录音指示器将持续点 亮。您可以在任何需要的时候重复这个过程, 按 [■ ] ( 停止 ) 键可取消预演模式。

录音键的指示灯指示录音 / 预演的状态: 持续点亮表示录 音,闪烁表示预演。

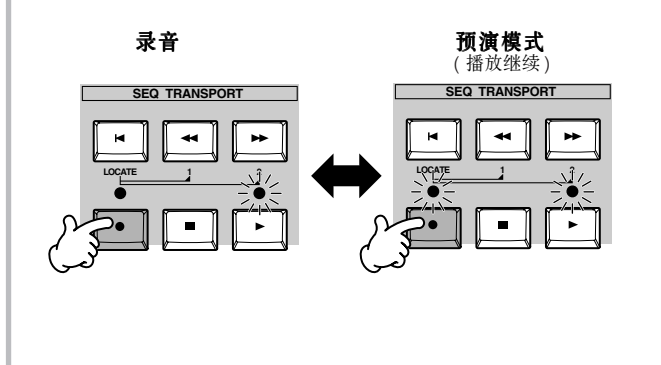

#### TIP 在乐曲中途插入速度变化

您可用以下三种方法在乐曲中途插入速度变化。

#### ● 使用速度轨

先将TYPE设置为"replace",将RecTrack设置为"tempo", 根据 page 118 页第 4 步的指导, 将光标移到速度值上, 然后开始录音。录音过程中,根据需要改变速度值。

#### ● 乐曲编辑

在乐曲播放模式下,按 [EDIT] 键进入乐曲编辑模式。 按 [F4] TR SEL 键一到两次选择速度轨, 然后改变当前的 速度值,或用 [F5] INSERT 键插入一个新的速度值。 有关乐曲编辑的详情,请参阅 page 124。

#### ● 分步录音

在 page 118 页的第 4 步中, 将 TYPE 设置为 "step", 将 RecTrack 设置为 "tempo", 然后按 [▶ ]( 播放 ) 键开始分 步录音。将光标移动到 "Value", 再用 [▶▶] (快进) 键移动 乐曲指针,然后在所需的位置改变速度值。 有关分步录音的详情,请参阅 page 238。

# TIP 在乐曲录音中使用演奏音色

如果您向在乐曲中使用演奏音色,您可以将演奏音色 的四个声部设置复制到为乐曲的混音设置。

- **1** 进入乐曲混音工作模式 ([SONG] → [MIXING]  $\rightarrow$  [JOB]).
- **2** <sup>按</sup> [F5] PF COPY 键唤起演奏音色复制页面。
- 3 如果需要, 在 [F5] PF COPY 页面设置好相关参 数,然后按 [ENTER] 键执行复制操作。

选择一个源演奏音色 勾选所需的参数

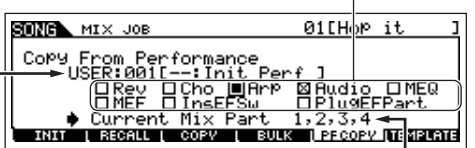

目标混音声部将自动显示出来。显示的声部编号取决于演奏音色本 身。只有源演奏音色包含有 4 个声部时,屏幕上才会出现 "1,2,3,4" 四个编号。

- **4** <sup>按</sup> [SONG] 键返回乐曲播放模式,然后选择第一 轨 (Track 1)并弹奏键盘。 检查一下听到的声音是否与源演奏音色相一致。
- **5** 将键盘弹奏录入到第一轨 (Track 1)。
- **6** <sup>在</sup> [SONG] <sup>→</sup> [MIXING] <sup>→</sup> [STORE] 页面保存 乐曲混音设置。 从演奏音色复制过来的设置将保存为乐曲混音数据。
- **7** 关闭电源之前,将制作好的乐曲保存到 SmartMedia/USB 存储设备 (**page 132**)。

**DINOTEI** 以上说明同样适合于样板模式。

#### 分步录音

在本章,对分步录音的介绍被浓缩于实时录音部分。在 分步录音模式下, 您可以单个形式输入音符和事件--就 像您在纸上一个一个地写音符一样。对于弹奏难度大或根 本无法弹奏的音符,使用分步录音可以轻易解决问题。在 乐曲录音模式下,将 TYPE 设置为 "step"([F1] SETUP 页 面),就可进行分步录音。详情可参阅 page 238。

**DINDIE 分步录音可用于乐曲录音模式**, 也可用于样板录音模式。

#### TIP 在乐曲录音中使用扩展音色

本节讲解如何在乐曲录音中使用扩展卡 (如 PLG150-AN、PLG150-PF 和 PLG 150-DX 等)上的音色。

#### **1 ~ 4**

先在 MOTIF ES 上安装一块单声部扩展卡, 然后按照 **page 75** 页第 1 ~ 4 步设置好所需参 数。

在第 4 步, 将 PORT.NO (端口号)设置为"2" 或 "3"。要 记住,您同样可以在 MOTIF ES 上安装多声部扩展卡 PLG100-XG,但端口号应设置为其他不同的值。

在第一插槽 (slot 1)安装单声部扩展卡后,将光标移动 到此,并设置好端口号。

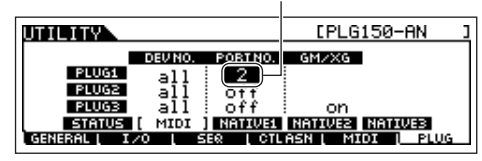

- **5** 进入乐曲播放模式,并唤起 MIDI 输出设置页面  $($  [SONG]  $\rightarrow$  [F3] TRACK  $\rightarrow$  [SF1] CHANNEL)。
- **6** 选择录音音轨,要注意将音轨号与扩展卡上的音 轨号一一对应,并设置好端口号。 音轨号必须符合插槽编号,端口号必须与上面第 4 步设

置的值相同。

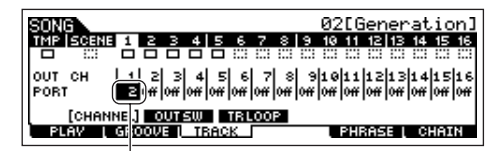

在第一插槽安装了单声部扩展卡后,将光标移动到此并设 置好端口号。

#### **7** 选择扩展卡上的音色。

进入混音编辑模式 ([MIXING] → [EDIT] →声部选 择),按 [F6] 键一到两次唤起扩展卡声部 (PLG parts)页面 (page 164)。然后, 按 [TRACK SELECT] 键 (指示灯点亮),并用 [1] 键选择 Slot 1 的声部。

最后,依次按 [F1]VOICE 键和 [SF1] VOICE 键,选择所 需的扩展卡音色。

音色库 SONG BRARIEL PLGPRE1:001[Co:Killer] Bank **LORES** Number **1981** --- --- --<br>| voice | Mode | Limit Porte | OTHER<br>| votce | Quifut | TONE | ROUSW | 1-16 Number

音色编号

弹奏键盘时,您将听到所选择的扩展卡音色。如果弹奏 无声,请检查以下几点:

● 必须确保 OUT CH (输出通道)符合相应的音源接 收通道。

在 [SF2]MODE 键唤起的页面中,检查 ReceiveCh (接收通道)设置,然后在第 6 步页面中检查第一音轨的 OUT CH (MIDI 输出通道)。两者必须一致。

#### ● 必须确保调用的是内部音源而非外部。

在 [F1]PLAY → [SF2]OUT CH 键唤起的页面中检查音 源设置情况, 所用音轨 (本例为第一轨)的 INT SW 必 须设置为 "on"。

> SONG<br>The Bosnel A 음음 설동 총 중 홍 총 선 18 명 출 동 총<br>The Bosnel A 음음 설동 총 총 총 총 원 원 원 총 총 총 총 INT sw<br>sw **CHANNEL (OUTSW) TRLOOP EPHRASE L CHATN**

- **8** 使用选定的扩展卡音色,在第一轨上录入键盘弹 奏。
- **9** 在 [SONG] → [MIXING] → [STORE] 页面(page **131**)下保存乐曲混音设置。 与扩展卡音色相关的参数都将作为乐曲混音数据保存。

#### **10** 关闭电源之前,将制作的乐曲保存到 SmartMedia/USB 存储设备 (**page 131**)。

**DNOTE** 以上说明同样适用于样板模式。

# 使用套子 (Groove)功能 如同样板播放模式一样,套子功能同样可以用于乐曲播放模 式。 详情可参考样板播放模式下对套子功能的讲解 (page 114)。 制作的乐曲数据临时存放在 DRAM 内存区 (**page 187**)。因为 DRAM 区的数据在关电后会丢失,因此您应该在关闭电源之前将 DRAM 1 在乐曲播放模式下,选择一个要应用的套子。  $2$  | 按[F2]GROOVE键唤起套子设置页面。  $3$  | 选择一条音轨, 然后调整套子设置。 4 关闭电源之前,将制作的乐曲数据保存到 S m a r tM e d i a / U S B 存储设备 ( **page 132**)。 **A** CAUTION

### 采样一个一次性声音到乐曲音轨

区的数据保存到 SmartMedia 卡或 USB 存储设备上。

MOTIF ES 的采样操作非常便利,甚至在乐曲播放过程中, 也可进行采样操作。这使您可以快速而方便地将采样样本 " 飞 入 " 到您的乐曲 -- 例如, 从 CD 唱片中捕捉一段短暂的声音 效果, 或用麦克风录制演唱的背景和声。这些声音可以附加到 乐曲中,并可以在乐曲编辑模式下随意调整其排列的时间点。

使用采样功能之前必须先安装DIMM内存。有关安装 DIMM内存的详情 请参阅 page 289。

#### 1 | 将 音 频 设 备 ( 如 C D 唱 机 等 ) 连 接 到 M O T I F ES。

按照 page 73 页第 1 ~ 8 步的指导操作, 其中第 4、第 8 步 用下面的操作取代: 在第 4 步, 按 [SONG] 键进入乐曲播放模 式, 然后选择一首乐曲。在第8步, 在 AUDIO IN 页面 ([SONG] → [MIXING] → [EDIT] → [COMMON] → [F5]AUDIO IN) 设置好相关参数。

2 在乐曲模式下,按[INTEGRATED<br>SAMPLING]键进入采样增卡 S AMPLING]键进入采样模式。

### 3 按[F2]SOURCE键唤起采样源设置页面,然 后设置好以下参数:

Type (类型) : sample+note (样本+音符) Source (信号来源) :A/D (音频输入口) Next (下一个) :off (关闭) Mono/Stereo (单声道 / 立体声) :stereo (立体声) Frequency (采样频率) :44.1k

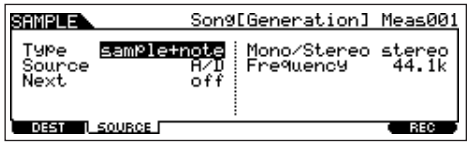

各参数的详细介绍见 page 253。

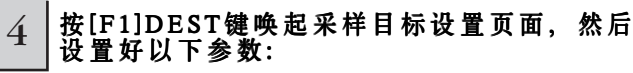

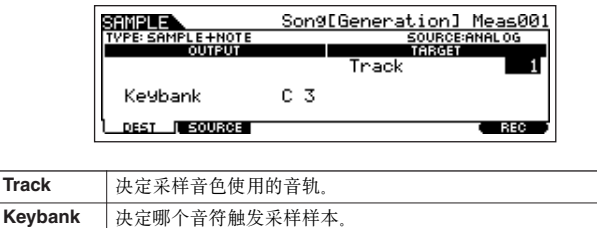

#### 5 按[F6]REC键唤起采样录音页面 (进入采样 等待状态),然后设置所需参数。

将 TrggrMode (触发模式)设置为 "meas", 然后指定切入小 节 (采样自动开始的小节)和切出小节 (采样自动停止的小 节)。

#### 切入小节 采样自动开始的小节

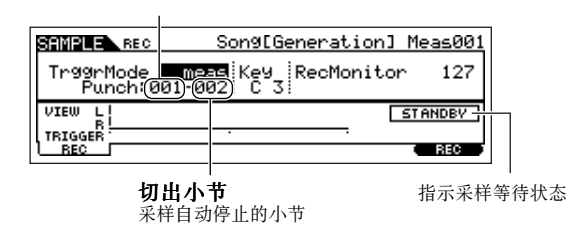

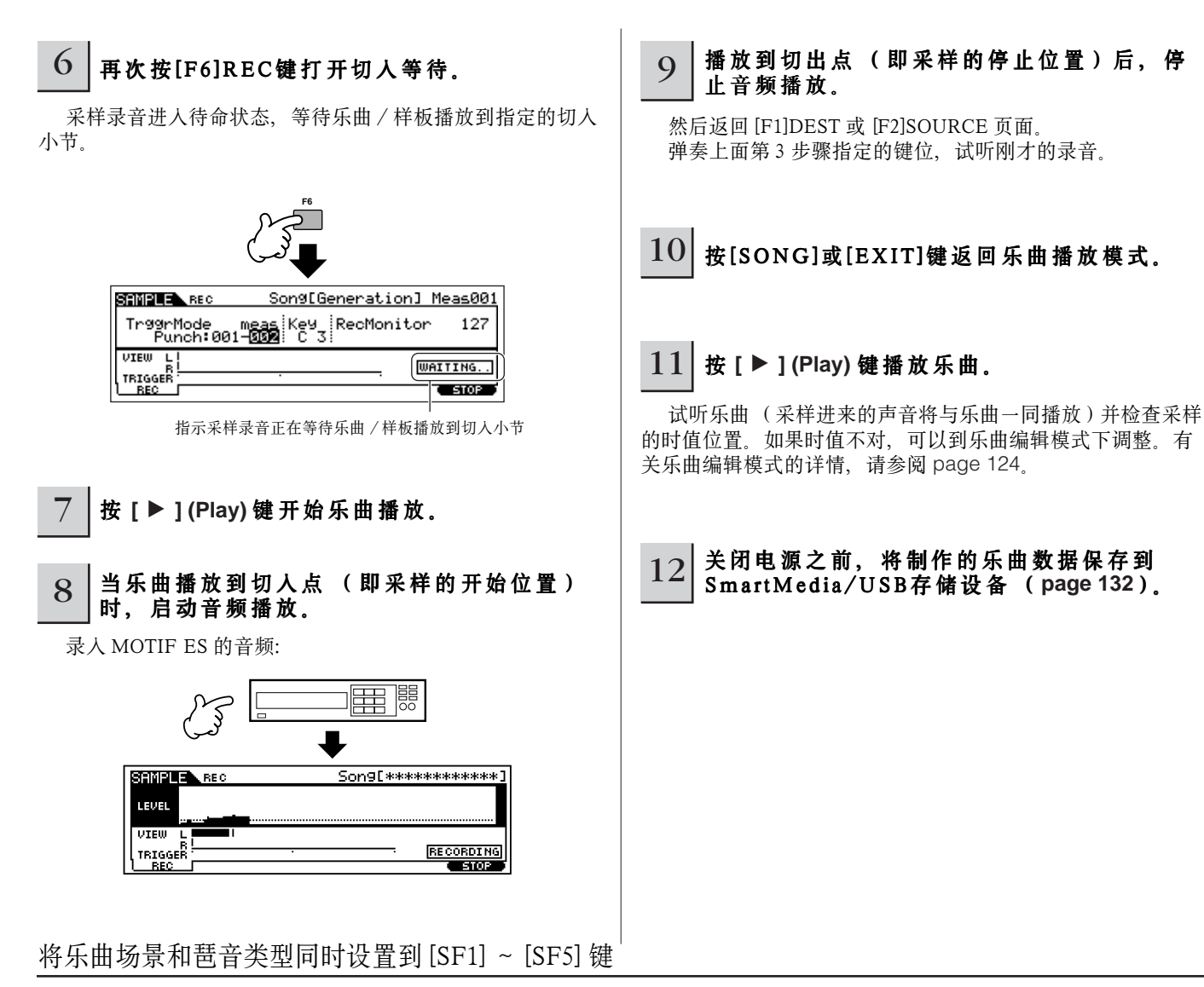

乐曲场景和琶音类型可同时 被设置到 [SF1] ~ [SF5] 键 (当 ARP1 ~ ARP5 菜单项显示在屏幕底部时),这些设置将作为乐曲数据保 存。

场景是一个强大的功能,它可保存 5 个乐曲设置的 " 快照 "――包括键盘移调、速度、音轨静音状态和基本的声音 /混音控制 (在 [PAN/SEND] 或 [TONE] 指示灯点亮时, 所有参数设置都可以由旋钮控制, 也可由滑杆控制)等重要的乐曲设置参数。琶音功能和琶音 类型的相关讲解可参阅单音色部分 (Page 66)。简单地按 [SF1] ~ [SF5] 键,就可同时唤起乐曲场景和琶音类型 (在乐曲模式下, 当 ARP1 ~ ARP5 菜单项显示在屏幕底部时)。

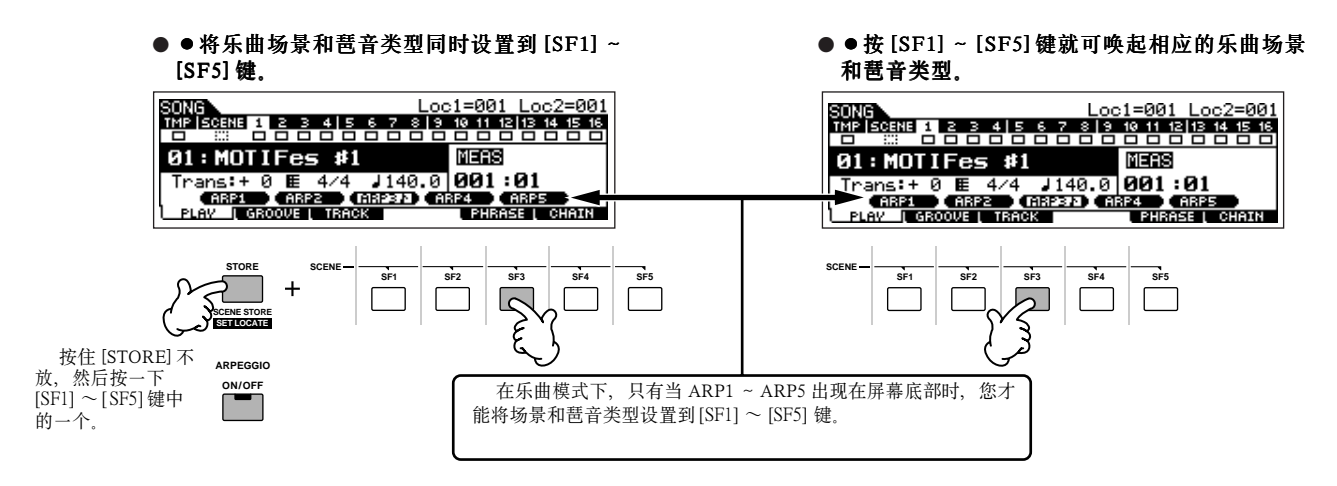

#### ■ 录音时调用一个乐曲场景和琶音类型

在乐曲播放模式下, [F1]PLAY 页面下也会出现 [F3]ARP 录音模式下的 ARP1 ~ ARP5 菜单, 此时您可以激活预先设置好的场景 或琶音类型。

#### ■ 将乐曲场景变化录入到乐曲

每首乐曲都包含有一个场景轨,用于录制场景变化。当第 4 步 RecTrack 设置为 "scene" (P118)时, 在录音过程中用 [SF1] ~ [SF5] 键,可以将录入任意页面 (甚至没有显示 ARP1 ~ ARP5 的页面)下的场景变化。

**DINOTE** 以上对于琶音的讲解同样适用于样板模式。

DIKLIE 在单音色和演奏音色模式下, 当 [ARPEGGIO ON/OFF] 关闭时, 琶音类型只能设置到 [SF1] ~ SF5] 键。

**DIIOTE** 有关乐曲 / 样板模式下如何选择琶音类型的详情, 请参阅 page 105。

#### 编辑录好的乐曲

乐曲编辑模式和乐曲工作模式可用于编辑或修改录好的乐曲。 在乐曲编辑模式下,您可以修改也可插入新数据,包括音符和非音符数据 (例如程序切换和 MIDI 控制器信息等)。 乐曲工作模式主要用于修改数据,例如清除时值 (量化)、移调、修改音符力度 / 音符时值,以及其他修改声音的操作等。此 模式还提供了一些常用的快捷功能,如数据的复制、擦除等。绝大多数的操作既可以针对整条音轨,也可以针对音轨中某一段小 节。

**DNOTE** 以上讲解同样适用于样板模式。

#### ■ 在 MIDI 事件列表中编辑乐曲 (在乐曲编辑模式下)

1 按[SONG]键进入乐曲播放模式,然后选择一首要编辑的乐曲。

 $2$   $|$  按[EDIT]键 (指示灯点亮)进入乐曲编辑模式,然后按[F1]CHANGE键唤起MIDI事件列表。

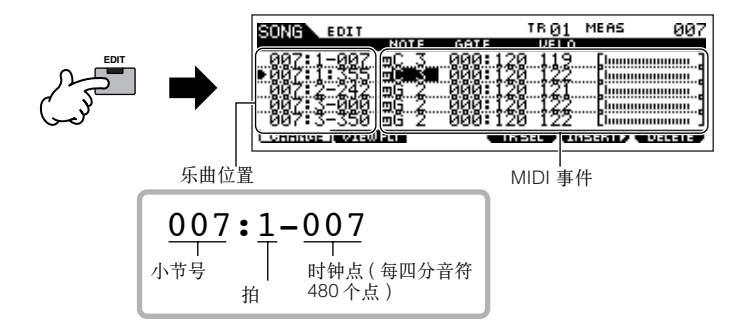

## 3 选择一条要编辑的音轨。

用 [F4]TR SEL 键在三种类型的音轨中选择一种要编辑的音 轨,每按一次,音轨类型就轮流切换一种。

若要选择样板音轨(1 ~ 16),需先确认已经选中了 1 ~ 16 轨编辑页面 (见下图), 然后打开 [TRACK SELECT] 并按 [1] ~ [16] 中的任意一个。

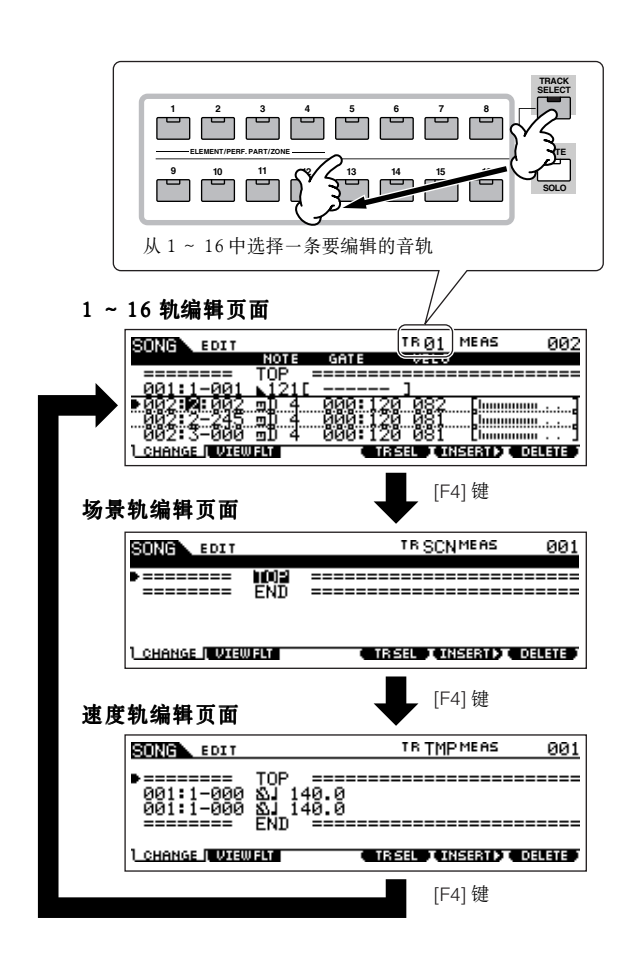

 $4$  编辑MIDI事件。

#### ● 编辑 / 删除事件

在事件列表中编辑数据的基本方法是,先用上 / 下光标键移 动事件选框,将选框定位到要编辑的事件上,用左 / 右光标键 选中要编辑的参数类型。然后用数据轮或 [INC/YES]、[DEC/ NO] 键修改数值。

修改参数值后,该事件所在的行会闪烁,按 [ENTER] 键可 让系统接受编辑后的数据 (编辑行不再闪烁)。要中止对一个 事件的修改,则不需要按 [ENTER] 键,直接将光标移到其他要 编辑的事件上即可。

按 [F6] 键可删除当前位置上的事件。

修改数值时,整个编辑行都会闪烁,表示数据并未生效。

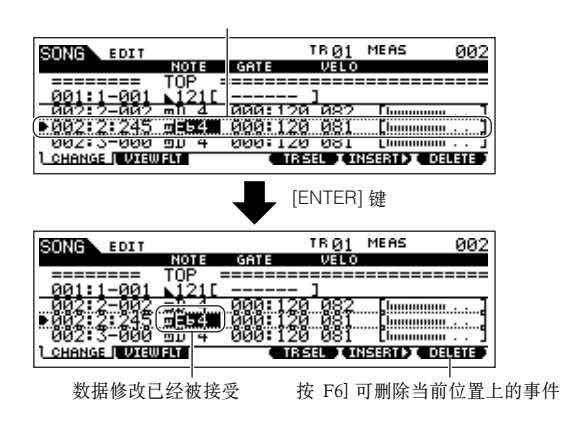

#### ● 插入新事件

要插入新事件,需先用上 / 下光标键选中音轨上的某个指定 位置(小节、拍、时钟点)--也就是新事件的插入点。然后 按如下步骤操作。

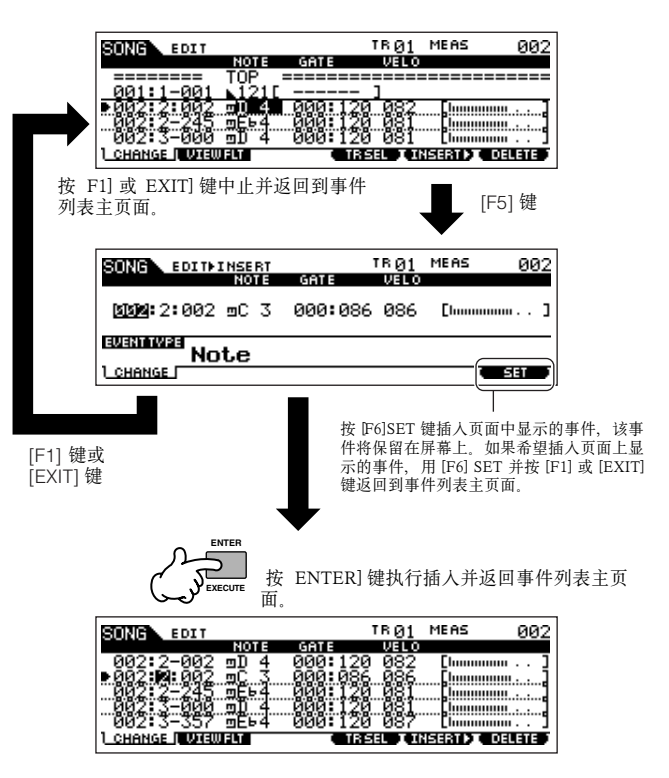

在事件列表页面,您可以编辑各种类型的事件,如音色、音 量、声像等。对于录音时只选用了一个音色的音轨,您可以在 音轨中间插入音色切换信息,使音轨能在中途变化音色。

DI TO TE 有关事件列表的详情, 请参阅 page 225。

DINOTE 如果发现列表中的事件非常混乱, 您可以用 View Filter (窗口过滤器) 将某些类型的事件滤掉。方法是,先按 [F2]VIEW FLT 键, 然后选择不 需要察看的事件类型。有关详情请参阅 page 225。

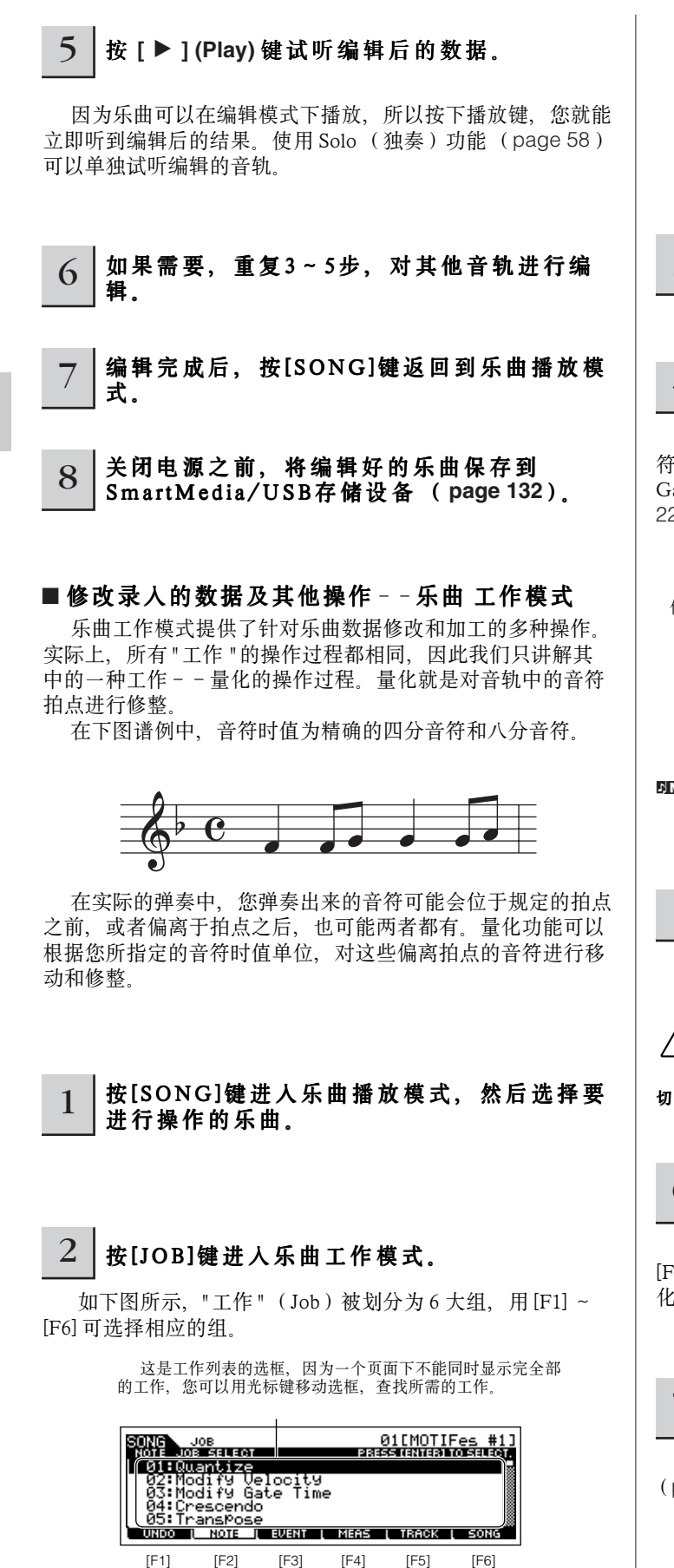

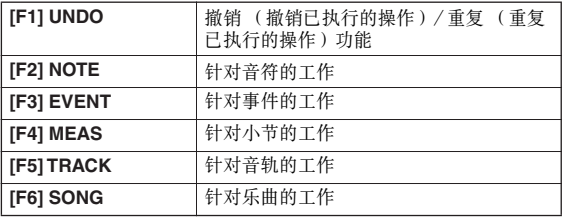

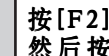

#### $3$   $\frac{1}{26}$   $\frac{1}{26}$   $\frac{1}{2$ 然后按[ENTER]键唤起量化工作页面。

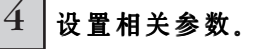

指定操作的音轨和区域,将 Quantize 设置为 "♪" (八分音 符), 将 Strength 设置为 "100%", SwingRate 设置为 "050%", GateTime 设置为 "100%"。这些参数的具体含义请参阅 page 227。

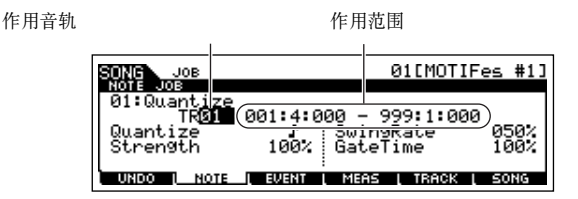

**D KOTE** 请将量化单位设置为音轨中最短音符的时值。比如,音轨中既有四分音 符,又有八分音符时,应将量化单位设置为八分音符。

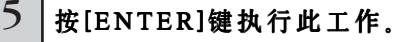

工作执行完毕,屏幕将显示 "Complete" 并返回初始页面。

### **AL CAUTION**

技行此工作时,屏幕会短暂显示 "Executing…" 信息,在此过程中,<br>切勿关闭电源,否则将导致所有用户数据丢失。

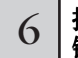

#### 6 按[SONG]键返回乐曲播放模式,然后按 **[**F**]**  键试听刚才的操作结果。

如果对结果满意,请直接跳到下面第7步。否则,在 [F1]UNDO 页面执行撤销操作,然后再次 (从第 4 步)重复量 化工作。有关撤销操作的详情见下页。

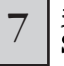

关闭电源之前,将编辑好的乐曲保存到 S m a r tM e d i a / U S B 存储设备 (**page 132**)。

除了量化外,在乐曲工作模式 (page 226)和样板工作模式 (page 244)下,您还将发现其他更多、更强大的 " 工作 "。

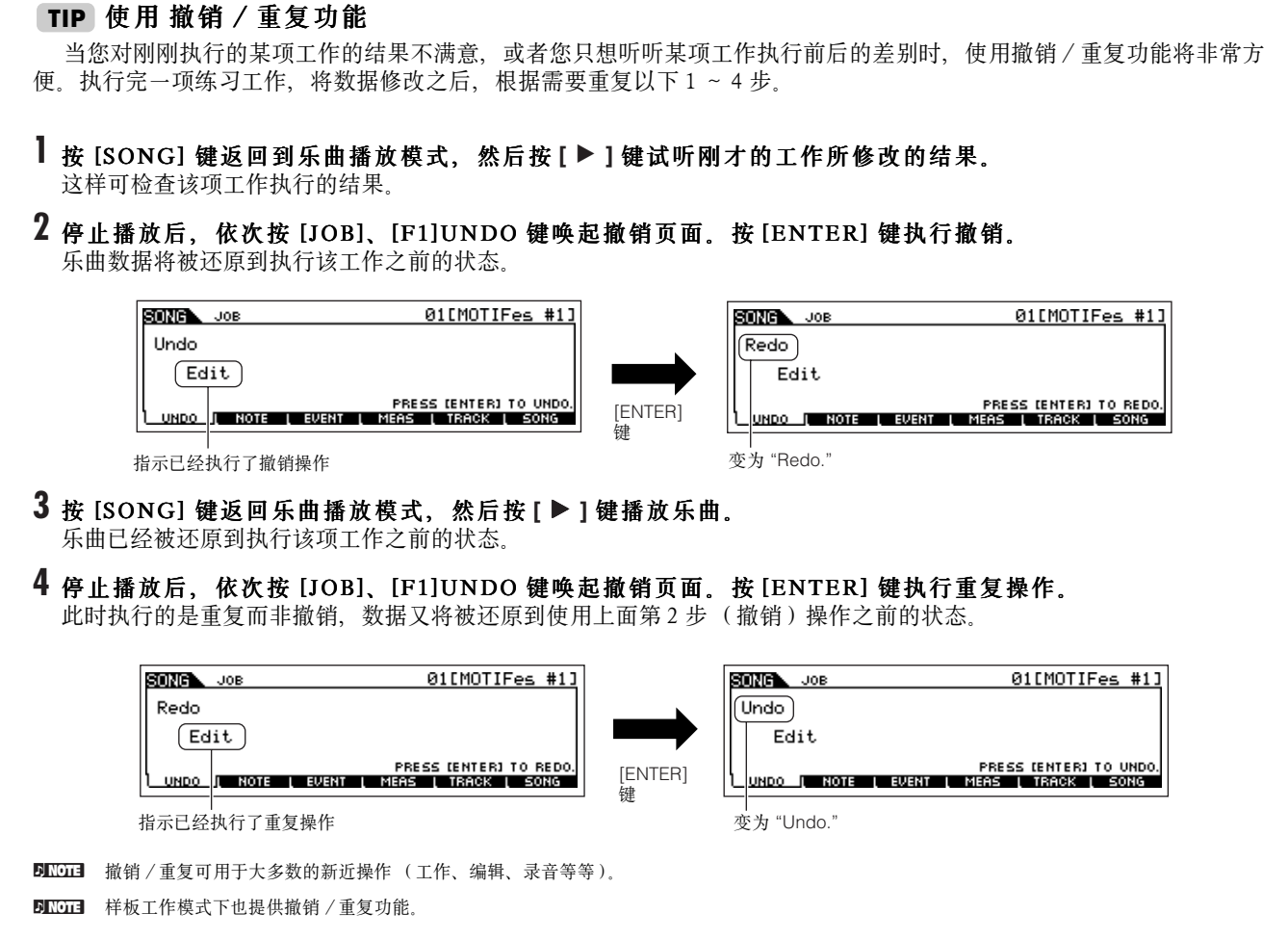

### 编辑混音参数, 完成乐曲制作(在混音模式 / 混音编辑模式下)

在最后这一步,您将使用乐曲混音功能,对乐曲的各音轨进行混音--调节各声部的音量平衡、声像设置和效果施加量。

**DINOTE** 本节讲解同样适用于样板模式。

 $1$   $|$  按[SONG]键进入乐曲播放模式, 然后选择一首要混音的乐曲。

## $2$  |按[MIXING]键 (指示灯点亮)进入乐曲混音模式。

用 [F1] ~ [F4] 键选择要编辑的的菜单, 然后在各页面中编辑参数。

修改参数后,这里将出现 [E] 指示。

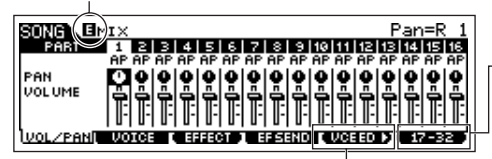

按  $\Gamma$  [F6] 键在 01 ~ 16 (对于内部音源)声部之间切换, 对于扩展卡, 可在 17 ~ 32 声部之间切换。

按 [F5]VCE ED 键进入混音音色编辑模式 (page 105)。

对样本混音也可以使用乐曲混音模式,相关参数的信息见 page 233。 若要编辑更多混音参数,可进入乐曲混音编辑模式。

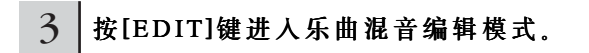

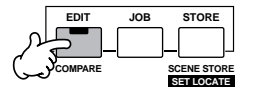

#### 4 | 唤起公共编辑页面或声部编辑页面。

声部编辑页面用于编辑各声部参数,公共编辑页面用于编辑所有声部的公共参数。

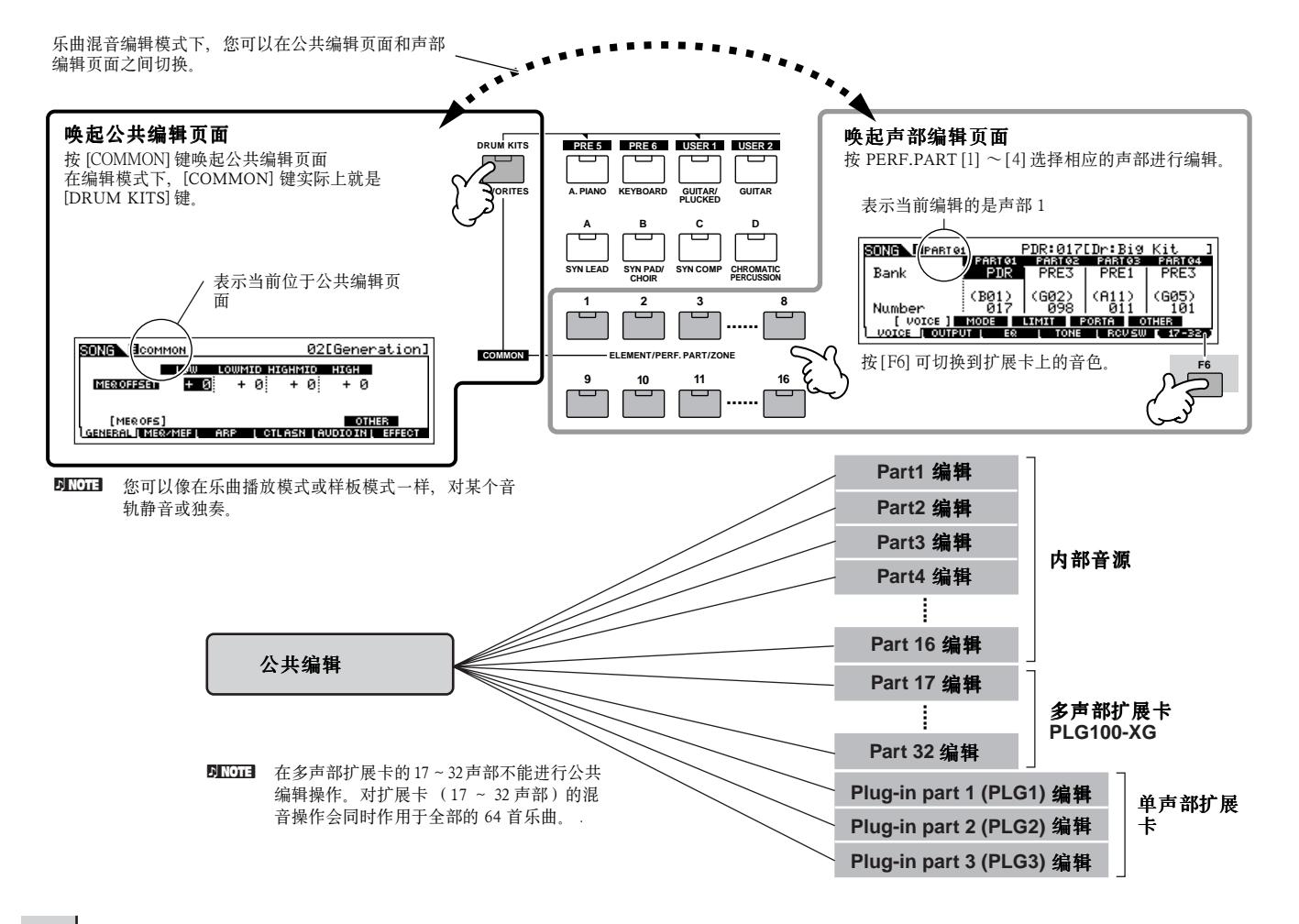

5 按[F1]~[F6]和[SF1]~[SF5]选择一个需要编辑的菜单,然后对参数进行编辑。 **.**

各参数的具体意义见 page 234。

 $6$  | 如果需要, 重复以上3~4步。

#### 7 将编辑好的乐曲混音设置保存到用户内存 (DRAM区)。

按 [EXIT] 键返回到乐曲混音模式后, 按 [STORE] 键进入乐曲混音存储模式, 然后按 [ENTER] 执行保存操作 (page 131)。

8 关闭电源之前,将编辑好的乐曲混音设置保存到SmartMedia/USB存储设备 (**page 132**)。

#### 用旋钮编辑混音 (在乐曲模式 / 样板模式下) **TIP**

MOTIF ES 面板上的四个旋钮可用于播放过程 (在乐曲播放 / 样板播放模式)中调整乐曲 / 样板混音设置。在乐曲混音 编辑 / 样板混音编辑模式下,您可以用他们编辑混音设置。 用旋钮编辑参数的详情,请参考演奏音色模式下的讲解 (page 90)。

#### ● 当 **[PAN/SEND]** 指示灯打开时 **:**

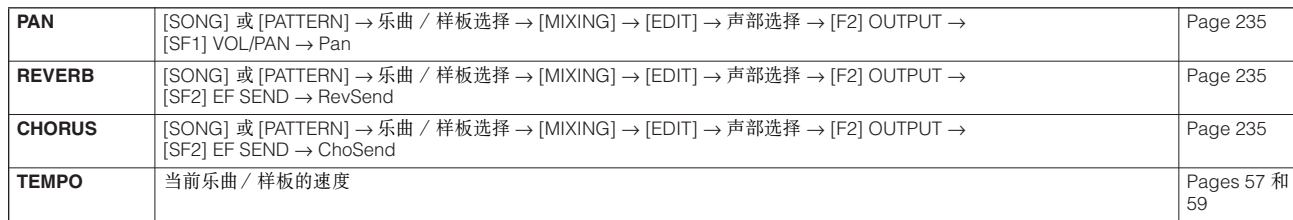

#### ● 当 **[TONE]** 指示灯打开时 **:**

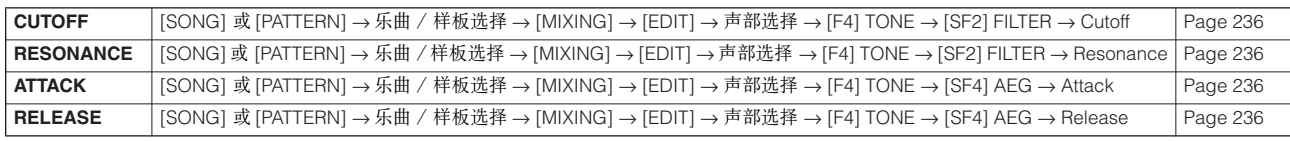

#### ● 当 **[ARP FX]** 指示灯打开时 **:**

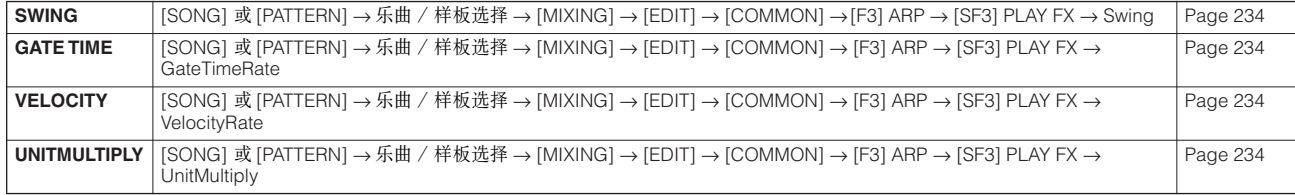

#### ● 当 [EQ] 指示灯打开时 :

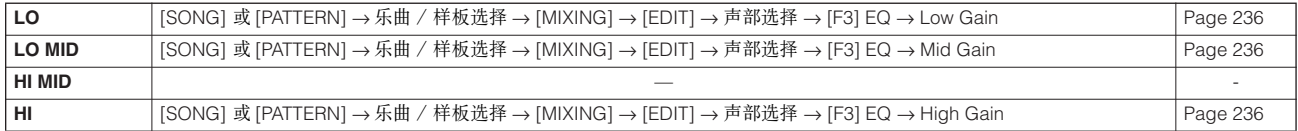

#### ● 当 **[PAN/SEND]** 和 **[TONE]** 指示灯同时打开 **(** 同时按这两个键 **)** 时 **:**

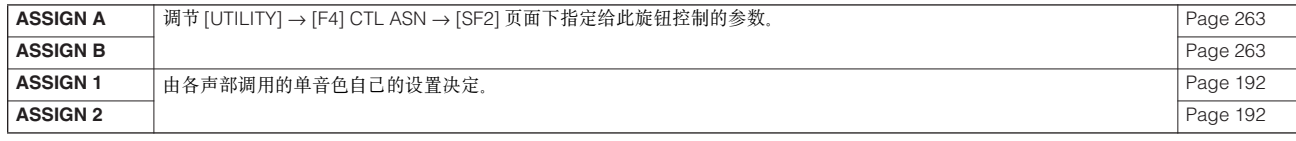

**DIKUTE** 除上述功能外,主效果器相关参数(在 [SONG]或 PATTERN]→乐曲 / 样板选择→[MIXING] → [EDIT→ ]COMMON]→ F2]MEQ/MEF→ SF2]MEF页 面)也可分配给这四个旋钮来控制 (同时按 [ARP FX] 和 [EQ] 键)。更详细的参数分配在 [UTILITY] → [F4] CTL ASN → [SF5] MEF 页面下设置。

### 比较功能和 编辑唤回 (在乐曲模式 / 样板模式下)

与单音色模式和演奏音色模式下的相同,详见 pages 80 和 82。

#### 使用控制滑杆编辑混音设置 (在乐曲模式 / 样板模式下) **TIP**

**[SONG]**  → 乐曲选择 → **[MIXING]** → **[EDIT]** → 声部选择 → **[F2] OUTPUT** → **[SF1] VOL/PAN** → **Volume**

在乐曲 / 样板模式下,四个控制滑杆可分别控制四个声部的电平,用于调节四个声部的音量平衡。

**DIKOH** 对滑杆的误操作可能导致无声, 如果出现此种情形, 请将滑杆推起。

#### 制作 琶音 **TIP**

除了可以使用预置琶音外,您还可以根据自己的需要制作琶音。

实际上,并没有直接的琶音录制操作。制作琶音时,您要先录制一个乐句到一条乐曲或样板的音轨,然后使用适当的乐曲 或样板 " 工作 " 将该音轨数据转换为琶音数据。

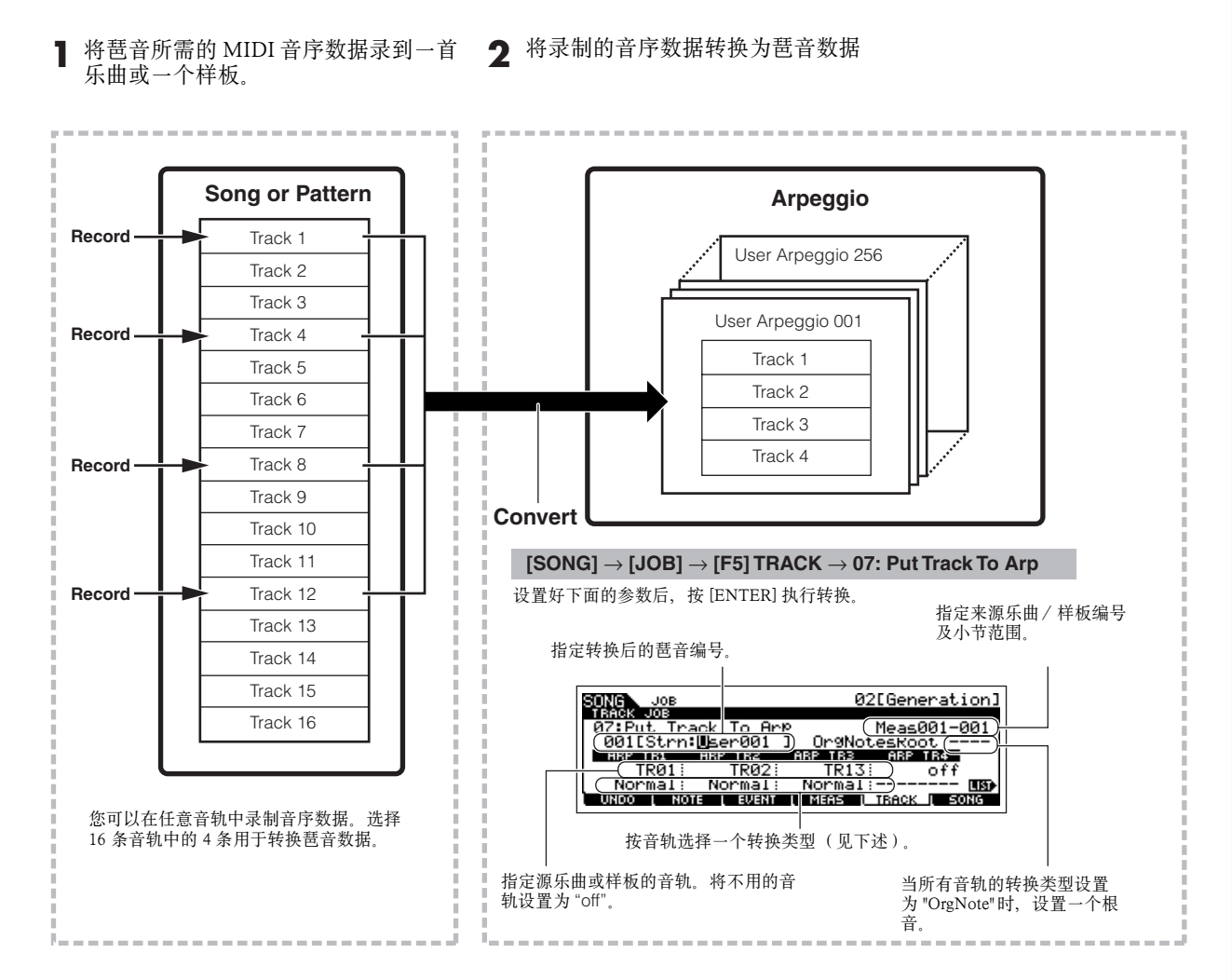

#### ■ 决定乐曲 / 样板如何转换成琶音--转换类型

共有三种转换方法,如下图所示。每个音轨都可单独选择转换类型--使得转换更加灵活方便。

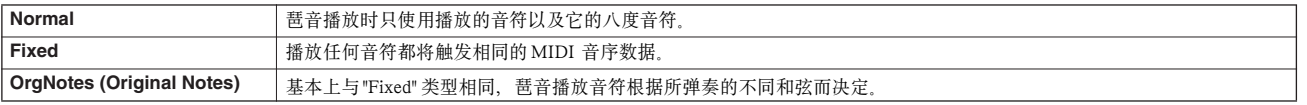

有关如何录制乐曲和样板的讲解,可参考前面的相关章节。以下示例仅供参考。

#### ● 创建一个节奏型 (使用鼓音色)

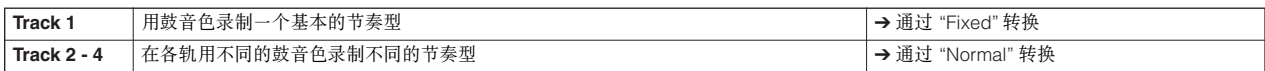

#### ● 创建一个贝司节奏型 (使用常规音色)

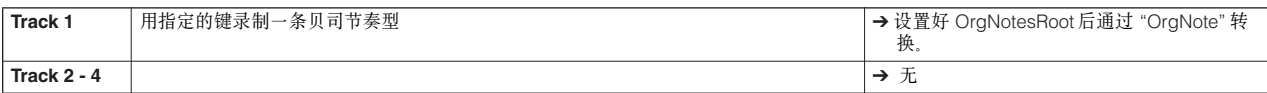

#### ● 创建一个吉它伴奏 (使用一个键盘大音色)

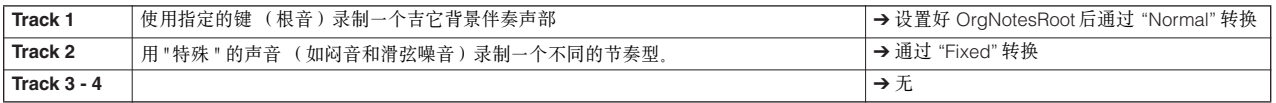

**DILCIEI** 琶音轨最多可容纳的同时发音数为 16 个,如果音序中同时发声的音符超过了这个限制,将出现丢音现象,因此,在录制琶音时要注意控制好发音数,

#### ■ 转换类型决定乐曲 / 样板数据如何转换为琶音数据

按上述方法创建的琶音被保存在内存的 Flash ROM 区,这意味着即使关闭电源,它们也不会丢失。将琶音数据保存到 SmartMedia/USB 存储声部时,请在 page 132 页第 3 步中将文件类型 (TYPE)设置为 "All" 或 "UsrArp"。

## 储存制作的乐曲 / 样板

制作的乐曲 / 样板数据存放在 DRAM (page 187) 内存区。因为 DRAM 区的数据在关闭电源或会丢失,因此,关闭电源之前 您应将 RAM 区的数据保存到 SmartMedia 卡或 USB 存储设备上。要注意、编辑的混音设置应在保存到 SmartMedia/USB 存储设备 之前保存。

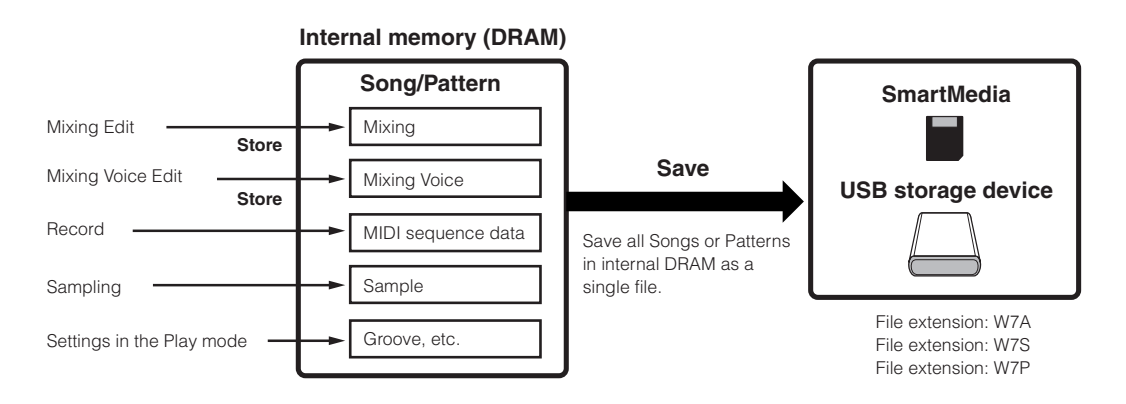

### 将编辑好的乐曲混音 / 样板混音设置保存到内存 (DRAM)

#### $[MINING] \rightarrow [STORE]$

按 [STORE] 键进入乐曲混音存储模式 / 样板混音存储模式, 然后按 [ENTER] 键执行保存操作。执行保存操作时, 混音设置实际 上被保存到乐曲 / 样板之中。

### **CAUTION**

在切换到其他乐曲 / 样板或其他工作模式后,如果没有执行保存操作 (保存到模板或保存到乐曲 / 样板 ),那么正在编辑的混音数据都将丢失。此<br>外,启动乐曲 / 样板的播放,或从外部 MIDI 乐曲接收到任何 MIDI 信息都可能改变正在进行的混音操作。执行这些操作之前,请先保存好混音设置。

将乐曲 / 样板数据保存到 SmarMedia/USB 存储 设备

#### **[FILE]**  → **[F2] SAVE**

#### **CAUTION**

录制的乐曲、样板和样本 (波形)数据临时存放在 DRAM 内存区 (**page 187**)。因为 DRAM 区的数据在关电后会丢失,因此您应该在关 闭电源之前将 DRAM 区的数据保存到 SmartMedia 卡或 USB 存储设备 上。

请先插入 SmartMedia 卡或连接一个 USB 存储设备, 然后按照 如下指导操作。

1 | 按[FILE]键进入文件模式, 然后执行基本设 置。

详情见 " 使用 SmartMedia 卡或 USB 存储设备的基本设置 " (page 30)。

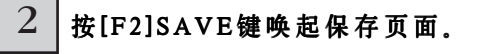

#### 3 将TYPE设置为"All"。

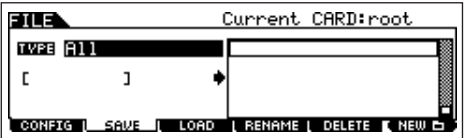

移动光标到 TYPE, 然后用数据轮或 [INC/YES]、[DEC/NO] 键设置文件类型。有以下四种类型可供选择,在这里,我们将 它设置为 "All",这样可以将乐曲所包含的所有数据都保存到文 件中。

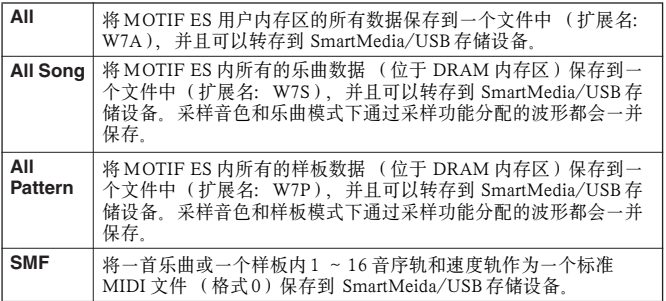

### $4$  | 输入文件名。

将光标移动到文件名位置,然后输入文件名。有关命名的详 细操作指导,请参阅本手册基本操作部分 (page 53)。 .

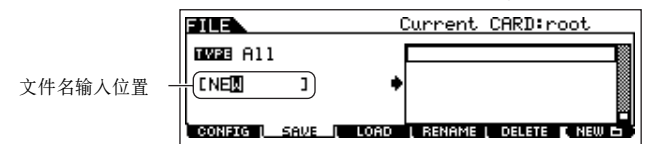

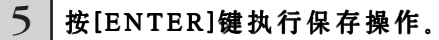

如果是覆盖一个已有的同名文件,屏幕会显示确认信息。按 [INC/YES] 确认操作,覆盖掉原有的文件,按 [DEC/NO] 则可 取消操作。

数据保存完毕,屏幕会显示 "Completed" 并返回到初始页 面。

### **CAUTION**

文件读入过程中注意:

- **•** 切勿移去或弹出设备的存储介质(SmartMedia 卡或 USB 存储设备)。 **•** 切勿拔出或切断任何设备。 **•** 切勿关闭 MOTIF ES 的电源。
- 

#### 将乐曲或样板保存为标准 MIDI 文件

请先插入 SmartMedia 卡或连接一个 USB 存储设备, 然后按照如下指导操作。

- **1** <sup>按</sup> [FILE] 键进入文件模式,然后执行基本设置。 详情见"使用SmartMedia卡或USB存储设备的基本设置" (page 30)。
- **2** <sup>按</sup> [F2]SAVE 键唤起保存页面。
- **3** <sup>将</sup> TYPE 设置为 "SMF"。

将乐曲保存为 **SMF** 时 **:** 

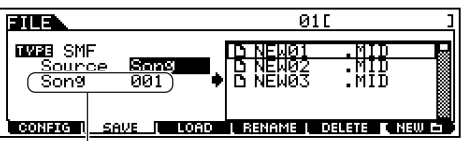

选择一首乐曲

#### 将样板保存为 **SMF** 时 **:**

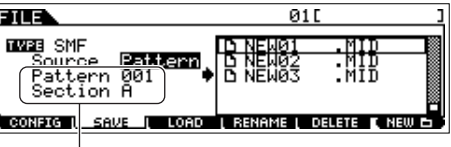

选择一个样板或片断

#### **4** 输入文件名。

将光标移动到文件名位置,然后输入文件名。有关命 名的详细操作指导,请参阅本手册基本操作部分 (page 53)。

#### **5** <sup>按</sup> [ENTER] 键执行保存操作。

如果是覆盖一个已有的同名文件,屏幕会显示确认信 息。按 [INC/YES] 确认操作,覆盖掉原有的文件,按 [DEC/NO] 则可取消操作。

数据保存完毕,屏幕会显示 "Completed" 并返回到初始 页面。

- DINOTE 读入一个 SMF (标准 MIDI 文件)时, 将文件类型设置为"Song" 或 "Pattern"。
- DINOTE 以 SMF (格式 0) 保存到 SmartMedia/USB 存储设备时, 只有乐 曲 / 样板的音序轨(1 ~ 16)和速度轨数据会被保存, 混音设 置不能保存到标准 MIDI 文件中。如果需要保存包含混音设置的 整个乐曲 / 样板数据, 请将保存时的文件类型设置为"AllSong" (全部乐曲数据)或 "AllPattern" (全部样板数据)。

快速指导 **—** 高级技巧

 $\mathbf{I}$ 

快速指导

高级技巧

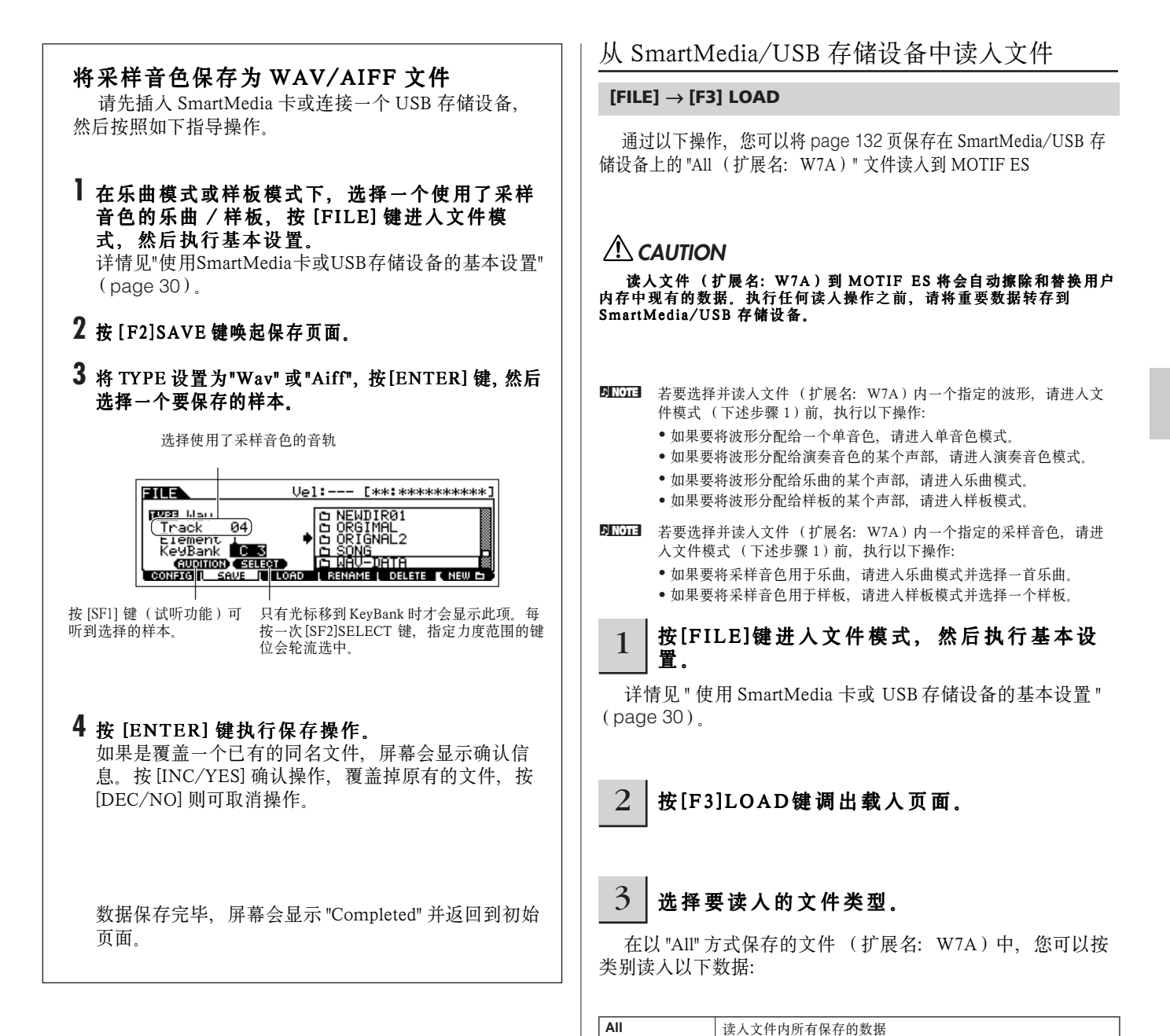

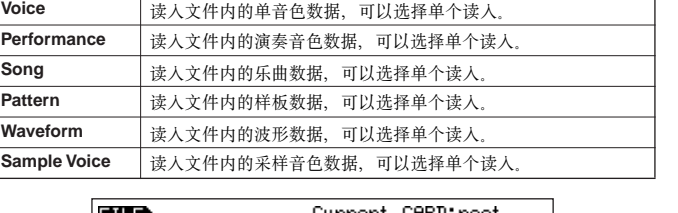

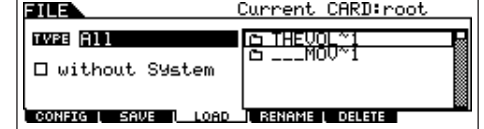

### $4$   $\pm$  选择一个要读入的文件 ( 下 )。

将光标移到文件 (扩展名:W7A)上。 当 TYPE 设置为 "All" 时, 跳到第 5 步。 当 TYPE 设置为 "All" 以外的类型时, 先执行如下操作, 然后再进入第 5 步。

#### ● 当 TYPE 设置为 "Voice" 或 "Performance" 时:

您可以在文件 (扩展名:W7A)内单独选择一个单音色或演奏音色读入。

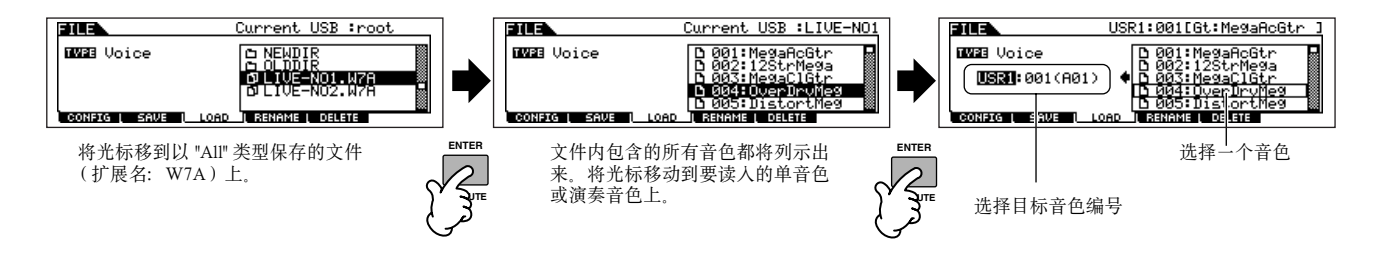

#### ● 当 TYPE 设置为 "Song" 或 "Pattern" 时:

您可以在文件 (扩展名:W7A)内单独选择一首乐曲或一个样板读入。

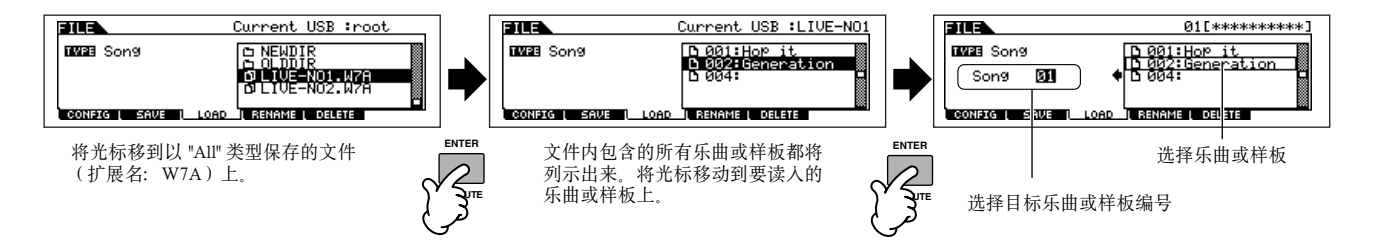

#### ● 当 TYPE 设置为 "Waveform" 时:

您可以在文件 (扩展名:W7A)内单独选择一个波形读入。

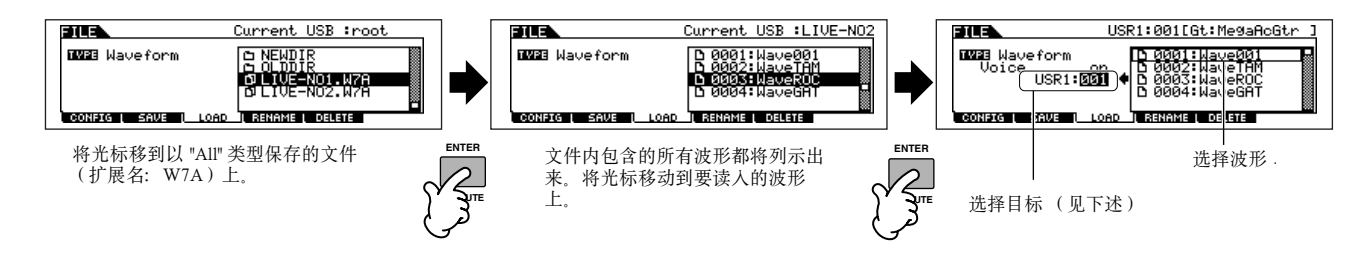

在此情形下,随进入文件模式之前的模式的不同,目标的设置方法也不一样。如下表:

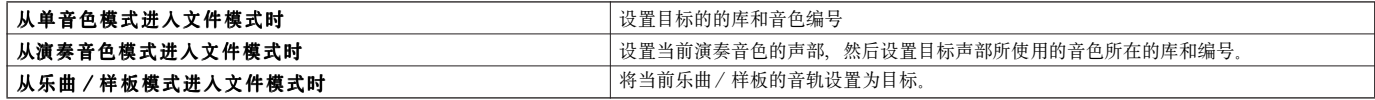

#### ● 当 TYPE 设置为 "Sample Voice" 时:

只有从乐曲 / 样板模式进入文件模式时, 您才可以在文件(扩展名: W7A)内单独选择一个采样音色读入。

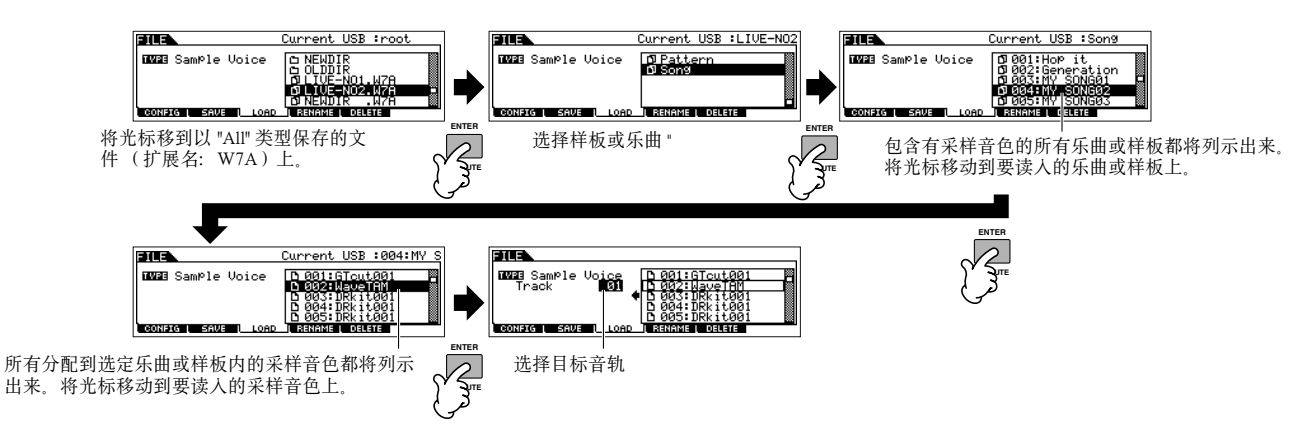

### **AUTION**

读入数据到 MOTIF ES 时会自动擦除和替换用户内存中现有的数据。执行任何读入操作之前,请将重要数据转存到 SmartMedia/USB 存储设备。

## $5 |$ 按[ENTER]键执行读人操作。

读入完毕,屏幕将显示 "Completed" 并返回到初始页面。

#### **CAUTION**

- 数据读入过程中注意:
- **•** 切勿移去或弹出设备的存储介质 (SmartMedia 卡或 USB 存储设备)。 **•** 切勿拔出或切断任何设备。
- **•** 切勿关闭 MOTIF ES 的电源。

#### TIP 设置开机时自动读人某个文件

MOTIF ES 使用是非常方便的,您可以快速地创建单音色、演奏音色、样板和乐曲。有时候,数据的创建和编辑可能需要多次操作才 能完成。使用此功能,可使 MOTIF ES 在打开电源时自动读入您指定的文件,这样,您可以方便地继续上次未完成的编辑操作。

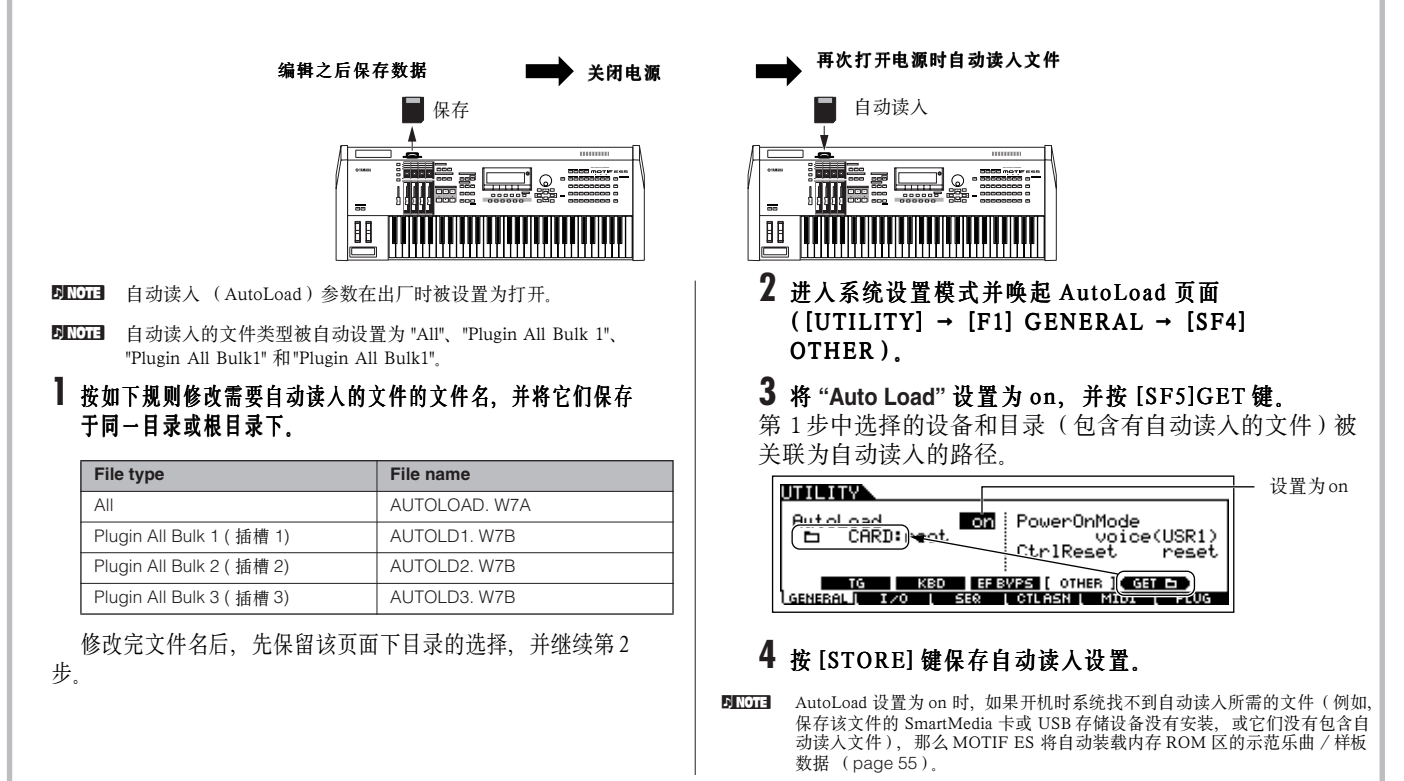

一高级技巧 快速指导 **—** 高级技巧 快速指导

# 当作主控键盘

MOTIF ES 供了强大而丰富的功能,这使得您在查找某些所需的功能时变得比较困难。主控功能可以解决这一问题。它可以将 您在绝大多数模式下的常用操作当作一个主控记录来保存,简单地选择这个主控记录,就可唤起您所需的所有设置。本合成器可 为用户提供 128 个主控记录。

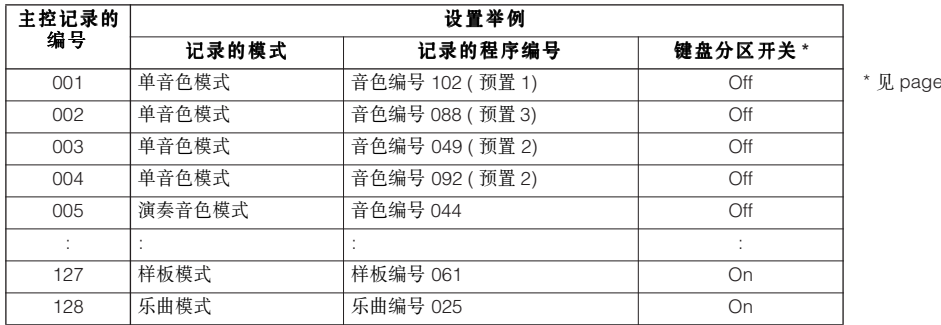

137 "Zone Switch"

### 选择一个主控记录

MOTIF ES 提供 128 个主控记录, 保存于内存的用户区 (Flash ROM)。请按如下指导尝试使用主控记录。

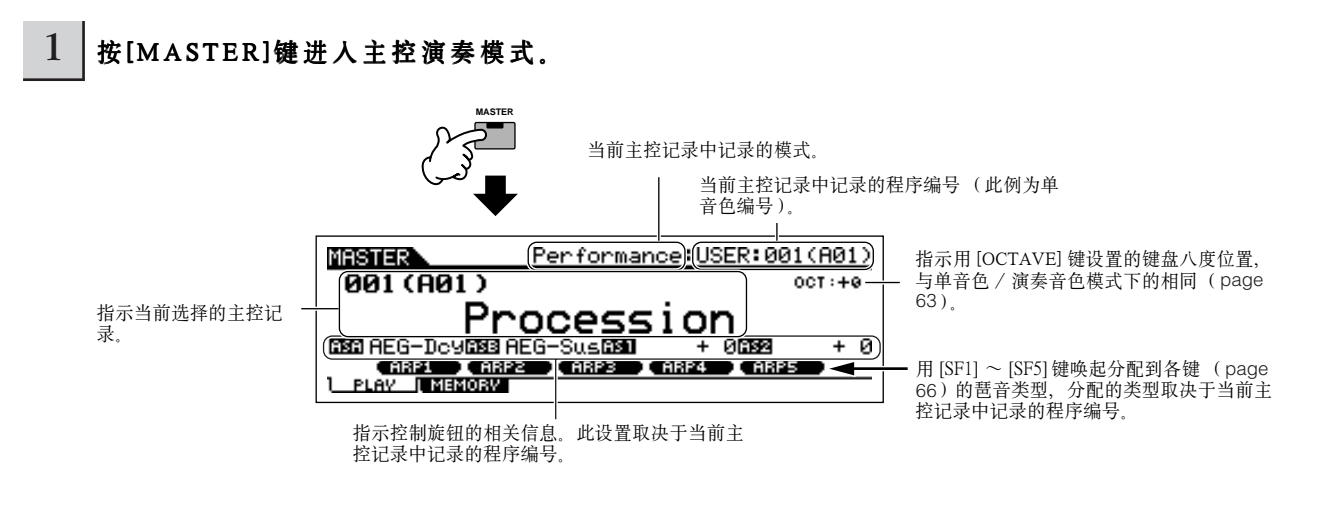

### 2 | 选择一个主控记录

选择主控记录的方法与选择音色相同,不过因为主控记录只有一个库,因此不需要专门选择主控库。

### 3 在选择的主控记录上程序。

当 Mode 设置为单音色或演奏音色时,弹奏键盘试听效果。 当 Mode 设置为乐曲或样板时, 按 [▶ ] (Play) 键试听效果。

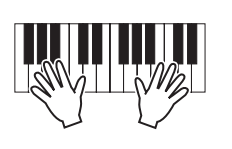

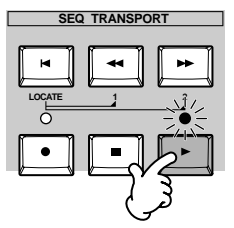

### 创建一个主控记录

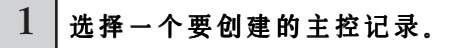

2 按[F2]MEMORY键唤起模式 (Mode)设置 页面。

3 设置好要保存到主控记录中的模式、程序编 号和键区开关 ( **page 138**)。

选中主控记录编号时,它所决定的模式 设置键区开关(见下述)。 将被唤起。

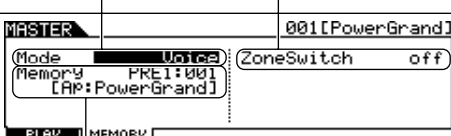

选中主控记录编号时,它所决定的程序编 号将被唤起。

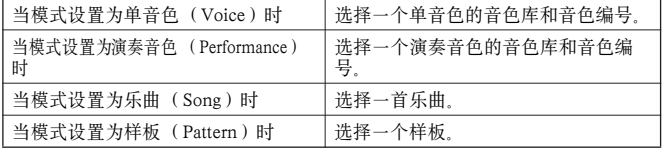

### $4$  | 对编辑好的主控记录命名。

在 [EDIT] → [COMMON] → [F1] NAME 页面输入主控记录 的名称。

有关命名操作的详情,请参阅基本操作部分 (page 53)。

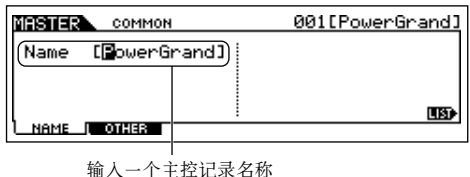

5 将编辑好的主控记录保存到用户内存。

**1** <sup>按</sup> [STORE] 键进入主控存储模式。

**2** 用数据轮或 [INC/YES]、[DEC/NO] 键选择一个目标 记录。

#### **ALCAUTION**

执行保存操作时,目标位置上的原有数据都将被清除和覆盖。执行 保存操作之前,请将重要数据转存到 SmartMedia/USB 存储设备。

**3** <sup>按</sup> [ENTER] <sup>键</sup> (屏幕将提示确认信息)。

要取消保存操作,按 [DEC/NO] 键。

4 按 [INC/YES] 键执行保存操作。

#### **CAUTION**

- 存储操作正在执行过程中,屏幕会显示 "Executing…" 或 "Please<br>keep power on" 信息,此时千万不要关闭电源,否则所有用户数据都<br>将丢失,并导致系统死机 (Flash ROM中的数据损毁),也可能导致 再次开机时 MOTIF ES 无法正常启动。

#### **ALCAUTION**

未保存主控记录之前就切换到其他主控记录时,现有的编辑数据会 丢失。请在选择其他主控记录之前,先保存好编辑的主控记录。

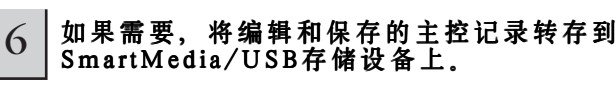

详情参见 page 132。将文件类型设置为 "All"。

快速指导 **—** 高级技巧

快速指导

一高级技巧

使用 键盘分区 (Zone)

在主控模式下, 您可以将键盘划分为(最多)4个区域(称为键盘分区, 简称 "键区 ", Zone), 每个区域都可以使用不同的 MIDI 通道,并使用不同的旋钮和滑杆设置。这使得您可以在一个键盘上同时弹奏多个 MIDI 通道 -- 就像同时使用多个键盘一 样。四个键区的参数设置保存在主控编辑模式,并作为一个用户主控记录 (User Master)保存。

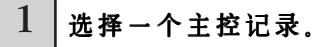

### $2$   $|$  按[F2]MEMORY键唤起模式设置页面。

3 设置好需要保留到主控记录中的模式和程序编号后,将键区开关 (ZoneSwitch)设置为"on"。

选中主控记录编号时, 它所决定的 -模式将被唤起。

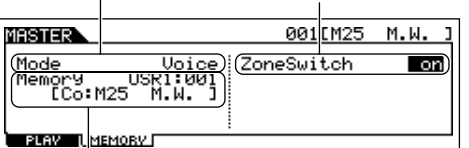

将 ZoneSwitch 设置为 "on"

选中主控记录编号时,它所决定的程序编号将被唤起。

### $4$  | 按[EDIT]键进入主控编辑模式。

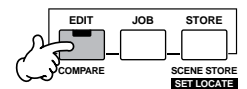

#### 5 唤起公共编辑页面或键区编辑页面。

键区编辑页面用于编辑各键区参数,公共页面用于编辑所有键区的公共参数。

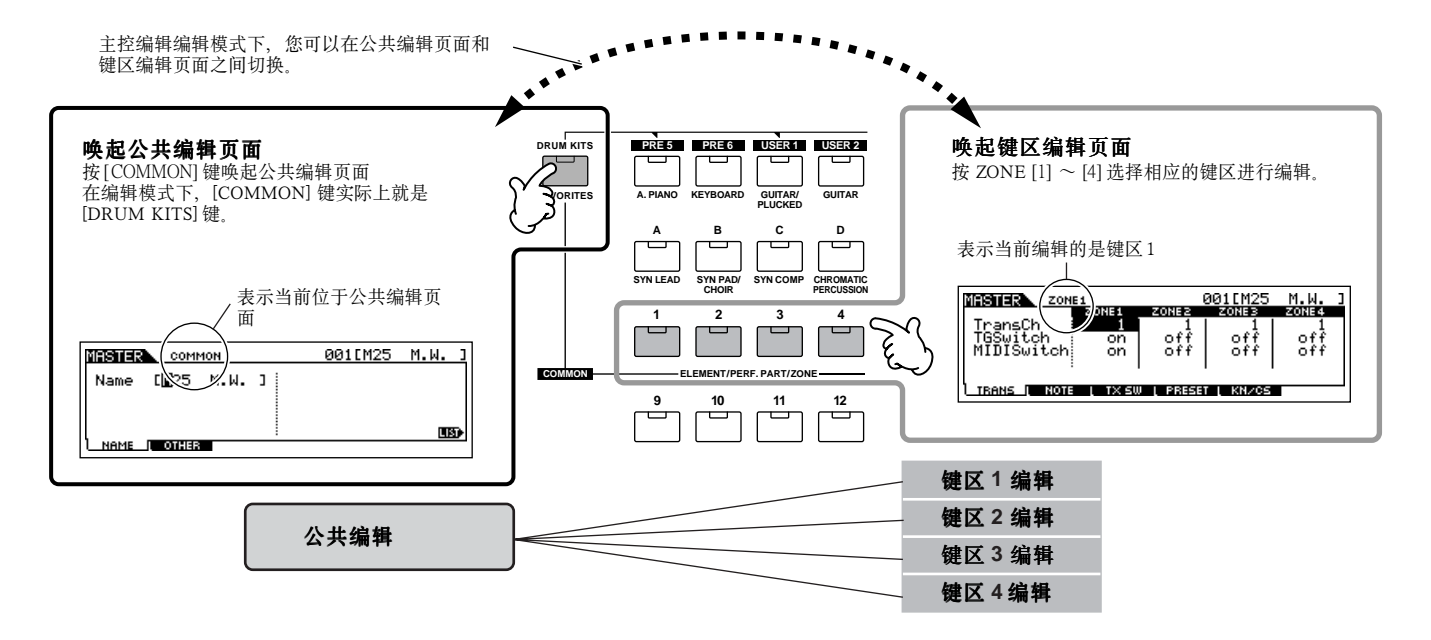

**(5 │按[F1]~[F6]和[SF1]~[SF5]选择一个需要编辑的菜单,然后对参数进行编辑。** 

主要键区参数的编辑方法见下页。

#### 7 对编辑好的主控记录命名。

在 [EDIT] → [COMMON] → [F1] NAME 页面输入名称。 有关命名的详情,可参阅基本操作部分 (page 53)。

### $8$  | 将编辑好的主控记录保存到用户内存。

详情可参阅 P137 页第 5 ~ 6 步。

#### 外接音源时使用键区

以下两个示例讲解如何在外接音源时,用键区功能同时控制 MOTIF ES 的内部音源和外部音源。这些指导对应于前一页的第 6 步。

- DIKLOTE 在以下示例中使用了4个键区,实际上您可以任意使用(比如 2个、3个或 4个)。这些设置由 MIDISwitch参数( [MASTER] → [EDIT] → 键区选择 → [F1] TRANS → MIDISwitch)和 TGSwitch 参数 ([MASTER] → [EDIT] → 键区选择 → [F1] TRANS → TGSwitch) 决定。
- DKUI 在这些示例中,键区之间互不重叠。在实际使用中,相邻键区之间可以根据需要设置部分或完全重叠 (在 [MASTER] → [EDIT] → 键区选择 → [F2] NOTE 页 面)。

#### ■ 单音色模式 / 演奏音色模式下的主控设置 (内部音源为单声部工作模式)

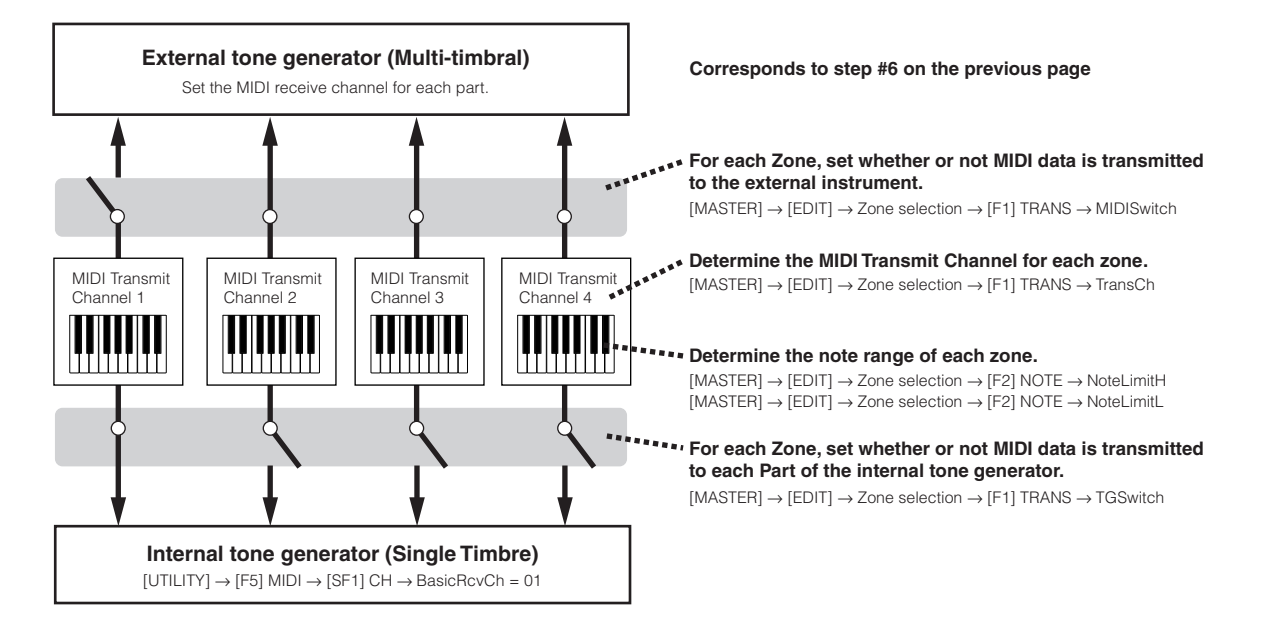

#### ■ 乐曲模式 / 样板模式下的主控设置 (内部音源为多声部工作模式)

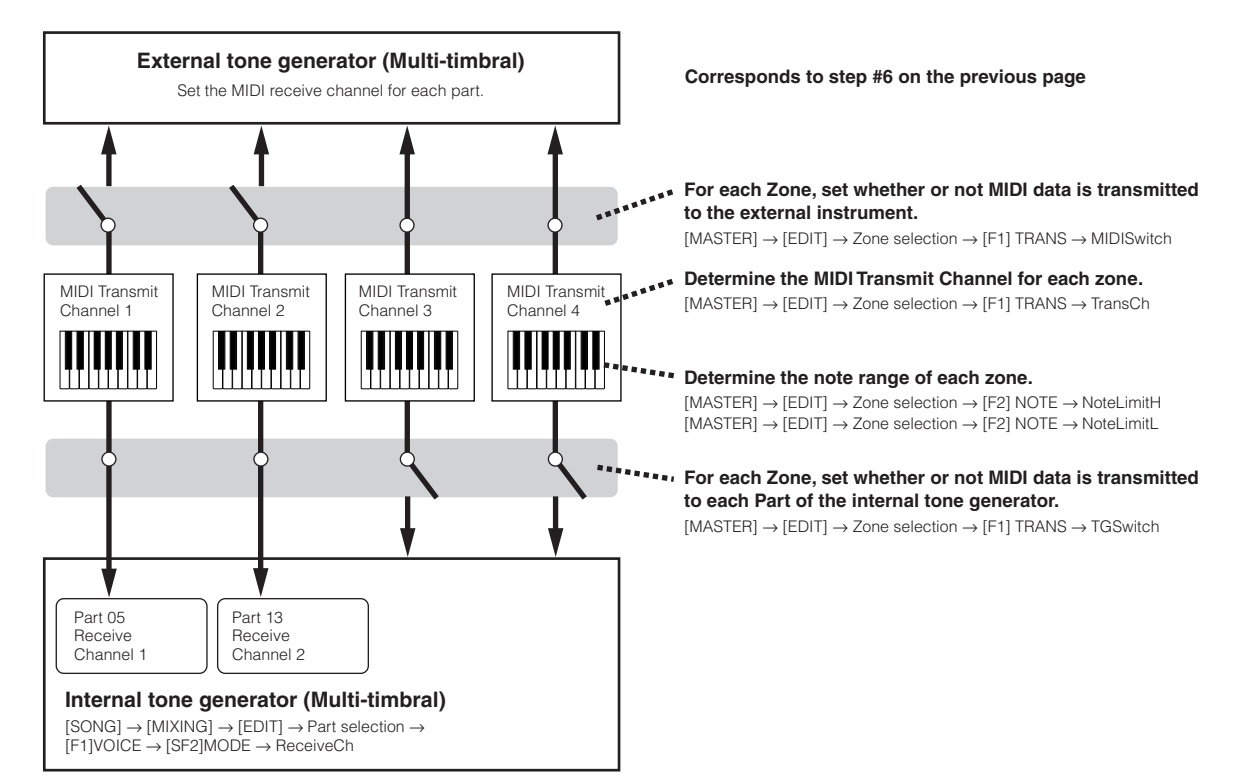

**The State** 

### 为各键区分配旋钮 / 滑杆的控制变化编号

在主控编辑模式的 KN/CS 页面,您可以设置 MOTIF ES 面板上的旋钮和滑杆如何控制各个键区。各旋钮和滑杆可指定各自不 同的 MIDI 控制变化编号。参数的设置方法如下 (对应于 page 138 页的第 6 步)。

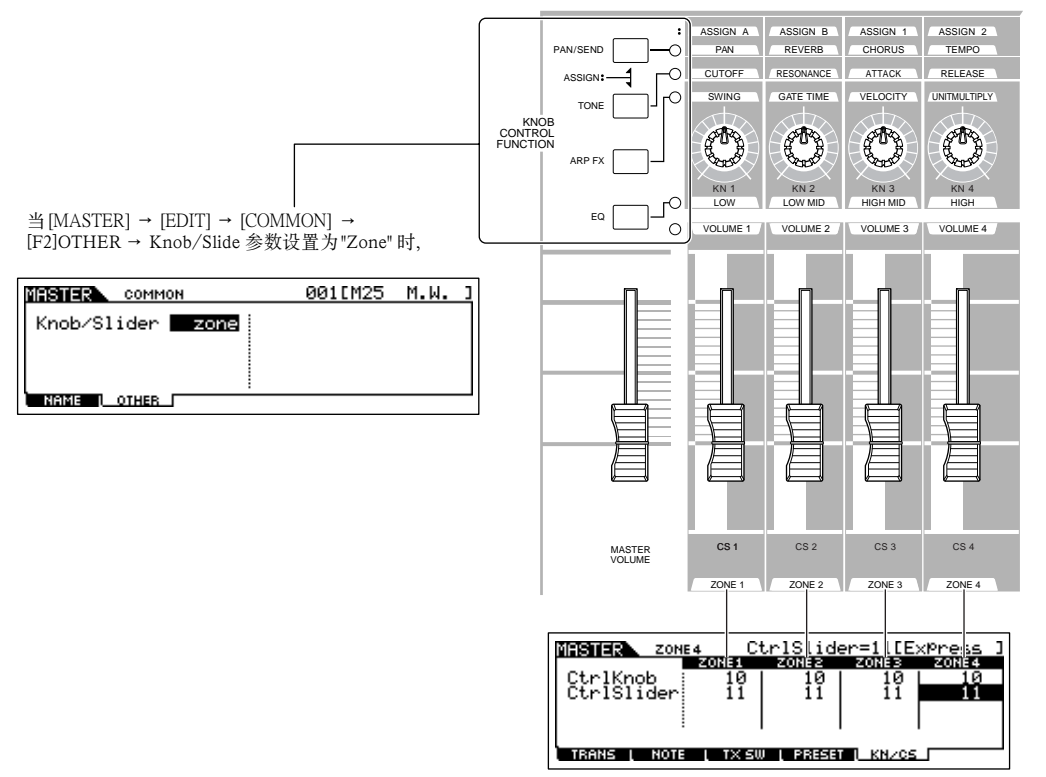

您可以决定各键区中旋钮或滑杆使用哪个 MIDI 控制器 ([MASTER] → [EDIT] →键区选择→ [F5]KN/CS 页面)。

在以上示例中,所有键区的旋钮被指定为10号(即声像)控制器,滑杆被指定为11号(即表情)控制器。此时,您可以用旋 钮来调整对应键区的声像,用滑杆来调整对应键区的相对音量。

#### 设置键盘分割或堆叠 **TIP**

这个操作让您可以方便地决定使用键盘分割还是使用键区堆叠。 各键区的覆盖范围由 NoteLimitH (最高音)和 NoteLimitL (最低音)决定 ([MASTER] → [EDIT] → 键区选择 → [F2] NOTE)。

**DINOTE** 在这里, 我们使用键区 1 和键区 2 来讲解。

**1** 在主控演奏模式下,按 [JOB] 键进入主控工作模式。

**2** <sup>按</sup> [F1]INIT 键唤起初始化页面。

**3** <sup>用</sup> [DEC/NO] DEC/NO]键去掉 "All" 的勾选,然后勾选 "Zone"。

4 将 TYPE 设置为 "Split" (分割)或 "Layer" (堆叠)。

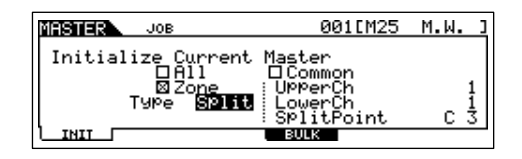

#### 当 T YPE 设置为 "Split" 时:

设置 UpperCh (上方键区的 MIDI 发送通道)、LowerCh (下方键区的 MIDI 发送通道)和 Split Point (上、下两个键区 的交界键位)。

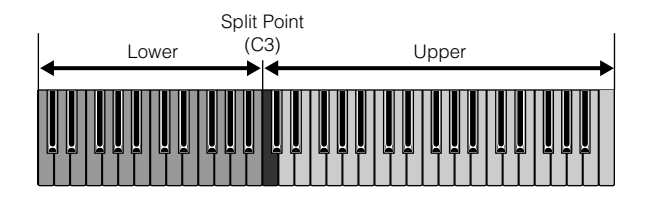

#### 当 TYPE 设置为 "Layer" 时:

设置 UpperCh (键区 1 的 MIDI 发送通道)和 LowerCh (键区 2 的 MIDI 发送通道)。

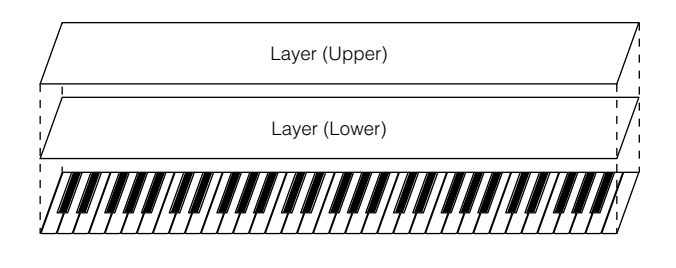

**5** <sup>按</sup> [ENTER] <sup>键</sup> (屏幕出现确认信息)。 按 [DEC/NO] 键取消操作。

**6** <sup>按</sup> [INC/YES] INC/YES]执行此项工作。

执行完毕,屏幕会出现 "Completed" 信息并返回到初始页面。

#### **ALCAUTION**

——此项操作正在执行过程中,屏幕会显示 "Executing…" 或 "Please keep power on" 信息,此时千万不要关闭电源,否则所有用户数据都将<br>丢失,并导致系统死机 (Flash ROM 中的数据损毁),也可能导致再次开机时 MOTIF ES 无法正常启动。

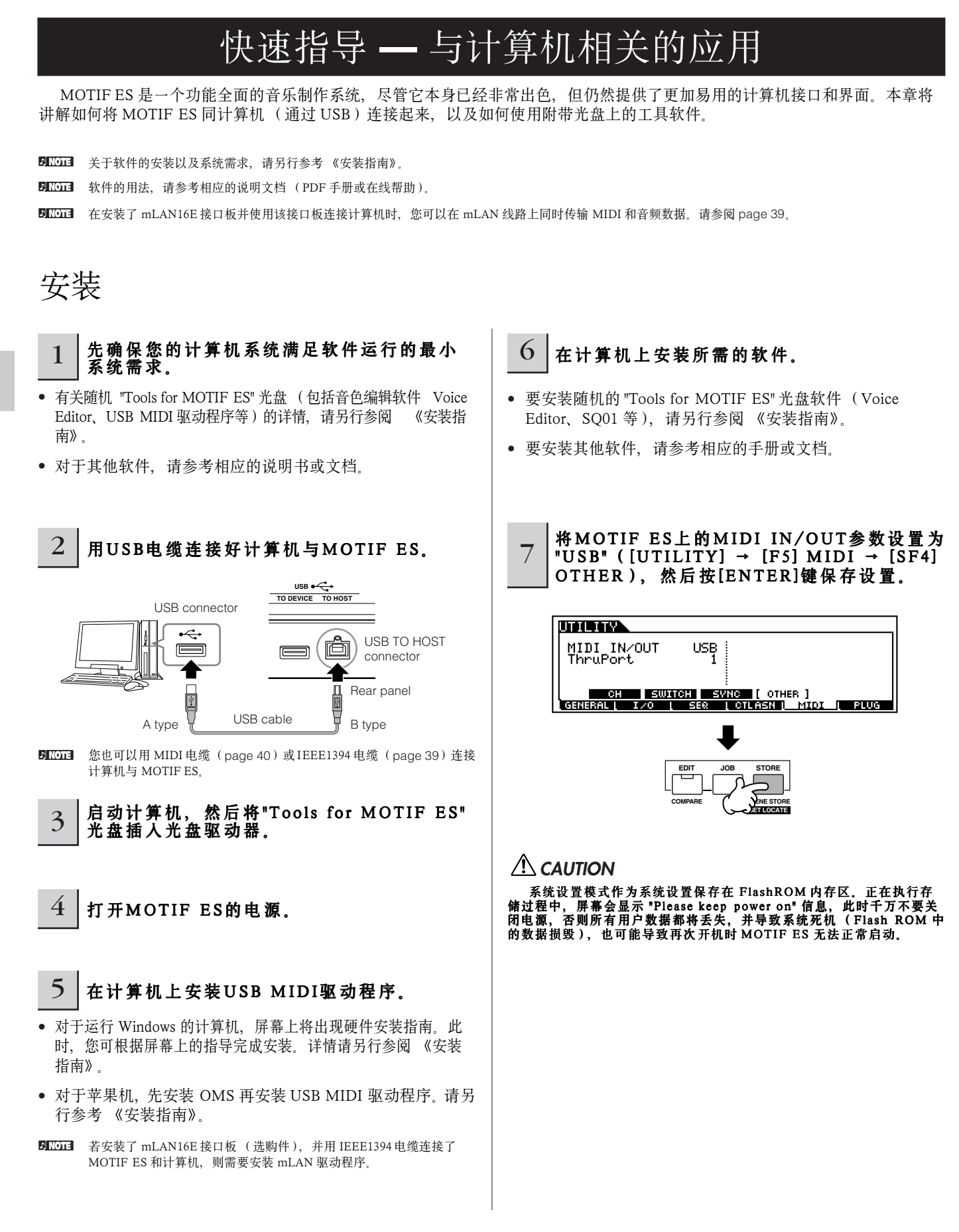

# 在计算机上控制 MOTIF ES

### 用音序软件播放 MOTIF ES

音序软件 SQ01 包含在附件光盘中, 您可以用它来制作和编辑音色 - - 它可以直接使用 MOTIF ES 的音色。

#### 1 先按照"安装" (page 142) 部分的指导操作, 然后在计算机中安装SQ01。

请另行参阅 《安装指南》。

#### 2 在计算机上启动SQ01,然后设置好相关的 MIDI参数,包括同步设置。

有关 MIDI 设置的详情, 请另行参阅 《安装指南》。 有关 SQ01 的同步设置, 请参考 SQ01 的在线帮助。

 $3$   $\pm$  3001上打开一首乐曲。

在 SOQ01 上依次点击 [Flie] → [Open],然后在文件选单中选 择一首乐曲。

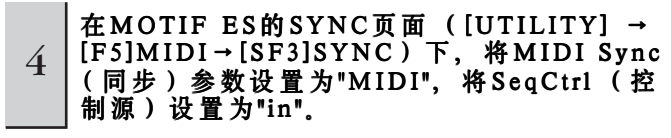

这样使得 MOTIF ES 的乐曲 / 样板播放受外部音序器 (在 本例中为计算机上的 SO01)的控制。

5 在MOTIF E S上按[SONG]键进入乐曲模式。 6 在SQ01上启动乐曲播放。

在 SQ01 上点击 [▶ ] (PLay) 键启动播放。

#### 将外部音序器的乐曲录入 MOTIF ES **TIP** 若要将计算机上的音序数据拿到 MOTIF ES 上使用,您可以将它们录制到 MOTIF ES 的内置音序器 (即乐曲模式)中。 **1** <sup>按</sup> **page 142** 页的指导安装好系统。 5 在 MOTIF ES 上按 [SONG] 键进入乐曲模式, 然后 选择一个乐曲编号位置。 **2** 在计算机上启动 SQ01 并设置好相关的 MIDI 参数, 包括同步设置。 **6** 按 [ ● ] (录音) 进入乐曲录音模式。 有关 MIDI 设置的详情, 请另行参阅 《安装指南》。 有关同步设置的详情,请参考 SQ01 的在线帮助。 7 将 RecTrack (录音音轨)设置为 "multi" (多轨模 式)。 **3** <sup>在</sup> SQ01 上打开一首乐曲。 这样, MOTIF ES 乐曲模式下的 16 条音轨就可同时录入数 在 SOQ01 上依次点击 [Flie] → [Open],然后在文件选单中 据。 选择一首乐曲。 **8** <sup>在</sup> SQ01 上播放乐曲。 **4** 在 M OTIF ES 的 SYNC 页面 ([UTILITY] → SQ 01 播放的启动将自动带动 MOTIF ES 上录音的启动。  $[F5]MIDI → [SF3]SYNC$ ) 下, 将 MIDI Sync (同步)参数设置为 "MIDI",将 SeqCtrl (控制 **9** <sup>在</sup> SQ01 上停止播放。 源)设置为"in". MOTIF ES 上的录音也同步停止。 这样使得MOTIF ES的乐曲/样板播放和录音受外部音序 器 (在本例中为计算机上的 SO01)的控制。 **10** 将录制好的乐曲保存到 MOTIF ES 上。 在切换到其他乐曲之前,请将混音设置保存为乐曲数据 **UDITIES** MIDI MTC StartOffset<br>On 00:00:00:00 MIDI Sync<br>ClockOut<br>Se9Ctrl (page 131)。 在关闭电源之前,将录制好的乐曲转存到 SmartMedia/ 嗧 USB 存储设备上 (page 132)。 **GENERAL | SWITCH |** SVNC ) OTHER<br>Cotlasn ( Midi ) Plug

**The State** 

# 用 **Multi Part Editor** 创建和编辑混音设置

附件光盘中的 Multi Part Editor 是一个多声部编辑软件,借助计算机上的大屏幕和虚拟的图形界面,您可以非常方便地编辑所有 的混音参数--用鼠标来调整虚拟的旋钮、滑杆和按键,并用计算机的键盘输入数值。

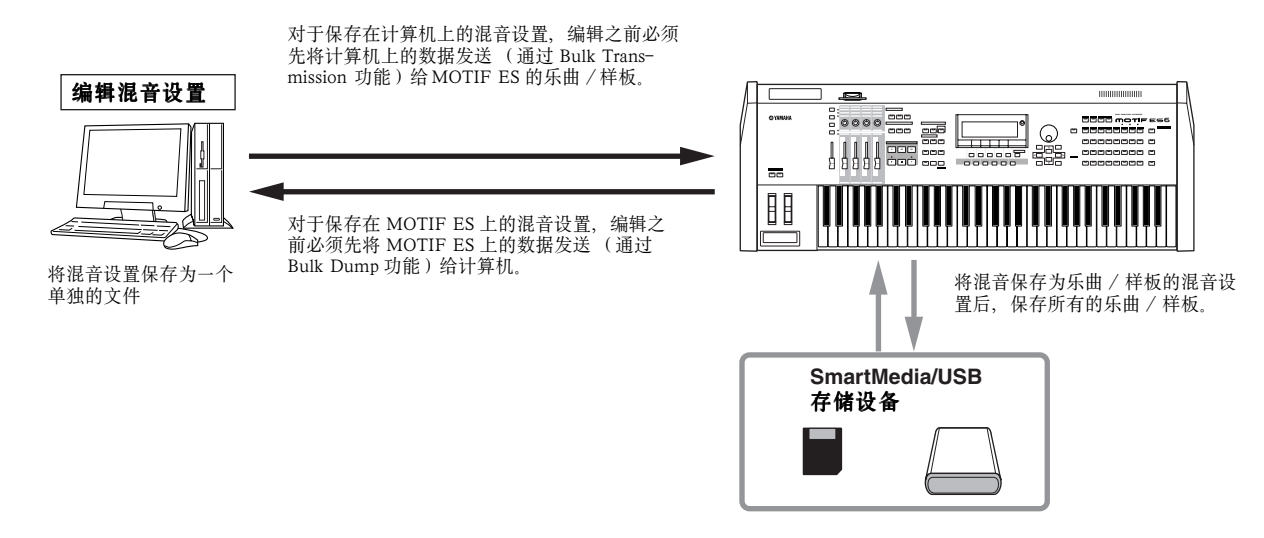

BIXDII 若要分配一个用户音色到某个声部, 那么用 Multi Part Editor 编辑参数之前, 必须先将 MOTIF ES 上的该用户音色传送给计算机 (使用 Bulk Dump 功能)。

DKOTE Multi Part Editor 不能编辑使用了混音音色 (Mixing Voice)的声部。

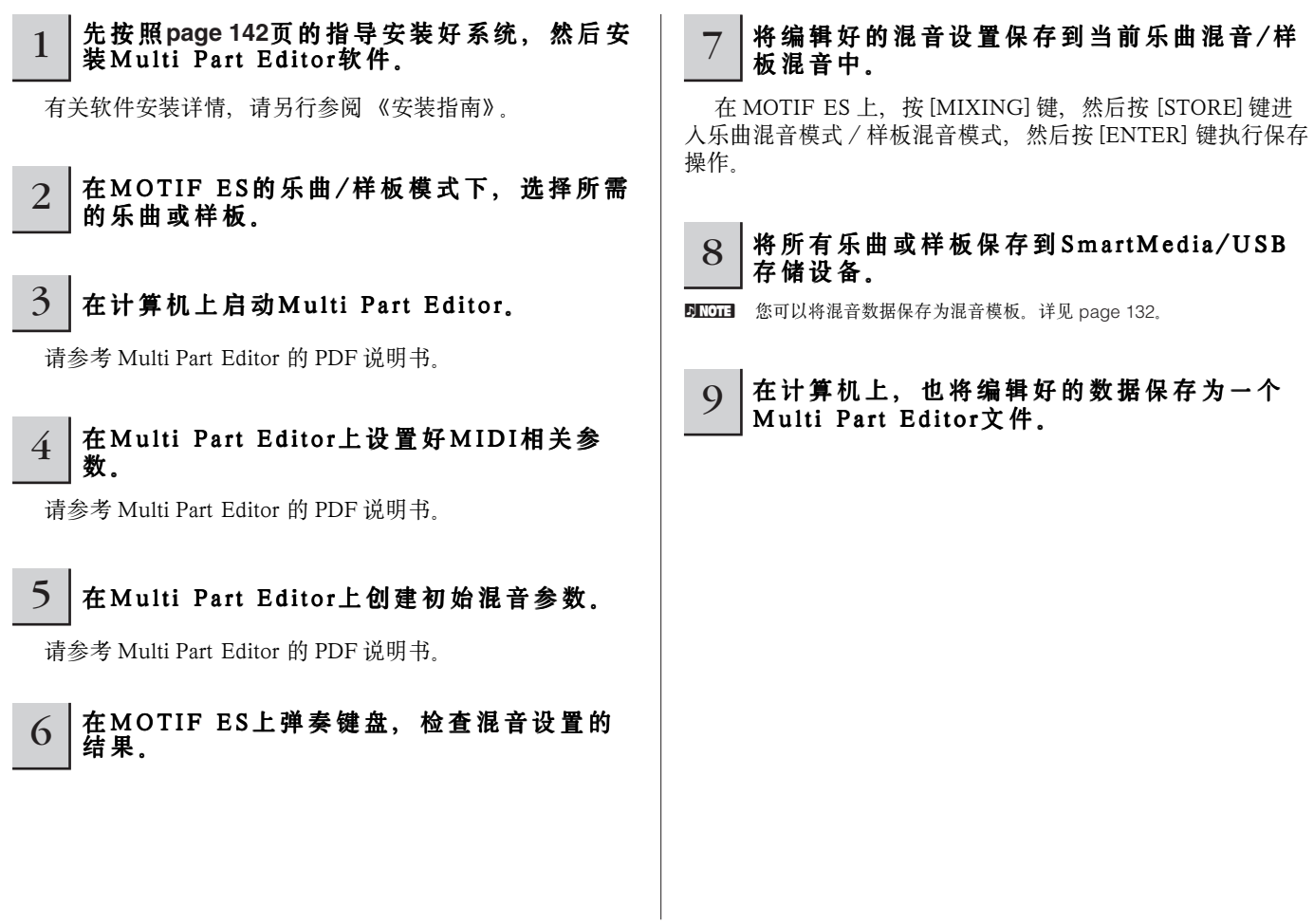
# 用 **Voice Editor** 创建和编辑音色

附件光盘中的 Voice Editor 是一个音色编辑软件,借助计算机的大屏幕和虚拟的图形界面,您可以非常方便地编辑所有的音色参 数--用鼠标来调整虚拟的旋钮、滑杆和按键,并用计算机的键盘输入数值。

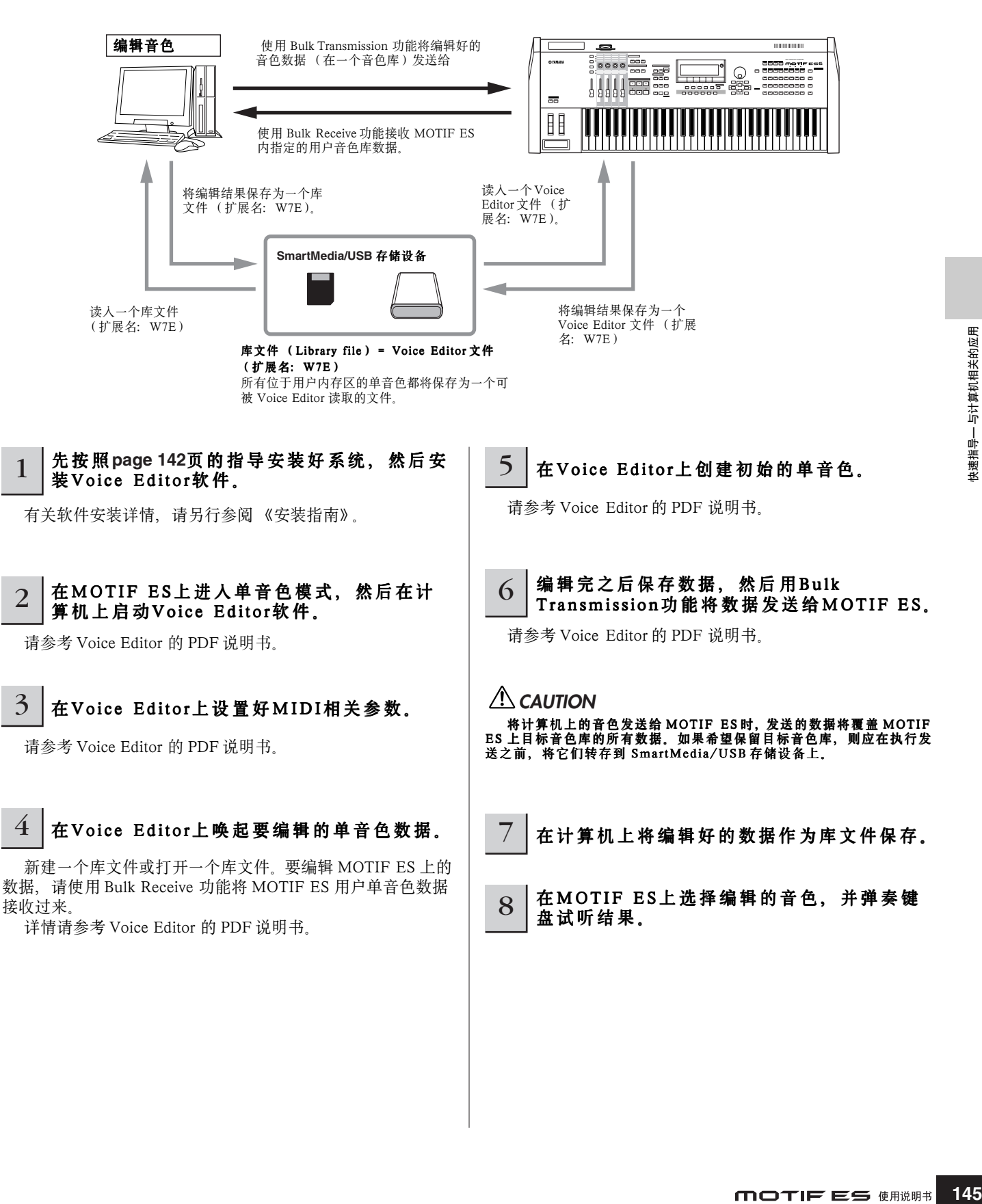

# 编辑扩展音色和板载音色

在 page 76 页已经提到, MOTIF ES 安装扩展卡后, 可能提供的音色有两类: 扩展音色 (Plug-in Voices) 和板载音色 (Board Voices)。扩展音色可在 MOTIF ES 的单音色编辑模式下编辑,也可以在 Voice Editor 软件中编辑。但是板载音色 (即模拟合成音色)只能使用附件光盘 "TOOLS for Modular Synthesis Plug-in System" 中的编辑器来编辑。

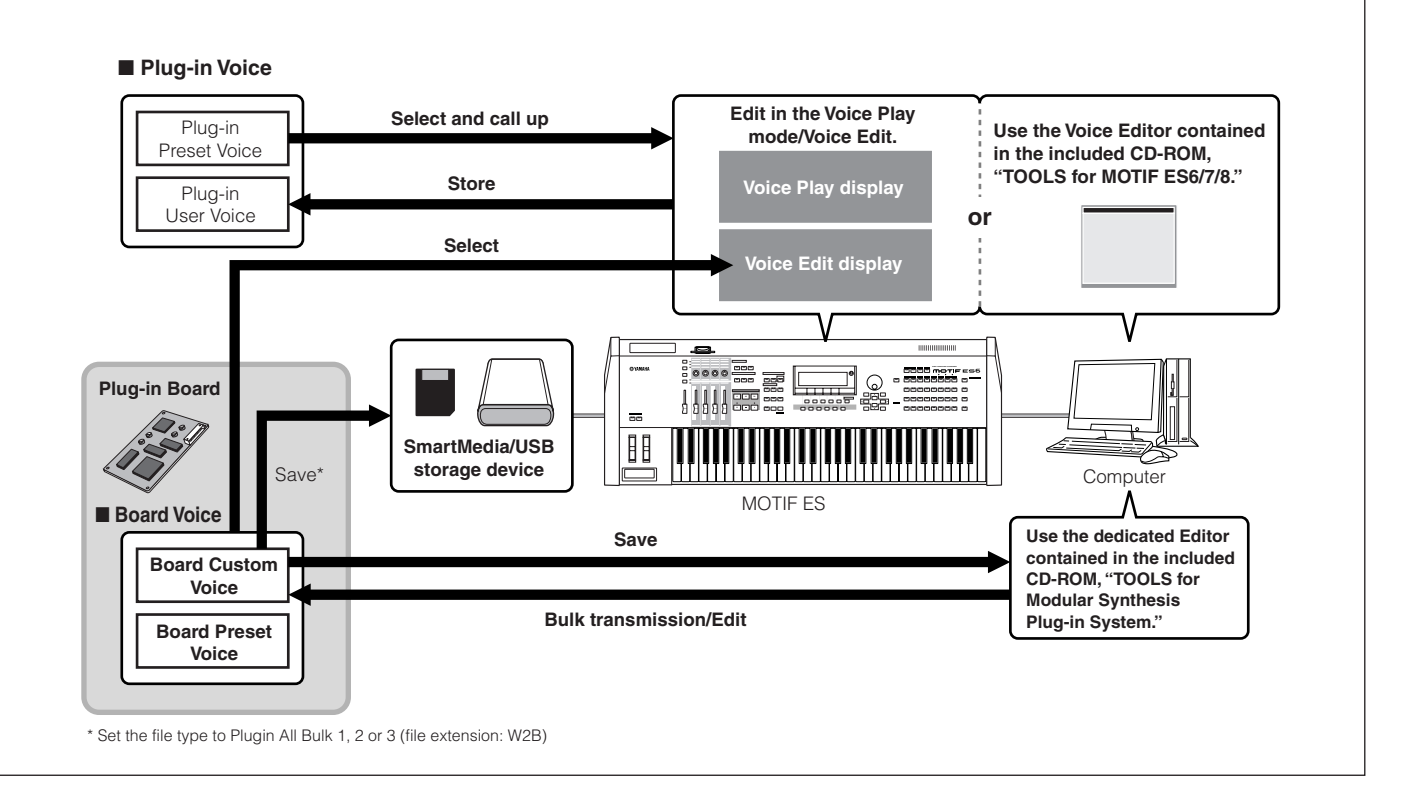

# 用 TWE Wave Editor 编辑采样样本

附件光盘中的 TWE 是一个波形编辑软件,您可以在计算机上用它来编辑音频文件,然后将它们用作 MOTIF ES 的采样样本。 借助于计算机的大屏幕和虚拟的图形界面,这些编辑操作都非常直观、方便。

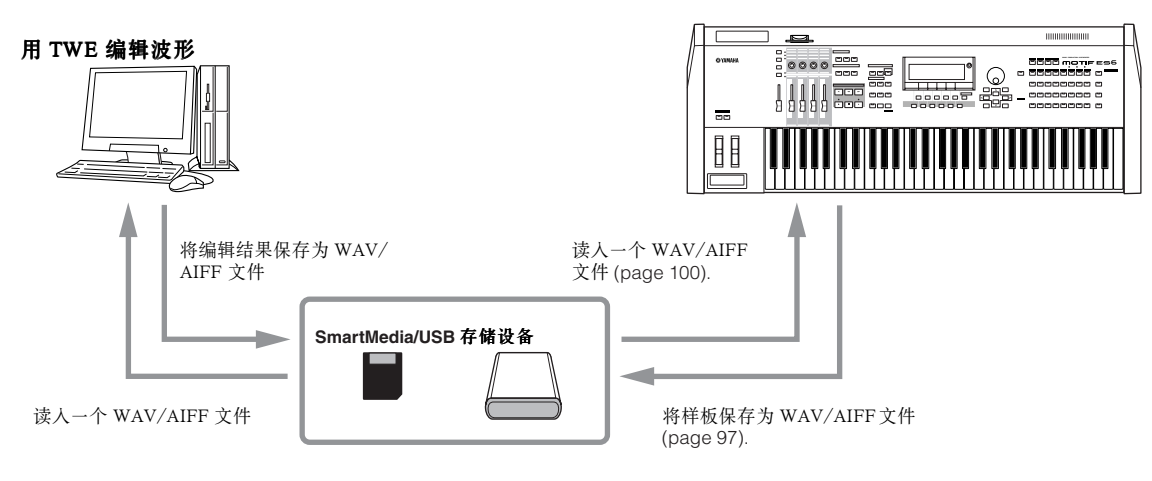

**DIKOH** 有关如何安装 TWE 软件, 以及该软件所需的最小运行环境等详情, 请另行参阅《安装指南》。

DIKII 有关 TWE 软件的使用方法, 请参考参考光盘上的 TWE 说明书(PDF 格式)。

# 在 MOTIF ES 上控制计算机软件

正如您在前面所看到的,MOTIF ES 可以由计算机来控制。在本节,我们将反过来看看如何在 MOTIF ES 上控制计算机。此项 功能使您能用 MOTIF ES 面板上的旋钮、滑杆和按键控制两个不同的软件,就像在计算机上使用鼠标和键盘。MOTIF ES 可控制 多种 DAW (Digital Audio Workstation, 数字音频工作站)软件, 如 CubaseSX 和 SONAR 等, 就像使用 Multi Part Editor 程序 (在附件光盘)一样。而遥控 (Remote Control)功能则可控制流行的仿真硬件控制器如 Yamaha 01X, 使您可以用 MOTIF ES 的 面板上的控制器来控制乐器 / 音频设备。

在下面的示例中, MOTIF ES 用 4 个可用 USB 端口中的 2 个来控制两个不同的软件,同时将剩余的两个端口用于处理音序数 据。

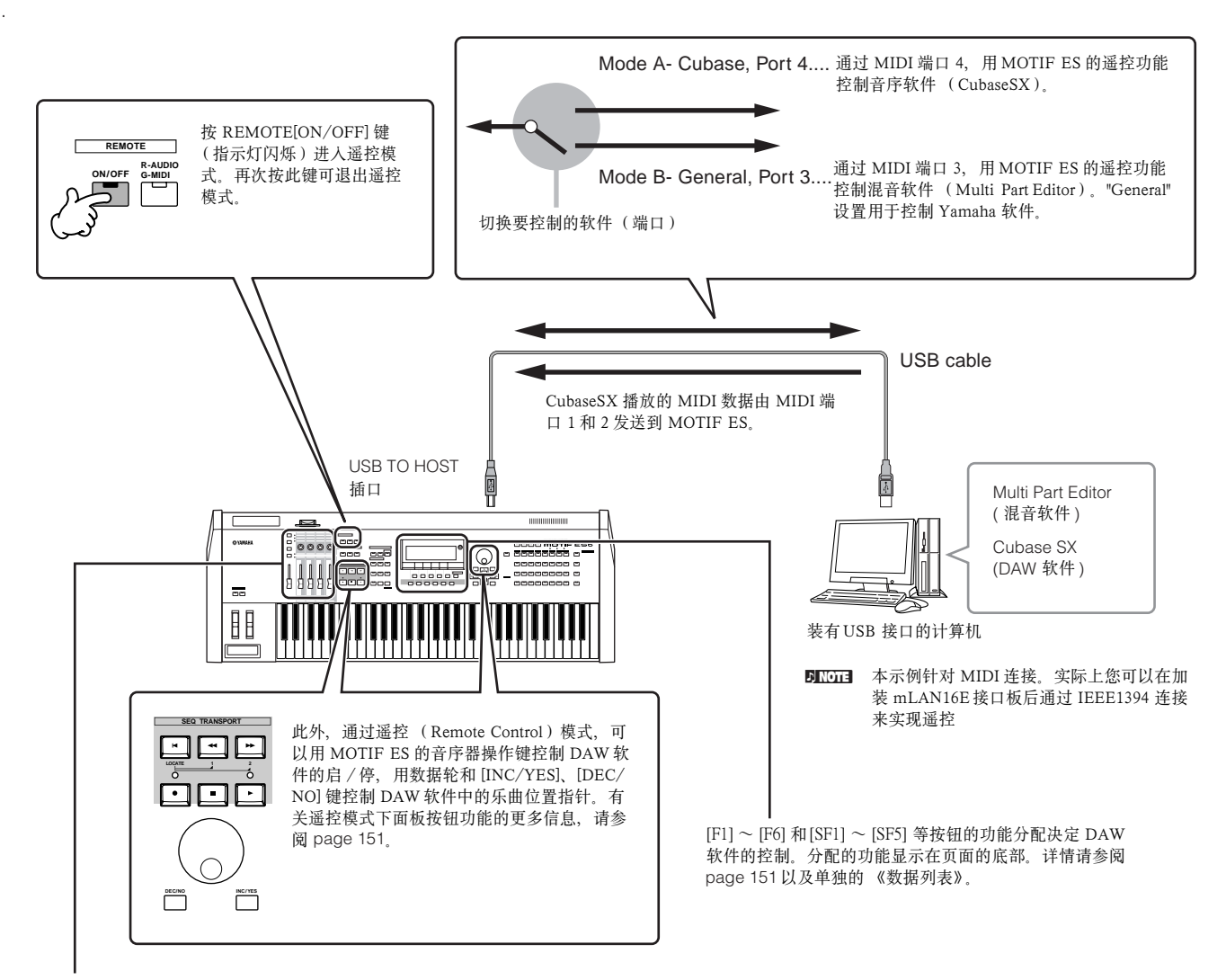

仿真硬件控制器 (如 Yamaha 01X)上八个旋钮 / 推子的功能被设置联到 MOTIF ES 的旋钮 / 滑杆,按 [SF5] 键在 1 ~ 4 或 5 ~ 8 功能组之间切换。

仿真硬件控制器 (如 Yamaha 01X)上的八个旋钮同样可以用作切换开关。

不过, 由于 MOTIF ES 上的四个旋钮不具备开关切换功能, 因而用[PRE1] ~ [PRE4] 键代之, 当仿真设备上的 八个旋钮使用" 无终点 "回旋控制时, MOTIF ES 上的四个旋钮将停靠于某些不确定的数值点上, 对于某些参数来 说,这意味着没有最大值和最小值。此时,您可以使用数据轮调节数值。数据轮被自动设置到旋钮所转动的参数 上。

# ■ MOTIF ES 可控制的计算机软件

**• Windows** 环境 **• Macintosh** 环境

**Cubal Performer 3.1** 

**Logic 5.5** 

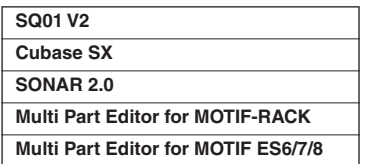

# 遥控功能的设置

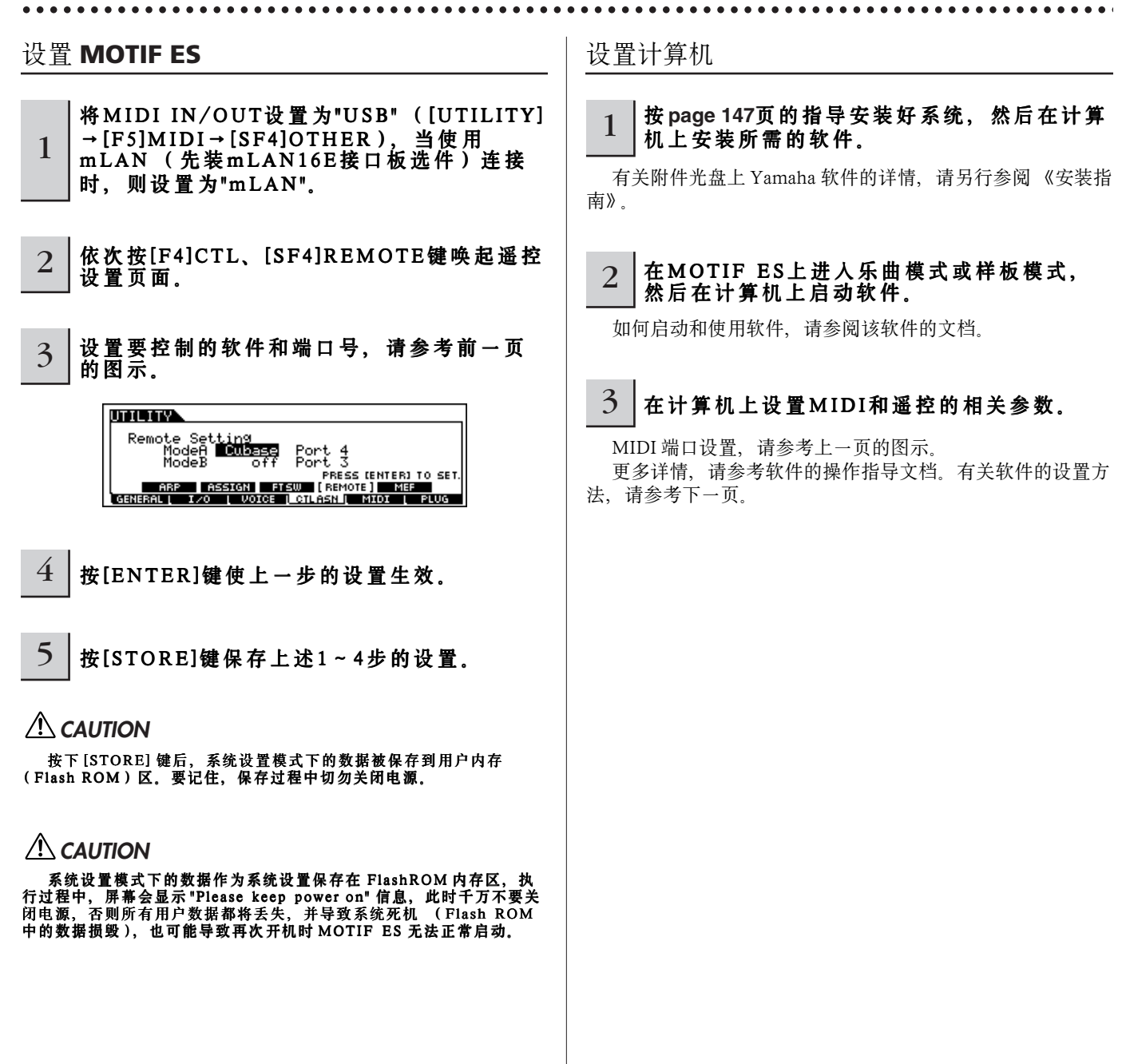

- Cubase SX
- **1** 点击菜单 [Devices] <sup>→</sup> [Device Setup] 唤起 "Device Setup" 对话框。
- **2** 点击 [Add/Remove] dd/Remove]标签并添加 "Mackie Control"。
- **3** 选择添加的 Mackie Control 设备,并点击 [Setup] <sup>标</sup> 签。
- **4** 当端口 (Port)设置为 "4" <sup>时</sup> (假设在 " 设置 MOTIF ES" 的第 3 步这样设置), 将 MIDI 输入 (MIDI Input)设置为 "YAMAYA USB IN 0-4", 将其他 MIDI 输出 (MIDI Out)设置为 "YAMAHA USB OUT 0-4"。
- DITTE 分配给 Mackie的控制器实际上也通用于 MOTIF ES, 但 MOTIF ES 不支 持 UserA 和 UserB (FootSw)。

# ■ **SONAR**

- **1** 点击菜单 [Option] <sup>→</sup> [MIDI Device] 唤起 "MIDI Device " 对话框。
- **2** 当端口 (Port)设置为 "4" <sup>时</sup> (假设在 " 设置 MOTIF ES" 的第 3 步这样设置), 将 "YAMAHA USB IN 0-4" 添加到 "Inputs", 将 "YAMAHA USB OUT 0-4" 添加到 "Outputs"。
- **3** 拉下[Option] 菜单并选择 [Control Surfaces] 唤起控制 界面窗口。
- 4 点击 "New" 图标, 选择 "Mackie Control", 然后将输入 端口 (Input Port)设置为 "YAMAHA USB IN 0-4", 将输出端口 (Output Port)设置为 "YAMAHA USB OUT 0-4" (假设在 " 设置 MOTIF ES" 的第3 步将端口设置为 "4" 时)。

#### ■ **Digital Performer**

- 1 拉下[Basics]菜单,选择[Control Surface Setup] 唤起 "Control Surface" 窗口。
- **2** 在驱动 (Driver)部分选择 "Mackie Control"。 如果在此处没有看到 Mackie Control,请参阅下面的附加说 明。
- **3** <sup>在</sup> "Unit" 部分选择 "Mackie Control",在 "MIDI" 部分 选择 MIDI 端口。

在上述第 2 步无法选择 "Mackie Control" 时:

- **1)** 从 www.motu.com 下载 Mackie Control 插件。
- **2)** 将下载的 Mackie Control 插件移到Digital Digital Performer 安装目录下的 "Plug-ins" 子目录下。

#### **3)** 再次启动 Digital Digital Performer。

\* Mackie Control 是 Mackie Designs,Inc. 的商标。

■ **Logic**

当先打开 MOTIF ES 的电源,再启动 Logic 时:

- **1** <sup>在</sup> MOTIF ES 的系统设置模式下,进入遥控模式,然 后设置好要控制的软件。
- **2** 在计算机上启动 Logic。 Logic 会自动识别 MOTIF ES 并完成所需的设置。

当先启动 Logic, 再打开 MOTIF ES 电源时:

- **1** 先在计算机上启动 Logic,再打开 MOTIF ES 的电源。 如果在系统设置模式下已经将要控制的软件设置为 "Logic", 您可以跳过下面的第 2 步,因为 Logic 可以自动识别 MOTIF ES 并完成相关设置。
- **2** <sup>在</sup> MOTIF ES 的系统设置模式下,将要控制的软件设 置为 "Logic", 然后进入遥控模式。 Logic 将自动识别 MOTIF ES 并完成相关设置。

如果因其他问题导致 Logic 无法识别 MOTIF ES,请按如下 指导操作:

- 1) 依次选择菜单 [Option] → [Preference] → [Control Surface]  $\rightarrow$  [Install].
- **2)** 在上一步唤起的窗口下,扫描 Logic Control。 扫描完成时,Logic 将可自动识别出 MOTIF ES 并完成相关设 置。

如果执行了上述操作而 Logic 仍然不能识别 MOTIF ES, 那 么:

- 1) 依次选择菜单 [Option] → [Preference] → [Control Surface]  $\rightarrow$  [Install].
- **2)** 在上一步唤起的窗口下,添加 Logic Control。
- **3)** 在上一步唤起的 CONTROL SURFACE SETUP 窗口 下,指定输入端口 (Input Port)和输出端口 (Output Port)。

\* Logic Control 是 Emagic,Inc. 的注册商标。

#### ■ **SQ01**

有关如何设置 MIDI 端口 (MIDI Port)的信息,请另行参 阅 《安装指南》。有关遥控的用法,请参考如下指导。

- 1 依次选择菜单 [Setup] → [Remote Control] 唤起遥控设 置窗口。
- 2 将 mode 设置为"01X",然后设置好合适的输入 / 输出设 备.

# 遥控模式下分配到面板按键的功能

按 REMOTE [ON/OFF] 键可进入遥控模式(指示灯闪烁), 屏幕将显示如下所示的遥控页面, 此时 MOTIF ES 面板上的按键都 可以用来操作计算机上的软件 (这些按键的原有功能也同时被屏蔽)。 再次按 REMOTE [ON/OFF] 键可退出遥控模式。

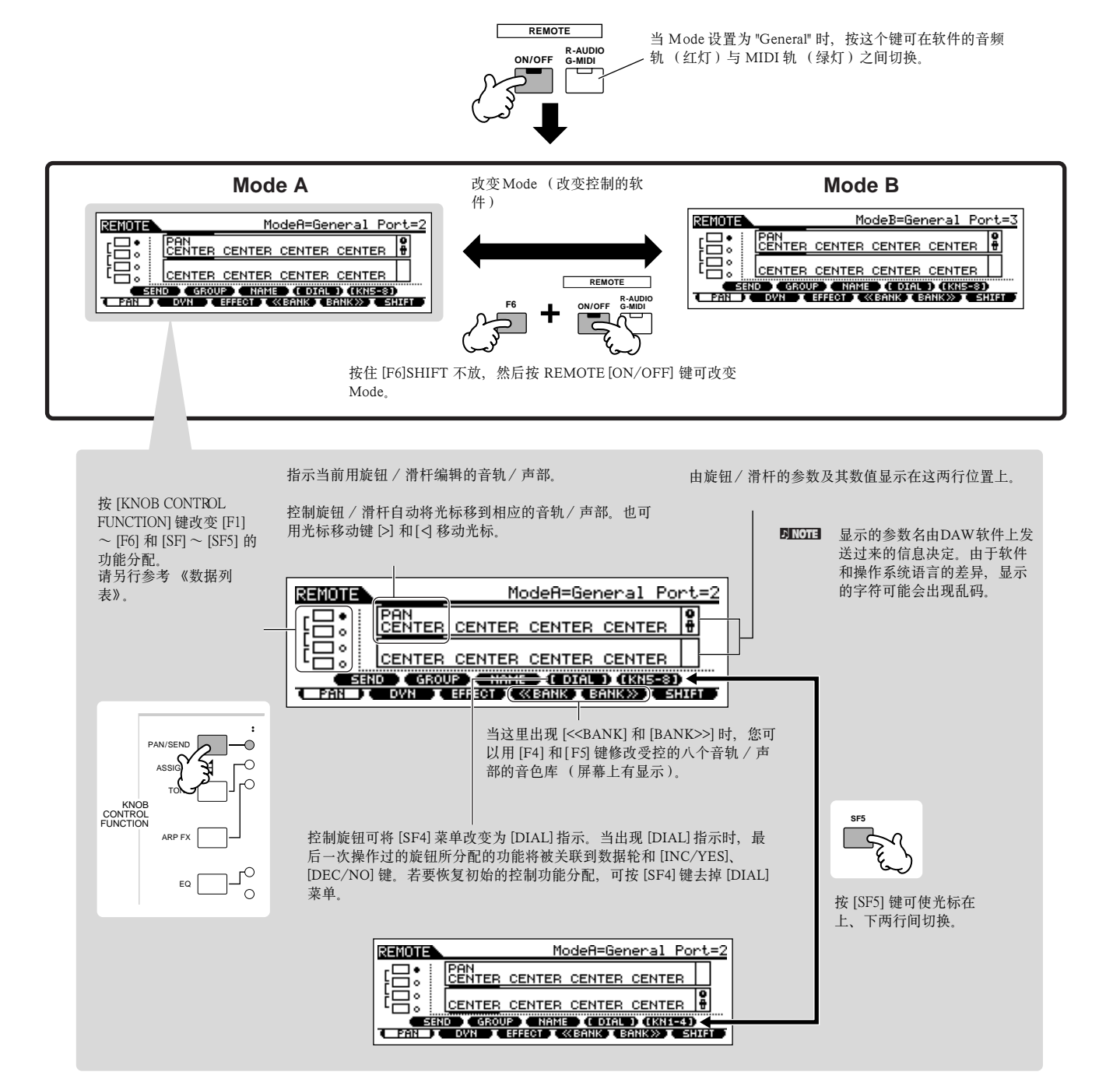

下面讲解在遥控模式下如何将指定的音序器功能分配给 MOTIF ES 面板上的控制器。

#### ■ **SEQ TRANSPORT** 按键

在遥控模式下,您可以用 MOTIF ES 的音序器操作按键来控 制 DAW 软件的启 / 停, 用数据轮和 [INC/YES]、[DEC/NO] 来控制乐曲的位置指针。

### ■ 旋钮、数据轮和 [PRE1] ~ [PRE4] 键

仿真硬件控制器 (如 Yamaha 01X)上八个旋钮的功能被分 配给 MOTIF ES 的四个旋钮。按 [SF5] 键可使这四个旋钮在 1 ~ 4 与 5 ~ 8 两组之间切换。当 MOTIF ES 屏幕上显示 [<<BANK] 和 [BANK>>] 时,您可以用 [F4] 和 [F5] 键来改变八 个受控音轨 / 声部的音色库。

仿真硬件控制器 (如 Yamaha 01X)上八个旋钮也可用作切 换开关。但是,由于 MOTIF ES 上的四个旋钮不支持开关模 拟, 因此用 [PRE1] ~ [PRE4] 代之。为了便于使用, 最后一次 旋钮操作所对应的开关功能也被自动分配到 [ENTER] 键。

当仿真设备上的八个旋钮使用 " 无终点 " 回旋控制方式时, MOTIF ES 上的四个旋钮将停靠于某些不确定的数值点上, 对 于某些参数来说,这意味着没有最大值和最小值。此时,您可 以使用数据轮调节数值。为便于使用,数据轮被自动关联到上 一次旋钮所转动的参数上。

DINOTE 要还原数据轮和 [INC/YES]、[DEC/NO] 键的功能 (控制乐曲的位置指 针),可按 [SF4] 键 (显示有 [DIAL] 菜单时)删除光标。

#### ■滑杆

Mackie Control、Logic Control 和 01X 上八个推子的功能被 分配给 MOTIF ES 的四个滑杆。按 [SF5] 键可使这四个滑杆在 1 ~ 4 与 5 ~ 8 两组之间切换。当 MOTIF ES 屏幕上显示 [<<BANK] 和 [BANK>>] 时, 您可以用 [F4] 和 [F5] 键来改变八 个受控音轨 / 声部的音色库。

# ■ **[F1] - [F6]** 和 **[SF1] - [SF5]** 键

分配到这些按键的功能取决于所选的模式 (Mode A 或 Mode B),以及所用的软件 (由 page 148 页第 3 步 " 设置 MOTIF ES" 决定)。

当模式设置为 "General" 时,这些按键的功能与 Yamaha 01X 面板上的按键功能相同,用于控制 Yamaha 的音乐 / 音频软 件。01X 面板上各按键的名称也相应地显示在 MOTIF ES 屏幕 底部。

当模式设置为 "Logic" 时,这些按键的功能与 Logic Control 面板上的按键功能相同,用于控制计算机上的 Logic 软件。 Logic Control 面板上各按键的名称也相应地显示在 MOTIF ES 屏幕底部。

当模式设置为 "Cubase"、"SONAR" 或 "D.Pert" 时, 这些按键 的功能与 Mackie Control 面板上的按键功能相同, 用于控制相 应的软件。Mackie Control 面板上各按键的名称也相应地显示 在 MOTIF ES 屏幕底部。

分配的功能可用 [KNOB CONTROL FUNCTION] 键改变。 [F1] ~ [F6] 和 [SF1] ~ [SF5] 键在各 DAW 软件中可分配的功 能, 请另行参阅《数据列表》。

 $\blacksquare$  $\blacksquare$  除了 [F1]  $\sim$  [F6] 和 [SF1]  $\sim$  [SF5] 分配的功能外, 屏幕上突出显示的功能 (例如 [DIAL]) 仍作为 MOTIF ES 自己的控制器, 并不关联到 Mackie Control 上。

# ■数据轮、[INC/YES] 和 [DEC/NO] 键

数据轮和 [INC/YES]、[DEC/NO] 键一般都用作控制 DAW 软件中乐曲的播放指针,当您旋转 MOTIF ES 中的某个旋钮 时,该旋钮所分配的功能将自动设置到数据轮和 [INC/YES]、 [DEC/NO] 键, MOTIF ES 屏幕上将出现 [DIAL] 菜单 (在 [SF4] 的位置)。此时,这些控制器不能再用作乐曲位置指针的 控制。要还原它们的初始功能,可按 [SF4] 键 (显示有 [DIAL] 菜单时)删除光标。

n 当光标选中屏幕上的两行音轨 / 声部框时,数据轮和 [INC/YES]、[DEC/ NO] 键将设置到上次旋钮操作所对应的功能,同时丧失对乐曲位置指针 的控制能力。要使它们恢复对乐曲指针的控制功能,可按几次光标键 [<]/[>],或按 [SF4] 键 (显示有 [DIAL] 菜单时)删除光标。

# ■ 光标 [<]、[>]

用这两个光标键,可以改变数据轮和 [INC/YES]、[DEC/ NO] 键控制的音轨或声部。例如,当光标位于屏幕上行时,按 光标键可前后选择 1、2、3、4 各轨。到 4 之后,光标将被隐 藏, 然后又可以返回到 1, 如此循环。当屏幕上出现光标时, 它所在位置的参数将自动关联到数据轮和 [INC/YES]、[DEC/ NO] 键。当光标隐藏时,数据轮和 [INC/YES]、[DEC/NO] 键 恢复到它们的原有功能 -- 即控制乐曲的位置指针。

# ■ 光标 [ ^ ] 、 [ V ]

当模式设置为 "General" 时, 它们的作用与 01X 上的 DISPLAY [ ^ ]/[ v ] 键相同。

当模式设置为其他类型时,它们的作用与 Mackie Control 和 Logic Control 上的 Cursor [ ^ ]/[ v ] 键相同。

# ■ **[EXIT]** 键

当模式设置为 "General" 时, 它的作用与 01X 上的 [PAGE SHIFT]键相同。 当模式设置为其他类型时,它没有任何控制功能,

# ■ BANK、 GROUP 和 NUMBER 键

这些按键被分配到执行相同的功能,作为按键直接通过 01X、Mackie Control 和 Logic Control 上的推子。

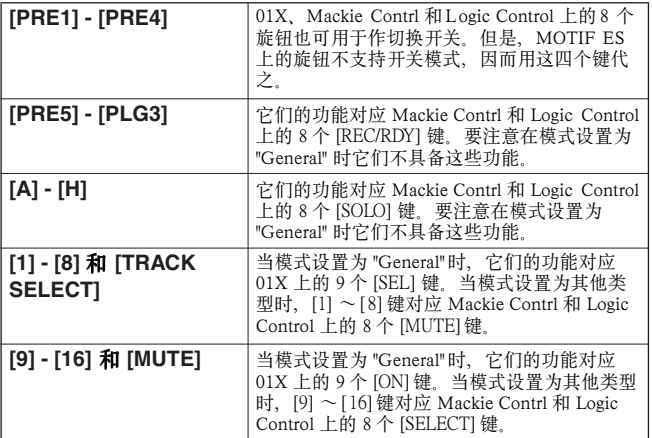

#### 检查遥控功能的分配情况

如果您对遥控功能的分配情况不太清楚,可以按照以 下指导对它们进行检查:

**1** 在遥控模式下,按 [INFORMATION] 键唤起信息 显示页面,屏幕将显示最近一次按过的按键。

# **2** 按一下这个按键,可查看它所分配的控制功能。

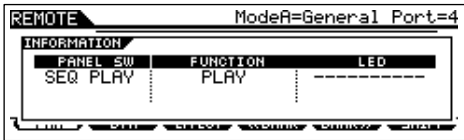

上图屏幕上显示您按了音序器的 [▶ ] (Play) 键。用这 种方法,您可以检查每个按键的功能分配情况。

# **3** 再次按 [INFORMATION] [INFORMATION] 键返回遥控模式。

DNOTE 屏幕显示这些信息时, MOTIF ES 面板上的按键不能控制计算机 软件。

# 通过 mLAN 将 MOTIF ES 的声音录入计算机

安装 mLAN16E 接口板 (选购件)并用 IEEE1394 电缆连接好 MOTIF ES 与计算机后, 您可以将 MOTIF ES 的声音录入 计算机上的 mLAN 兼容 DAW (Digital Audio Workstation, 数字音频工作站)。这使您可以将 MOTIF ES 上多声部乐曲的音 频数据传输给 DWA 并保存到硬盘,以便在将来需要的时候进行编辑修改。

在以下示例中,乐曲模式下的乐曲播放和 / 或您的键盘弹奏都可以分轨录入 DAW。

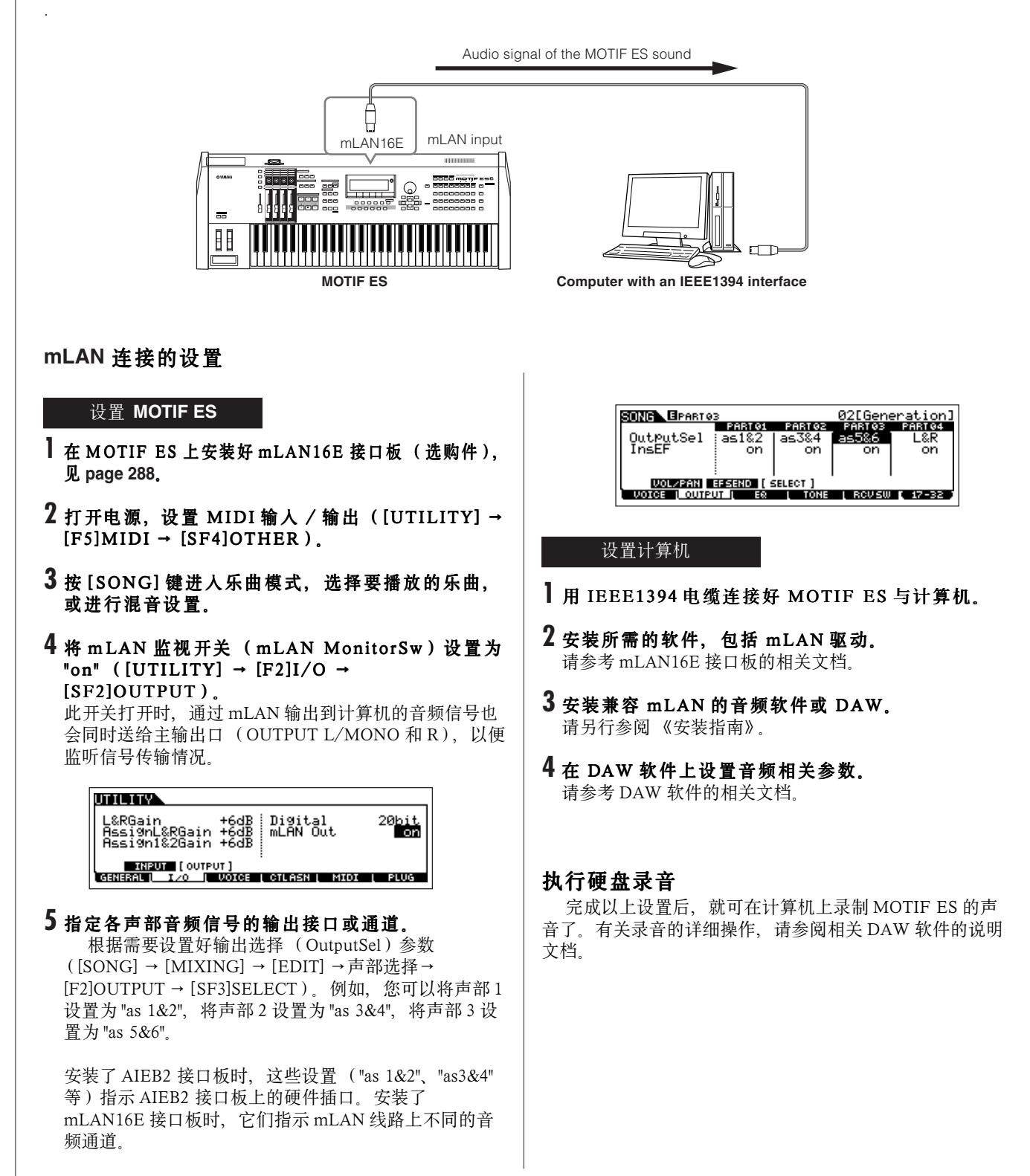

153 **MOTIFES ERWARE** 

# 基本结构

通过阅读本章, 您可以非常容易地理解 MOTIF ES 的各项特性、MIDI 控制和演奏功能, 以及方便的文件管理系统等。

# 内部结构 **(** 系统总览 **)**

MOTIF ES 内部各组成模块如图所示:

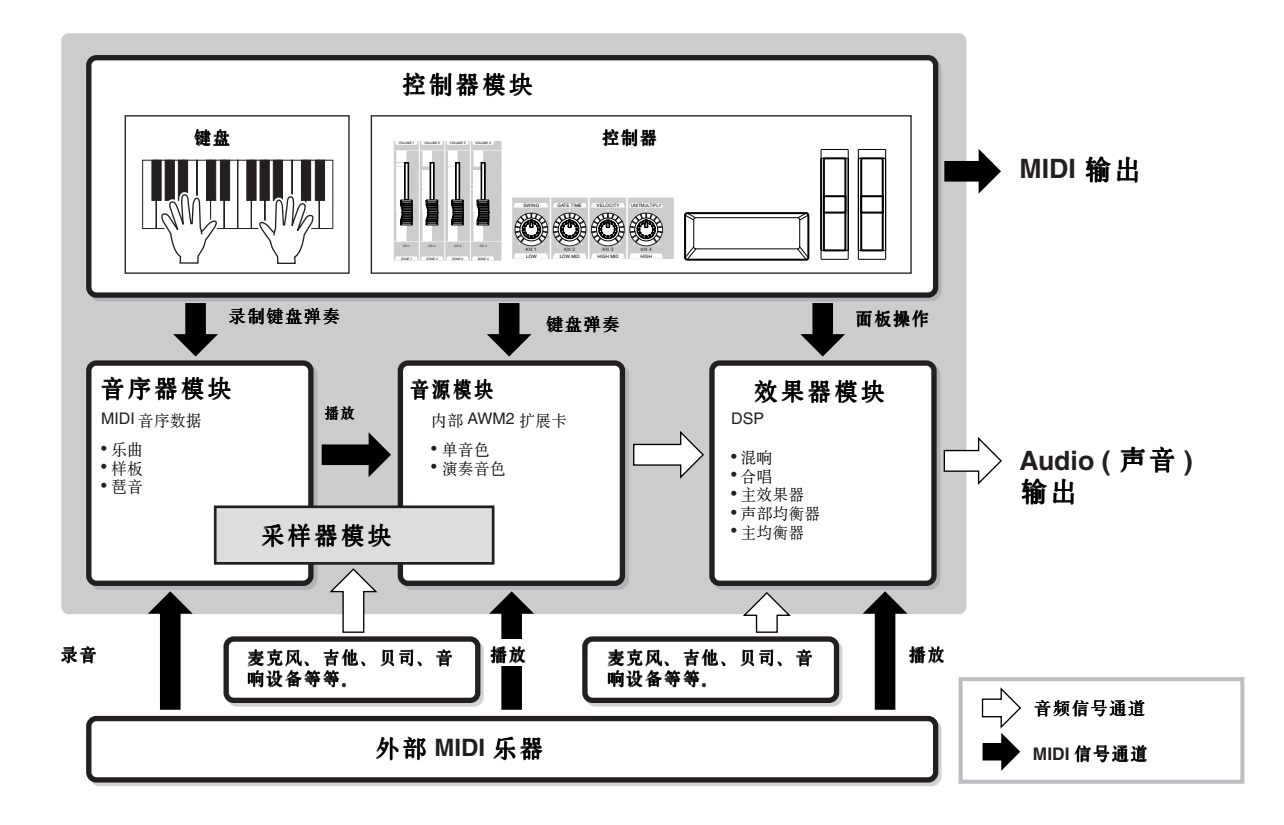

# 控制器单元

控制器单元包括键盘、弯音轮、调制轮、触摸条、旋钮、控 制滑杆等。

键盘本身并不发声,它只负责向合成器的音源模块发送音符 的开 / 关、力度以及其他信息 (MIDI 信号)。而控制器同样 也产生并发送 MIDI 信号。

合成器的音源模块根据从键盘以及其他控制接收的 MIDI 信 号产生声音。

# **MOTIF ES** 支持的控制器

MOTIF ES 支持以下控制器:

#### ● MOTIF ES 自身装备的控制器

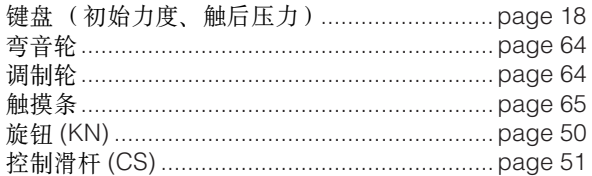

#### ● 外接的控制器

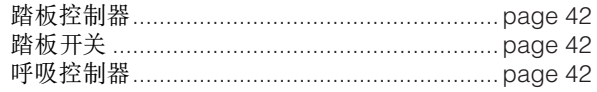

# 各模式下的控制器相关参数

下表显示了各模式下唤起控制器相关参数的操作步骤。踏板开关和可分配旋钮 A/B 应用于整个乐器,不管选用了什么程序编号 (单音色 / 演奏音色 / 乐曲 / 样板)。

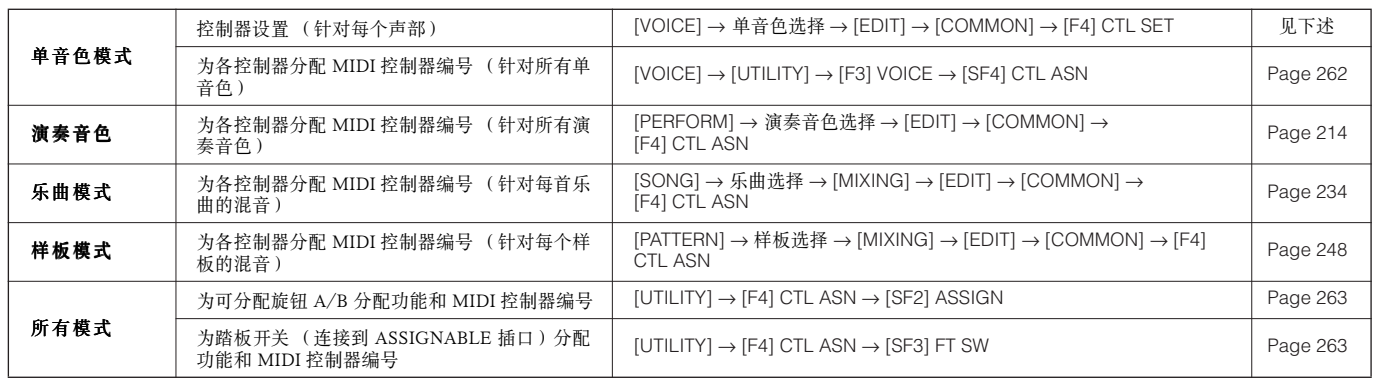

控制器组 **[VOICE]** → 单音色选择 → **[EDIT]** → **[COMMON]** → **[F4] CTL SET Page 192**

基本结构

除了默认的控制功能外,MOTIF ES 的控制器,例如弯音轮和调制轮等,还可以自由分配其他的参数控制功能。例如,您可以将 共振 (Resonance)参数分配给调制轮, 将颤音 (vibrato)参数分配给键盘触后。所有这些控制器的设置统称为 " 控制器组 " (Controller Set),每个单音色最多可以建立 6 个控制器组。

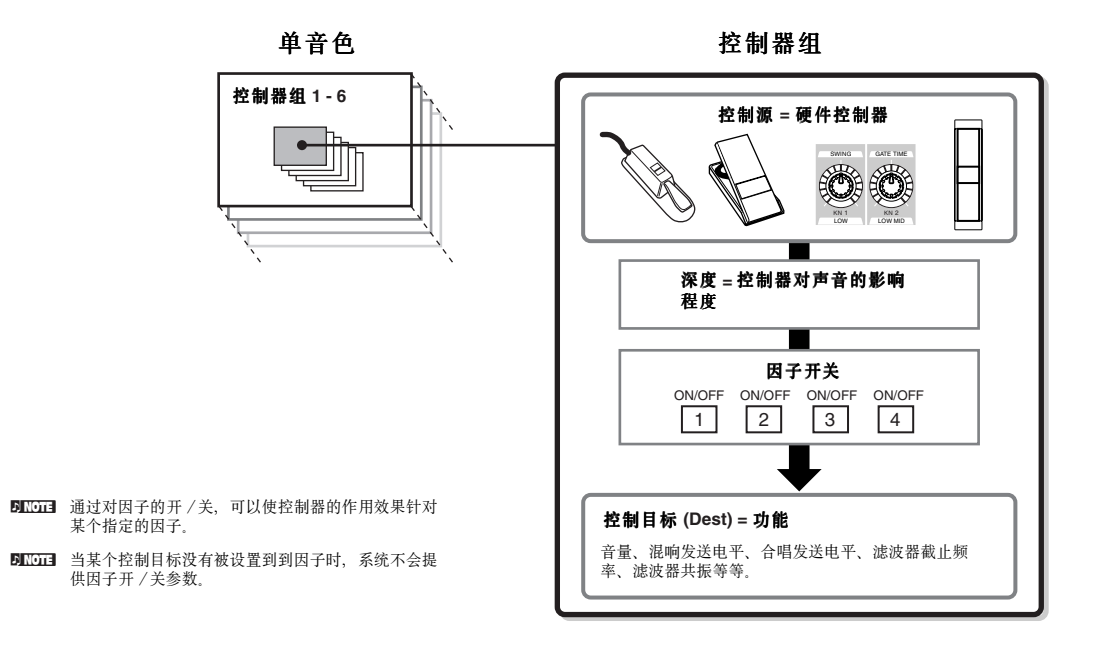

### ● 控制源 (Source)与控制目标 (Destination)

" 控制源 " (Source) 指硬件控制器, " 控制目标 " (Destination) 指分配给硬件控制器的功能参数。实际上, 可以分配给各硬件 控制器的功能参数远不止上表所列的那几种。完整的目标参数见 《数据列表》。

#### ● 用一个控制源控制多个目标

例如,将 Control Set 1 中的控制源 (Source)设置为 "MW" (调制轮),将控制目标设置为 "ELFO-PM" (因子 LFO 音高调制 深度,即颤音深度)。然后将 Control Set 2 的控制源也设置为 "MW",将控制目标设置为 "ELM PAN" (因子声像)。然后,指定哪 些因子接受控制及其控制深度。

这样,当您上弯调制轮时,颤音的深度会加强,并且因子的发音会从左至右移动。您在同一控制源上实现了对多个目标参数的 控制。

#### ● 用多个控制源控制同一目标

例如,将 Control Set 1 中的控制源 (Source)设置为 "MW" (调制轮),将控制目标设置为 "ELFO-PM" (因子 LFO 音高调制 深度, 即颤音深度)。然后将 Control Set 2 的控制源设置为 "FC" (踏板控制器), 将控制目标设置为 "ELFO-PM"。

这样,音高调制(即颤音)被同时分配给调制轮(MW)和踏板控制器(FC)两个控制源,实现了多个控制源对同一目标的 控制。这在实况演出中非常有用,它使您的操作控制更加方便、灵活。

**DIKOTE** 在演奏音色模式、乐曲模式和样板模式下调用的音色,其控制器组可以在单音色编辑模式下修改。

DIKDIE 通过控制器组 (Controller Set)功能分配给控制器的功能只用于内部音源模块。操作控制器时,相应的 MIDI 信号也会同时发送给外部 MIDI 乐器。

## 为控制器分配 Control Change 编号

通过控制器组 (Controller Set) 功能分配给控制器的功能只用于内部音源模块。 连接了外部 MIDI 乐器时, 使用这些控制器将会产生 MIDI 控制器变化 (Control Change) 信号, 如下表:

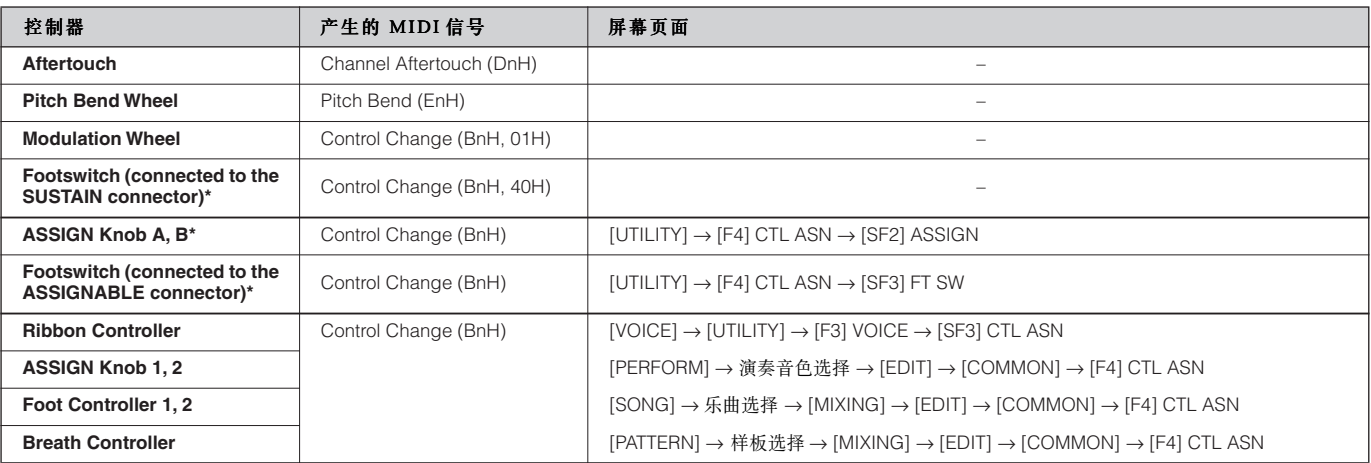

\* 这些控制器不应用于控制器组 (Controller Set)功能。

如上表所示,键盘触后、弯音轮、调制轮、连接到 SUSTAIN 插口的踏板开关,是用于特定的控制对象,不管在控制器设置中 如何分配,使用过程中它们只会发送预先定义好的 MIDI 信号。例如,在控制器设置中将弯音轮设置为声像功能,那么拨动弯音轮 将影响内部音源的声像,但发送到外部 MIDI 设备的仍然是弯音 (Pitch Bend)信号。

使用其他控制器时,可根据具体设置向外部 MIDI 乐器发送指定的控制器变化 (Control Change)信号。

您也可以这样设置一个控制器: 在发送一种类型的控制信号到 MOTIF ES 的内部音源的同时,发送另一种到外部 MIDI 乐器. 例如, 在一个控制器设置中, 您可以将共振 (Resonace) 分配给可分配旋钮 1 (ASSIGN Knob 1), 然后, 在系统工具模式下将 1 号 MIDI 控制器命令编号(调制)也分配给这个旋钮。这样,当您转动旋钮时,共振将作用于 MOTIF ES 内部音源,而调制 (modulation)信号则发送给外部 MIDI 乐器。

# 音源模块

音源模块是 MOTIF ES 实际上的发声单元,它的发声受键盘弹奏、控制器变化和音序(乐曲/样板 / 琶音)播放的控制。

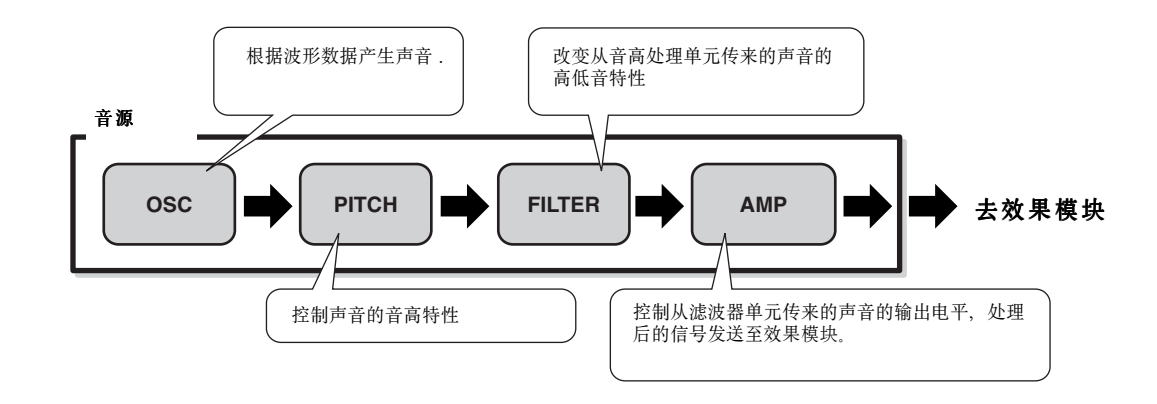

# 内部 **AWM2** 音源与扩展卡

TIF ES 的音源模块包括内置的 AWM2 音源和音色扩展卡 (选购件)两部分。

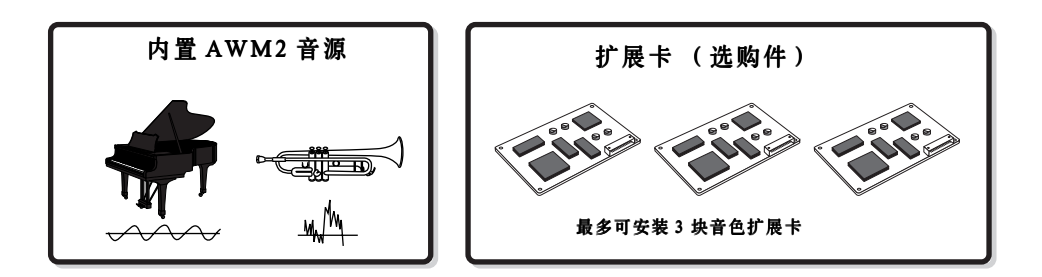

#### ● **AWM2** (先进波形记忆 2)

AWM2 (Advanced Wave Memory 2, 先进波形记忆 2)是 Yamaha 开发的基于采样波形技术的音色合成法。每个 AWM2 的单 音色都由多个真实乐器的波形样本组成,还可以使用多种参数: --创络、滤波、调制等--来控制发声。

通过采样(Sampling)功能,您可以从麦克风或外接音频设备中录制音色样本。这些样本保存在 MTOIF ES 的内存 (DRAM 区)中,您可以像使用其他预置波形一样的使用它们。

# ● 扩展卡

有关扩展卡的详情见 page 74。

# 单音色、演奏音色与混音音色

MOTIF ES 有三种音色组织形式:单音色 (Voice)、演奏 音色 (Performance)和混音 (Mixing Voice), 它们的用途各 不相同。

### ● Voice - - 单音色

因子根据某个指定的乐器波形数据产生声音的程序称为 " 音 色 "。MOTIF ES 的 " 单音色 " 可同时提供 4 个因子 (对于常规 音色)或 73 个发声键 (对于鼓音色)。在单音色模式 (page 188)或混音音色模式 (page 249)下,通过编辑特定参数 (单独针对各因子 / 键)和公共参数 (同时针对所有因子 / 键)来创建单音色。

● Performance - - 演奏音色

将多个声部组合在一起的程序称为 " 演奏音色 "。在 MOTIF ES 中,每个演奏音色最多可以组合 4 个单音色。在演奏音色模 式下,通过编辑特定参数 (单独针对各声部)和公共参数 (同时针对所有声部)来创建演奏音色。

#### ● Mixing - - 混音音色

将多个单音色分配到不同声部以用于乐曲和样板的程序称为 " 混音 "。每个混音最多可容纳 34 个声部 (page 163)。在乐 曲混音模式 (page 233)或样板混音模式 (page 248)下, 通过编辑特定参数 (单独针对各声部)和公共参数 (同时针 对所有声部)来创建混音。

5 10 13 混音属于乐曲或样板的组成部分。

下图描述了单音色、演奏音色和混音音色的组成关系。

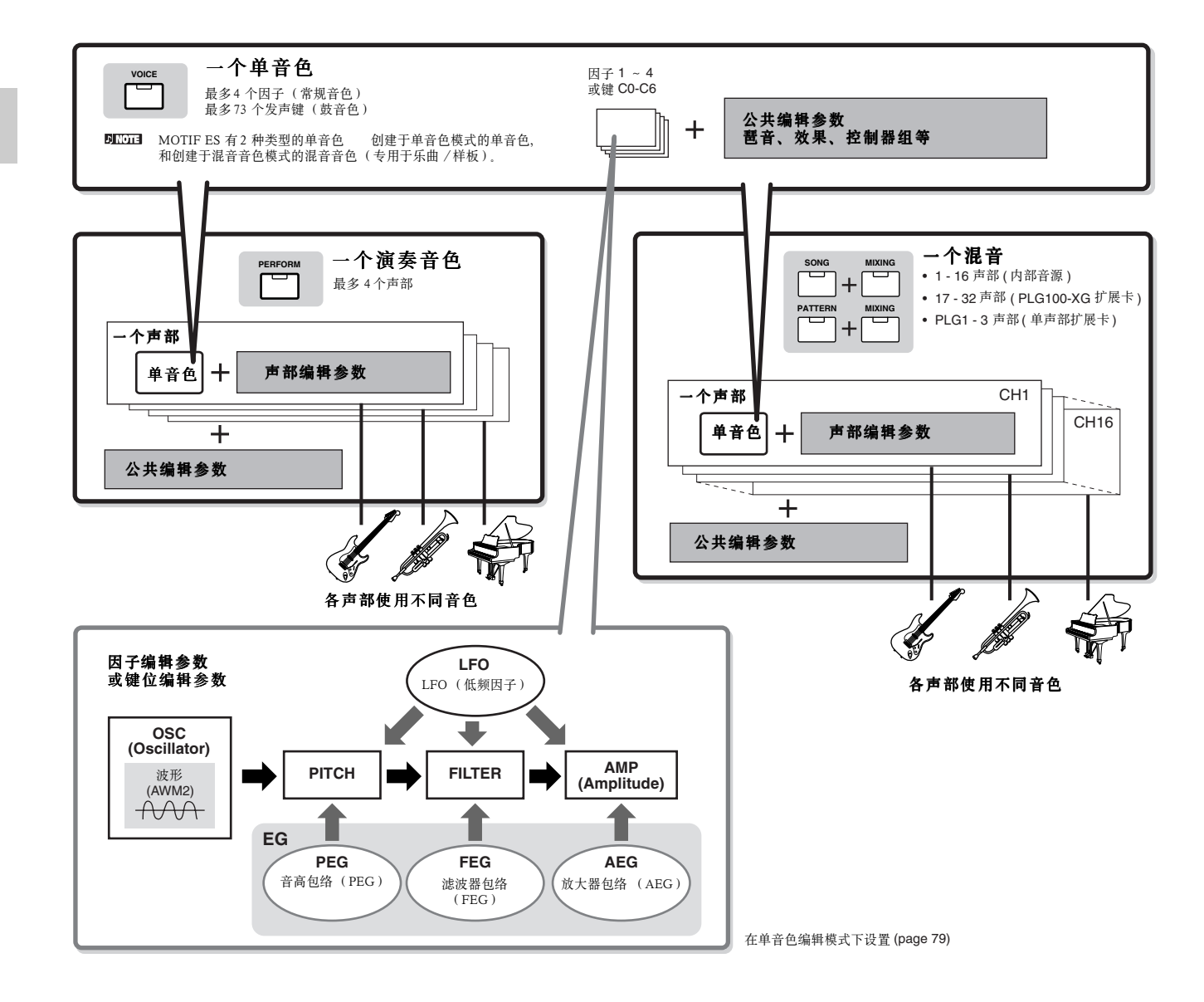

**DNOTE** 鼓音色编辑无 LFO。

以下是单音色、演奏音色和混音的内存分布图:

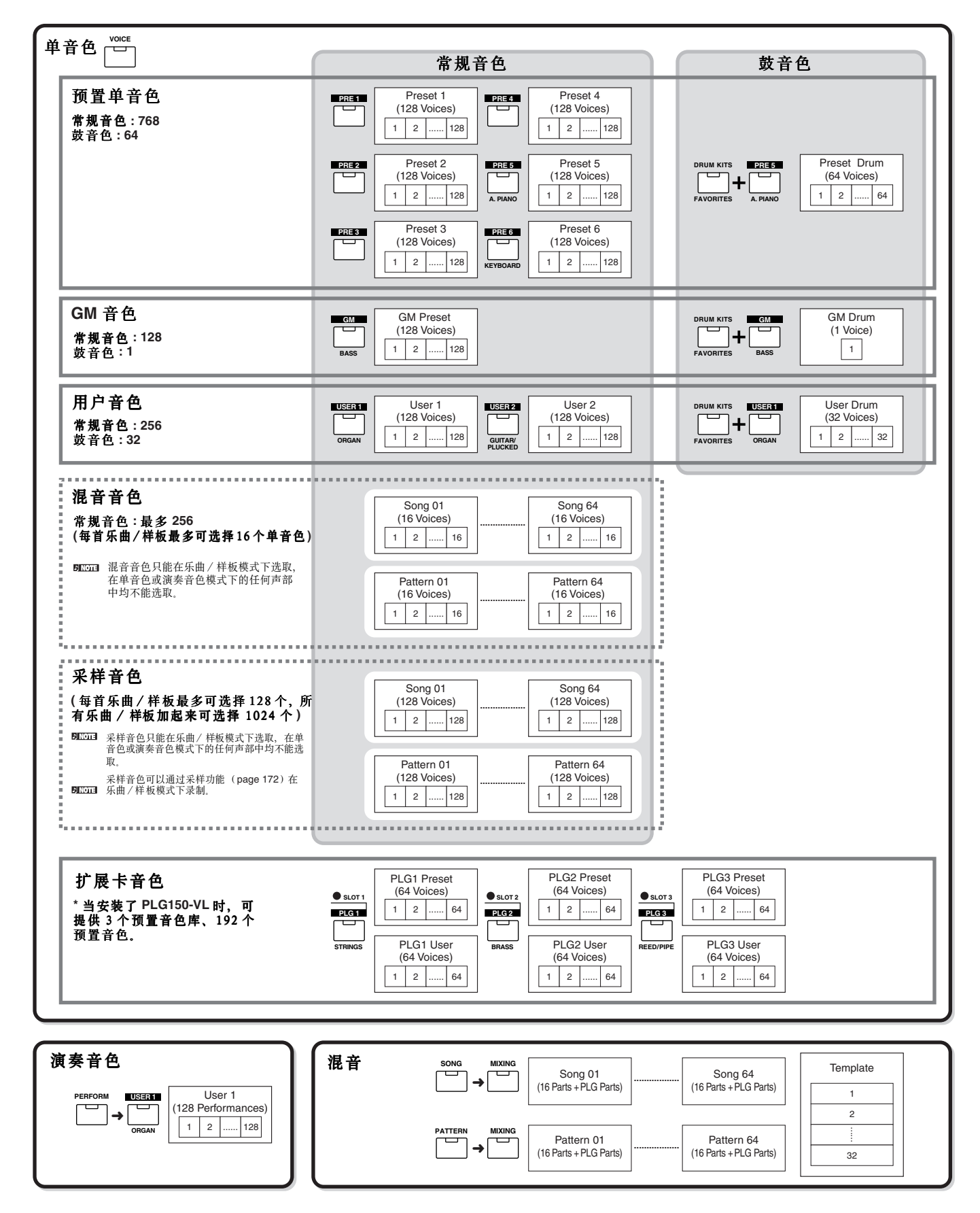

# ■ 常规音色与鼓音色

在 MOTIF ES 中, 单音色分两种类型: 常规音色和鼓音色。 常规音色是指具有音高特性的乐器音色,演奏时通过不同的键 位来改变音高。鼓音色指没有固定音高或音域范围的打击乐器 音色,它们通过键盘上单个的键来触发。一组打击乐器音色的 集合称为一个鼓音色,也称鼓组 (Drum Kit)。

#### 常规音色

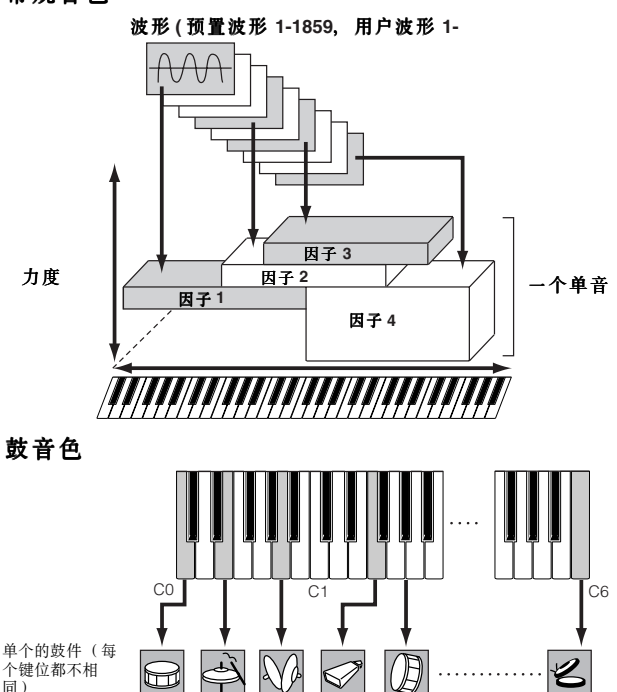

#### ■ **GM** 音色

GM (General MIDI)是合成器和音源厂家通行的一个组织 音色的标准,设计这个标准的目的,是为了使不同厂家的产品 在播放同一 MIDI 乐曲时, 能获得相同的重放效果。MOTIF ES 的 GM 音色库是设计用来播放 GM 乐曲数据的。不过需要 注意的是,播放的结果可能仍然与原始音源有差异。

Key 1 Key 5 Key 10 Key 18 Key 21 Key 73

#### ■ 音色的参数

如 Page 160 ~ 162 页的图表所示,一个单音色由许多基本参 数组成,因子、音高控制、滤波器、放大器、LFO 以及三个包 络器 (PEG、FEG 和 AEG)等。因子、音高控制、滤波器和放 大器决定声音的三个基本特征 --音高(声音频率的高低)、音 调 (声音的整体品质)和音量 (发声的强度)。LFO 和 EG (包络)决定以上三个基本特征随时间的变化特性。

在以下讲解中,您将了解音色相关参数的用途及音色合成的 基本过程。

#### ● 因子 (OSC)

#### **VOICE]** → 单音色选择 → **[EDIT]** → 因子选择 / 鼓 键选择 → **[F1] OSC**

这个单元输出波形并决定基本音高。

您可以为每个因子 (对于常规音色)或每个键位 (对于鼓 音色)分配一个波形 (或基本的声音素材),

对于常规音色, 您可以设置每个因子的音符范围(在键盘上 弹奏那个键区就可使相应的因子发声),以及力度响应 (用指 定范围的力度弹奏,该因子才会发声)。

例如,您可以在键盘的上方键区分配一个因子,将其他因子 分配给下方键区。这样,即使是在同一单音色内,您也可以实 现在不同的键区演奏不同的音色,或者在相同的键区范围内演 奏多个音色。此外,您也可以通过将不同因子设置不同的力度 响应范围,来实现不同的力度弹奏出不同的音色。参见本页左 边的图示。

DINOTE 您也可以按如下操作调用波形: [VOICE] →单音色选择→ [EDIT] →因子 选择 / 鼓键位选择 → F1] OSC → SF1] WAVE。严格地说,这里所调 用的是波形 (Waveform)而非声音样本(wave)。两者的区别见 page 173。

#### ● 音高 (**Pitch**)

**[VOICE]**  <sup>→</sup> 单音色选择 <sup>→</sup> **[EDIT]** <sup>→</sup> 因子选择 / 鼓键选择 <sup>→</sup> **[F2] PITCH**

这个单元决定因子传来的声音的音高。对于常规音色, 您可 以单独微调各因子的音高。同样,通过设置 PEG (音高包 络),您可以控制音高随时间的变化。

#### 音高包络 **(**PEG**)**

 使用 PEG,您可以控制键弹下到键释放过程中音高的变化。 您可以按照下图设置参数创建一个 PEG。弹奏键盘时,声音的 音高将根据这些参数的设置而随时间变化。这非常有利于创建 具有音高自动变化特性的音色, 如 Synth Brass。此外, 各因子 或鼓键可使用不同的 PEG 参数。

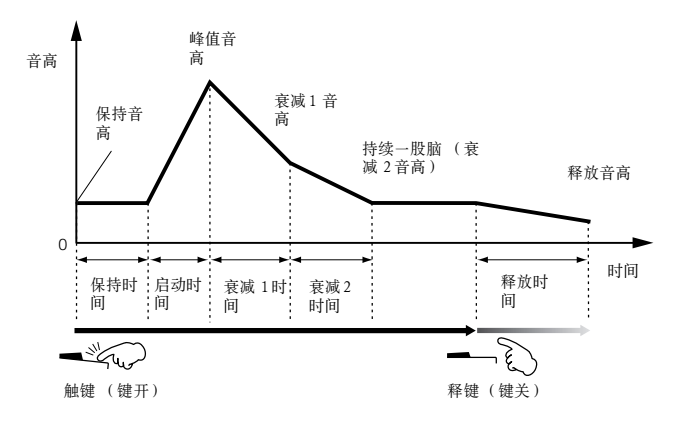

#### ● 滤波器 (Filter)

**[VOICE]** → 单音色选择 → **[EDIT]** → 因子选择 / 鼓 键选择 → **[F3] FILTER**

这个单元用于修改音高控制单元传来的声音的音调,即通过 调整滤波器来切除声音中某些频率成分。

#### 截止频率与共振

在下图示例中,我们使用了一个低通滤波器,低于转折频率 点的成分都将通过,而高于此点的成分则被切除。这个转折频 率称为 " 截止频率 " (Cutoff Frequency)。调整截止频率可改 变声音的亮度,截止频率越高,声音就越明亮,反之声音就越 阴暗。

共振是对截止频率附近的频率成分进行提升的参数。通过突 出这个区域的谐波成分,可以使声音更加明亮并产生尖削感。

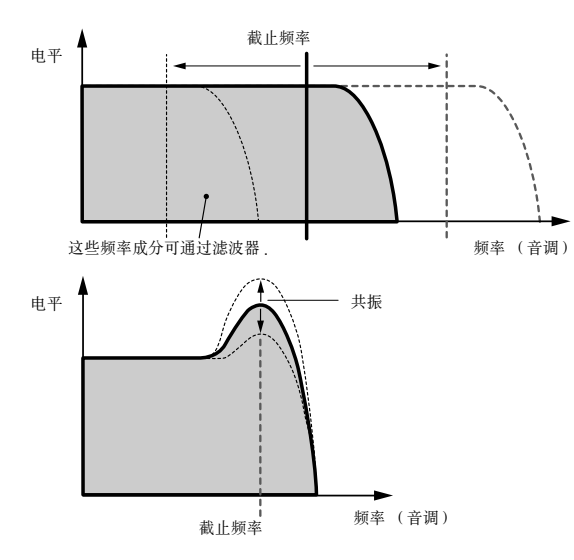

#### 主要的 滤波类型

除了上述低通滤波外, MOTIF ES 还提供其他几种常见的滤 波类型。如下所示:

- **•** 低通滤波-- Low Pass Filter (上图所示) 仅允许低于截止频率的频率成分通过。可以使用共振 (Reso)参数来增强声音的特性。
- **•** 高通滤波-- High Pass Filter 仅允许高于截止频率的频率成分通过。可以使用共振 (Reso)参数老增强声音的特性。

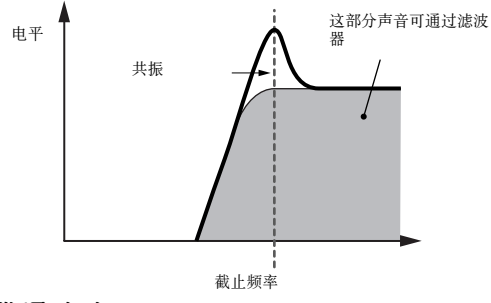

**•** 带通滤波-- Band Pass Filter

允许低、高两个截止频率之间的频率成分通过。中间带通 部分的宽度可以调整。

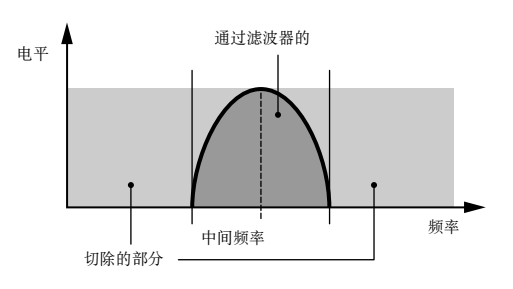

#### **•** 带阻滤波 -- Band Elemin ation Filter

允许低、高两个截止频率之外的频率成分通过,中间部分 则被切除。

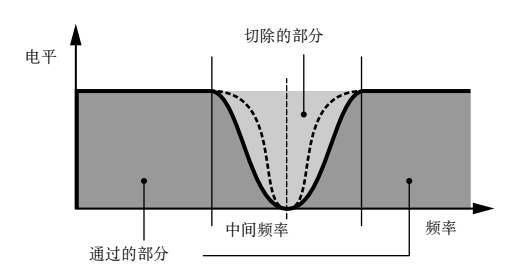

#### 滤波器包络 **(**FEG **)**

FEG 用于控制在键按下与键放开的过程中音质的变化。您可 以按下图创建一个 FEG。弹奏键盘时, 截止频率将随着您所设 定的包络曲线而变化。用 FEG 可以非常容易地制作出哇音 (Wah)或扫频 (Sweep)效果。此外,各因子键位都可使用 不同的包络参数。

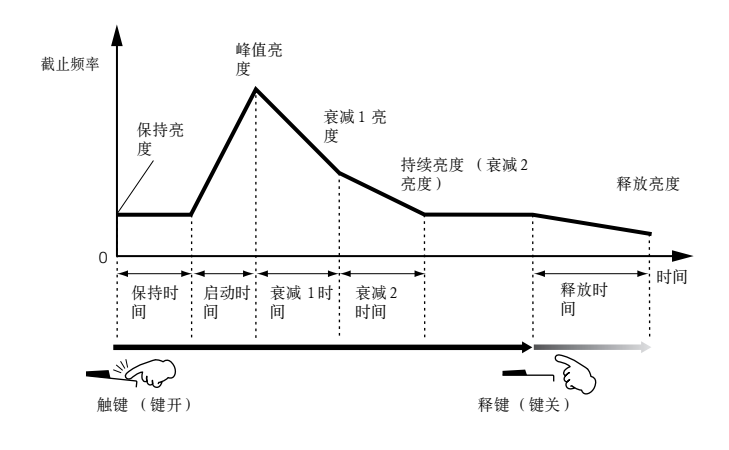

#### ● 放大器 ( Amplitude )

#### **[VOICE]**  → 单音色选择 → **[EDIT]** → 因子选择 / 鼓 键选择 → **[F4] AMP**

这个单元用于控制滤波器单元传来的声音的电平 (即音量), 处理后的信号将送给效果单元。同样,使用 AEG (放大器包络, 也就是音量包络)可以使音量随时间而改变。

#### 放大器包络 **(AEG)**

AEG 用于控制在键按下与键放开的过程中音量的变化。您 可以按下图创建一个 AEG。弹奏键盘时,因子的音量将随着您 所设定的包络曲线而变化。此外,各因子键位都可使用不同的 包络参数。

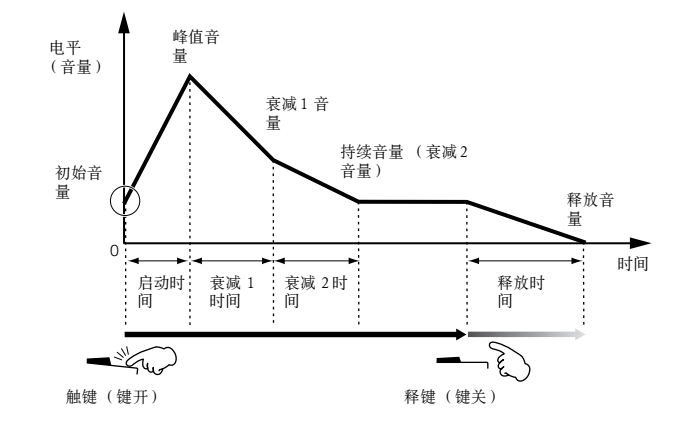

DINOTE 若释键后延音踏板 (连接于 SUSTAIN 插口)依然打开, 那么因子将按 上图中的 "持续音量 " (Sustain Level)发音。对于持续音量大于 0 的音 色,您将可以听到声音的持续,而对于持续音量等于 0 的音色,声音将 被自然衰减。

### ● 低频 因子 **(LFO)**

#### **[VOICE]** → 单音色选择 → **[EDIT]** → 因子选择 / 鼓 键选择 → **[F5] LFO**

#### **[VOICE]** → 单音色选择 → **[EDIT]** → **[COMMON]** → **[F5] LFO**

顾名思义, LFO 就是一个低频率的因子。 低频因子产生的循环波形,可用来控制音高、滤波器 (即声 音亮度)或放大器(即音量), 分别产生颤音(Vibrato)、哇 音 (Wah)和震音 (Tremolo)效果。每个因子都可单独设置 LFO, 也可将同一 LFO 应用于所有因子。

# 单声部音源 (单音色 / 演奏音色模式) 和多声 部音源 (乐曲 / 样板模式)

MOTIF ES 的内部音源有两种工作模式--单声部模式和多 声部模式。两者的区别在于使用的 MIDI 通道数,单声部模式 只能使用一条 MIDI 通道, 而多声部模式则可同时使用多条 MIDI 通道。

#### ● 单声部音源 (单音色 / 演奏音色模式)

只能使用一条 MIDI 通道,并且只能演奏单一乐器声部的 MIDI 音源,称之为 " 单声部 " 音源。MOTIF ES 的单音色和演 奏音色使用的就是单声部模式。

DHIDI 可按如下操作指定单声部模式下的 MIDI 接收通道: [UTILITY] → [F5]  $MIDI \rightarrow [SF1] CH \rightarrow BasicRevCh$ 

#### ● 多声部音源 (乐曲 / 样板模式)

可以同时使用多条 MIDI 通道,并能同时演奏多个乐器声部 的 MIDI 音源, 称之为 " 多声部 " 音源。在这种模式下, 音源可 以播放多通道的乐曲数据 -- 比如 MIDI 音序或计算机上的音 序--每个声部可分配一条不同的 MIDI 通道。MOTIF ES 的 乐曲和样板使用的就是多声部模式。

- **DINOTE** 可按如下操作指定多声部模式下的 MIDI 接收通道: [SONG]/[PATTERN] → [MIXING] → [EDIT] →声部选择→ [F1]VOICE → [SF2] MODE → ReceiveCh
- DINOTE 用外部MIDI音序器或计算机播放 MOTIF ES 时, MOTIF ES必须工作于 乐曲或样板模式。

#### 最大发音数

最大发音数就是音源部分在同一时刻能发声的最大音符 数。MOTIF ES 的最大发音数为 128。当音源接收到的音符 数量超过最大发音数时,前面的音符将被丢弃,这将导致 明显的延时。此外,最大发音数是由 因子的使用数量决 定,而不是音色数量。当一个单音色使用了全部 4 个因子 后,最大发音数就会少于 128。

**DINGH** 安装了扩展卡后, 最大发音数也会随之增加。详情请参阅扩展卡 的使用说明书。

基本结构

# 音源模块的声部结构

合成器的音源模块根据接收的 MIDI 信号产生声音。MIDI 信 号被分配到 16 条 MIDI 通道, MOTIF ES 的音源可同时接收 16 条 MIDI 通道的信息,并使用不同的声部来响应它们。使用 " 端 口 " (Port)后,每个端口都可容纳 16 条通道,这样就突破了通 道数的限制。MOTIF ES 的内部音源 (包括扩展卡)提供了 3 个 MIDI 端口。

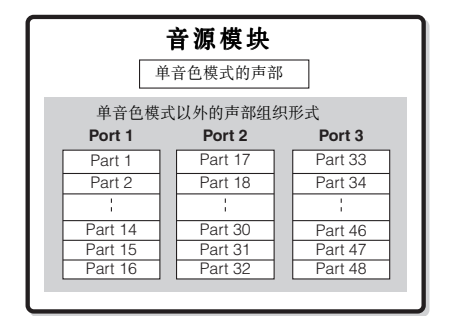

如上图所示,除了单音色模式外,MOTIF ES 可提供 3 个端 口共计 48 个声部。但是,在乐曲或样板模式下,实际使用的 最大声部数为 34 个。其原因将在后面的示例中讲解。

- DINDIE USB电缆最多支持8个MIDI端口,而MOTIF ES的音源支持3个MIDI端 口。
- DILOII 在同一条标准的 MIDI 电缆 (或一条 MIDI 连接)上,不能存在多个端 口。

# ■ 单音色模式下的声部结构

此模式下,单音色由键盘弹奏发音,使用的是单一声部 (使 用扩展卡音色也是一样)。单音色模式下,音源只能接收一条 MIDI 通道的信号。在此模式下, MOTIF ES 不能正确播放外 部音序器或计算机传来的 MIDI 信号。如果您使用外部 MIDI 音序器或计算机来播放 MOTIF ES,一定要切换到乐曲或样板 模式下。

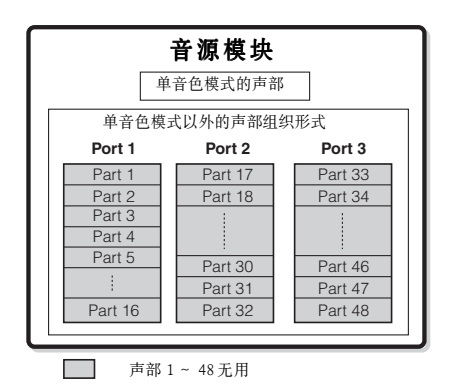

DINOTE 单音色模式下的 MIDI 接收通道在以下页面设置: [UTILITY] → [F5]MIDI → [SF1]CH → BasicRcvCh。MIDI 端口号为 1。

DNOTE 多声部扩展卡 (PLG100-XG) 不能用于单音色模式。

#### ■ 演奏音色模式下的声部结构

此模式下,您可以弹奏一个演奏音色 (由多个单音色 (声 部)组合而成--以堆叠或其他形式)。此模式最多可容纳 7 个声部 (见下图)。尽管您可以同时演奏几个声部,但是使用 的却是同一 MIDI 通道, 就像在单音色模式一样。因此, 外部 音序器或计算机上的多声部音序数据同样不能在此模式下正确 播放。如果您使用外部 MIDI 音序器或计算机来播放 MOTIF ES,一定要切换到乐曲或样板模式下。

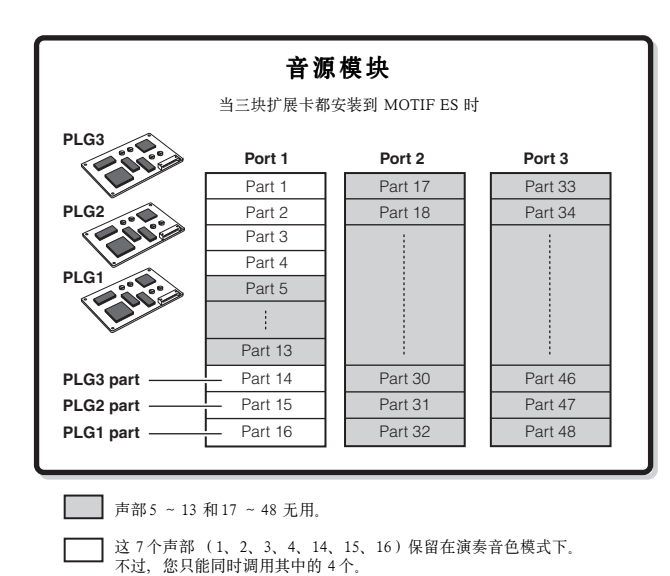

- DINOII 演奏音色模式下的 MIDI 接收通道设置步骤: [UTILITY] → [F5]MIDI →  $[SF1]CH \rightarrow BasicRcvCh$
- DINDIE 多声部扩展卡 (PLG100 XG) 不能用于演奏音色模式。

#### ■ 乐曲模式和样板模式下的声部结构

在此模式下,您可以在不同的声部使用不同的音色来演奏或播放。此模式可同时接收多个 MIDI 通道的信号,因此,您可以用 外部 MIDI 音序器或计算机来播放 MOTIF ES 的声音。

如下图所示,音序器中各音轨的数据都使用各自独立的声部 (即使分配了相同的 MIDI 通道)。

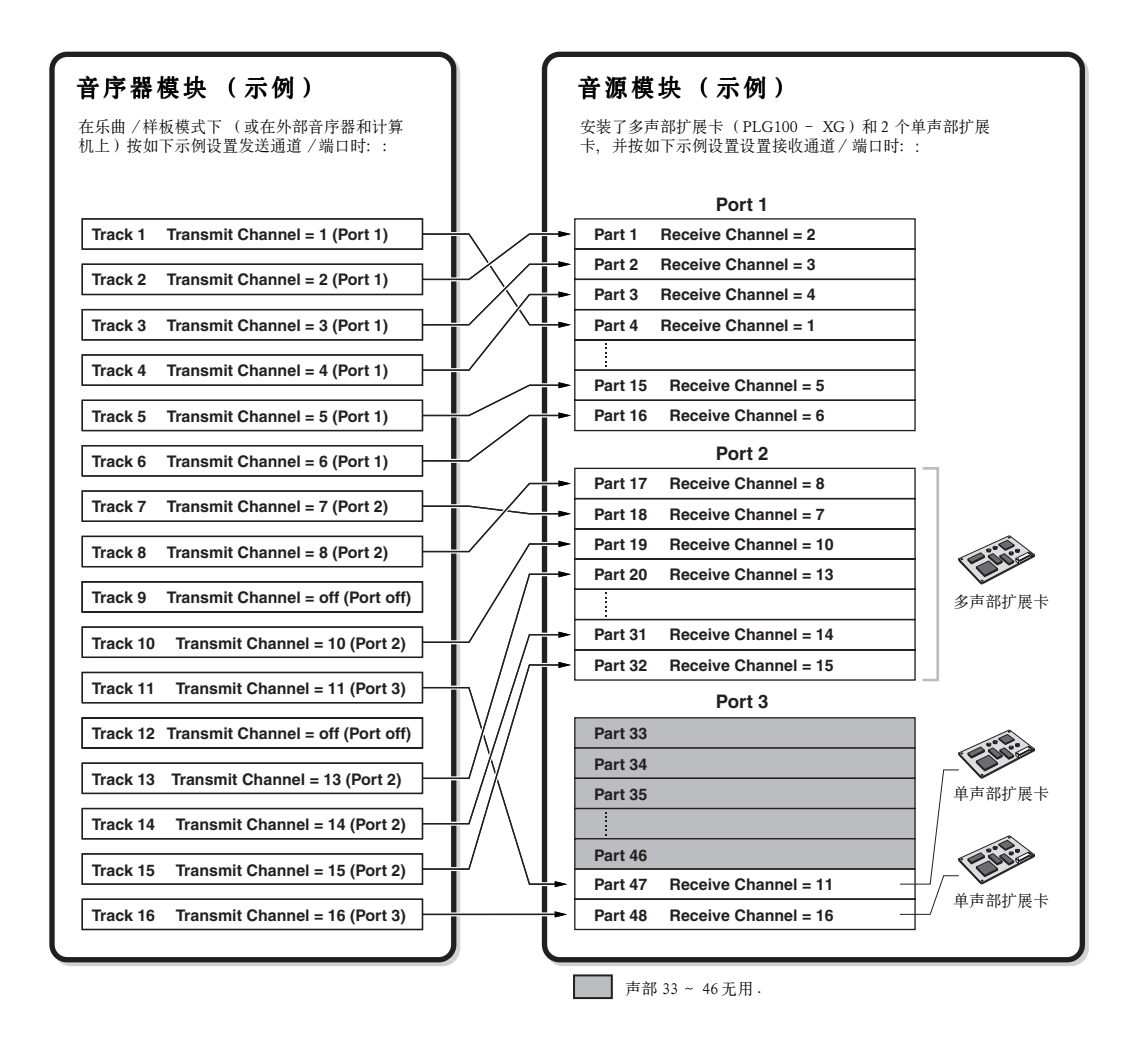

乐曲或样板的 MIDI 发送通道 / 端口可按如下步骤设置:

#### 乐曲模式: **[SONG]** → 乐曲选择 → **[F3] TRACK** → **[SF1] CHANNEL** 样板模式: **[PATTERN]** → 样板选择 → **[F3] TRACK** → **[SF1] CHANNEL**

当内部音源发声时,将音轨分配到第 1 个发送端口 (Transmit Port 1),并使用 1 ~ 16 声部 (Part 1-16)。要注意,内部音源 只工作于第一端口 (Port 1), 而扩展卡则可通过 1 ~ 3端口来触发发音。

内部音源的 MIDI 接收通道可按如下步骤设置:

乐曲模式: **[SONG]** → 乐曲选择 → **[MIXING]** → **[EDIT]** → 声部选择 → **[F1] VOICE** → **[SF2] MODE** → **ReceiveCh** 样板模式: **[PATTERN]** → 样板选择 → **[MIXING]** → **[EDIT]** → 声部选择 → **[F1] VOICE** → **[SF2] MODE** → **ReceiveCh**

扩展卡使用的端口号可按如下步骤设置:

#### **[UTILITY]** → **[F6] PLUG** → **[SF2] MIDI**

**ENOTE** 有关 MIDI 的详情, 请参阅 page 181。

**DLI i** 扩展卡只允许您在同一时间使用 1 个单音色, 您不能将扩展卡上的多个音色同时分配给多个声部。

**DLIGEE** 音色及其相关参数(音量、声像等)遵循乐曲 / 样板混音设置中的声部参数设置。其他设置如控制器和效果类型则遵循乐曲 / 样板混音设置中的公共参数设置。

#### 音频输入 **(AUDIO IN)** 声部

演奏音色模式、乐曲模式和样板模式都可将音频输入作为一个声部来使用,其参数如音量、声像、效果等可在声部中设 置,并且音频声部将和其他 MIDI 声部一同输出。其他设置包括如何处理立体声输入信号,以及音频声部输出的分配等。 这些参数设置并保存在每个演奏音色、乐曲混音和样板混音中。请注意音频输入声部在单音色模式下不可用。 除了下述三种类型的音频输入声部可被 MOTIF ES 处理外,另两类 (如果安装了 mLAN16E 接口板,将有 5 个立体声声 部)也可在同一时间内处理,因为 mLAN16E 和 AIEB2 接口板不能同时安装。

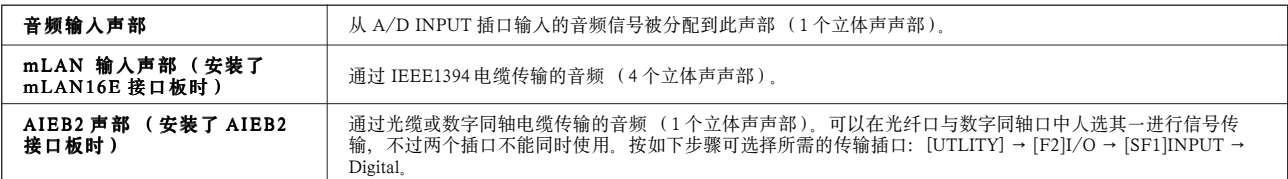

以上声部参数可按如下步骤设置:

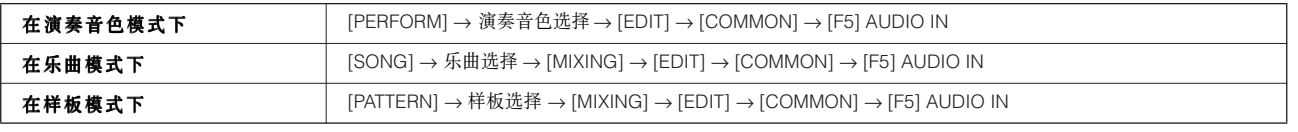

DKI MOTIF ES 的插入效果可应用在 A/D INPUT 输入的音频声部, 但不能用于 mLAN 或 AIEB2 传输的音频声部。

# 音序器模块

在此模块中,您可以将您的用于制作乐曲或样板

此模块将您的演奏作为 MIDI 数据 (来自控制器模块)进行录制和编辑,生成乐曲或样板,然后通过音源模块来播放。音序模 块可在乐曲模式、样板模式下操作,同时它还具备琶音功能。乐曲和样板播放时,各音轨上的数据根据通道设置,分别发送给音 源的各个声部。

**EKUII** 乐曲只能在乐曲模式下播放,其他模式不能播放乐曲。样板只能在样板模式下播放,其他模式不能播放板。琶音可以在任何模式下播放。

#### 乐曲与 样板

乐曲和样板都是包含最多 16 条音轨的 MIDI 音序数据。

MOTIF ES 内的乐曲与其他 MIDI 音序器内的乐曲类似,可以在乐曲终点自动停止播放。

在 MOTIF ES 中, "样板 " (Pattern)这个术语是指一个较短的节奏乐句 - - 只有 1 ~ 256 个小节的长度 - - 用于循环播放。因 此,样板的播放一旦开始,它将一直循环下去,直至按下 [ ■ ] ( 停止 ) 键。MOTIF ES 提供了丰富的预置乐句,在创建样板时可作 为基本素材来使用。

#### ■ 乐曲数据结构

下图显示了一首乐曲的音轨结构。通过录入 MIDI 音序数据到各音轨,并设置音源的相关参数 (在乐曲混音中)来创建乐曲。

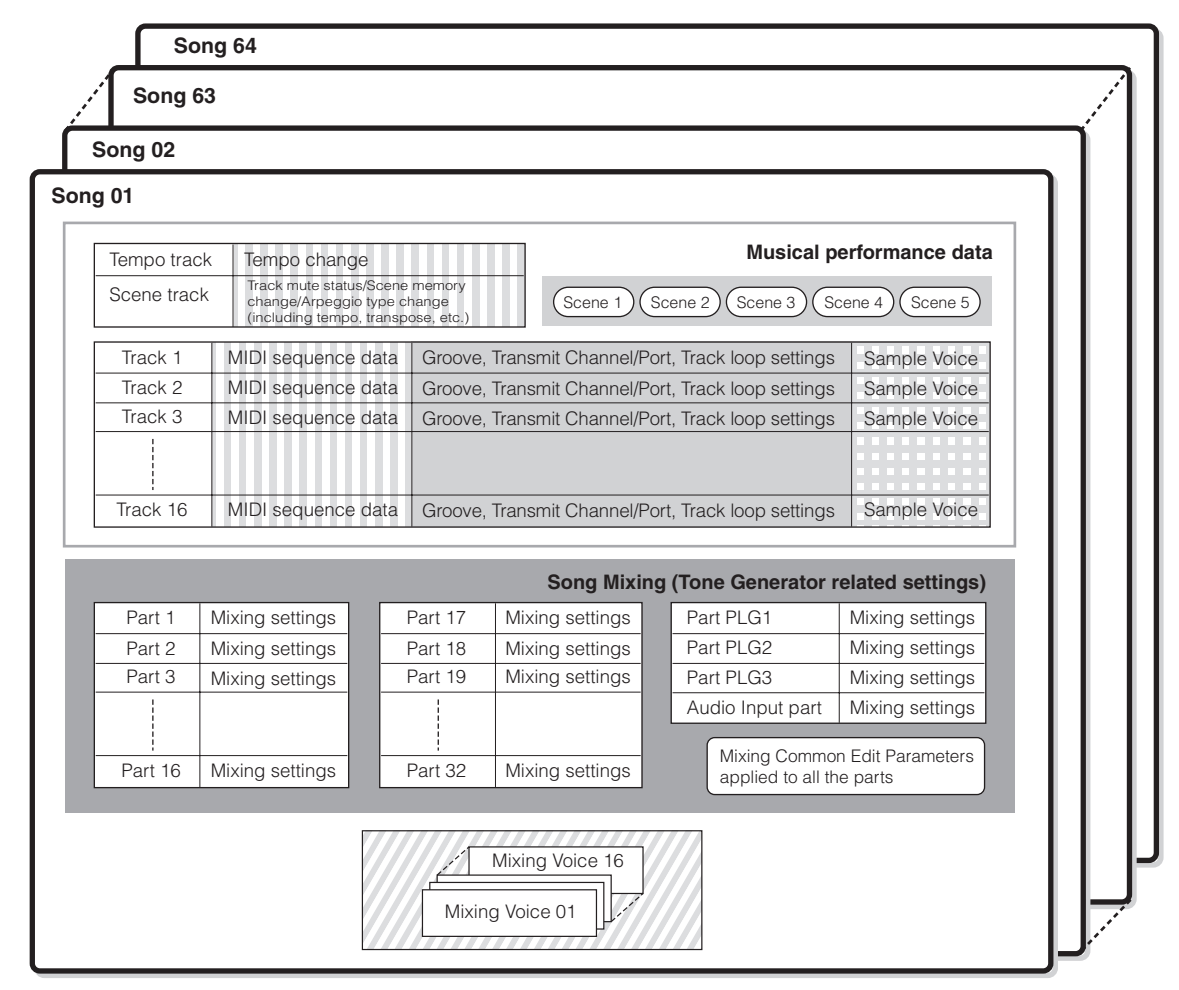

**PINTE** Please note that the Multi-part Plug-in Part (17-32) settings apply not to one individual Song but to all 64 Songs.

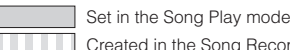

Created in the Song Record mode, Song Edit mode, and Song Job mode

Set in the Song Mixing mode and Song Mixing Edit mode

Created in the Mixing Voice Edit mode

**CREAT Created in the Sampling mode entered from the Song mode** 

#### ● 乐曲混音 (Song Mixing)

向音轨中录入键盘弹奏时,那些为了确保能正确重放而保存 于乐曲头部的设置数据 (非音符类事件,如音色选择、声像、 音量等)并不会被录入音轨。因此,您需要在乐曲混音存储模 式下,将这些数据作为乐曲混音设置保存起来。

因为乐曲混音是一组与音源相关参数的设置,因此,外部音 序器发来的音序数据也可受它的控制, 如同 MOTIF ES 的乐曲 播放一样。

**DINOTE** 安装了多声部扩展卡 PLG100 - XG时, 可增加 16个声部 (17 ~ 32) 的混 音。不过请记住,多声部扩展卡上的声部 (17- 32)设置同时作用于 所有 64首乐曲。

#### ● 场景 ( **Scene**)

所谓场景,实际上就相当于乐曲一些重要设置的"快照", 并提供某些参数调整功能,如移调、速度、音轨静音开关,以 及旋钮和滑杆控制的音源的相关参数 (在 [PAN/SEND] 或 [TONE] 指示灯点亮时)。在每首乐曲中,都可以将 5 种设置设 置到 [SF1] ~ [SF5] 这五个键。

#### ● 乐曲链 ( **Song Chain**)

这个功能允许您将多首乐曲串联起来组成一个可以自动连续播 放的乐曲链。乐曲链可在 [SONG] → [F6]CHAIN 页面下创建和播 放,在 MOTIF ES 上可以创建 1 个乐曲链。

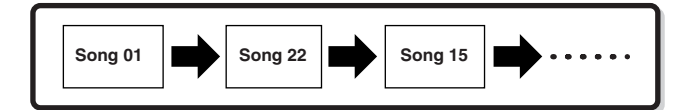

# ■ 样板数据结构

下图显示了一个样板内的音轨结构。通过录入 MIDI 音序数据到各音轨,并设置音源的相关参数 (在样板混音中)来创建样 板。

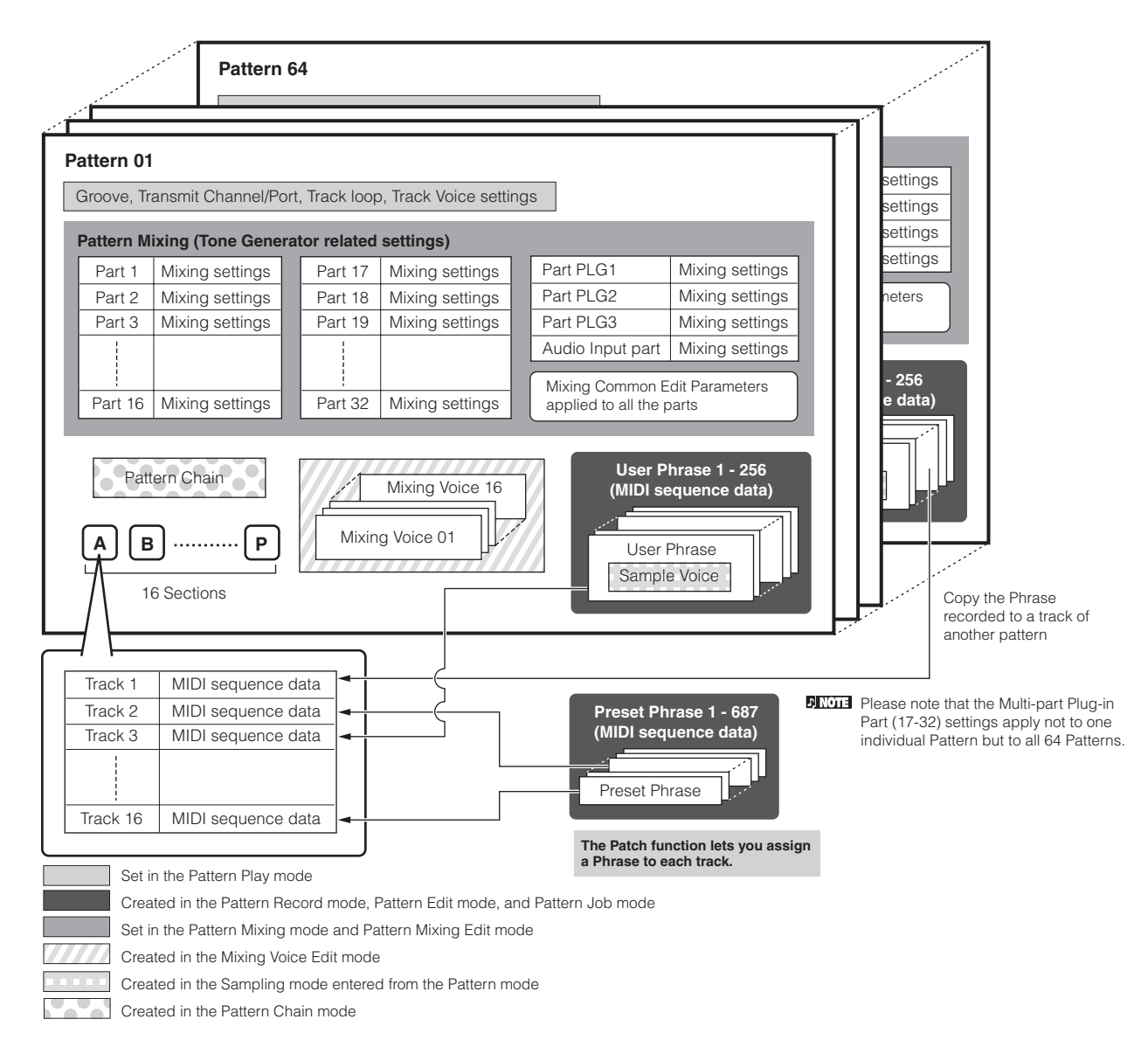

#### ● 样板混音 (Pattern Mixing)

向音轨中录入键盘弹奏时,那些为了确保能正确重放而保存 于样板头部的设置数据 (非音符类事件,如音色选择、声像、 音量等)并不会被录入音轨。因此,您需要在样板混音存储模 式下,将这些数据作为样板混音设置保存起来。

与乐曲不同的是,只有音色编号被当作音轨音色 (乐句音 色)记录下来,以保证样板能正常播放。

因为样板混音是一组与音源相关参数的设置,因此,外部音 序器发来的音序数据也可受它的控制, 如同 MOTIF ES 的样板 播放一样。

 $\blacksquare$  $\blacksquare$  $\blacksquare$  安装了多声部扩展卡 PLG100 - XG 时, 可增加 16个声部(17 ~ 32)的混 音。不过请记住,多声部扩展卡上的声部 (17-32)设置同时作用于 所有 64 个样板。

#### ● 片断 ( Section )

一个样板由一个或多个 " 片断 " (样板的变体)组成。您可 以在选择一个样板之后播放指定的片断。

#### ● 乐句 ( **Phrase**)

这是基本的 MIDI 音序数据, 也是组成样板的最小单位。 "乐句"是一个单一乐器的音符 / 节奏片断, 乐句相对于样 板,就像节奏声部相对于节奏样板、贝司声部相对于一个贝司 节奏型, 或吉它声部相对与一个和弦音型。MOTIF ES 提供 687 个预置乐句,同时提供 256 个用户乐句的存储空间, 用于 保存您自己创建的乐句。

#### ● 样板链 (Pattern Chain)

样板链允许您将多个不同的片断(在同一样板内的)串联成 -首乐曲。您可以通过这种方法预先创建好样板链,然后让 MOTIF ES 自动改变片断。

您可以通过录制一个包含片断变化的样板的播放 ([PATT- $ERN$ ] →  $[F6]$  → CHAIN), 或者编辑片断的时间 ([PATTERN] → [F6]CHAIN → [EDIT])来创建样板链。创建的样板链可以 在 [PATTERN] → [F6]CHAIN 页面中播放。

您也可以在基于样板的乐曲制作中调用它们,因为创建的样 板链可以在 [PATTERN] → [F6]CHAIN → [EDIT] → [F3]SONG 页面转换为乐曲。在 MOTIF ES 中,您可以为每个样板创建一 个样板链。

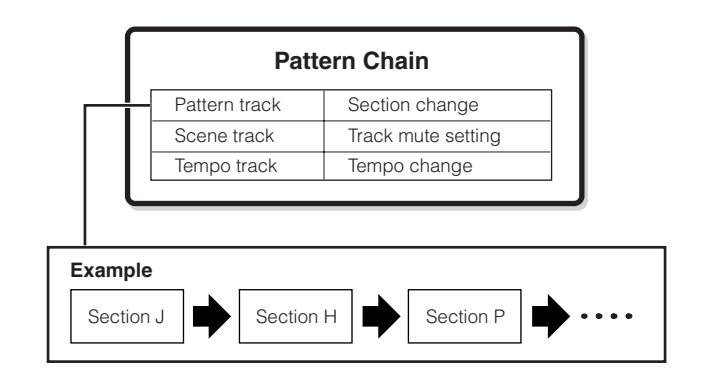

#### ■ MIDI 轨与采样轨

MOTIF ES 的乐曲 / 样板音轨 (1~16) 分为2 组: MIDI 轨和采样轨。MIDI 轨是在乐曲录音模式 / 样板录音模式下录 制键盘弹奏时创建的。采样轨则是通过采样功能录入的。

#### ● 采样轨 - - 使用采样音色

在音序器(乐曲 / 样板)模式下使用采样功能录制并保存的 音色, 称之为"采样音色 " (Sample Voice), 使用了采样音色 的音轨称之为"采样轨 " (Sample Track) - --以区别与 MIDI 轨。在乐曲 / 样板中录制的采样音色一般只专用于本首 乐曲 / 样板。若要将一个乐曲 / 样板内的采样音色应用于其他 的乐曲 / 样板, 则须到乐曲工作模式 (page 226) 或样板工 作模式 (page 244)下执行复制操作。

#### ■ MIDI 轨的录制方法

#### **[SONG]** 或 **[PATTERN]** → **[**●**] (Record)** → **[F1] SETUP** → **Type**

下面将重点讲解如何录制自己的乐曲或样板。录音之前,先 讲解如何在乐曲录音模式 / 样板录音模式的 Setup 页面作好相 关设置。

**DNOTE** 有关采样轨的录音方法详见 page 173。

#### ● 实时录音与分步录音

#### 实时录音

实时录音,类似于磁带录音机,在弹奏键盘的同时进行录 音。它所记录的是真实的演奏情形。实时录音有替换 (Replace)、叠加 (Overdub)、循环 (Loop)和穿插 (Punch In/ Out)几种方式。

#### 分步录音 **(Type = step)**

分步录音,就是将单个音符逐一输入音轨。这时一种非实时 的录音方式, 类似于作曲时往纸上一个一个地 " 写 " 音符。

#### ● 替换与叠加 (乐曲 / 样板)

#### 替换 (**Replace**)

即新录入的数据覆盖原有的数据,音轨上原有的数据都将被 自动清除。

#### 叠加 (**Overdub**)

新录入的数据叠加到原有的数据中,音轨上原有的数据不会 被修改。这种方式通常用于循环录音,以创建复杂的乐句结构。

#### ● 循环录音 (样板)

**[PATTERN]** → **[**●**] (Record)** → **[F1] SETUP** → **loop = on**

样板重复在节奏型的多个小节(1~256)内不断循环,录 音也同时进行。循环录音一般采用叠加录音方式。在下面的示 例中,您的录音将从播放的下一个循环开始,以便有时间先试 听一下效果。

#### 当录制一个鼓节奏型时,遵循如下顺序:

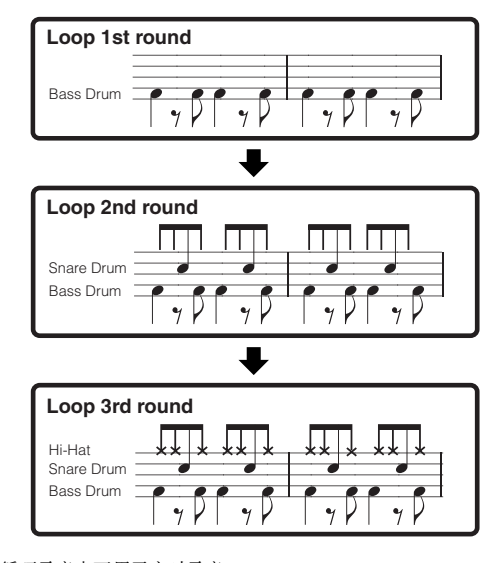

5001 循环录音也可用于实时录音。 ● 穿插录音 (乐曲)

基本结构

在需要对音轨的某一部分重新录音时,可以使用穿插录音方式。使用穿插录音,需要指定切入点和切出点。

在以下示例中,3~ 5 小节为穿插录音的范围,在这个范围内,新录入的数据将覆盖掉原有数据。

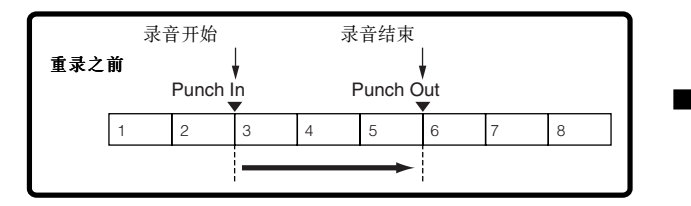

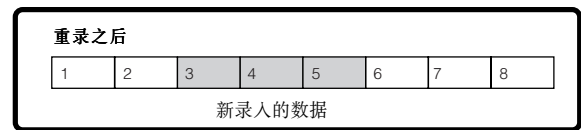

四四日 穿插方式不能用于实时录音。

**DINGH** 穿插方式始终为替换式录音, 新录入的数据将覆盖原有数据。

# 琶音

此功能让您简单地按下键盘上的某个键就可触发音符和节奏乐句在当前的音色上播放。琶音的音序也可以响应音符或和弦的变 化,给您提供丰富的乐句和动机 -- 不论是演奏还是创作。

**DIIDIEI** 琶音也可以在演奏音色、乐曲和样板模式下播放,这样您可以将琶音应用于多个声部。

### ■ 琶音类型的分类

琶音类型被分成如下 18 个类别:

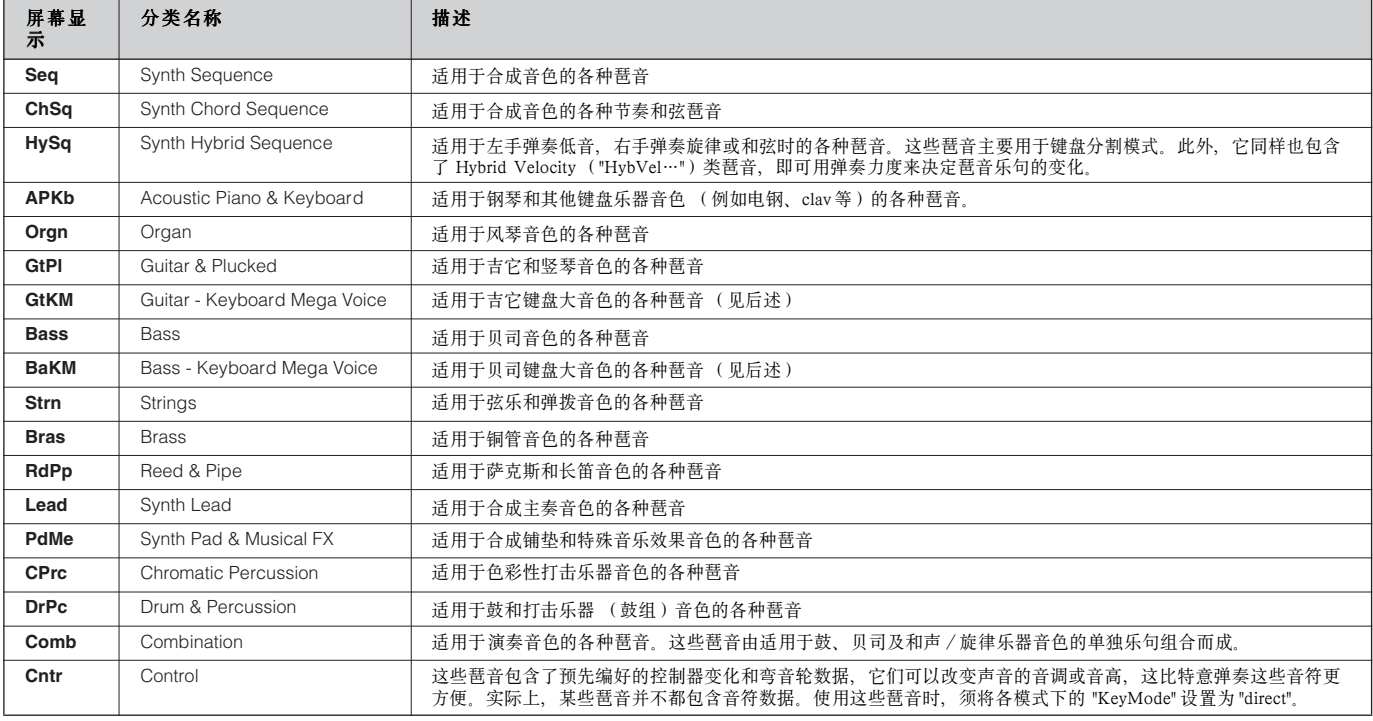

#### **ENOTE** 键盘大音色 (Keyboard Mega Voices)

常规音色使用力度开关来影响声音的音质和 / 或音量, 即通过弹奏力度的大小来决定声音的表现特性, 这使得音色的发声更加真实自然。而对于键盘大音色, 每个键速范围 (弹奏的力度范围)都有分配有一个完全不同的声音。例如,一个吉它音色通常包含多种演奏技法所产生的声音。对于常规乐器,一般是采用 MIDI 与演奏相结合的方式来获得所需的效果。现在,通过键盘大音色,一个真实的吉它声部只需用一个音色来表现就可以了,不同的弹奏力度可获得不同的 声音。

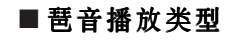

MOTIF ES 提供 18 大类 1878 种琶音,每种琶音都根据音色设计有自己的播放形式。

### ● 常规音色的琶音

为常规音色创建的琶音 (除 DrPC 和 Cntr 附注之外的其他类别)有以下几种播放形式:

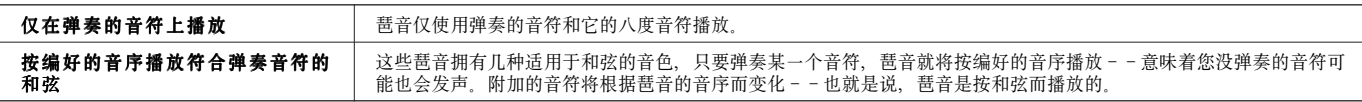

**DIIOII** 以上两种播放方式并没有分配特别的分类名称和类型名称, 在实际使用中您需要通过试听来决定琶音的具体播放方式。

**DINOTE** 由于这些琶音是为常规音色编写的, 如果将它们用于鼓音色, 将无法得到合适的结果。

#### ● 鼓 / 打击乐器音色的琶音

这些琶音是专为鼓音色和打击乐器音色编写的,用于产生各种节奏。它们有三种播放方式:

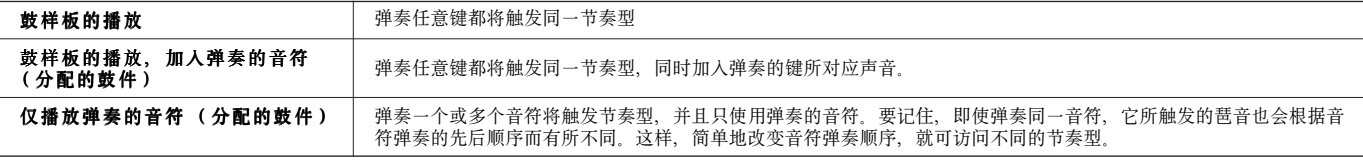

**DIKLTE** 以上三种播放方式并没有分配特别的分类名称和类型名称, 在实际使用中您需要通过试听来决定琶音的具体播放方式。

**DINGTE** 由于这些琶音是为鼓音色编写的,如果将它们用于常规音色,将无法得到合适的结果。

### ● 演奏音色的琶音 - - 类别: Comb

这些琶音(带有"Comb" 附注)用于触发不同声部所包含的音色--一个琶音用于常规音色,另一个用于触发鼓音色--依据 弹奏的不同音符。这些琶音在演奏音色模式下非常有通用,比如在包含鼓音色和常规音色的演奏模式音色中,您可以分别触发两 者的琶音。

#### ● 无音符琶音 - - 类别: Cntr

这些琶音包含了预先编好的控制器变化和弯音轮数据,它们可以改变声音的音调或音高,这比特意弹奏这些音符更方便。实际 上,某些琶音并不都包含音符数据。使用这些琶音时,须将各模式下的 "KeyMode" 设置为 "direct"。

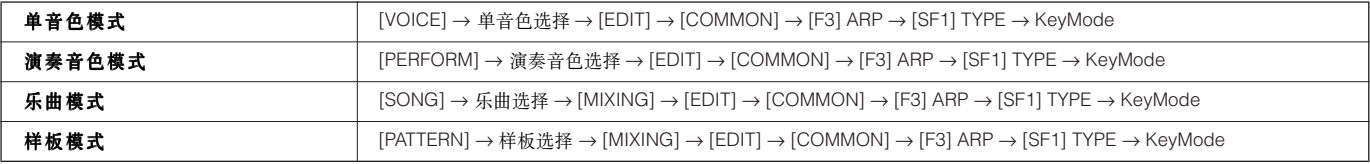

# ■ 琶音相关参数

琶音相关参数可在以下页面中设置,具体步骤取决于所选择的模式。

# ● 单音色模式

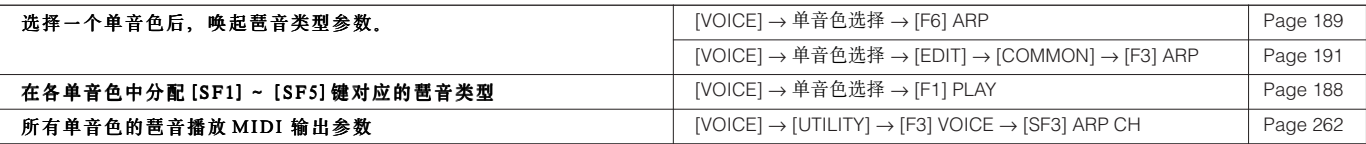

**BINDI3** 琶音播放的 MIDI 输出参数是针对每个单音色的, 在其他模式下, 它可以被设置为针对每个演奏音色、乐曲和琶音。

# ● 演奏音色模式

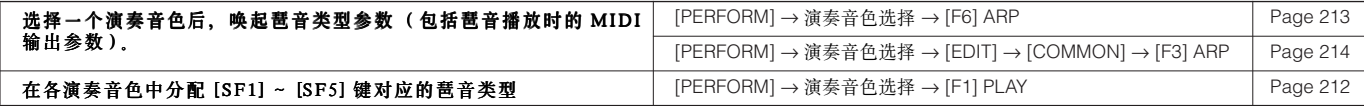

#### ● 乐曲模式

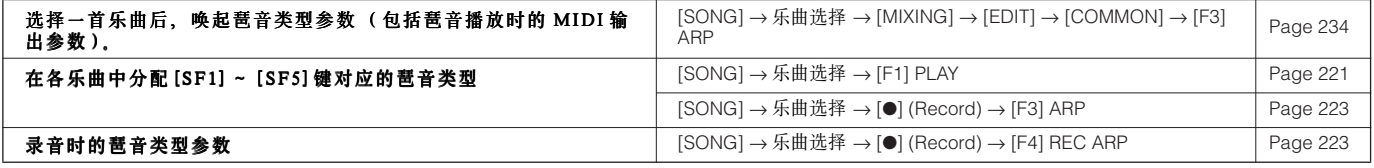

**BIXDI3** 乐曲模式下的琶音相关参数属于混音设置。因此,如果需要,可在乐曲混音存储模式下将它们保存到内存 (DRAM),并转存到 SmartMedia/USB 存储设备。

#### ● 样板模式

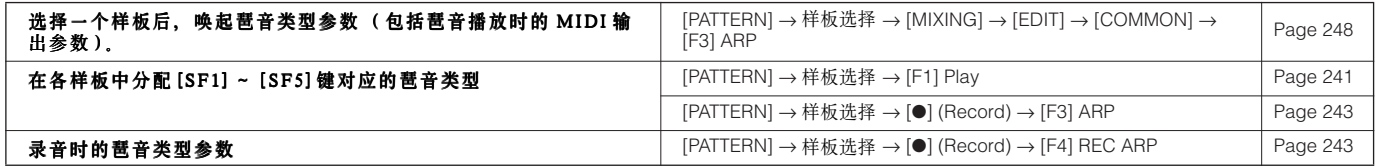

n 样板模式下的琶音相关参数属于混音设置。因此,如果需要,可在样板混音存储模式下将它们保存到内存 (DRAM),并转存到 SmartMedia/USB 存储设备。

# 采样模块

使用采样功能,您可以将各种声音--人声演唱、乐器演奏、节奏以及特殊声效等--录入 MOTIF ES, 作为 MOTIF ES 的音 色使用。

. . . . . . . . .

**MEGRAND** 使用采样功能之前, 必须先安装 DIMM 内存。

n 除了可以直接录入声音外,MOTIF ES 还可以调入 WAV/AIFF文件。这使您可以使用计算机上录制、编辑采样样本。

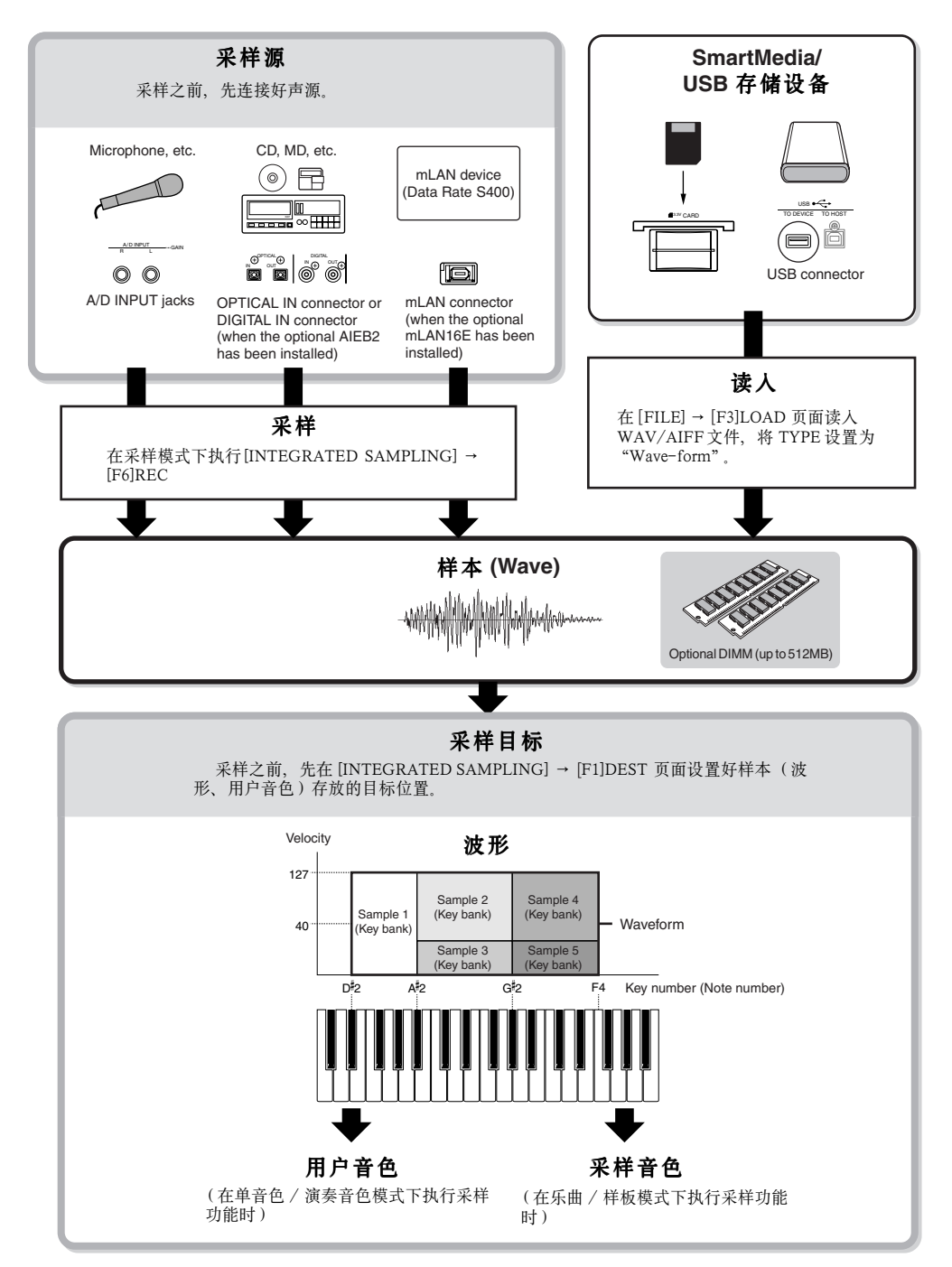

# 创建采样数据

不管是什么工作模式,其初始样本数据都是相同的。但样本 的各种参数则不尽相同,这取决于具体的模式和设置。下面先 简要介绍一下采样功能所创建的数据类型。

# ● 所有模式共有的采样数据

#### **Wave (** 样本数据 **)**

这是最初录制的声音数据。

#### **Key Bank** (键库)

样本所分配的音符范围和力度范围统称为键库。

#### **Waveform** (波形)

分配了键库编组的样本称为波形。

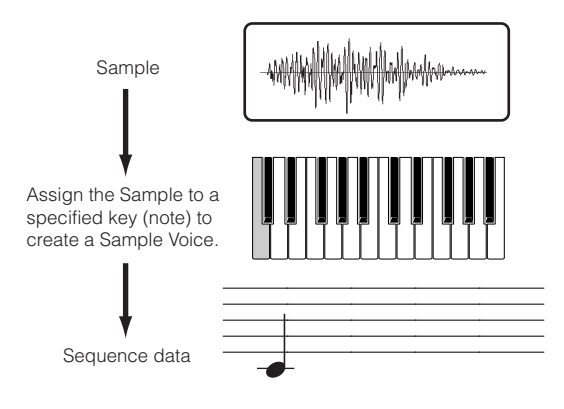

### 键库与音序数据

● 单音色 / 演奏音色 模式下采样的数据

#### **User Voice** (用户音色)

弹奏录制 / 调入的样本数据(初始样本) 之前, 须先将它们 保存为用户音色,然后才能调用――与其他单音色一样。同 样,这些用户音色也可以像预置单音色一样地分配给演奏音色 的各个声部。

# ● 乐曲 / 样板模式下采样的数据

# **Sample Voice** (采样音色)

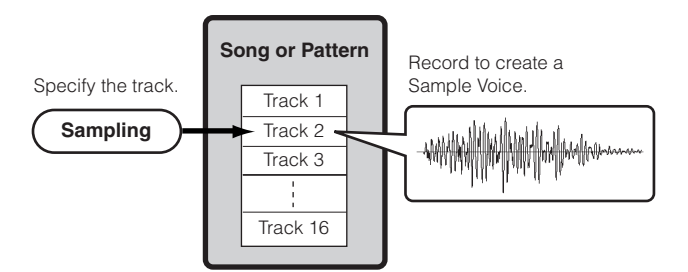

在乐曲 / 样板模式下采样时, 录入或调入的样本将自动保存 为一个采样音色。

采样音色可以分配给音轨([INTEGRATED SAMPLING] → [F1] DEST)所对应的混音声部,在乐曲 / 样板播放时发声。 采样音色是乐曲 / 样板的专用音色,它只能用在采样时选取的 乐曲或样板中。因此,您不能将一首乐曲 / 样板内的采样音色 用到其他的乐曲 / 样板

**DINOTE** 采样音色在单音色和演奏音色模式下不可用。不过, 您可以用 Voice Edit 音色编辑软件选取采样音色中调用的原始样本。

#### 音符数据

当 TYPE 设置为 "Sample+note" ([SONG] 或 [PATTERN] → [INTEGRATED SAMPLING] → [F2] SOURCE 页面)并执行采 样时, 那么, 在创建这个采样音色时, 其样本将被分配到一个 指定的音符,并以一个单一的 MIDI 音序数据录入到指定的音 轨 (如下图所示)。

当 TYPE 设置为 "Sample+seq" ([SONG] 或 [PATTERN] → [INTEGRATED SAMPLING] → [F2] SOURCE 页面)并执行采 样时,那么,在创建这个采样音色时,其样本将被切割成多个 独立的单位――每个小切片都分配到一个指定的音符并可以随 同音序数据播放。这在创建节奏样本时非常有用,您可以在播 放时对它们进行微调,包括调整速度。

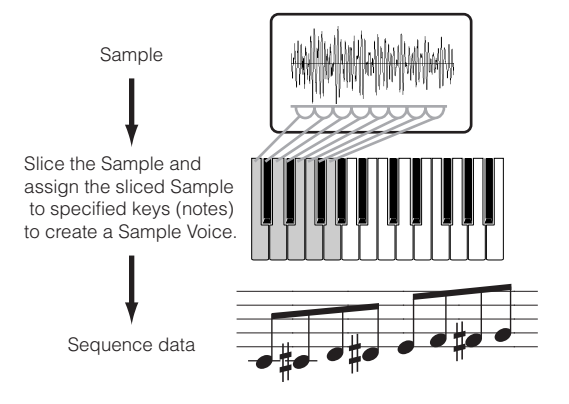

# **Waveform and User Voices/Sample Voices**

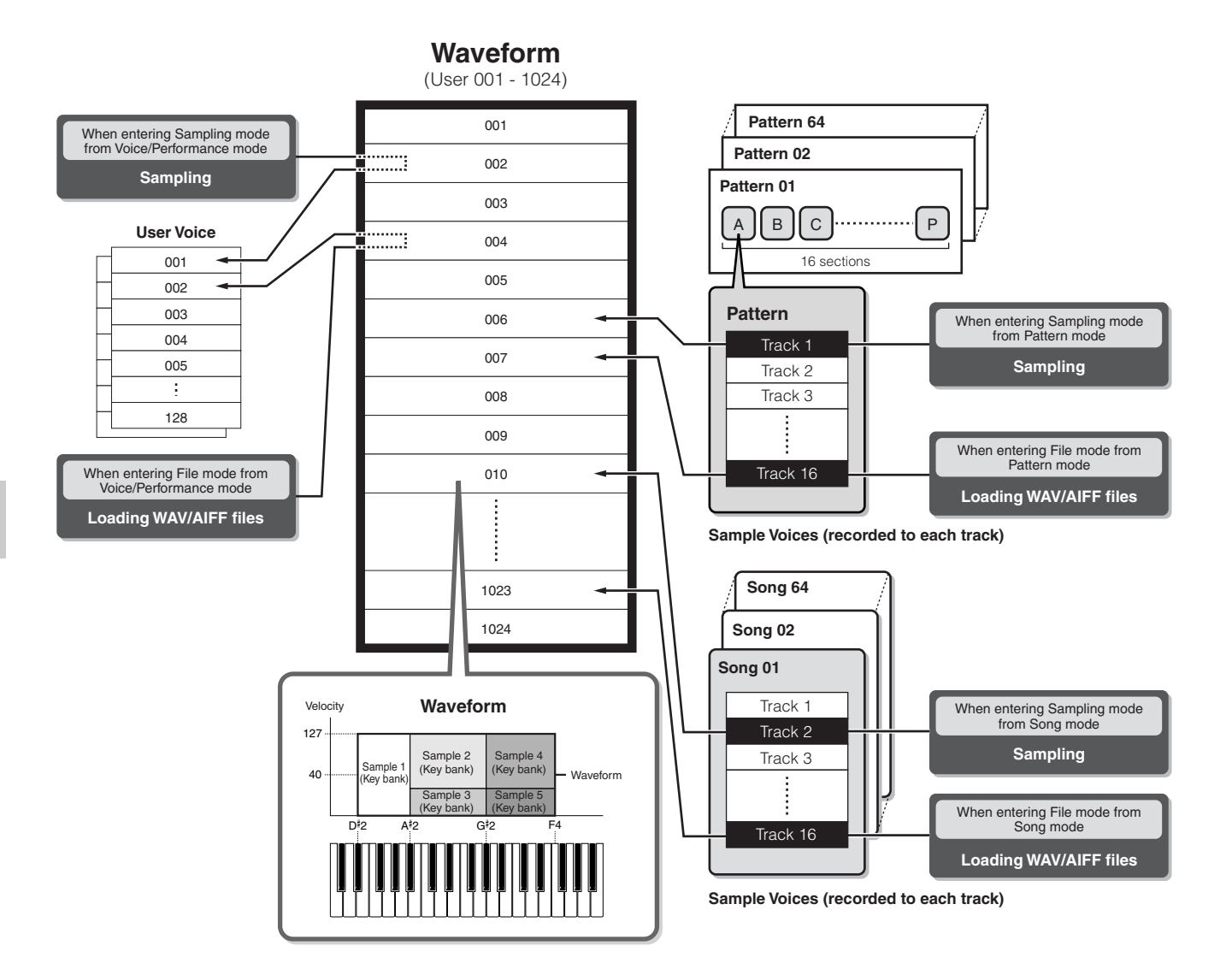

- **DINOTE** 从单音色 / 演奏音色模式进入采样模式进行采样时, 您可以预先指定目 标 (保存样本的目的位置)波形的编号和用户音色编号。同样,从单音 色 / 演奏音色进入文件模式进行样本读入时,您可以指定相同的参数。
- 5 0 0 1 从乐曲 / 样板模式进入采样模式进行采样时, 您可以预先指定一个目标 (存放样本的目的位置)音轨号。同样,从乐曲 / 样板模式进入文件模 式进行样本读入时,您可以指定相同的参数。创建波形 (Waveform) 时,样本的音频数据将按位置编号由低到高自动保存。
- DHOTE 一个波形(Waveform)内最多可分配 128 个键库, 在 MOTIF ES 上最多 可创建 4096个键库。
- 如何选择和试听波形 (Waveform) 在单音色编辑模式下:

**[VOICE]** → **[EDIT]** → 因子选择 → **[F1] OSC** → **[SF1] WAVE**

如果将 Bank 设置为 "usr wave", 则可以选择并试听通过采样 或读入 WAV/AIFF 文件所获得的波形。

在采样模式下,您可以在一下页面选择并试听用户波形 (User Waveform):

**[INTEGRATED SAMPLING]** → **[EDIT]** → **[F1] KEY BANK**

# 触发方式

#### **[INTEGRATED SAMPLING]** → **[F6] REC** → **TriggerMode**

触发方式决定采样录音如何开始――是手动还是自动。

# ■ 手动开始

#### **[INTEGRATED SAMPLING]** → **[F6] REC** → **TriggerMode =manual**

无论输入音频信号的电平大小,或乐曲 / 样板的播放状态 (包括停止 / 播放状态),采样录音的开始始终由采样设置页 面下的 [F6]REC 键来启动。

# ■ 自动开始

#### **[INTEGRATED SAMPLING]** → **[F6] REC** → **TriggerMode =level**

按下采样设置页面 (在任何模式)下的 [F6]REC 键后, 采 样将进入等待触发状态。一旦输入的音频信号电平超过预设的 触发电平,录音会立即开始。

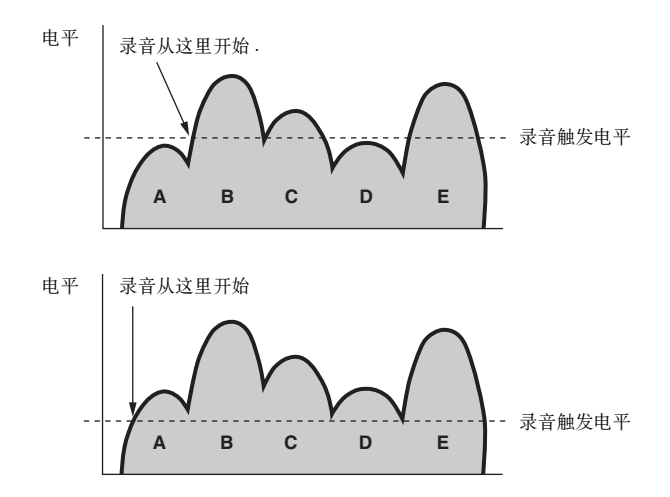

如图所示,触发电平 (Trigger Level)设置较高时,需要较 大的输入音量来触发录音的开始;另一方面,当触发电平设置 过低时,一个很小的噪音可能就会触发录音的启动。

# ■ 当乐曲 / 样板播放到某个指定位置时录音自动开 始

#### **[INTEGRATED SAMPLING]** → **[F6] REC** → **TriggerMode = meas**

按下采样设置页面 (在任何模式)下的 [F6]REC 键后, 采 样的启动和停止于乐曲 / 样板的播放操作相同。

此项设置只在乐曲 / 样板模式, 并将 TYPE (录音类型)设 置为 "Slice + Seq" 或 "Sample+note" 时才会提供。

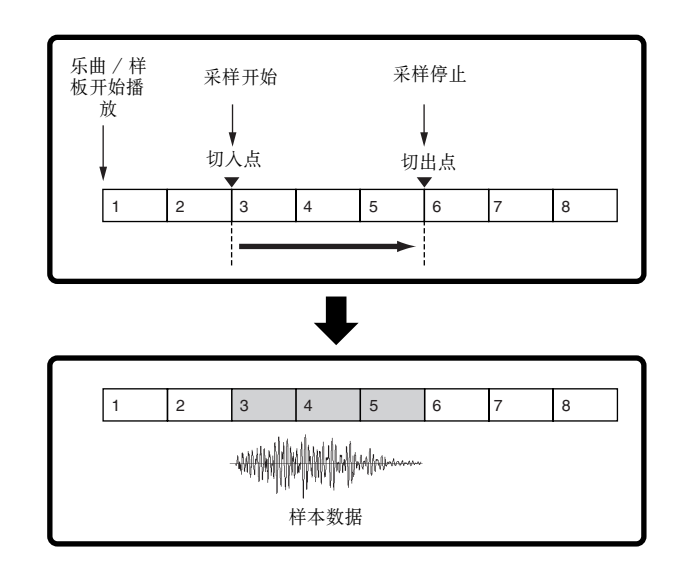

样本播放方式

**[INTEGRATED SAMPLING]** → **[EDIT]** → **[F3] PARAM** → **PlayMode**

样本有如下三种播放方式:

# ■ 一次性 (**One Shot**)

**[INTEGRATED SAMPLING]** → **[EDIT]** → **[F3] PARAM** → **PlayMode = oneshot**

弹奏键盘上的某个音符时,样本从头到尾播放一次。这种方 式主要用于鼓和打击乐器音色的播放。

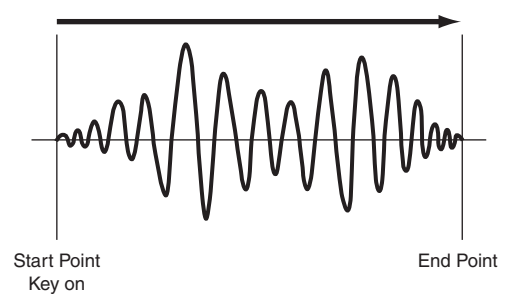

### ■ 循环 (**Loop**)

**[INTEGRATED SAMPLING]** → **[EDIT]** → **[F3] PARAM** → **PlayMode = loop**

这种播放方式主要用于产生连续的发声,例如铜管乐器和弦 乐器,或某些具有长衰减过程的乐器如钢琴。样本尾部的某个 部分被用于重复循环,以保持声音的连续。

弹奏键盘时,样本先从头到尾播放一次,然后不断重复播放 循环 (Loop)起点至循环终点的部分,直至释放键盘为止。

对于通常的乐器, 起振点之后的音头 (即 Attack 部分)是 最重要的发声特征,音头之后的部分则不会使声音产生本质的 改变,您可以在这个部分任意设置循环及其终点。当播放这个 样本时,声音的音头被播放一次,然后连续播放循环部分,直 至释放键盘。使用循环,还可以节省内存占用量。

您可以在采样模式下设置各点的位置。由于 MOTIF ES 可以 在 LCD 屏幕图形化地显示样本波形 (可以放大和缩小显示比 例),因此,您可以非常方便而精确地编辑循环点。

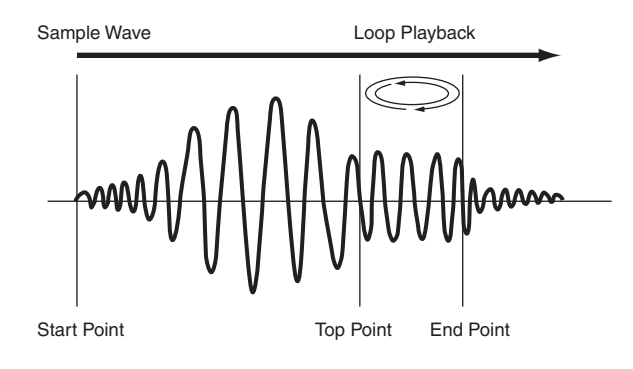

#### ■ 翻转 (**Reverse**)

**[INTEGRATED SAMPLING]** → **[EDIT]** → **[F3] PARAM** → **PlayMode = reverse**

弹奏键盘时,样本将被翻转播放一次,播放过程由尾至头。 可用于创建镲片翻转发声以及其他特殊效果。

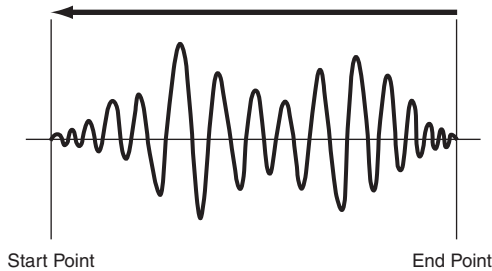

# 效果模块

效果模块使用 DSP (数字信号处理)技术, 对音源模块传 送来的信号进行效果处理。

# 效果系统的组成

MOTIF ES 的效果系统由系统效果器、插入效果器、主效果 器、声部均衡器和主均衡器组成。

#### ■ 系统效果器 (混响、合唱)

系统效果器用于修饰声音的整体面貌,它作用于一个单音 色、一个完整的演奏音色,以及一首乐曲等。

在系统效果器中,各声部的效果发送量由发送电平 (Send Level)决定。处理后的声音(称为 "湿声 "——Wet)被返送 到调音台, 由返回电平 (Return Level)决定其混入的强度。 混合之前未被处理的声音称为 " 干声 "——Dry。

#### **Reverb** (混响)

混响效果可增加声音的温暖感,模拟表演环境 (如音乐厅或 小型俱乐部)的声反射情况。共有 20 种混响类型可供选择。

#### **Chorus** (合唱)

合唱效果采用多种调制处理(包括镶边和相位等)来增强声 音的质感。共有 49 种合唱类型可供选择,包括混响和延时效 果。

**DINDIE 有关系统效果器的相关显示页面,请参阅 pages 179 和 180。** 

#### ■ 插入效果器 A、B

插入效果器可独立地作用于各声部,主要用于声部内的单独 效果处理。效果深度由干 / 湿平衡的设置决定。一个插入效果 器只能作用于一个声部,您可以用它来大幅度地改变某个特定 声部的声音。将 Wet 设置为 100% 时, 将只输出效果声。

MOTIF ES 共提供 8 组插入效果器 (一组设置内包含 A、B 两个单元),它们可以作用于演奏音色的所有声部,并作用于 乐曲或样板的 8 个声部 (最多)。

共有 116 种合唱效果可供选择。

**DNOTE** 在单音色模式下只提供一组插入效果器。

**DIIOTE** 有关各模式下插入效果器的相关显示页面,请参阅 pages 179 和 180。

DILLIE 在音频声部中, 插入效果器不能用于 mLAN 和 AIEB2 声部。

■扩展卡的插入效果器

这是一个特殊的效果系统,只在安装了扩展卡时提供。扩展 卡效果器不能用于单音色模式。

**DIIOTE** 有关各模式下扩展卡插入效果器的相关显示页面,请参阅 pages 179 和 180。

#### ■ 主效果器

这个模块作用于所有声音的最终输出信号。共有 8 种主效果 类型可供选择。

n 有关各模式下主效果器的相关显示页面,请参阅 pages 179 和 180。

#### **EFFECT** 按钮

面板上的 EFFECT 按钮可用于效果器的开 / 关操作。

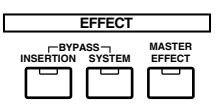

按 "BYPASS" 下面的 [INSERTION] 键点亮指示灯可关 闭插入效果器。您可以在系统设置模式下 ([UTILITY] → [F1] GENERAL → [SF3] EF BYPS)指定哪个插入效 果器 (仅内部插入效果器,仅扩展卡插入效果器,或两 者都是)可被该开关关闭。

按 "BYPASS" 下面的 [SYSTEM] 键点亮指示灯可关闭 系统效果器。您可以在系统设置模式下 ([UTILITY] → [F1] GENERAL → [SF3] EF BYPS)指定哪个系统效果器 (仅混响效果器,仅合唱效果器,或两者都是)可被该开 关关闭。

按 [MASTER EFFECT] 键点亮指示灯可打开主效果 器。长按此键可唤起当前模式下的主效果器设置页面

#### 用旋钮控制主效果器

同时按下 [ARP FX] 和 [EQ] 键 (两个指示灯都点亮) 后,可用旋钮来调整主效果器的相关参数 (在 [UTILITY] → [F4] CTL ASN → [SF5]MEF 页面下指定)。

#### ■ 均衡器 (EQ)

通常,均衡器用于纠正功放或喇叭输出的声音,使之符合房 间的声学特性,也用于修改声音的频率响应曲线。在均衡器 中,声音被分成多个频段,增 / 减各频段的电平即可改变声音 的频率特征。

通过调整各点的频率增益,可以使古典音乐更加优雅,流行 音乐更加清晰,摇滚乐更加有力度,也可使音乐的特征更加突 出,使您的演奏更具表现力。

MOTIF ES 有三个独立的均衡器单元:因子均衡、声部均衡 和主均衡。

#### ● 因子 均衡

**[VOICE]** → 单音色选择 → **[EDIT]** → 因子 / 键位选择 → **[F6] EQ**

因子均衡作用于常规音色的各个因子和鼓音色的各个键位。 如下图所示,因子均衡有两类波形。

#### 峰式

削减或提升指定频率点上的信号。

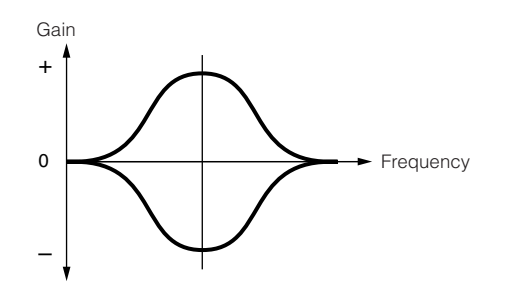

#### 带式

削减或提升指定频率点以下的所有频率成分,或指定频率点 以上的所有频率成分。

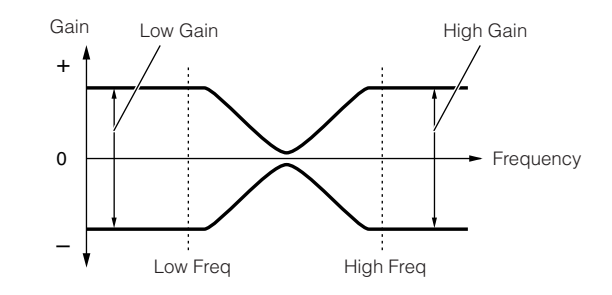

5 000 卡尔 除了单独的增益控制外,还有用于调节整个频率范围的总体电平控制参 数。

#### ● 声部均衡

在演奏音色、乐曲和样板模式下,每个声部都可以使用整个 3 段均衡器。其高频段和低频段采用带式均衡,中频段为峰式 均衡。

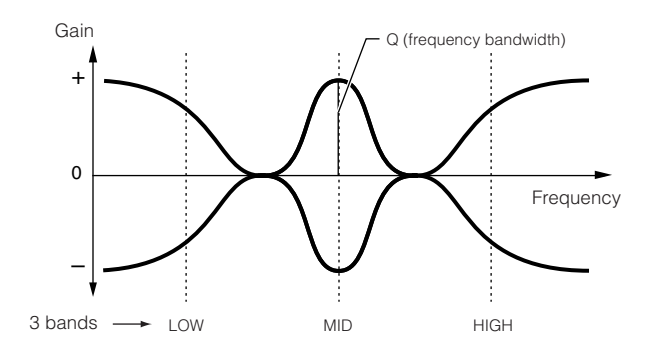

**ENOTE** 声部均衡在单音色模式下不可用。

#### ● 主均衡器

主均衡位于末端 (在效果器之后),也就是作用于 MOTIF ES 最终的声音。在主均衡中,所有频段都可以选择峰式或带式 均衡 (如下图所示)。

# 所有频段都设置为峰式均衡

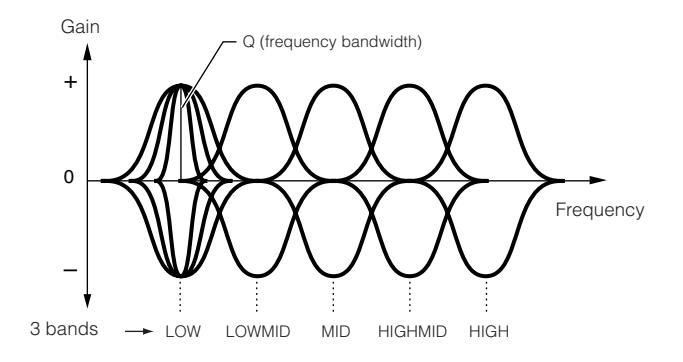

#### 低频和高频段设置为带式均衡

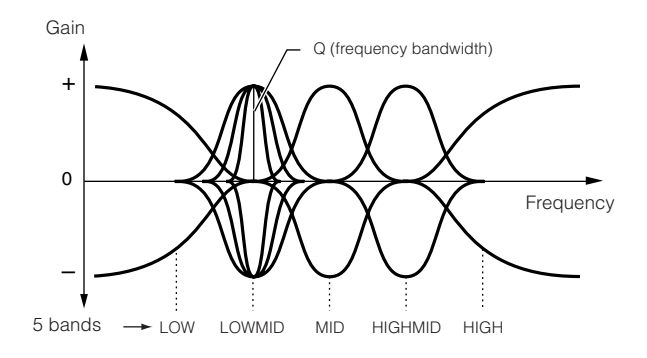

#### ● 单音色模式

单音色模式下的效果器参数设置分别作用于各个音色,这些设置作为用户音色 (User Voice)保存在内存的 FlashROM 区。请 注意,主效果器和主均衡器参数设置是作用于所有单音色的,它们在系统设置模式下设置,并作为系统设置保存在内存的 FlashROM 区。

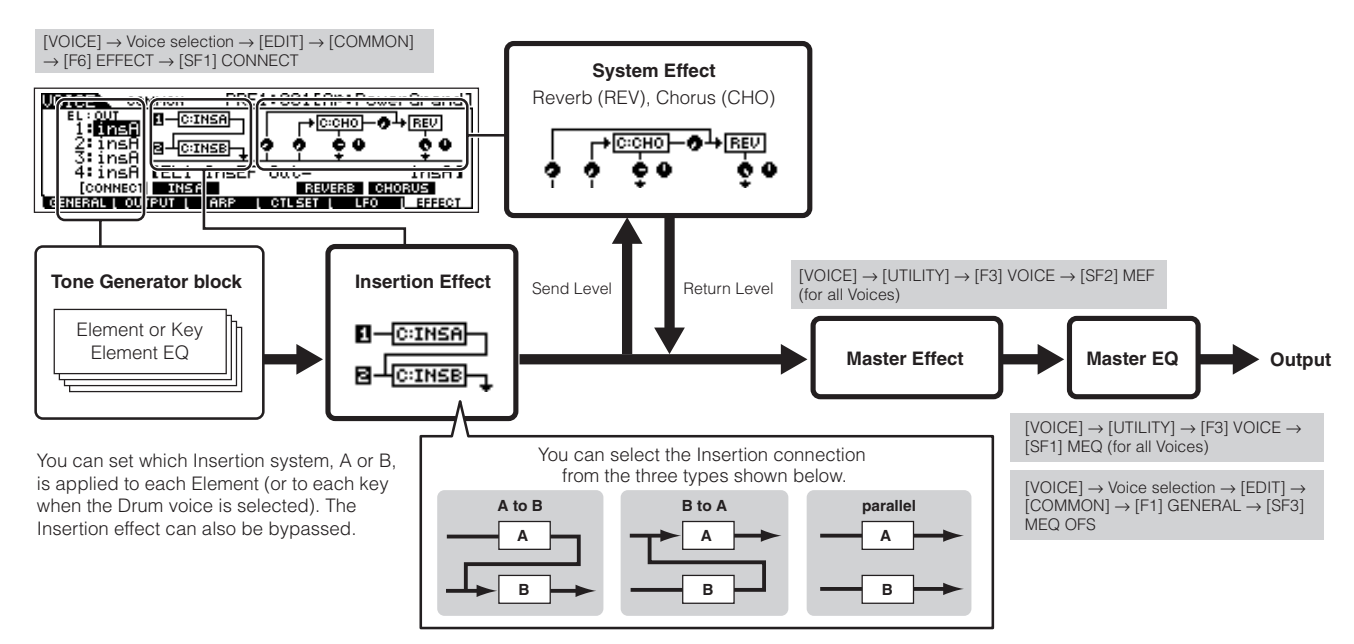

**DINOTE** 在扩展卡音色中并联方式不可用。

**DIKKH 扩展卡的插入效果器(安装了效果器扩展卡时)在单音色模式下不可用。** 

# ● 演奏音色模式

演奏音色模式下的效果器参数分别作用于各个演奏音色,其参数设置作为用户数据保存在内存的 FlashROM 区。

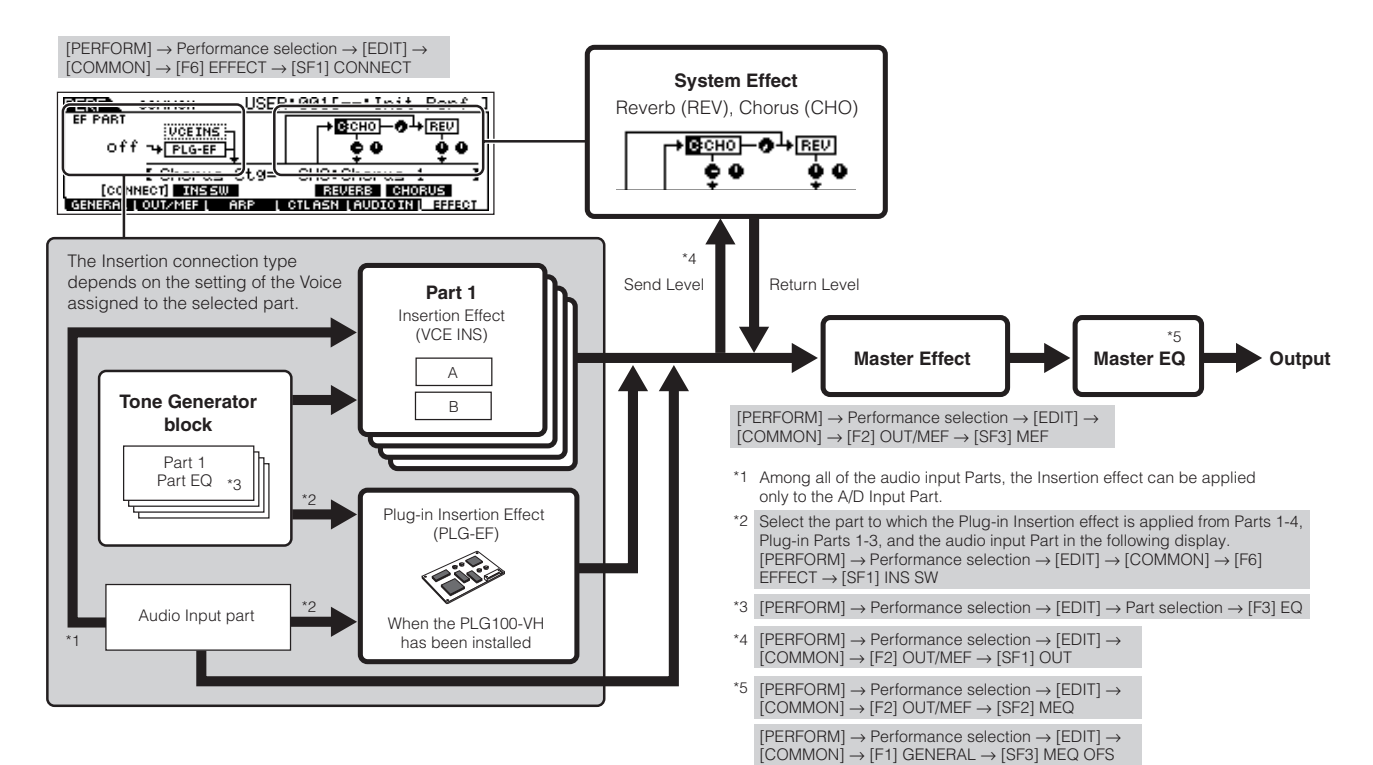

# ● 乐曲 / 样板模式

乐曲 / 样板模式下的效果器参数分别作用于各乐曲 / 样板,其参数设置作为乐曲混音 / 样板混音数据保存在内存的 DRAM 区, 并可在文件模式下保存到 SmartMedia/USB 存储设备上。

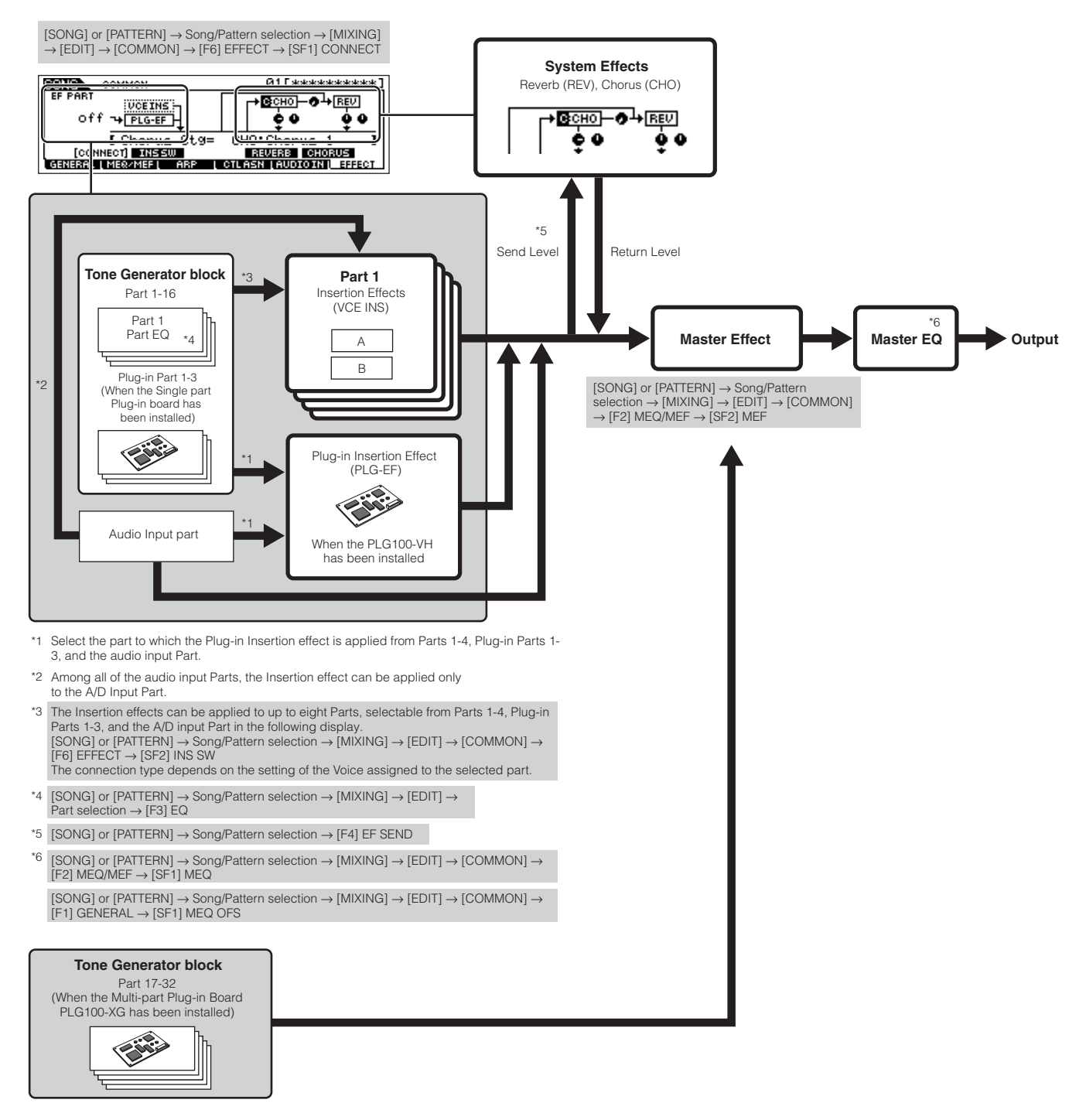

- n 插入效果器,扩展卡插入效果器和系统效果器不能作用于声部 17~ 32 (使用多声部扩展卡 PLG100-XG)。
- ENIOTE " 声部均衡" (Part EQ) 不能作用于扩展卡音色。

DIKTEE 系统效果器(混响、合唱)、主均衡器以及主效果器不能作用于可分配音频输出(ASSIGNABLE OUTPUT)口(包括 AIEB2 上的),或 mLAN16E接口板上的 mLAN 接口 (只有声部均衡和插入效果器可用)。
# 关于 **MIDI**

MIDI (Musical Instrument Digital Interface, 乐器数字接口)是一个技术标准, 它允许各种电子乐器之间按照相同的规范发送 音符、控制器变化和其他类型的 MIDI 数据或信息。

通过发送音符和其他控制器数据,MOTIF ES 可以控制其他的 MIDI 设备。它也可以接受外来 MIDI 信息的控制。由接收进来的 MIDI 信息控制。这些信息可以决定音源工作模式,选择 MIDI 通道、音色和效果器,改变参数值,以及播放各声部的音色等。 多数 MIDI 信息用十六进制或二进制数值来表示, 十六进制数值用 "H" 作后缀, 而 "n" 则表示一个整数。

# **MIDI** 通道

MIDI 演奏数据可分配给 16 条 MIDI 通道中的任意一条。使用这些通道,1-16 的 16 种不同乐器的演奏数据可以通过一条 MIDI 电缆来传输。

MIDI 通道类似于电视频道。每个电视节目在一个特定的频道上播放。您家里的电视机,可以从多个电视台同时接收不同的节 目,通过选择相应的频道就可得到想看的节目。

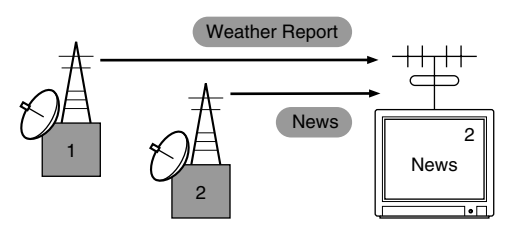

MIDI 的工作方式与此相同。通过一条 MIDI 电缆连接接收的乐器, MIDI 数据经过特定的通道传输接收端。如果接收乐器的 MIDI 通道 (MIDI 接收通道)同发送通道相一致,接收乐器就会将根据发送来的数据而发声。 如何设置 MID 发送通道和 MIDI 接收通道,请参考 page 35。

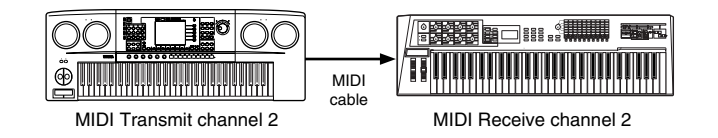

一条 MIDI 电缆只能传输 16 条通道, 不过, 在使用 " 端口 " (Port) 后可以突破这个限制。详情见 page 38。

# MOTIF ES 中 MIDI 信息的发送与识别

MIDI 信息分为两大类:通道信息和系统信息。下面介绍 MOTIF ES 可以发送和接收的各种 MIDI 信息。在 《MIDI 数据格式》和 《MIDI 执行表》中另有详细的说明。

DICOTI MOTIF ES 的音源和音序器模块可以处理不同的 MIDI 事件, 请另行参阅 《MIDI 数据格式》和 《MIDI 执行表》。

#### 通道信息

通道信息是指包含在特定通道内的键盘演奏相关信息。

#### ■ **Note On/Note Off (** 音符开 / 关或触键 / 释键 **)**

这些信息在弹奏键时生成。可接收的音符范围为:C-2 (0) -G8 (127),C3=60,可响应的力度范围为:1-127 (只接收 触键力度)。

Note On: 键按下时生成音符开(触键)信息。

Note Off:键弹起时生成音符关 (释键)信息。

每种信息都包含一个对应于弹奏键的音符编号,外加一个基 于弹奏力度的力度值。

### ■ Control Change (控制器变化)

控制器变化信息让您通过对应于不同参数的控制器,来选择 音色库、控制音量、相位、调制、滑音时间,亮度和其它控制 器参数。

#### **Bank Select MSB** --音色库选择 MSB**(** 控制器编 号:**000)**

#### **Bank Select LSB** --音色库选择 LSB**(** 控制器编号: **032)**

从一个外接设备中, 通过组合和发送 MSB 和 LSB 信号, 可 选择音色库编号。根据不同的音源模式, MSB 和 LSB 的功能 会不一样。MSB 编号用来选择类型 (常规音色或鼓音色), LSB 编号则用来选择音色库(有关音色库和音色的详情, 请另 行参阅 《数据列表》)。

新选的音色库只有在接收到下一个音色切换信息后才会生 效。

#### **Modulation** --调制 **(** 控制器编号:**001)**

使用调制轮来控制颤音深度。设置为 127 会产生最大的颤 音,设置为 0 将关闭颤音。

#### **Portamento Time** --滑音时间 **(** 控制器编号:**005)**

该信息控制滑音的长度,或演奏两个音符时的连续音高过 渡。当滑音开关 (Portamento Switch,65 号)设定为开时,这 里的数值可以调整音高变化的速度。

设置为 127 时, 滑音时间最长。设置为 0 时, 滑音时间最 小。

#### **Data Entry MSB** --数据输入 MSB**(** 控制器编号: **006)**

**Data Entry LSB - - 数据输入 LSB (控制器编号: 038)** 该信息是对 RPN MSB / LSB 和 NRPN MSB/LSB 指定的参 数输入参数值。参数值由 MSB 和 LSB 组合而成。

#### **Main Volume** --主音量 **(** 控制器编号:**007)**

该信息设置各声部的音量。设置为 127 时产生最大音量,设 置为 0 时音量关闭。

#### **Pan** --声像 **(** 控制器编号:**010)**

此信息设置各声部的立体声声像 (用于立体声输出)。设置 为127时,声音在极右边,设置为 0 时,声音在极左边。

#### **Expression** --表情 **(** 控制器编号:**011)**

该信息控制演奏中各声部的表情。设置为 127 时产生最大音 量, 设置为 0 时关闭音量。 要注意,表情控制器所控制的是相对音量,它是在主音量 (Main Volume)的范围内作相对的变化。

#### **Hold1** --保持 1 **(** 控制器编号:**064)**

该信息控制延音的开 / 关。设置 64-127 之间的值时, 可打 开延音。设置 0-63 之间则关闭延音。

#### **Portamento Switch - - 滑音开关** ( 控制器编号: 065)

该信息设定控制滑音的开 / 关。设置 64-127 之间的值时可 打开滑音,设置 0-63 之间则关闭滑音。

#### **Sostenuto** --连音 **(** 控制器编号: **066)**

该信息控制连音的开关。 按住某个音符然后按住连音踏板,然后再弹奏音符时,音符 之间会进行圆滑连接,直至松开踏板。

设置 64-127 之间的值时连音打开,设置 0-63 之间时连音关 闭。

# Harmonic Content - - 谐波分量 ( 控制器编号: 071)

该信息调整各音色的滤波器共振设置。这个控制器调整的是 基于原共振值的偏移量,用于增加声音的色彩。取高数值将使 声音变得更加突出。根据音色的不同,该控制器的实际作用范 围可能会比可调整的范围要小。

基本结构

#### **Release Time --释放时间 (控制器编号: 072)**

该信息调整各音色的 EG 释放时间。它调整的是音色原有释 放时间的偏移量,即在原有设置基础上增加或减少参数值。

#### **Attack Time** --启动时间 **(** 控制器编号:**073)**

该信息调整各音色的 EG 启动时间。它调整的是音色原有启 动时间的偏移量,即在原有设置基础上增加或减少参数值。

#### **Brightness** --亮度 **(** 控制器编号:**074)**

该信息调整各音色的滤波器截止频率。它调整的是音色原有 截止频率的偏移量,即在原有设置基础上增加或减少参数值。 降低该控制器的值可使声音变得柔和、暗淡。

根据各音色的不同,它的实际作用范围可能比可调整的范围 要小。

#### **Decay Time -- 衰减时间 ( 控制器编号: 075)**

该信息调整各音色的 EG 衰减时间。它调整的是音色原有衰 减时间的偏移量,即在原有设置基础上增加或减少参数值。

#### **Effect1 Depth** --效果器 1 深 度 (混响发送电平) **(** 控制器编号:**091)**

用于调整混响效果的发送电平。

#### **Effect3 Depth** --效果器 3 深度 (合唱发送电平) **(** 控制器编号:**093)**

用于调整合唱效果的发送电平。

#### **Data Increment - - 数值增加 ( 控制器编号: 096) Decrement** --数值减少 **(** 控制器编号: **097)** (用于 RPN)

此信息用于增加或减少弯音轮的敏感度,即粗调和微调时的 MSB 值。不过您先要在外部设备上使用 RPN 来分配一个参 数。数据位数会被忽略。当已经达到最小或最大值时,使用这 两个控制器将无法再减小或增加数值 (增加微调值将不会使粗 调值增加)。

#### **NRPN** --未注册参数编号 **LSB (** 控制器编号:**098) (** 仅用于扩展卡 **)**

#### **NRPN** --未注册参数编号 **MSB (** 控制器编号:**099) (** 仅用于扩展卡 **)**

此信息用来调整音色的颤音、滤波器、EG、鼓设置及其它 参数设置。

首先,发送 NRPN MSB 和 NRPN LSB 以指定要控制的参 数。然后使用 Data Entry (P182)输入参数值。注意:一旦 NRPN 设定给一个通道, 随后接收的数据也受到相同的影响。 因此,在使用 NRPN 之后,您可以设定一个无效值 (7FH , 7FH)来避免不想要的效果。

更详细的介绍,可参考扩展卡的说明书。

# **RPN** --注册参数编号 **LSB (** 控制器编号:**100)**

**RPN** --注册参数编号 **MSB (** 控制器编号:**101)** 此信息控制参数的偏移量,或增减某个声部的弯音轮敏感

度、微调及其他参数设置值。

首先, 发送 RPN MSB 和 RPN LSB 以指定要控制的参数。 然后使用 Data Entry (P183)输入参数值。注意:一旦 RPN 设定给一个通道,随后接收的数据也会受到相同的影响。因 此,在使用 RPN 之后,您可以设定一个无效值 (7FH , 7FH)来避免不想要的效果。

以下是 MOTIF ES 可以接收的 RPN 编号:

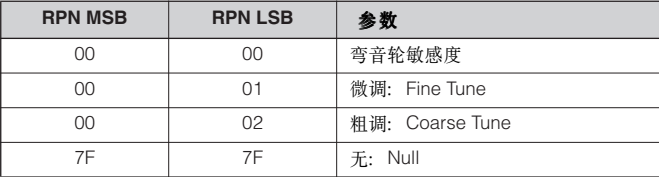

#### ■ 通道模式信息 (**Channel Mode Messages**)

以下是 MOTIF ES 可以接收的通道模式信息:

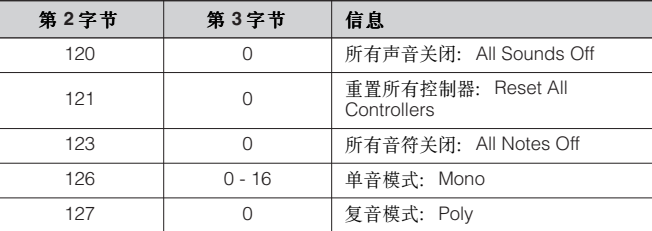

#### All Sounds Off - - 所有声音关闭 ( 控制器编号: 120)

中止指定通道中所有的声音。但是通道状态信息如音符开 (Note On)和保持开 (Hold On)等不受影响。

#### **Reset All Controllers** --重置所有控制器 **(** 控制器编 号:**121)**

以下控制器的数值将被恢复到初始状态:

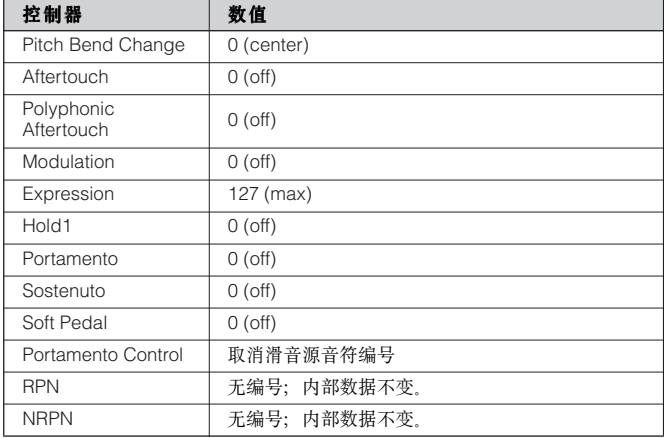

#### **All Notes Off** --所有音符关闭 **(** 控制器编号: **123)**

清除指定通道中所有音符的发声,不过,如果 Hold1 或 Sostenuto 打开,音符仍将持续发音直至它们关闭。

#### **Mono** --单音模式 **(** 控制器编号:**126)**

与接收到一个全部声音关闭信息时所执行的功能是一样的, 并且如果第 3 字节 (单音编号)处在 0-16 之中, 它会将相应 的通道设定为单音模式 (模式 4:m=1)

#### **Poly** --复音模式 **(** 控制器编号:**127)**

与接收到一个全部声音关闭信息时所执行的功能是一样的, 并将相应的通道设定为复音模式。

#### ■ Program Change (程序切换)

该信息决定各声部的音色选用。组合使用音色库选择 (Bank Select)信息时,不仅可以选择一个单一的音色编号, 还可包含音色库的切换。有关音色表请另行参阅 《数据列 表》。

#### ■ **Pitch Bend** (弯音轮)

弯音信息是一种连续的控制信息,可以允许指定音符的音高 在指定的时值内升高或降低。

#### ■ **Channel Aftertouch** (通道触后)

该信息同时作用于整个通道上的所有音符。MOTIF ES 可以 通过键盘发送通道触后信息,也可以接收通道触后并做出正确 的回应。

#### ■ **Polyphonic Aftertouch** (复音触后)

即不同的音符使用各自独立的触后信息。MOTIF ES 的键盘 不发送复音触后信息,不过其音源部分可以接收复音触后并做 出正确的回应。

#### **Master Volume - - 主音量**

当接收到此信息时,音量 MSB 将对系统参数生效。

**F0 7F 7F 04 01 ll mm F7** ( 十六进制 ) \* mm (MSB) = 相应的音量值 , ll (LSB) = 忽略

#### ■ 系统实时信息

这些信息用于控制音序器 (乐曲或样板模式)的工作。

#### Active Sensing (FEH) - - 激活感应 (仅用于接收)

一旦收到 FE (激活感应)信息,如果没有超过 300 毫秒的 接收后续数据的时间, MOTIF ES 将执行与所有声音关闭、所 有音符关闭、和重置所有控制器数据等相同的操作,然后进入 一种 FE 无监视的状态。详情请另行参阅 《数据列表》。

#### **Timing Clock (F8H) - - 时钟**

这是一种以固定的间隔 (每个四分音符包含 24 次)发送的 同步信号。您可以对音序器模块使用内部时钟,也可以对它使 用外部时钟。设置页面在:[UTILITY] → [F5]MIDI → [SF3]SYNC → MIDI Sync.

#### **Start (FAH) - - 开始**

此信息控制 MIDI 音序器播放的开始。在乐曲和样板模式 下,按 [F] ( 播放 ) 键时会发送此信息。

#### Continue (FBH) - - 继续

此信息控制 MIDI 音序器从当前位置开始播放。在乐曲和样 板模式下, 从乐曲中间位置按 [▶ ] ( 播放 ) 键时会发送此信 息。

#### **Stop (FCH) - - 停止**

此信息控制 MIDI 音序器播放的中止。在乐曲和样板模式下 播放乐曲时, 按 [■] ( 停止 ) 键会发送此信息。

DINOTE 用 SeqCtrl 参数可以指定 MOTIF ES 发送何种时钟信号, 设置页面:  $[UTILITY] \rightarrow F5]MIDI \rightarrow SF3]SYNC \rightarrow SeqCtrl.$ 

### ■ 系统公共信息

系统公共信息同样也控制音序器的操作,包括乐曲选择以及 乐曲位置信息等。

#### 系统信息

系统信息是指与系统设备有关的数据。

#### ■ 系统专有信息

系统专有信息控制着 MOTIF ES 的各种功能,包括主音量和 主音高、音源模式、效果类型及各种其它参数。

### **General MIDI (GM) System On**--GM 系统打开 **(**仅乐 曲 / 样板模式 **)**

当接收到此信息时,MOTIF ES 将会接收兼容 GM - 1 版本 的 MIDI 信息, 但不接收 NRPN 和音色库选择 (Bank Select) 信息。

#### **F0 7E 7F 09 01 F7** ( 十六进制 )

**DINOTE** 因为大约需要 50 毫秒来执行此信息, 在发送后续数据之前请留下适当 的时间。

# 内存与文件管理

MOTIF ES 在使用中会产生大量的数据,包括单音色、演奏音色、乐曲和样板等。本节介绍这些数据在 MOTIF ES 内的存放方 式以及如何用存储设备保存它们。

### 数据的保持

MOTIF ES 有以下三种数据保持方式:

#### ● Store - 保存于 MOTIF ES 的内存

将 MOTIF ES 创建的数据处理并保存到内存中某个指定的位置 (用户内存区)。各类数据的保存操作如下:

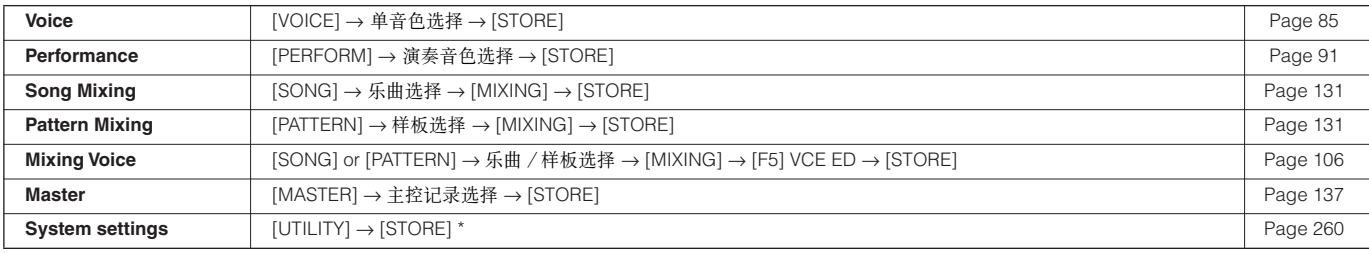

\* 注意,在系统设置模式 (Utility)下按 [STORE] 键将立即开始保存操作。

# **CAUTION**

——由于乐曲混音、样板混音和混音音色数据临时存放在内存的 DRAM 区(P187),因此,在关闭电源后,所有这些数据都将丢失——即使您已经执<br>行了 [STORE] 操作。请在关闭电源之前将它们转存到 SmartMedia/USB 存储设备。

# **ALCAUTION**

——数据写人 FlashROM 内存过程中, 屏幕会显示 "Executing…" 或 "Please keep power on" 信息, 此时千万不要关闭电源, 否则所有用户数据都将<br>丢失,并导致系统死机 (Flash ROM 中的数据损毁), 也可能导致再次开机时 MOTIF ES 无法正常启动。

### ● **Save** -存盘 **[FILE]** → **[F2] SAVE**

将 MOTIF ES 创建的数据以文件形式保存到外部存储设备 (SmartMedia 卡或 USB 存储设备)。

此项操作在文件模式下进行。文件的保存有多种方式,例如:可将所有数据保存为一个文件,也可以将某个指定类型的数据 (例如仅针对单音 色)保存为一个文件。有关详细介绍请参阅 page 186 和 page 188。保存的文件可以在文件模式下调入 MOTIF ES 的内存。

#### ● Bulk Dump - 成批数据发送

此功能可将编辑缓冲区 (DRAM)或 FlashROM 区的成批数据发送到(作为系统专有信息)外部 MIDI音序器或计算机上的音序软件。在以下 页面操作:

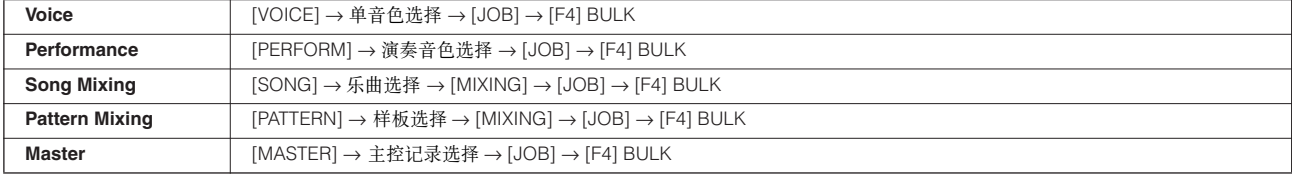

EN TOTE 混音音色 (Mixing Voice) 数据不能使用此功能。

DINGH 用户琶音数据和一些系统设置数据不能作为成批 (Bulk) 数据处理。

DKUII 接收到成批数据发送请求信息后,FlashROM 区的用户内存数据可以发送到外部 MIDI 音序器或计算机。有关成批数据发送的请求信息及发送格式,请另行参阅 《数据列表》。

单音色和扩展卡单音色数据可以发送到计算机,用 Voice Editor 软件 (在附件光盘中提供)进行编辑。编辑好的音色数据可以作为成批数据送 回 MOTIF ES 的音色库中。同样, 在 MOTIF ES 中编辑的音色也可以作为成批数据发送到计算机。

乐曲混音和样板混音数据也可以发送到计算机,然后用 Multi Part Editor 软件 (在附件光盘中提供)进行编辑。编辑好的数据可以作为成批数据 送回 MOTIF ES。同样, 在 MOTIF ES 中编辑的混音数据也可以作为成批数据发送到计算机。

# 内存结构

下图显示了 MOTIF ES 各种功能之间的关系,包括内存和 SmartMedia/USB 存储设备。

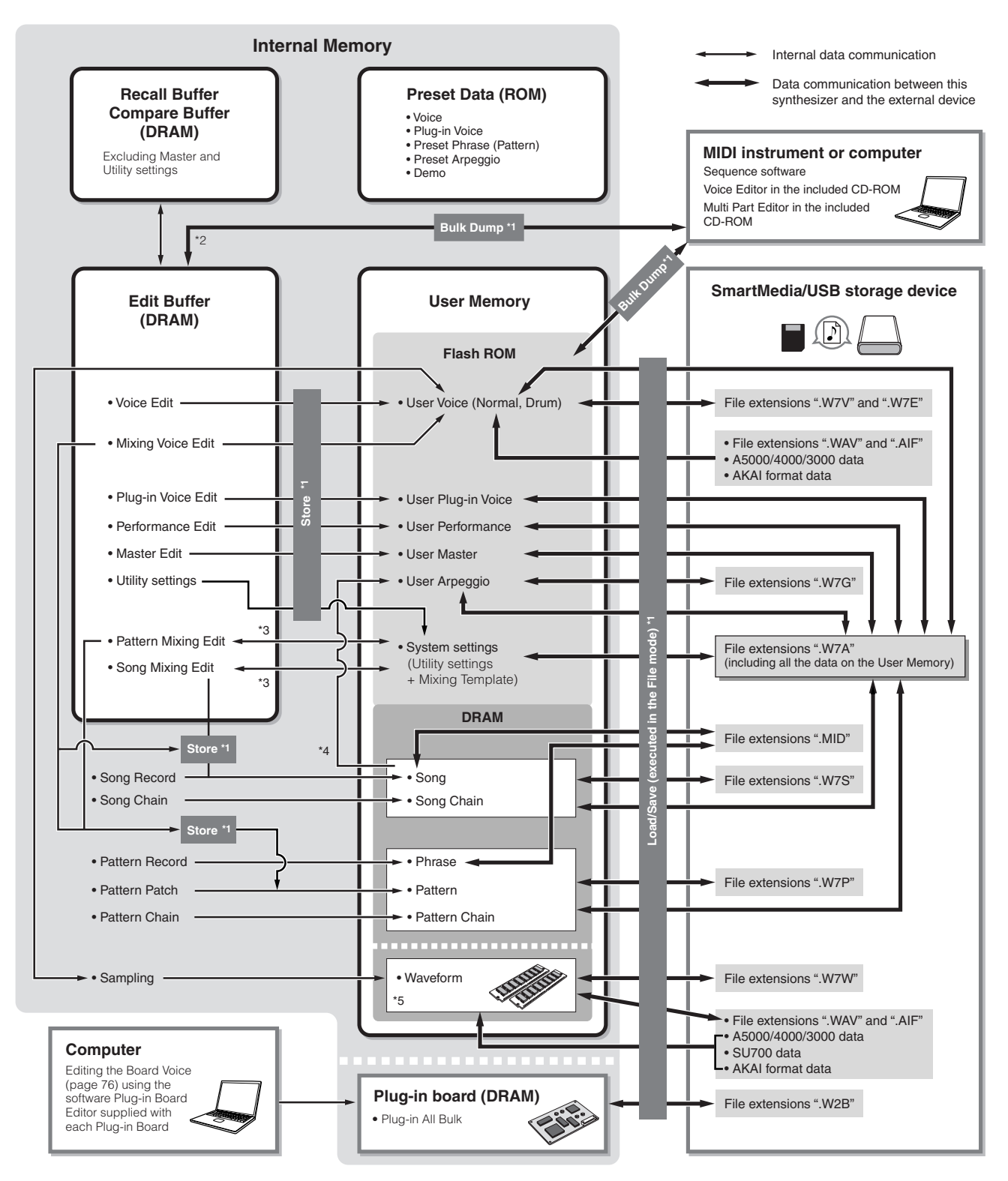

\*1 有关成批数据发送和保存操作的详情见 page 185。

- \*2 只有当前编辑的数据可以作为成批数据发送。要注意,混音音色不能作为成批数据发送。
- \*3 混音设置可以在乐曲混音工作模式 / 样板混音工作模式下作为模板保存 / 唤回。
- \*4 您可以在乐曲录音模式 / 样板录音模式下将 MIDI 音序转换成琶音。操作过程是: [SONG] → [JOB] → [F5] TRACK → 07: Put Track to Arp • [PATTERN]  $\rightarrow$  [JOB]  $\rightarrow$  [F5] TRACK  $\rightarrow$  06: Track to Arp

\*5 使用采样功能之前必须安装 DIMM 内存。

### 内存

以下是对上图涉及的术语的简要解释。

#### ● **Flash ROM**

ROM ( 只读存储器 ) 是一种只能读入不能写入的存储器。

与常规的 ROM 不同, FlashROM 是一种可以重写的存储器, 它的主要特点有二: 一是可以重复写入数据, 二是数据在断电的情 况下仍然可以保存。

## ● **DRAM**

RAM ( 随即存取存储器) 是一种可任意读写的存储器, 它有两种类型: SRAM (静态)和 DRAM ( 动态)。 DRAM 存储器上的数据在断电后都将丢失,因此,在关闭 MOTIF ES 电源之前, 您应该将该存储区域的数据转存到 SmartMedia/USB 存储设备。

#### ● **DIMM**

使用采样功能 (包括进行采样录音和读入 WAV/AIFF 波形文件)之前必须先安装 DIMM。和 DRAM 的特点相同 , 在断电之 前,您也应该将该存储区域的数据转存到 SmartMedia/USB 存储设备。

#### ● 编辑缓冲与用户内存

编辑缓冲是用于临时保留编辑数据的内存区域,在进行单音色、演奏音色、主控记录、乐曲混音和样板混音等数据的编辑时, 编辑数据被临时保存在整个缓冲区。

切换到其他单音色、演奏音色、主控记录、乐曲或样板后,新的编辑数据将覆盖缓冲区内原有的数据,因此,在进行切换之前, 您需要先保存好编辑数据。

#### ● 编辑缓冲与 回调缓冲

如果在未保存编辑数据的情况下不慎进行了切换操作,您还可以使用编辑唤回功能恢复被覆盖的数据。回调缓冲区就是用于备 份编辑缓冲数据的一个区域。

**DNOTE** 在主控编辑模式下回调缓冲不起作用。

# 详细参考

# 单音色 (Voice)模式

# ■ 创建单音色 **—** 基本程序

音色的编辑和创建可以在单音色弹奏模式下进行,也可以在单音色编辑模式下进行。此外,MOTIF ES 还提供了一个包含基本参数相关工具 (如初始化和复制等)的单音色 " 工作 " (Job)模式。一旦编辑好一个单音色, 您就可以将它保存到位于 FlashROM 内存区的用户音色库中, 也可 以将它转存到 SmartMedia/USB 存储设备上。

## 单音色弹奏模式 **[VOICE]** → 单音色选择

在单音色模式下,您可以进行粗略的音色编辑操作。若要对音色进行全面的编辑,则需进入单音色编辑模式。

DLCD 在单音色弹奏模式和单音色编辑模式下, 你可以单独调整每个音色的参数, 而同时针对所有单音色的参数, 如主均衡器和主效果器等, 则在 [UTILITY] → [F3] VOICE 页面下设置。

**DINDIE** 相同名称的参数, 在弹奏模式和编辑模式下的功能与设置都相同。

**DINGH** 扩展卡音色中的某些参数不能被编辑, 即使这里作了相关的介绍。

#### **[F1] PLAY** (演奏)

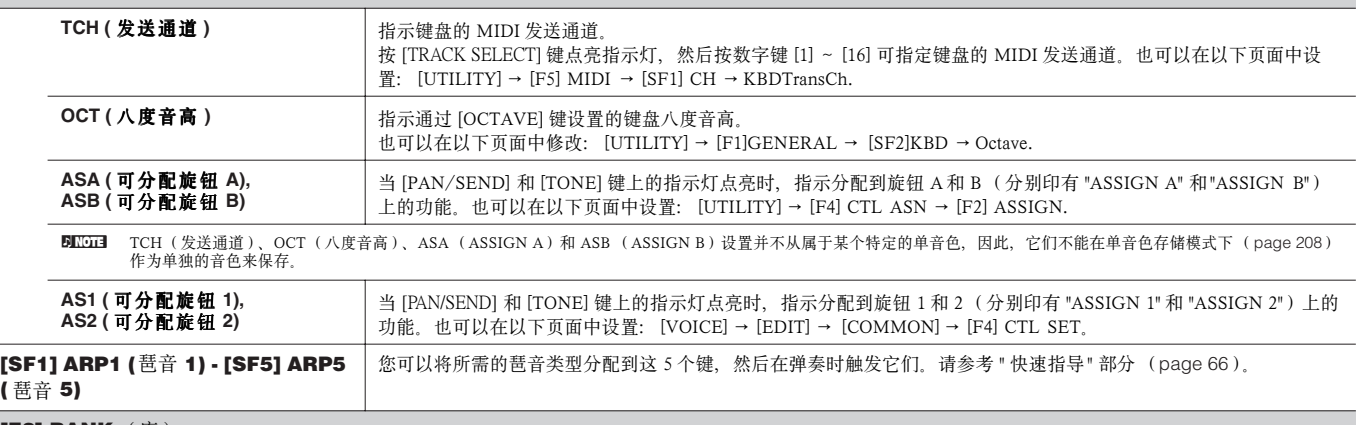

#### **[F2] BANK** (库)

 $\left($ 

此页面在安装了扩展卡并选择了一个扩展卡音色后提供。在此页面,您可以选择扩展卡上的某个音色库,并决定是使用扩展音色还是使用 "板载 " (Board)音 色,板载音色未被加工,是扩展卡上的原始音色 -- 即制作扩展音色的素材。而扩展音色则是在它们的基础上经过编辑加工的成品。详情可参阅 page 74。 **Settings:** 可有以下选择,例如,当选中一个扩展音色(安装在 1 号插槽上的扩展卡)时: PLG1USR(扩展卡用户音色),PLGPRE1(扩展卡预置音色),032/000···(指示板载音色的 Bank<br>Select MSB/LSB)。这些数值各有差异,取决于所安装的扩展卡)。

#### **[F3] EFFECT** (效果器)

在单音色弹奏模式下按 [F3]EFFECT键唤起与单音色编辑模式下 ([VOICE] → [EDIT] → [F6]EFFECT)相同的 EFFECT 页面。在这个页面下,您可以设置当前音 色的效果器参数。见 page 194。

#### **[F4] PORTA (** 滑音 **)**

在此页面下,您可以选择 MOTIF ES 的发音方式(单音或复音)和滑音参数。 滑音就是音高从弹奏的第一个音符圆滑过渡到第二个音符。

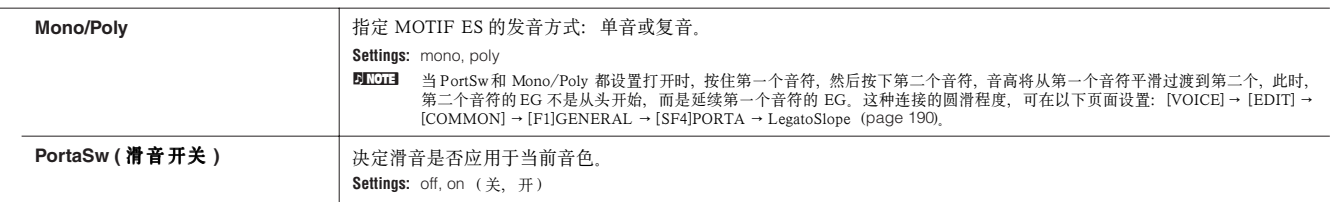

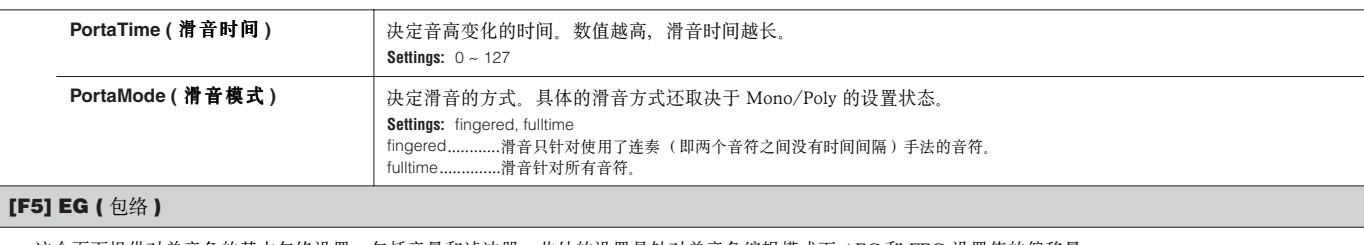

这个页面提供对单音色的基本包络设置,包括音量和滤波器。此处的设置是针对单音色编辑模式下 AEG 和 FEG 设置值的偏移量。 参数全名以及它们在屏幕上的缩写如下:

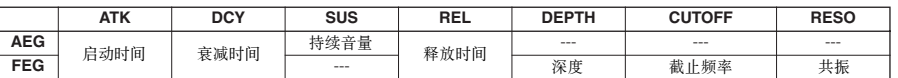

**Settings:**  $-64 \sim 0 \sim +63$  (--- 部分除外)

#### **[F6] ARP (** 琶音 **)**

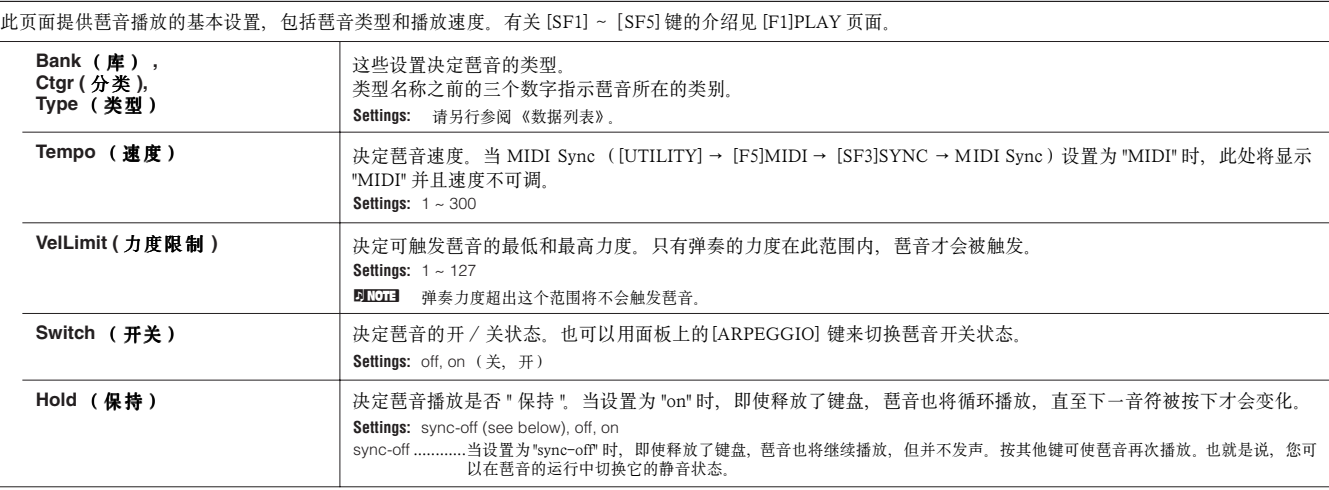

# 单音色编辑模式 **[VOICE]** → 单音色选择 → **[EDIT]**

有三种类型的单音色:常规音色,鼓音色和扩展音色 (安装了扩展卡时)。下面介绍它们的参数以及如何编辑。要注意,音色所提供的参数取 决于它的类型 (常规音色、鼓音色或扩展音色)。

## 常规音色编辑

当选中一个常规音色时,音色编辑参数被分两大部分:公共编辑参数 (针对所有 4 个因子)和因子编辑参数 (针对单个的因子)。

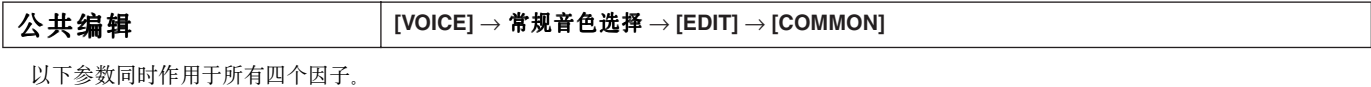

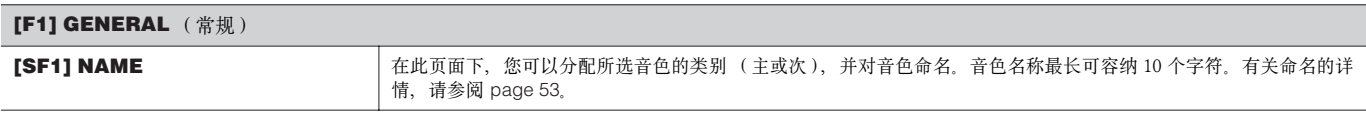

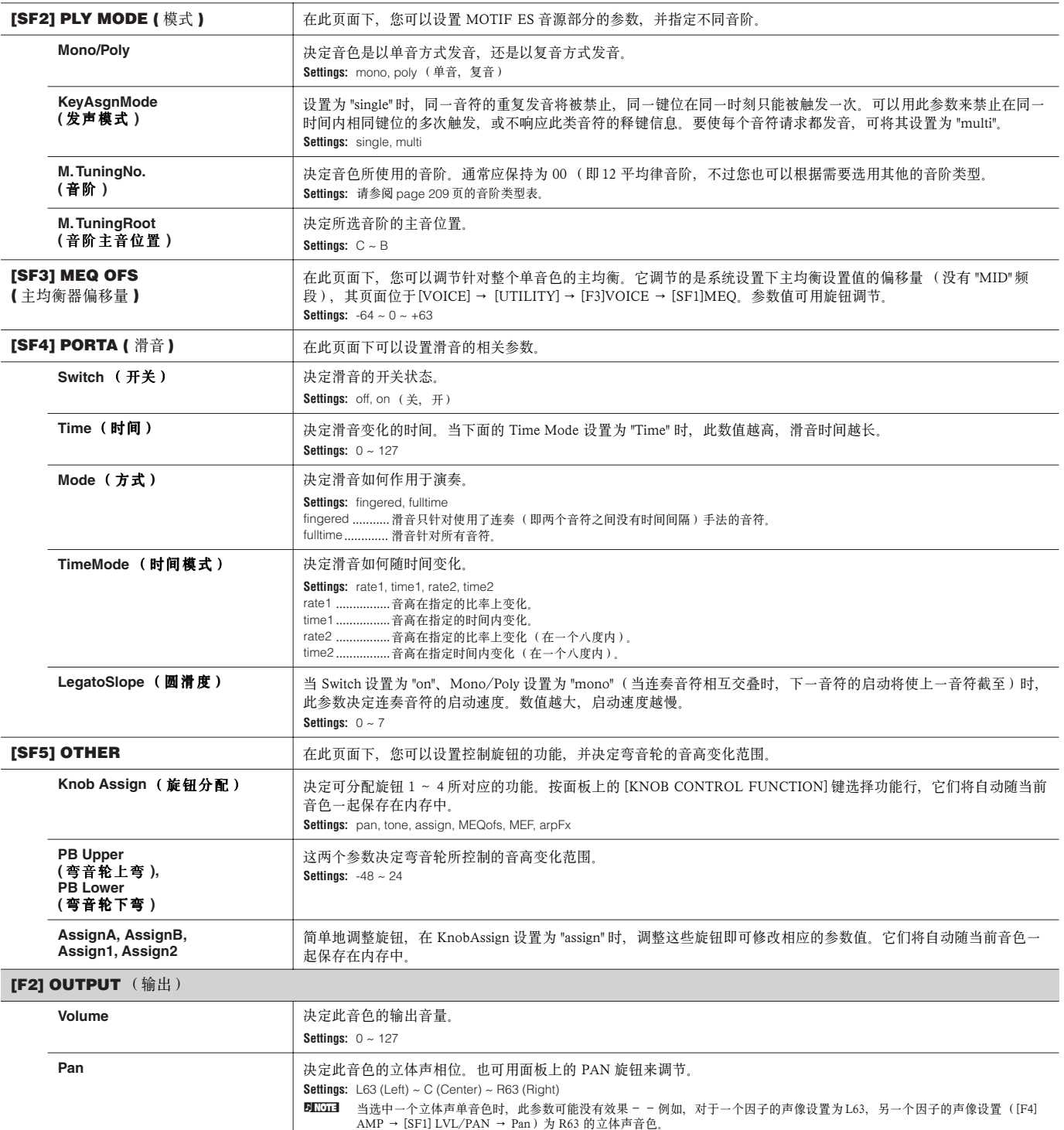

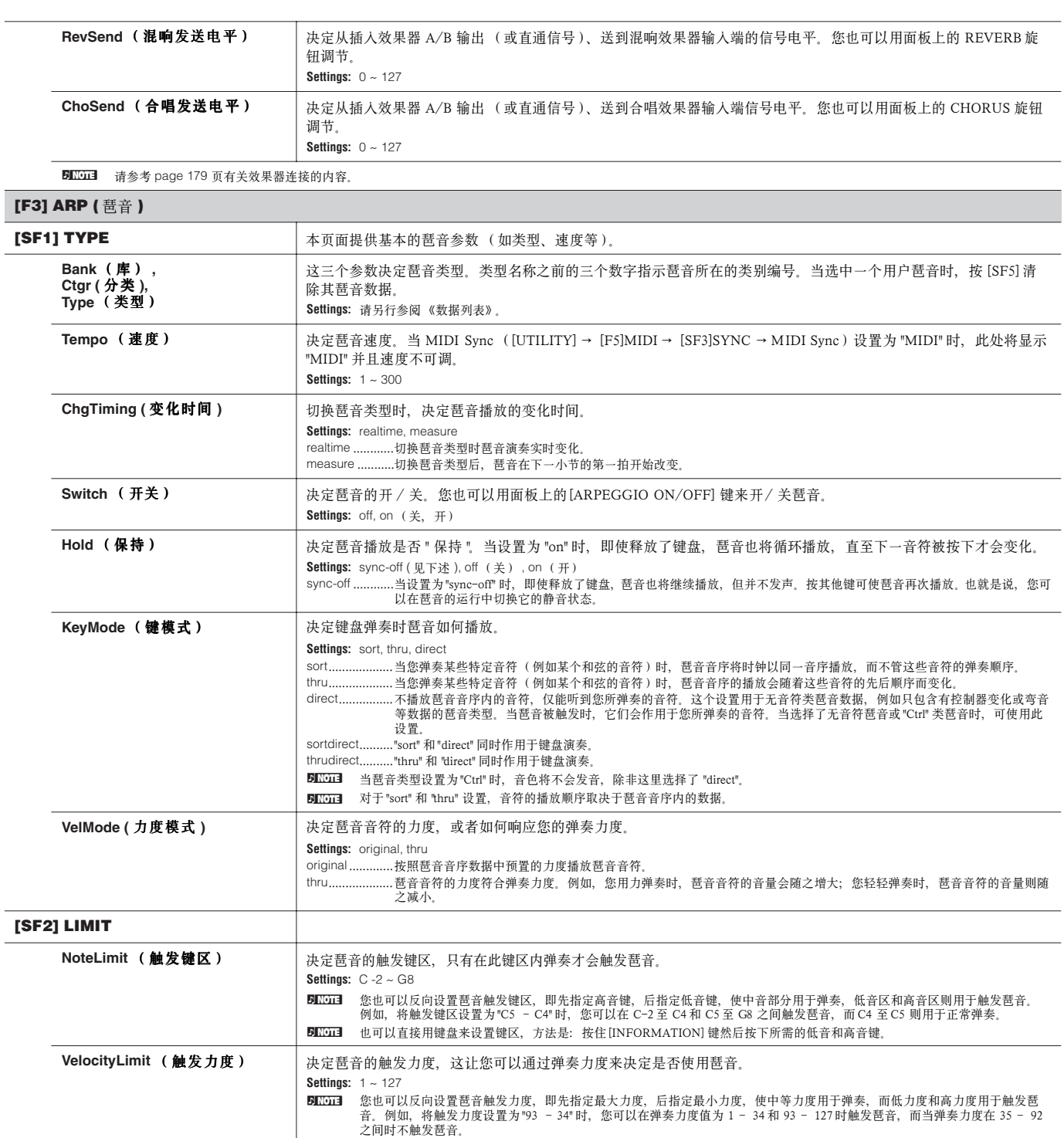

L,  $\overline{a}$ 

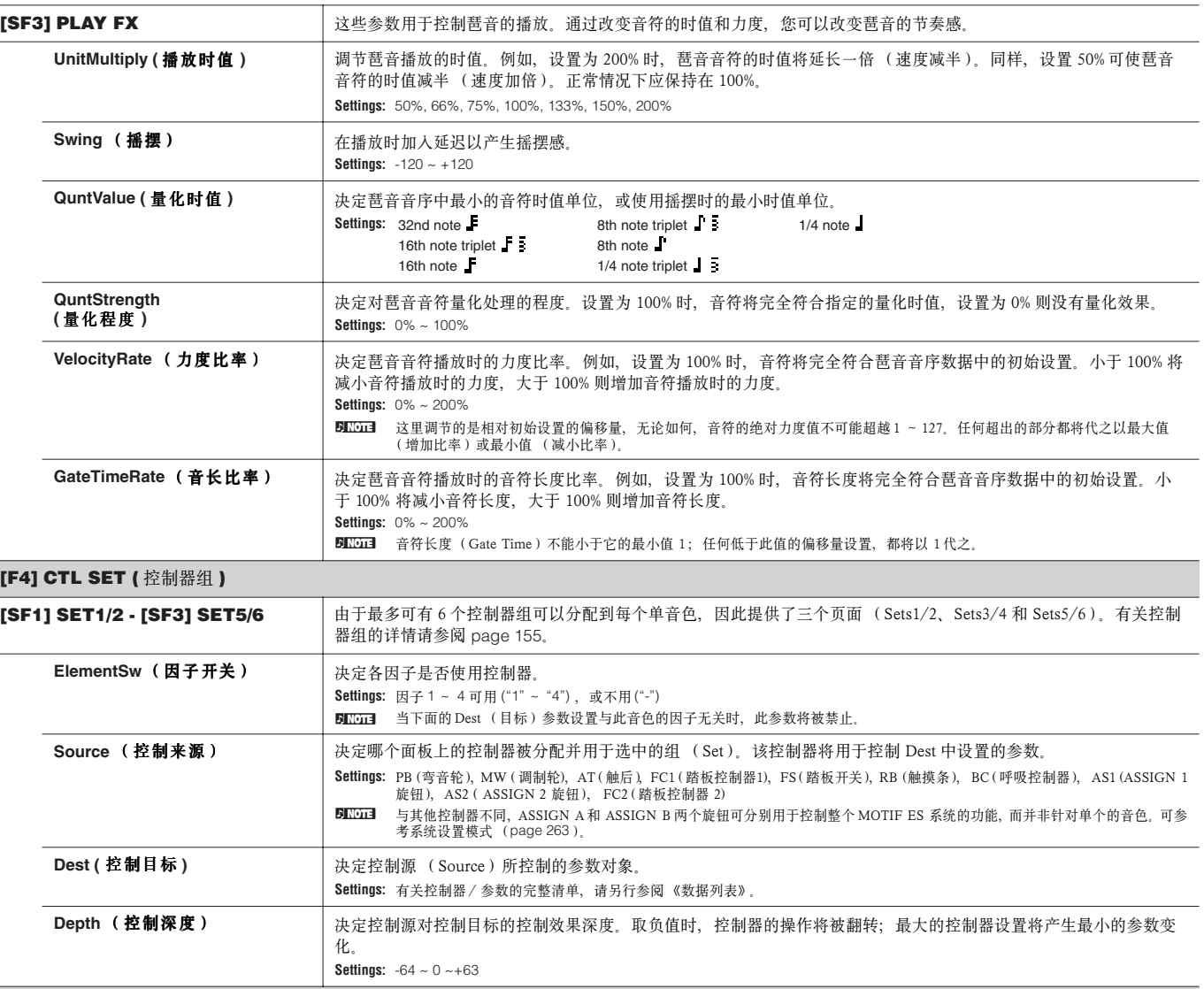

# **[F5] LFO (** 低频因子 **)**

在此页面下,您可以设置 LFO 的相关参数。<br>顾名思义,LFO 就是一个产生低频信号的因子,这些低频信号主要用于音高、音量、滤波器 (亮度)等参数的调制,以产生诸如颤音、震音之类的效果。 **[SF1] WAVE**  $\overline{\phantom{a}}$ 

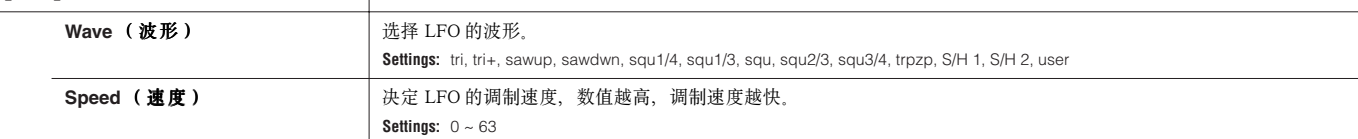

 $\overline{\phantom{a}}$ 

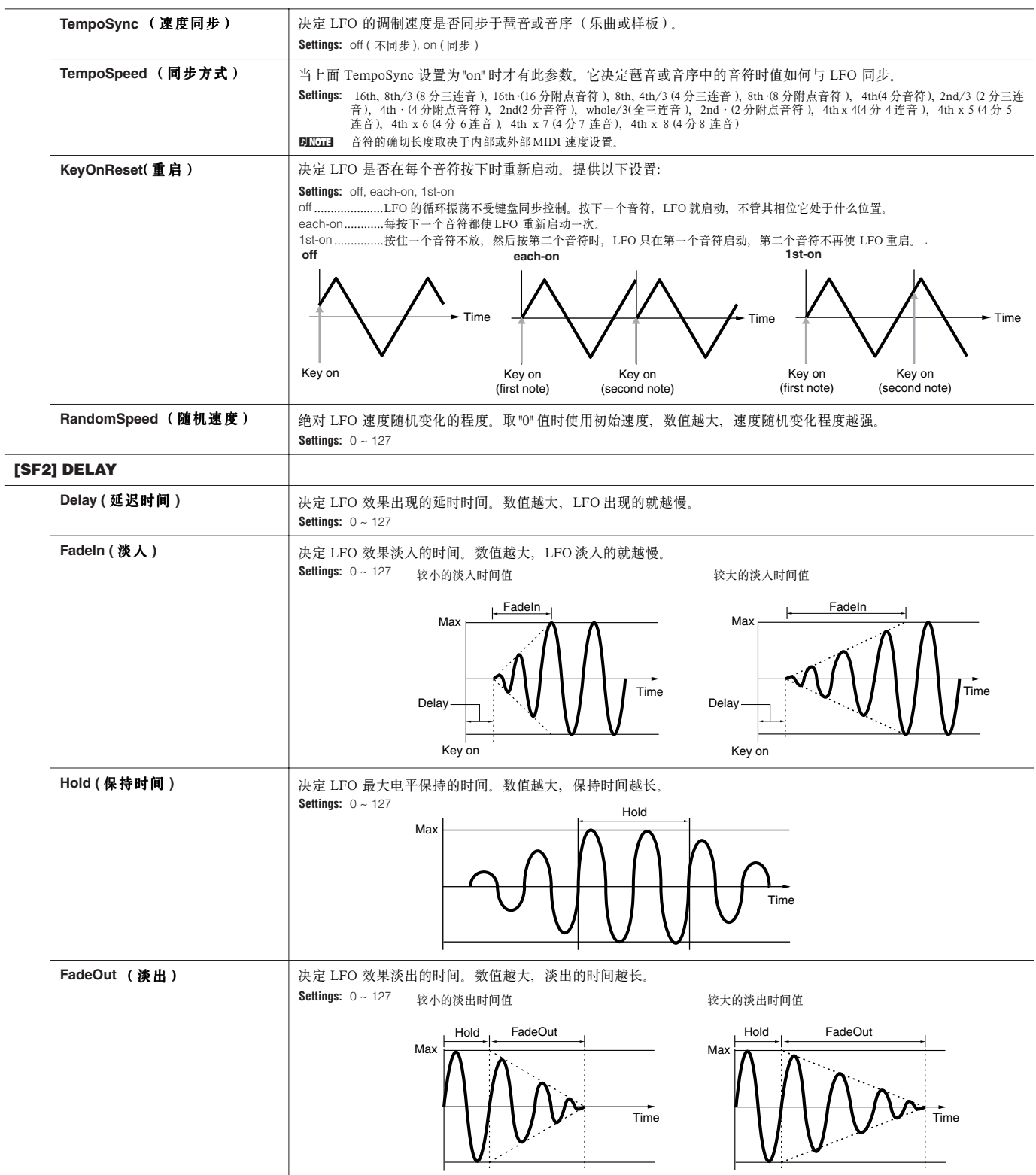

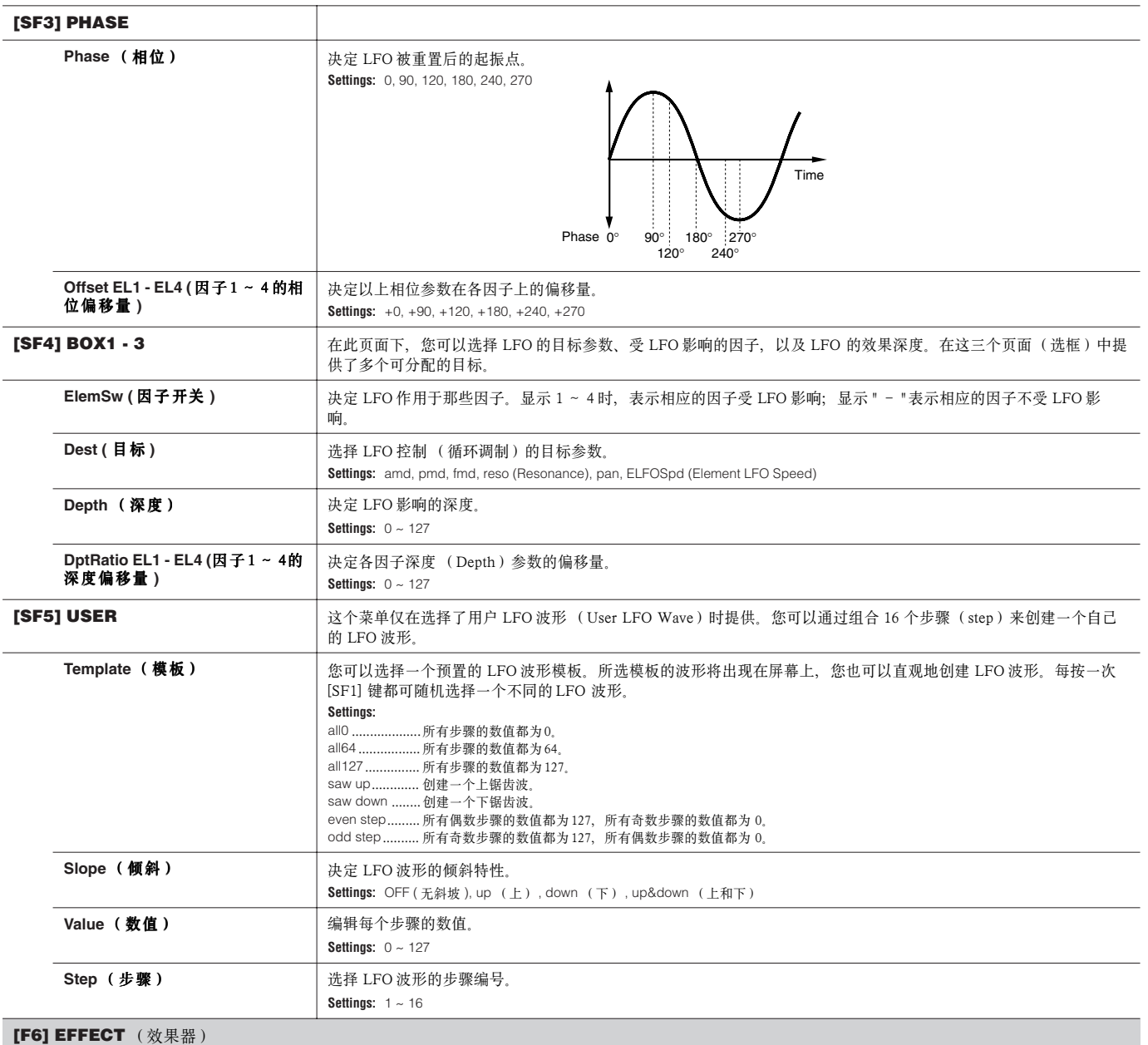

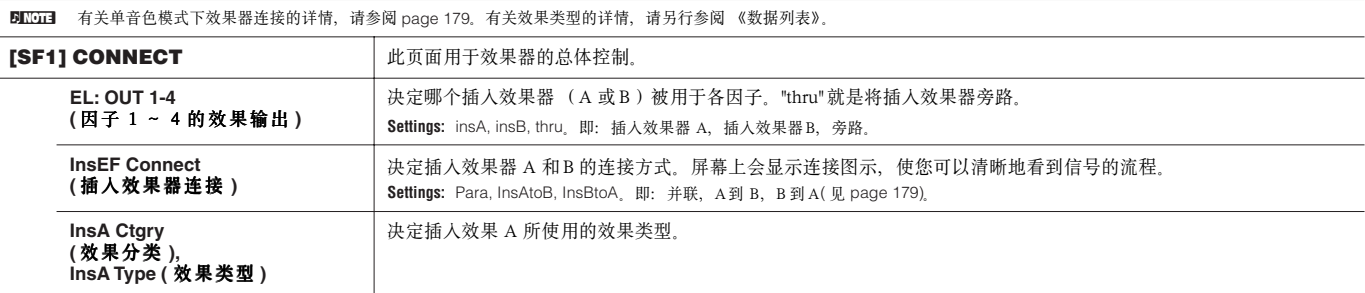

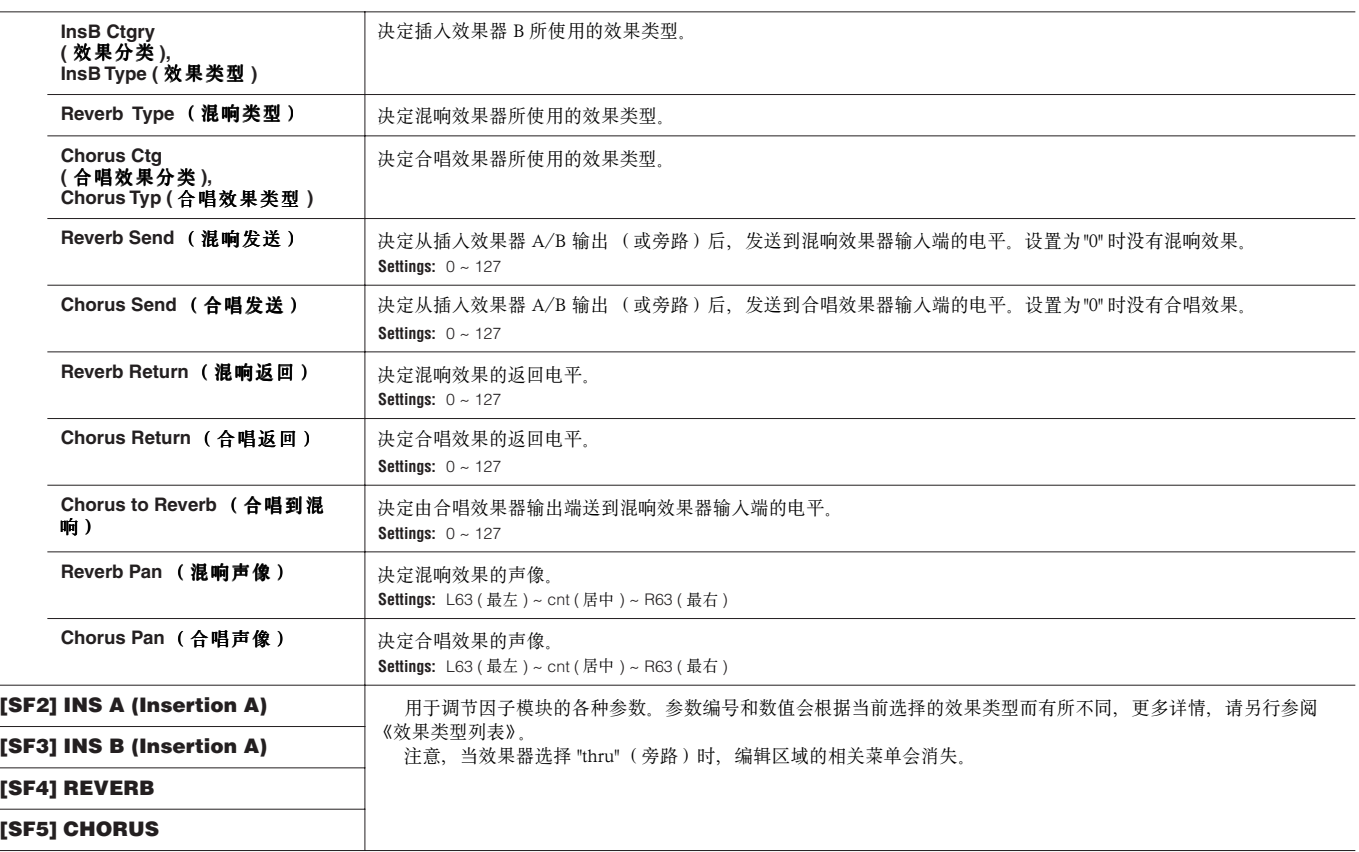

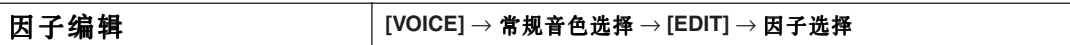

这些参数用于编辑组成常规音色的各因子。

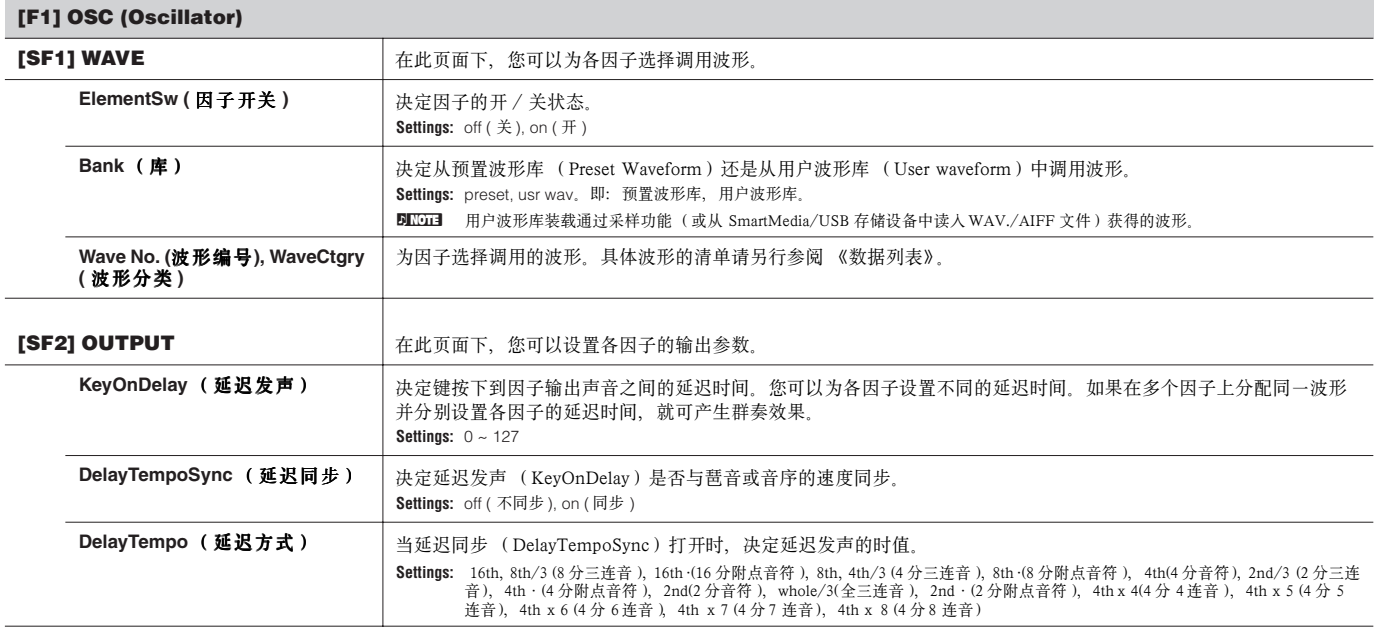

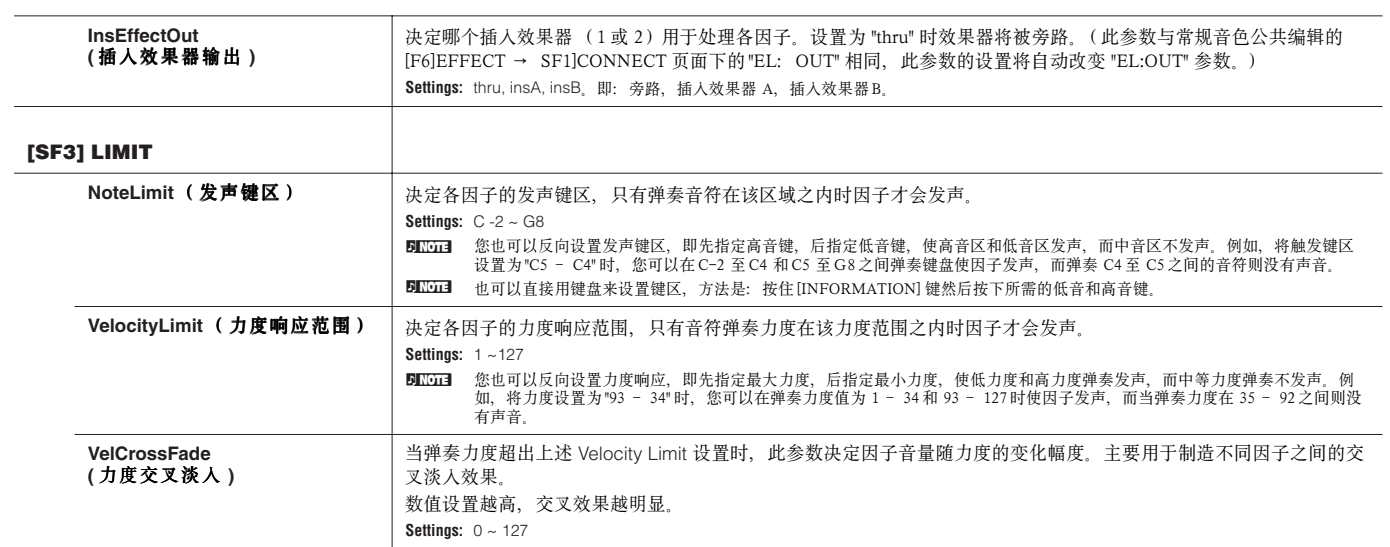

# **[F2] PITCH** (音高)

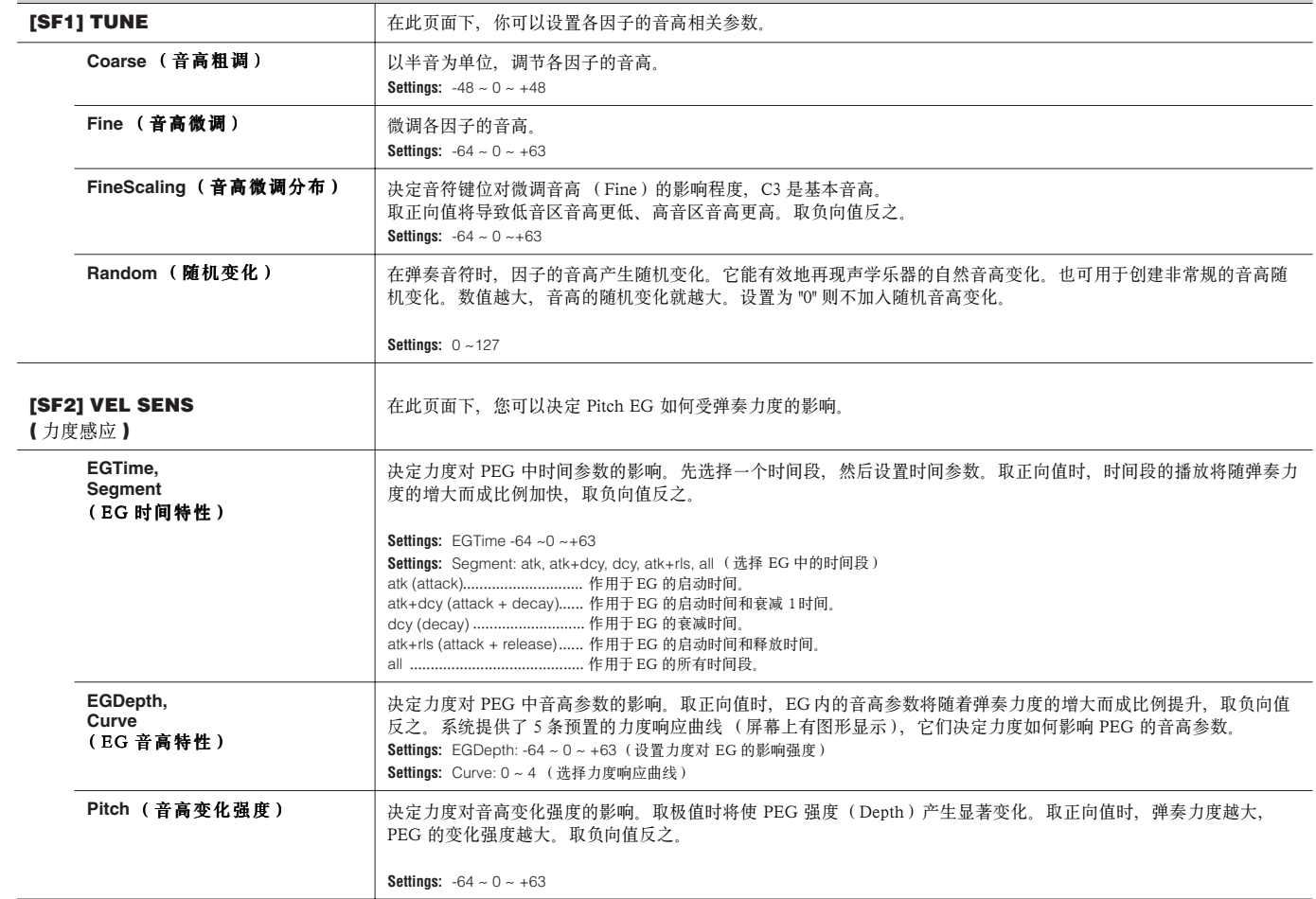

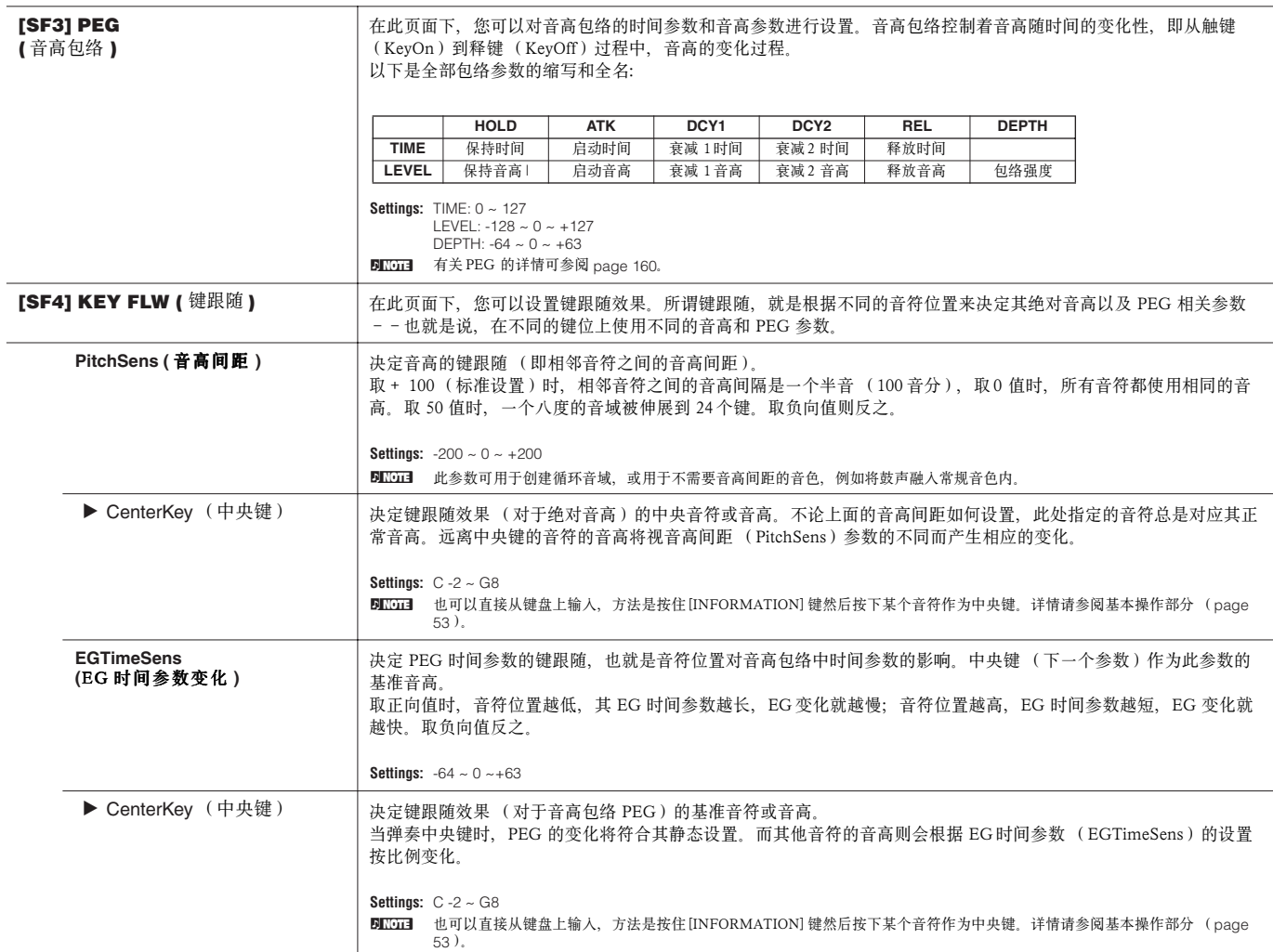

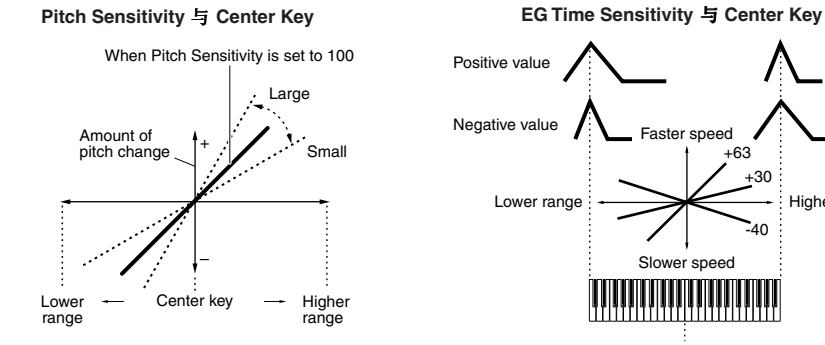

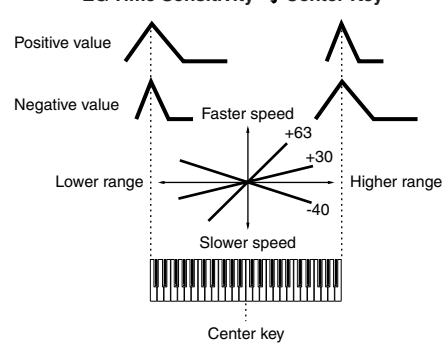

# **[F3] FILTER** (滤波器)

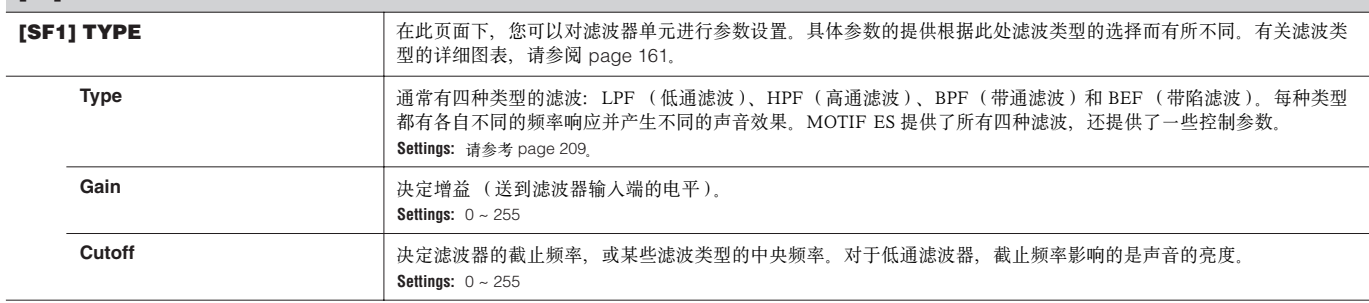

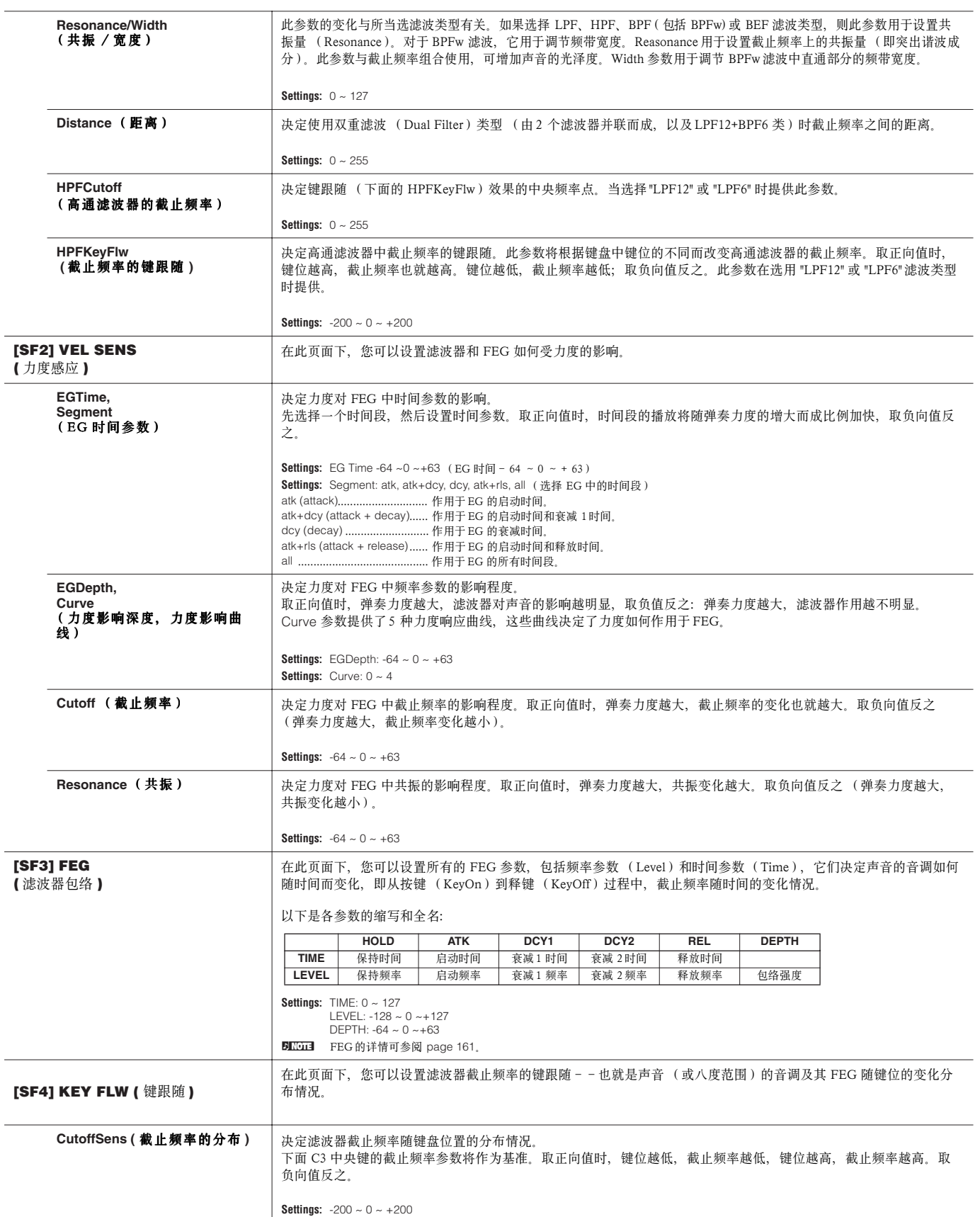

 $\overline{a}$ 

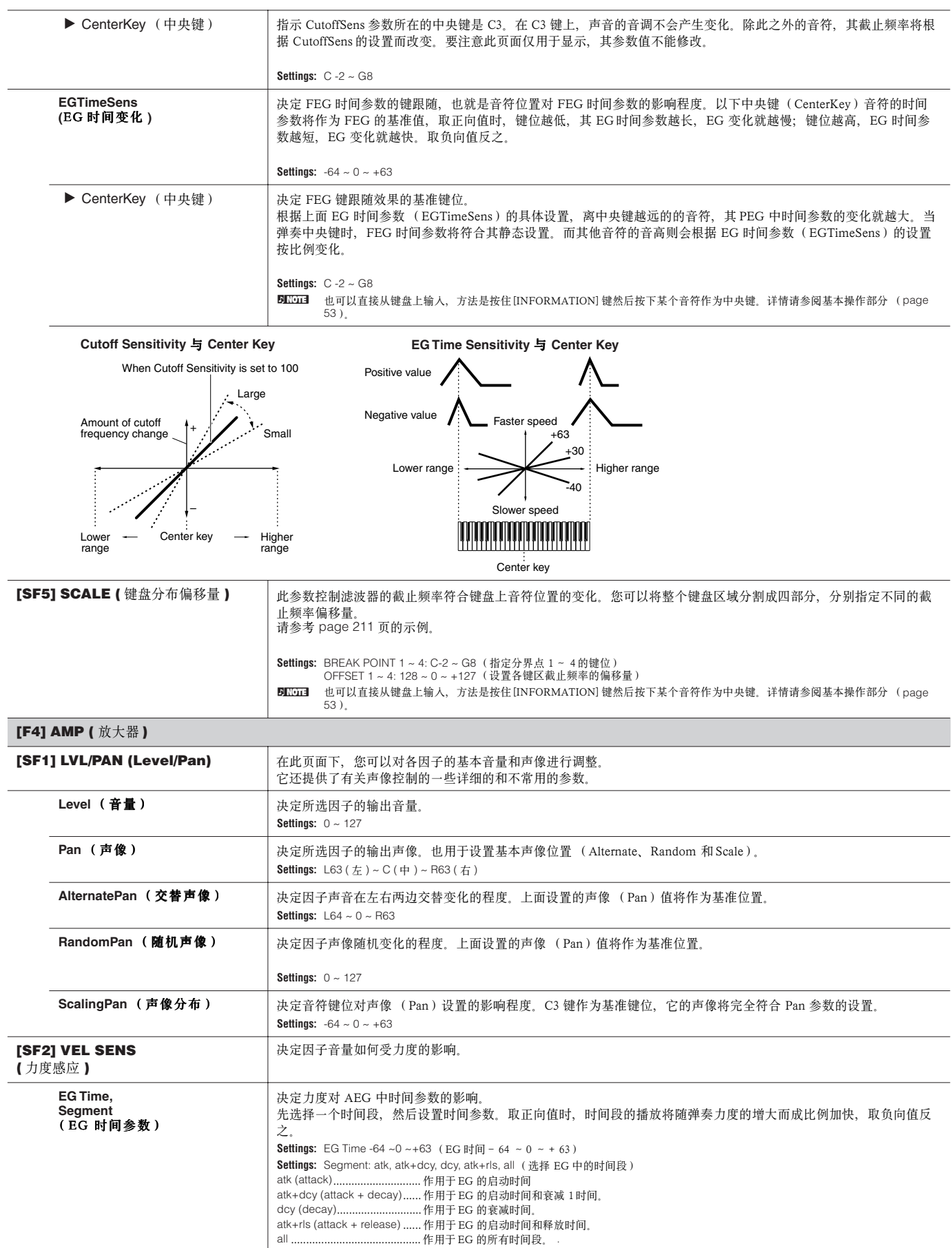

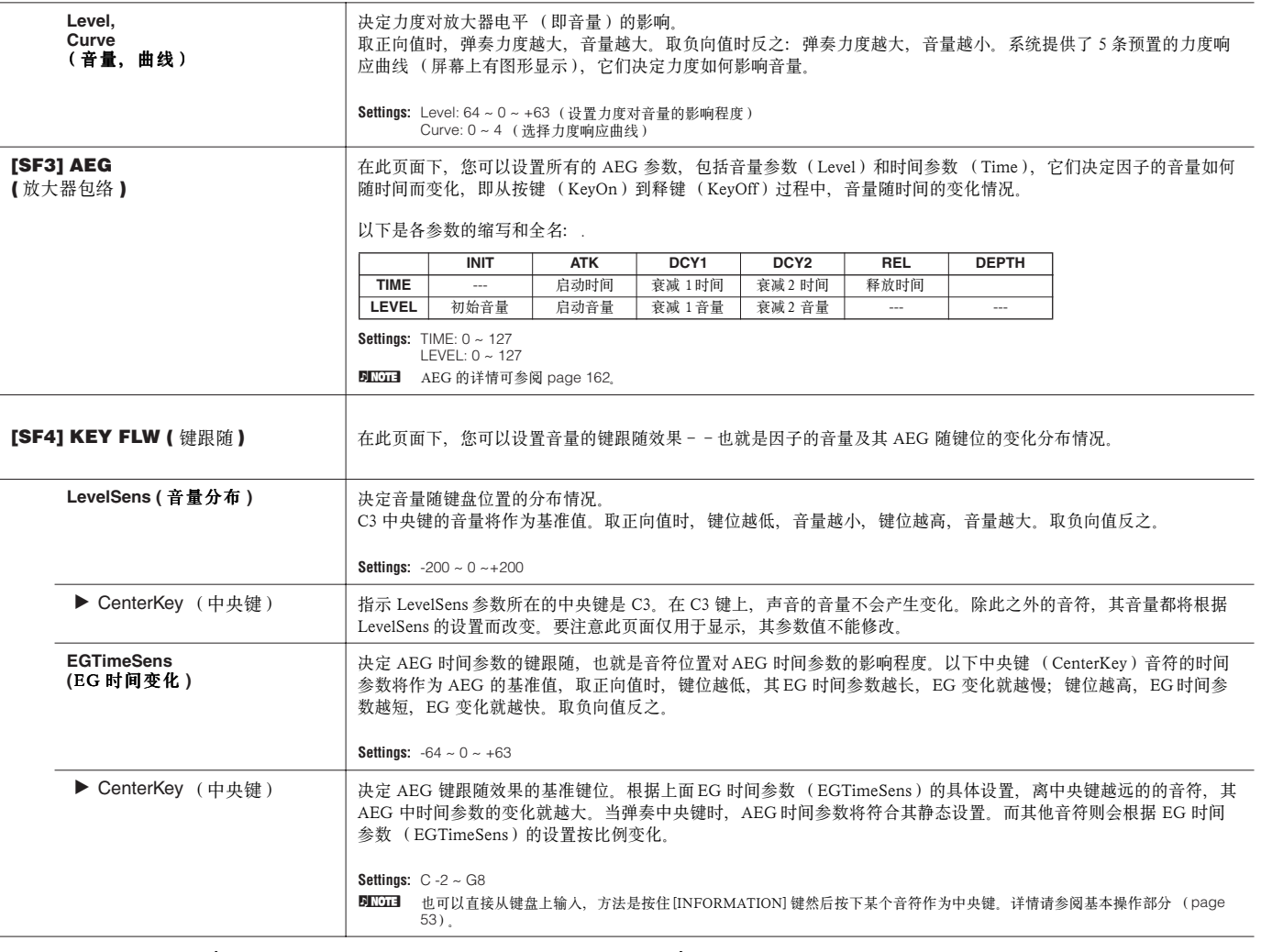

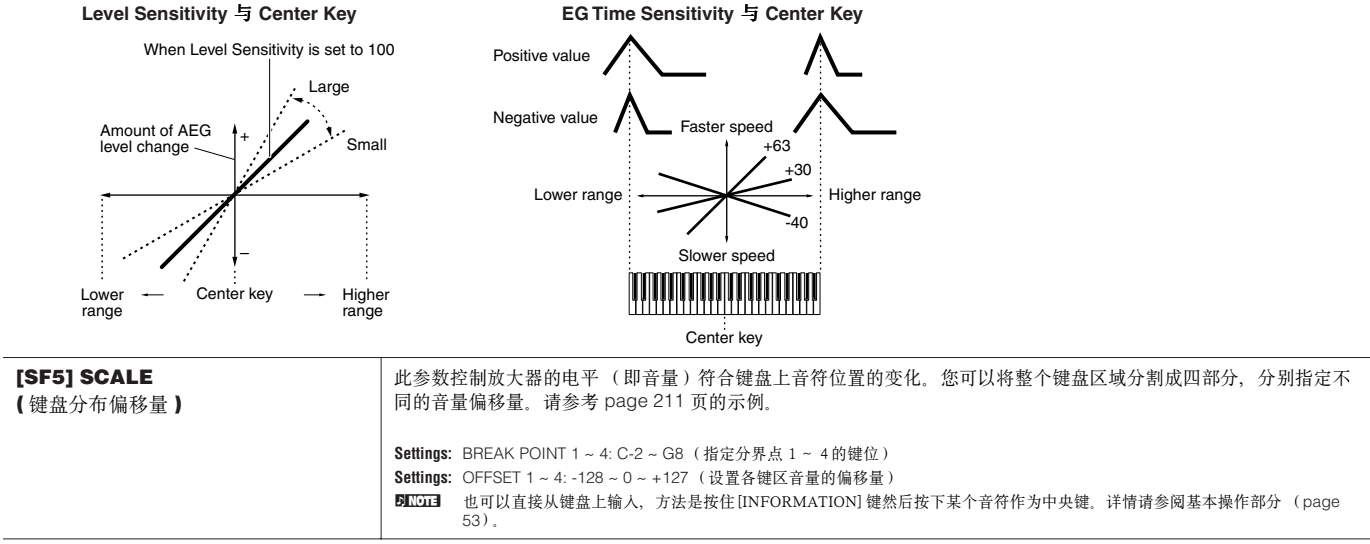

#### **[F5] LFO (** 低频因子 **)**

此页面提供了完整的 LFO 参数。将 LFO 作用于音高、滤波器和放大器,可分别产生颤音、哇音、震音及其他特殊效果。

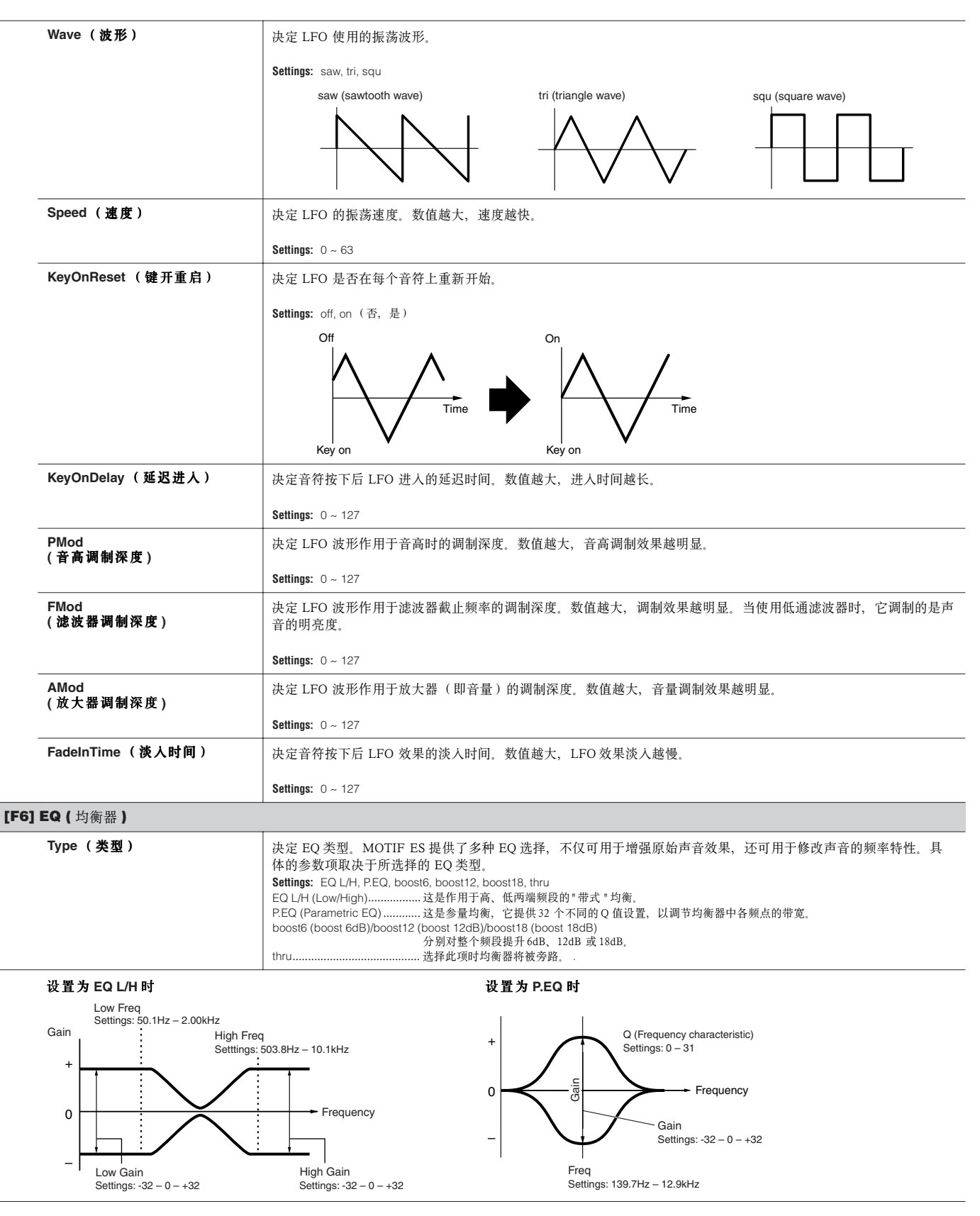

# 鼓音色编辑

当选中一个鼓音色时,音色编辑参数被分两大部分:公共编辑参数(针对所有键位,最多73个)和鼓键编辑参数(针对单个键位)。

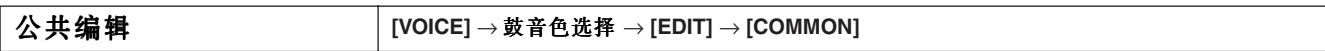

以下参数同时作用于鼓音色内的所有键位:

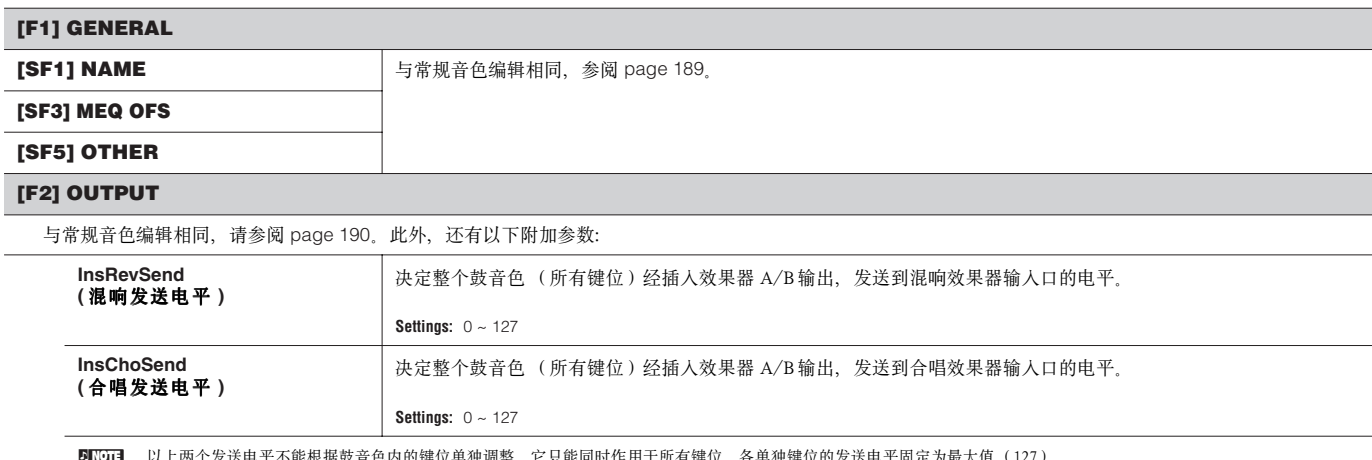

**DLIGEE 以上两个发送电平不能根据鼓音色内的键位单独调整,它只能同时作用于所有键位。各单独键位的发送电平固定为最大值(127)。** 

### **[F3] ARP (Arpeggio)**

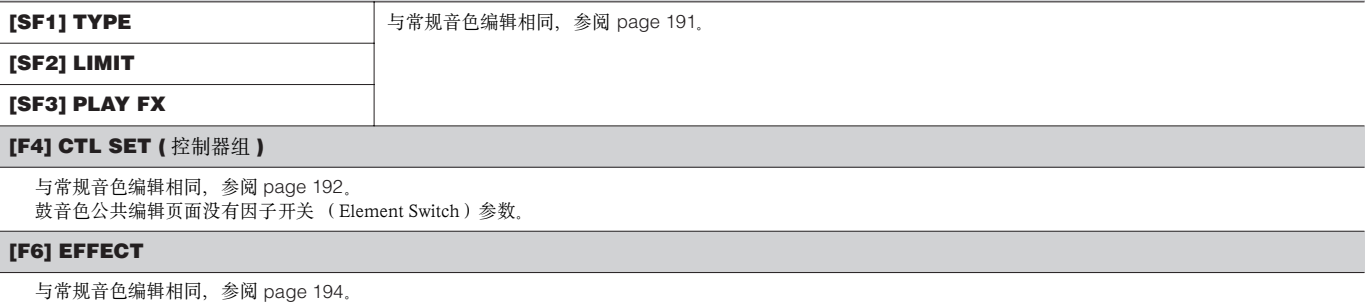

唯一区别是 [SF1]CONNECT 页面下的 "EL: OUT"由 "KEY: OUT"取代。

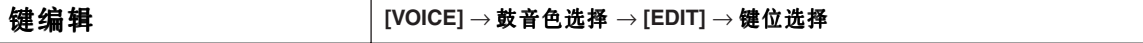

这些参数用于编辑鼓音色中各单独的键位。

#### **[F1] OSC (** 因子 **)**

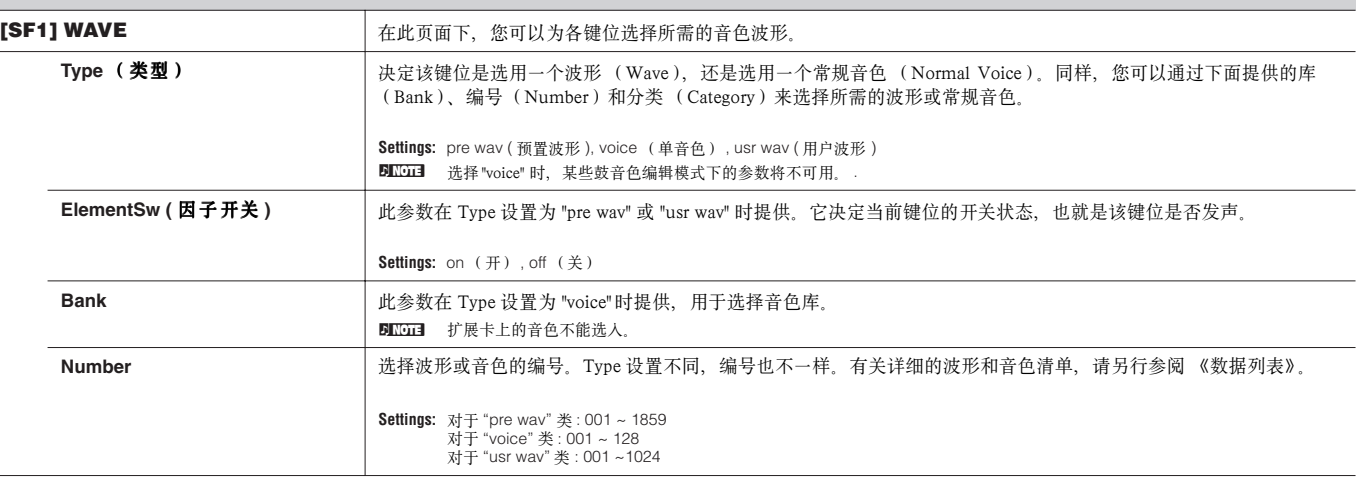

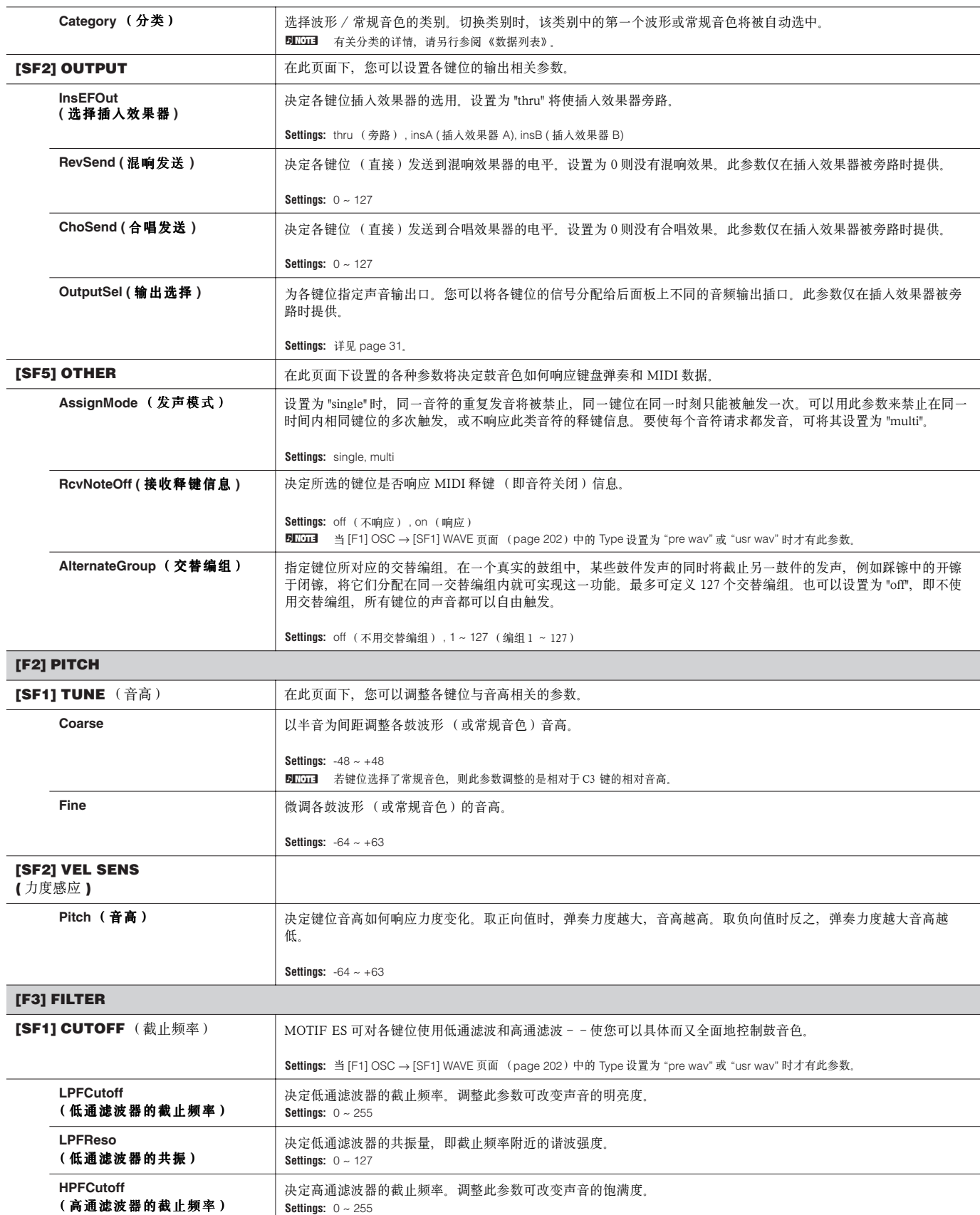

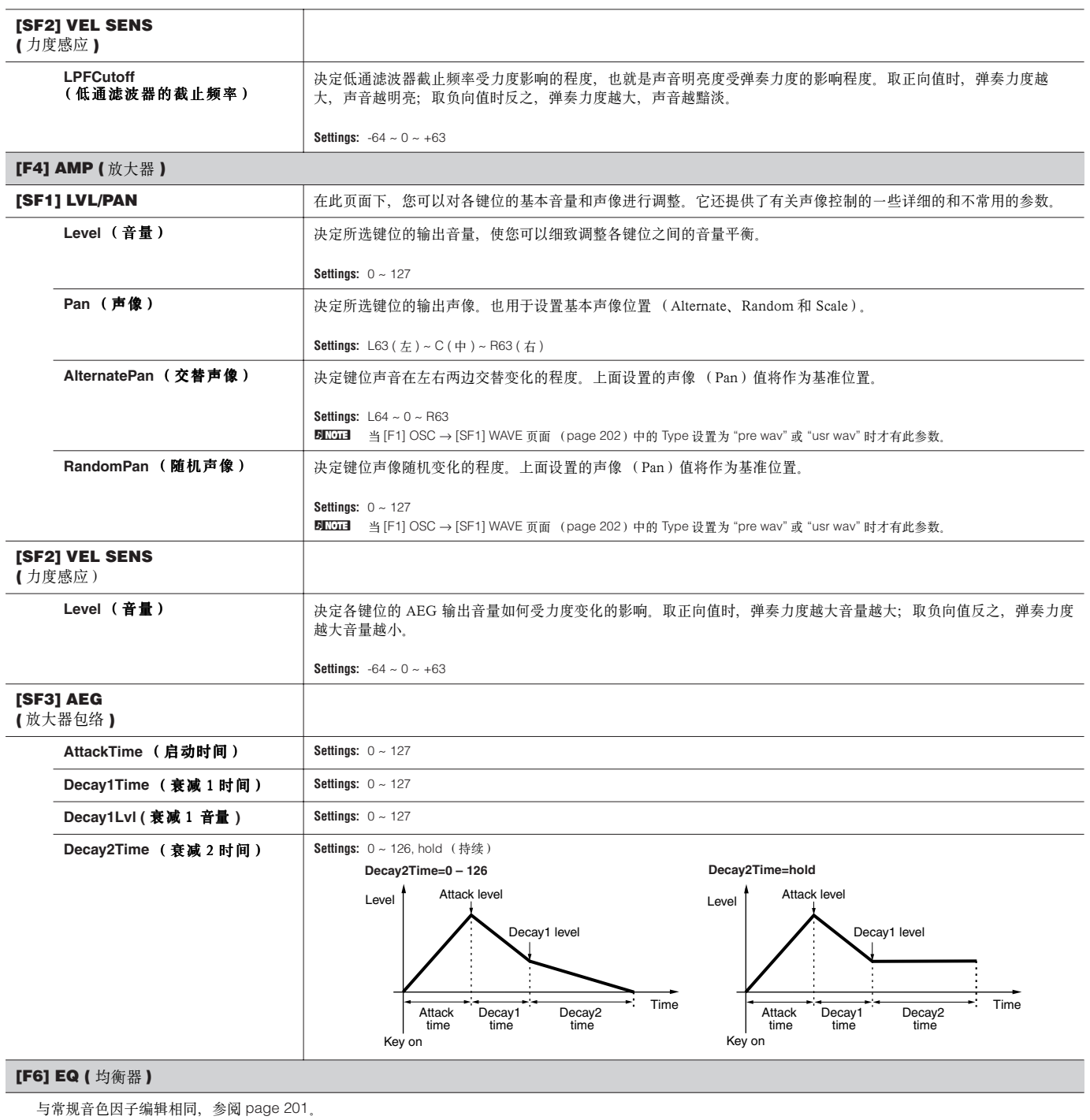

**DINGEE** 当 [F1] OSC → [SF1] WAVE 页面 (page 202) 中的 Type 设置为 "pre wav" 或 "usr wav" 时才有此参数。

# 扩展音色编辑

这些参数基本上与常规音色编辑模式下的相同,不同的是扩展音色只有一个因子可以编辑。

**DIIOII** 不同的扩展卡所提供的编辑参数也有所不同,详情请参考扩展卡的使用手册。

ENOTE 有关扩展卡的详情可参阅 page 74。

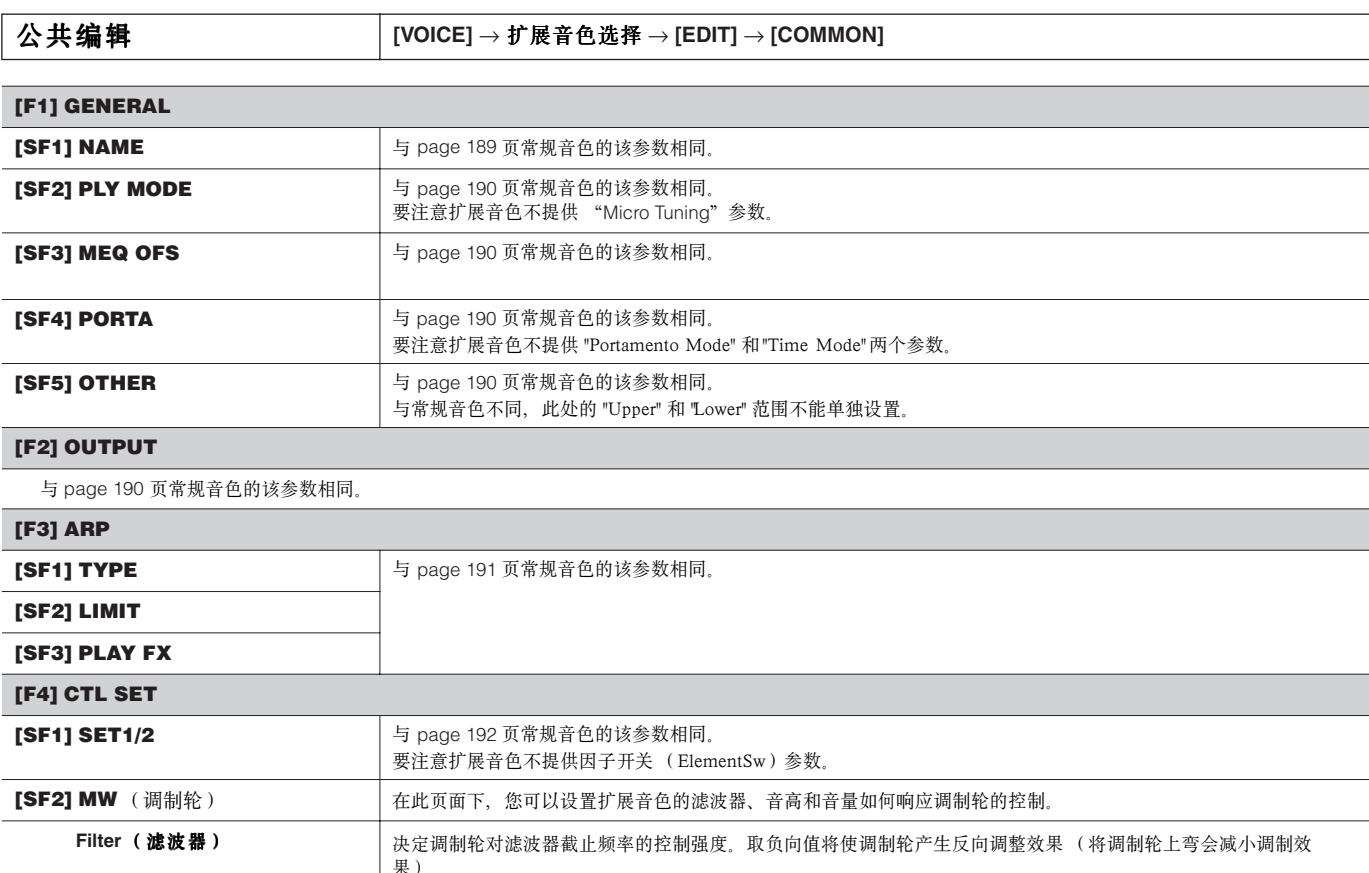

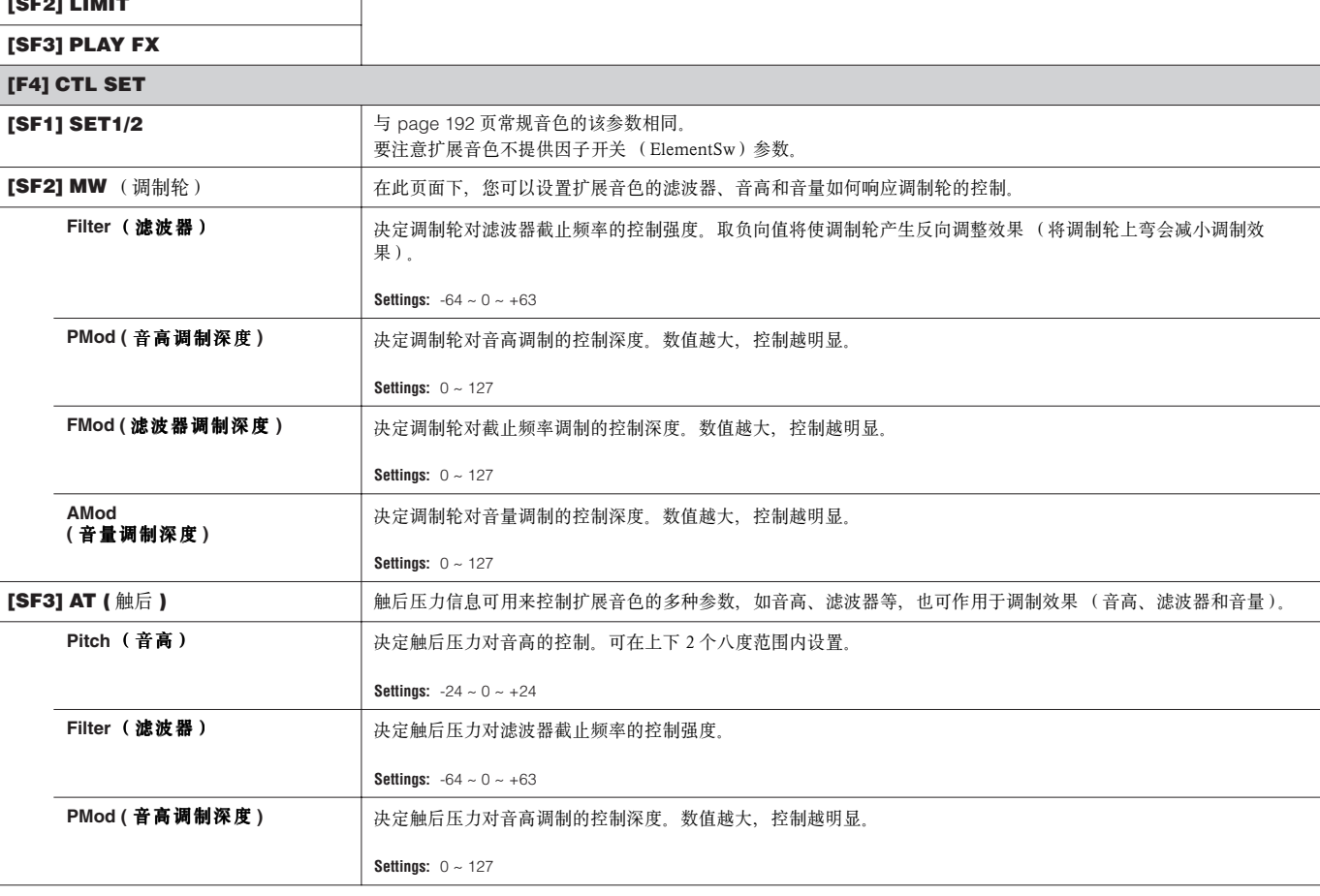

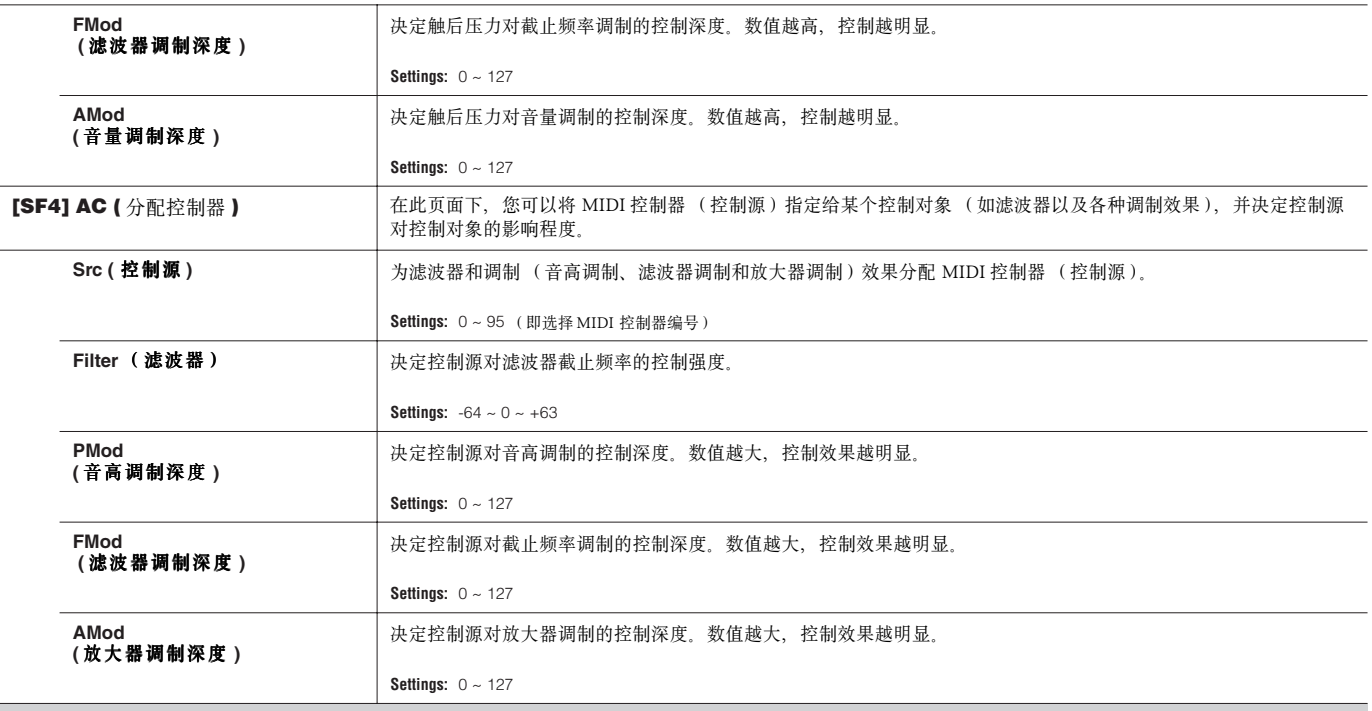

## **[F6] EFFECT**

与常规音色公共编辑部分相同,请参阅 page 194。

请注意: 在 [SF1]CONNECT 页面下没有"EL:OUT" 参数项,而且没有插人效果的并联 (parallel)选项。

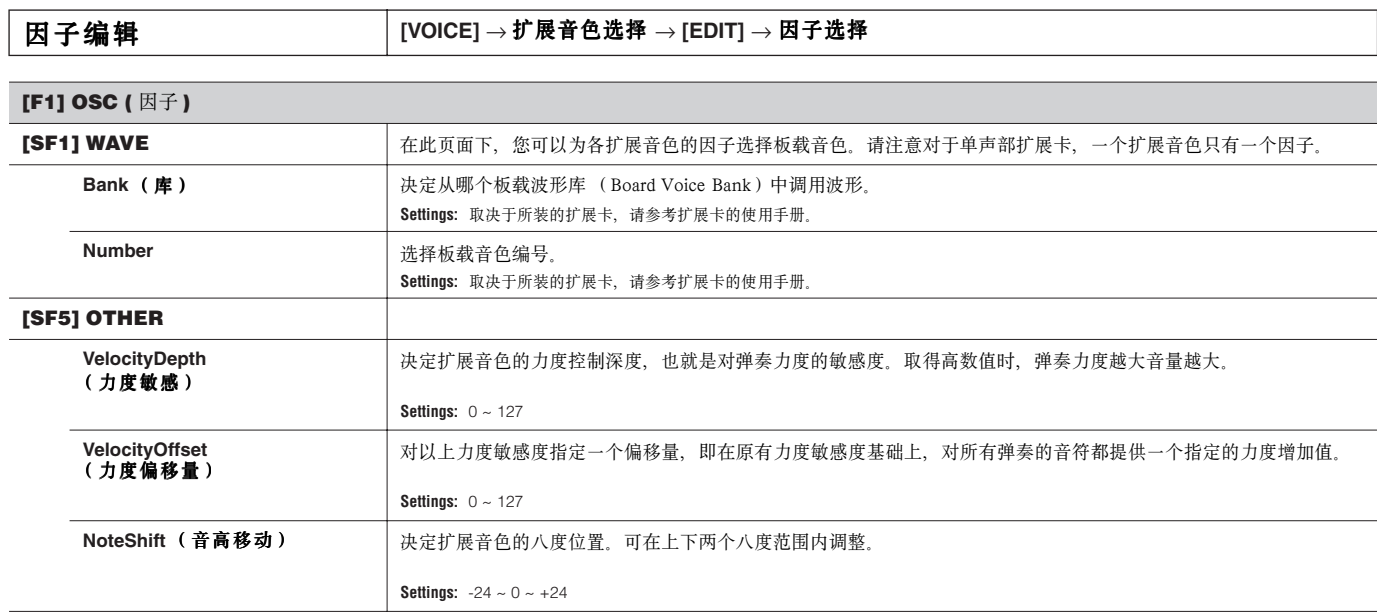

#### **[F2] PITCH**

在此页面下,您可以对音高包络的时间参数和音高参数进行设置。音高包络控制着音高随时间的变化性,即从触键 (KeyOn)到释键 (KeyOff)过程中,音高的 变化过程。

#### 以下是全部包络参数的缩写和全名:

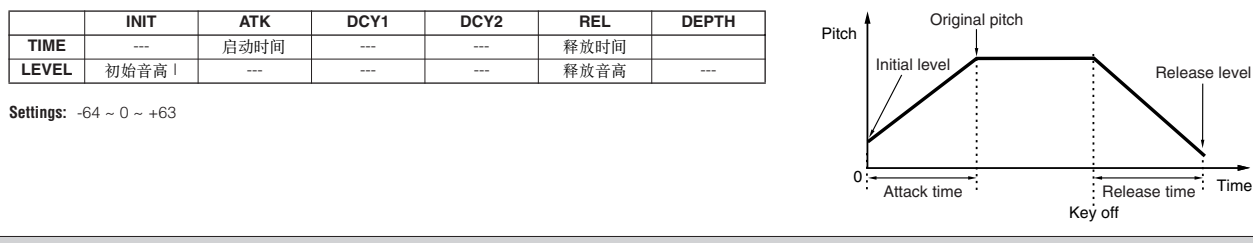

#### **[F3] FILTER**

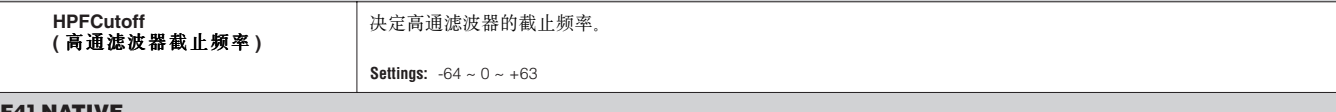

### **[F4] NATIVE**

安装扩展卡后,您可以使用两类参数来创建和编辑扩展音色。一种是随扩展卡提供的特有参数,另一种是 MOTIF ES 琴内的相关参数。按 [F4] 可访问扩展卡自己 的参数。

扩展卡不同,所提供的参数也不一样。有关各参数和功能的详情,请参阅扩展卡的使用手册或在线帮助。

#### **[F5] LFO (** 低频因子 **)**

在此页面下,您可以设置基本的 LFO 参数。LFO 作用于音高时,可产生颤音以及其他特殊效果。

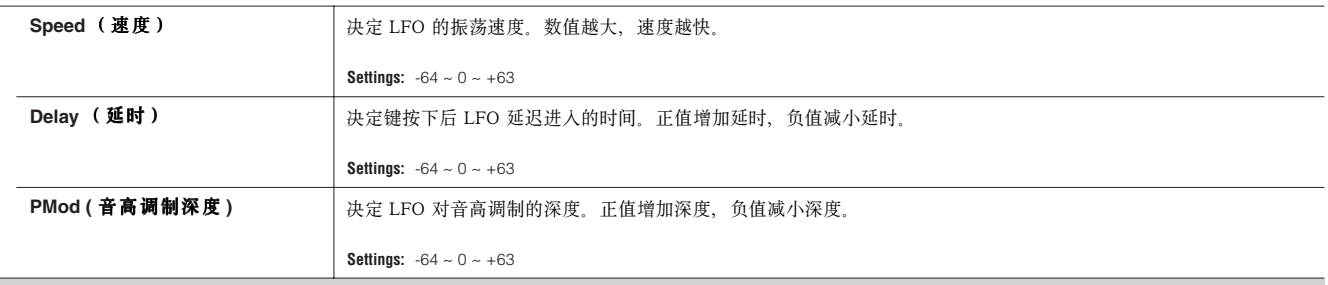

#### **[F6] EQ (** 均衡器 **)**

在此页面下对扩展音色调整均衡器设置。

这里提供一个2段的带式均衡器,如图所示:

**DINOTE** 有关 EQ的详情见 page 178。

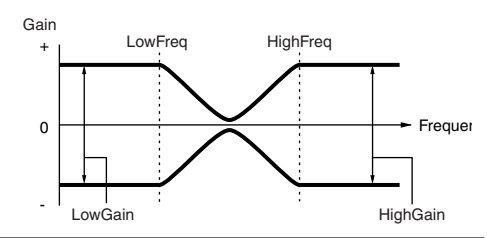

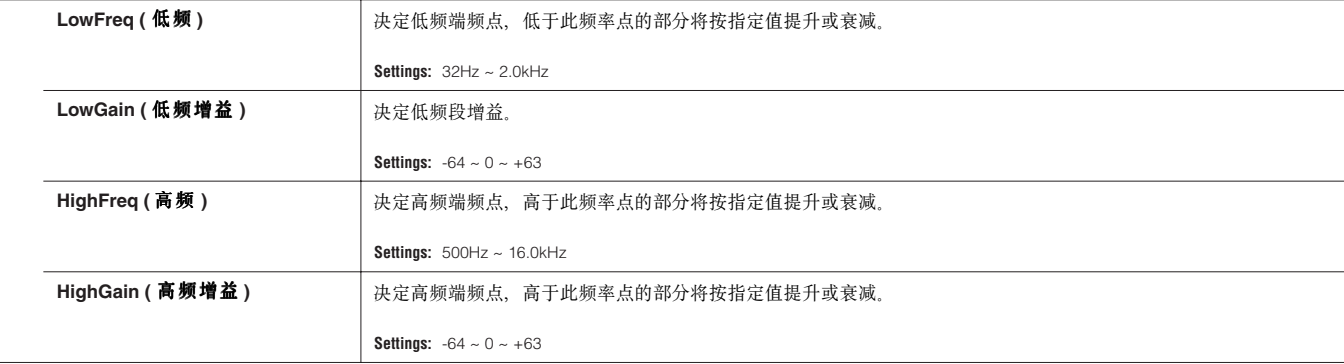

详细参考 单音色(Voice)模式

详细参考 单音色(Voice)模式

#### ■ 单音色工作模式

# 单音色工作模式 **[VOICE]** → 单音色选择 → **[JOB]**

工作 (JOB)模式包含一些基本的功能性操作,如初始化和复制等。选择某个功能后,按 [ENTER] 键可执行该项工作。

#### **[F1] INIT (** 初始化 **)**

使用此功能可对所有的单音色参数进行初始化,使它们还原到默认设置。它也可以有选择地对某部分参数进行初始化,如针对所有因子 / 鼓键位的公共设置参 数。当然,您也可以通过此功能来创建新音色。

77 对于常规音色,可选择:ALL (全部)、Common (公共参数)、EL1-4 (各因子),不含原始波形。<br> 对于鼓音色,可选择:ALL (全部)、Common (公共参数)、EL (因子),不含原始波形。 对于扩展音色,可选择:ALL( 全部 )、Common( 公共参数 )、EL( 因子 ),不含原始波形。 **DKOTE** 在鼓音色中,可以选择单个键位。有关如何选择键位,请参阅基本操作部分(page 53)。

#### **[F2] RECALL (** 编辑回调 **)**

如果在尚未保存编辑操作时切换到其他音色,您所编辑的数据就会丢失。此时,您可以使用编辑回调功能恢复最近一次的编辑参数。

#### **[F3] COPY**

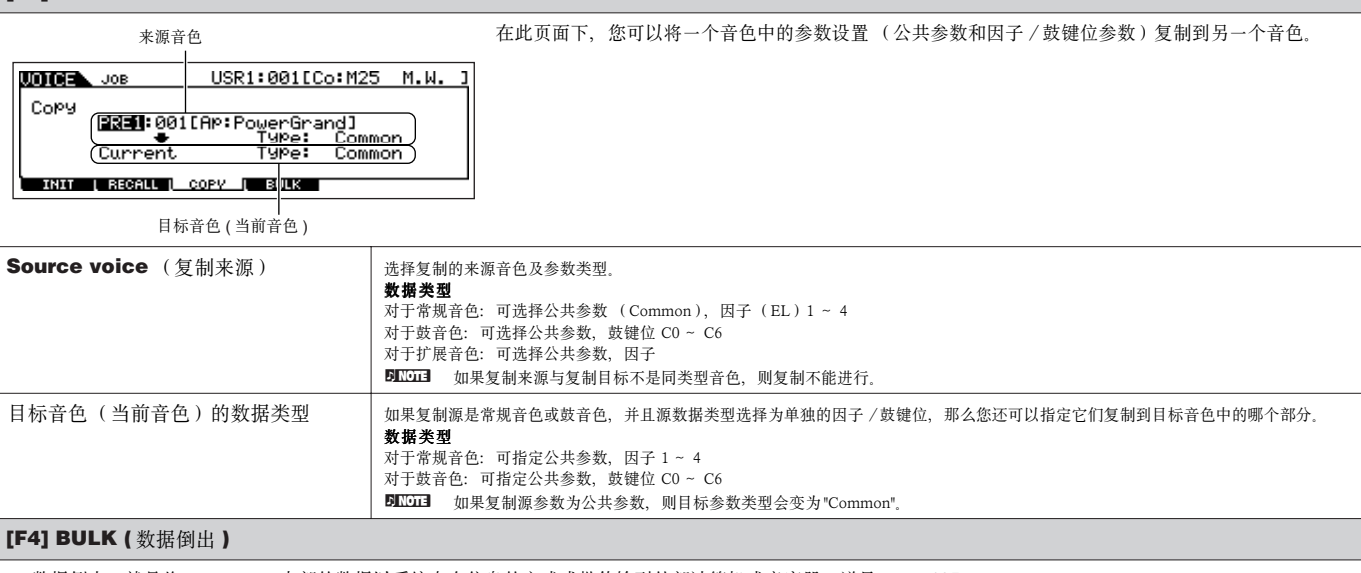

数据倒出,就是将 MOTIF ES 内部的数据以系统专有信息的方式成批传输到外部计算机或音序器。详见 page 185。 DILLIEI 要执行数据倒出,应先按如下步骤设置正确的 MIDI设备号: [UTILITY] → [F5] MIDI → [SF1] CH → DeviceNo.

单音色存储模式 **[VOICE]** → 单音色选择 → **[STORE]**

在此模式下,您可将编辑好的音色存储到用户内存 (FlashROM)。详情参阅快速指导部分 (page 85)。

## 音阶列表

**[VOICE]** → **[EDIT]** → **[COMMON]** → **[F1] GENERAL** → **[SF2] PLY MODE** → **M.TuningNo./M.TuningRoot (page 190)** 

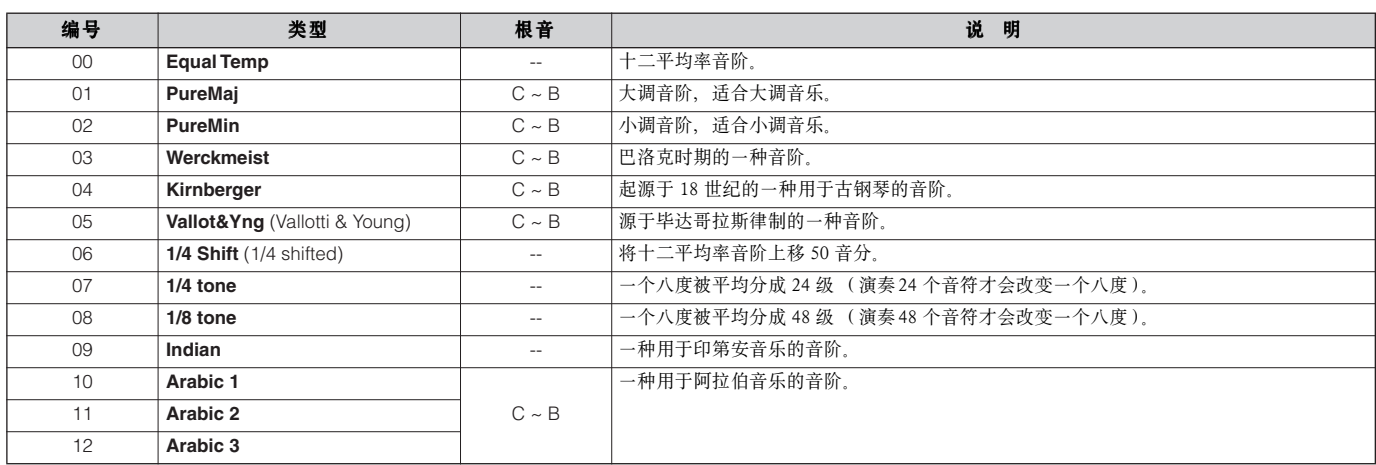

#### 滤波器类型列表 **t**

**[VOICE]** → **[EDIT]** → 因子选择 → **[F3] FILTER** → **[SF1] TYPE** → **Type (page 197)**

### **LPF24D (24dB/oct** 数字低通滤波器 **)**

一种 24dB/oct 动态数字低通滤波器。与 LPF24A (见下述)相比,它会产生更明显的共振效果。

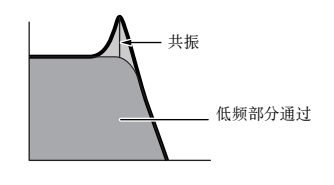

**LPF18 (18dB/oct** 低通滤波器 **)** 3 极 18dB/oct 低通滤波器。

**LPF18s (18dB/oct** 交叉低通滤波器 **)** 3 极 18dB/oct 低通滤波器,其截止频率的坡度比 LPF18 更平滑。

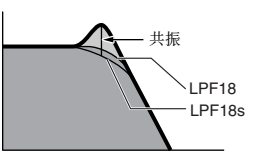

#### **LPF24A (24dB/oct** 模拟低通滤波器 **)**

一个数字动态低通滤波器,其特征类似于 4 极模 拟合成滤波器。

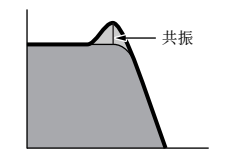

**LPF12 (12dB/oct** 低通滤波器 **)** 12dB/oct 低通滤波器。主要用来与高通滤波器配 合使用。

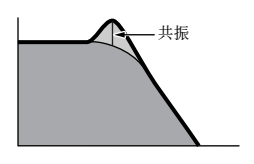

#### **LPF6 (6dB/oct** 低通滤波器 **)**

1 极 6dB/oct 低通滤波器, 没有共振峰, 主要用来 与高通滤波器配合使用。

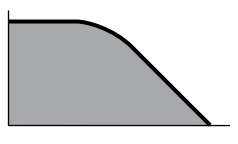

**HPF24D (24dB/oct** 数字高通滤波器 **)**

一个动态 24dB/oct 高通滤波器,可产生明显的共 振效果。

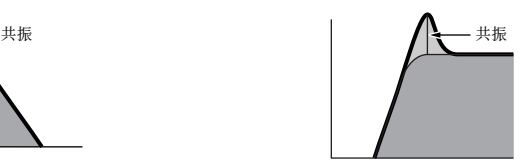

#### **HPF12 (12dB/oct** 高通滤波器 **)** 12dB/oct 动态高通滤波器。

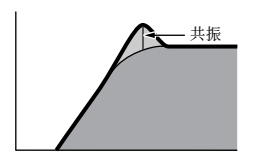

#### **BEF12 (12dB/oct** 带阻滤波器 **) BEF6 (6dB/oct** 带阻滤波器 **)**

3 极 18dB/oct 低通滤波器,其截止频率的坡度比 LPF18 更平滑。

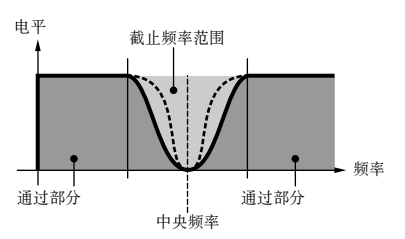

#### **Dual BPF (** 双带通滤波器 **)**

2 个 6dB/oct 带通滤波器的并联。

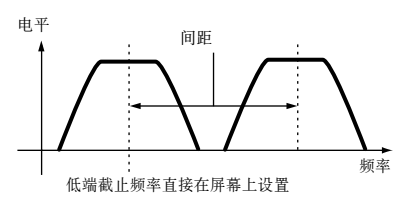

#### **BPF12D (12dB/oct** 数字带通滤波器 **)**

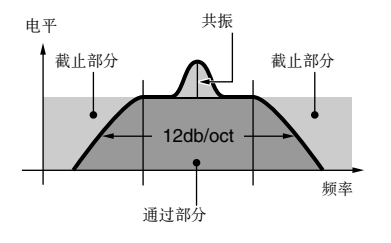

一个组合了 HPF 和 LPF 的 12dB/oct 带通滤波

**Dual LPF (** 双低通滤波器 **)** 2 个 12dB/oct 低通滤波器的并联。

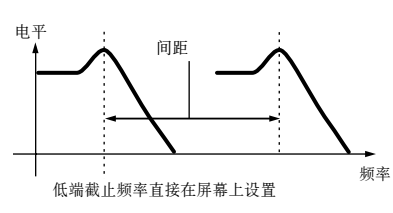

**Dual HPF (** 双高通滤波器 **)** 2 个 12dB/oct 高通滤波器的并联。

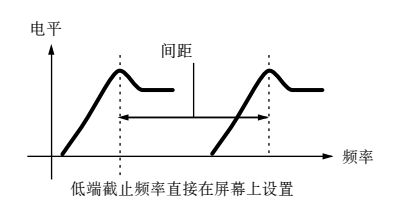

**Dual BEF (** 双带阻滤波器 **)**

2 个 6dB/oct 带阻滤波器的串联。

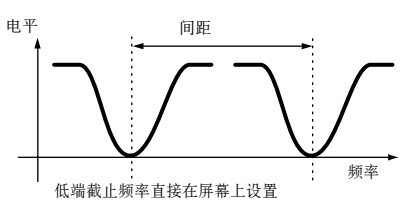

#### **LPF12 + BPF6**

12dB/octLPF 与 6dB/octBPF 的组合。

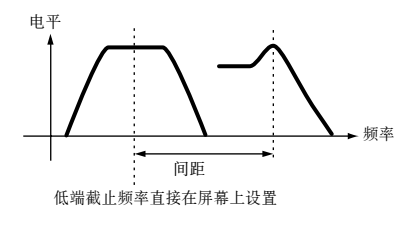

**thru** 滤波器将被旁路。

Voice)模式

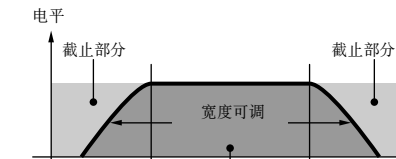

通过部分

频率

**BPF6 (6dB/oct** 带通滤波器 **)**

**BPFw (** 带通滤波器 **)**

器。

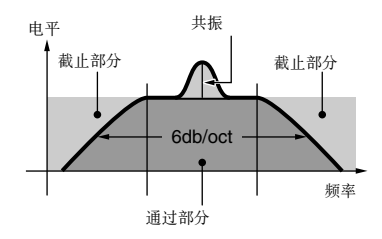

#### **Filter Scaling** (截止频率键盘分布的偏移量)设置示例 **[VOICE]**  → **[EDIT]**  → 因子选择 → **[F3] FILTER**  → **[SF5] SCALE (page 199)**

理解键盘分布的最好方法是看示例。在本例中,基本的截止频率值 为 64,各分界点 (键位)上的偏移量决定其实际变化。图中显示了各 点截止频率的变化情况,相邻分界点之间,截止频率呈线性变化。

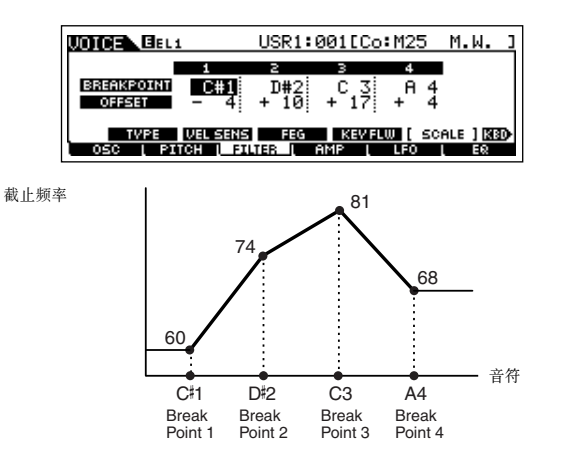

#### **Amplitude Scaling** (音量键盘分布的偏移量)设置示例 **[VOICE]**  → **[EDIT]**  → 因子选择 → **[F4] AMP**  → **[SF5] SCALE (page 200)**

理解键盘分布的最好方法是看示例。在本例中,所选因子基本的音 量值为 80, 各分界点(键位)上的偏移量决定其实际变化。图中显示 了各点音量的变化情况,相邻分界点之间,音量呈线性变化。

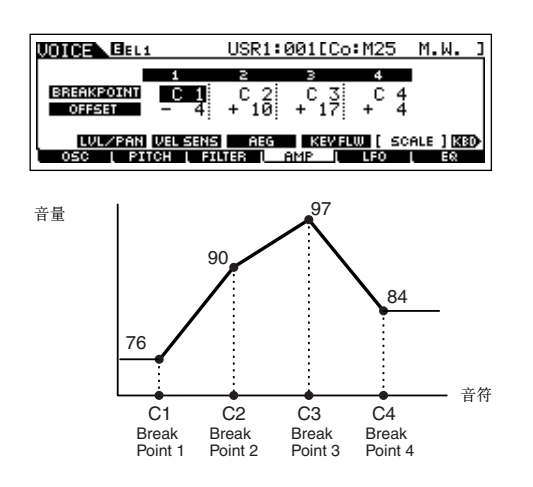

# 演奏音色 (**Performance**)模式

# ■ 创建演奏音色 **—** 基本程序

音色的编辑和创建可以在单音色弹奏模式下进行,也可以在单音色编辑模式下进行。此外,MOTIF ES 还提供了一个包含基本参数相关工具 (如初始化和复制等)的单音色 " 工作 " (Job)模式。一旦编辑好一个演奏音色,您就可以将它保存到位于 FlashROM 内存区的用户音色库中,也 可以将它转存到 SmartMedia/USB 存储设备上。

# 演奏音色演奏模式 **[PERFORM]** → 演奏音色选择

在演奏音色模式下,您可以进行一般的音色编辑操作。若要对音色进行全面的编辑,则需进入演奏音色编辑模式。

**DIKOH** 相同名称的参数, 在弹奏模式和编辑模式下的功能与设置都相同。

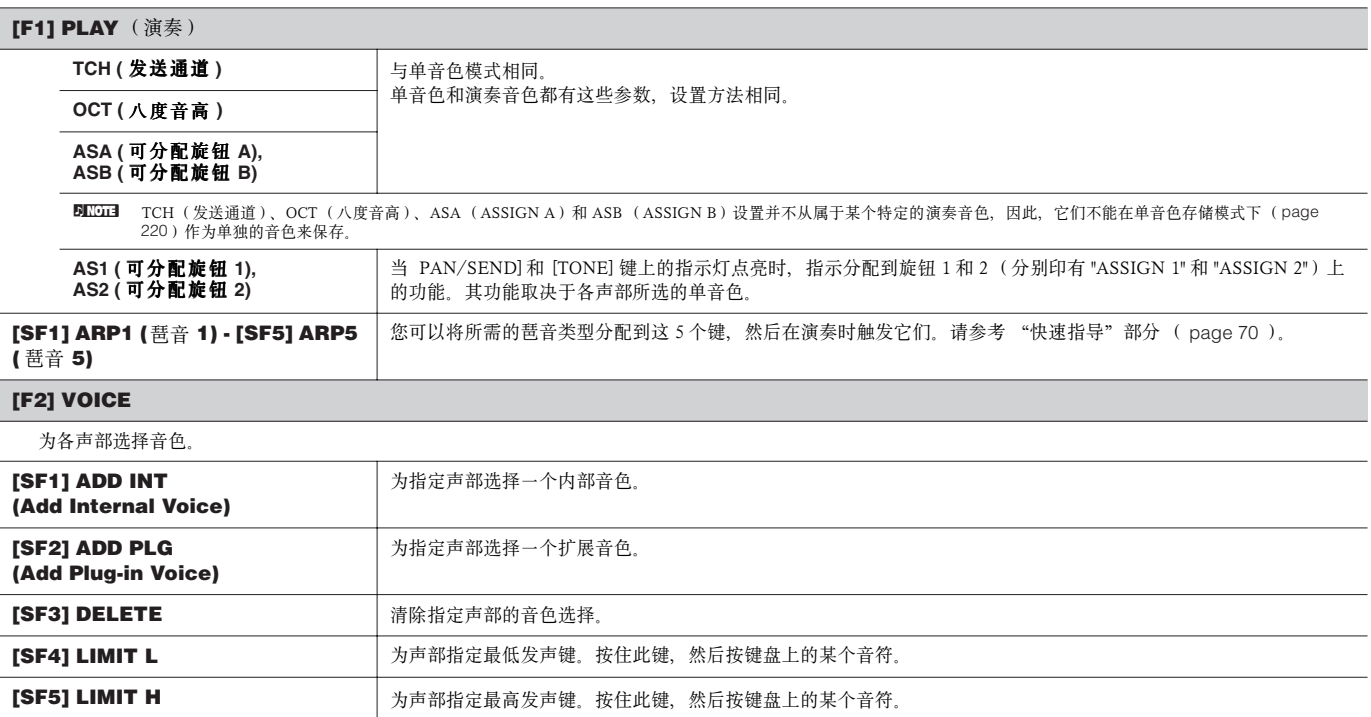

#### **[F3] EFFECT** (效果器)

在演奏音色弹奏模式下按 [F3]EFFECT键唤起与演奏音色编辑模式下 ([PERFORMANCE] → [EDIT] → [F6]EFFECT) 相同的 EFFECT 页面。在这个页面下, 您 可以设置当前音色的效果器参数。见 page 215。

#### **[F4] PORTA (** 滑音 **)**

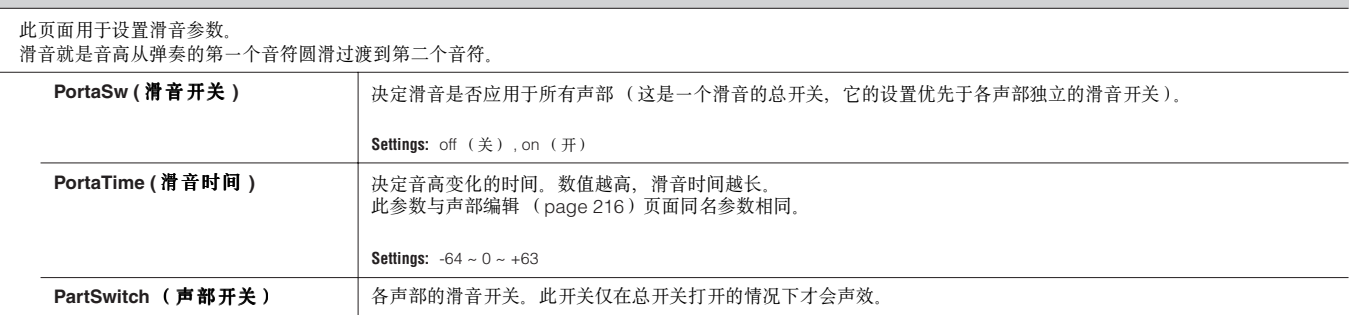

#### **[F5] EG (** 包络 **)**

这个页面提供对演奏音色的基本包络设置,包括音量和滤波器。演奏音色同样有滤波器截止频率和共振设置。此处的设置是针对演奏音色编辑模式 (pages 218, 219) 下 AEG 和 FEG设置值的偏移量。

#### 具体参数与单音色相同。请参阅 page 189。

#### **[F6] ARP (** 琶音 **)**

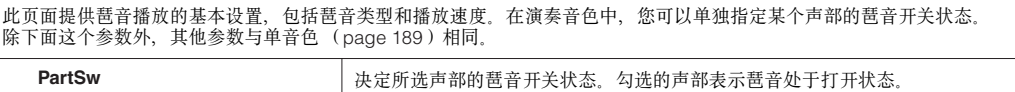

# 演奏音色编辑模式 **[PERFORM] → 演奏音色选择 → [EDIT]**

编辑模式分成两的部分:公共编辑和声部编辑。前者作用于所有四个声部,后者只作用于指定声部。

#### 公共编辑 **[PERFORM]** → 演奏音色选择 → **[EDIT]** → **[COMMON]**

**[F1] GENERAL** (常规)

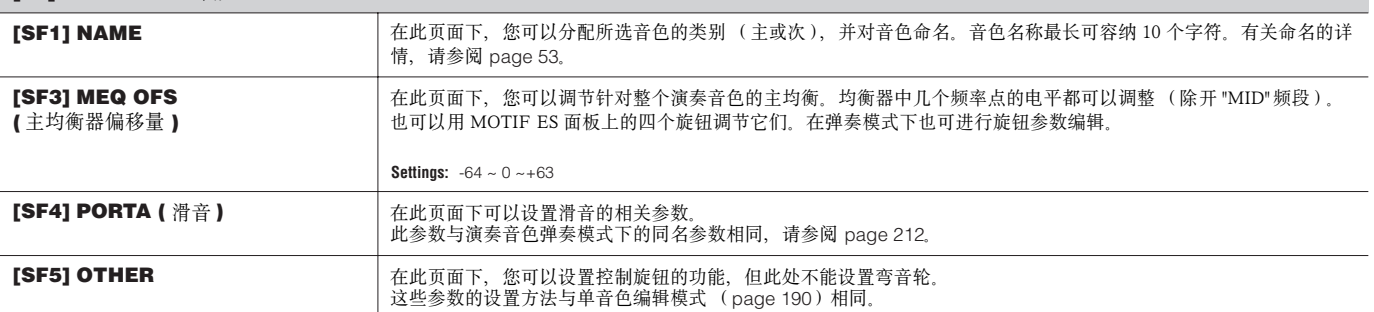

**[F2] OUT/MEF (** 输出 / 主效果器 **)**

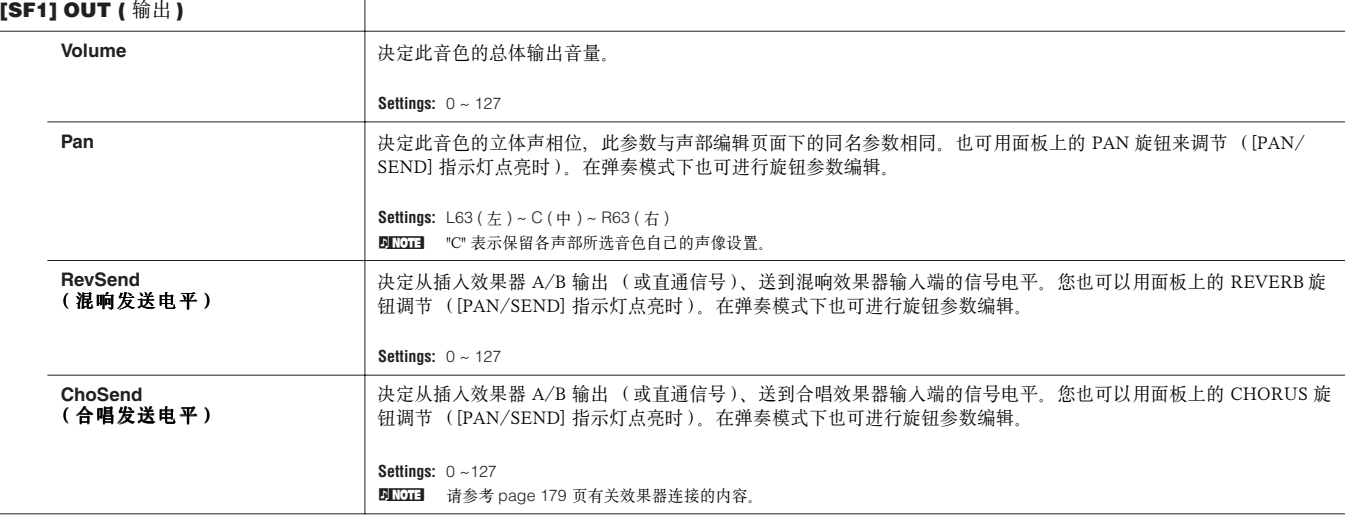

 $\overline{a}$ 

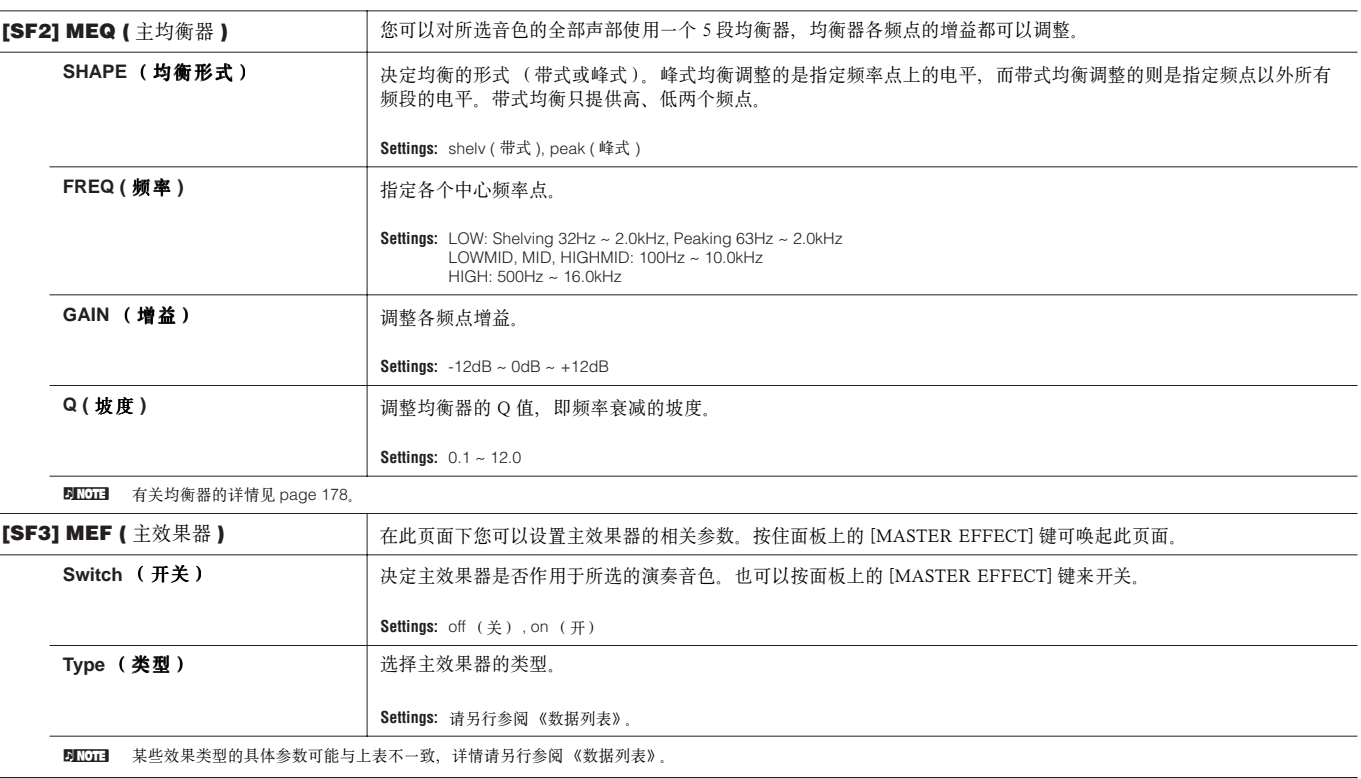

#### **[F3] ARP (** 琶音 **)**

此页面用于设置琶音的相关参数。

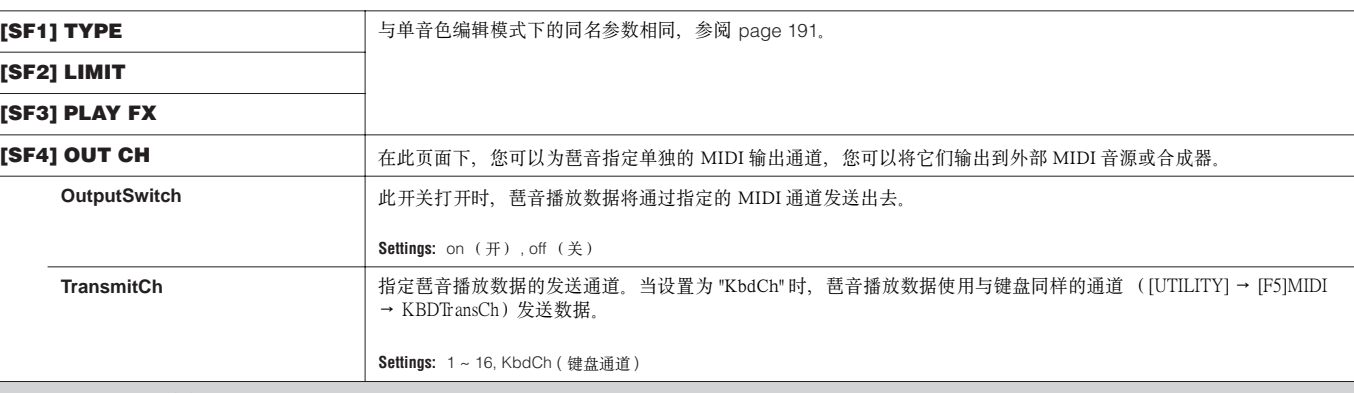

## **[F4] CTL ASN (** 控制器分配 **)**

您可以为下列控制器分配不同的 MIDI 控制器编号,这样您可以用这些硬件控制设备和 MOTIF ES 的键盘来控制外部MIDI 设备的演奏。当MOTIF ES 接收到 MIDI 控制器变化数据时, 其音源也将根据具体设置作出响应。

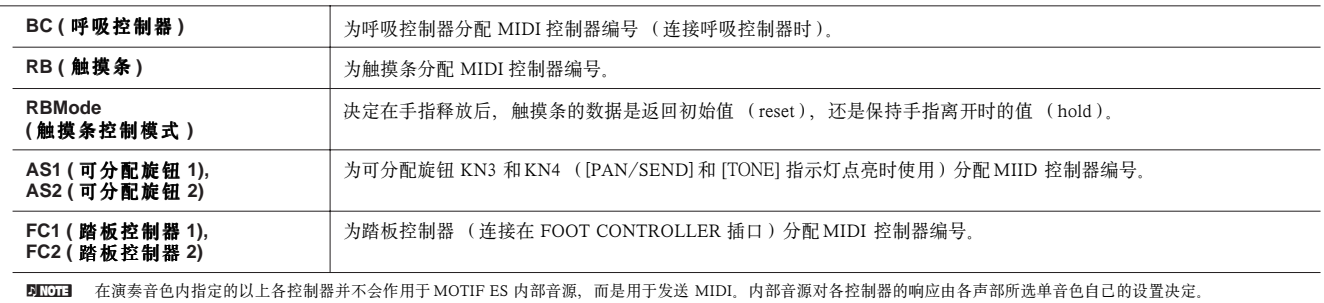

#### **[F5] AUDIO IN** (音频输入)

音频信号可从 A/D INPUT 音频输入口、mLAN 接口 (加装了mLAN16E 接口板时)、DIGITAL IN 或 OPTICAL 接口 (加装了 AIEB2 接口板时)输入, 在演奏 音色中,音频输入通道被当作一个单独的声部,您可以对它应用各种声部参数。

**DINGE** 有关音频输入声部的详情见 page 165。

 $\overline{a}$ 

L.  $\overline{\phantom{a}}$ 

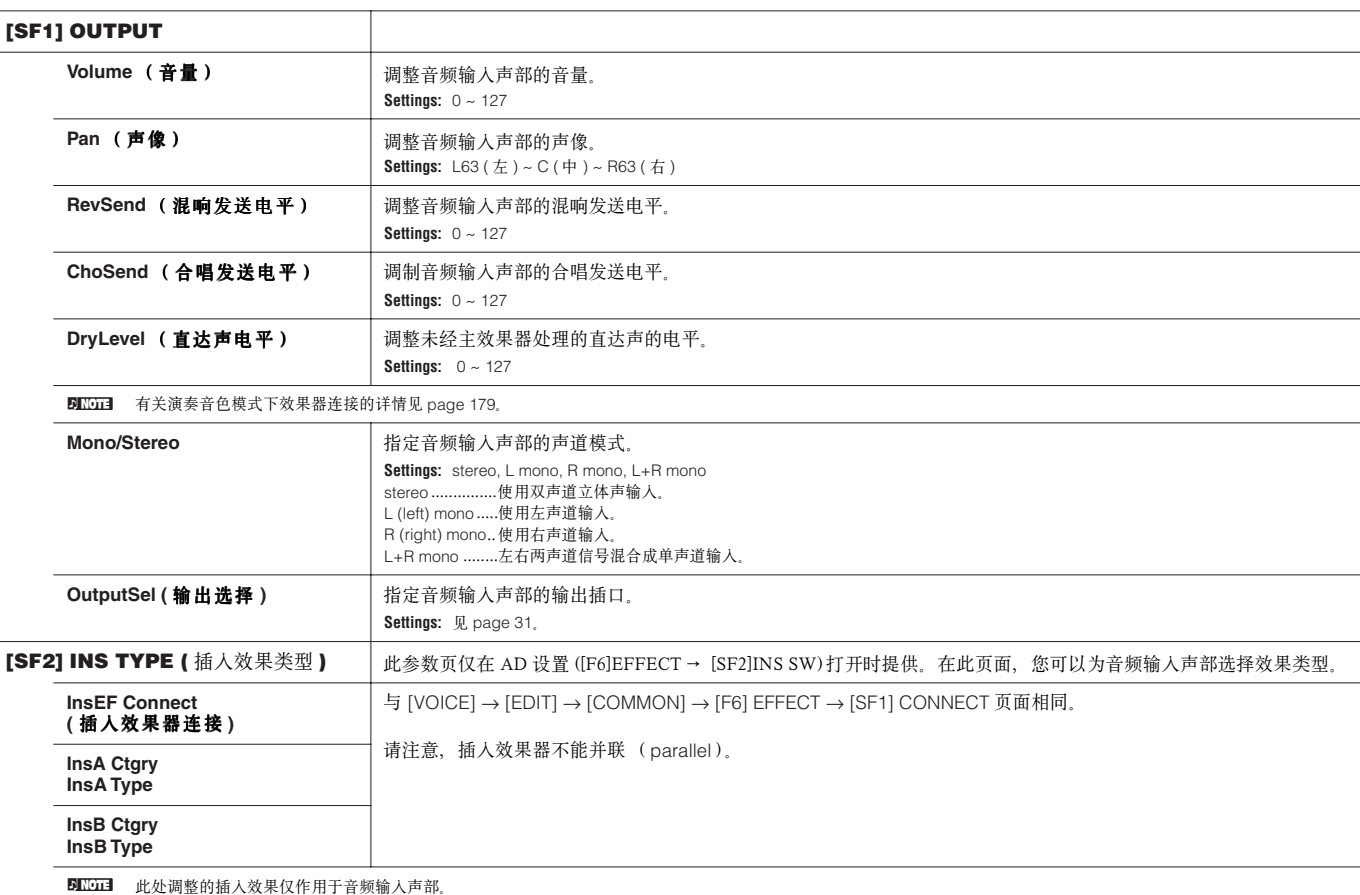

### **[F6] EFFECT** (效果器)

有关演奏音色模式下效果器连接的详情,参阅 page 179。有关效果类型的详情,请另行参阅 《数据列表》。

#### **[SF1] CONNECT**

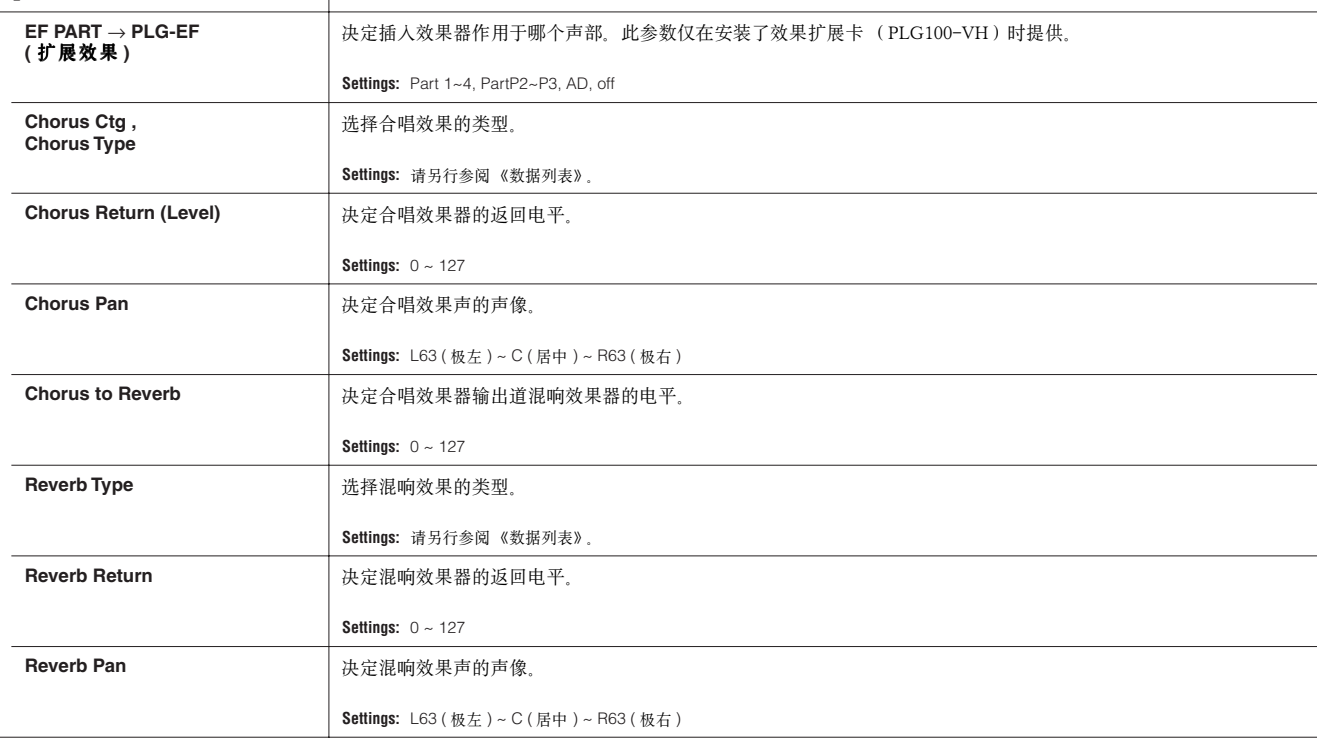

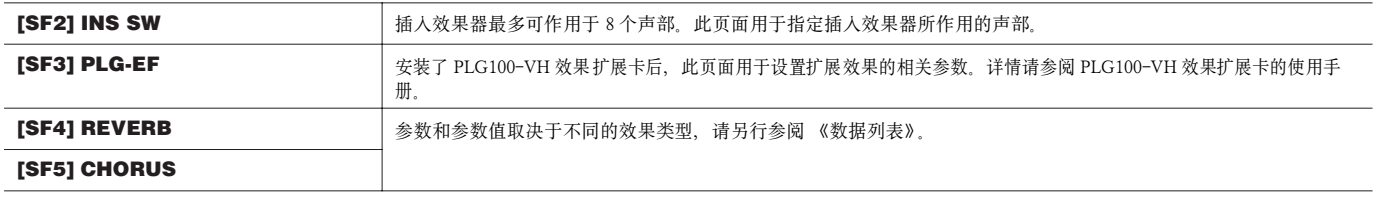

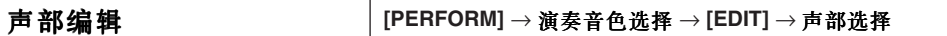

这些参数用于编辑演奏音色中各单独的声部。 按 [F6] 键,可在使用内部音色的声部与使用扩展音色(安装扩展卡后)的声部之间切换。

5 0 0 1 安装的扩展卡不同, 所提供的参数也不相同。

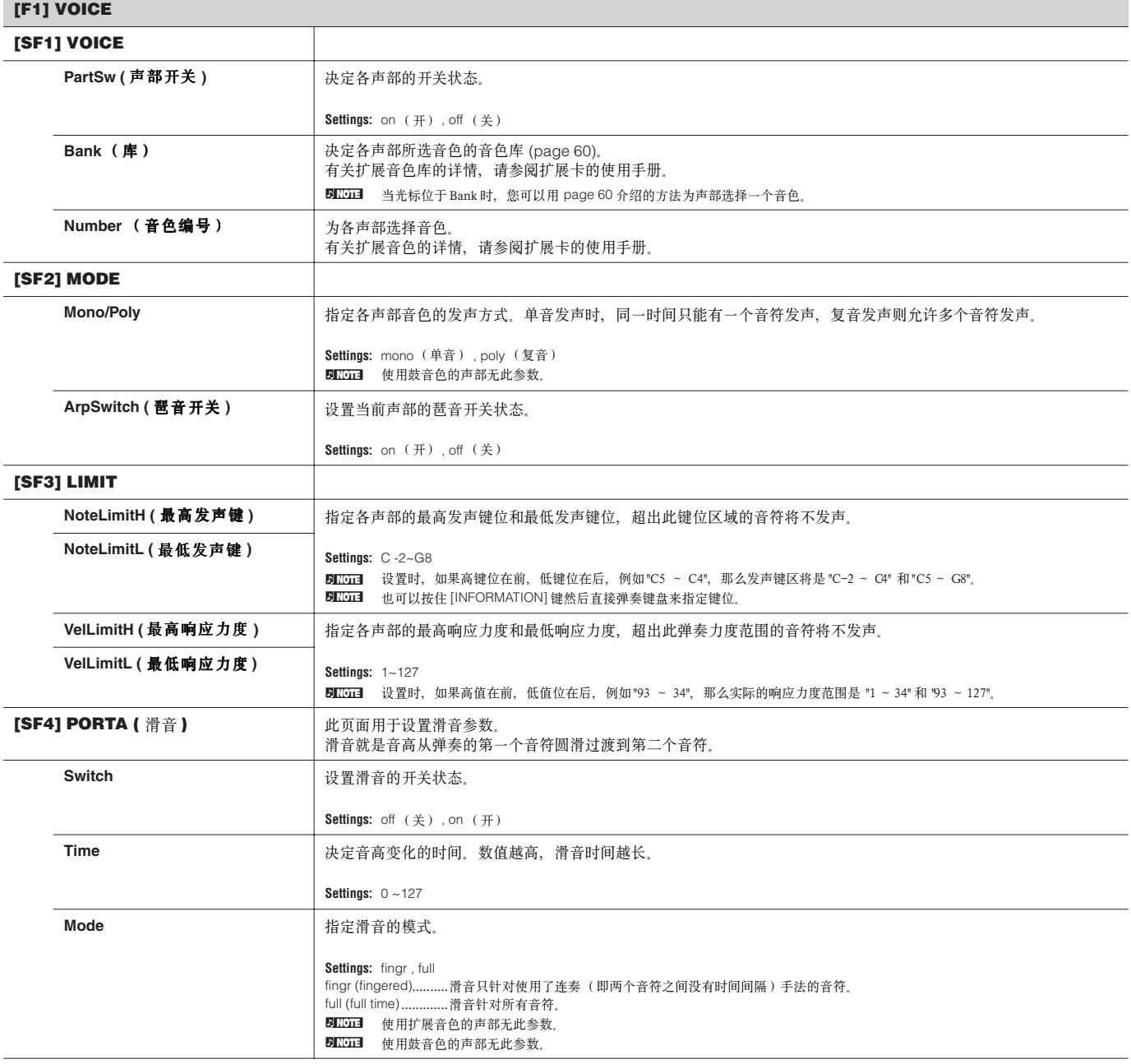
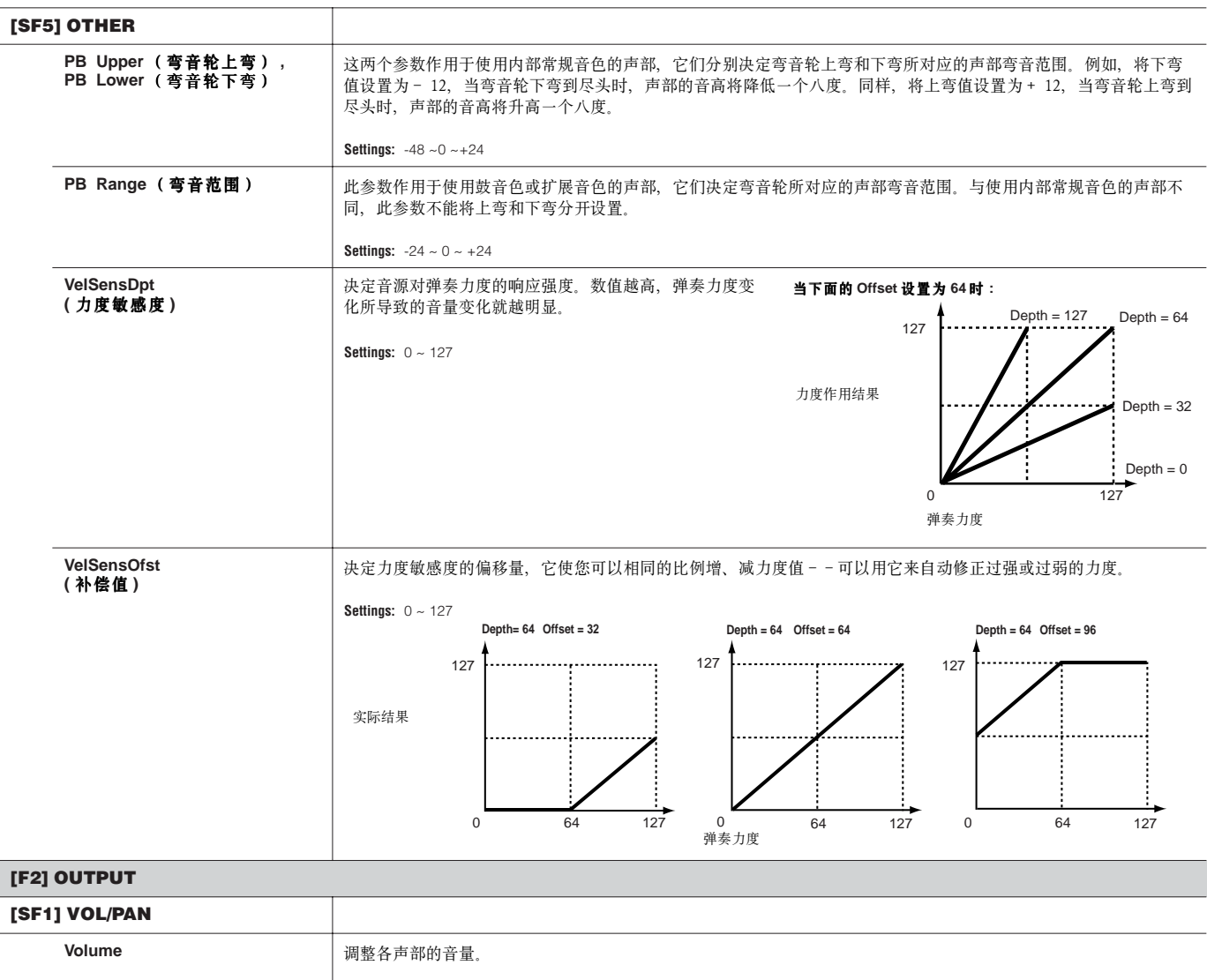

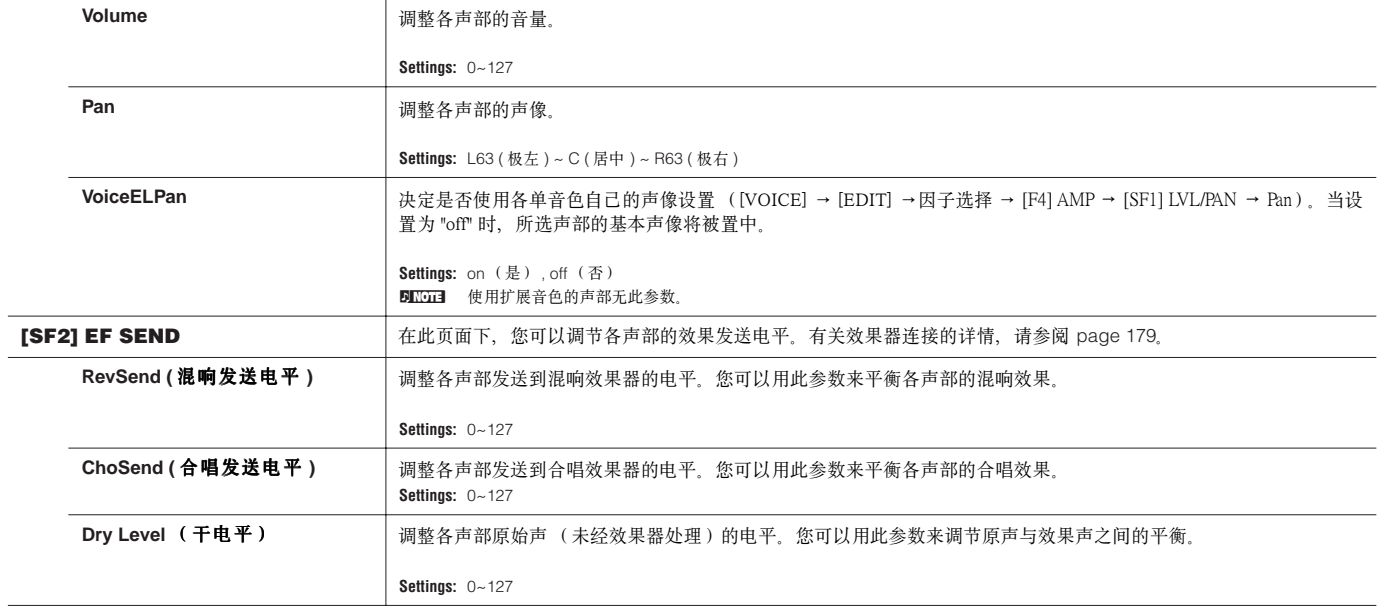

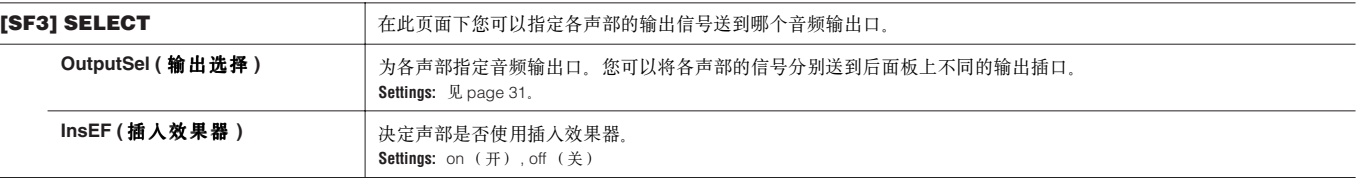

## **[F3] EQ (** 均衡器 **)**

在此页面下,您可以调整各声部的均衡设置。按 [SF5] 键可以在以下两个页面中切换,每个页面都包含了相同的参数, 您可以根据自己的习惯选用。

• 屏幕显示 4 个声部。

• 屏幕显示一个声部的所有参数。

要注意,因为所有参数不可能全部显示在同一页面内,因此您可能需要用光标卷动屏幕,以便查看道更多的参数。

有关演奏音色模式下的效果器连接详情,请参阅 page 179。

### ENOTE 使用扩展音色的声部无此参数。

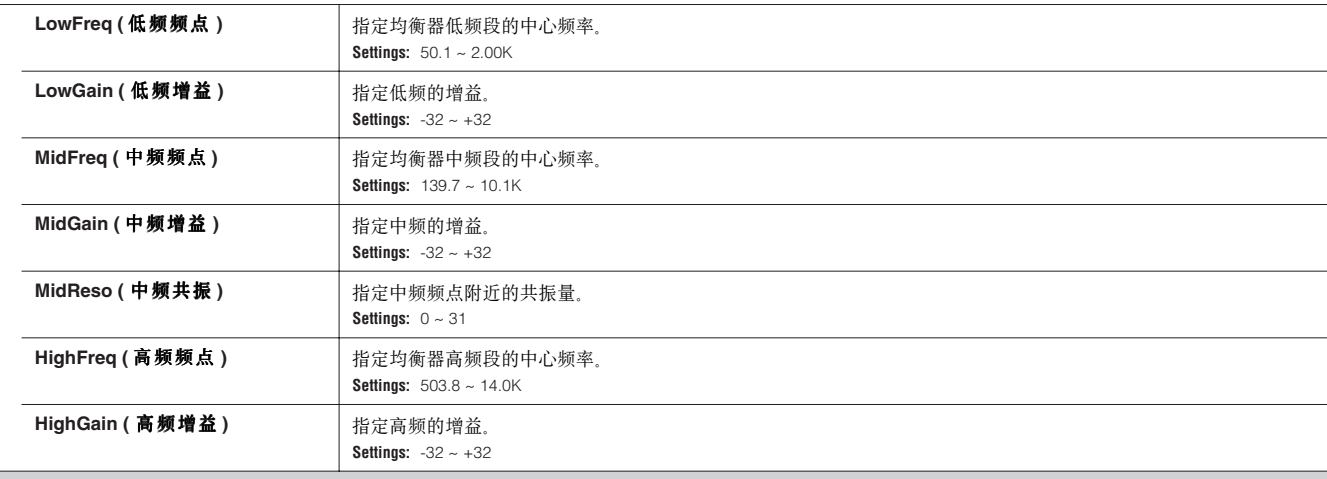

## **[F4] TONE**

此页面用于设置各声部音色相关参数。要注意此处设置的是针对单音色编辑模式中相应参数值的偏移量。

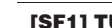

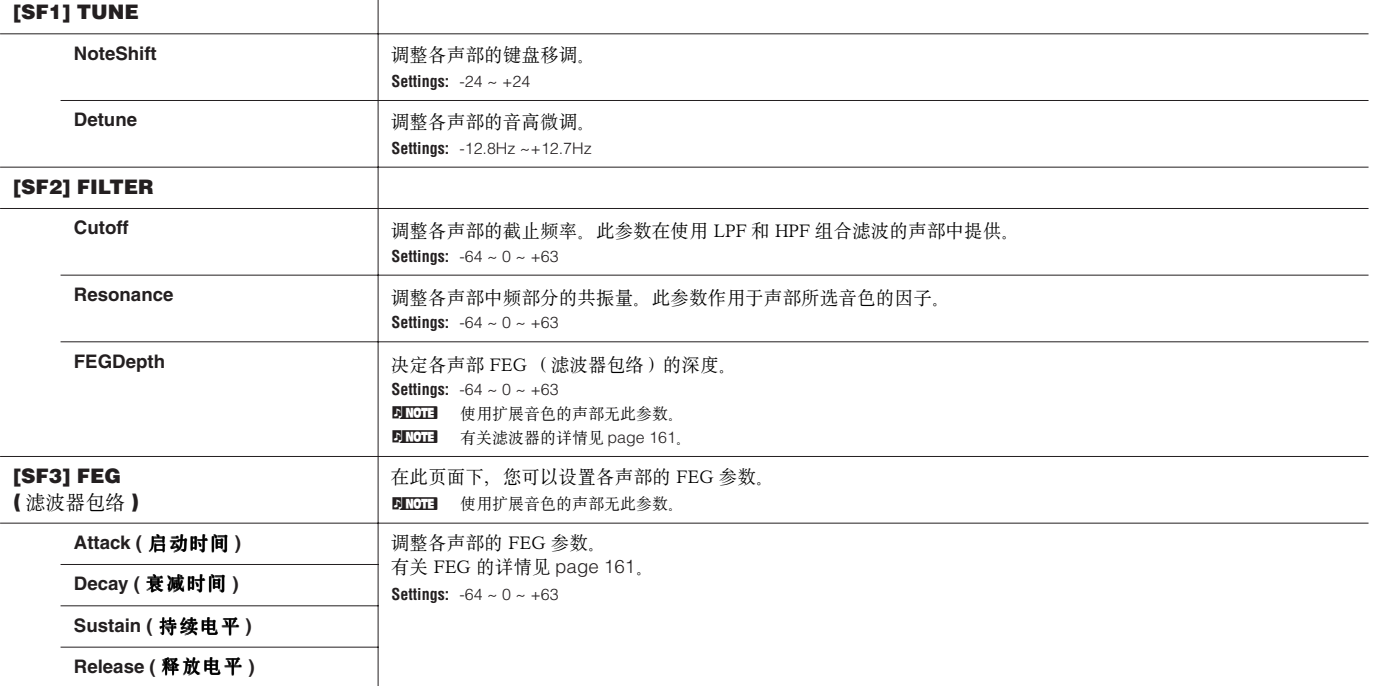

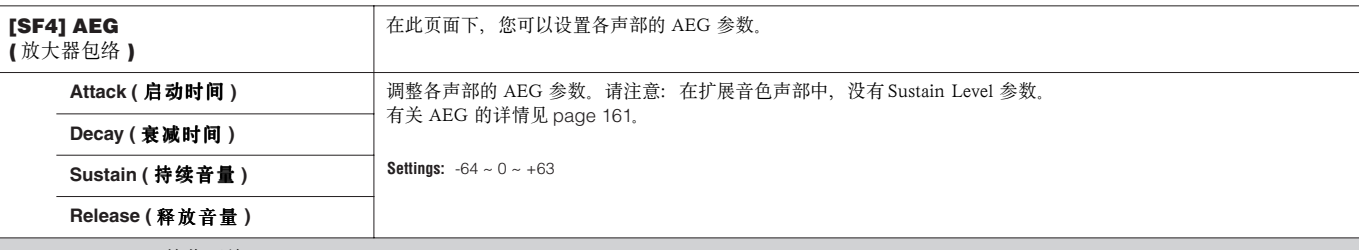

**[F5] RCV SW (** 接收开关 **)**

在此页面下, 您可以设置各单独声部如何响应 MIDI 信息(如控制器变化和程序切换信息等)。当某个参数设置为 "on" 时, 对应的声部将可以对它做出响应。 按 [SF5] 可在以下两个页面之间切换, 每个页面都包含了相同的参, 您可以根据自己的习惯选用。

・屏幕显示 4 个声部

・屏幕显示一个声部的所有参数

要注意,因为所有参数不可能全部显示在同一页面内,因此您可能需要用光标卷动屏幕,以便查看到更多的参数。

**Settings:** 见下表。有星号表记的参数在扩展音色声部不提供。

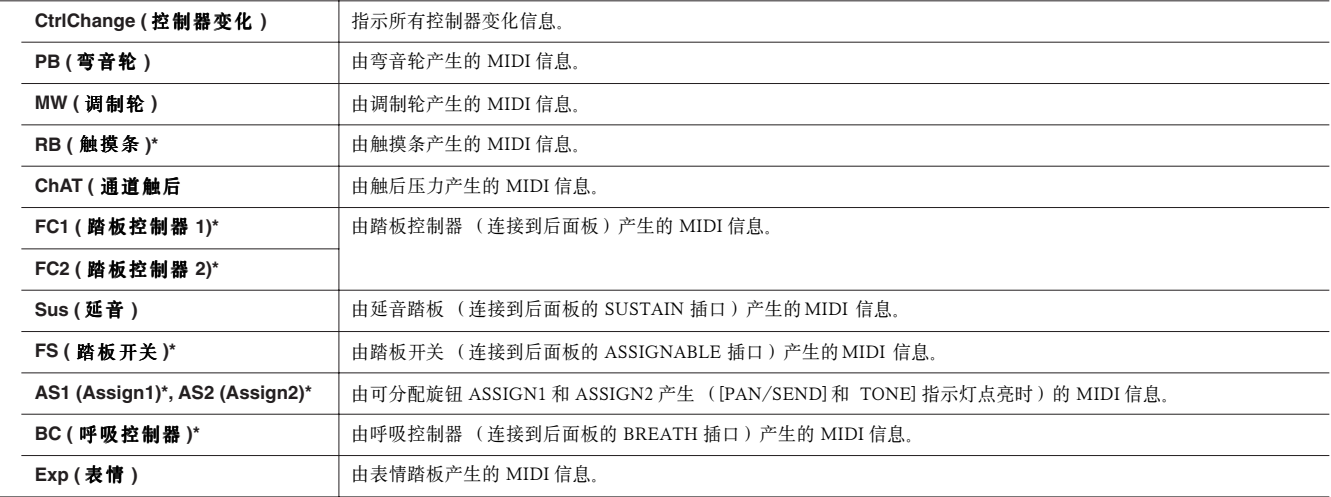

## 演奏音色工作模式 **[PERFORM]** → 演奏音色选择 → **[JOB]**

工作 (JOB)模式包含一些基本的功能性操作,如初始化和复制等。选择某个功能后,按 [ENTER] 键可执行该项工作。

DIKDIE 在演奏音色工作模式页面,Audio 1 指示 A/D Input Part(A/D 输入声部)。安装了 AIEB2 接口板后,Audio 2 指示 AIEB2 Input Part(AIEB2 输入声部)。安装了 mLAN16E 接口板后, Audio 2、3、4、5 指示为 mLAN Input Part (mLAN 输入声部)。

### **[F1] INIT (** 初始化 **)**

使用此功能可对所有的演奏音色参数进行初始化,使它们还原到默认设置。它也可以有选择地对某部分参数进行初始化,如针对所有声部的公共设置参数。 当然,您也可以通过此功能来创建新音色。 可初始化的数据类型: All (初始化所选演奏音色的全部设置)

Common (初始化所选演奏音色的公共设置) Part1-4、PLG1-3、Audio1-5

#### **[F2] RECALL (** 编辑回调 **)**

如果在尚未保存编辑操作时切换到其他音色,您所编辑的数据就会丢失。此时,您可以使用编辑回调功能恢复最近一次的编辑参数。

#### **[F3] COPY** 在此页面下,您可以将一个音色中的参数设置 (公共参数和声部参数)复制到另一个音色。 . 来源音色 t USER: 001 EEd9e9 **EEEE** JOB Copy USER: **BETI**LEdgey .<br><u>Type: Part1</u><br>Type: Part1) <u>Current</u> INII (RECALL L I BULK COP! 目标音色 (当前音色) **Source Performance/Part** 选择复制的来源音色及声部。您可以将复制来源指定为 "Current" (当前正在编辑但未保存的演奏音色)。 (复制来源) **类型 :** Part 1 - 4 (声部 1 ~ 4), PartP1 - P3 (扩展声部 1 ~ 3), PartA1 - A5 (音频声部 1 ~ 5) 目标音色 (当前音色)/声部 基选择复制的目标位置。 类型 Part1-4 (声部 1 ~ 4), PartP1 - P3 (扩展声部 1 ~ 3), PartA1 - A5 (音频声部 1 ~ 5), Arp, Effect (混响和合唱, 即主效果器设 置) **DEGGE** 如果选择 Arp (琶音)或 Effect (效果), 则复制声部所用单音色的琶音和效果数据。

## **[F4] BULK (** 数据倒出 **)**

数据倒出, 就是将 MOTIF ES 内部的数据以系统专有信息的方式批量传输到外部计算机或音序器。详见 page 185。 DINDIE 要执行数据倒出,应先按如下步骤设置正确的 MIDI设备号: [UTILITY] → [F5] MIDI → [SF1] CH → DeviceNo.

演奏音色存储模式 **[PERFORM]** → 演奏音色选择 → **[STORE]**

在此模式下,您可将编辑好的音色存储到用户内存 (FlashROM)。详情参阅快速指导部分 (page 91)。

# 乐曲 (**Song**)模式

## ■ 创建乐曲 - 基本程序

乐曲中可包含以下三类数据:

• MIDI 音序数据 (由乐曲录音模式、乐曲编辑模式和乐曲工作模式创建)

• 设置数据 (由乐曲播放模式创建)

• 混音数据 (由乐曲混音模式 / 混音编辑模式创建,并在乐曲混音存储模式下保存)

创建好上述数据后,进入乐曲混音存储模式,将混音设置作为乐曲数据保存,然后到文件模式下将完整的乐曲数据转存到 SmartMedia/USB 存 储设备。

**BIKGGE** 非音符事件 (如音色编号、音量、声像和效果发送电平等) 一般位于乐曲的头部,而并不作为 MIDI 音序数据记录到乐曲中间, 在 MOTIF ES 中, 它们被当作 混音数据来保存。

## **CAUTION**

乐曲数据 (MIDI 音序数据、设置数据和混音数据)记录并临时存放在内存 DRAM 区。因为 DRAM 区的数据在关电后会丢失,因此您应该在关闭 电源之前将 DRAM 区的数据保存到 SmartMedia 卡或 USB 存储设备上。有关存储的详情见 **page 132**。

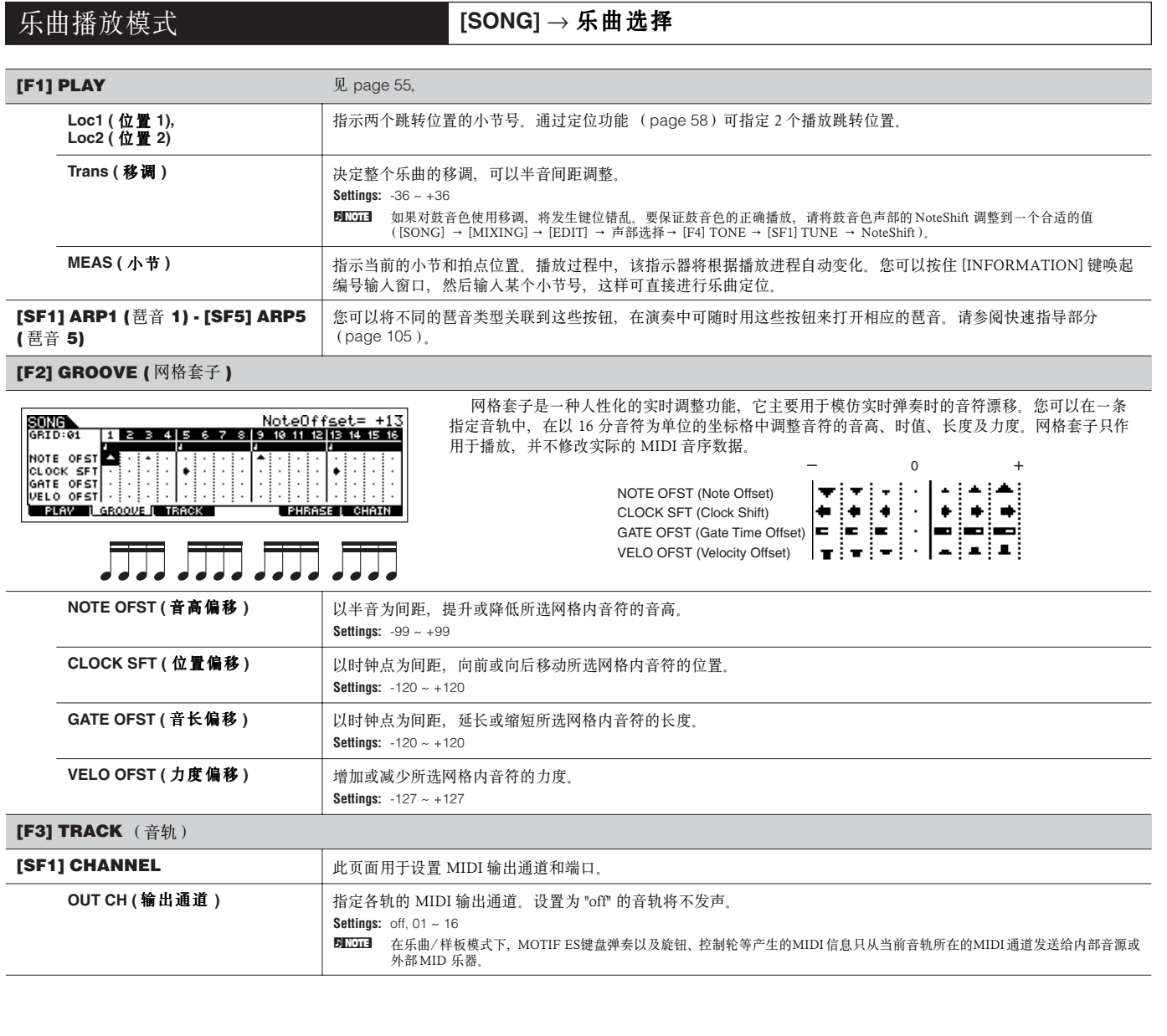

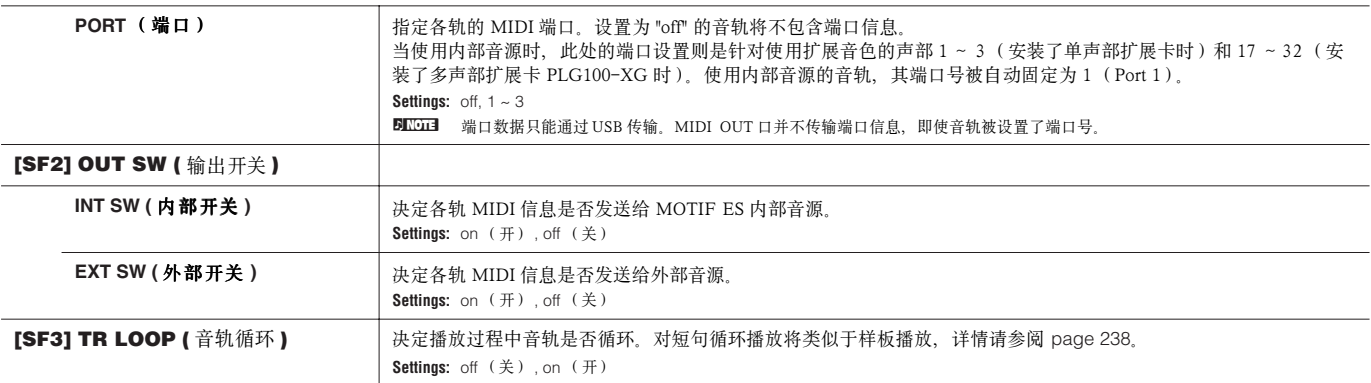

## **[F5] PHRASE**

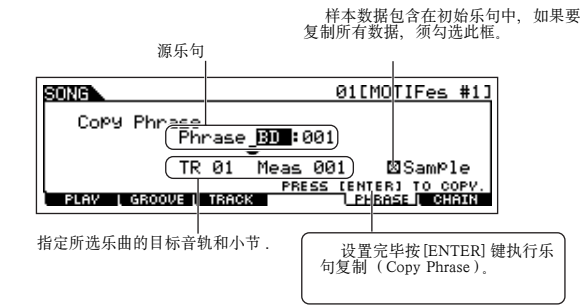

您可以将样板音轨数据 (即乐句,Phrase)复制到乐曲的音轨中,也可以通过样板组 合(Patch)功能 (page 241)将未分配的预置乐句分配到样板音轨。详情请参考快速 指导部分(page 113)。

使用 Chain 功能, 您可以将不同的乐曲连接成一条"乐曲链", 以便自动地连续播放。详情见 page 59 页快速指导部分。 **skip** .................播放乐曲链时跳过此链。 stop ...................在此链号上停止乐曲链播放。按 [▶] (Play) 键可从停止处继续播放乐曲链。

**end**.................. 标记乐曲链结束的位置。

**[F6] CHAIN**

乐曲录音模式 **[SONG]** → 乐曲选择 → **[**I**] (Record)**

## 录音等待模式

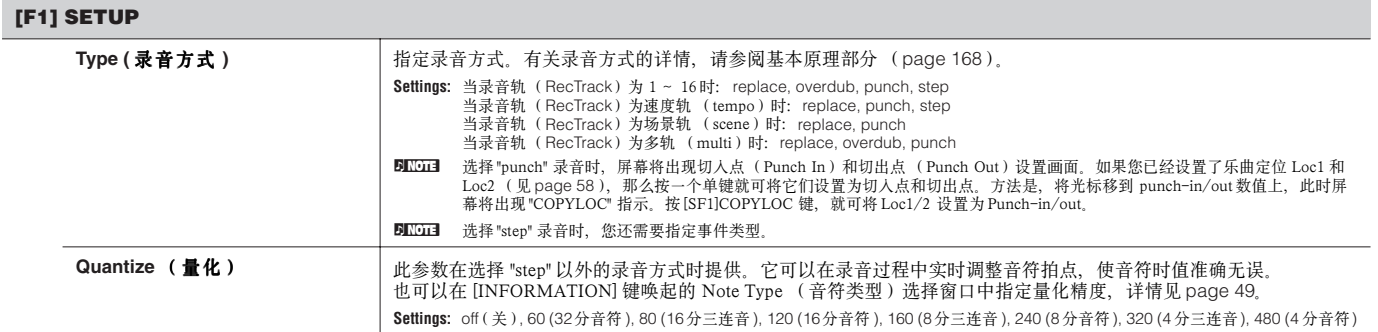

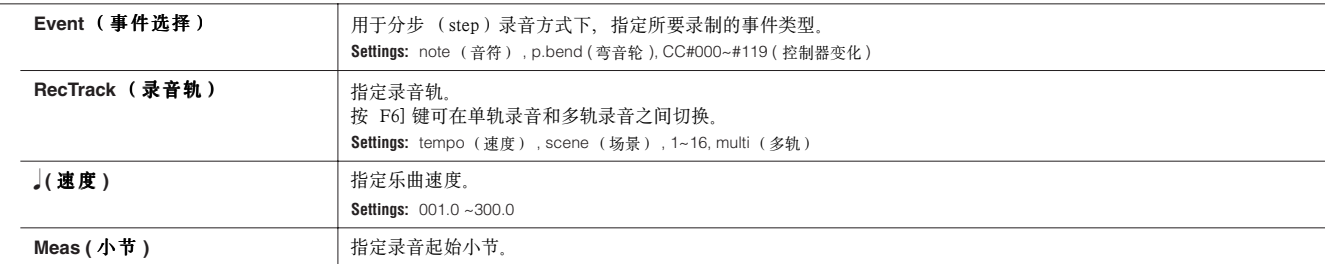

## **[F2] VOICE**

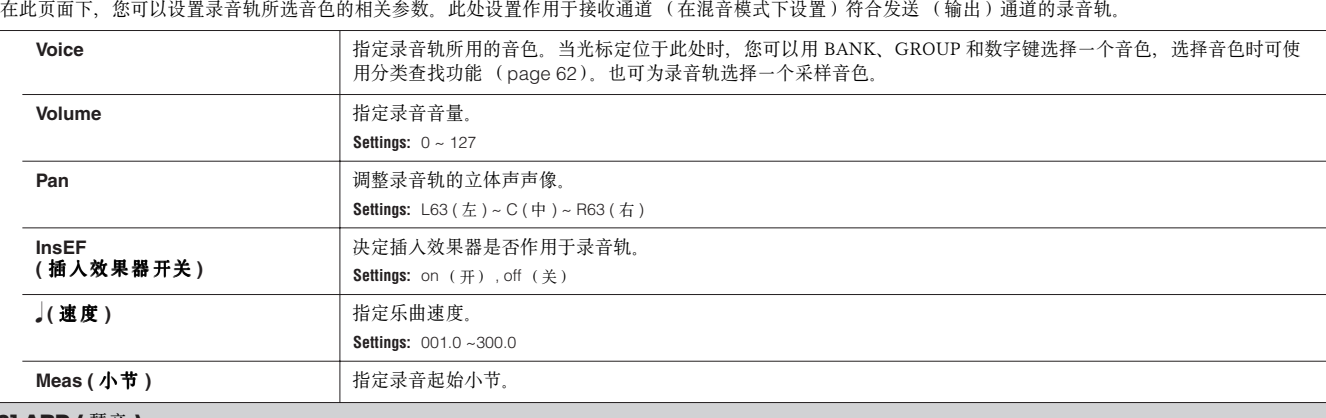

## **[F3] ARP (** 琶音 **)**

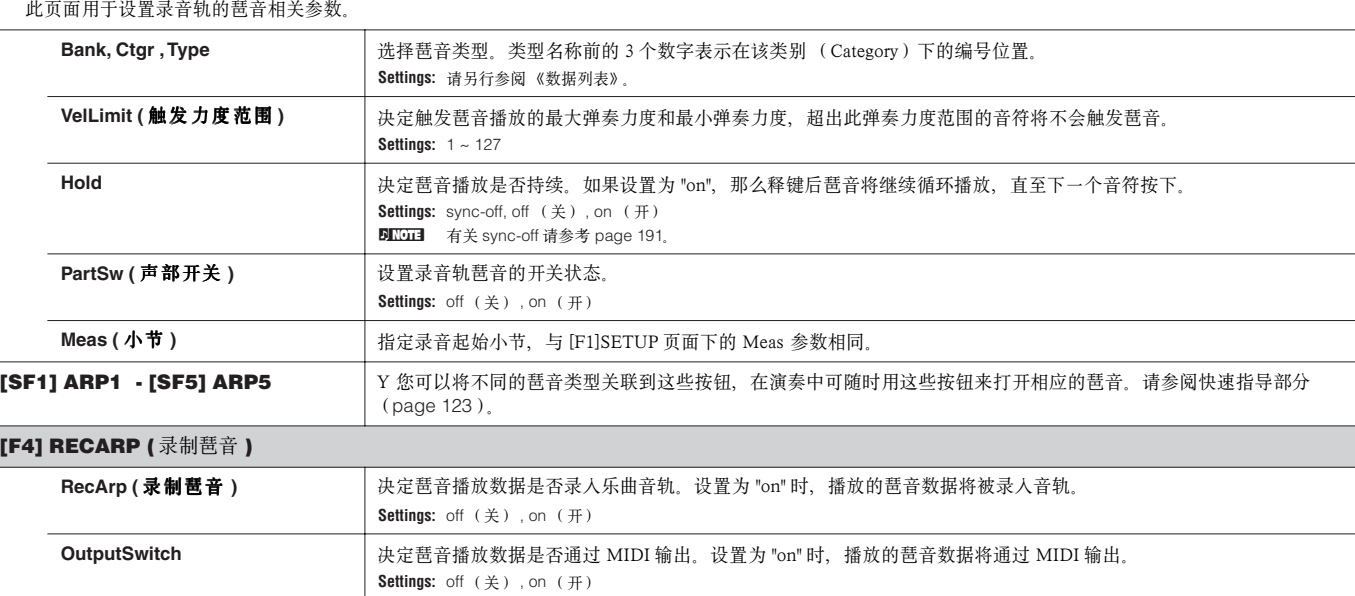

## **[F5] CLICK** (节拍器)

按 [F5] 键可打开或关闭录音中的节拍器。

TransmitCh **hadded as a contract of the set of the fact of the fact of the fact of the fact of the fact of the f** 

**Settings:** 1 ~ 16, KbdCh (键盘所在通道)

## **[F6] ALL TR (** 多轨 **)/1TR (** 单轨 **)**

按 [F6] 键可在多轨录制和单轨录制之间切换。

## 开始录音 **[SONG]** → 乐曲选择 → **[**I**] (Record)** → **[**F**] (Play)**

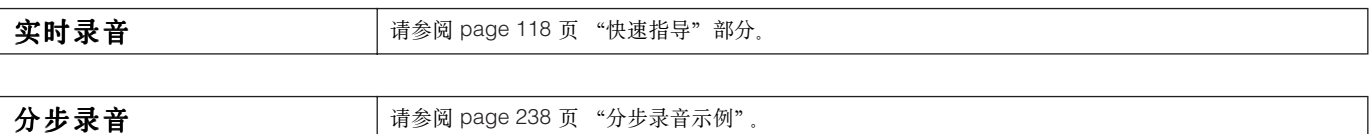

### **[F1] SETUP**

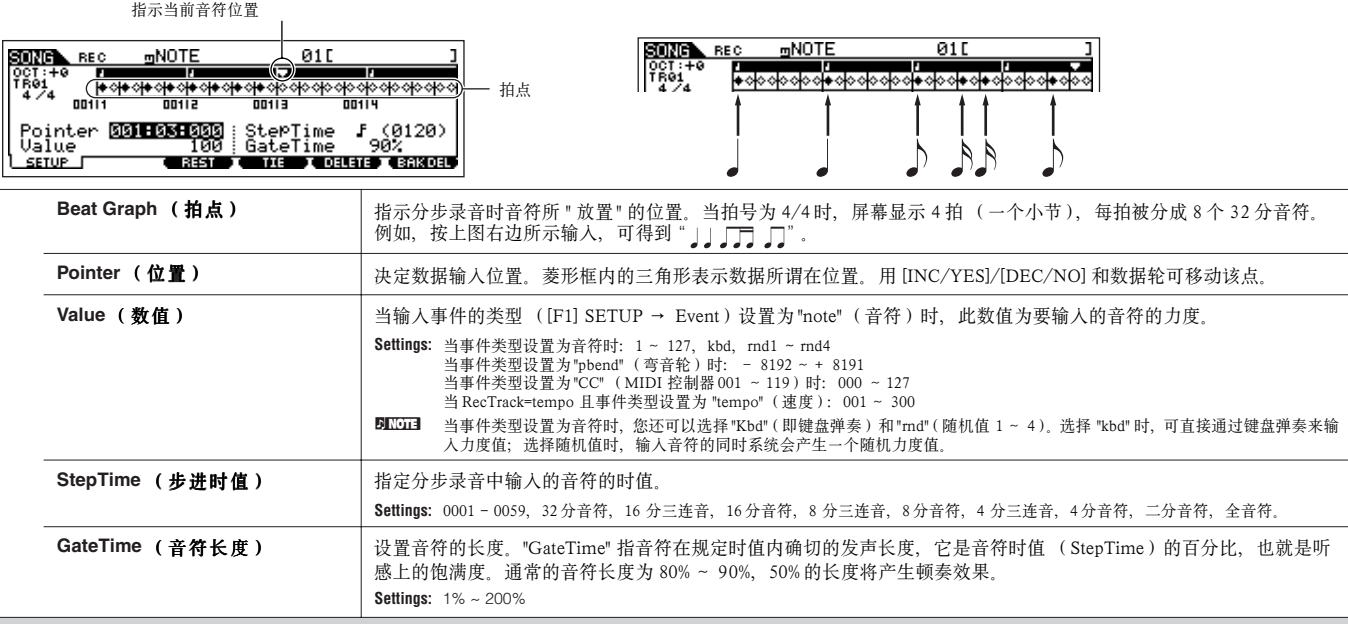

## **[F3] REST** (休止符)

按 [F3] 可输入一个"StepTime" 指定长度的休止符, 乐曲会自动前进到下一个音符输入点。休止符并不显示在屏幕上。 **DINDIE** 在休止符上并不存在确切的 MIDI 数据。输入休止符, 实际上是移动数据输入位置。

### **[F4] TIE** (连音线)

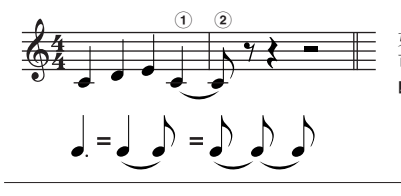

按住 [F4] 键可输入一个连音线,前一音符将按照指定的时值延长。例如在左图所示,第一个音符是 4 分音符的时值, 如果步进时值改为 8 分音符并按一下 [F4] 键, 那么该音符的时值将被延长一半, 也就是增加一个 8 分音符的长度。也 可用此按钮输入附点音符。例如,要输入一个附点 4 分音符, 先将步进时值设置为 8 分音符, 然后按 [F4] 键 2 次。 n此页面仅在事件类型设置为音符时提供。

按此键可删除光标所在位置上的事件。

### **[F6] BAK DEL (** 后退 **)**

将数据输入位置退后一个时值单位,并删除已输入的最后一个事件。 **DINIE 如果输错音符,您可以立即用 [F6] 来撤销,并使输入位置返回到上一个音符之后。** 

## 乐曲编辑模式 **[SONG]** → 乐曲选择 → **[EDIT]**

乐曲编辑模式提供了完整、详细的编辑各轨 MIDI 事件的功能和参数。MIDI 事件(如音符的开/关、音符的编号、程序切换编号等等)是组成 乐曲的所有 MIDI 数据的统称。

## **[F1] CHANGE**

显示所选乐曲音轨的事件列表(Event List)。有关如何编辑事件的详情,请参阅 page 124。

## **[F2] VIEW FLT (** 查看筛选器 **)**

查看筛选器(Event View Filter)让您可以根据需要选择屏幕所显示 ([F1]CHANGE 页面)的事件类型。例如,在编辑音符事件时,勾选 "Note",屏幕上将只显示音 符事件,这样使您的操作更加方便。

**Settings:** Note (音符),PitchBend (弯音轮),ProgramChange(程序切换),Ch AfterTouch(通道触后),PolyAfterTouch (复音触后),RPN (注册参数号),NRPN(未注册参数号),<br>Exclusice (系统专有信息)

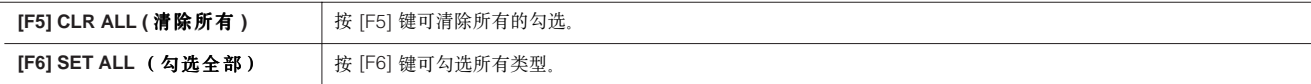

## **[F4] TR SEL (** 音轨选择 **)**

按 [F4] 可在1 ~ 16 轨、场景 (SCN)轨和速度 (TMP)轨之间切换。

## **[F5] INSERT**

在乐曲模式和样板模式下,当光标位于 [F1]CHANGE 页面中某个位置时,按 [F5] 键可唤起事件插入页面,您可以在光标所在位置插入新的 MIDI 事件。

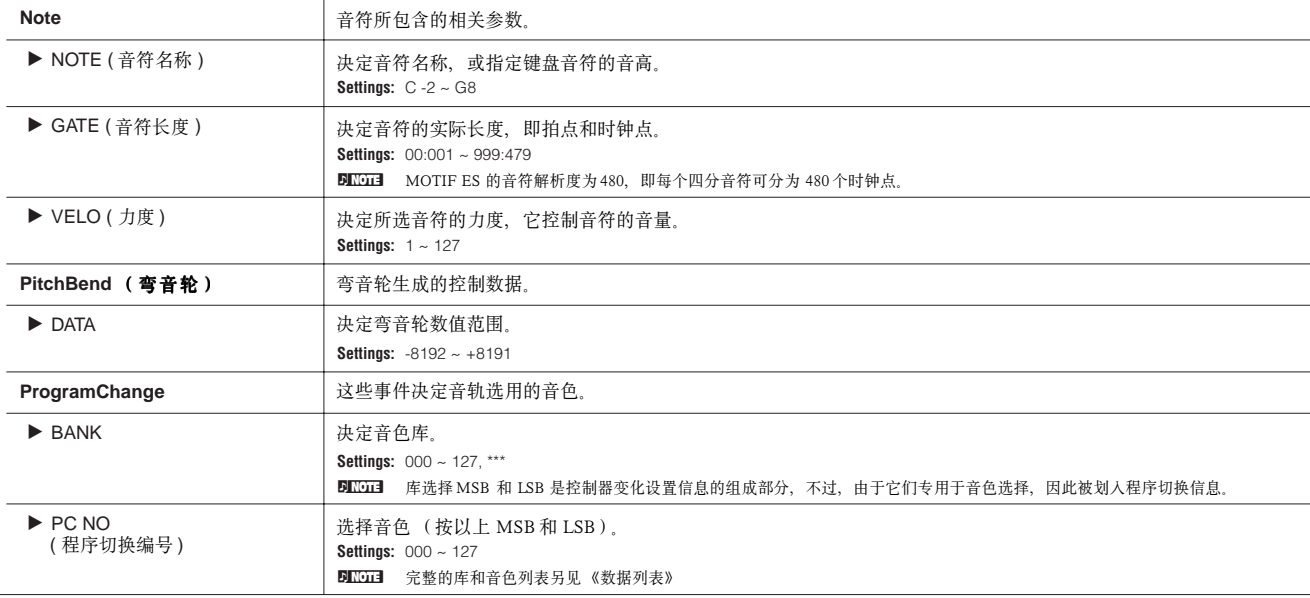

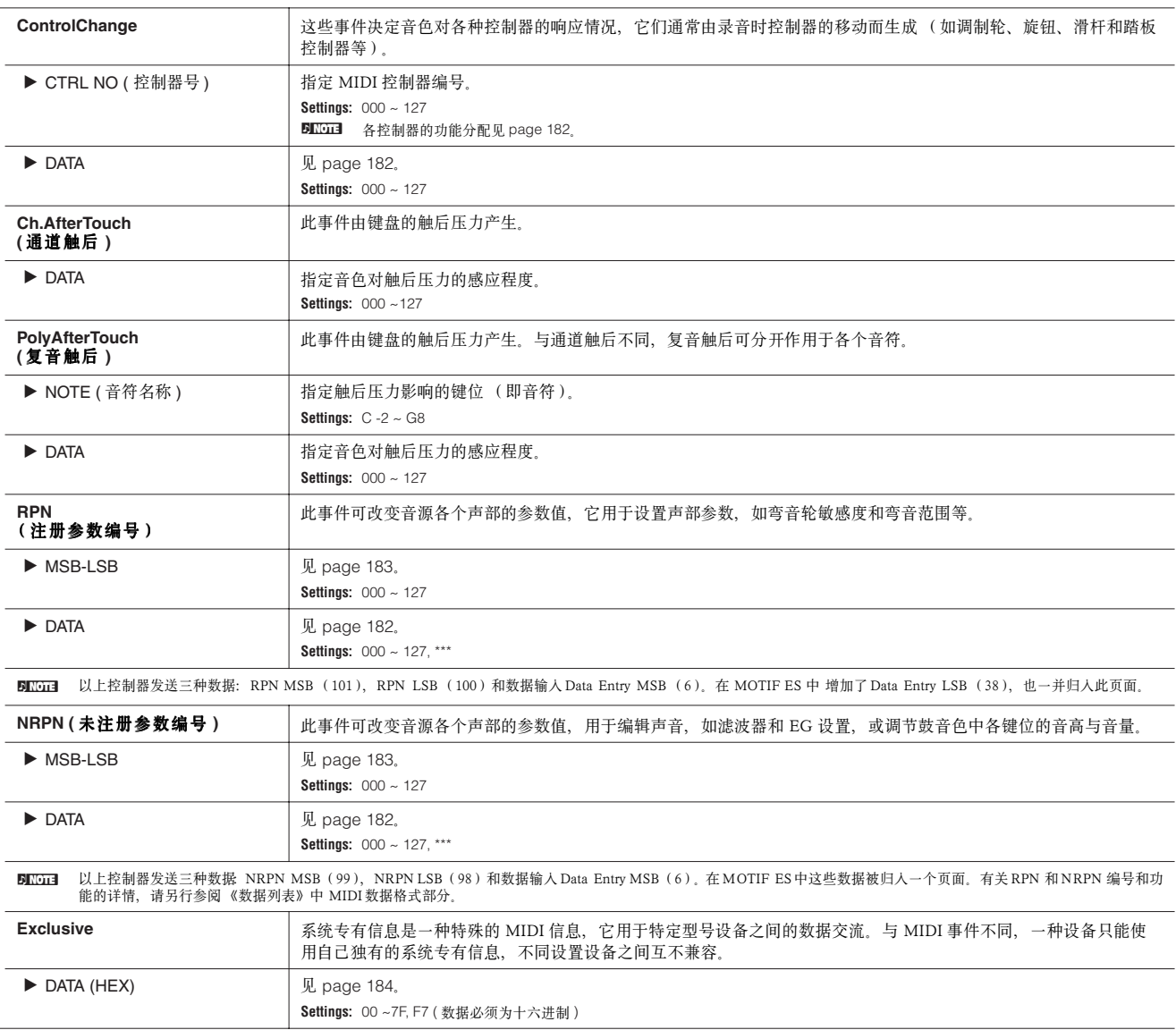

## **Song Job mode [SONG] → 乐曲选择 → [JOB]**

乐曲工作模式提供了完整数据编辑工具和数据修改功能,您可以在工作模式下改变乐曲的发声。此模式还提供了一些功能性操作如复制和清除 数据等。

选择某个功能后按 [ENTER] 即可执行相应的工作。

## **A**CAUTION

执行某些工作时屏幕会显示 "Executing…",此时切勿关闭电源,否则将导致所有用户数据丢失。

## **[F1] UNDO/REDO**

Undo 功能可以撤销最近一次的操作,使数据还原到最近一次操作之前的状态。Redo 就是重复最近一次操作。用 Undo 撤销操作后,可用 Redo 可将其还原。

**Undo/Redo** 对采样音色和混音音色操作无效。 **CAUTION**

**[F2] NOTE** 

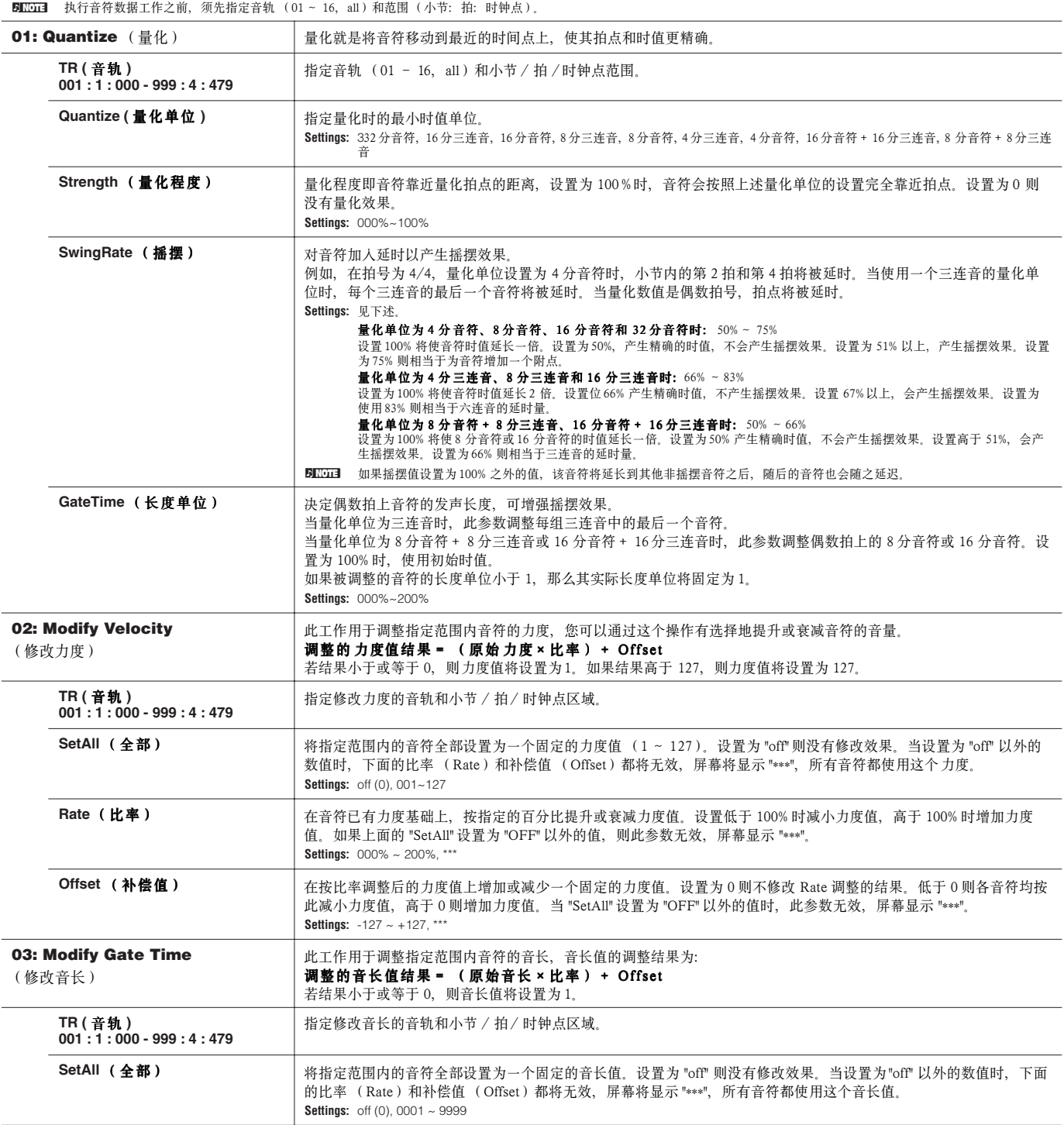

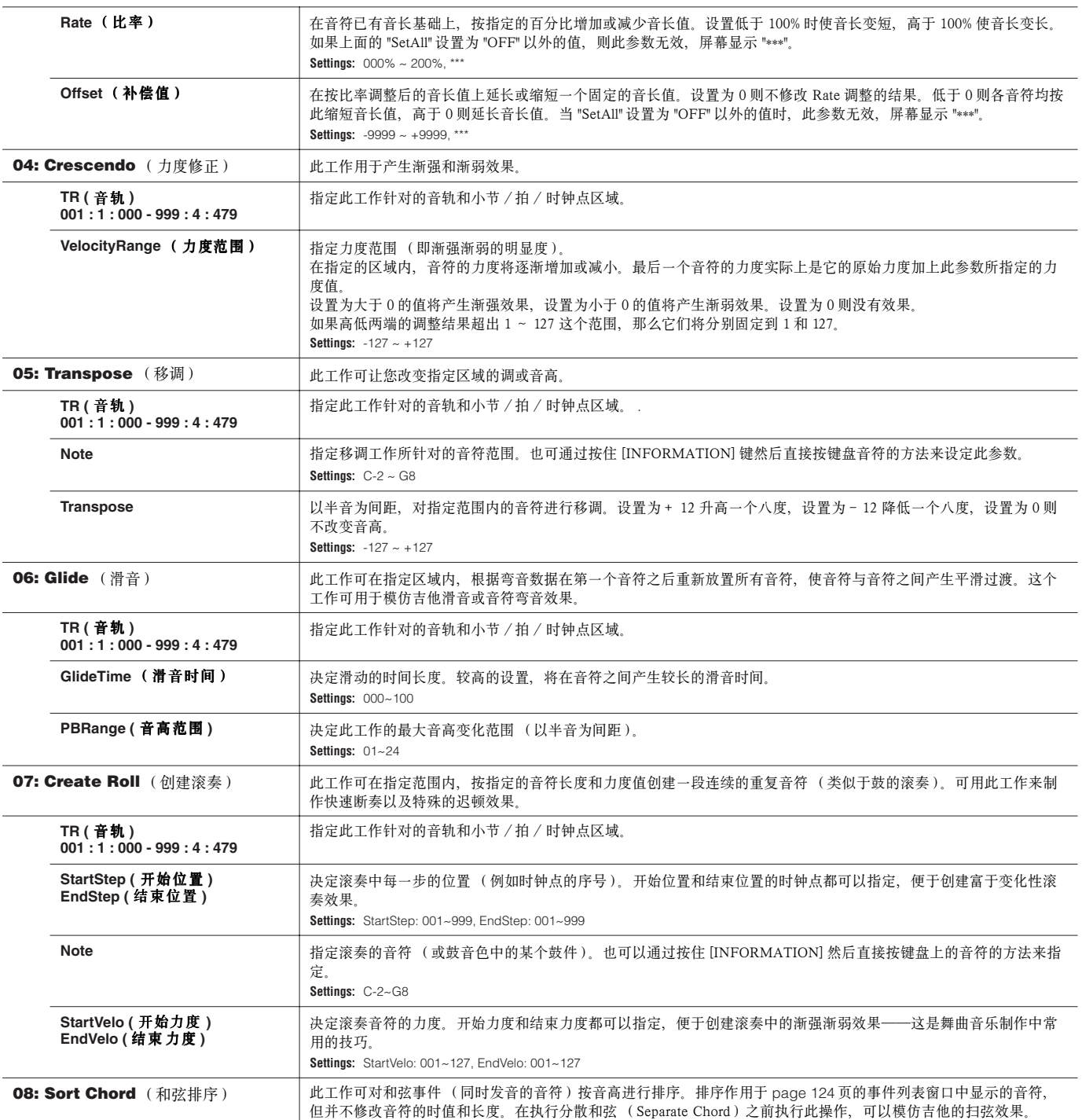

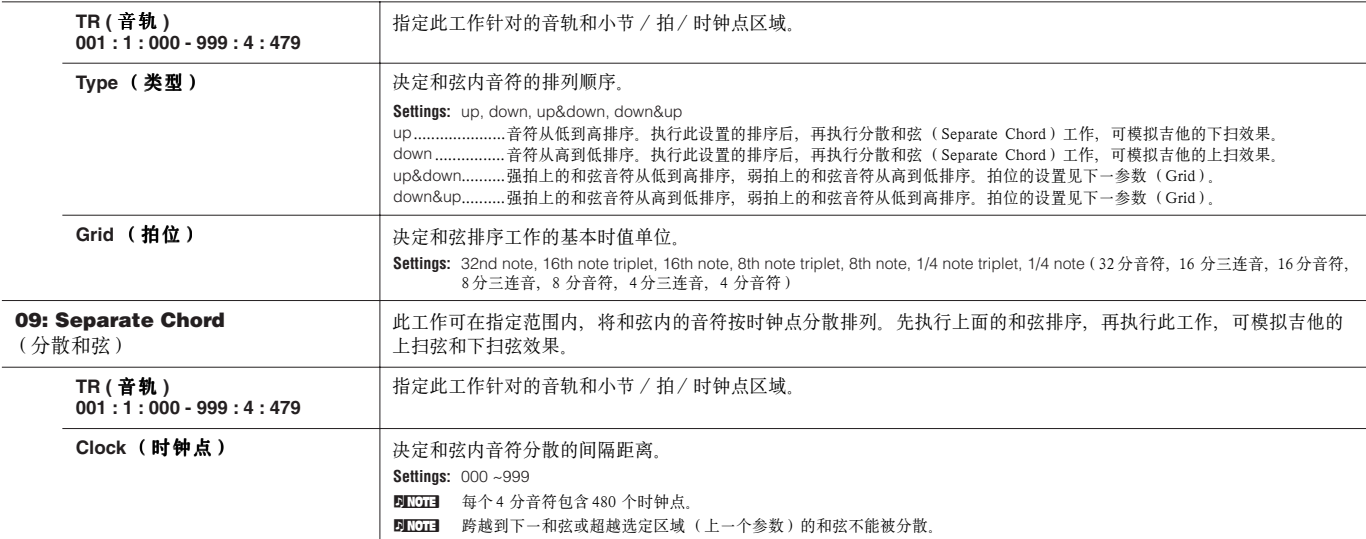

## **[F3] EVENT (** 事件工作 **)**

5KGH 执行以下事件工作之前,须先指定好音轨和区域范围(小节/拍/时钟点)。请注意,事件不同,所选的音轨也不相同。

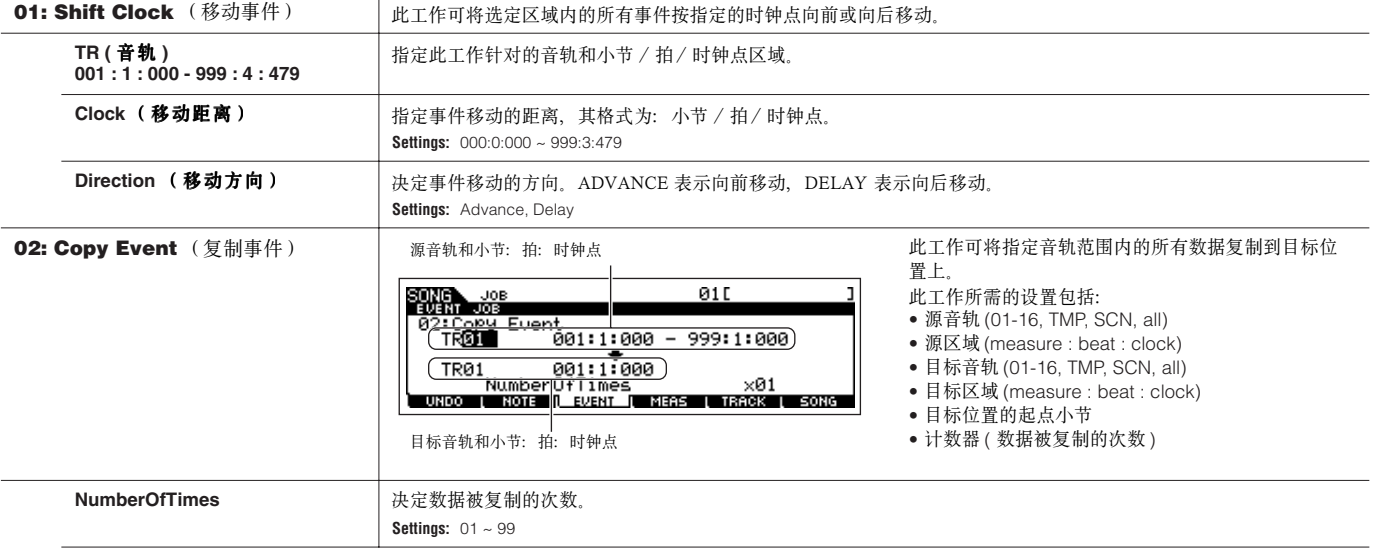

#### CAUTION 复制过来的数据将覆盖目标位置上的原有数据。

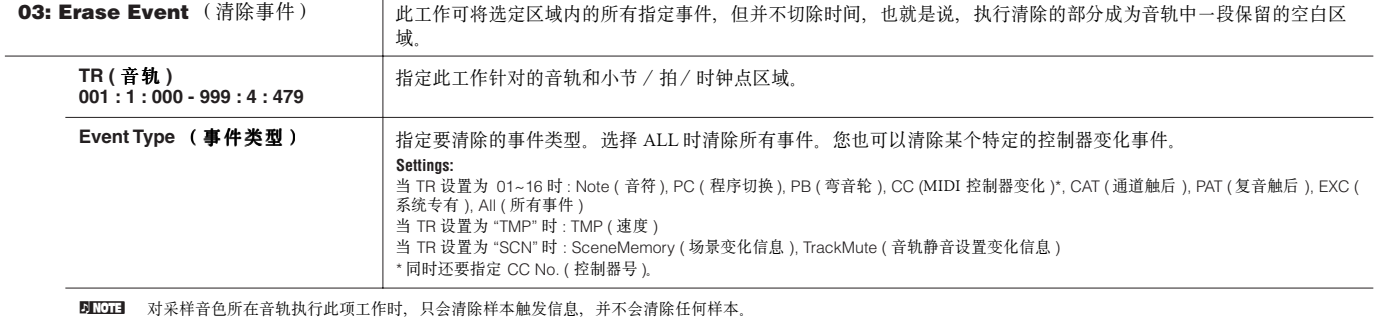

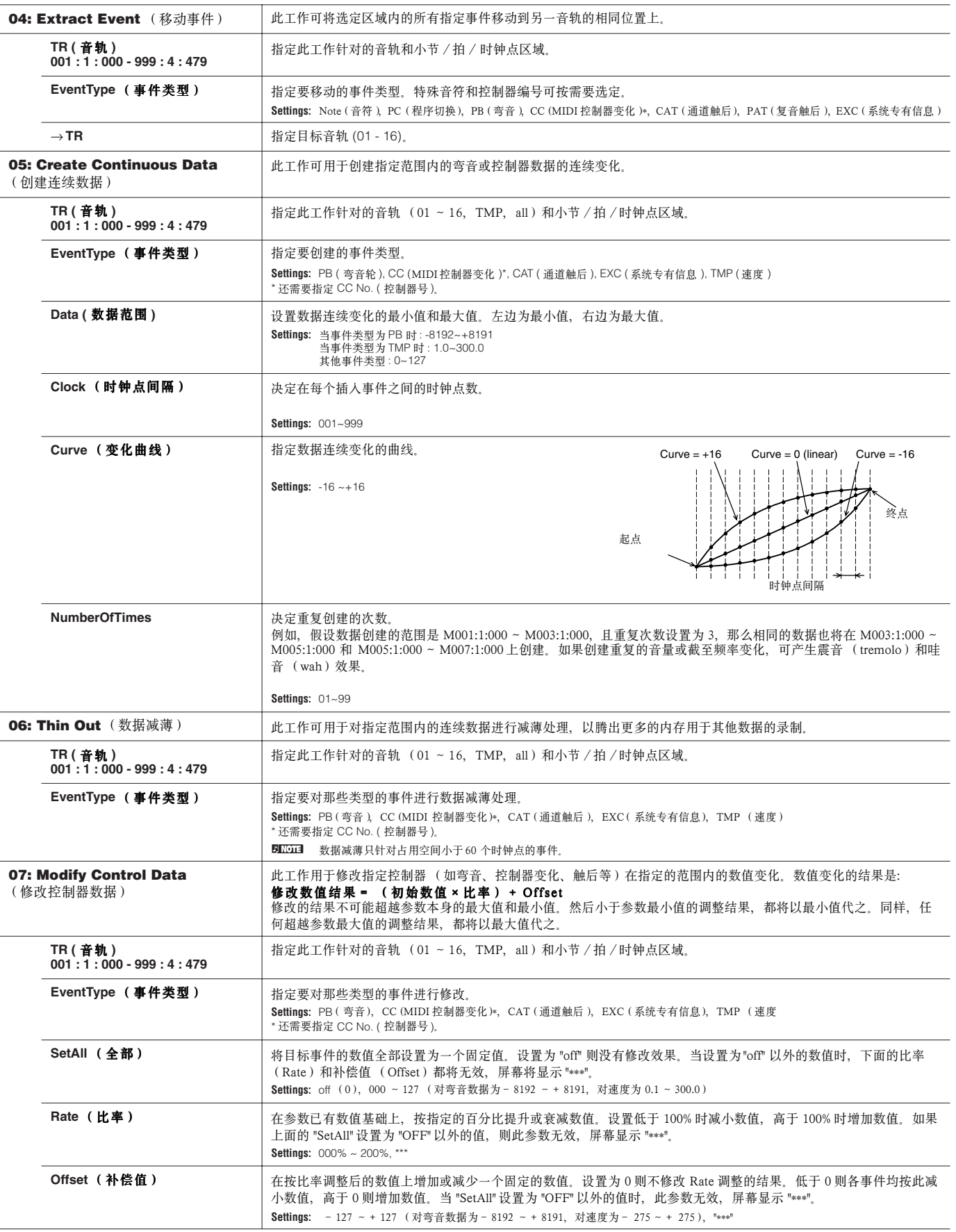

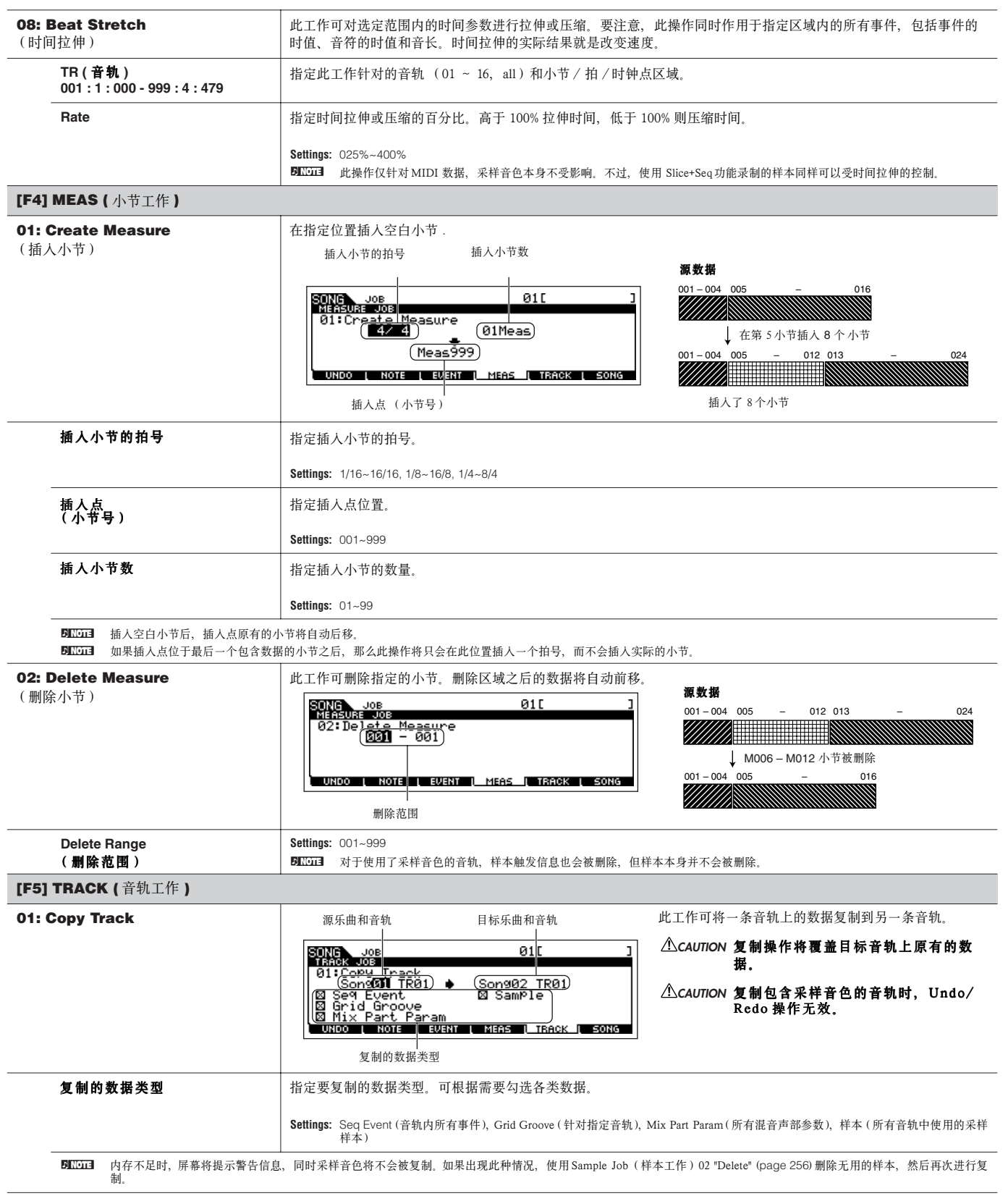

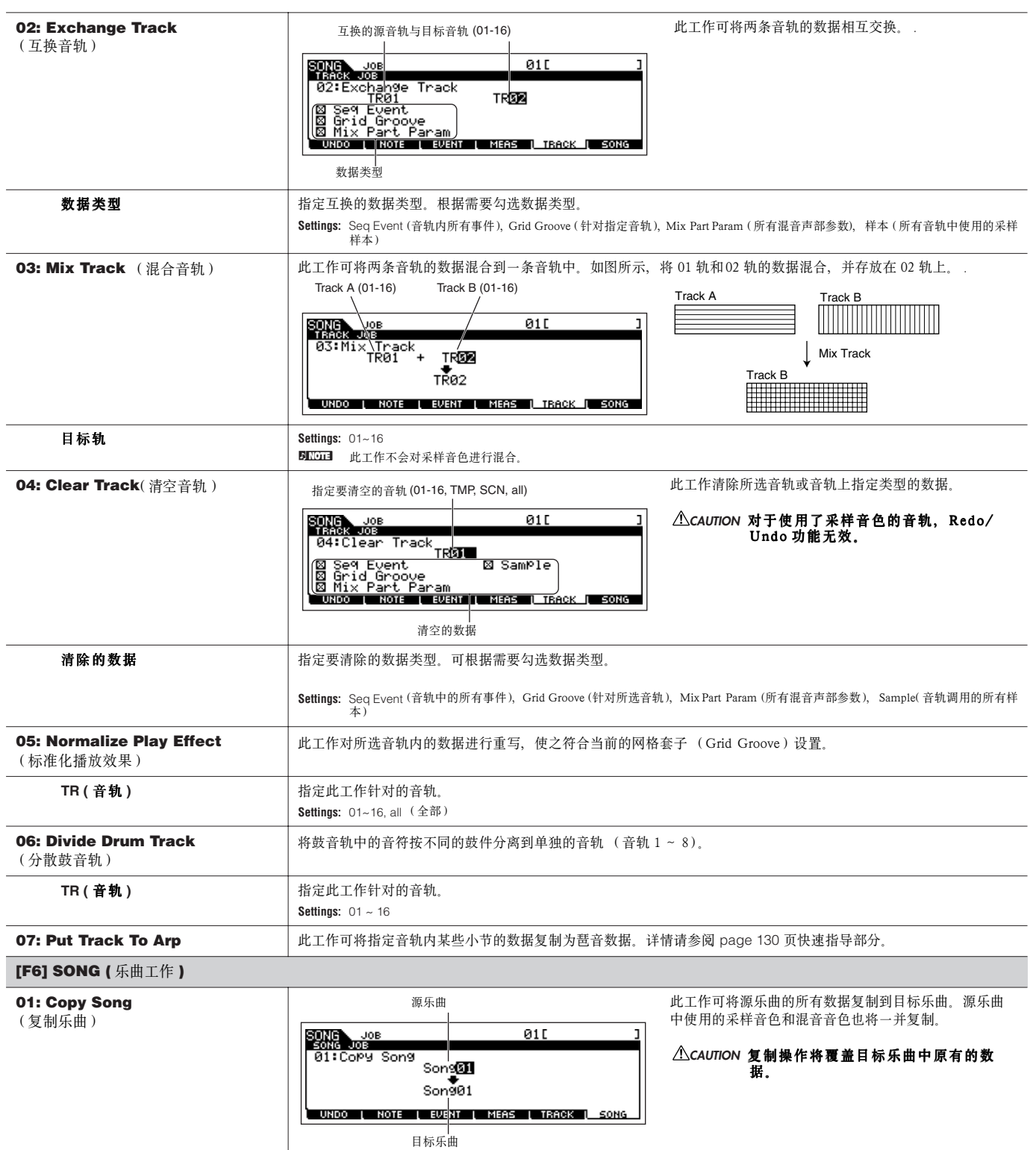

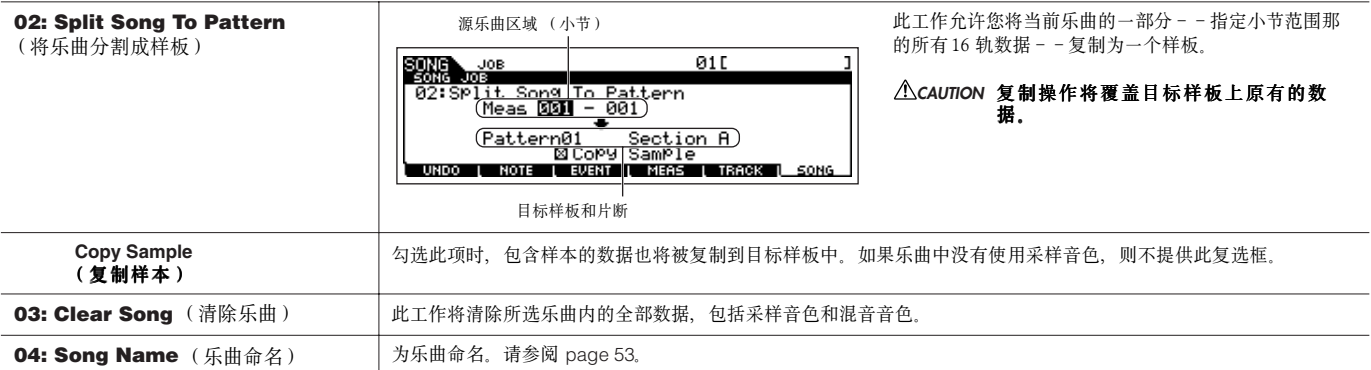

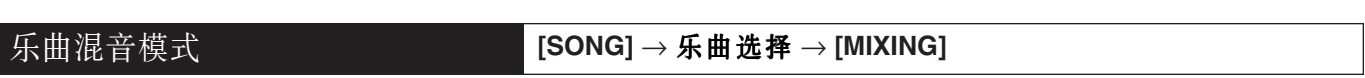

在此模式下,您可以设置乐曲的混音数据,并设置 MOTIF ES 音源相关的各种参数--包括音色选用、音量、声像、EQ、效果及其他设置。 按 [F6] 可在以下三个页面之间切换: 使用内部音源的 1 - 16 声部, 使用多声部扩展卡 PLG100-XG 的 17 - 32 声部, 使用单声部扩展卡的 PLG1-3 声部。

乐曲混音参数是针对音源的播放控制参数,并不是音序数据的组成部分,因此,混音设置并不录入乐曲音轨。

## **ALCAUTION**

### 乐曲混音模式和乐曲混音编辑模式下设置的参数作为乐曲数据的一部分,保存在内存 DRAM 区。由于 DRAM 区的数据 (**page 187**)在断电后会丢 失,因此请记得随时将乐曲和混音设置一同保存到 SmartMedia/USB 存储设备。

**BILCII3** 乐曲混音模式和乐曲混音编辑模式下创建的混音数据,可以作为混音模板保存在内存 FlashROM 区, 详情请参阅 page 104。

DNOTE 也可以用控制滑杆来调节音量,详见 page 130。

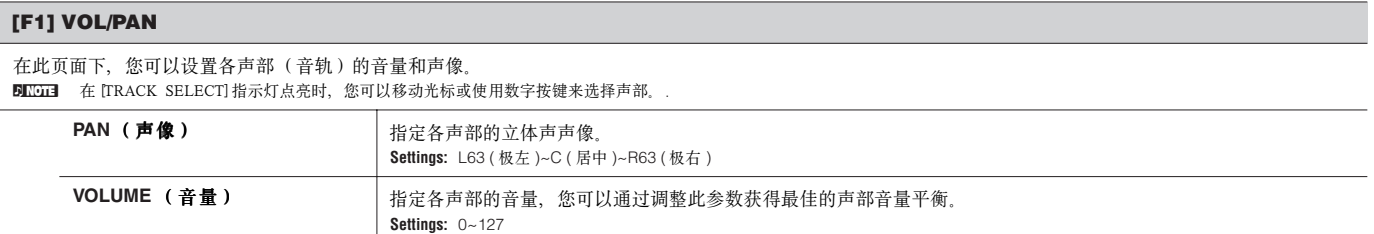

#### **[F2] VOICE**

在此页面下,您可以为各声部(音轨)选择音色。采样音色和混音音色也可以被选用。 DINOTE 在 [TRACK SELECT] 指示灯点亮时, 您可以移动光标或使用数字按键来选择声部。 DIKGT 除多声部扩展音色声部 17-32 (安装了 PLG100-XG 扩展卡时)、采样音色和混音音色外, 您也可以利用分类查找 (Category Search)功能来搜寻所需的音色。

#### **[F3] EFFECT**

在乐曲混音模式下按 [F3]EFFECT 键唤起乐曲混音编辑模式下的 [SONG] → [MIXING] → [EDIT] → [COMMON] → [F6] EFFECT 页面。在此页面下,您可以设置当 前乐曲的效果参数。详情请参阅 page 235 。

#### **[F4] EF SEND (** 效果发送电平 **)**

在此页面下,您可以为各声部(音轨)设置基本的效果参数--即发送到系统效果器(混响、合唱)的电平。 **DITTH** 有关乐曲模式下效果器连接的详情, 请参阅 page 180.

#### **[F5] VCE ED (** 混音音色编辑 **)**

在乐曲混音模式下,按 [F5]VCE ED 键进入混音音色编辑模式。按 [EXIT] 键返回到乐曲混音模式的初始页面。详情见 page 105。常规音色可以作为乐曲 / 样板专用 的混音音色(Mixing Voice),详情请参考 249 页 " 混音音色模式 "。

### **[F6] 17-32/PLG1-3/1-16**

您可以在这三种声部页面之间切换。安装了多声部扩展卡 PLG100-XG 后,提供 17 - 32 声部,安装了单声部扩展卡后提供 PLG1-3 声部。1 - 16 声部由 MOTIF ES 内部音源提供。

**DINDIE** 对多声部扩展卡声部 (17 - 32)的设置同时针对所有 64 首乐曲。 ENGH 若要编辑更多的混音参数,您可以按 [EDIT]键进入乐曲混音编辑模式。

## 乐曲混音编辑模式 **[SONG]** → 乐曲选择 → **[MIXING]** → **[EDIT]**

在此模式下,您可以设置更详尽的乐曲混音参数。

要记住,曲混音参数是针对音源的播放控制参数,并不是音序数据的组成部分,因此,混音设置并不录入乐曲音轨。

## **CAUTION**

### 乐曲混音模式和乐曲混音编辑模式下设置的参数作为乐曲数据的一部分,保存在内存 DRAM 区。由于 DRAM 区的数据 (page 187)在断电后会丢 失,因此请记得随时将乐曲和混音设置一同保存到 SmartMedia/USB 存储设备。

**DINGTE** 乐曲混音模式和乐曲混音编辑模式下创建的混音数据,可以作为混音模板保存在内存 FlashROM 区, 详情见 page 104 。

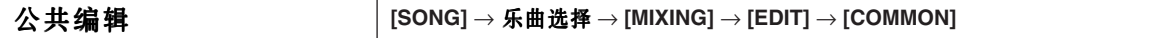

公共编辑 ( Common Edit)同时作用于所有声部。

**DNOTE** 公共编辑不能作用于多声部扩展卡声部 17 - 32。

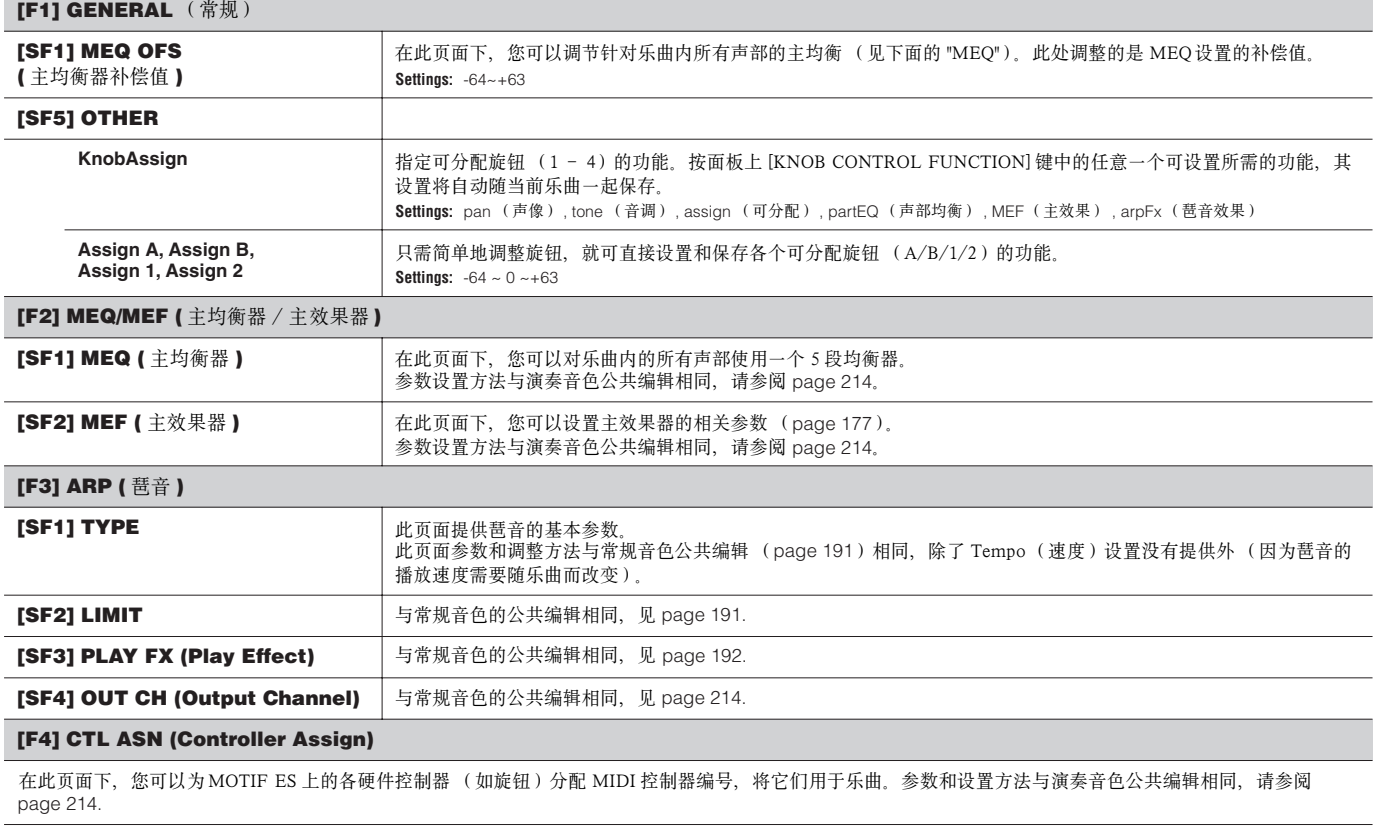

在此页面下,您可以设置音频输入声部的相关参数 。参数及其设置方法与演奏音色公共编辑相同,请参阅 page 214。

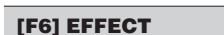

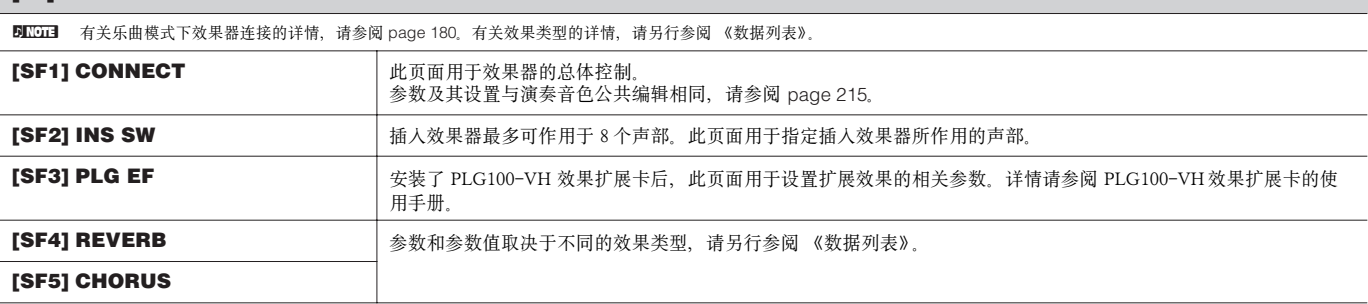

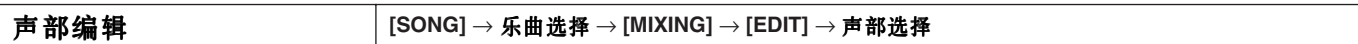

这些参数用于编辑乐曲中各单独的声部。

按 [F6] 键,可在使用内部音色的声部与使用扩展音色 (安装扩展卡后)的声部之间切换。声部 1 - 16 使用内部音源,声部 17 - 32 使用多声 部扩展卡 PLG100-XG,声部 PLG1-3 使用单声部扩展卡。

**DINGH** 声部 17 - 32 的参数设置同时作用于所有 64 首乐曲。

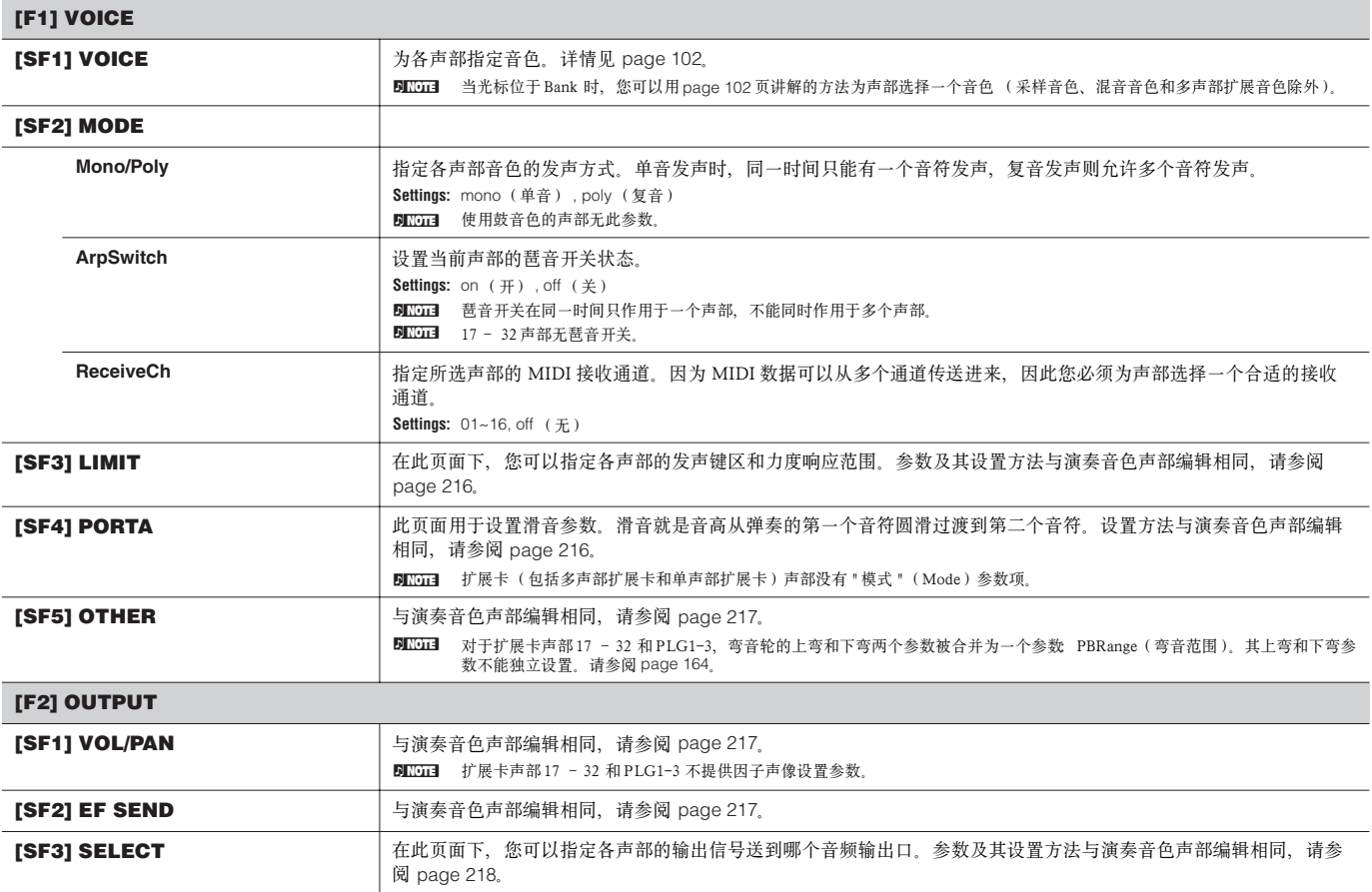

### **[F3] EQ**

在此页面下,您可以调整各声部的均衡设置(page 178)。 参数及其设置与演奏音色声部编辑相同,请参阅 page 218。

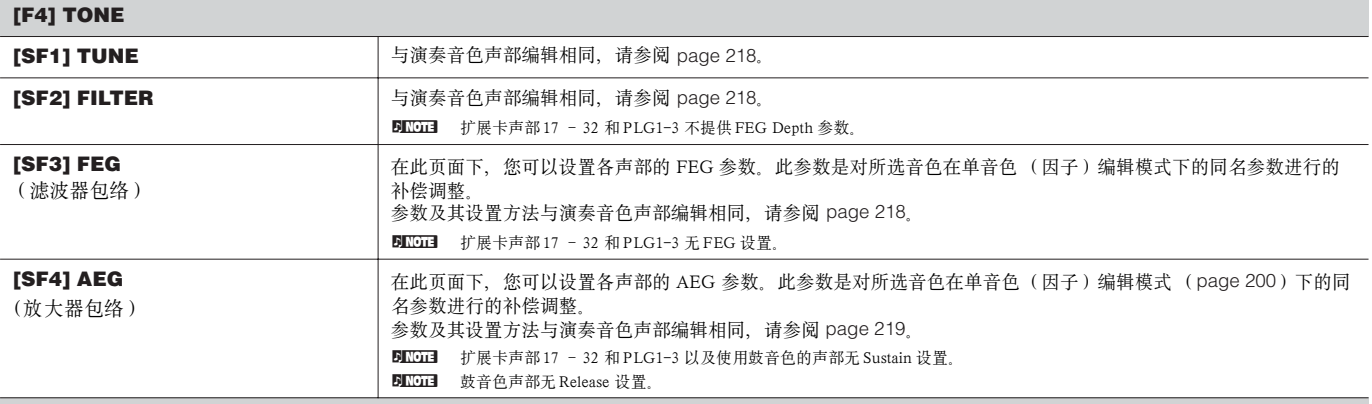

## **[F5] RCV SW (** 接收开关 **)**

在此页面下, 您可以设置各单独声部如何响应 MIDI 信息 (如控制器变化和程序切换信息等)。当某个参数设置为 "on" 时, 对应的声部将可以对它做出响应, 按 [SF5] 可在以下两个页面之间切换,每个页面都包含了相同的参数, 您可以根据自己的习惯选用。

#### **•** 屏幕显示四个声部

在此显示模式下,可以同时显示四个声部的接收开关 (Receive Switch)状态。您可以根据需要打开或关闭声部接收的 MIDI 数据类型。要查看其他四个声部,可 按相应的数字键--[1] ~ [16]。要注意,因为所有参数不可能全部显示在同一页面内,因此您可能需要用光标来卷动屏幕,以查看到更多的参数。

### **•** 屏幕显示一个声部的所有参数

此页面将显示一个声部的所有接收开关设置。您可以根据需要打开或关闭声部接收的 MIDI 数据类型。要查看其他声部,可按相应的数字键--[1]~[16] (先确 认 TRACK SELECT] 按键已经打开)。

## 乐曲混音工作模式 **[SONG]** → 乐曲选择 → **[MIXING]** → **[JOB]**

乐曲混音工作模式提供了一些基本的功能性操作,如初始化和复制等。在此页面下设置好一个参数,然后按 [ENTER] 键可执行该项工作。

DIKTEE 在乐曲混音工作模式页面,Audio 1 指示 A/D Input Part(A/D 输入声部),安装了 AIEB2 接口板后,Audio 2 指示 AIEB2 Input Part(AIEB2 输入声部),安装了 mLAN16E 接口板后, Audio 2、3、4、5 指示为 mLAN Input Part (mLAN 输入声部)。

### **[F1] INIT (** 初始化 **)**

使用此功能可对所有的乐曲混音参数进行初始化,使它们还原到默认设置。它也可以有选择地对某部分参数进行初始化,如针对所有声部的公共设置参数。当然, 您也可以通过此功能来创建新的乐曲混音设置。

可初始化的数据类型: All (初始化所选乐曲的全部设置), Common (初始化所选乐曲的公共设置), Part1-4, PLG1-3, Audio1-5

## **[F2] RECALL (** 编辑回调 **)**

如果在尚未保存编辑操作时切换到其他乐曲混音设置,您所编辑的数据就会丢失。此时,您可以使用编辑回调功能恢复最近一次的编辑参数。

## **[F3] COPY**

在此页面下,您可以将一个乐曲中的混音设置(公共参数和声部参数)复制到另一个乐曲混音中。

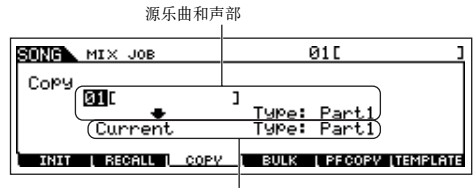

目标乐曲和声部 (当前乐曲)

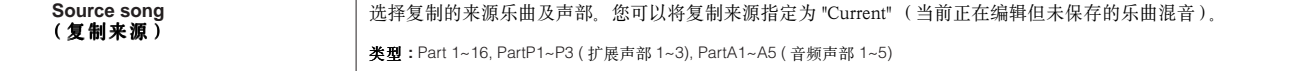

## 目标乐曲数据类型 (当前乐曲)

选择复制的目标乐曲声部。 **类型 :** Part 1~16, PartP1~P3 ( 扩展声部 1~3), PartA1~A5 (音频声部 1~5), Arp (琶音), Effect (混响, 合唱) DIIOH 如果选择 Arp ( 琶音 ) 或 Effect, 则复制声部所用单音色的琶音和效果数据。

**[F4] BULK (** 数据倒出 **)**

数据倒出, 就是将 MOTIF ES 内部的数据以系统专有信息的方式成批传输到外部计算机或音序器。 DIKDIE 要执行数据倒出,应先按如下步骤设置正确的 MIDI设备号: [UTILITY] → [F5] MIDI → [SF1] CH → DeviceNo, 详见 page 264.

## **[F5] PF COPY (** 复制演奏音色 **)**

您可以使用这个功能将演奏音色的声部设置复制到当前编辑的乐曲混音中,这样就可在乐曲中使用演奏音色。MIDI 接收通道设置将符合基本通道设置 (page 263)。当基本通道设置为"omni" 时,此处的接收通道被设置为 1。勾选参数组,可进行有选择的复制。

### **[F6] TEMPLATE** (模板)

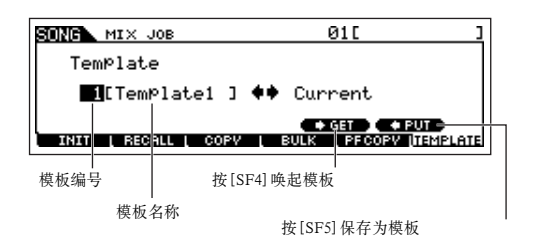

此功能可将编辑的混音设置保存为一个混音模板。模板作为系统数据(page 186) 保存在系统设置模式,它与特定的乐曲无关。 输入一个模板编号和名称,按 [SF5] PUT 键即可将当前设置保存为模板。选择模板 时, 先选择模板编号, 然后按 [SF4] GET 键即可唤起。

n因为混音模板是作为系统数据 (page 186)保存在 FlashROM 中的,因此,即使关闭电源,它 们也不会丢失。此处保存的混音模板也可在样板模式下作为样板混音来使用。

乐曲混音存储模式 **[SONG]** → 乐曲选择 → **[STORE]**

在此模式下,您可将编辑号的乐曲混音设置存储到用户内存区 (DRAM)。 详情参阅 "快速指导"部分 ( page 131)。

## ■ 附录

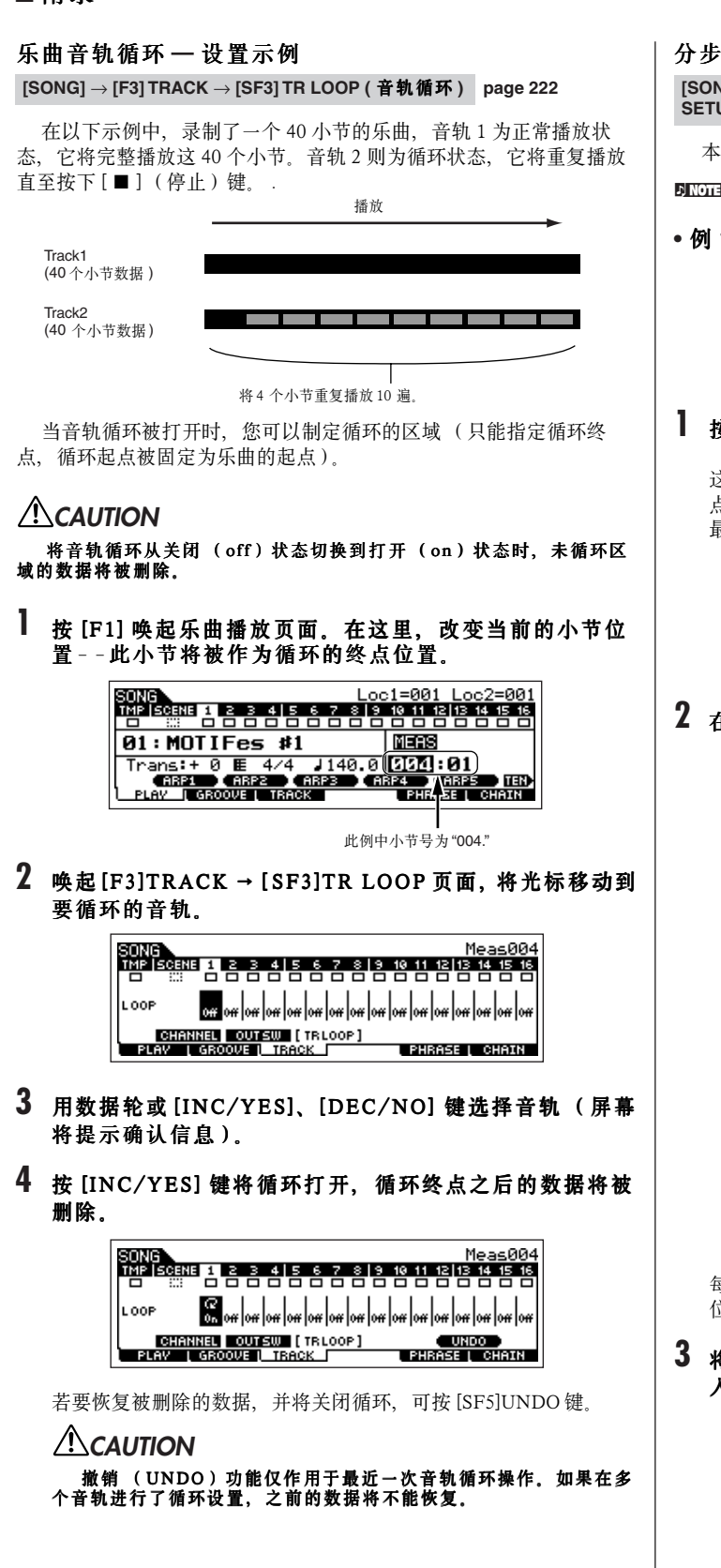

## 分步录音 **—** 示例

**[SONG]** 或 **[PATTERN]** → **[**I**] (Record)** → **[F1] SETUP** → **Type = step page 224**

本节以三个不同的示例讲解分步录音的方法。

**DINOTE** 此处讲解也适合样板模式下的分步录音。

**•** 例 **1**

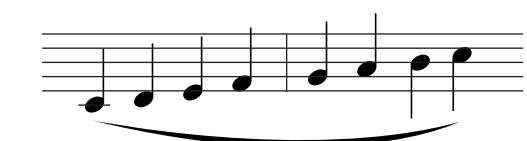

## **1** 按下图所示设置好参数。

按录音键唤起如下页面。这里,我们将 StepTime 设置为 480, 这样可以输入单个的 4 分音符 (因为一个 4 分音符占用 480 个时钟 点)。同时,将 GateTime 设置为 100%,这样将使音符的长度达到 最大,产生连奏 (legato)效果。

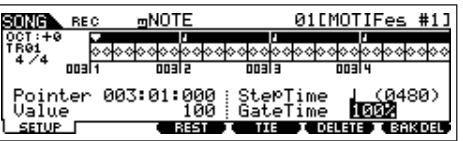

**2** 在键盘上依次输入 **C, D, E, F, G, A, B** 和 **C**。

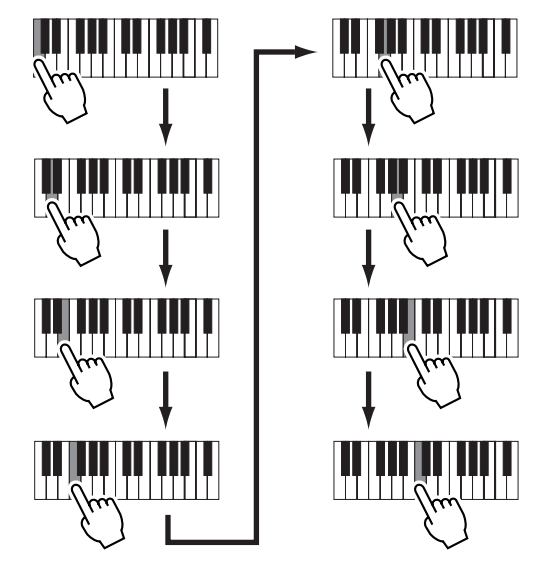

每按一次键并释放时,位置指针将自动向前推进一个四分音符的单 位。

**3** 将位置指针移向乐曲的起点并按播放键,可听到刚才输 入的音符。

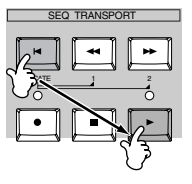

## **•** 例 **2 (** 使用连音线 **)**

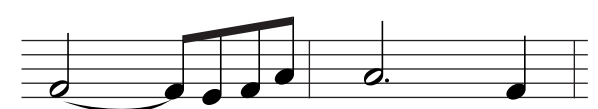

## **1** 按下图所示设置好参数。

因为第一个音符是 2 分音符, 所以应将 StepTime 设置为 960。 同时, 将 GateTime 设置为 80%, 这是音符不使用连奏 (legato)的 正常长度。

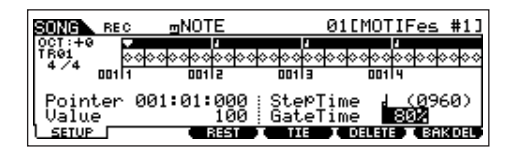

## **2** 先在键盘上输入 **F**。

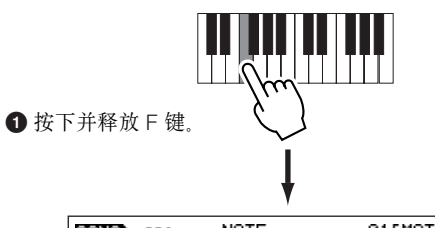

 $NOTE$ 01[MOTIFes #1] REC 00T:+<br>TR91<br>-474 ॑<del>∘</del>∾∾∾∘<br>┉ऻ အိမ္မေတော့ ေဆာင္ေတြ ေ ००००००००००००००००<br>००००१३ छन्द Pointer 001:03:000 StepTime(<mark>(F)(02400)</mark><br>Ualue 100 GateTime 80% **PD**<br><u>SETUP GARAD (TRE</u>) CORRECT

**2** 改为 8 分音符 (240)。

**③** 按 [F4] 键连接两个 F 音 (2 分音符和后面的 8 分音符)。

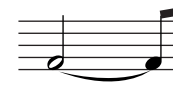

**3** 输入下一个 <sup>8</sup> 分音符。

保持屏幕设置不变,按下图所示依次输入后面的音符:

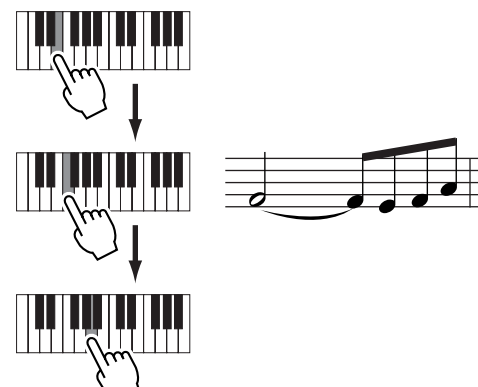

## **4** 按如下步骤输入下一个 <sup>2</sup> 分附点音符。 **1** 改为 4 分音符 (480). **2** 按下并释放 A 键 . SONG REC  $m$ NOTE 01[MOTIFes #1] TR91<br>1474

Pointer 002:03:000 StepTime (T108800)<br>Value 100 GateTime 50% PO<br>SETUP (T108350 POINTE CARDEL **3** 按 [F4] 键 2 次将 4 分音符时值扩展到 2 分附点音符。

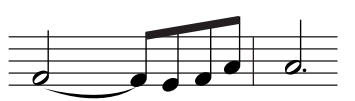

**5** 输入最后一个 <sup>4</sup> 分音符 **F**。

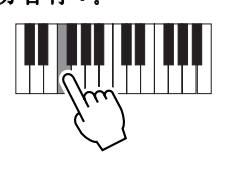

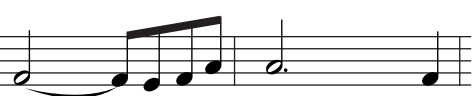

**6** 将位置指针移向乐曲的起点并按播放键,可听到刚才输 入的音符。

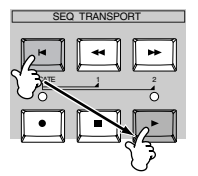

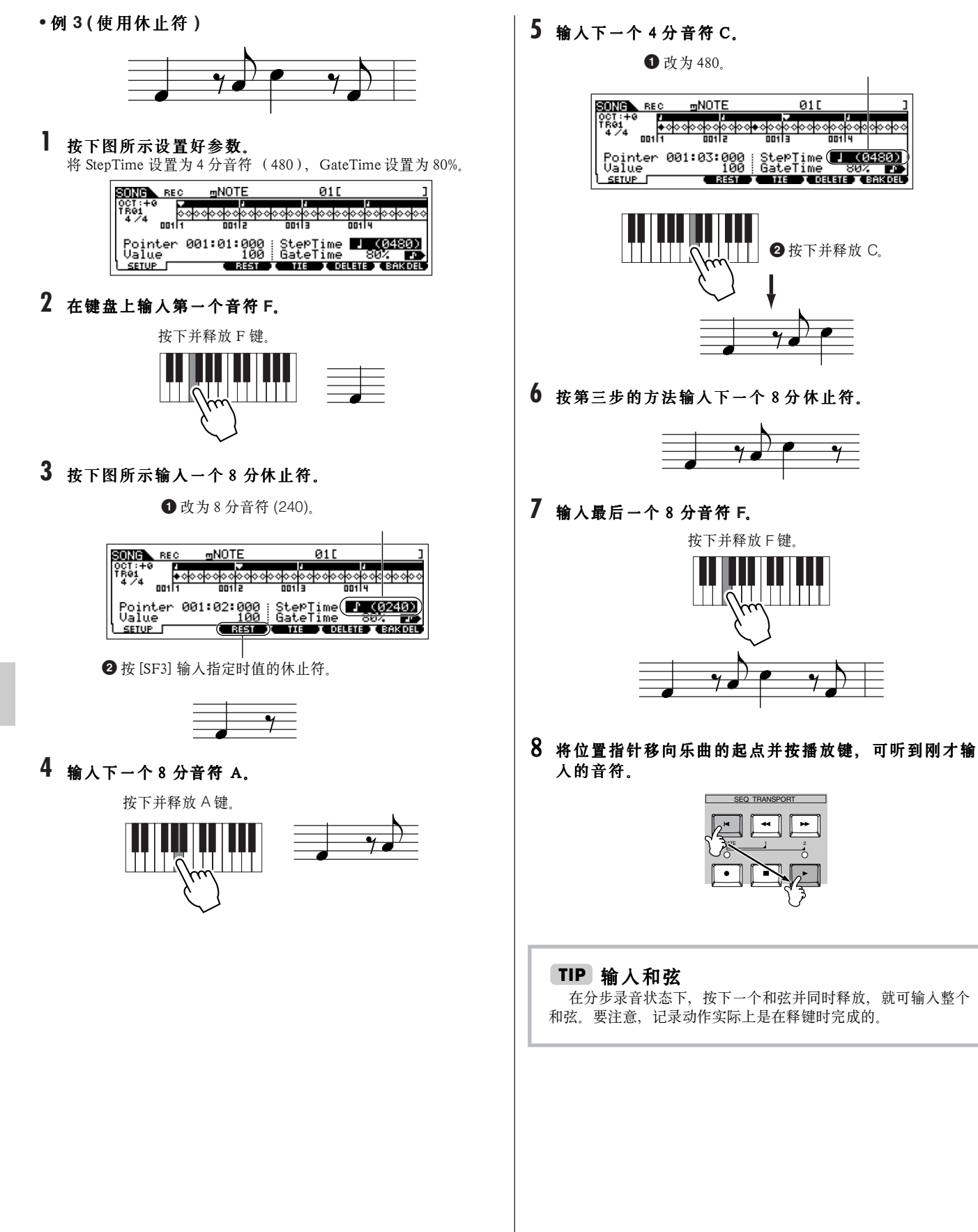

# 样板 (Pattern)模式

## ■ 创建样板 **—** 基本程序

在样板中可包含以下三类数据:

• MIDI 音序数据 (由样板录音模式、样板编辑模式和样板工作模式创建)

- 设置数据 (由样板播放模式创建)
- 混音数据 (由样板混音模式 / 混音编辑模式创建,并在样板混音存储模式下保存)

创建好上述数据后,进入样板混音存储模式,将混音设置作为样板数据保存,然后到文件模式下将完整的样板数据转存到 SmartMedia/USB 存 储设备。

**BIKGGE** 非音符事件 (如音色编号、音量、声像和效果发送电平等) 一般位于样板的头部,而并不作为 MIDI 音序数据记录到乐曲中间, 在 MOTIF ES 中, 它们被当作 混音数据来保存。

## **ACAUTION**

样板数据( MIDI 音序数据、设置数据和混音数据)记录并临时存放在内存 DRAM 区。因为 DRAM 区的数据在关电后会丢失,因此您应该在关闭<br>电源之前将 DRAM 区的数据保存到 SmartMedia 卡或 USB 存储设备上。

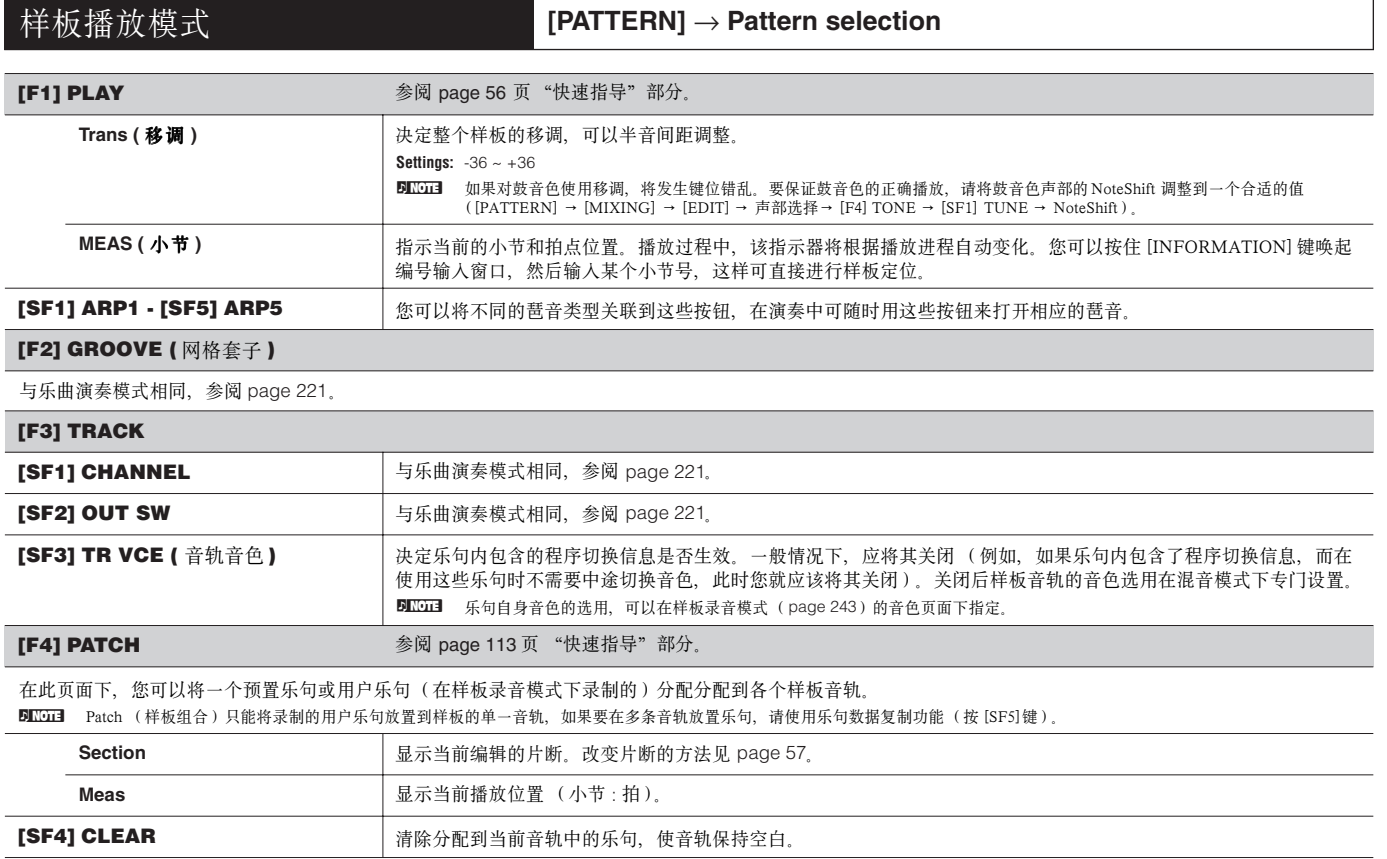

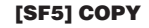

勾选此项则连同采样音色一起复制。

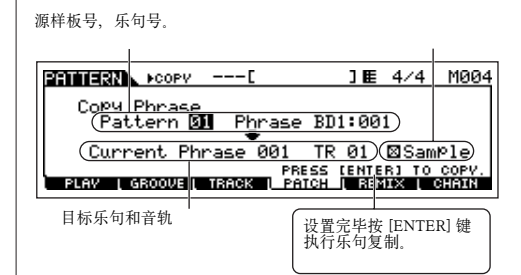

通过粘贴(Patch)功能分配用户乐句时, 该乐句只能被当前选中的样板使用。使用复制 功能,您可以突破这个限制,将同一乐句复制 到其他样板中使用。

按 [SF5] 键唤起左图所示的页面, 设置完成 或按 [ENTER] 键执行复制操作

复制操作将覆盖目标位置上原有的乐句。 **ACAUTION** 

## **[F5] REMIX** (重混)

使用重混功能,可以拆分样板内的音序数据并修改音符长度,在此基础上创建全新的样板。

在包含采样音色--使用 SLICE+SEQ 类样本,或通过 Sample Slice 工作切片后的样本--的音轨中使用此功能,可获得特殊的效果。

设置好下面的参数,然后按 [ENTER] 键执行重混操作。

您可以在此位置按播放键试听重混结果,如果对结果不满意,可尝试其他类型 (Type)/变体 (Variation),并按 [ENTER]。要保留结果,按 [SF5] 即可 (重混 操作没有 Undo 功能)。按 [SF4]CANCEL 键盘可取消重混操作并返回初始页面。

**ENIGH** 重混的数据作为一个新乐句保存并分配到当前音轨, 原始的数据仍被保留为一个未分配的乐句。

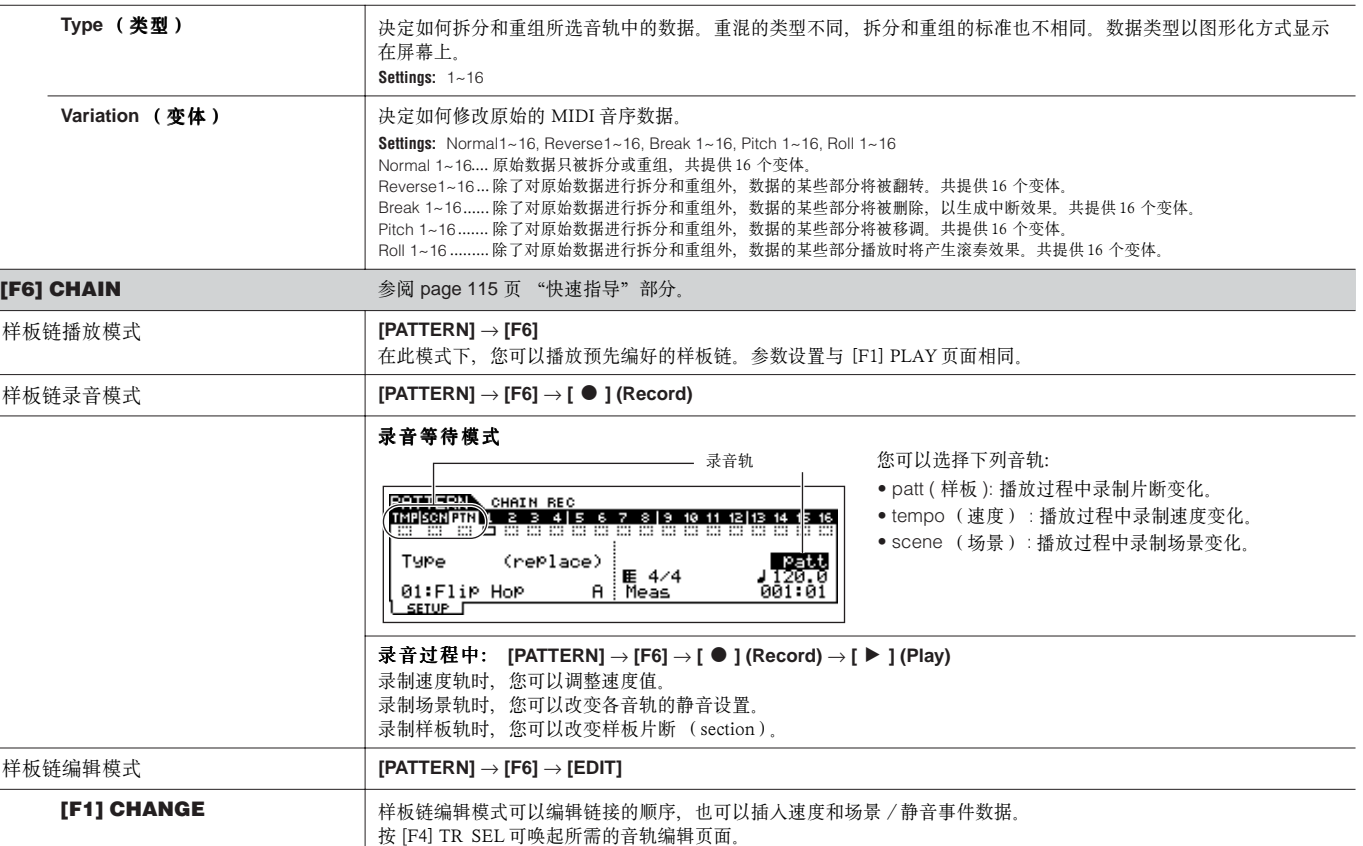

节中输入 END 标记可结束样板链。更多信息请参阅 page 116。

按 [F6] CLEAR 可清除当前位置的事件。

在此页面下, 您可以编辑每个小节的片断 (section)变化。将光标移到指定小节的 "Section" 列, 然后输入片断。在小

您可以编辑拍点上的音轨静音变化。 [F5] INSERT 和 [F6] DELETE 分别用于插入和删除事件。

您可以编辑拍点上的速度变化。[F5] INSERT 和 [F6] DELETE 分别用于插入和删除事件。

**Pattern Track Edit** (样板轨编辑)

**Scene Track Edit** (场景轨编辑)

**Tempo Track Edit** (速度轨编辑)

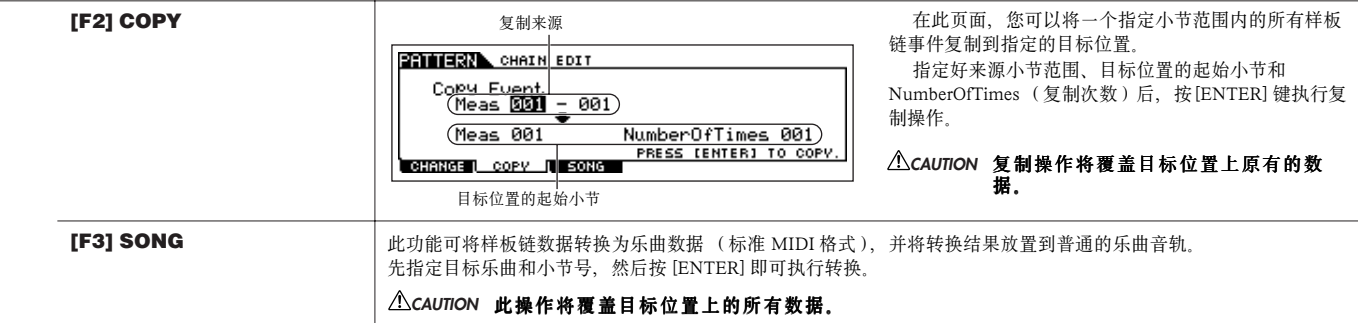

## 样板录音模式 **[PATTERN] → 样板选择 → [<sup>●</sup>] (Record)**

## 录音等待模式

### **[F1] SETUP**

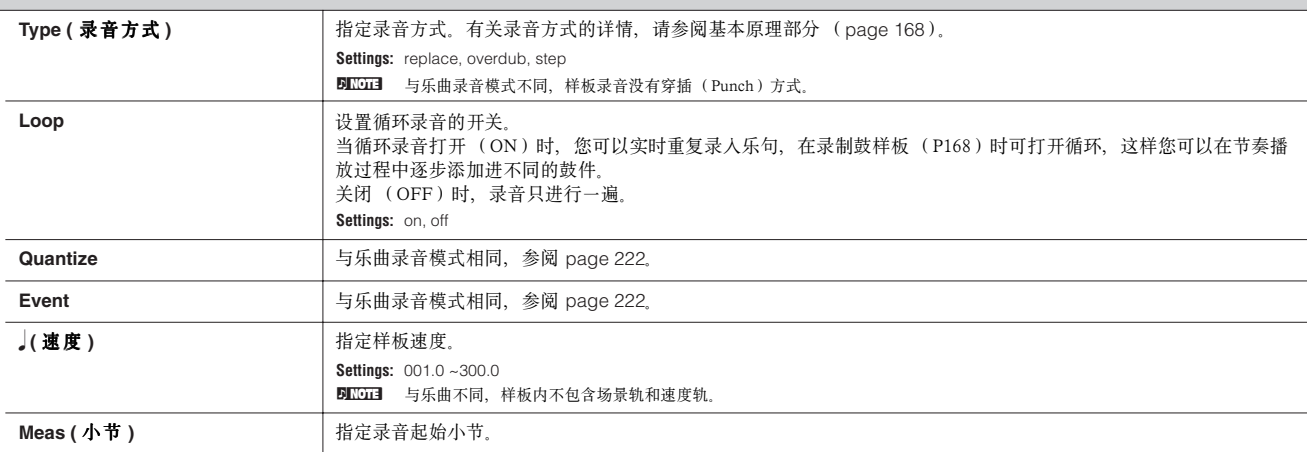

## **[F2] VOICE**

在此页面下,您可以设置录音轨所选音色的相关参数。此处设置作用于接收通道 (在混音模式下设置)符合发送 (输出)通道的录音轨。此处设置的音色为乐句 音色(page 167)。

参数及其设置方法与乐曲录音模式相同,参阅 page 223。

### **[F3] ARP (** 琶音 **)**

此页面用于设置录音轨的琶音相关参数。 参数及其设置方法与乐曲录音模式相同,参阅 page 223。

#### **[F4] REC ARP (** 录制琶音 **)**

此页面决定琶音的播放音序是否录制到样板音轨中。 参数及其设置方法与乐曲录音模式相同,参阅 page 223。

#### **[F5] CLICK**

按 F5] 键可打开或关闭录音中的节拍器。

## 开始录音 **[PATTERN]** → 样板选择 → **[**I**] (Record)** → **[**F**] (Play)**

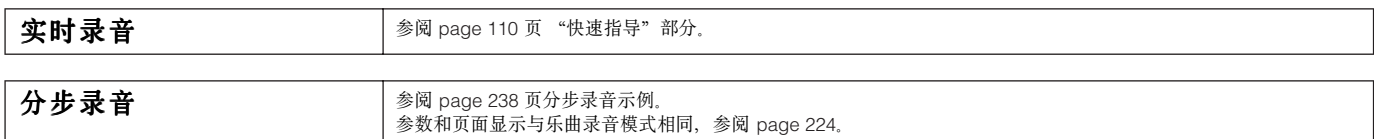

## 样板编辑模式 **[PATTERN]** → 样板选择 → **[EDIT]**

与乐曲编辑模式相同,参阅 page 225。

样板工作模式 **[PATTERN] → 样板选择 → [JOB]** 

样板工作模式提供了完整的数据编辑工具和数据修改功能,您可以在工作模式下改变样板的发声。此模式还提供了一些功能性操作如复制和清 除数据等。

选择某个功能后按 [ENTER] 即可执行相应的工作。

## **ALCAUTION**

## 执行某些工作时屏幕会显示 "Executing…",此时切勿关闭电源, 否则将导致所有用户数据丢失。

## **[F1] UNDO/REDO**

Undo 功能可以撤销最近一次的操作,使数据还原到最近一次操作之前的状态。Redo 就是重复最近一次操作。用 Undo 撤销操作后,可用 Redo 可将其还原。

### **Undo/Redo** 对采样音色和混音音色操作无效。 **CAUTION**

**[F2] NOTE (** 音符数据工作 **)**

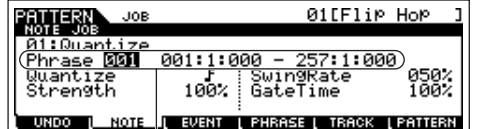

样板模式下的音符数据工作与乐曲工作模式基本相同,其区别是,样板数据工作作用于乐句(001 ~ 256)和乐句中选定的范围 (小节:拍:时钟点)。

Ŧ

指定此工作的乐句和范围 (小节 / 拍 /时钟点)

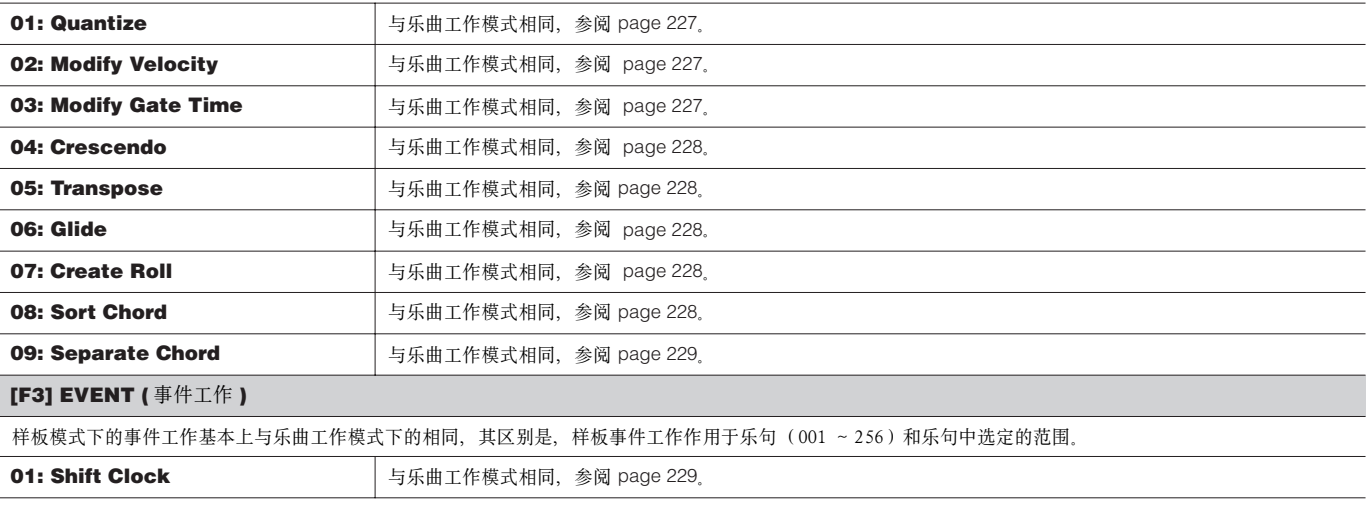

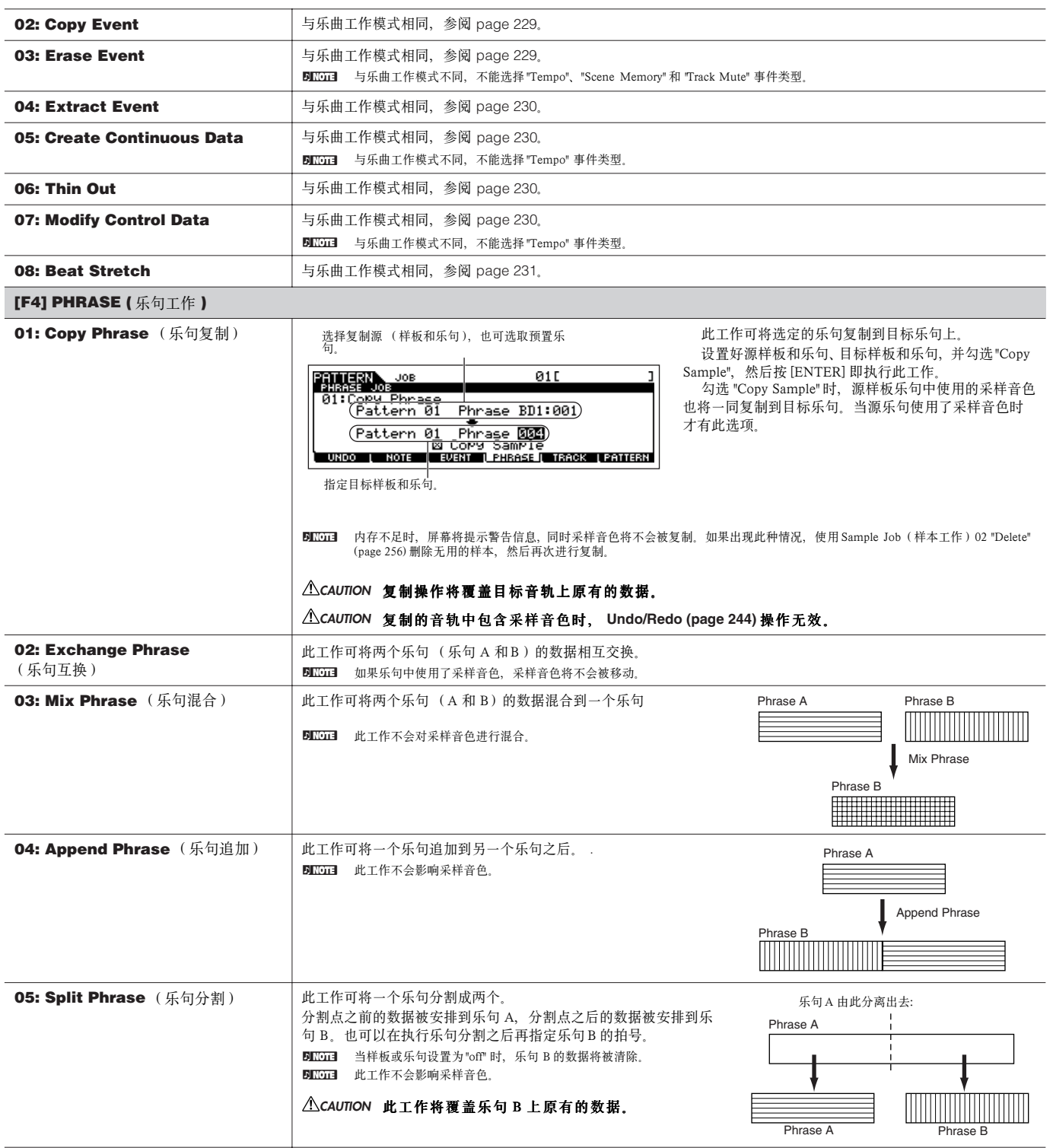

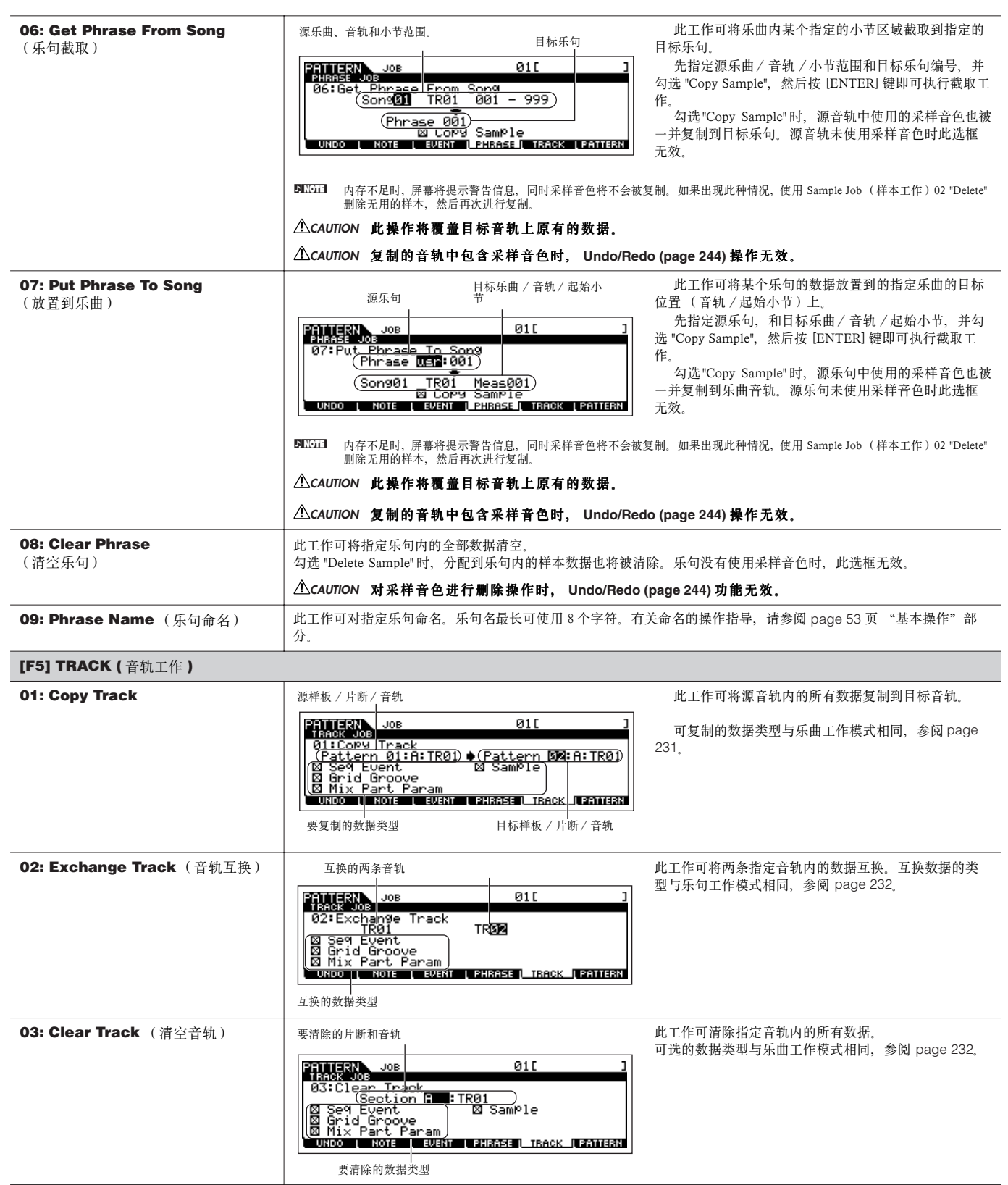

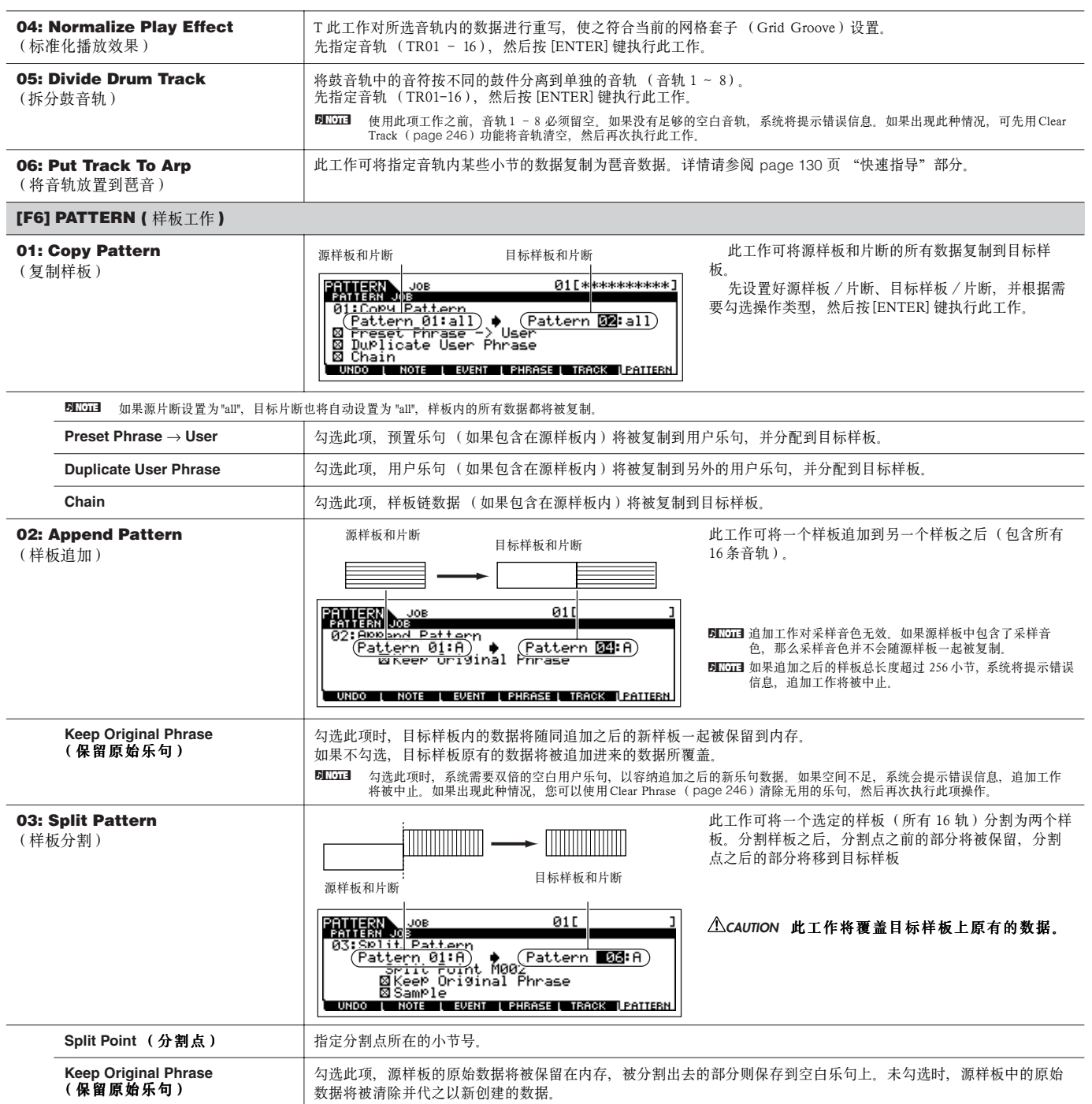

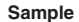

#### **Sample** 勾选此项,采样音色 (如果包含在源样板内)将被复制到目标样板。

BILCIE 勾选 KEEP ORIGINAL PHRASE 时, 系统需要双倍的空白用户乐句, 以容纳追加之后的新乐句数据。如果空间不足, 系统会提示错误信息, 追加工作将被中止。如果出现此 种情况,您可以使用 Clear Phrase (page 246)清除无用的乐句,然后再次执行此项操作。

#### **04: Clear Pattern**

此工作将删除选中样板内的所有数据, 或对所有样板进行格式化。只清空某个片断时, 可以去掉 "Chain" 的勾选。 如果不勾选"Chain", 那么即使执行了清除样板操作, 其样板链数据也将被保留下来。

#### **05: Pattern Name**

此工作用于对样板命名。 有关命名的操作指导,请参阅 page 53 页基本操作部分。

## 样板混音模式 **[PATTERN]** → 样板选择 → **[MIXING]**

在此模式下,您可以设置样板的混音数据,并设置 MOTIF ES 音源相关的各种参数 -- 包括音色选用、音量、声像、EQ、效果及其他设置。 按 [F6] 可在以下三个页面之间切换:使用内部音源的 1 - 16 声部,使用多声部扩展卡 PLG100-XG 的 17 - 32 声部,使用单声部扩展卡的 PLG1-3 声部。

样板混音参数是针对音源的播放控制参数,并不是音序数据的组成部分,因此,混音设置并不录入样板音轨。

混音操作和参数与乐曲混音模式相同,请参阅 page 236。

## **ALCAUTION**

## 样板混音模式和样板混音编辑模式下设置的参数作为样板数据的一部分,保存在内存 DRAM 区。由于 DRAM 区的数据 (**page 187**)在断电后会丢 失,因此请记住随时将样板和混音设置一同保存到 SmartMedia/USB 存储设备。

**DINGTE** 样板混音模式和样板混音编辑模式下创建的混音数据,可以作为混音模板保存在内存 FlashROM 区, 详情见 page 104 。

样板混音编辑模式 **[PATTERN]** → 样板选择 → **[MIXING]** → **[EDIT]** 

在此模式下,您可以设置更详尽的样板混音参数。

要记住,样板混音参数是针对音源的播放控制参数,并不是音序数据的组成部分,因此,混音设置并不录入样板音轨。

混音操作和参数与乐曲混音模式相同,参阅 page 234。

## **ALCAUTION**

#### 样板混音模式和样板混音编辑模式下设置的参数作为样板数据的一部分,保存在内存 DRAM 区。由于 DRAM 区的数据 (**page 187**)在断电后会丢 失,因此请记得随时将样板和混音设置一同保存到 SmartMedia/USB 存储设备。

**DINGTE** 样板混音模式和样板混音编辑模式下创建的混音数据,可以作为混音模板保存在内存 FlashROM 区, 详情见 page 104.

样板混音工作模式 **[PATTERN]** → 样板选择 → **[MIXING]** → **[JOB]** 

与乐曲混音工作模式相同,参阅 page 236。

样板混音存储模式 **[PATTERN]** → 样板选择 → **[MIXING]** → **[STORE]**

在此模式下,您可将编辑好的样板混音设置存储到用户内存 (DRAM)。 详情参阅 "快速指导"部分 (page 131)。

# 混音音色 (**Mixing Voice**)模式

## ■ 创建混音音色 **—** 基本程序

混音音色模式所提供的常规音色编辑参数与单音色模式相同,不同的是混音音色只能用于乐曲和样板,并且以特殊的混音音色方式保存。 混音音色工作模式提供了一些功能性操作,如复制和删除等。编辑完一个混音音色后,您可以将它保存到用户内存(FlashROM 区)或作为当 前乐曲 / 样板数据的一部分保存到内存 (DRAM 区)。将混音音色作为乐曲 / 样板的组成部分保存时,一定要随乐曲 / 样板一起转存到 SmartMedia/USB 设备上 (在文件下进行)。

## 混音音色编辑模式 **[SONG]** 或 **[PATTERN]** → **[MIXING]** → **[F2] VOICE** → 常规音色选择 → **[F5] VCE ED**

混音音色编辑模式由两部分页面组成:公共编辑页面和因子编辑页面。公共编辑页面的参数作用于所有四个因子,因子编辑页面的参数作用于 单独的因子。

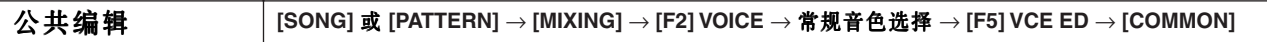

以下参数同时作用于所有四个因子。

**DIKLTEI** 混音音色编辑参数基本上与单音色编辑模式下的相同, 但是, 并非所有乐曲混音 / 样板混音声部编辑模式的参数这里都提供。

## **[F1] GENERAL**

与单音色中的常规音色公共编辑模式相同,参阅 page 189。 混音音色编辑模式无 [SF3] MEQ OFS ( 主均衡器补偿值 ) 页面。

#### **[F2] OUTPUT**

与单音色中的常规音色公共编辑模式相同,参阅 page 190。

#### **[F4] CTL SET (** 控制器组 **)**

与单音色中的常规音色公共编辑模式相同,参阅 page 192。

#### **[F5] LFO**

与单音色中的常规音色公共编辑模式相同,参阅 page 192。

#### **[F6] EFFECT**

与单音色中的常规音色公共编辑模式相同,参阅 page 194。 要注意,混音音色编辑模式无 [SF4]REVERB 和 SF5]CHORUS 页面。

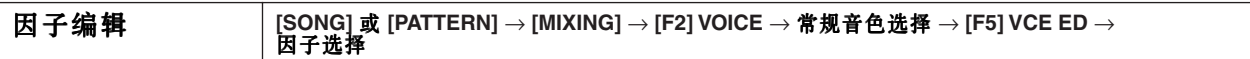

这些参数用于编辑组成常规音色的各因子。

### **[F1] OSC (** 因子 **)**

与单音色中的常规音色因子编辑模式相同,参阅 page 195。

### **[F2] PITCH**

与单音色中的常规音色因子编辑模式相同,参阅 page 196。

**[F3] FILTER**

与单音色中的常规音色因子编辑模式相同,参阅 page 197。

#### **[F4] AMP (** 放大器 **)**

与单音色中的常规音色因子编辑模式相同,参阅 page 199。

**[F5] LFO (** 低频因子 **)**

与单音色中的常规音色因子编辑模式相同,参阅 page 201。

### **[F6] EQ (** 均衡器 **)**

与单音色中的常规音色因子编辑模式相同,参阅 page 201。

## 混音音色工作模式 **[SONG]** 或 **[PATTERN]** → **[MIXING]** → **[F5] VCE ED** → **[JOB]**

混音音色工作 (JOB)模式包含两个基本的功能性操作 ----复制和删除。选择某个功能后, 按 [ENTER] 键可执行该项工作。

#### **[F2] RECALL** (编辑回调)

如果在尚未保存编辑操作时切换到其他混音音色,您所编辑的数据就会丢失。此时,您可以使用编辑回调功能恢复最近一次的编辑参数。

**ENIGEE** 由于混音音色中的编辑回调缓冲区是分别针对乐曲或样板的各声部的,因此您可以先指定那个声部的混音音色使用编辑回调功能。

## **[F3] COPY**

源乐曲 / 样板和声部

此工作可将一个乐曲 / 样板内的混音音色复制到另一个乐曲 / 样板中。

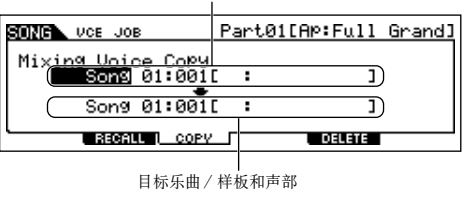

## **[F5] DELETE**

此工作可删除指定乐曲 / 样板声部所分配的混音音色。

## 混音音色存储模式 **[SONG]** 或 **[PATTERN]** → **[MIXING]** → **[F5] VCE ED** → **[STORE]**

在此模式下,您可将编辑好的混音音色保存到用户内存 (FlashROM 或 DRAM)。详情参阅 "快速指导"部分 (page 106)。

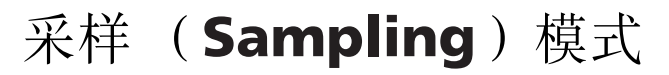

## ■ 创建采样样本 — 基本程序

在采样模式下可创建以下三种类型的数据:

• **Waveform** (波形) **:** 录制的样本。

• **Sample Voice** (采样音色) **:** 先进入乐曲 / 样板模式,然后进入采样模式录制的样本 (取决于录音前的设置)。

• **User Voice** (用户音色) **:** 先进入单音色 / 演奏音色模式,然后进入采样模式录制的样本 (取决于录音前的设置)。

根据需要创建好以上数据后,可到文件模式下将它们保存到 SmartMedia/USB 存储设备。分配到乐曲音轨的采样音色 (Sample Voice)可以随 乐曲数据一同保存。

当保存乐曲数据 (包含采样音色)或用户音色 (User Voice)数据时,所有被调用的波形 (Waveform)都将随之自动保存。

分配到采样音色或用户音色的波形随音色一并保存,未分配给乐曲或音色的波形将作为单独的波形保存。

### 特别注意 **:**

只有安装了 DIMM**(page 289)** 内存后,才能进入采样模式。

## **CAUTION**

采样模式下录制的波形被临时存放在 DIMM 内存(P187)中,由于 DIMM 内存中数据在断电后都将丢失,因此,在关闭 MOTIF ES 电源之前, 请记得随时将录制的波形 (及其编辑操作结果)转存到 SmartMedia/USB 存储设备。具体转存方法请参阅 **page 97**。

## 采样录音模式 **[INTEGRATED SAMPLING]**

在此模式下,您可以将人声、音色、节奏以及特殊声效等录制到 MOTIF ES 中,然后把它们制作成新的音色用弹奏。或者,您也可以从乐曲 / 样板模式进入此模式, 您所录制的声音 ( 称为 " 样本 " - - sample)就可分配给乐曲 / 样板的音轨, 用于乐曲 / 样板的制作和播放。此外, 通过使 用重采样 (Resampling)功能,您还可以在编辑过程中生成新音色,甚至可以直接对 MOTIF ES 自身的发音进行采样。

## 从单音色模式 / 演奏音色模式进入采样模式时

此种情况下,您可以通过对外部音频输入信号 (如麦克风或音频设备)的录音,创建一个波形 (Waveform)或用户音色 (User Voice)。

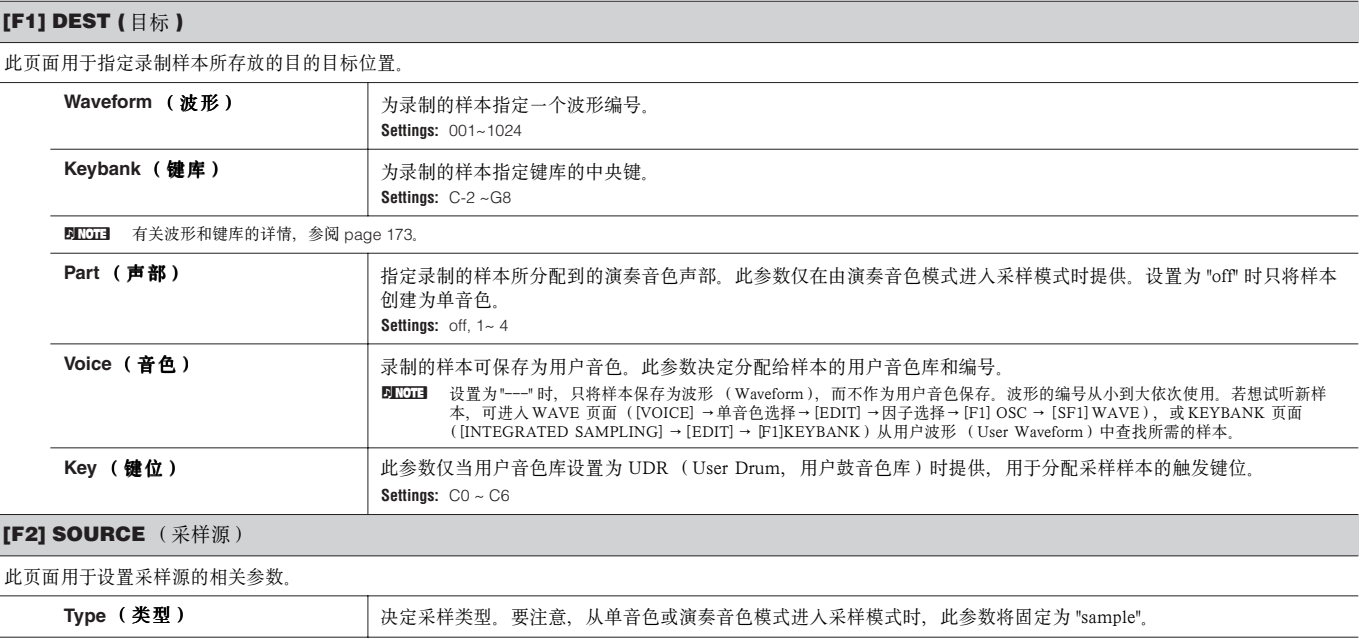

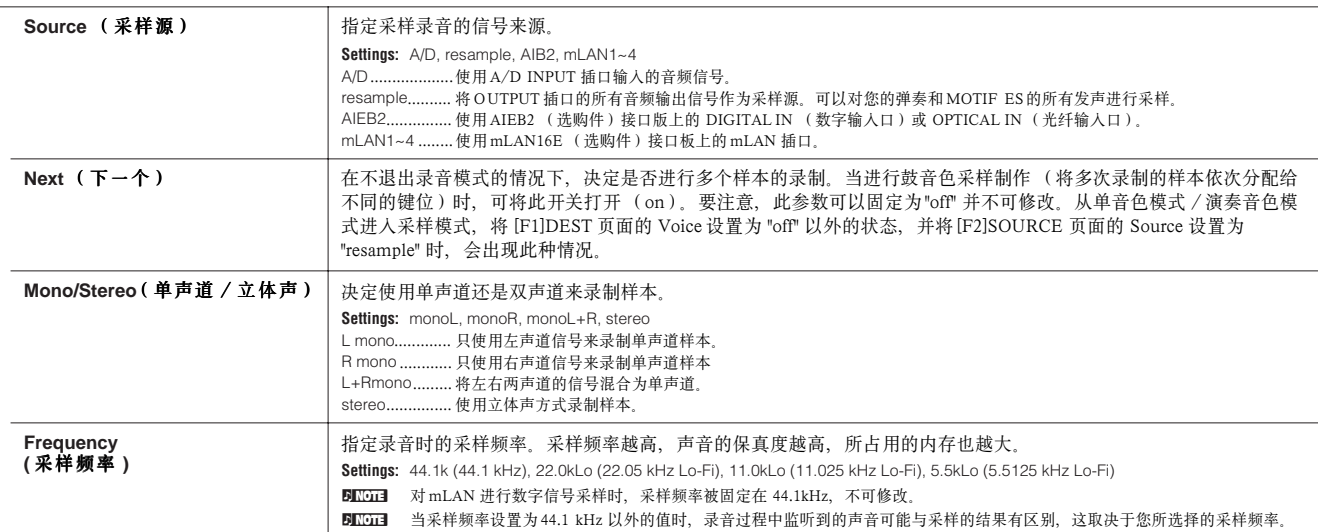

**[F6] REC** (录音)

÷.

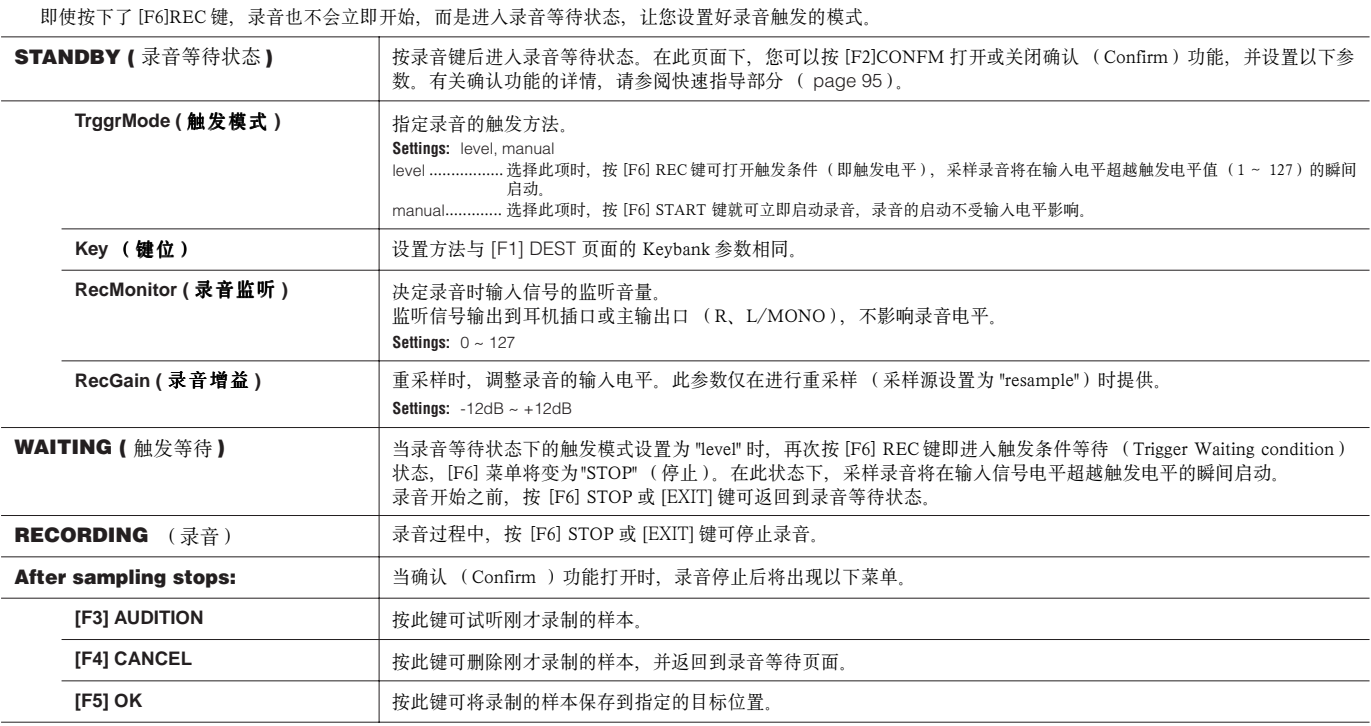
# 从乐曲模式 / 样板模式进入采样模式时

此种情况下,您可以通过对外部音频输入信号 (如麦克风或音频设备)的录音,创建一个波形 (Waveform)或采样音色 (Sample Voice)。

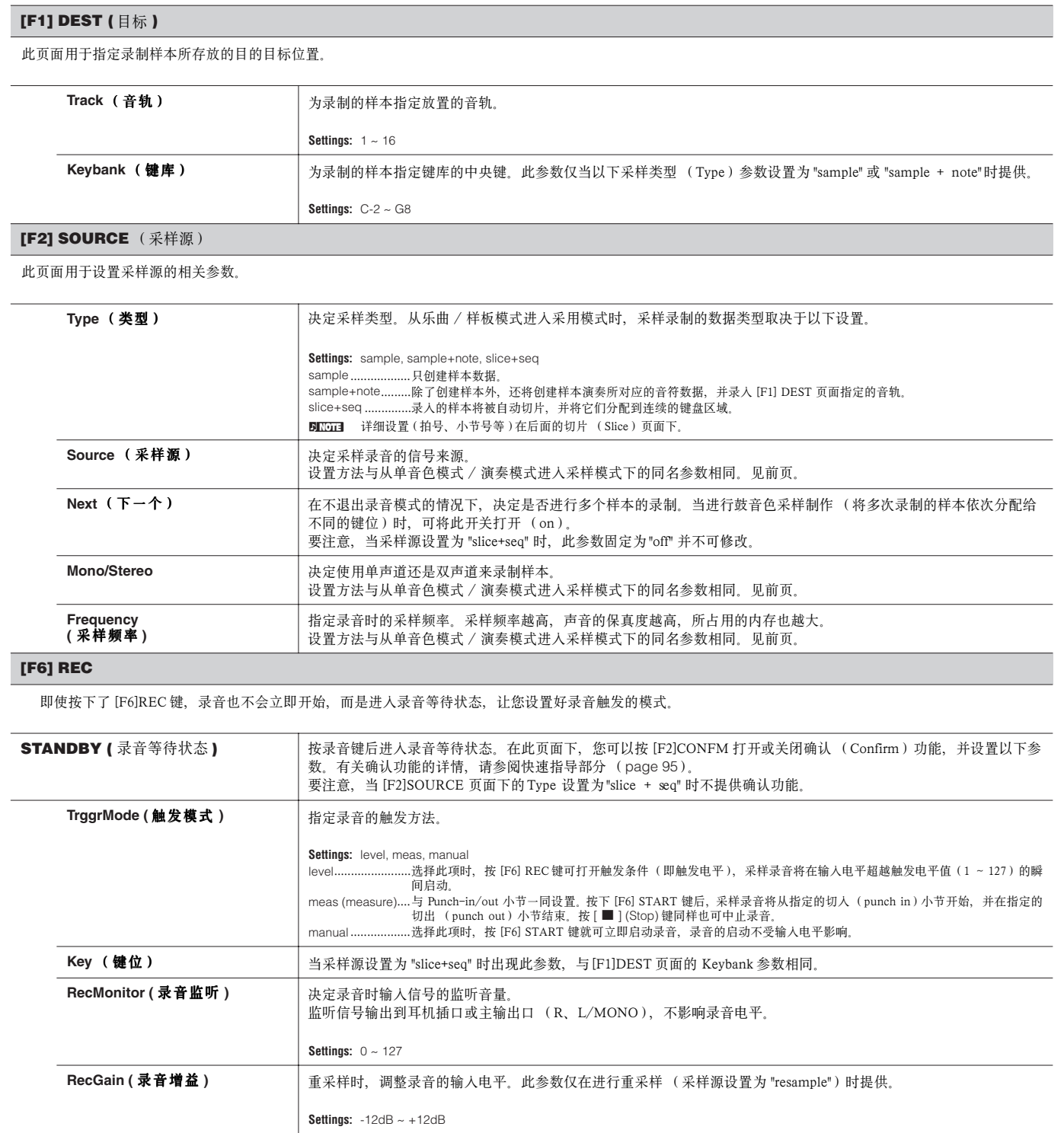

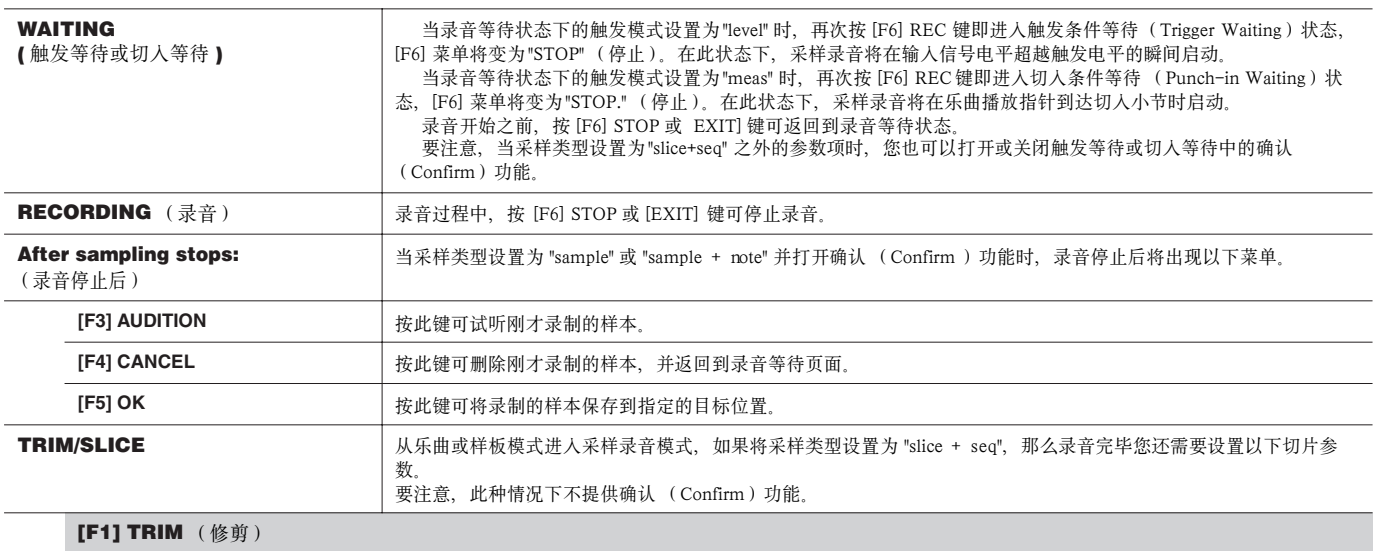

此页面用于指定整个样本的播放起点和终点,还可以指定循环播放的速度和拍点。

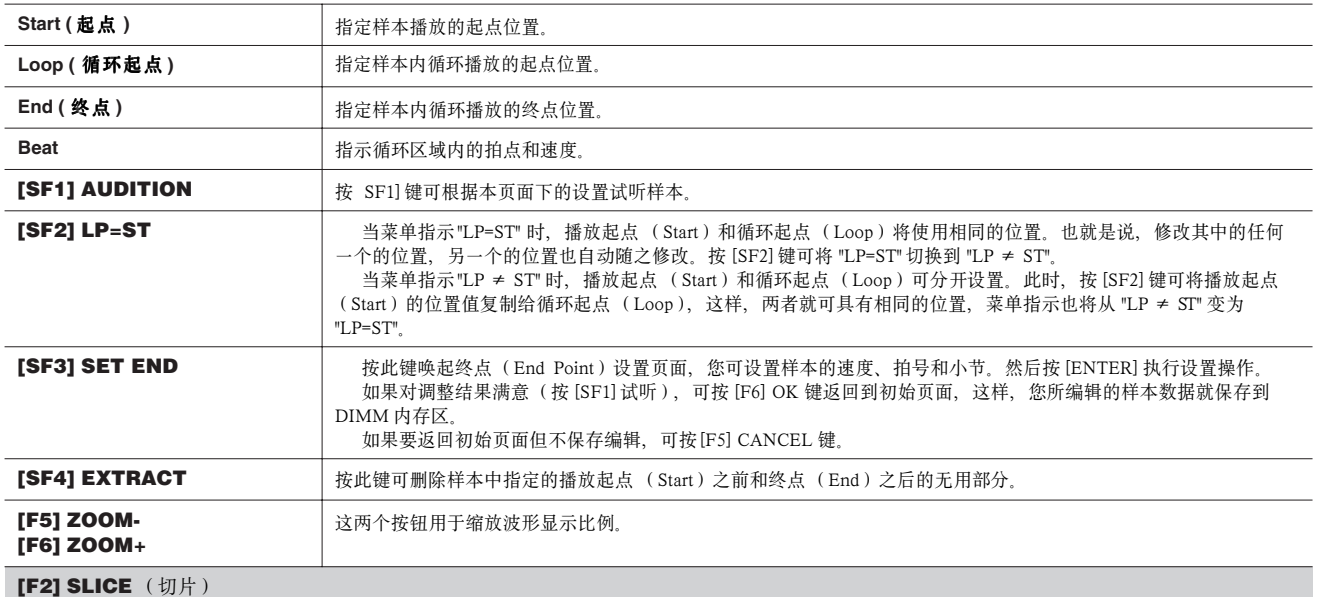

此功能可将录制的样本自动切割成多个单独的 " 切片 " (slice), 这些切片可以分配给不同的键位并组织成音序数据。

BILGH 执行切片操作之前,须先调整好样本的准确长度。在 [F1] TRIM 页面下使用 [SF1] AUDITION 键来试听样本的循环和起点、终点设置情况,并根据需要进行调整。

指定好下列参数后,按 [ENTER] 键(屏幕将提示确认信息),然后按 [INC/YES] 键执行切片处理。按 [SF1] AUDITION 键可以试听切片后的样本。如果 对切片结果满意, 按 [F6] OK 键保存切片操作结果并返回采样设置页面。否则, 按 [F5] CANCEL 键取消保存并返回采样设置页面。

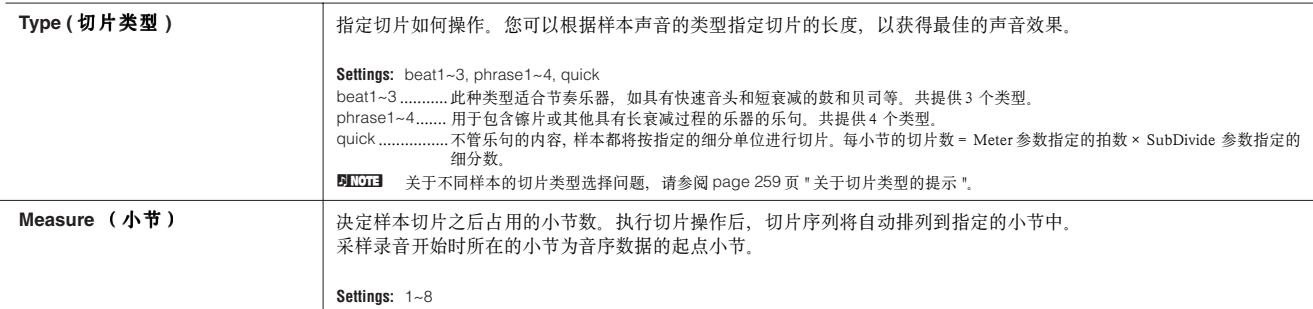

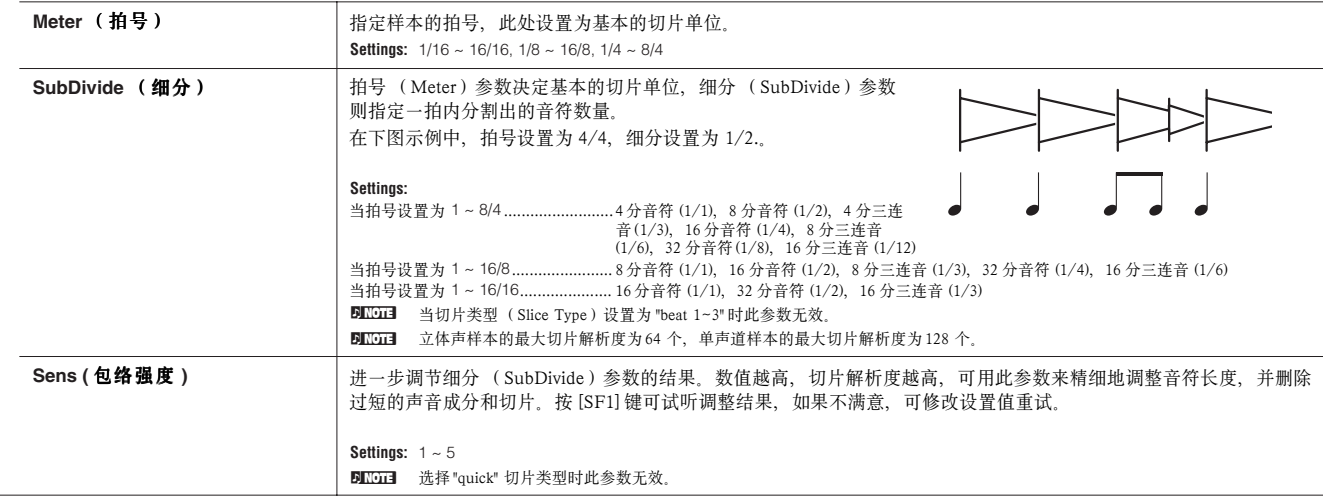

# 采样编辑模式 **[INTEGRATED SAMPLING]** → **[EDIT]**

此模式提供丰富的样本编辑工具,使用这些工具,您可以对样板进行精细的调整。

- 5K003 以立体声方式录制的立体声样本,编辑操作将同时作用于左右两个声道,也就是说,对左声道的任何操作,都会自动在右声道上重复。但声像(Pan)调整除 外--因为样本本身就是立体声。
- **DINDIE 与采样录音模式不同,不管从何种工作模式进入采样编辑模式,其所有参数和功能都是相同的。**
- **DIKDIEI** 所有采样编辑操作只作用于波形 (即录制的样本), 而不影响音色。

#### **[F1] KEYBANK** (键库)

在此页面下,您可以指定录制样本所存放的位置。

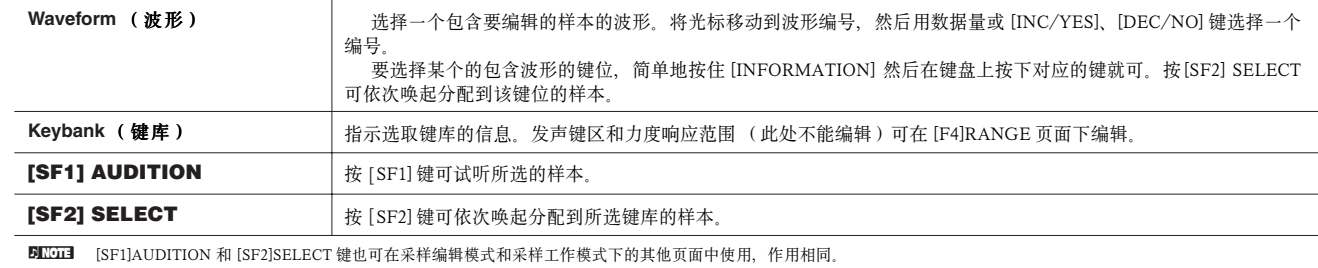

#### **[F2] TRIM** (修剪)

此操作与采样录音模式(当采样类型设置为 "slice + seq" 时)相同, 参阅 page 253。

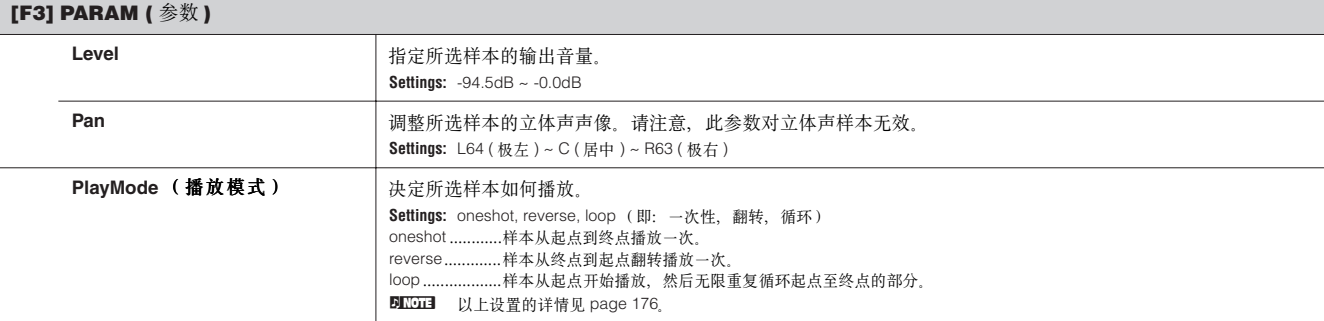

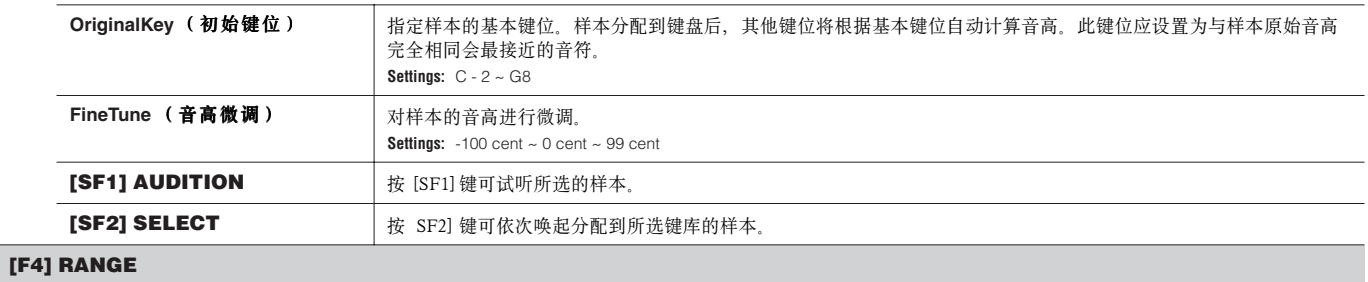

在此页面下,您可以指定分配到所选键库中的样本的键盘范围和力度响应范围。键盘范围和力度响应范围以图形方式显示在屏幕上。 **BILGEE** 当光标位于某个键区值时, 您可以直接从键盘设置键区 (Key Range)参数 (按住 [INFORMATION] 键然后在键盘上按下合适的键)。

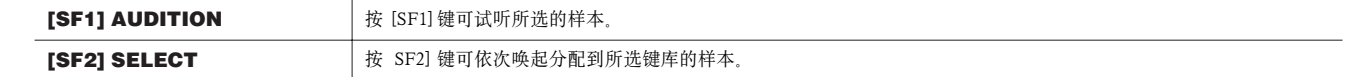

# 采样工作模式 **[INTEGRATED SAMPLING]** → **[JOB]**

 采样工作模式提供了完整的采样编辑工具和功能,你可以对采样编辑模式下创建和编辑的样本进行修改。它还提供了一些功能性操作,如复制 和删除数据等。

在某个页面设置好参数,然后按 [ENTER] 键就可执行相应的工作。

**DIKOTE** 所有采样编辑操作只作用于波形(即录制的样本),而不影响音色。

#### **[F1] KEYBANK (** 键库工作 **)**

在按 [ENTER] 键执行键库工作之前,您需要指定波形(Waveform)和键库 (Key Bank)。

首先,将光标移到 4 位数编号,用数据轮或 [INC/YES]、[DEC/NO] 键来选择一个波形。然后,将光标移到键位(Key)值,用数据轮或 [INC/YES]、[DEC/NO] 键来选择一个键位。最后,用 [SF2]SELECT 键依次唤起分配到所选键位的键库 (样本)。也可以通过按住 [INFORMATION] 键然后按键盘上的某个音符的方法来选 择键库。

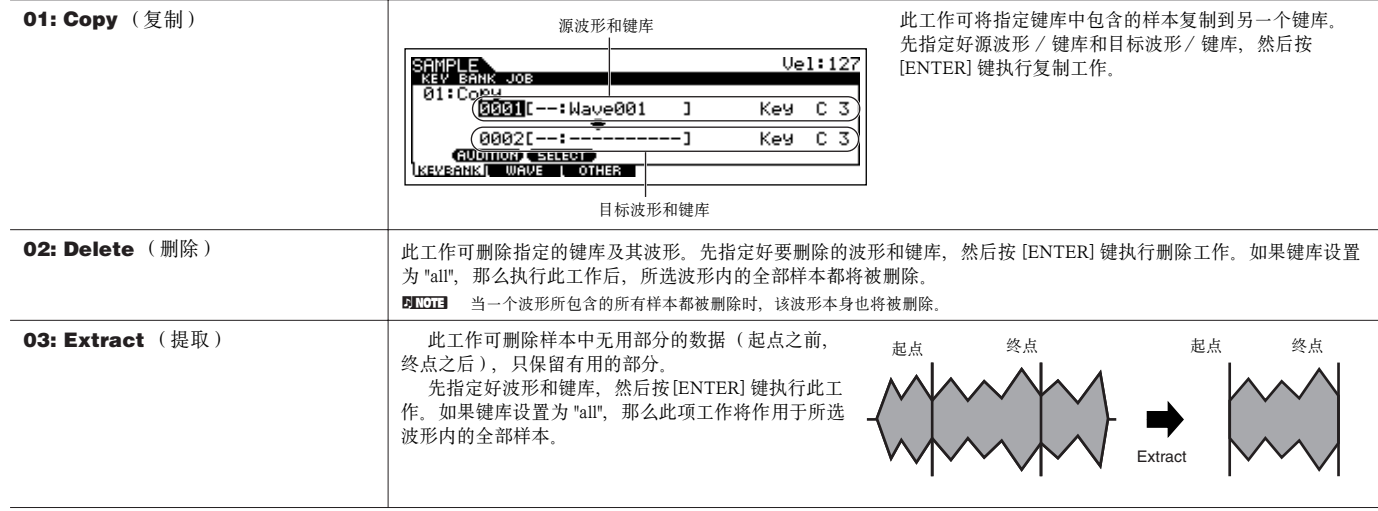

**ELIGEE** 与采样录音模式不同,不管从何种工作模式进入采样编辑模式,其所有参数和功能都是相同的。唯一的区别是切片工作 (SliceJob,见下述),其具体参数设 置取决于进入采样工作模式之前所在的模式 (单音色 / 演奏音色模式, 或乐曲 / 样板模式)。

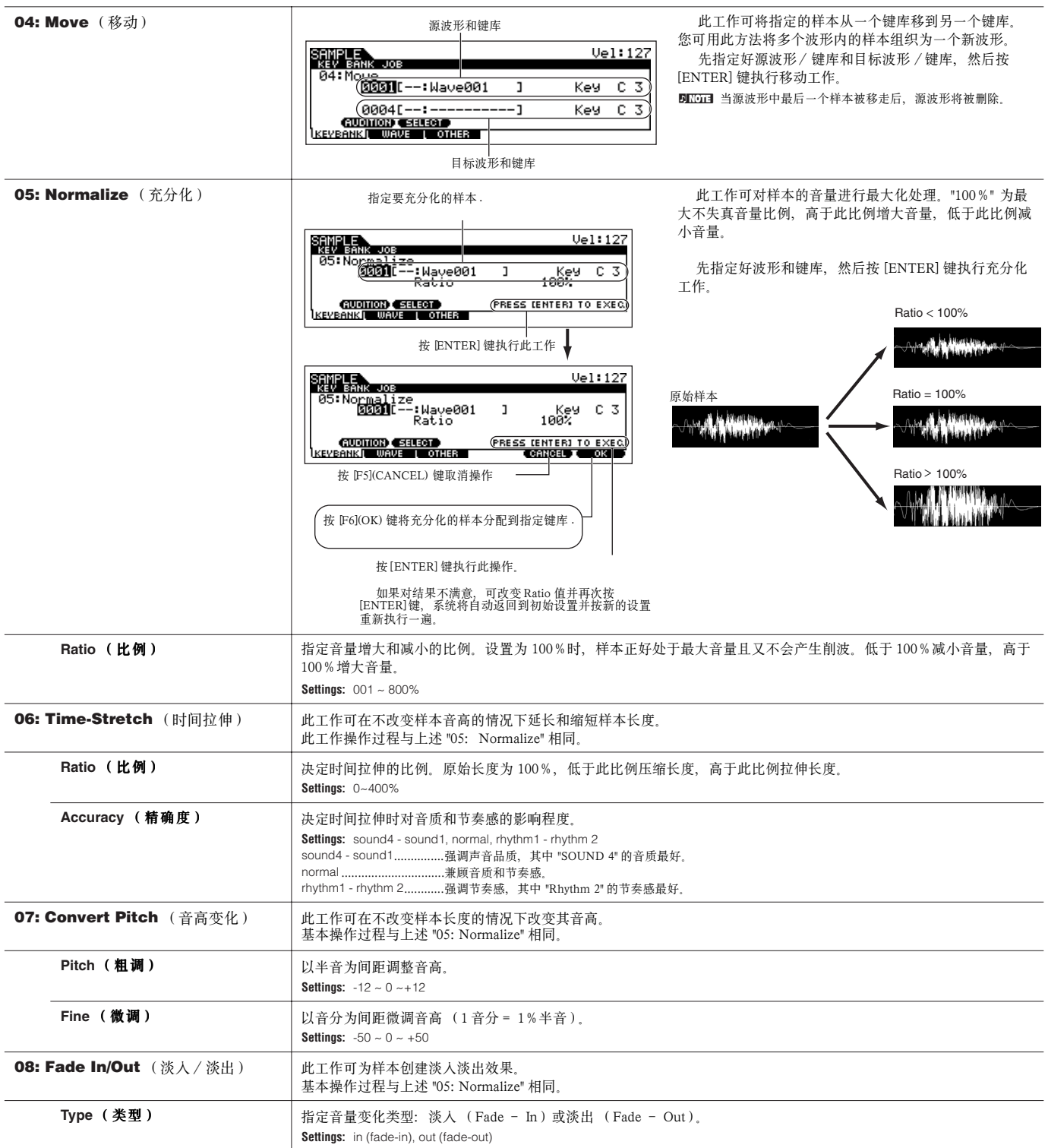

![](_page_257_Picture_272.jpeg)

![](_page_258_Picture_205.jpeg)

# ■ 附录

#### 使用切片类型的提示

#### **•** 对短衰减的节奏乐器乐句进行切片

首先,试着用 "beat1"。如果音头较软或音尾部分发生重叠,可尝试 "beat2",并试着调节包络强度参数。

如果使用 "beat1" 后音头重叠或整体节奏感迟钝,可再试试 "beat3"。 用细分 (SubDivide)参数调节切片的解析度,并仔细调节包络强度参 数。

#### **•** 对长衰减的乐句进行切片

首先,试着用"phrase1"。如果结果音头较软或音尾部分发生重叠, 可尝试 "phrase2"。用细分(SubDivide)参数调节切片的解析度,并仔 细调节包络强度参数。

使用 "phrase1" 后, 如果切片声音之间连接粗糙并且整体听感有明显 的波浪感时,可尝试 "phrase3"或 "phrase4", 并将细分参数设置为一个 更精细的单位。仔细调整包络强度参数。

"phrase3" 是长持续音特性的乐器 (如弦乐、铜管乐等)最佳的切片 类型,但不包含颤音--也就是说,其音高不会在切片过程中产生任 何变化。当作用于短衰减的节奏乐器乐句时,它还可以产生类似回声 的效果。"phrase4"则是长持续音特性的乐器 (如弦乐、铜管乐等)最 佳的切片类型--包含颤音,它适于处理人声乐句。

#### 切片操作的内存需求

经过切片处理后的波形数据大约需要其原始容量 1.5 倍的内存,因 为各切片的头部和尾部分别加入了淡入和淡出部分。

这样可以在速度变化时最大限度地保持音质不受影响,并使各切片 之间平滑连接 (选择 "quick" 切片类型时没有附加的淡入淡出部分)。

![](_page_258_Figure_14.jpeg)

对切片的处理和存放需要一定的内存空间。

当采样频率为 44.1 kHz 时, 各切片类型所需的内存容量 (以 kB 为 单位)如下:

beat1: 原始波形大小 x N + (0.3 x 切片数量 ) beat2: 原始波形大小 x N + (0.2 x 切片数量 ) beat3: 原始波形大小 x N + (0.3 x 切片数量 ) phrase1: 原始波形大小 x N + (5.8 x 切片数量 ) phrase2: 原始波形大小 x N + (1.4 x 切片数量 ) phrase3: 原始波形大小 x N + (0.4 x 切片数量 ) phrase4: 原始波形大小 x N + (1.4 x 切片数量 ) quick: 原始波形大小 x 3 + (0.7 x 切片数量 )

对于单声道样本 N = 5.5, 立体声样本 N = 8, 同样, 在立体声样本 中,切片数量要增加一倍。

# 系统设置(Utility)模式

在系统设置模式下,您可以对 MOTIF ES 的各项总体性参数进行设置。这些设置也可以保存--在各子模式下简单地按 [STORE] 即可 (系统设 置 " 工作 " 模式除外 ),设置将作为系统数据保存到 FlashROM 内存区(page 186 )。您也可以在文件模式下将系统设置数据转存到 SmartMedia/ USB 存储设备。

# 系统设置模式 **[UTILITY]**

在此模式下,您可以对 MOTIF ES 的系统参数进行设置。

此模式实际上是单音色 / 演奏音色 / 乐曲 / 样板等模式的一个子模式,在这些模式中按 [UTILITY] 键可进入系统设置模式, 设置好参数后按 [EXIT]可退回到前一模式。

![](_page_259_Picture_284.jpeg)

![](_page_260_Picture_312.jpeg)

![](_page_261_Picture_339.jpeg)

![](_page_262_Picture_348.jpeg)

![](_page_263_Picture_312.jpeg)

![](_page_264_Picture_306.jpeg)

# 系统设置工作模式 **[UTILITY]→** [JOB]

在此模式下,您可以将 MOTIF ES 用户内存 (P186)区的数据恢复到出厂设置状态。详情见 page 44。

DIKDIE 由于扩展卡上的参数都保存在板上而非 MOTIF ES 的内存,因此此工作并不会影响扩展卡上的数据。

# ■ 附录

# 设置开机进入的默认页面

**[UTILITY]**  → **[F1] GENERAL**  → **[SF4] OTHER**  → **PowerOnMode**

**1** 进入您所期望的模式并选择程序编号,此模式和编号作为开机后进入的默认页面。

**2** 按住 [STORE] 不放,然后按 [ENTER] 键,保存第 1 步所设置的模式和程序编号。

**3** 在 [UTILITY] → [F1] GENERAL → [SF4] OTHER 页面将 PowerOnMode 设置为 "last"。

**4** 按 [STORE] 键保存第 3 步所作的设置。

**5** 关闭电源。再次开机时,系统就会自动进入第 1 步所指定的页面。

# 文件 (**File**)模式

文件模式提供了在不同存储介质 (如 SmartMedia 卡、硬盘以及闪存设备等)之间交换数据的工具。

**DINOTE** 有关 SmartMedia 存储卡和 USB 存储设备的详细介绍,请参阅 page 27。

**DINOTE** 有关 MOTIF ES 内存数据与文件的关联情况, 请参阅 page 186。

# 文件模式 **[FILE]**

**DINOTE** 如何选择目录 / 文件, 以及如何创建目录等操作见 page 268。

# **[F1] CONFIG** (配置) [SF1] CURRENT **Example and Trainer Action** 在此页面下, 您可以设置当前的数据接收设备 (SmartMedia/USB 存储设备) 的相关参数。 **Current** (当前) **Example and the conduct of the conduct of the CARD in the conduct of the conduct of the conduct of the conduct of the conduct of the conduct of the conduct of the conduct of the conduct of the conduct of t** 第二行将显示卷标。当设置为 USB 时,第二行将显示分区信息。如果 USB 存储设备支持多重介质,还须设置屏幕右 边的插槽号, **Settings:** CARD, USB Status (状态) **http://deformational/action**termational/action-▶ Free (剩余空间) | 指示存储器的剩余空间。  $\blacktriangleright$  Total (总容量)  $\mid$  指示存储器的总容量。 [SF2] MOUNT (分区) | 在此页面下, 您可以指定读入 / 保存的数据所在的设备分区 (在 [SF1]CURRENT 页面中挂接的设备)。 **[SF3] FORMAT** (格式化) | 在 MOTIF ES 上使用 SmartMedia 卡和 USB 存储设备时, 须先对该设备进行格式化。使用此操作可对指定的存储设备 格式化,并分配一个卷标。有关格式化操作的指导见 page 268。 Format (格式化) | 指定格式化的设备。设置为 "USB" 时,还须指定 "Slot" (插槽号)。 **Settings:** CARD (SmartMedia 存储卡) , USB (USB 接口存储设备) Type (分区类型) **http://defaulter.com/defaulter/** 此参数用于格式化 USB 存储设备时指定分区类型。 **Settings:** all  $($  全部) , partition1  $~ 4$   $($   $/$   $K$   $1$   $~ 4$   $)$ Volume Label (卷标) | 为格式化的存储设备命名。有关命名操作的指导见 page 53 页 "基本操作"部分。

#### **[F2] SAVE**

![](_page_265_Figure_9.jpeg)

此操作可将文件保存到 SmartMedia/USB 存储设备。

关于各种数据的文件保存方法请参阅以下页面:

page 86(单音色 ), page 92 ( 演奏音色 ), page 97 (波形 ), page 132 ( 乐曲 / 样板 )。

按 [F6] NEW 创建新目录。

![](_page_265_Picture_329.jpeg)

**[F3] LOAD** (读入)

此操作可将 SmartMedia/USB 存储设备中的文件读入 MOTIF ES。

![](_page_265_Picture_330.jpeg)

![](_page_266_Figure_1.jpeg)

# ■ 附 录

# 文件 **( )/** 目录 **( )** 的选取

- 下图显示了如何在 SmartMeida/USB 存储设备上选取一个文件和目 录。 .
	- 用数据轮或 [INC/YES]、[DEC/NO] 键将光标移到文件或目录上。

![](_page_267_Picture_5.jpeg)

## 格式化 **SmartMedia/USB** 存储设备

使用新的 SmartMedia/USB 存储设备之前, 须先按如下步骤进行格 式化。

# **ALCAUTION**

如果 SmartMedia/USB 存储设备上包含有数据,请谨慎执行格式化 操作!因为格式化操作将清除存储设备上所有的数据。

- **1** <sup>将</sup> <sup>S</sup> martMedia 存储卡插入 CARD 插槽,或将 USB 设备 连接到 USB TO DEVICE 接口。 如果需要,在 USB 设备上插入存储介质。
- **2** <sup>按</sup> **[FILE]** 键进入文件模式。
- **3** 按 [F1]CONFIG 键,然后按 [SF3]FORMAT 键唤起格式 化页面。

![](_page_267_Picture_14.jpeg)

# **4** 选择要格式化的存储设备。

将光标移到 "CARD" 或 "USB"。当选择 "USB"时,可能还需要在 屏幕右边指定插槽号并选择要格式化的分区 ("Type" 参数位置的 第二行)。

# **5** 设置卷标。

将光标移到 "Volume Label", 然后输入一个卷标名。有关命名 的操作指导见 page 53 页基本操作部分。

- **6** <sup>按</sup> [ ENTER] <sup>键</sup> ( 屏幕将提示确认信息)。 按 [DEC/NO] 键可取消格式化操作。
- 7 按 [INC/YES]键执行格式化操作。 格式化完毕,屏幕会显示 "Complete" 信息并返回到初始页面。

# **CAUTION**

- 
- 格式化过程中请注意:<br>• 切勿移去或弹出 SmartMedia 存储卡或 USB 存储设备。<br>• 切勿拔下或断开任何设备。
- 切勿关闭 MOTIF ES 及相关设备的电源。
- **8** <sup>按</sup> [SF1]CURRENT 键并检查当前识别的设备是 "CARD" (CARD 插槽上的 SmartMedia 存储卡)还是 "USB" (连接到 MOTIF ES 的 USB 存储设备)。

![](_page_267_Picture_352.jpeg)

根据需要改变当前 (Current)位置

DINOTE 在文件模式下执行格式化操作后, SmartMedia/USB 存储设备将被格式 化成MS - DOS 和 Windows 兼容的文件格式。格式化后的 SmartMedia/USB存储设备可能无法在苹果机或数码像机上使用。

#### **MOTIF ES** 可以处理的文件类型

#### 以下类型的文件可以由 MOTIF ES 保存到 SmartMedia/USB 存储设备 ([FILE] → [F2]SAVE → TYPE)

![](_page_268_Picture_385.jpeg)

\* 自动分配到保存的文件。

DIKLOTE 选择 "AllSong" 和 "AllPattern" 作为文件类型时, 乐曲或样板调用的采样音色(创建于采样模式)也会随文件一并保存。

#### 以下类型的文件从 SmartMedia/USB 存储设备读入到 MOTIF ES ([FILE] → [F3]LOAD → TYPE)

![](_page_268_Picture_386.jpeg)

\* 自动分配到保存的文件。

**ЛЕШ** 除上述文件类型外, MOTIF ES 还可读人 Yamaha A5000/A4000/A3000/SU700 和 AKAI S1000/S3000 等格式文件。

BKC003 读入 Yamaha A 系列(A5000/4000/3000) 采样器文件时,文件名上有 "S" 标记的,表示该文件只包含样本,有 "P"标记的表示文件包含了程序数据( 也就是音色使用 中的相关参数设置)。从单音色 / 演奏音色模式进入文件模式时, 可读入"P" 标记的文件并选择以下两种波形 (Waveform)或键库(KeyBank)的替代类型:

• Type 1: 将单个的样本导人为一个波形。此种类型利用 MOTI F ES 的各种音色设置,四个因子的参数也将被读入。不读人额外的样本。 .

• Type 2: 将多个样本导入到一个指定的波形。四个因子的相关参数不读入到 MOTIF ES。不读入额外的样本。

#### **MOTIF ES 6/MOTIF ES 7/MOTIF ES 8** 的数据兼容问题

所有这些数据都可以在 MOTIF 6/MOTIF 7/MOTIF 8 上通用。

#### **•** 音色 (**Voices**)

对以 "All" 和 "AllVoice" 方式保存在 SmartMedia/USB 存储设备上的文件 (扩展名: W2A, W2V), MOTIF ES 可以读取文件内指定的单音色。 方法是, 在 [F3]LOAD 页面下将 TYPE 设置为 "Voice", 然后执行读入操作。

同样,对以 "AllVoice" 方式保存在 SmartMedia/USB 存储设备上的文件(扩展名: W2V),MOTIF ES 可以读取文件的所有单音色。方法是,在 [F3]LOAD 页面下将 TYPE 设置为 "AllVoice", 然后执行读入操作。

此外, Voice Editor 文件 (扩展名: W2E)也可读入 MOTIF ES。方法是, 在 [F3]LOAD 页面下将 TYPE 设置为 "Voice Editor", 然后执行读入操 作。

**DIIOTE** 同一文件中的同一音色,在读人 MOTIF ES 6、MOTIF ES 7、MOTIF ES 8 时声音效果可能不会完全相同。这是因为三者的预置波形和效果系统存在一些差 别。

#### **•** 波形 ( **Waveforms**)

对以 "All" 和 "AllWaveform" 方式保存在 SmartMedia/USB 存储设备上的文件 (扩展名: W2A, W2W), MOTIF ES 可以读取文件内指定的单个 波形。方法是, 在 [F3]LOAD 页面下将 TYPE 设置为 "Waveform,", 然后执行读入操作。

同样,对以 "AllWaveform" 方式保存在 SmartMedia/USB 存储设备上的文件 (扩展名: W2W), MOTIF ES 可以读取文件内的所有波形。方法 是: 在 [F3]LOAD 页面下将 TYPE 设置为 "AllWaveform", 然后执行读入操作。

此外, Voice Editor 文件 (扩展名: W2E)也可读人 MOTIF ES。方法是, 在 [F3]LOAD 页面下将 TYPE 设置为 "Voice Editor", 然后执行读人操 作。

#### **•** 采样音色 (**Sample Voices**)

对以 "All"、"AllSong" 和 "AllPattern" 方式保存在 SmartMedia/USB 存储设备上的文件 (扩展名: W2A, W2S, W2P), MOTIF ES 可以读取文件 内指定的单个采样音色。方法是: 在 [F3]LOAD 页面下将 TYPE 设置为 "SampleVoice,", 然后执行读入操作。

# 主控 (Master) 模式

# ■ 创建主控记录 **— 基本程序**

在主控模式下,某些指定程序 (包括音色弹奏及编辑设置)的组合称为 " 主控记录 "。每个主控记录最多可包含 4 个不同的单音色或演奏音色, 每个音色都可分配一个独立的 MIDI 键区 (Zone)。不仅如此,主控记录还可容纳乐曲或样板,您可以根据实况弹奏的需要来设置和调用它们。 在主控弹奏模式和主控编辑模式下,可创建和编辑一个主控记录。

在主控工作模式下,可对数据进行初始化,或将数据传送给其他设备。

一旦编辑好一个主控记录,您就可以将它保存到用户内存 (FlashROM),也可在文件模式下将所有编辑好的主控记录转存到 SmartMedia/USB 存储设备。

## 主控弹奏模式 **[MASTER]** → 主控记录选择

在主控弹奏模式下,您可以在预先保存好的主控记录上进行弹奏。更多参数的的编辑在主控编辑模式下进行,编辑好的参数可作为用户主控记 录保存在内存 FlashROM 区。

![](_page_270_Picture_252.jpeg)

此页面用于设置主控记录的基本参数,包括主控记录内所储存的模式与程序编号 (比如单音色模式及某个选取的单音色编号)。

![](_page_270_Picture_253.jpeg)

主控编辑模式 **[MASTER] → 主控记录选择 → [EDIT]** 

主控编辑参数分两大类型:一类是针对所有四个键区的公共编辑 (Common Edit)参数,另一类是针对各单独键区的键区编辑 (Zone Edit)参 数。

当 [F2]MEMORY 页面下的键区开关 (Zone Switch) 打开时, 编辑模式只提供公共编辑。

#### 公共编辑 **[MASTER]** → 主控记录选择 → **[EDIT]** → **[COMMON]**

以下参数同时作用于主控记录内的所有四个键区。

#### **[F1] NAME** (命名)

在此页面下您可以为主控记录指定一个名称。有关命名的操作指导,请参阅基本操作部分(page 53)。

#### **[F2] OTHER** (其他)

![](_page_271_Picture_347.jpeg)

![](_page_271_Picture_348.jpeg)

以下参数作用于所选的键区。键区编辑仅在 [F2]MEMORY 页面下的键区开关打开时提供。

#### **[F1] TRANS (** 数据发送 **)**

在此页面下您可以指定各键区如何发送键盘弹奏所产生的 MIDI 信息。

![](_page_271_Picture_349.jpeg)

#### **[F2] NOTE** (音符)

在此页面下您可以设置各键区的音高和键盘相关参数 您可以设置各键区的发声范围和键盘分割点。

![](_page_271_Picture_350.jpeg)

#### **[F3] TX SW (** 发送开关 **)**

在此页面下,你可以设置各键区的演奏信息(如控制器变化和程序切换等)如何通过 MIDI 发送出去。当某个参数设置为 "on"(打开)时,弹奏键区时将发送对 应MID 信息。

这里提供了两种页面显示方式,每种页面都包含了相同的参数,您可以根据自己的习惯选用:

• 屏幕显示 4 个键区

• 屏幕显示一个键区的所有参数

要注意,因为所有参数不可能全部显示在同一页面内,因此您可能需要用光标来卷动屏幕,以查看到更多的参数。

#### **Settings:**

![](_page_271_Picture_351.jpeg)

![](_page_272_Picture_220.jpeg)

**[F4] PRESET** (预置)

在此页面下,你可以设置各键区的音色相关参数。选择一个主控记录时,即可唤起它所记录的各键区音色及相关参数。

![](_page_272_Picture_221.jpeg)

# **[F5] KN/CS (** 旋纽 / 滑杆 **)**

在此页面下,你可以为旋钮和滑杆指定 MIDI 控制器,也就是设置各键区中旋钮和滑杆的控制功能。此设置仅在 Knob/Slide (公共编辑下的 [F2]OTHER 页面) 设置为 "zone" 时候提供。

**Settings:** off, 1~95

主控工作模式 **[MASTER]→** [JOB]

主控工作模式下提供了一些功能性操作,如复位主控记录数据,以及向外部 MIDI 设备或计算机发送主控记录数据等。

#### **[F1] INIT (** 复位 **)**

此功能可将所有主控记录参数复位到默认设置。您也可以有选择地执行复位,例如只对公共编辑的设置进行复位。在创建新主控记录时,使用此功能可使各项设 置快速到位。

可选择复位的参数类型: All, Common, Zone

![](_page_272_Picture_222.jpeg)

### **[F4] BULK (Bulk Dump)**

此功能可将所有主控记录参数以系统专有信息的形式成批发送,详情见 page 185。 DKIII 使用成批发送之前, 须设置好正确的 MIDI设备号。设置页面在: [UTILITY] → [F5]MIDI → [SF1]CH → DeviceNo.

主控存储模式 **[MASTER]** → 主控记录选择 → **[STORE]**

此功能可将编辑好的主控记录保存到用户内存 (FlashROM)。

详情参阅 page 137 页 "快速指导"部分。

# 附 录

# 屏幕信息

MOTIF EF 提供了方便而实用的信息显示功能,您可对各模式下的主要信息进行快速浏览。进入某个模式,然后按 [INFORMATION] 键可调出该模式下的信息显示页面,再次按该键可退出此页面。

# 单音色模式

![](_page_274_Figure_5.jpeg)

## **Bank**

显示当前音色所在的音色库。

#### **EL 1234**

显示当前音色中各因子的开关状态以及发声模式(单音 / 复 音)。

# **Porta (** 滑音 **)**

显示当前音色的滑音开关状态。

#### **PB (** 弯音 **)**

显示弯音轮的上弯 (Upper)和下弯 (Lower)设置。

#### **InsA (Insertion A), InsB (Insertion B), Rev (Reverb), Cho (Chorus)**

显示当前音色的插入效果器 A/B 和主效果器 (混响、合 唱)的效果类型。

# 演奏音色模式

![](_page_274_Picture_17.jpeg)

#### **Bank**

显示当前演奏音色的音色库和编号 (page 67) 。

#### **1 (Plug-in board 1), 2 (Plug-in board 2), 3 (Plug-in board 3)**

显示各插槽扩展卡的安装状态。当系统设置模式下的 PolyExpand (page 265)参数打开时,插槽编号左边会出现 "P" 指示器。

## **Ins (Insertion), InsPLG (Plug-in Insertion)**

显示插入效果器作用的声部编号,以及扩展卡上的插入效果 器作用的声部编号 (安装了 PLG100-VH 效果扩展卡时)。

显示各效果器模块 (page 179) 当前选择的效果类型。

乐曲模式

## ● 乐曲播放模式

ЮNG ORMATION SequencerMemory 40.2KB/896.0KB

显示当前的内存余量。

# ● 乐曲混音模式

![](_page_274_Picture_31.jpeg)

#### **PlugInfo/Port**

显示扩展卡名称及其 MIDI 端口号 (page 265), 以及插槽 号。当系统设置模式下的 PolyExpand 参数 (page 265)设置 为开时,插槽号的左边会出现 "P" 指示器。

### **Ins (Insertion), InsPLG (Plug-in Insertion)**

显示插入效果器作用的声部编号,以及扩展卡上的插入效果 器作用的声部编号 (安装了 PLG100-VH 效果扩展卡时)。

#### **Rev (** 混响 **), Cho (** 合唱 **)**

显示各效果器模块 (page 180)当前选择的效果类型。

# 样板模式

# ● 样板播放模式

![](_page_275_Picture_3.jpeg)

显示当前的内存余量。

# ● 样板混音模式

- 与乐曲混音模式相同。
- **Mixing Voice Edit mode** 与单音色编辑模式相同。

# 采样模式

# ● 采样模式

![](_page_275_Picture_10.jpeg)

# SampleMemory

显示采样已用内存。

# **RecordableSize**

显示可用的采样内存余量和可用的采样时间。

DINOH DIMM 内存中有 320kB 用于样本管理, 即使未装入任何样本, 采样器也 需要占用这部分内存。

# 系统设置模式

![](_page_275_Picture_229.jpeg)

#### **PlugInfo/Port**

显示扩展卡名称及其 MIDI 端口号 (page 265), 以及插槽 号。当系统设置模式下的 PolyExpand 参数 (page 265)设置 为开时,插槽号的左边会出现 "P" 指示器。

## **MIDI IN/OUT**

显示 MIDI 输入输出的物理接口: MIDI IN/OUT/THRU、 USB 或 mLAN (安装了 mLAN16E 接口板时提供)。

文件模式

FILE **INFORMATION USB Free 74.3GB/ 74.3GB**<br>Partition=DATA-1<br>Current Dir root

## **Card Free/USB Free**

显示 SmartMedia 卡或 USB 存储设备上当前可用的存储器余 量 (插入了 SmartMedia 卡或连接了 USB 存储设备时)。

### **Partition**

连接了 USB 存储设备时,显示该设备的分区情况。

# **Current Dir (** 当前目录 **)**

显示当前所选目录。

# 主控模式

![](_page_275_Figure_31.jpeg)

#### **Mode**

显示当前主控记录内的模式和程序编号。

## **ZoneSwitch**

显示键盘分区的开关状态。

## **ZoneTCH**

当键盘分区开关打开时,显示各键盘分区的 MIDI 发送通 道。

# 遥控模式

![](_page_275_Picture_230.jpeg)

详情见 page 152。

![](_page_276_Picture_264.jpeg)

![](_page_277_Picture_231.jpeg)

# 故障排除

# 弹奏键盘时无声

![](_page_278_Picture_47.jpeg)

# 播放不能停止

![](_page_278_Picture_48.jpeg)

# 音量太小

![](_page_278_Picture_49.jpeg)

# 声音失真

![](_page_278_Picture_50.jpeg)

# 丢音

![](_page_278_Picture_51.jpeg)

# 同一时间只有一个音符发声

![](_page_278_Picture_52.jpeg)

● 发生在乐曲模式/样板模式时, [SONG] 或[PATTERN] → [MIXING] → [EDIT] → 声部选择 → [F1]VOICE → [SF2] MODE参数是否设置为"mono"? 如果是, 请将 

# 音高或调不正常

![](_page_279_Picture_284.jpeg)

# 没有效果

![](_page_279_Picture_285.jpeg)

# 参数未编辑时出现编辑指示器

• 要注意,在单音色演奏模式或演奏音色演奏模式下,只要移动了旋钮或滑杆的位置,屏幕上就会自动出现编辑指示器。................................ pages 65, 69

• 在乐曲混音模式或样板混音模式,要记住,简单地播放乐曲或样板就可能修改其混音参数,此时编辑指示器会自动出现。 . ............................... page 104

# 琶音故障

# ■ 琶音无法启动

检查 [ARPEGGIO ON/OFF] 键是否打开。如果该键已经打开而琶音仍无法启动,请检查以下几点:

![](_page_279_Picture_286.jpeg)

ENOTE 有关琶音的详情见 page 169。

# 乐曲 / 样板问题

![](_page_279_Picture_287.jpeg)

#### ■修改移调值时鼓声不对

• 正常现象。修改鼓音色的键盘移调值后,随着键位的改变,其对应的鼓件也会发生变化。

# 麦克风工作不正常

![](_page_280_Picture_300.jpeg)

# 不能进行采样录音

![](_page_280_Picture_301.jpeg)

# 扩展卡问题

![](_page_280_Picture_302.jpeg)

# ■ 扩展卡不工作

![](_page_280_Picture_303.jpeg)

# 计算机 /**MIDI** 乐器问题

# ■ MOTIF ES 与计算机之间的通信不正常。

• 检查计算机的端口号设置是否正确。

• 检查 [UTILITY] → [F5] MIDI → [SF4] OTHER 页面下的 MIDI IN/OUT 参数是否设置正确。使用 USB 电缆连接计算机时, 应选择 "USB", 使用 IEEE1394电 缆连接计算机时,应选择 "mLAN "。使用 MIDI 电缆连接时,应设置为 "MIDI" ..................................................................................................... page 265

#### ■外部 MIDI 乐器与 MOTIF ES 之间的通信不正常。

• 检查 [UTILITY] → [F5] MIDI → [SF4] OTHER 页面下的 MIDI IN/OUT 参数是否设置正确 ................................................................................ page 265

#### ■ 在计算机或外部 MIDI 乐曲上播放乐曲时, MOTIF ES 不能正确响应。

● 确保 MOTIF ES 处于乐曲模式或样板模式。在单音色或演奏音色模式下,MOTIF ES 不能正确响应计算机或外部 MIDI 乐曲发来的多通道 MIDI 数据。.......... page 36

#### ■ 成批数据发送或接收不能正常进行

- 不能接收数据时,检查 [UTILITY] → [F5] MIDI → [SF2] SWITCH 页面下的 Receive Bulk 参数是否设置为 "protect" ............................................. page 264
- 不能发送数据时,检查 [UTILITY] → [F5] MIDI → [SF1] CH 页面下,MOTIF ES的设备号设置是否与外部 MIDI 乐器相一致? ....................... page 263

# 不能将数据保存到 SmartMedia 存储卡或 USB 存储设备

![](_page_280_Picture_304.jpeg)

# 不能进入编辑模式

![](_page_280_Picture_305.jpeg)

附 录

安装选购件

# 可用的选购件

MOTIF ES 可以使用以下选购件:

![](_page_281_Picture_5.jpeg)

最多可装 3 块 .

● 音色扩展卡 ● AIEB 2 或 mLAN16E 接口板 ● DIMM 内存条

![](_page_281_Picture_8.jpeg)

![](_page_281_Picture_9.jpeg)

安装位置

![](_page_281_Picture_11.jpeg)

![](_page_281_Picture_12.jpeg)

![](_page_281_Picture_13.jpeg)

![](_page_281_Picture_14.jpeg)

● **AIEB2, mLAN16E, DIMM**

![](_page_281_Picture_16.jpeg)

![](_page_281_Picture_17.jpeg)

![](_page_281_Picture_18.jpeg)

安装前的注意事项

请准备好十字起子,并保证有足够的工作空间。此外,您还应准备好能稳定放置 MOTIF ES 的垫板。

# **WARNING**

・关闭 MOTIF ES 及其连接的音响设备的电源,并拔下所有连接 MOTIF ES 的信号线和电源线。在安装中保留电源线的连接可能导致电击,留下信号 线连接则有可能对工作产生干扰。此外,安装或撤出任何设备的操作都只能在室温下进行。 ・安装时不要将螺丝掉到乐器中,如果发生这种情况,在打开电源前,应将螺丝从里面取出。留在里面可能产生不正常操作,如果无法取出螺丝,请联

- 系 Y amaha 专业人员来完成。
- ・严格遵照下述步骤安装选购件,不正当的安装可能导致设备损坏甚至引发火灾。
- ・不要拔卸,修改或用暴力压此设备,不要用力弯曲插头,这样有可能引发火灾。 ・在触摸选购件之前,应先摸接地的金属件 (如自来水管),以防止静电对选购件造成损害。

# **A** CAUTION

- ・建议安装选购件时戴上手套,直接触摸金属件可能导致手指受伤或触电。
- 
- ・小心安装选购件,强烈的震动和摔打都将导致设备损坏或出现故障。<br>・注意静电。静电可能会损坏扩展卡上的 IC 芯片。安装扩展卡之前,先触摸接地的金属件 (如自来水管)。<br>・不要触摸电路板上的金属部分,否则可能提接触体放力的拉力,否则可能导致设备损坏或出现故障。<br>・移动连接线时不要让它碰到扩展卡,不要对连接线施加过分的拉力,否则可能导致设备损坏或出现故障。
- 
- 
- ・不要装错螺丝。
- ・不要使用本乐器以外的任何螺丝。

# 安装音色扩展卡

通过安装扩展卡,您可以获得更多的音色。有关 MOTIF ES 可用的扩展卡情况,请参阅 page 74。 MOTIF ES 的后面板有 3 个扩展卡的安装插槽,您可以同时安装 3 块扩展卡。

- DINOTE 和声效果扩展卡 PLG100-VH 只能安装在 1 号插槽。
- DINDIE 多声部音色扩展卡 PLG100-XG 只能安装在 3 号插槽。
- **DINOTE** 单声部音色扩展卡可安装在任意插槽。
- 安装扩展卡

.

- **1** 关闭 MOTIF ES 的电源,拔下电源线。同时也拔下 MOTIF ES 与其他音响设备的所有连接线。
- **2** 用十字起子取下后面板上的插槽盖板。

把螺丝放到安全的地方,安装时还要用。 .

![](_page_282_Figure_10.jpeg)

Plug-in SLOT Two Change

**MUNIMININ** 

 $\odot$ 

 $\bigoplus$ 

 $\bigoplus$ 

 $\oplus$ 

Plug-in SLOT ORANGE

 $\odot$ 

 $\widehat{A}$ 

 $\odot$ 

**3** 拉出连接 MOTIF ES 内部电路板与扩展卡的排线。 三个插槽的排线颜色如下:

![](_page_282_Figure_12.jpeg)

**4** 将扩展卡沿着滑槽放入合适的插槽。扩展卡的连接面 朝上,插入深度在插槽的 2/3 左右,将扩展卡上的排 线插槽留在外面。

![](_page_282_Figure_14.jpeg)

# **5** 扩展卡外侧的插槽用于连接排线。将拔下的排线插头 插到该插槽上。

核对排线插头上的颜色标记,注意不要把排线插反了。排线 插好后不要用力拉。

![](_page_283_Figure_3.jpeg)

DNOTE 和声效果扩展卡 PLG100-VH 只能安装在 1 号插槽。

DNOTE 多声部音色扩展卡 PLG100-XG 只能安装在 3 号插槽。

# **6** 将扩展卡全部推入插槽。

注意放置好排线,不要让它暴露到插槽外。

![](_page_283_Picture_8.jpeg)

# **7** 装好盖板和螺丝。

# **8** 检查扩展卡是否正常。

连接好 MOTIF ES 的电源线, 然后打开电源。

开机后屏幕上将显示一个检测扩展卡的画面,然后进入主 页面,面板上对应的插槽指示灯也会点亮。如果这些信息都 正常,说明扩展卡已经正确安装。

如果线路接触不良,指示灯将不会点亮

# 示例: 在1号插槽安装了扩展卡。

![](_page_283_Figure_15.jpeg)

# 安装 **AIEB2** 或 **mLAN16E** 接口板

安装 AIEB2或 mLAN16E 接口板后,可以为 MOTIF ES 增加更多的输入输出接口。

# 安装 **AIEB2**

**1** 关闭 MOTIF ES 的电源, 拔下电源线。同时也拔下 MOTIF ES 与其他音响设备的所有连接线。

**2** <sup>将</sup> MOTIF ES 翻转,键盘朝下放置在垫板上。 为了保护面板上的旋钮和各控制器,应用垫板 (比如杂志) 将 MOTIF ES 的四角垫起。

![](_page_284_Figure_6.jpeg)

![](_page_284_Figure_7.jpeg)

# **3** 取下安装位置的盖板。

取下螺丝,滑动盖板并取下。MOTIF ES6 和 MOTIF ES7 有 7 个螺丝, MOTIF ES8 有 5 个。在 MOTIF ES6/7 中, 将盖板 向朝您相反的方向滑动,在 MOTIF ES8 中,将盖板向右滑 动。

把螺丝放到安全的地方,安装时还要用。

![](_page_284_Figure_11.jpeg)

4 左手伸入 MOTIF ES 按住后面板上的盖板, 然后取下 上面的 3 个螺丝。

![](_page_285_Picture_2.jpeg)

把螺丝放到安全的地方,安装时还要用。

# **5** <sup>从</sup> MOTIF ES 内取下捆在一起的 AIEB2 电源线。

![](_page_285_Figure_5.jpeg)

**6** 去掉 AIEB2 的包装。

AIEB2 有 2 根电源线,1根排线。由于 MOTIF ES 内已经准备 好了电源线,因此您可以 AIEB2 上的这两根电源线取下。

![](_page_285_Figure_8.jpeg)

**7** <sup>将</sup> <sup>A</sup> IEB2 上的排线插到 MOTIF ES 的排线插槽 注意排线的正确方向。

![](_page_285_Picture_10.jpeg)

附 录

# **8** 连接好 AIEB2 <sup>与</sup> <sup>M</sup> OTIF ES 之间的电源线。

将 3 芯电源线插入 AIEB2 上的 CN3 插座, 将 4 芯电源线插入 AIEB2 上的 CN1 插座。

![](_page_286_Figure_3.jpeg)

\* 注意不要将线路插错。线路插好后,不要用力拉扯。

# **9** <sup>将</sup> AIEB2 固定到 MOTIF ES 上。

H HILLI LAS HILLI LI LI LI.<br>翻转 AIEB2,可看到它的底板。将 AIEB2 推人安装位置,装 好 3 枚螺丝。

![](_page_286_Figure_7.jpeg)

![](_page_286_Figure_8.jpeg)

**10**将排线放入 MOTIF ES <sup>与</sup> <sup>A</sup> IEB2 电路板之间的空隙。

![](_page_286_Figure_10.jpeg)

# **11**盖好盖板,装好螺丝。

# 安装 **mLAN16E**

# **1~4**

翻转 MOTIF ES,然后打开 mLAN - I/O 安装部位的 盖板。具体步骤与安装 AIEB2 相同。

# **5** 去掉 mLAN16E 的包装。

![](_page_287_Figure_5.jpeg)

**6** <sup>将</sup> mLAN16E 的排线插到 MOTIF ES 电路板上的对应 插座。

![](_page_287_Figure_7.jpeg)

# **7** <sup>将</sup> <sup>m</sup> LAN16E 固定到 MOTIF ES。

将 mLAN16E 推入安装位置,要能看到所有的插口。然后装 好第 4 步中取下的 2 枚螺丝。

![](_page_287_Figure_10.jpeg)

8 分开第4 步取下的两个盖板(图中 A 和 B ), 然后将 A 盖 板装到 MOTIF ES 后面板,盖住 mLAN16E 旁边空 缺的部分。

![](_page_287_Figure_12.jpeg)

**9** 将排线塞入 mLAN16E <sup>与</sup> MOTIF ES 之间的空隙中。

**10**盖好盖板,装好螺丝。
# 安装 **DIMM** 内存条

本节讲解 MOTIF ES 中 DIMM 内存条的安装方法。

# 内存条的兼容问题

MOTIF ES 并不支持所有的 DIMM 内存, Yamaha 并不担保 您所购买的 DIMM 一定能在 MOTIF ES 中使用。购买 DIMM 内存之前, 请就近联系 Yamaha 经销商, 或听从 Yamaha 认证 的服务商 (见本手册结尾部分的列表)的建议。也可以访问:

## **http://www.yamahasynth.com/**

# **DIMM** 类型与 **DIMM** 的配置

- Yamaha推荐您购买符合 JEDEC\* 标准的 DIMM内存。不过请 注意, 即使是符合 JEDEC 标注的 DIMM, Yamaha 也不能 完全担保它能在 MOTIF ES 上正常工作。
	- \* JEDEC (Joint Electron Device Engineering Council)制定电子设备接口构 造的标准。
- 只能使用 168线 64MB、128MB或 256MB的DIMM内存条(即 同步 DRAM: PC100 或 PC133 均可)。
- MOTIF ES 中的 DIMM 必须配对安装,不能只装一条而将另 一条内存插槽留空。同时要注意,两条 DIMM 应该使用同 厂同规格的产品,不同厂家、不同容量的 DIMM 不要混合 使用。
- 不要购买单条内存超过 18 块内存芯片的DIMM 内存条。此类 内存条在 MOTIF ES 上无法正常工作。

 $64MB \times 2 = 128MB$  128MB  $x 2 = 256MB$ 

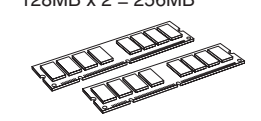

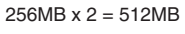

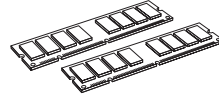

# 安装 **DIMM**

# **1~3**

与安装 AIEB2 的步骤相同。

**4** 将内存条插入内存插槽。

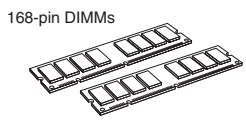

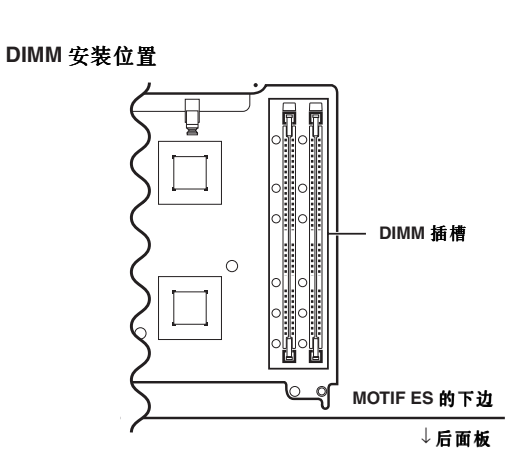

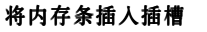

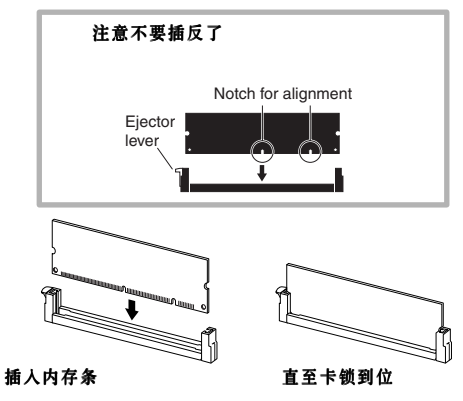

# **5** 盖好盖板,装好螺丝 **(page 285)**。

# **6** 检查内存条安装是否正常。

翻起 MOTIF ES,插好电源线并开机。等 MOTIF ES 正常启 动后按 [INTEGRATED SAMPLING] 键进入采样模式, 然后 按 [INFOTMATION] 键 (page 276)。如果内存条安装正 确,屏幕上将显示内存容量。

**DINOTE** 如果内存条安装不正常, 按 INTERGRATE SAMPLING] 进入采样模 式时会死机。若发生此种情况,请关闭 MOTIF ES 电源,重新安装 内存条。

## 取出 **DIMM**

按下卡锁 抽出内存

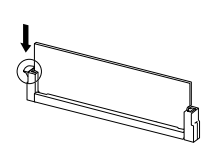

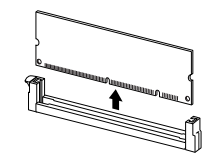

# 术语表

本节将详细解释 MOTIF ES 所涉及的词汇和术语。除此之外,我们还会将其他更新的音乐、音频和合成器技术术语放在网站 上,如果您遇到不懂的音乐或技术术语,可随时点击以下地址。

# ■ 电子音乐术语

http://www2.yamaha.co.jp/manual/english/word/index.html (地址若有更改, 恕不另行通知。)

# **A**

## **Audition - - 试听**

试听处理或编辑或的样本 (采样模式下的功能)。

# **C**

## **Channel** --通道

有两种类型的通道: MIDI 通道, 用于传送 MIDI 信息; 音频通道, 用于传送音频信号。您可以在 MOTIF ES 中设置 MIDI 通道。

## **Clock - - 时钟**

[1] MIDI音序数据中的音符分辨率单位。音序器使用小节、拍和时钟 点来决定乐曲或样板 (MIDI 音序数据)的播放位置。

[2] 也称为 "MIDI Clock" 或 "Timing Clock", 即 MIDI 系统实时信息。此 信息按照固定的间隔 (每个四分音符 24 次)发送, 用于 MIDI 乐 器的同步。

在 MOTIF ES 中, 您可以进入系统设置模式选择使用内部时钟还 是外部时钟。

## Common-- 公共

与编辑相关的术语,其包含的参数同时作用于单音色的所有四个因 子或演奏音色的所有四个声部。MOTIF ES 中包含此术语的部分包括:

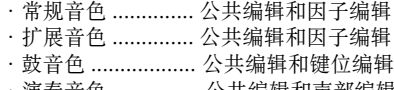

- ・演奏音色 ............... 公共编辑和声部编辑 ・乐曲混音 ............... 公共编辑和声部编辑
- ・样板混音 .............. 公共编辑和声部编辑
- ・主控记录 ............... 公共编辑和键区编辑

# **D**

## **Destination - - 目标**

MOTIF ES 有以下三种类型的目标:

[1] 在复制操作中,目标就是原始数据复制的目的位置。

[2] 在采样操作中,目标就是录入数据所存放的目的位置。

[3] 在控制器设置功能中,目标就是控制器所控制的对象。

## **Directory - - 目录**

数据存储设备 (如 SmartMedia 卡或 USB 存储设备)上创建的路 径,它以树形结构来组织文件和文件夹,的容器,您可以将某些类型的 文件组织和保存到指定的目录中。

# **F**

## **Filter** - - 滤波器 / 过滤器

MOTIF ES 有以下三种类型的 Filter:

[1] 滤波器:一种修改声音频率特性的电路。是单音色的一个参数 (page 161)。

[2] 过滤器:在事件列表页面下的一个功能,称为 " 事件查看过滤器 " 可 以只显示指定类型的事件 (page 225)。

[3] 过滤器: MIDI 信息收发中的一种信号过滤器, 决定哪些类型的 MIDI 信息可以接收或发送 (page 262)。

## **Folder**

This is an organizational feature on a data storage device (such as SmartMedia card or hard disk), allowing you to group data files together according to type or application. Folders can be nested in hierarchical order for organizing data. (Also see "Directory.")

# **L**

## **LSB**

[1]Least Significant Byte 的缩写, 当 MIDI 控制数据分为 2 个字节 (MSB 和 LSB)传输时,LSB指低位字节。

[2]Least Siginificant Bit 的缩写,当一个字节用 8 个数据位 (bit)来传 输时,LSB 指低位的数据位。

# **M**

## **MSB**

[1]Most Significant Byte 的缩写,当 MIDI 控制数据分为 2 个字节(MSB 和 LSB)传输时, MSB 指高位字节。

[2] Most Siginificant Bit 的缩写,当一个字节用 8 个数据位 (bit)来传 输时, MSB 指高位的数据位。

# **O**

## **Offset - - 补偿 / 补偿值**

一种编辑参数,在原有参数值基础上作增加或修改称为 " 补偿 "。一 般的编辑是给调出一个新的参数值,而补偿值的调整则与原有数值紧 密相关。

## **P**

## **Parameter-- 参数**

某些数据项的设置称为参数。

## **Part** - - 声部

音源模块中产生声音以组成乐曲、样板或演奏音色的某个单元。在 演奏音色模式下,所有四个声部使用相同的 MIDI 通道。在乐曲 / 样板 模式下,每个声部可使用独立的 MIDI 通道。

## **Preset** --预置

出厂时预先编好的数据称预置数据。MOTIF ES 有多种类型的预置 数据,如预置单音色 (Preset Voice)、预置乐句 (Preset Phrase)等。 其他类型数据,比如您自己创建并保存的数据,统称为用户数据,如 用户单音色 (User Voice)和用户乐句 (User Phrase)等。

# **Q**

## **Quantize - - 量化**

量化就是对音符的拍点和时值进行修正。MOTIF ES 有三种不同的 量化功能:

[1] 一种量化功能在乐曲工作模式 / 样板工作模式下提供, 您可以对录 入的音符进行量化 (page 227)。

[2] 第二种在乐曲录音模式 / 样板录音模式下提供,可在录音时实时进 行音符时值和拍点修正。

[3] 第三种决定样板播放过程中实际打开的次数 (如小节、2 分音符、4 分音符等),见 page 262。

## **R**

## **Record** - - 录音

在 MOTIF ES 中,下列操作称为录音:

- **[1]** 将您的键盘弹奏和控制器调整作为 MIDI 事件录入乐曲音轨。 乐曲录音模式 ..............................................................page 118
- **[2]** 将您的键盘弹奏和控制器调整作为 MIDI 事件录入样板音轨 样板录音模式 ..............................................................page 110
- **[3]** 将麦克风或外部音响设备的音频信号作为样本(音频数据)记录到 内存。 采样录音模式 .................................................pages 94 and 107

## **S**

## **Sequencer - -音序器**

一种可以记录、编辑、修改和播放 MIDI 信息的设备。在乐曲模式 和样板模式, MOTIF ES 实际上就是一台音序器。

## **Source** - - 来源

MOTIF ES 有以下三种类型的 "来源":

[1] 在复制操作中,来源就是要复制的原始数据。

[2] 在采样操作中, 来源就是外部传来的音频信号。

[3] 在控制器设置功能中,来源就是控制器。

## **Synchronization - - 同步**

两个设备连锁工作称为同步,其中一台设备作为主机带动另一台设 备 (从机)同时动作。

## **T**

## **Track** --音轨

音序器中存放 MIDI 或音频数据的地方。

## **Tune/Tuning** - - 微调 / 音高调整

调整音高,使两件乐器合奏时音高相符。通常,A3 音符的频率为 440Hz。音高调整有两类:粗调和微调。粗调就是以半音为间距调整音 高,而微调则是以音分为调整单位。此外,MOTIF ES 还有一个单音 色参数 (Mico Tuning, 音阶选择), 可单独调整对各键的音高。

## **U**

## **User** - - 用户

在 MOTIF ES (或计算机)中,您自己通过各种功能创建的数据统 称为用户数据。用户数据有多种,如用户单音色、用户乐句等。相对 于用户数据,那些在出厂就编好的数据称为预置数据,如预置单音色, 预置乐句等。

## **V**

**Velocitv - - 力度** 即键盘的弹奏力度。

## **Voice** --音色 / 单音色

- MOTIF ES 创建的一种音色。单音色的类型包括:
- 常规音 Normal Voice............... page 160
- ・鼓音色 Drum Voice................ page 160
- ・扩展音色 Plug-in Voice........... page 76
- ・板载音色 Board Voice ............ page 76
- ・混音音色 Mixing Voice ........... page 105 ・采样音色 Sample Voice............ page 173
- ・乐句音色 Phrase Voice............ page 167

出厂预置到内存中的单音色称为预置音色 (Preset Voice)。您可以 通过编辑功能或采样功能创建自己的单音色,此类单音色称为用户音 色 (User Voice)。

## **Volume Label - - 卷标**

存储设备 (如 SmartMedia卡和硬盘等)的标签。

附 录

# 技术规格

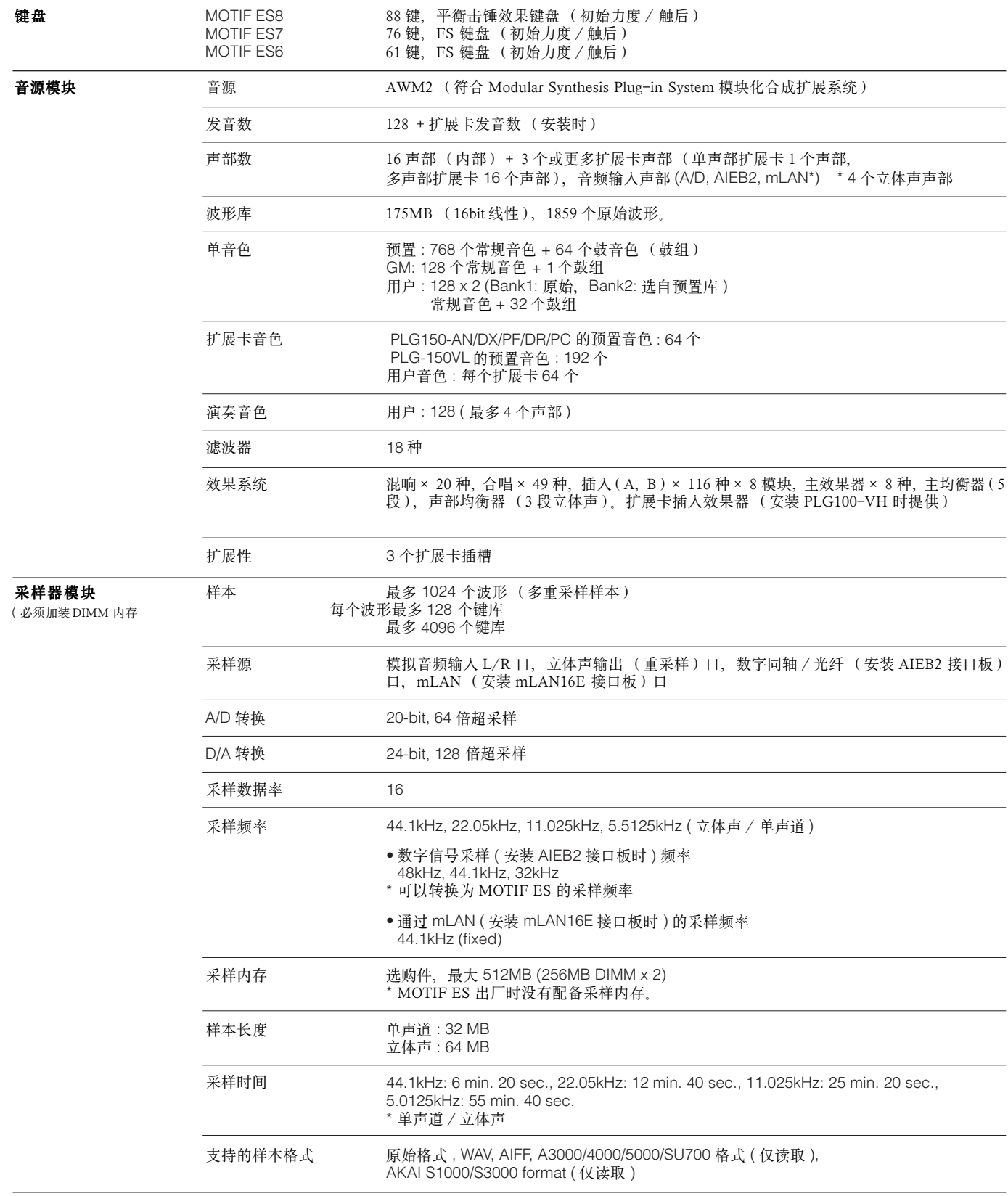

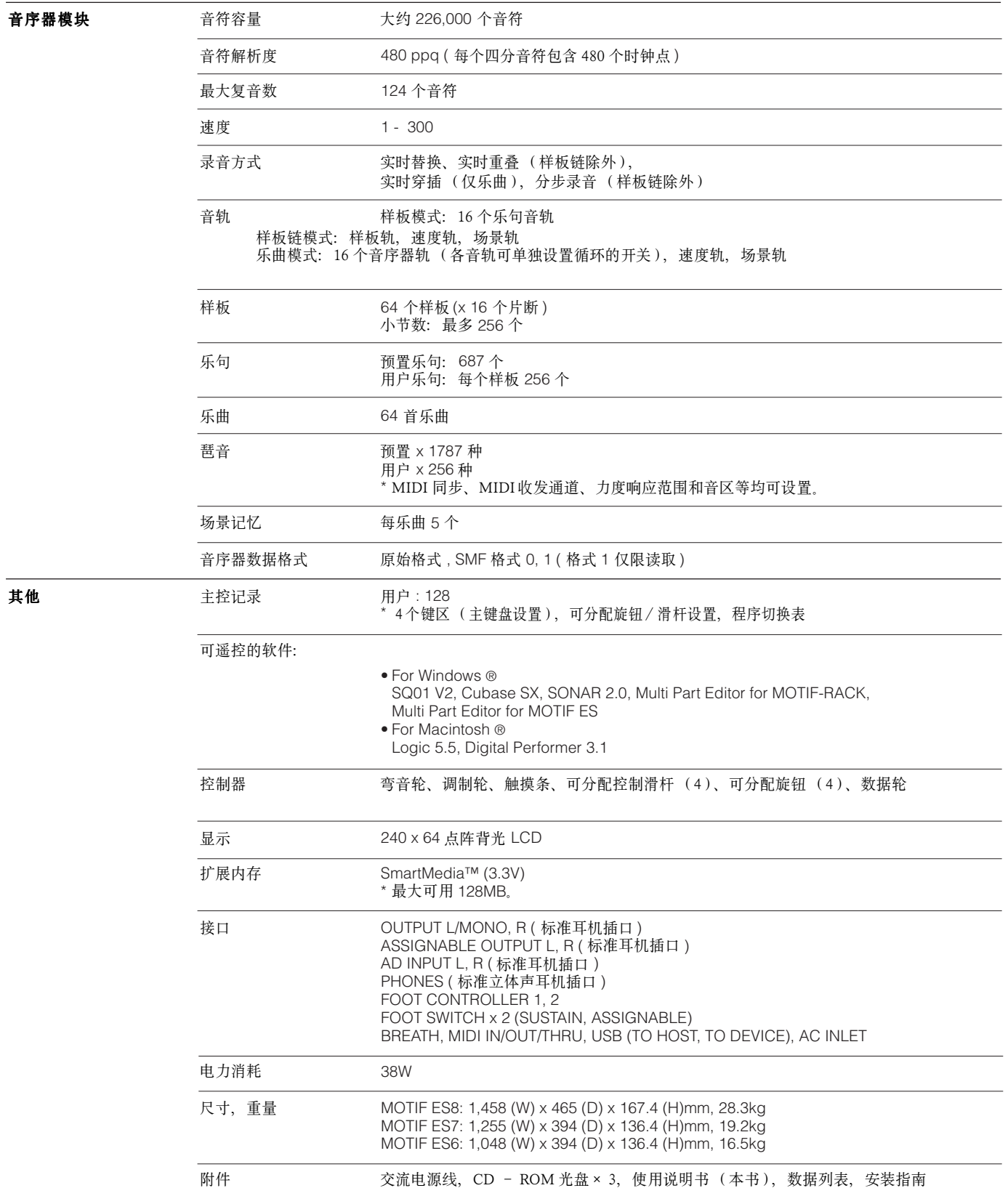

\* 技术规格和描述仅供参考,Yamaha Corp. 保留在未事先通知的情况下修改产品规格的权利。各地产品所提供的附件和选购件可能有所不同,请联系当地的 Yamaha 经销商。

附 录

# **Numerics**

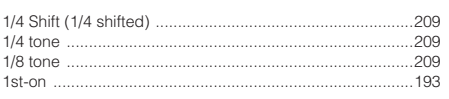

# $\mathsf{A}$

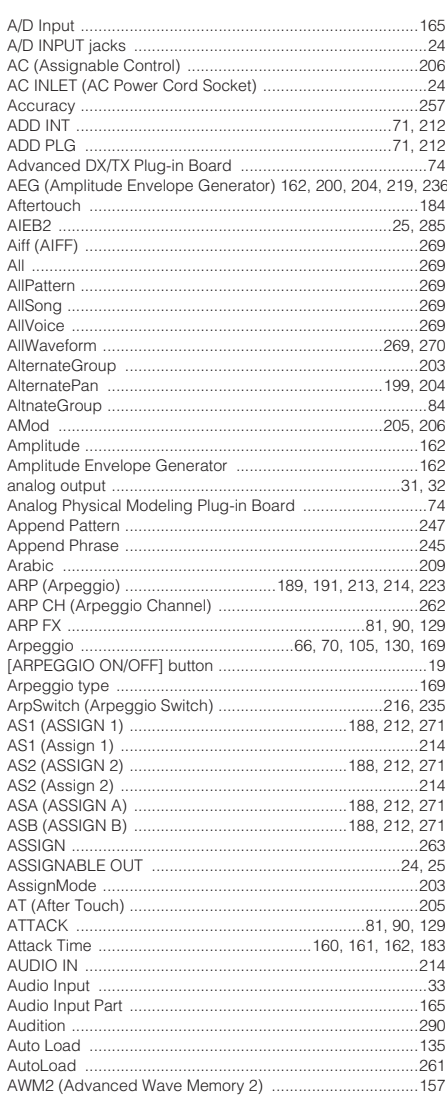

# $\, {\bf B}$

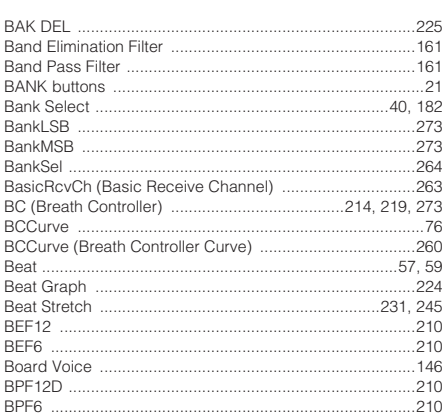

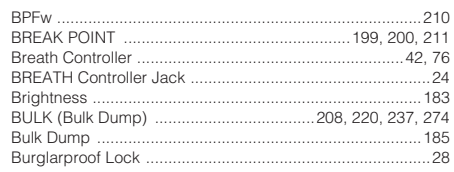

# $\mathsf{C}$

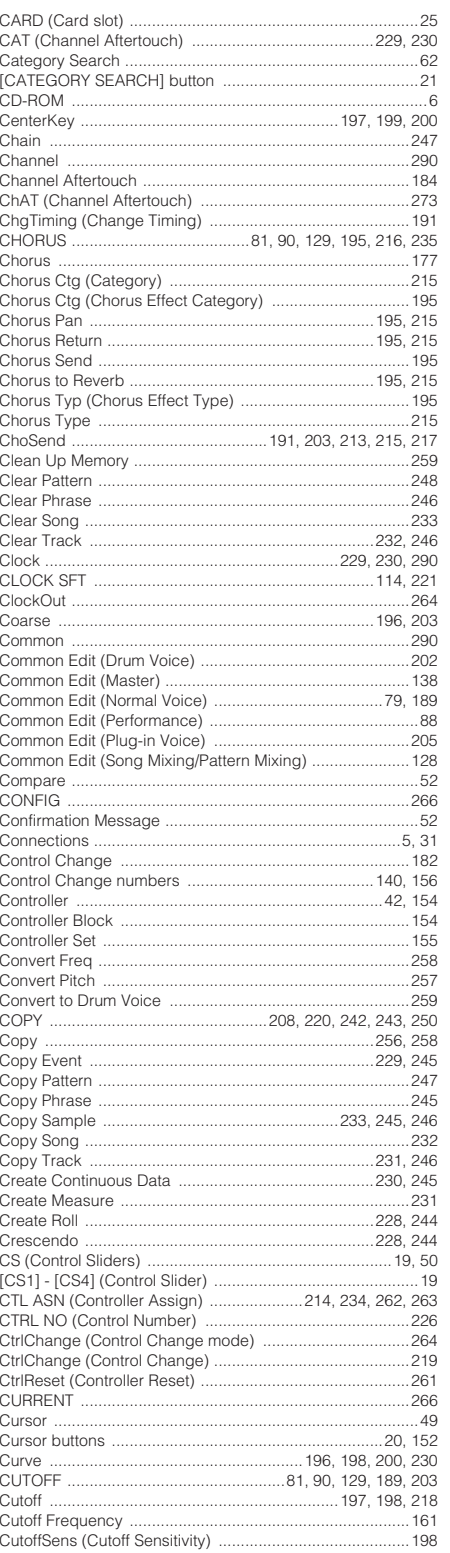

# $\frac{D}{2}$

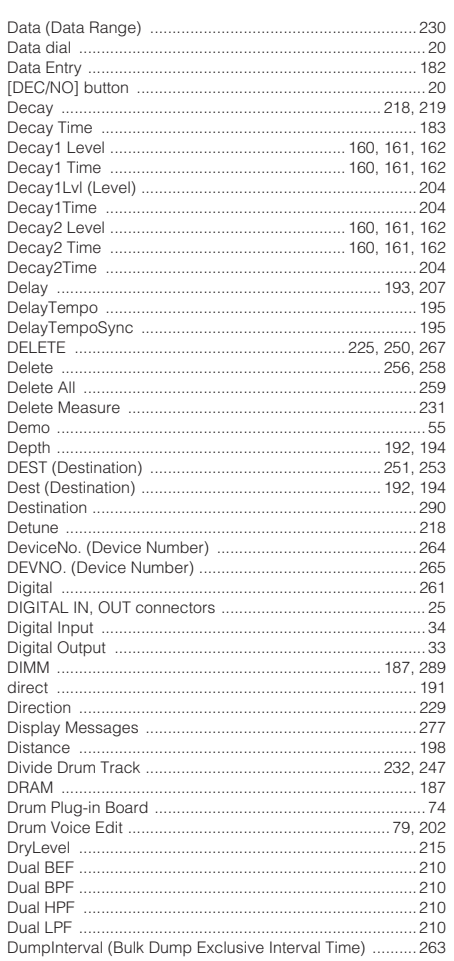

# $\mathsf E$

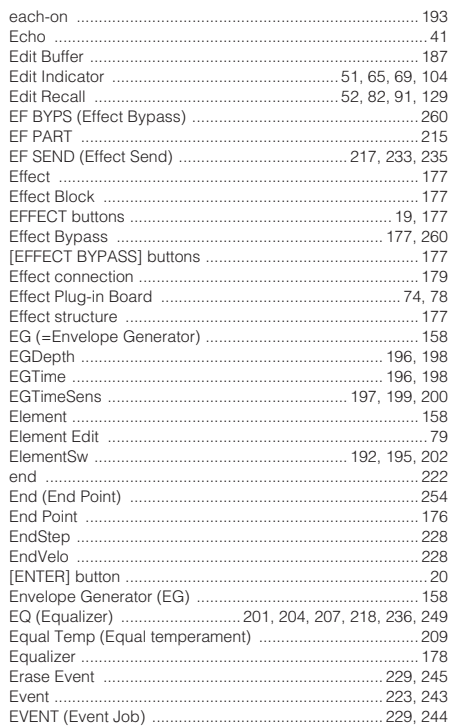

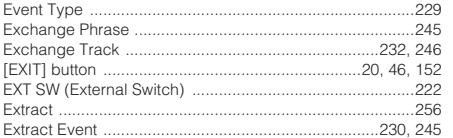

# $\mathsf F$

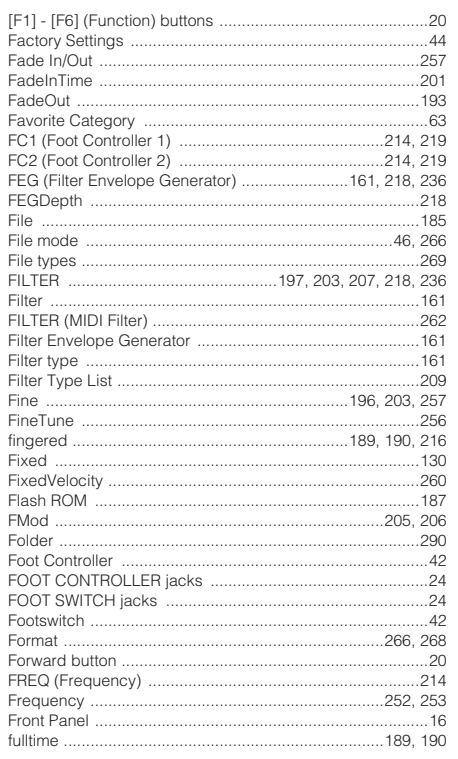

# $\overline{G}$

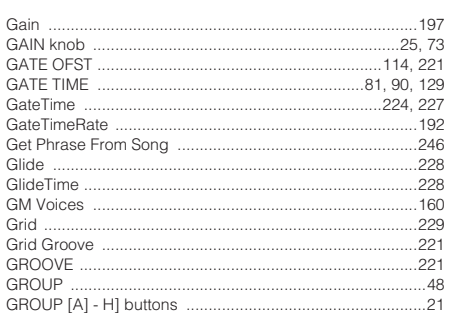

# $\overline{\mathsf{H}}$

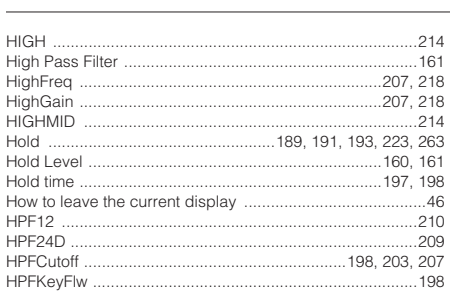

# $\Gamma_{\rm c}$

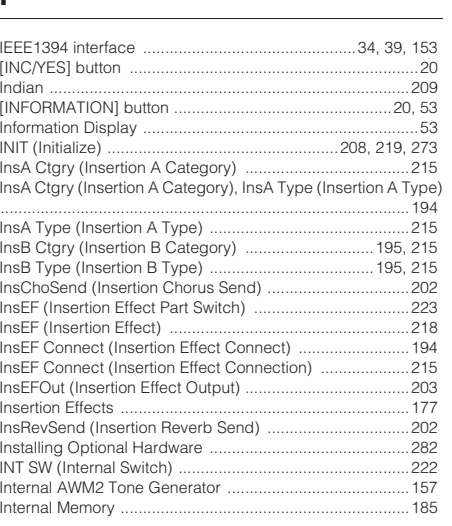

# $\frac{1}{\sqrt{2}}$

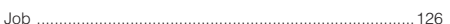

# $\overline{\mathsf{K}}$

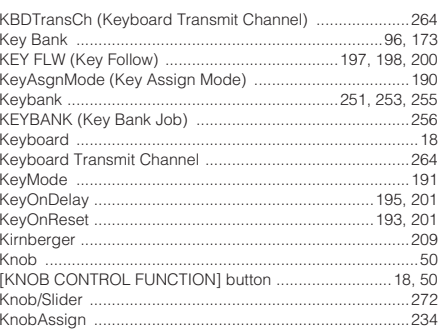

# $L$

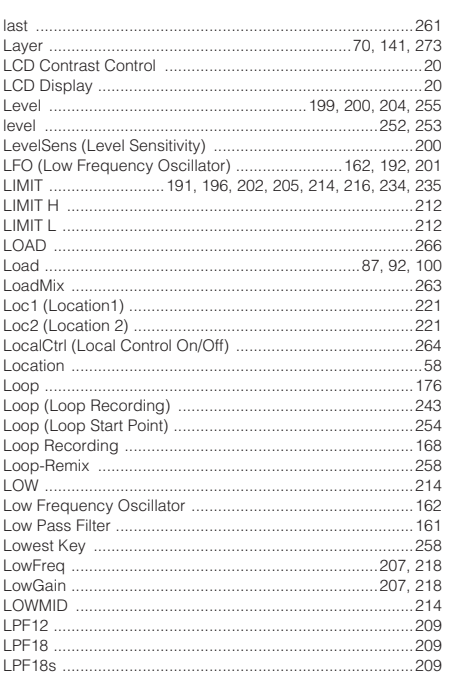

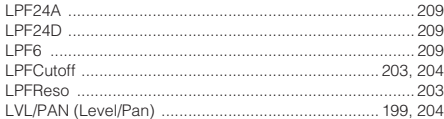

# $\mathsf{M}% _{T}=\mathsf{M}_{T}\!\left( a,b\right) ,\ \mathsf{M}_{T}=\mathsf{M}_{T}\!\left( a,b\right) ,$

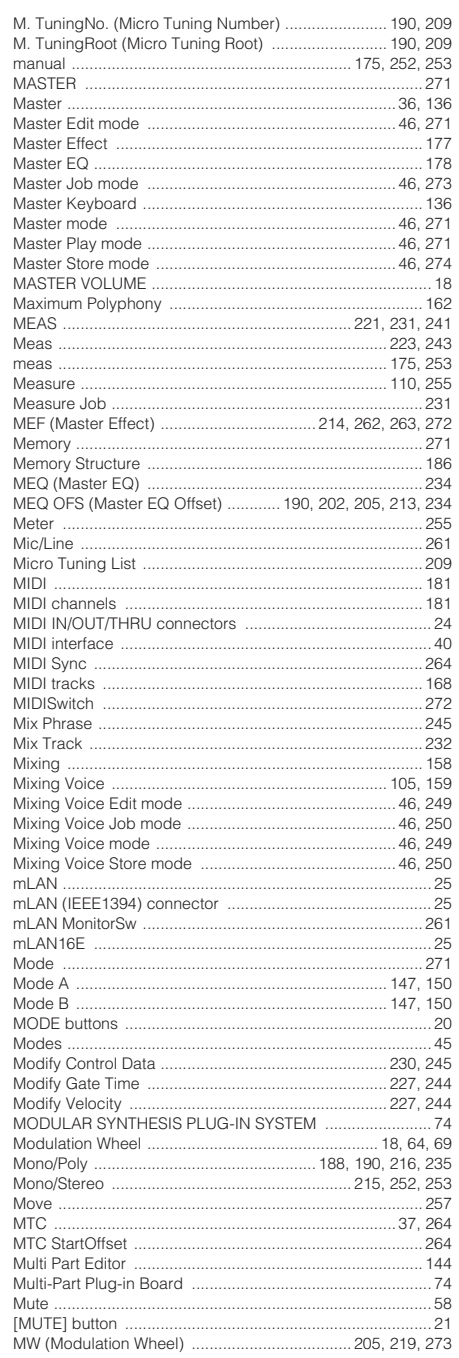

# $\overline{\mathsf{N}}$

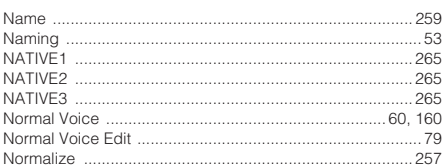

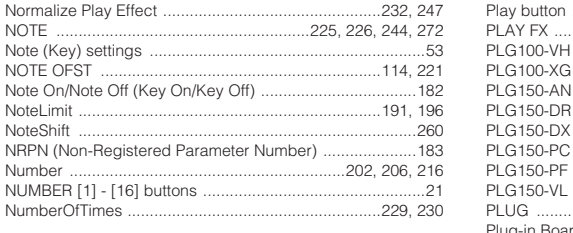

# $\overline{\mathbf{o}}$

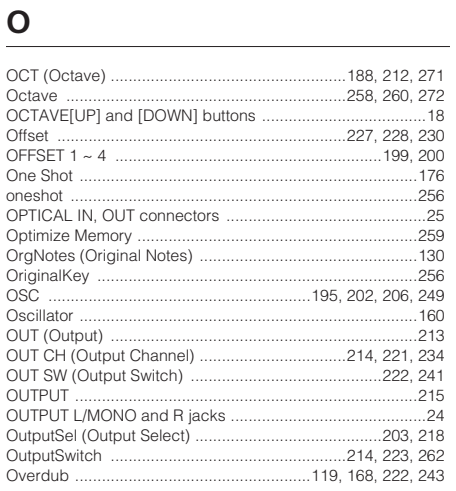

# $\pmb{\mathsf{P}}$

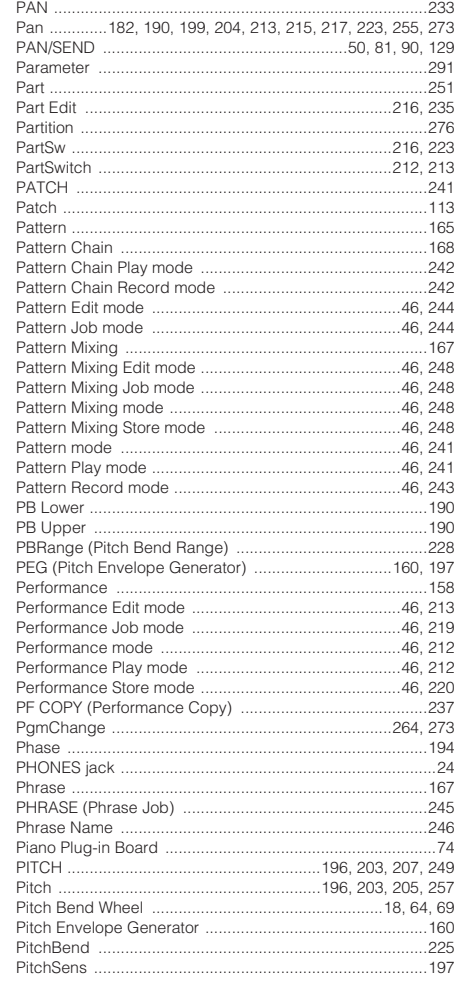

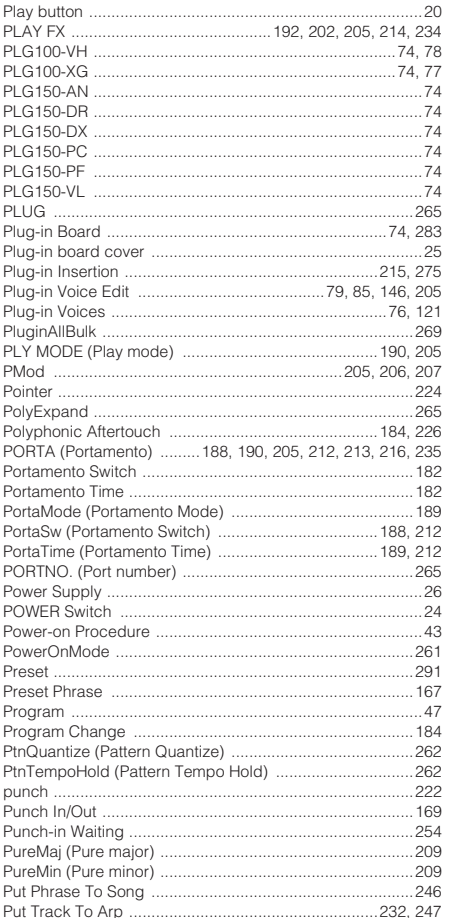

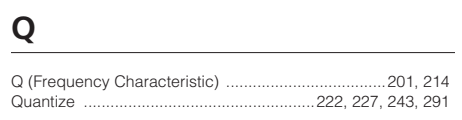

# ${\sf R}$

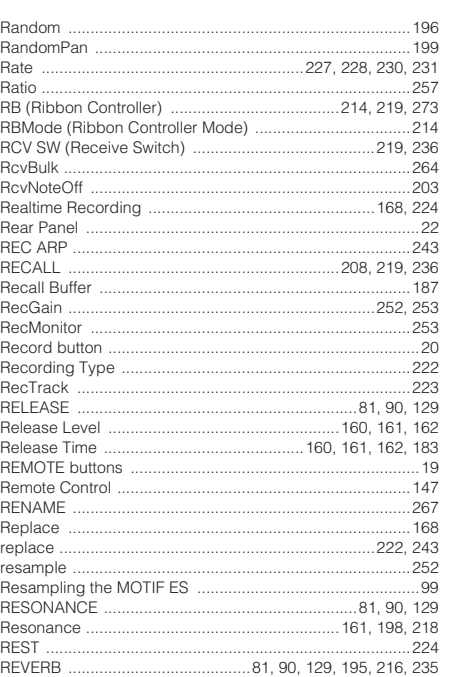

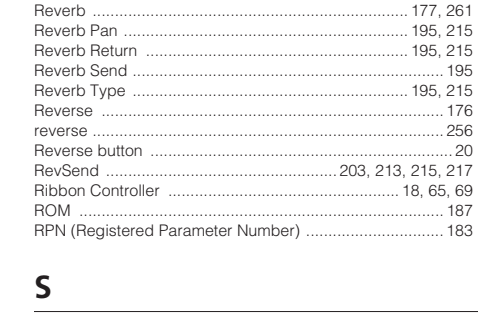

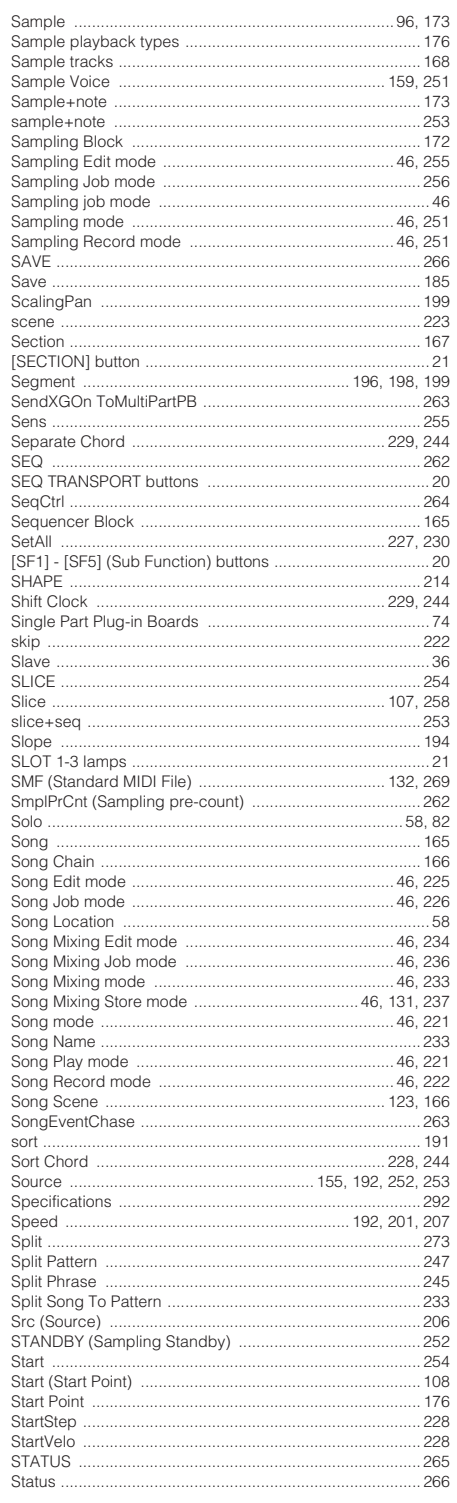

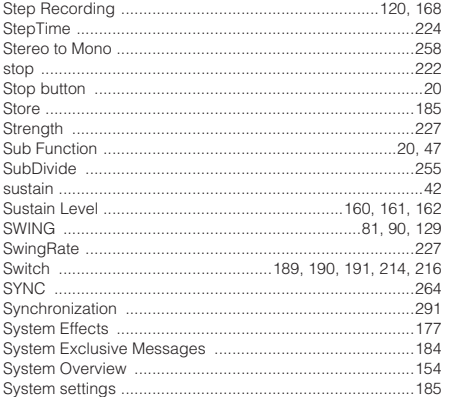

# $\overline{I}$

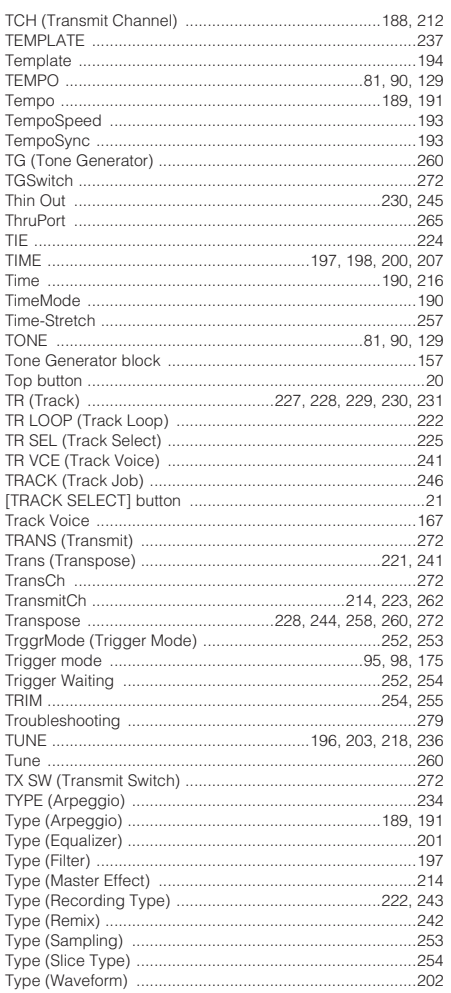

# $u$ </u>

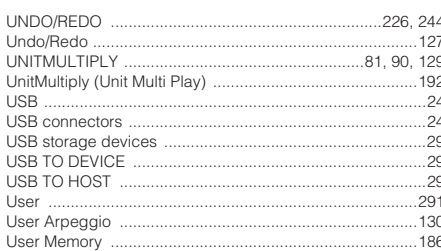

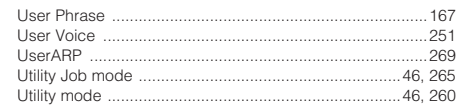

# $\mathsf{V}$

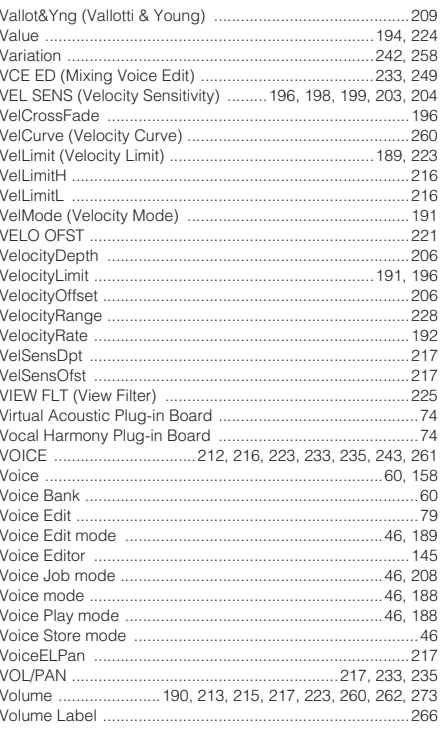

# W

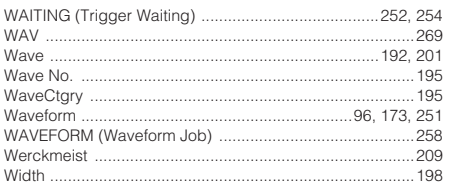

# $\frac{\mathbf{X}}{X \mathbf{G} P}$

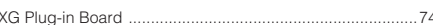

# $\overline{z}$

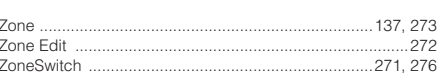

# **FCC INFORMATION (U.S.A.)**

## **1. IMPORTANT NOTICE: DO NOT MODIFY THIS UNIT!**

This product, when installed as indicated in the instructions contained in this manual, meets FCC requirements. Modifications not expressly approved by Yamaha may void your authority, granted by the FCC, to use the product.

**2. IMPORTANT:** When connecting this product to accessories and/or another product use only high quality shielded cables. Cable/s supplied with this product MUST be used. Follow all installation instructions. Failure to follow instructions could void your FCC authorization to use this product in the USA.

**3. NOTE:** This product has been tested and found to comply with the requirements listed in FCC Regulations, Part 15 for Class "B" digital devices. Compliance with these requirements provides a reasonable level of assurance that your use of this product in a residential environment will not result in harmful interference with other electronic devices. This equipment generates/uses radio frequencies and, if not installed and used according to the instructions found in the users manual, may cause interference harmful to the operation of other electronic devices. Compliance with FCC regulations does not guarantee that interference will not occur in all installations. If this

\* This applies only to products distributed by YAMAHA CORPORATION OF AMERICA.

# **IMPORTANT NOTICE FOR THE UNITED KINGDOM Connecting the Plug and Cord**

**WARNING:** THIS APPARATUS MUST BE EARTHED IMPORTANT. The wires in this mains lead are coloured in accordance with the following code:

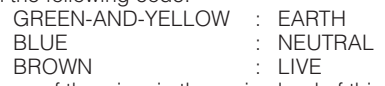

As the colours of the wires in the mains lead of this apparatus may not correspond with the coloured markings identifying the terminals in your plug proceed as follows:

The wire which is coloured GREEN-and-YELLOW must be connected to the terminal in the plug which is marked by the letter E or by the safety earth symbol  $\bigoplus$  or colored GREEN or GREEN-and-YELLOW.

The wire which is coloured BLUE must be connected to the terminal which is marked with the letter N or coloured BLACK.

The wire which is coloured BROWN must be connected to the terminal which is marked with the letter L or coloured RED.

• This applies only to products distributed by Yamaha-Kemble Music (U.K.) Ltd. (3 wires)

product is found to be the source of interference, which can be determined by turning the unit "OFF" and "ON", please try to eliminate the problem by using one of the following measures:

Relocate either this product or the device that is being affected by the interference.

Utilize power outlets that are on different branch (circuit breaker or fuse) circuits or install AC line filter/s.

In the case of radio or TV interference, relocate/reorient the antenna. If the antenna lead-in is 300 ohm ribbon lead, change the lead-in to coaxial type cable.

If these corrective measures do not produce satisfactory results, please contact the local retailer authorized to distribute this type of product. If you can not locate the appropriate retailer, please contact Yamaha Corporation of America, Electronic Service Division, 6600 Orangethorpe Ave, Buena Park, CA90620

The above statements apply ONLY to those products distributed by Yamaha Corporation of America or its subsidiaries.

(class B)

## **NORTH AMERICA**

## **CANADA**

**Yamaha Canada Music Ltd.** 135 Milner Avenue, Scarborough, Ontario, M1S 3R1, Canada Tel: 416-298-1311

### **U.S.A.**

**Yamaha Corporation of America**  6600 Orangethorpe Ave., Buena Park, Calif. 90620, U.S.A.

## Tel: 714-522-9011

## **CENTRAL & SOUTH AMERICA**

### **MEXICO**

**Yamaha de México S.A. de C.V.** Calz. Javier Rojo Gómez #1149, Col. Guadalupe del Moral C.P. 09300, México, D.F., México Tel: 55-5804-0600

### **BRAZIL**

**Yamaha Musical do Brasil Ltda.** Av. Reboucas 2636-Pinheiros CEP: 05402-400 Sao Paulo-SP. Brasil Tel: 011-3085-1377

### **ARGENTINA**

**Yamaha Music Latin America, S.A. Sucursal de Argentina** Viamonte 1145 Piso2-B 1053, Buenos Aires, Argentina Tel: 1-4371-7021

### **PANAMA AND OTHER LATIN AMERICAN COUNTRIES/ CARIBBEAN COUNTRIES**

**Yamaha Music Latin America, S.A.** Torre Banco General, Piso 7, Urbanización Marbella, Calle 47 y Aquilino de la Guardia, Ciudad de Panamá, Panamá Tel: +507-269-5311

## **EUROPE**

## **THE UNITED KINGDOM**

**Yamaha-Kemble Music (U.K.) Ltd.** Sherbourne Drive, Tilbrook, Milton Keynes, MK7 8BL, England Tel: 01908-366700

## **IRELAND**

**Danfay Ltd.** 61D, Sallynoggin Road, Dun Laoghaire, Co. Dublin Tel: 01-2859177

### **GERMANY**

**Yamaha Music Central Europe GmbH** Siemensstraße 22-34, 25462 Rellingen, Germany Tel: 04101-3030

### **SWITZERLAND/LIECHTENSTEIN**

**Yamaha Music Central Europe GmbH, Branch Switzerland** Seefeldstrasse 94, 8008 Zürich, Switzerland Tel: 01-383 3990

## **AUSTRIA**

**Yamaha Music Central Europe GmbH, Branch Austria** Schleiergasse 20, A-1100 Wien, Austria Tel: 01-60203900

### **THE NETHERLANDS**

**Yamaha Music Central Europe, Branch Nederland** Clarissenhof 5-b, 4133 AB Vianen, The Netherlands Tel: 0347-358 040

## **BELGIUM/LUXEMBOURG**

**Yamaha Music Central Europe GmbH, Branch Belgium** Rue de Geneve (Genevastraat) 10, 1140 - Brussels, Belgium Tel: 02-726 6032

## **FRANCE**

**Yamaha Musique France**  BP 70-77312 Marne-la-Vallée Cedex 2, France Tel: 01-64-61-4000

## **ITALY**

**Yamaha Musica Italia S.P.A. Combo Division** Viale Italia 88, 20020 Lainate (Milano), Italy Tel: 02-935-771

## **SPAIN/PORTUGAL**

**Yamaha-Hazen Música, S.A.** Ctra. de la Coruna km. 17, 200, 28230 Las Rozas (Madrid), Spain Tel: 91-639-8888

### **GREECE**

**Philippos Nakas S.A. The Music House** 147 Skiathou Street, 112-55 Athens, Greece Tel: 01-228 2160

## **SWEDEN**

**Yamaha Scandinavia AB** J. A. Wettergrens Gata 1 Box 30053 S-400 43 Göteborg, Sweden Tel: 031 89 34 00

### **DENMARK**

**YS Copenhagen Liaison Office** Generatorvej 6A DK-2730 Herlev, Denmark Tel: 44 92 49 00

## **FINLAND**

**F-Musiikki Oy** Kluuvikatu 6, P.O. Box 260, SF-00101 Helsinki, Finland Tel: 09 618511

## **NORWAY**

**Norsk filial av Yamaha Scandinavia AB**  Grini Næringspark 1 N-1345 Østerås, Norway Tel: 67 16 77 70

# **ICELAND**

**Skifan HF** Skeifan 17 P.O. Box 8120 IS-128 Reykjavik, Iceland Tel: 525 5000

## **OTHER EUROPEAN COUNTRIES**

**Yamaha Music Central Europe GmbH** Siemensstraße 22-34, 25462 Rellingen, Germany Tel: +49-4101-3030

## **AFRICA**

**Yamaha Corporation, Asia-Pacific Music Marketing Group** Nakazawa-cho 10-1, Hamamatsu, Japan 430-8650 Tel:  $+81-53-460-2312$ 

## **MIDDLE EAST**

## **TURKEY/CYPRUS**

**Yamaha Music Central Europe GmbH** Siemensstraße 22-34, 25462 Rellingen, Germany Tel: 04101-3030

## **OTHER COUNTRIES**

**Yamaha Music Gulf FZE** LB21-128 Jebel Ali Freezone P.O.Box 17328, Dubai, U.A.E. Tel: +971-4-881-5868

## **ASIA**

## **THE PEOPLE'S REPUBLIC OF CHINA**

**Yamaha Music & Electronics (China) Co.,Ltd.** 25/F., United Plaza, 1468 Nanjing Road (West), Jingan, Shanghai, China Tel: 021-6247-2211

## **HONG KONG**

**Tom Lee Music Co., Ltd.** 11/F., Silvercord Tower 1, 30 Canton Road, Tsimshatsui, Kowloon, Hong Kong Tel: 2737-7688

### **INDONESIA**

**PT. Yamaha Music Indonesia (Distributor) PT. Nusantik**

Gedung Yamaha Music Center, Jalan Jend. Gatot Subroto Kav. 4, Jakarta 12930, Indonesia Tel: 21-520-2577

### **KOREA**

### **Yamaha Music Korea Ltd.**

Tong-Yang Securities Bldg. 16F 23-8 Yoido-dong, Youngdungpo-ku, Seoul, Korea Tel: 02-3770-0660

### **MALAYSIA**

**Yamaha Music Malaysia, Sdn., Bhd.** Lot 8, Jalan Perbandaran, 47301 Kelana Jaya, Petaling Jaya, Selangor, Malaysia Tel: 3-78030900

## **PHILIPPINES**

**Yupangco Music Corporation** 339 Gil J. Puyat Avenue, P.O. Box 885 MCPO, Makati, Metro Manila, Philippines Tel: 819-7551

### **SINGAPORE**

**Yamaha Music Asia Pte., Ltd.** #03-11 A-Z Building 140 Paya Lebor Road, Singapore 409015 Tel: 747-4374

## **TAIWAN**

**Yamaha KHS Music Co., Ltd.**  3F, #6, Sec.2, Nan Jing E. Rd. Taipei. Taiwan 104, R.O.C. Tel: 02-2511-8688

## **THAILAND**

**Siam Music Yamaha Co., Ltd.** 891/1 Siam Motors Building, 15-16 floor Rama 1 road, Wangmai, Pathumwan Bangkok 10330, Thailand Tel: 02-215-2626

## **OTHER ASIAN COUNTRIES**

**Yamaha Corporation, Asia-Pacific Music Marketing Group** Nakazawa-cho 10-1, Hamamatsu, Japan 430-8650 Tel: +81-53-460-2317

## **OCEANIA**

## **AUSTRALIA**

**Yamaha Music Australia Pty. Ltd.** Level 1, 99 Queensbridge Street, Southbank, Victoria 3006, Australia Tel: 3-9693-5111

### **NEW ZEALAND**

**Music Houses of N.Z. Ltd.** 146/148 Captain Springs Road, Te Papapa, Auckland, New Zealand Tel: 9-634-0099

## **COUNTRIES AND TRUST**

**TERRITORIES IN PACIFIC OCEAN Yamaha Corporation,**

**Asia-Pacific Music Marketing Group** Nakazawa-cho 10-1, Hamamatsu, Japan 430-8650 Tel: +81-53-460-2312

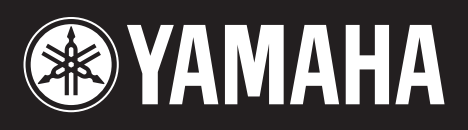

© 2004 Yamaha Corporation

WD12260 408AP\*\*.\*-01AO Printed in Japan